## **Storage Center 5.5**

**System Manager**

用户指南

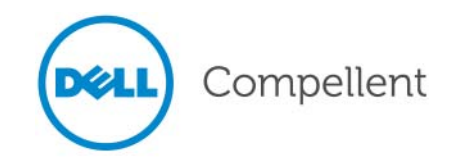

#### **Storage Center System Manager 5.5** 用户指南

680-019-009

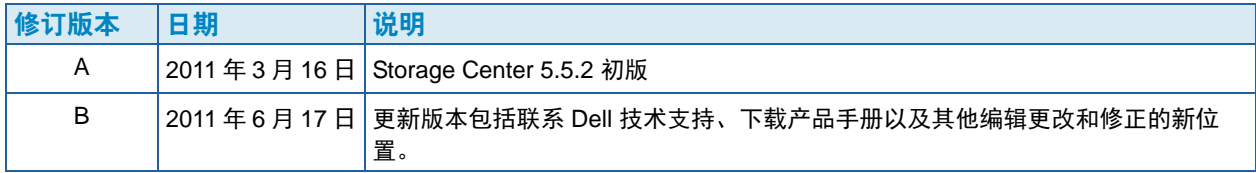

#### 免责声明

本说明文件中的信息如有更改,恕不另行通知。

#### 商标和版权

本文中使用的商标:Dell™、 DELL™ 徽标和 Compellent™ 是 Dell Inc. 的商标。

本说明文件中述及的其它商标和产品名称是指拥有相应商标和产品名称的公司或其制造的产品。Dell Inc. 对 不属于自己的商标和商品名称不拥有任何所有权。

## 目录

[前言](#page-6-0) [用途](#page-6-1) **vii** [相关出版物](#page-6-2) **vii** [联系](#page-6-3) Dell 支持服务 **vii**

## **[1](#page-8-0)** 简介

[此版本中的新功能](#page-9-0)  **2** 引入 [Storage Center System Manager](#page-13-0)  **6** [导航](#page-18-0) **11**

**[2](#page-22-0)** 快速启动指南 [简介](#page-23-0) **16**

## **[3](#page-34-0)** 服务器

[简介](#page-35-0) **28** [服务器](#page-36-0) **29** [服务器群集](#page-39-0) **32** [虚拟服务器](#page-49-0) **42** [通用服务器命令](#page-52-0) **45** 管理 [HBA](#page-54-0) **47** [管理服务器文件夹](#page-59-0) **52** [查看服务器信息](#page-61-0) **54** [Topology Explorer](#page-69-0) 服务器功能 **62**

**[4](#page-72-0)** 卷

> [简介](#page-73-0) **66** [创建卷](#page-74-0) **67** [将卷映射到服务器](#page-80-0) **73** [将数据导入到最低层](#page-87-0) **80** 从 SAN [卷创建引导](#page-89-0) **82** [修改卷](#page-93-0) **86** [管理卷文件夹](#page-98-0) **91** [应用重播配置文件](#page-102-0) **95** [复制、镜像和迁移](#page-104-0) **97**

[查看卷信息](#page-107-0) **100** [回收站](#page-116-0) **109** [Topology Explorer](#page-116-1) 卷功能 **109**

#### **[5](#page-120-0)** 磁盘

[简介](#page-121-0) **114** [查看层](#page-122-0) **115** 将磁盘添加到 [Storage Center](#page-123-0) 系统 **116** [配置存储](#page-127-0) **120** [重新平衡](#page-129-0) RAID **122** [管理磁盘](#page-133-0) **126** [管理型磁盘文件夹](#page-137-0) **130** [从没有复制许可的外部设备导入](#page-140-0) **133** [非标准存储类型](#page-145-0) **138**

#### **[6](#page-148-0)** 控制器

[简介](#page-149-0) **142** [关于控制器虚拟端口](#page-150-0) **143** [查看控制器属性](#page-151-0) **144** [查看控制器状态](#page-153-0) **146** 查看 FC [文件夹和卡](#page-157-0) **150** 查看 [iSCSI](#page-166-0) 卡 **159** 创建远程 [Storage Center](#page-180-0) 连接 **173** 使用 CHAP [配置远程连接](#page-188-0) **181** 查看 [SAS](#page-197-0) 卡 **190** [重新平衡本地端口](#page-201-0) **194**

### **[7](#page-202-0)** 系统管理

设置 [Storage Center](#page-203-0) **196** [配置本地端口](#page-208-0) **201** 配置 [iSCSI IO](#page-218-0) 卡 **211** [允许复制到远程系统](#page-219-0) / 从远程系统复制 **212** [查看许可的应用程序](#page-220-0) **213** 通过 IP [筛选配置系统访问](#page-221-0) **214** [查看磁盘空间使用情况摘要](#page-227-0) **220** SNMP [服务器](#page-234-0) **227** [查看系统属性](#page-236-0) **229** 选择 RAID [带区宽度](#page-237-0) **230** [数据分级管理](#page-238-0) **231** [设置系统高速缓存](#page-240-0) **233** [配置全局磁盘备用](#page-241-0) **234** 添加关于 [Storage Center](#page-242-0) 的可选信息 **235** [查找未管理的硬件](#page-243-0) **236** [查看后台进程](#page-246-0) **239** [回拨](#page-247-0) **240** [查看系统日志](#page-249-0) **242** [响应警报监视器](#page-250-0) **243** [监控存储空间](#page-253-0) **246** [更改存储警报阈值](#page-254-0) **247** [添加空间](#page-255-0) **248**

[添加控制器](#page-256-0) **249** [关闭和重新启动](#page-258-0) **251** 升级 [Storage Center](#page-259-0) 软件 **252**

#### **[8](#page-266-0)** 用户和组

[简介](#page-267-0) **260** [用户权限级别](#page-268-0) **261** [查看用户](#page-269-0) **262** [更改用户属性](#page-273-0) **266** [配置用户卷默认值](#page-277-0) **270** [管理用户组](#page-282-0) **275**

## **[9](#page-288-0)** 数据即时重播

[简介](#page-289-0) **282** [查看重播配置文件](#page-290-0) **283** [将重播配置文件应用到卷](#page-293-0) **286** [查看连接到重播配置文件的卷](#page-295-0) **288** [创建重播配置文件](#page-297-0) **290** [添加重播配置文件规则](#page-305-0) **298** [管理重播配置文件](#page-310-0) **303** [恢复数据](#page-326-0) **319**

## **[10](#page-332-0)** 远程即时重放

[简介](#page-333-0) **326** [同步和异步复制](#page-334-0) **327** [估计带宽](#page-335-0) **328** 不允许 Storage Center [系统之间的复制](#page-336-0) **329** [建立物理连接性](#page-337-0) **330** 定义 [QoS](#page-338-0) **331** [在远程系统上创建卷](#page-343-0) **336** [将现有卷映射到远程系统](#page-344-0) **337** [创建复制](#page-346-0) **339** [创建模拟复制](#page-347-0) **340** [查看复制](#page-351-0) **344** [修改复制](#page-353-0) **346** [从复制重新创建卷](#page-353-1) **346**

### **[11](#page-354-0)** Charting Viewer

[简介](#page-355-0) **348** 下载和安装 [Charting Viewer](#page-356-0) **349** 使用 [Charting Viewer](#page-356-1) **349** 查看 [Storage Center](#page-359-0) 图表 **352** [打印图表](#page-360-0) **353** [将图表保存为](#page-361-0) PNG 图像 **354** [缩放](#page-361-1) **354**

**[12](#page-362-0)** 附加硬件

[简介](#page-363-0) **356** [机柜](#page-363-1) **356** [删除机柜](#page-374-0) **367** [不间断电源](#page-376-0) (UPS) **369** Rack [\(机架\)](#page-377-0) **370**

- **[13](#page-382-0)** IO 卡更改 I/O [卡更改向导](#page-383-0) **376**
	- **[A](#page-384-0)** 存储配置文件 [概览](#page-385-0) **378** [更改用户卷默认值](#page-386-0) **379** [系统创建的存储配置文件](#page-387-0) **380** [创建自定义存储配置文件](#page-388-0) **381** [管理存储配置文件](#page-391-0) **384** [手动存储模式](#page-395-0) **388**
	- **[B](#page-400-0)** 便携式卷 [简介](#page-401-0) **394** [便携式卷列表](#page-401-1) **394**
	- **[C](#page-404-0)** 企业固态驱动器 [概览](#page-405-0) **398** [安装与设置](#page-406-0) **399**

## **[D](#page-408-0)** 配置 UPS

[简介](#page-409-0) **402** 配置 [APC™ UPS](#page-409-1) **402** 配置 [Liebert™ UPS](#page-414-0) **407**

#### **[E](#page-418-0)** 服务器 HBA 设置 [简介](#page-419-0) **412** 由 HBA [供应商设置](#page-419-1) **412** [由服务器操作系统设置](#page-422-0) **415**

[词汇表](#page-428-0) **421**

<span id="page-6-0"></span>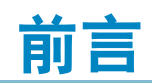

## <span id="page-6-1"></span>用途

Storage Center 《System Manager 用户指南》介绍用于管理单个 Storage Center 系统的 Storage Center System Manager 软件。

## <span id="page-6-2"></span>相关出版物

Compellent Storage Center 文档包含以下出版物:

• 《Storage Center System Manager 设置指南》

介绍如何设置新的 Storage Center。

• 《Storage Center System Manager 升级指南》

介绍如何将 Storage Center 软件从版本 4.5.6 及更高版本升级到版本 5.5, 以及从版本 5.0 和更高版本升级到版本 5.5。

• 《Storage Center Enterprise Manager 用户指南》

介绍如何使用 Enterprise Manager 查看和管理一个或多个 Storage Center, 以及生成并 查看有关 Storage Center 使用情况统计数据的图表和报告。此外,还介绍如何使用远程 即时重放将重放复制到一个或多个 Storage Center。

要下载 Dell Compellent 产品手册,请转到:

<http://www.dell.com/manuals>

## <span id="page-6-3"></span>联系 **Dell** 支持服务

如果需要支持部门协助,请通过以下地址联系 Dell 技术支持服务: [http://support.dell.com/compellent](http://www.support.dell.com/compellent)

# <span id="page-8-0"></span>**1** 简介

[此版本中的新功能](#page-9-0) **2** 引入 [Storage Center System Manager](#page-13-0) **6** 启动 [Storage Center System Manager](#page-13-1) **6** [System Manager](#page-15-0) 启动时可能显示的消息 **8** [导航](#page-18-0) **11** View [\(视图\)](#page-20-0)菜单 **13**

#### <span id="page-9-0"></span>此版本中的新功能

祝贺进入流数据存储的世界。新的流数据 (Fluid Data) 体系结构综合了强大的数据移动引 擎、虚拟的软件应用程序和灵活的硬件平台,以便更为细致周到地智能化管理数据。专利 的技术优化了性能、降低了成本并提高了存储利用率。

#### **Storage Center 5.5**

#### **iSCSI** 配置 **IO** 卡向导改进

现在所有的 iSCSI 卡都使用 iSCSI Configure IO Cards (iSCSI 配置 IO 卡)向导进行配 置。在以前的版本中,只有未初始化的卡可通过该向导进行配置。另外,现在系统检测到 的所有 iSCSI IO 卡可以从单个窗口进行配置,而不是在独立的窗口中一次一个地进行配 置。可通过多种途径借助 Startup Wizard(启动向导)和 Storage Center System Explorer 访问该功能。

#### **GUI** 新增搜索功能

搜索功能已添加到 System Explorer 中系统树的底部。搜索功能提供在系统树中搜索对象 的功能。下拉菜单可按以下类型过滤对象:所有 (默认设置)、卷、磁盘、服务器。左右 箭头可用于向前和向后导航。搜索字段左侧的箭头可最小化 / 最大化搜索功能。提供是否 区分大小写的复选框。

#### 配置本地端口更改

连接机柜的光纤信道端口的前端值不再通过 Configure Local Ports (配置本地端口)向导 进行设置。为支持此更改,已添加 Enclosure Connected (已连接机柜)列到 FC 端口表 (虚拟端口和传统端口模式)。

#### 将卷映射从服务器群集降级到单个群集节点

在 Storage Center 早期版本中,用户每次只能降级一个服务器群集映射。在此版本中,用 户可以使用 Demote Mappings to Server Cluster Nodes (将映射降级到服务器群集节点) 窗口同时降级多个群集映射。

#### 恢复删除用户向导

Restore Deleted User (恢复删除用户)向导可使用户能够选择恢复已删除的用户,并为 恢复的用户提供新密码。

#### 允许重放合并到 **Active Replay** (活动重放)

现在 Volume Properties (卷属性)屏幕会显示一个选项允许所显示卷的重放合并到活动重 放中。默认情况下不选择此选项。作为更改的一部分, Space Consumption Limit (空间消 耗限制)和 Import Data To Lowest Tier (导入数据到最底层)选项已从 General (常规) 选项卡移动到 Volume Properties (卷属性)窗口新的 Advanced (高级)选项卡。

#### 显示 **OpenVMS** 唯一的磁盘 **ID**

Volume Properties (卷属性)屏幕允许用户设置卷的 Open VMS Unique Disk Id (Open VMS 唯一磁盘 Id)。该属性由 Open VMS 用于对卷进行唯一标识。其他操作系统忽略该 属性。

#### 日志筛选器改进

用户现在可以从 Filter Log Messages (筛选日志消息)窗口的下拉菜单中选择日志筛选器 时间段。在双控制器系统上,可为每个控制器设置日志。默认为显示所有日志消息。

#### 启用 / 禁用安全控制板访问

如果已配置到 Storage Center 的安全控制板访问,则现在 Storage Management (存储管 理) > System (系统) 菜单中可使用重启和禁用该访问的菜单选项。新菜单选项提供对常 用安全控制板操作的便捷访问,以前仅能在 Configure Secure Console (配置安全控制 板)向导中访问。

#### **Storage Center 5.4**

#### 型号 **40** 存储控制器 **(CT-SC040)**

型号 40 存储控制器基于采用 Intel Nehalem 芯片组技术的 SuperMicro X8DTH-iF 主板。

#### **10Gb** 以太网光纤通道

此版本通过 QLogic FCoE CNA QLE8152 IO 卡将以太网光纤通道 (FCoE) 功能添加到产品 线。该卡为 FCoE 协议处理提供具备完全硬件卸载的 PCI 快速双 10Gbps 以太网端口。虽 然 QLE8152 能够处理标准 TCP/IP 和以太网,但 Storage Center 仅支持 FCoE 功能的卡。 该卡必须连接到 CISCO Nexus 5000 系列交换机。

#### 光纤通道 – **8Gb**

该版本通过 QLogic QLE2564 PCI Express、四端口、光纤通道适配器为 8Gb 光纤通道接 口提供备用源。该卡提供等同于现有 Emulex 8Gb 光纤通道卡的功能,并可用于替换 Emulex 卡。

#### **SAS – 6 Gb**

此版本提供下一代存储后端技术的性能和可扩展性,通过引入兼容 SAS 2.0 的 6G IO 卡与 新型兼容 SAS 2.0 6G 的机柜和磁盘驱动器进行通信。LSI SAS 9200-16e 是四宽端口全高 PCI-e 卡,支持 6Gb 接口的 16 条线路。 SAS 6G 的最初版本可对每个链支持 48 台设备, 并且每个 IO 卡可以具有两个设备链。有关 SAS 连接的详细信息在 《Storage Center 5.4 SAS 连接指南》中有所介绍,文档编号 680-049-001。

#### **iSCSI** 卡 – 增强的 **10Gb** 支持

此版本除提供的 10Gb iSCSI 可支持以前版本所不支持的更多网络接口、交换机和服务器 操作系统支持外,还包括对 Chelsio S320E-CR (基于 PCIe)适配器的支持。此卡是利用 Chelsio T3 (终端 3) ASIC 进行 10 Gb 卸载处理的双端口 IO 卡。

#### **IO** 卡更改向导

新的 IO 卡更改向导在 Storage Center System Manager 内为用于将硬件更改映射到现有配 置的公用程序提供用户界面。该向导可在 IO 卡升级和卸载或升级控制器时使用。有关更多 信息,请参阅 《Storage Center 5.4 I/O 更改向导》,文档编号 685-001-001,可通过 Dell 支持服务获取。

#### **Storage Center 5.3**

#### i**SCSI Card** – 有限的 **10 Gb** 支持

此版本引入对 Chelsio S320E-CR 10Gbps iSCSI 卡的有限支持。

#### 配置运行模式

当许可虚拟端口时,可在新 Storage Center 的初始系统设置过程中选择 Legacy (传统) 和 Virtual Ports (虚拟端口)运行模式。该功能在《Storage Center System 设置指南》中 有所介绍,文档编号 680-022-007。进行初始系统设置后,可以在 Storage Center Manager 中通过使用 Configure Local Ports (配置本地端口)向导配置端口。

#### 配置本地端口向导

重新设计的 Configure Local Ports (配置本地端口)向导在单个向导中组合了传统和虚拟 端口配置。 Configure Local Ports (配置本地端口)屏幕显示 Storage Center 上存在的控 制器、插槽和端口的列表。对于每个 IO 卡和每个控制器使用的端口,您可以指定前端或后 端网络值和 " 主要 " 或 " 保留 " 两类的使用情况。

#### **iSCSI** 合格名称 **(IQN)**

在以前的版本中,使用全球通用名称 (WWN) 为 HBA 创建服务器。用户现在创建服务器时 可以选择使用 WWN 名称还是 iSCSI 名称。默认为 iSCSI 名称。对于服务器端口, iSCSI 名称是可能遵守常规 iSCSI 合格名称 (IQN) 格式 (但不一定必须遵守)且预期为全球唯一 的用户定义字符串。 Storage Center 不会将 IQN 格式强加给服务器并强制仅在单个 Storage Center 系统内实现唯一性。

#### **Storage Center 5.2.2**

#### 服务器群集

Storage Center 5.2.2 允许在创建群集时选择将卷提升为服务器群集。以前,所有映射到服 务器节点的卷都会自动提升到服务器群集。一旦卷映射到服务器群集之后,可以将其从服 务器群集降级到服务器节点。当卷映射到服务器节点时,可以将其提升最低配置层。

#### 导入模式

导入模式允许直接将数据导入到存储的最底层配置层。

#### 高级映射显示

具有允许显示高级映射信息的选项。默认情况下,该选项关闭。

#### **Storage Center 5.2.1**

#### **RAID 6**

除 RAID 10 和 RAID 5-5/5-9 外, Storage Center 允许为任何存储层选择 RAID 6。RAID 6 提供更高的存储冗余和磁盘利用率。

#### 备用 **DNS** 服务器

现在用户可选择进入备用 DNS 服务器。如果指向主要 DNS 服务器的路径不可用,则 Storage Center 会连接到备用 DNS 服务器。

#### 从外部设备导入

以前,从外部设备加载数据需要同步复制许可。现在无需同步复制许可即可执行从 Import from External Device ( 外部设备导入 ) 的命令和 Classify Disk as External (分类为外部磁 盘)。从外部设备导入使用同步复制导入来自非 Storage Center 设备的数据。

#### **Storage Center 5.1**

#### 系统控制板

以前版本的 System Manager 中出现的许可窗口被显示已用和可用存储空间及存储使用历 史的系统控制板替换。该控制板可以更加有效地监控空间。可从 Help (帮助)菜单使用许 可窗口。

#### **Storage Center 5.0**

#### 虚拟端口

虚拟端口消除了对保留端口的需要。当在虚拟端口模式中操作时,所有的前端端口都会接 受 IO。

#### 一致性组

一致性组创建该一致性组内所有卷的同步重放,同时所有卷上的 IO 流都停止。由此可创建 一致的数据集。一致性组也可复制到其他 Storage Center。

#### 映射

Storage Center 为您提供识别每台服务器的操作系统的功能,这样便可根据服务器的操作 系统规则将卷映射到服务器。

#### 便携式卷

便携式卷是可移除的 USB 驱动器,它可在复制系统之间移动大量数据以建立基线复制。便 携式卷在 Enterprise Manager 中配置。

#### **Leibert™ UPS**

Storage Center 5 支持 Liebert 不间断电源。 UPS 现在通过 SNMP 进行管理。

#### **SAS**

Storage Center 5 支持 SAS (串行连接 SCSI)协议机柜和磁盘。SAS 可以达到每个 SAS 端口的四个宽线路上的数据传输速度。

## <span id="page-13-0"></span>引入 **Storage Center System Manager**

Storage Center System Manager:

- 提供创建和管理 Storage Center 卷、服务器、磁盘和用户的集中管理界面。
- 显示硬件组件的状态。
- 启用本地和远程备份及恢复。
- 提供回拨技术支持。
- 允许多个用户拥有不同级别的访问权限。

除 System Manager 外, Storage Center 还提供丰富的单独许可的应用程序,这些应用程 序都支持动态存储。要查看当前许可的应用程序,可以从 Help (帮助)菜单中选择 Licensed Features (许可的功能)。

注 本文档中的图显示使用管理员权限登录时显示的视图、菜单和选项。如果作为卷管 理员或报告员登录,则看到的显示内容可能与本用户指南中介绍的图表和选项不 同。

#### <span id="page-13-1"></span>启动 **Storage Center System Manager**

从与 Storage Center 控制器相同的网络内的工作站或 PC 访问 Storage Center System Manager。通过以下浏览器之一查看 Storage Center System Manager:

- Microsoft Windows Internet Explorer 版本 7、 8 和 9
- Microsoft Windows 上的 Mozilla Firefox 版本 3

如果使用不支持的浏览器登录,系统会返回警告,指明 Storage Center 软件的一些功能可 能无法按预期工作。

注 Storage Center System Manager 不能与下列独特的应用程序组合一同加载: Windows 2008 (64位)、 FireFox 3.0 和 Java Runtime Environment 6\_10。

## **└── 要启动 Storage Center System Manager**, 请执行以下操作:

- **1** 在 Web 浏览器的地址栏中,输入管理控制器的名称或 IP 地址。(这些在安装时配 置。)然后出现安全警报。
- **2** 单击 **Yes** (是)确认警报。随即出现 Storage Center System Manager 登录窗口。

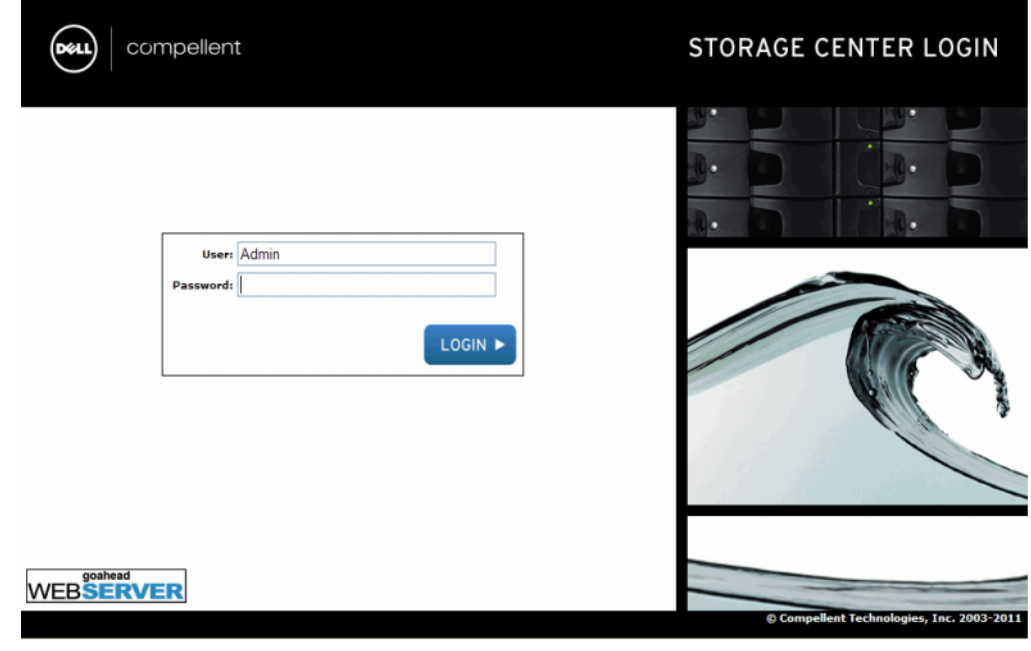

- 图 1. 登录窗口
- **3** 在 User ID (用户 ID)字段中,输入默认 ID:

管理员

**4** 输入默认密码:

**mmm**

- **5** 单击 **Login** (登录)。如果出现额外的安全警告,可以单击 **Yes** (是)继续。
- 注 新用户第一次登录 Storage Center 时会显示 End User License Agreement (最终用 户许可协议)。单击 **Accept** (接受)继续。

#### <span id="page-15-0"></span>**System Manager** 启动时可能显示的消息

#### **Unbalanced Local Ports** (不平衡本地端口)

如果已添加控制器或使其脱机,则端口可能变得不平衡。如果本地端口不平衡,启动向导 会显示警告。

- 要平衡不平衡的端口,请执行以下操作:

单击 **Yes** (是)重新平衡本地端口。

## - 要关闭重新平衡端口消息,请执行以下操作:

- **1** 选择控制器节点。
- **2** 从快捷菜单中,选择 **Rebalance Local Ports** (重新平衡本地端口)。
- **3** 取消选中启动时检查不平衡本地端口的选项。

#### **IO Card Change Detected** (检测到 IO 卡更改)

如果系统启动时检测到 IO 卡更改,则 Storage Center 将自动启动 IO Card Change Wizard (IO 卡更改向导)。有关该向导的信息,请参阅第 376 页上的 I/O [卡更改向导](#page-383-1)。

#### **Unmanaged Hardware** (非受管硬件)

如果 System Manager 发现非受管硬件 (例如磁盘或服务器主机总线适配器 (HBA)), 则 它会提示您管理这些硬件。有关管理未分配磁盘的更多信息,请参阅第 119 页[上的将未分](#page-126-0) [配的磁盘添加到文件夹。](#page-126-0)有关 HBA 的更多信息,请参阅第 47 页[上的管理](#page-54-1) HBA。

#### 查看 **System Explorer**

当系统识别用户名和密码时会打开 System Explorer。

- **C.** Storage Management (存储管理)菜单: 显示 Storage Center 命令。
- **Shortcut menu** (快捷菜单):选择组件时会出现快捷菜单。该菜单显示在 System Explorer 顶部的菜单下方,也会在右键单击某个组件时显示。快捷菜单显示针对选定组 件的命令。
- **System Tree** (系统树):系统树显示在 System Explorer 的左侧框中,显示逻辑和物 理组件。
- **View menu** (视图菜单):显示系统的不同视图。
- **Alert Monitor** (警报监控器):显示组件状态。单击 System Status (系统状态) 按钮查看包括系统日志在内的附加信息。
- **Advisor Pages** (顾问页面):大多数窗口都包含顾问页面,该页面中列出有关窗 口中显示的命令和信息的其他信息。要打开顾问页面,请单击 Advisor (顾问)按钮。

#### 系统控制板

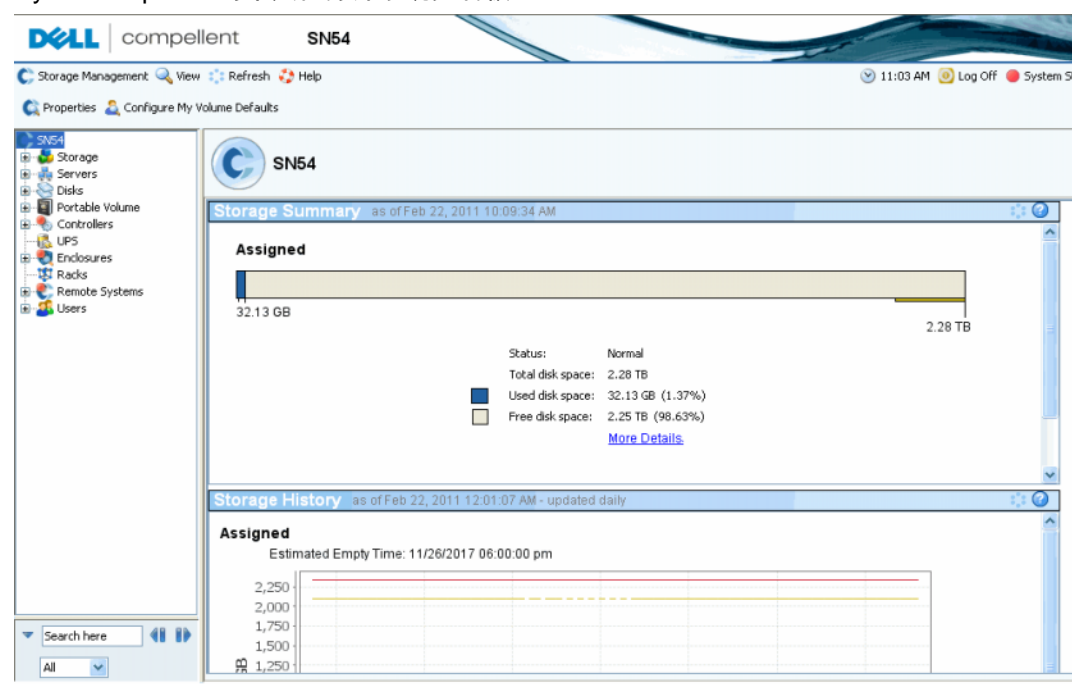

System Explorer 的中央框打开系统控制板。

图 2.System Explorer 视图

存储摘要显示:

- 生成摘要报告的日期和时间
- 状态:正常或空间不足。空间不足表示必须添加存储。
- 总磁盘空间:可用原始磁盘空间的总量。
- 已使用磁盘空间:卷和重放已使用的空间 (条形图中以蓝色表示)
- 空闲磁盘空间:可用于卷和重放的空间 (条形图中以灰色表示)。
- 不正常 / 损坏的空间 (如果有):任何不正常磁盘上发现的空间,或任何正常磁盘上 发现的损坏空间。只有在发现不正常或损坏的磁盘空间时才会出现 (条形图中以黑色 表示)。
- 窗口右边的条形图显示存储警报阈值。如果空闲空间低于 Low Space Threshold (空间 阈值下限),则 System Manager 会发送警报,警告您添加更多磁盘。
- 左下角的搜索功能提供在系统树中搜索匹配名称的对象的功能。下拉菜单可按以下类型 筛选对象:所有 (默认设置)、卷、磁盘或服务器。提供是否区分大小写的复选框 (默认设置)。左右箭头允许向前和向后导航。搜索字段左侧的箭头可最小化 / 最大化 搜索面板。

#### 存储历史

Storage History ( 存储历史 ) 显示过去存储使用情况的概述:

- 左边的数字显示磁盘空间容量,以 GB 为单位。
- 蓝线显示最近使用的空间容量。
- 红线显示可用原始磁盘空间的容量。
- 黄线显示存储警报阈值

注 在极少数情况下, Storage Center 系统会有多个磁盘文件夹。在这种情况下, System Manager 会显示每个磁盘文件夹的存储摘要和和存储历史。

## <span id="page-18-0"></span>导航

#### **Storage Management** (存储管理) 菜单

要查看 System Manager 命令,可以单击标题栏正下方的 Storage Management (存储管 理)菜单。

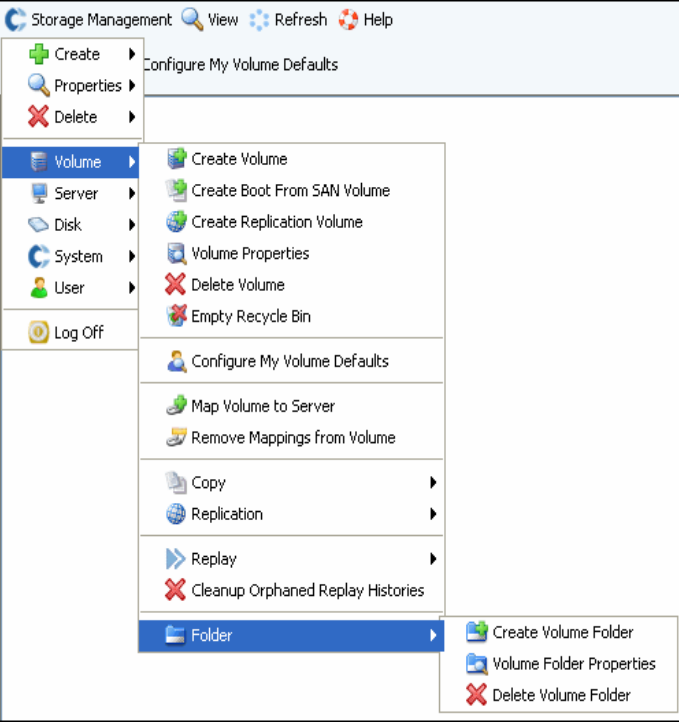

图 3.Storage Management (存储管理) 菜单

#### 系统树

展开系统树中的组件文件夹以查看组件状态。

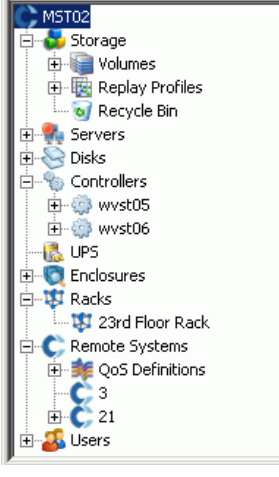

图 4. 系统树

#### 快捷菜单

选择系统树中的项目以查看该项目的快捷菜单。快捷菜单中的命令也会出现在 System Explorer 窗口顶部。

如果窗口顶部没有足够的空间显示所有快捷菜单命令,则会显示下拉箭头。单击该箭头即 可显示快捷菜单中显示的所有命令。

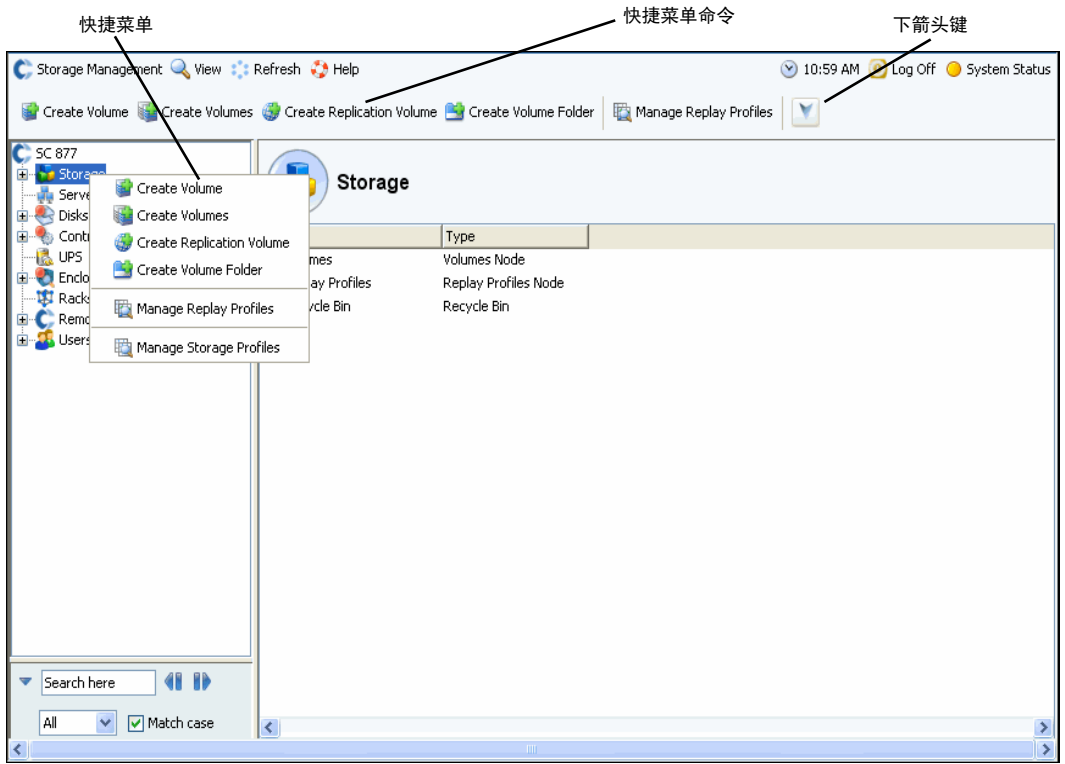

图 5. 快捷菜单

#### 选择多个组件

要在多个相似组件上执行同一条命令,请执行以下操作:

- **1** 在系统树中,选择组件文件夹,例如卷或已分配的磁盘。
- **2** 在主窗口中,使用 **Shift** 或 **Ctrl** 键选择多个对象。主窗口上方的快捷菜单显示可用于多 个对象的命令。例如,单击卷文件夹图标并选择主窗口中的卷,可一次删除多个卷或将 多个卷移动到新文件夹。

#### <span id="page-20-0"></span>**View (视图) 菜单**

单击 **View** (视图)打开 View (视图)菜单。

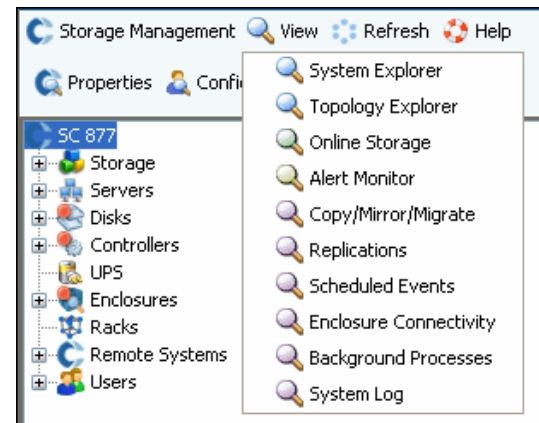

图 6.View (视图)菜单

**View** (视图)菜单提供多种方式配置系统或查看系统属性。选项针对每个单独的视图。要 显示视图菜单,可以单击 Storage Center 窗口顶部的 **View** (视图)菜单。

View (视图)窗口打开后,该视图的选项卡将出现在窗口顶部。

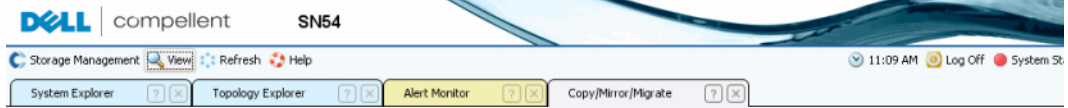

图 7. 打开 View (视图)选项卡

如果显示选项卡,则单击该选项卡可显示视图窗口。在 Storage Management 会话过程 中, View (视图)窗口保持打开。可以通过单击选项卡右上角的 X 关闭视图窗口和选项 卡。如果选项卡超过可显示数量,则单击选项卡最右边的滚动箭头可以在打开的选项卡之 间滚动。选择已打开的视图会显示该窗口;而不会打开第二个窗口。设置出现在大多数视 图顶部的 Update Frequency (更新频率)、 Find (查找)和 Scroll Setting (滚动设置)。

# <span id="page-22-0"></span>**2** 快速启动指南

#### [简介](#page-23-0) **16**

步骤 1[:管理未](#page-23-1)托管硬件 **16**

步骤 2[:更改管理](#page-24-0)员密码 **17**

步骤 3[:创建服务器](#page-25-0) **18**

步骤 4: 配置用户卷默认设置 20

步骤 5[:创建](#page-30-0)多个卷 **23**

步骤 6:[监视警报](#page-32-0) —— 正在进行 **25**

## <span id="page-23-0"></span>简介

尽管 Storage Center 有许多复杂的命令, 但下面 6 个步骤可使您能够开始管理 Storage Center 系统。

只要及时更换发生故障的物理组件,全冗余系统就不会存在任何故障点。 Storage Center 监控所有物理组件,包括消耗的和可用的存储空间。用户属性可使您能够输入最多三名 IT 人员的电话号码 (包括手机)。警报会通知您系统和组件的状态。

#### <span id="page-23-1"></span>步骤 1 管理未托管硬件

假定在安装过程中能够识别连接到 Storage Center 控制器的硬件。否则, Storage Center 会识别为未托管硬件并要求您管理这些硬件。如果所有硬件都已托管,则转到第 17 页[上的](#page-24-0) 步[骤](#page-24-0) 2。

Storage Center 将磁盘分组到磁盘文件夹中以创建一个存储池,卷将从该存储池中创建。 通过使用一个磁盘文件夹,您可以 Thin Provisioning and Dynamic Capacity( 最大化精简配 置和动态容量 )。管理未分配磁盘意味着将其移动到托管磁盘文件夹。

## <del>■</del><br>■ 要管理未分配磁盘, 请执行以下操作:

- **1** 在系统树中,展开 **Disks** (磁盘)。
- **2** 打开 **Unassigned Disk Folder** (未分配磁盘文件夹)。
- 3 从磁盘列表中,选择要管理的磁盘。为了最有效地使用 Storage Center,请选择所有 磁盘。
- **4** 单击 **Continue** (继续)。随即出现 **Select Hot Spare** (选择热备份)窗口。热备份可 替换故障磁盘。热备份保留到需要时使用。热备份必须与磁盘文件夹中最大的磁盘一样 大或更大。每个机柜必须至少保留一个热备份。系统选择最适合的磁盘做为备份。接受 默认选择或选择一个或多个磁盘用作热备份。
- **5** 单击 **Continue** (继续)。随即出现磁盘文件夹确认窗口。磁盘文件夹的默认名称是 **Assigned** (已分配)。输入其他名称或接受默认名称。如果需要,可以输入文件夹注 释。
- **6** 验证所有磁盘文件夹信息后,单击 **Create Now** (立即创建)。系统要求您确认。单击 **OK** (确定)。
- **7** 选择 **Disk Folder** (磁盘文件夹)。
- **8** 从快捷菜单中,选择 **Configure Storage** (配置存储)。 System Manager 将磁盘组合 到单个存储池,可以从该存储池创建卷。
- **9** 当系统通知您其准备的存储类型时,单击 **Close** (关闭)。

注 如果系统要求重新平衡 RAID 设备,请选择 **Rebalance Now** (立即重新平衡)。有 关详情, 请参阅第 122 页[上的重新平衡](#page-129-1) RAID

## <span id="page-24-0"></span>步骤 2 更改管理员密码

注 您必须是管理员才能更改密码。

- 要更改管理员密码,请执行以下操作:

- 1 在系统数中,单击 Users (用户)图标查看用户。A<mark>S</mark>
- **2** 选择图标,例如 Admin (管理员)。
- **3** 从快捷菜单中,选择 **Change User Password** (更改用户密码)。随即出现 **Change User Password** (更改用户密码)窗口。
- **4** 输入并再次输入密码。
- **5** 单击 **OK** (确定)。密码已更改。

## <span id="page-25-0"></span>步骤 3 创建服务器

## - 要创建新的 **FC** 或 **iSCSI** 服务器,请执行以下操作:

- 1 在 Storage Management (存储管理) 窗口中, 选择服务器文件夹。
- **2** 从快捷菜单中,选择 **Create Server** (创建服务器)。随即出现 **Create Server** (创建 服务器)向导, 其中列出 Storage Center 识别的 HBA。

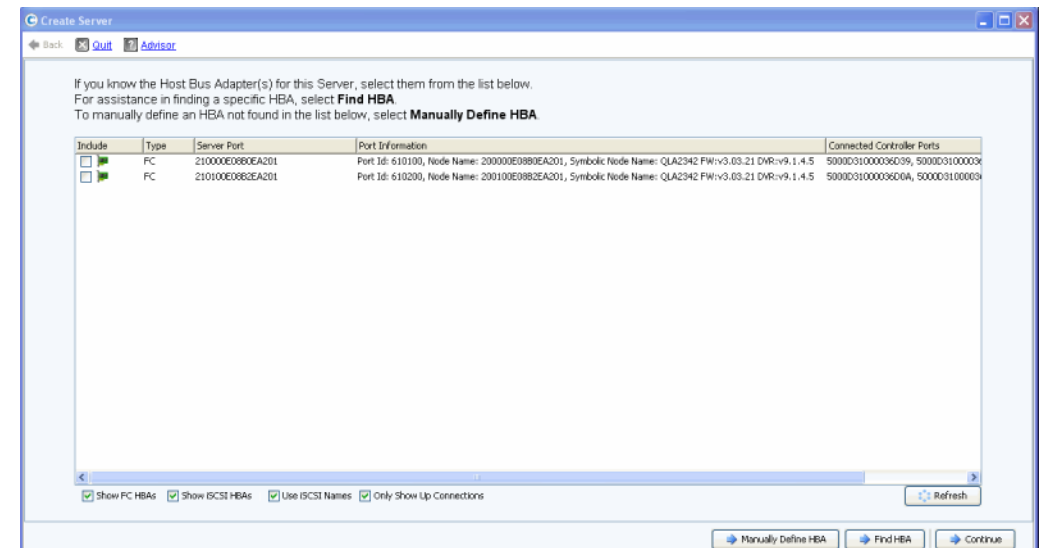

#### 图 8。创建服务器

**3** 选择一个或多个 HBA 并单击 **Continue** (继续)。随即出现要求命名服务器的窗口。

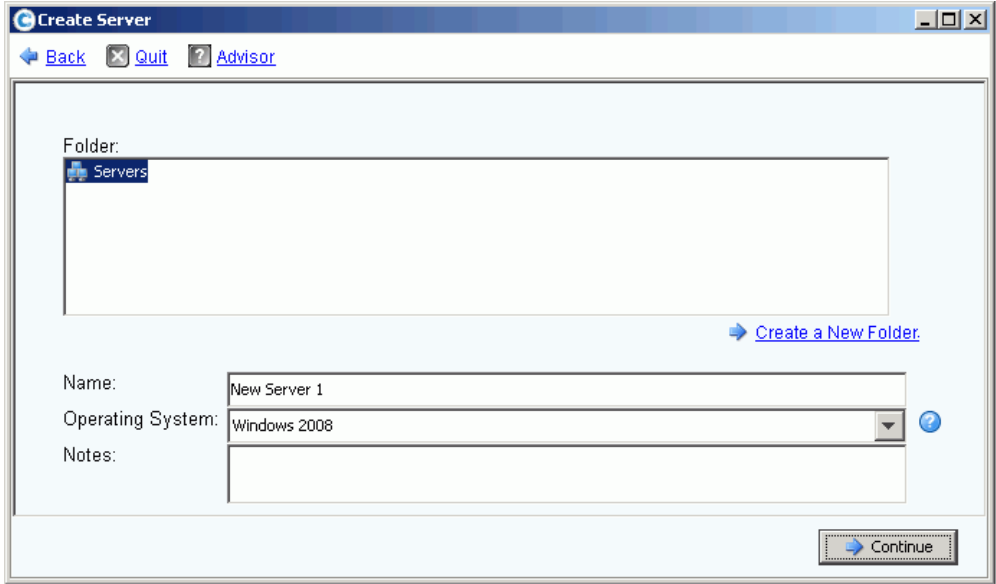

#### 图 9。命名服务器

- **4** 输入服务器的名称或接受默认名称。
- 5 从下拉菜单中,选择该服务器的操作系统。卷将根据服务器的操作系统的规则映射到该 服务器。
- **6** 选择现有的服务器文件夹或创建新的服务器文件夹。要在此时创建文件夹,单击 **Create a New Folder** (创建新文件夹)。输入文件夹名称和任意注释 (最多 255 个字 符)。单击 **OK** (确定)。
- **7** 单击 **Continue** (继续)。
- **8** 单击 **Create Now** (立即创建)。出现在该窗口中的命令取决于刚完成的操作。

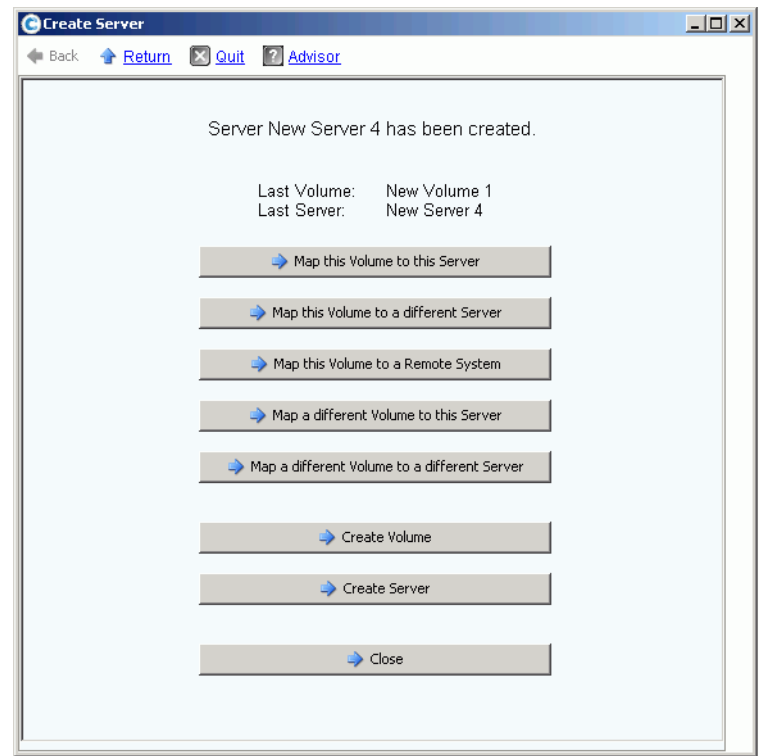

图 10。服务器创建好窗口

**9** 单击 **Close** (关闭)。

## <span id="page-27-0"></span>步骤 4 配置用户卷默认设置

这些设置是您创建的卷的默认设置。您可以更改任意单个卷的属性,但如果要创建许多 卷,可以通过配置卷默认设置简化该过程。

## - 要配置用户卷默认设置,请执行以下操作:

- 1 在系统树中,单击 Users (用户)图标查看用户。
- **2** 选择用户图标,例如 Admin (管理员)。
- **3** 从快捷菜单中,选择 **Configure User's Volume Defaults** (配置用户的卷默认设置)。 随即出现 **Configure User Volumes Defaults** (配置用户卷默认设置)窗口。

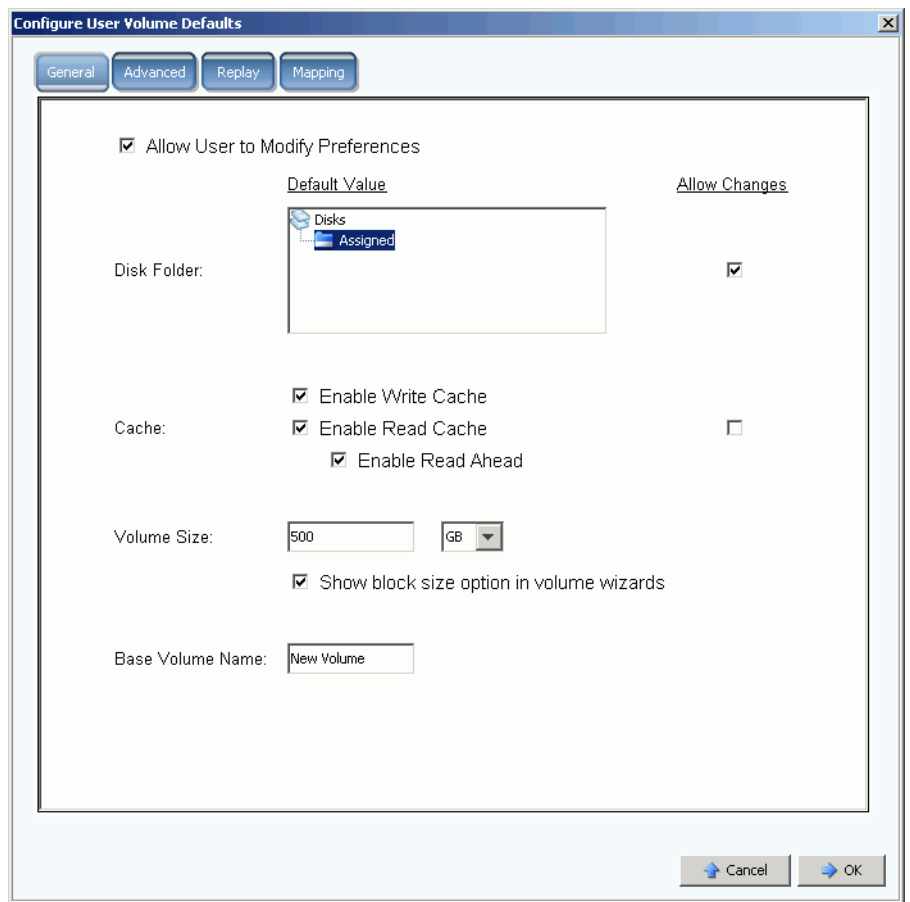

#### 图 11。通用用户卷默认设置

- **4** 选择提供存储的默认磁盘文件夹。默认设置是在第 16 页[上的步](#page-23-1)骤 1 中创建的文件夹。
- **5** 如果在设置中启用系统级别的高速缓存,则可以为您创建的卷启用或禁用高速缓存。选 中或清除 **Cache** (高速缓存)选项右侧的 **Allow Changes** (允许更改)复选框。
- **6** 输入 **Volume Size** (卷大小)。默认设置是 500 GB。请记住,该空间该空间并非预 留,只供分配。这意味着可以分配比实际更多的磁盘空间。当实际使用的空间达到总物 理空间的 80% 时,您需要添加其他磁盘。
- **7** 选择或禁用 **Show block size in volume wizards** (在卷向导中显示块大小)。
- **8** 输入 **Base Volume Name** (基础卷名称)。当需要一次创建许多卷时, System Manager 会将该名称每次增加 1。快速添加卷时,名称为 Volume 1 (新建卷 1)、 Volume 2 (新建卷 2)、 Volume 3 (新建卷 3) 等。

#### 设置卷重放默认设置

卷重放默认设置为您创建的卷设置默认重放计划。

## - 要配置卷重放,请执行以下操作:

**1** 在 **Configure User Volumes Defaults** (配置用户卷默认设置)窗口,选择 **Replay** (重放)选项卡。随即出现默认重放计划。

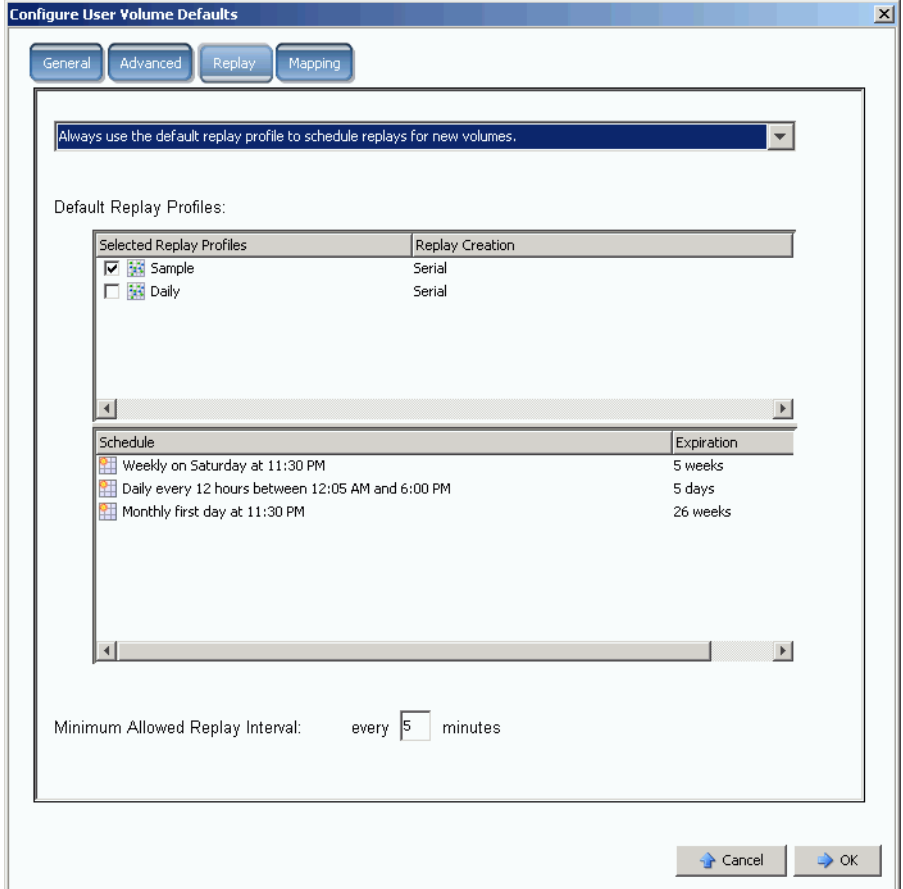

#### 图 12。设置卷重放默认设置

- **2** 从窗口顶部的下拉菜单中,选择创建卷时要查询重放计划的卷或自动为新卷使用默认重 放计划。
- **3** 选择默认 **Replay Profile** (重放配置文件)。无法更改这两个重放配置文件中的规则。 (要创建自己的重放计划,请参阅第 290 页[上的创建重播配置文件](#page-297-1)中的说明。)
- 4 输入 Minimum Allowed Replay Interval (允许的最小重放间隔)或接受默认设置。允 许的最小重放间隔会限制重放之间的间隔时间。

#### 设置映射默认设置

映射默认设置选择映射卷的默认服务器。

## - 要配置映射默认设置,请执行以下操作:

- **1** 在 **Configure User Volumes Defaults** (配置用户卷默认设置)窗口中,单击 **Mapping** (映射)选项卡。
- **2** 从在第 18 页[上的步](#page-25-0)骤 3 中创建的服务器中,选择自动映射您所创建卷的服务器。有关 映射选项的详细信息 (包括高级选项),请参阅第 274 页[上的用户卷默认值](#page-281-0) - 映射。

## ■ 确认用户卷默认设置

当更改了卷默认设置时,单击 **OK** (确定)。您创建的卷将使用这些默认设置进行创建。

## <span id="page-30-0"></span>步骤 5 创建多个卷

<del>、</del><br>◆ *要创建多个卷,请执行以下操作:* 

- 1 在系统树中,选择 Storage (存储)。
- **2** 从快捷菜单中,选择 **Create Volumes** (创建卷)。随即出现 **Create Volumes** (创建 卷)窗口。

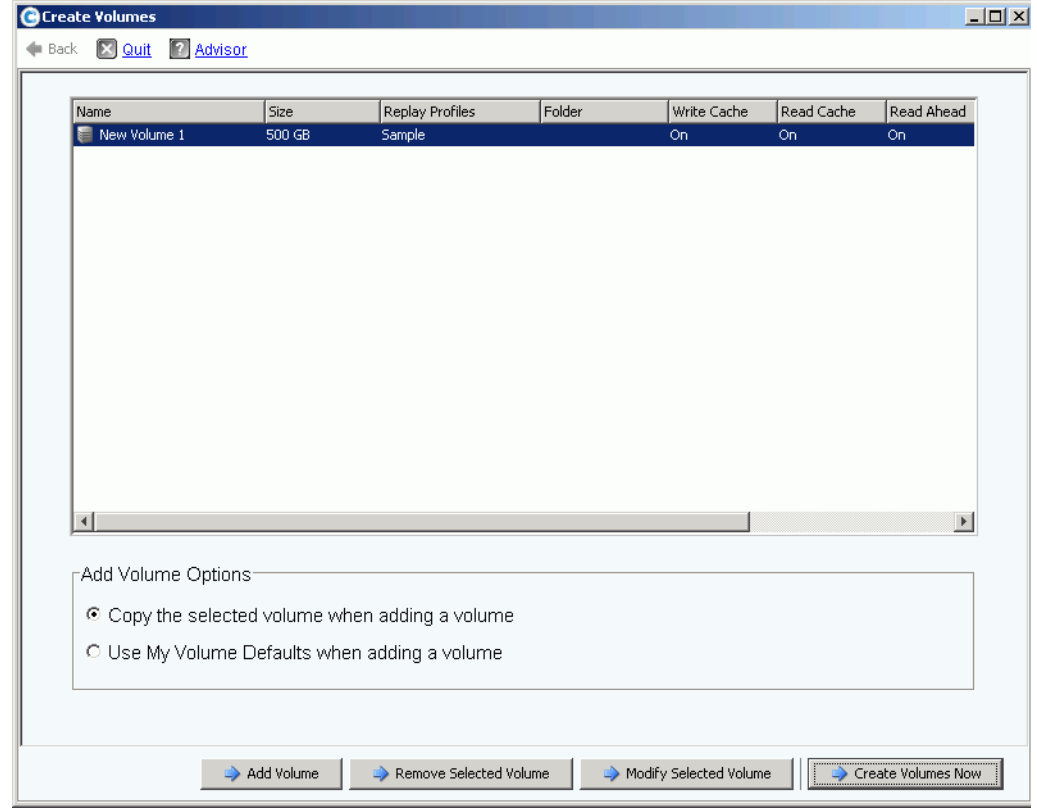

图 13。创建多个卷

**3** 选择 **Use My Volume Defaults when adding a volume** (添加卷时使用我的卷默认设 置)。(**Copy the selected volume when adding a volume** (添加卷时复制选定的 卷)命令可以基于卷默认设置以外的其他属性添加卷。)

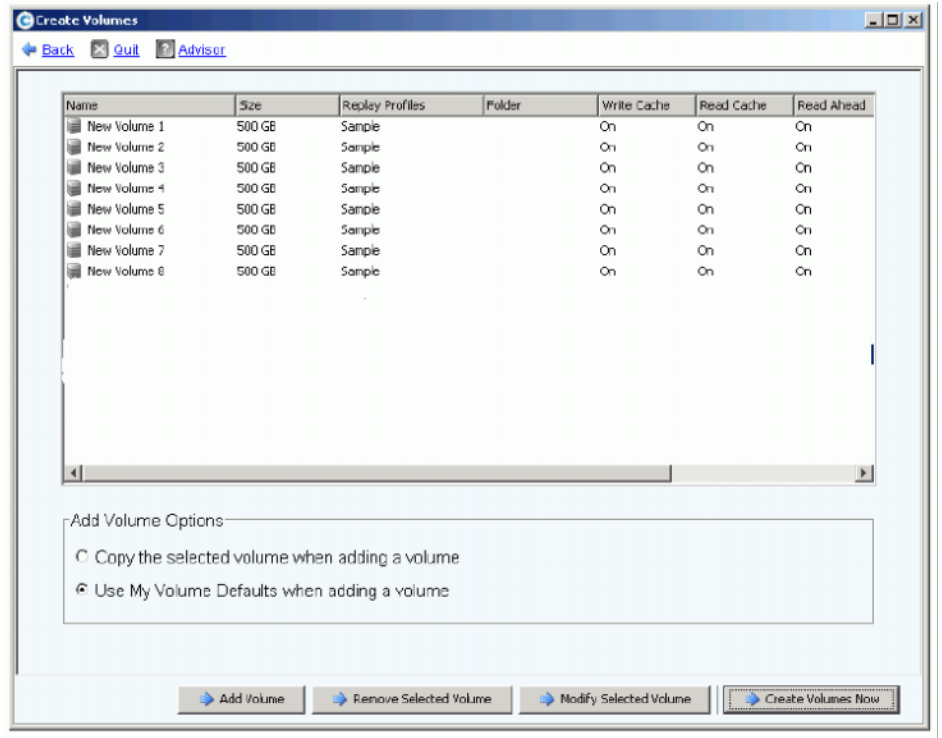

**4** 继续单击 **Add Volume** (添加卷)创建所需数量的卷。

- 图 14。已添加的卷
- **5** 当已添加足够的卷后,单击 **Create Volumes Now** (立即创建卷)。(此过程可能需要 几分钟。系统会通知创建进度。)

当创建卷窗口关闭时, System Manager 会显示创建的第一个卷。在 Storage Center 创 建第一个重放前,卷类型是 **Dynamic Write** (动态写入)。现在即可将数据写入该卷。

### <span id="page-32-0"></span>步骤 6 监视警报 —— 正在进行

#### 根据需要添加空间

Storage Center 管理的磁盘驱动器包含在磁盘文件夹中,磁盘文件夹是物理驱动器的简单 逻辑分组。磁盘文件夹可包含不同驱动器类型、容量和速度的组合。磁盘文件夹的总容量 是该文件夹中驱动器容量的总和。磁盘文件夹还包括指定为热备份的磁盘驱动器。保留热 备份驱动器用做磁盘文件夹发生故障时替换故障磁盘的驱动器。由于这些热备份的空间只 有在其他驱动器发生故障时才能使用,所以其容量不包含在磁盘文件夹的总容量中。

Storage Center 根据每个卷的配置和 IO 模式按需从磁盘文件夹为卷和重放分配磁盘空间。 当 Storage Center 所用空间接近磁盘文件夹中可用磁盘空间的总量时,将生成警报,警告 您增加存储空间。

#### <span id="page-32-1"></span>保持模式

当剩余可用空间达到 32 GB (或者更小,如果系统容量小于 3.2 TB)时, Storage Center 会进入保持模式。当 Storage Center 进入保持模式时,系统会生成保持模式警报以通知您 系统将不允许创建新卷,并且系统将开始主动让重放过期。保持警报发生在空间即将耗尽 的时候,以便避免在不必要的情况下执行这些操作。由于接近紧急临界值,所以它不是管 理存储的工具,而且也不该用于规划向系统添加其他磁盘。

#### 紧急模式

紧急阈值意味着由于没有更多的空闲空间,所以系统无法再继续运作。 Storage Center:

- 生成紧急警报
- 提前让重放过期
- 不允许创建新卷
- 让所有卷脱机

当 Storage Center 达到紧急阈值时,所有服务器 IO 都会被拒绝,直到系统退出紧急模式。 因为会影响服务,所以应该特别注意监控系统空闲空间以避免达到此阈值。在释放足够的 空间使系统退出紧急状态之前,无法将卷恢复为联机状态。在系统进入紧急模式之前增加 空间非常重要。请参阅第 25 页[上的保持模式。](#page-32-1)

#### 监控物理组件

当 Storage Center 需要注意时会有警报通知您组件发生故障。 Storage Center 的状态由 System Manager 右上角 System Status (系统状态)图标的颜色指示。

- 红色 (严重)当存在 Down (停机)、 Critical (严重)或 Emergency (紧急)状态的 警报时,System Status(系统状态)图标为红色。System Status(系统状态)图标为 红色表示存在需要您立即关注的情况。
- 黄色 (警告) 当存在 Degraded (降级) 或 Unavailable (不可用) 状态的警报时, System Status (系统状态)图标为黄色。这表示存在您应该注意的情况,但不需要立 即关注。
- 绿色 (正常)当不存在警报,或者仅存在需要以信息通知您的警报时, System Status (系统状态)图标为绿色。当所有高于通知的警报得到确认后, System Status (系统 状态)图标将回到绿色。

## <del>一)</del><br>一》 要查看 System Alert *(系统警报)监视器,请执行以下操作:*

单击 System Explorer 顶部的 **System Status** (系统状态)。随即出现 **Alert Monitor** (警 报监视器)视图。单击 **Alerts** (警报)文件夹查看所有警报。

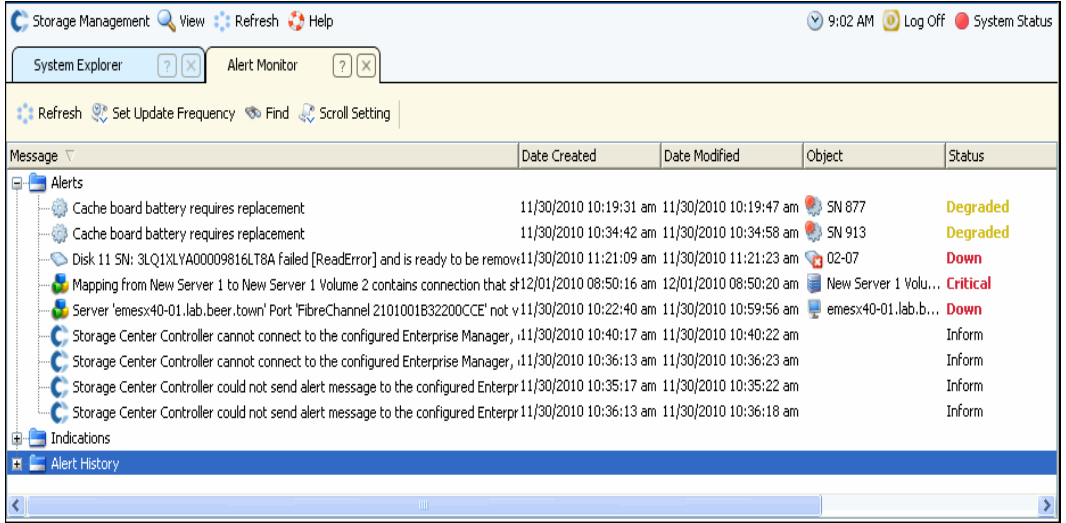

#### 图 15。警报监视器

选择显示与其他系统消息有关的信息的警报。要查看有关警报的更多信息,可以选择 **Alert** (警报)。该快捷菜单显示其他命令。

- **1** 单击 **Show** (显示)显示 System Manager 中的对象。一些警报不会显示与之相关的 对象。对于这些警报, **Object** (对象)列为空白。
- **2** 要确认警报,可以选择 **Acknowledge** (确认)。如果确认警报,即会为所有用户确认 警报。
- **3** 单击 **Alert Properties** (警报属性)窗口中的 **Advanced** (高级)选项卡显示参考号 码。参考号码在与 Dell 支持服务沟通时很重要。

<span id="page-34-0"></span>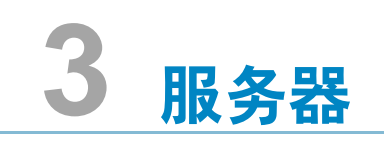

[简介](#page-35-0) **28** [服务器](#page-36-0) **29** [服务器群集](#page-39-0) **32** [虚拟服务器](#page-49-0) **42** [通用服务器命令](#page-52-0) **45** 管理 [HBA](#page-54-0) **47** [管理服务器文件夹](#page-59-0) **52** [查看服务器信息](#page-61-0) **54** [Topology Explorer](#page-69-0) 服务器功能 **62**

## <span id="page-35-0"></span>简介

本章介绍如何创建、管理和监控服务器。定义服务器可以使 Storage Center 能够通过该服 务器上的端口传输 IO。创建服务器后,即可将卷映射到服务器。 Storage Center 自动识别 所连接的网络中的 FC IO 卡。 iSCSI IO 卡必须在安装或添加到网络时进行配置。远程 Storage Center 可作为复制的本地 Storage Center 服务器, 如第 325 页[上的远程](#page-332-1)即时重放 中所述。

服务器可采用服务器文件夹的形式进行组织,以便进行管理,或者作为限制服务器访问权 限的一种方式,如第 259 页[上的用户和组](#page-266-1)中所述。

几台服务器可以组合成服务器群集。 Storage Center 将服务器群集视作单个服务器。卷可 以映射到服务器 (群集的成员)或服务器群集。请参阅第 32 页[上的创建服务器群集](#page-39-1)

一个服务器或服务器群集可以作为一个或多个虚拟服务器的主机。每个虚拟服务器都可以 使用不同的操作系统。 Storage Center 将每个虚拟服务器视作单独实体。映射到一个虚拟 服务器的卷不能映射到驻留于同一服务器上的其他虚拟服务器。请参阅第 42 页[上的创建虚](#page-49-1) [拟服务器。](#page-49-1)

#### 服务器图标

在系统树中,系统管理员使用图标表示服务器类型。

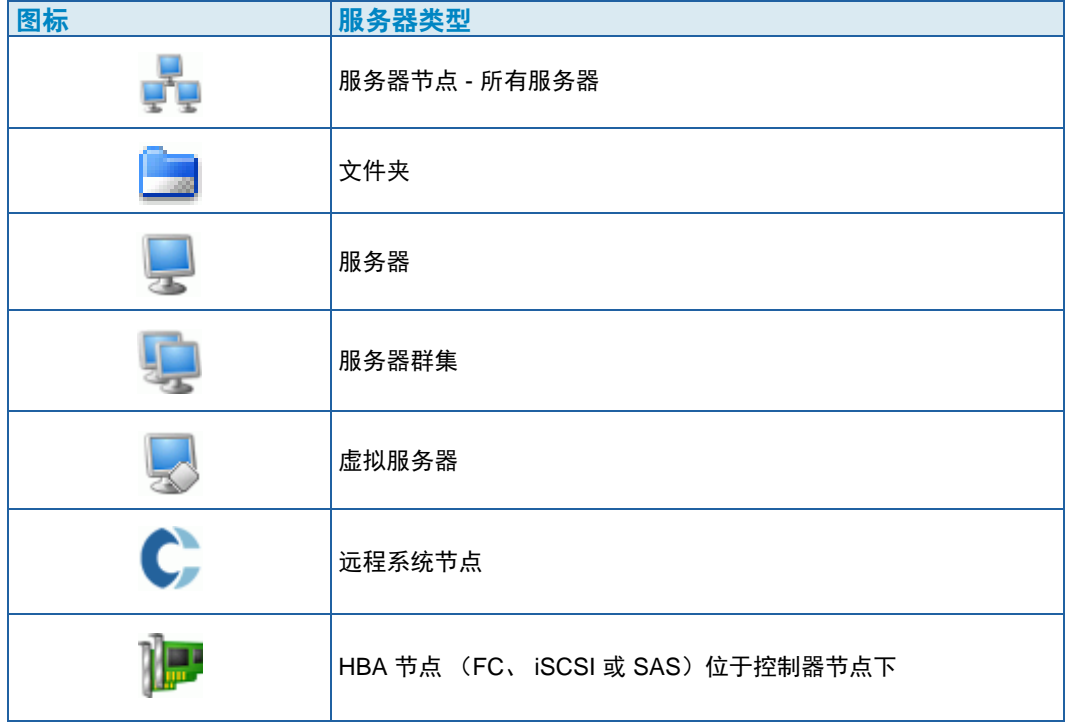
# 服务器

注 有关准备 Storage Center 系统所识别的 iSCSI 服务器的信息,请参阅 《Storage Center 设置指南》。

## <span id="page-36-1"></span>创建服务器

创建服务器意味着通过使用 **Create Server** (创建服务器)向导将其标识到 Storage Center 系统中。如果使用 iSCSI CHAP, 则可以添加远程 CHAP 启动程序以便与该服务器 通信。请参阅第 182 页[上的添加远程](#page-189-0) CHAP 启动程序。

# <del>、</del><br>← 要创建服务器, 请执行以下操作:

- **1** 在系统树中,选择服务器节点。
- **2** 从快捷菜单中,选择 **Create Server** (创建服务器)。随即显示 **Create Server** (创建 服务器)向导。该向导会列出 Storage Center 识别的主机总线适配器 (HBA)。

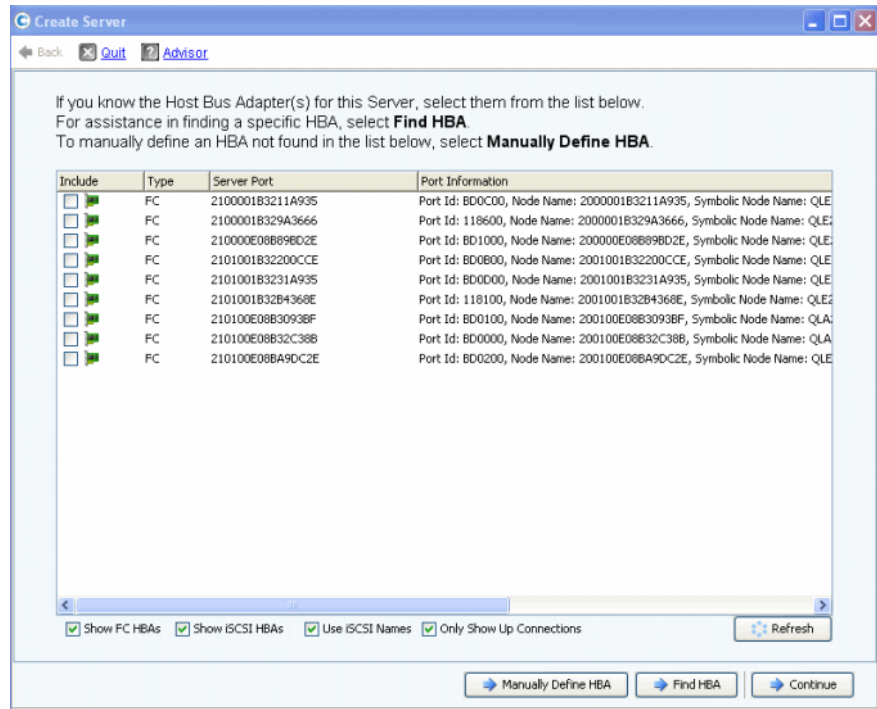

#### 图 16。可用 HBA 列表

<span id="page-36-0"></span>**3** 选择一个或多个 HBA。有关查找 HBA 的信息,请参阅第 48 页[上的查找](#page-55-0) HBA。

注 如果选择 iSCSI HBA, 则可以使用 WWN 或 HBA iSCSI 合格名称 (IQN) 创建服务 器。默认值是 iSCSI 名称。

**4** 单击 **Continue** (继续)。随即显示可为服务器命名的窗口。

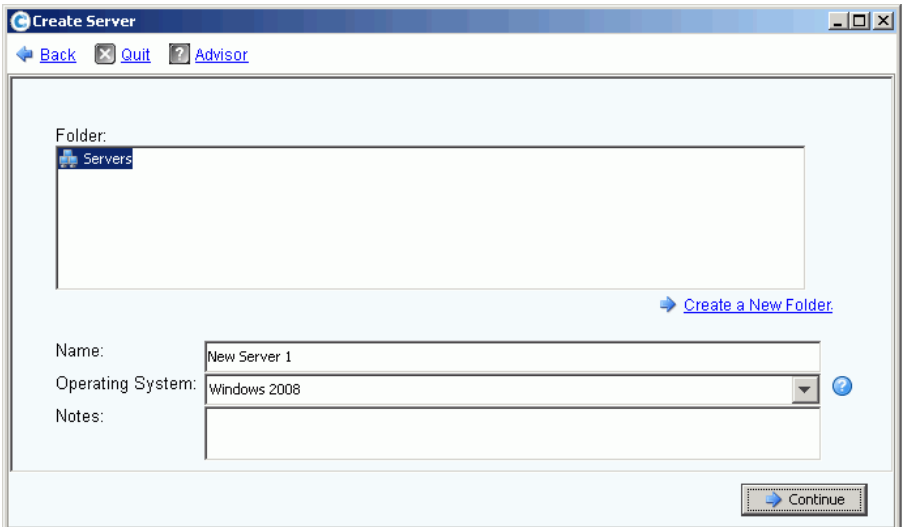

- 图 17。命名服务器窗口
- **5** 输入服务器名称或接受默认名称。输入文件夹名称和任意注释 (最多 255 个字符)。
- **6** 从下拉菜单中选择服务器使用的操作系统 (OS)。默认值是 Windows 2008。所有服务器 都必须定义操作系统。展开操作系统文件夹查看操作系统版本。

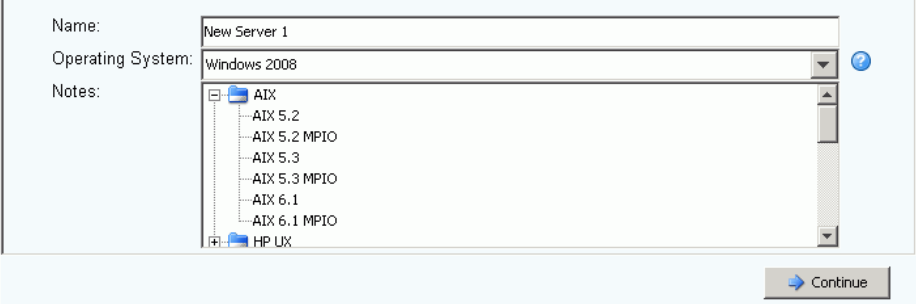

图 18。展开的操作系统文件夹示例

- **7** 根据服务器操作系统规则将卷映射到服务器。要查看操作系统规则,请选择一个系统。
- **8** 单击 **Continue** (继续)。屏幕随即显示服务器的名称和属性。单击问号图标。随即打 开一个窗口,其中显示选定操作系统的规则。

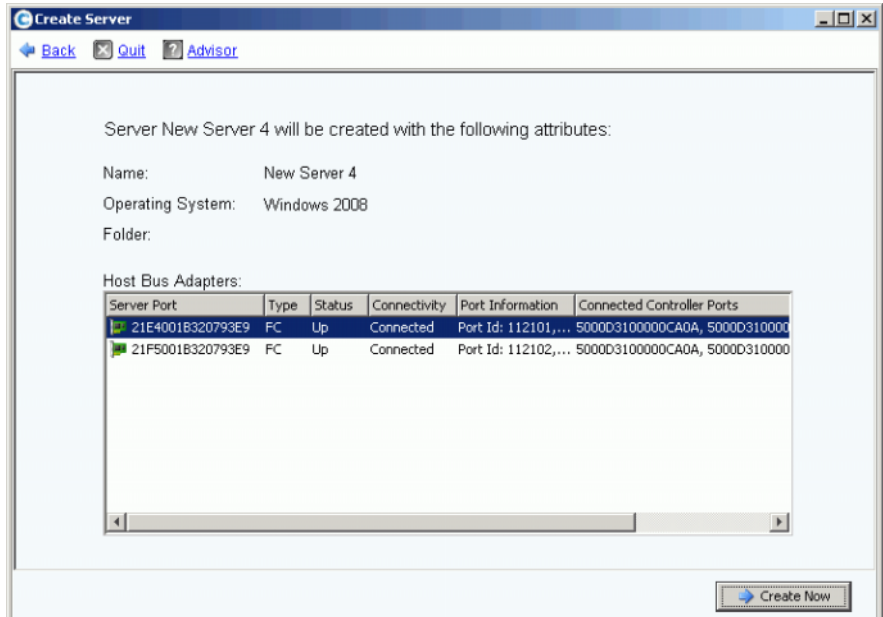

图 19。服务器名称和属性

- **9** 单击 **Create Now** (立即创建)。在下一个窗口中,从以下选项中选择:
	- 将服务器映射到卷
	- 将不同的服务器映射到卷
	- 创建卷
	- 创建服务器

**10** 关闭 **Create Server** (创建服务器)向导

注 创建服务器后短时间内, Storage Center 在重新评估服务器连接性时可能会在系统 树中显示错误图标。如果刷新 System Manager,错误图标会在服务器对 Storage Center 可见时消失。

# 服务器群集

服务器群集是服务器的集合。作为服务器群集成员的服务器称为*群集节点*。卷可直接映射 到服务器群集。所有映射到服务器群集的卷都会自动映射到群集中的所有节点。这可以提 升 IO 效率, 如果一台服务器发生故障, IO 将在群集中的其他服务器上继续。卷也可以仅 映射到服务器群集中的某一个节点。

某些操作系统要求映射到多个群集节点的卷在每个节点上使用相同的 LUN。创建服务器群 集时, Storage Center 会尝试将包含的卷映射到所有群集服务器上的相同 LUN。如果选定 的 LUN 在特定服务器上不可用,则无法执行映射,而且卷只能部分连接到群集。

注 服务器群集中的所有服务器都必须使用相同的操作系统。

#### 创建服务器群集

- **1** 在系统树中,选择服务器节点。
- **2** 从快捷菜单中,选择 **Create Server Cluster** (创建服务器群集)。

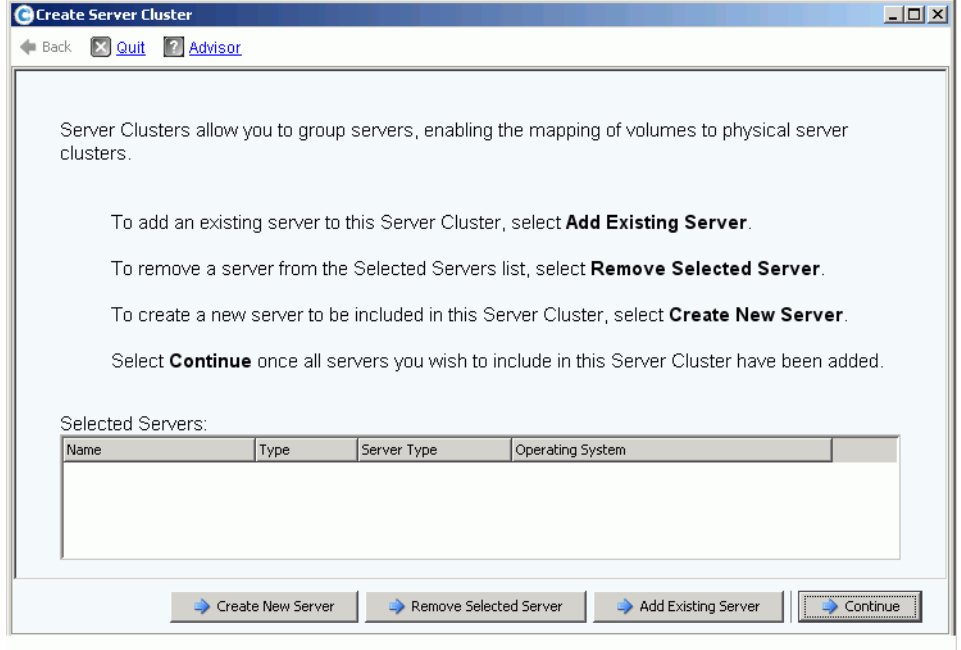

- <span id="page-39-0"></span>图 20。 **Create Sever Cluster** (创建服务器群集)向导
- **3** 选择窗口底部的按钮之一并按照向导中的说明继续。

### 为服务器群集创建新服务器

- **1** 选择 **Create New Server** (创建新服务器)。
- **2** 按照创建服务器的步骤 3 至 9 进行操作,从第 [29](#page-36-0) 页开始。选择 **Create Now** (立即创 建)时, **Create Server Cluster** (创建服务器群集)将再次出现在图 [20](#page-39-0) 中。

- 要创建添加到服务器群集的备用服务器,请执行以下操作:

- **1** 选择 **Create New Server** (创建新服务器)。
- **2** 重复步骤 3 至 9,从第 [29](#page-36-0) 页开始。
- 注 服务器群集中的所有服务器都必须使用相同的操作系统。如果错误地将服务器选入 群集,可以在创建服务器群集之前使用 **Remove Selected Server** (删除选定服务 器)按钮从列表中删除该服务器。
- **3** 当将成为该群集一部分的所有服务器列出时,单击 **Continue** (继续)。随即显示可为 服务器群集命名的窗口。

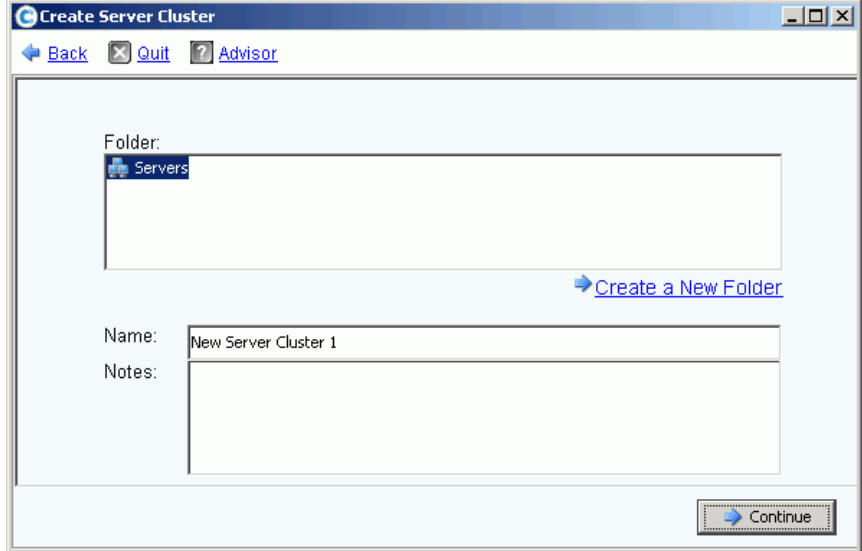

图 21。命名服务器群集窗口

- **4** 命名服务器群集或接受默认值。必要时可添加注释。
- **5** 单击 **Continue** (继续)。系统会要求确认。
- **6** 单击 **Create Now** (立即创建)。
- **7** 在下一个窗口中,将卷映射到服务器群集或单击 **Close** (关闭)。

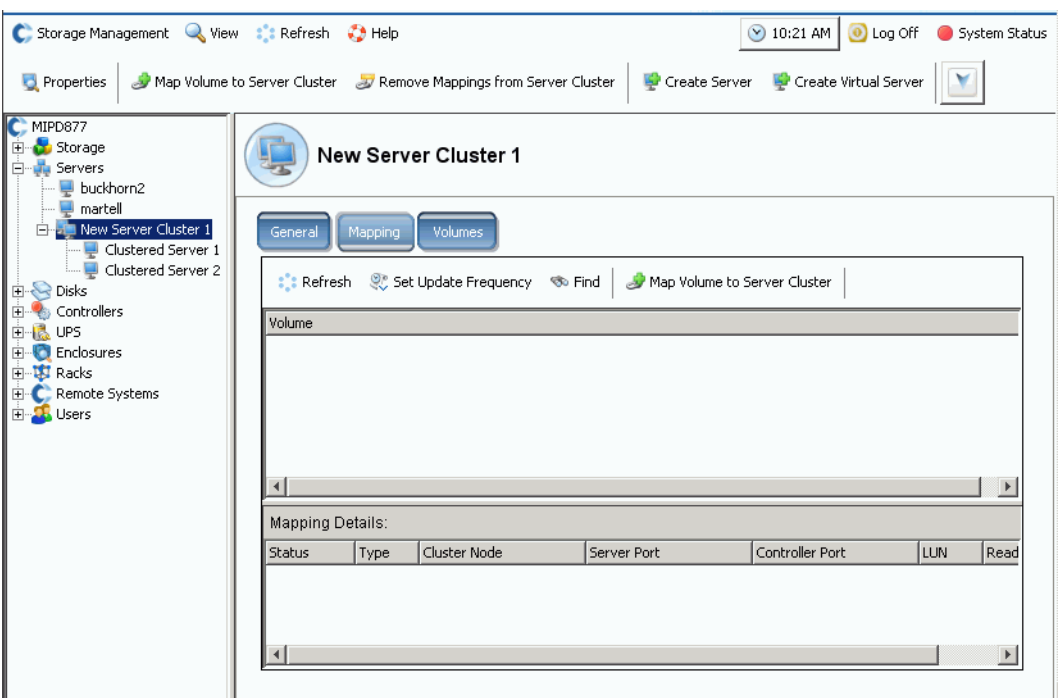

请注意,服务器群集会出现在系统树中。

图 22。显示服务器群集的系统树

## 将服务器添加到服务器群集

- **1** 在 Create Server Cluster (创建服务器群集)窗口中,选择 **Add Existing Server** (添 加现有服务器)。
- **2** 如果需要,可以展开服务器文件夹以查看该文件夹中的服务器并选择一台服务器。

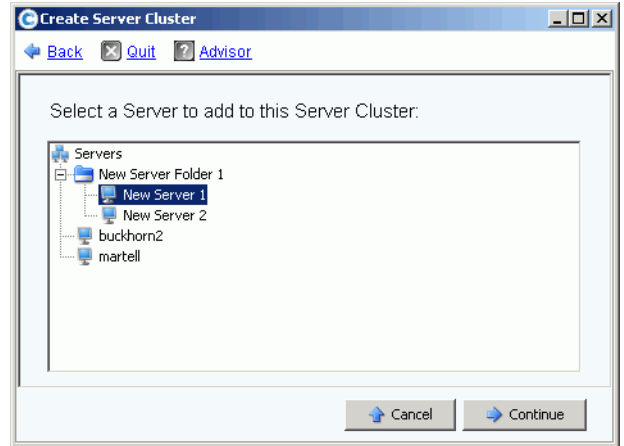

- 图 23。选择要添加到群集的服务器
- **3** 单击 **Continue** (继续)。重新出现 **Create Server Cluster** (创建服务器群集)窗口。

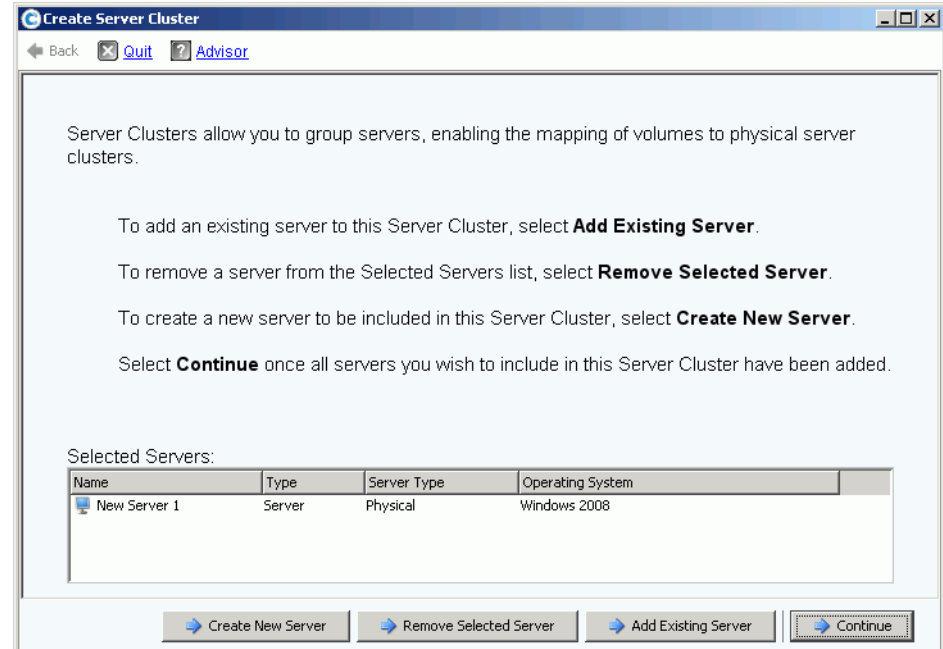

**图 24。 Create Server Cluster (创建服务器群集)窗口** 

- **4** 再次单击 **Add Existing Server** (添加现有服务器)添加另一台服务器。 **Create Server Cluster** (创建服务器群集)窗口将重新出现,而且 **Select Servers** (选择服 务器)框中会列出服务器。该窗口显示选定服务器的操作系统。
- 注 服务器群集中的所有服务器都必须使用相同的操作系统。如果错误地将服务器选入 群集,可以在创建服务器群集之前使用 **Remove Selected Server** (删除选定服务 器)按钮从列表中删除该服务器。
- **5** 当 **Create Server Cluster** (创建服务器群集)窗口显示该服务器群集的所有服务器 后,单击 **Continue** (继续)。随即显示可为服务器群集命名的窗口。
- **6** 命名服务器群集或接受默认值。必要时可添加注释。
- **7** 单击 **Continue** (继续)。如果卷映射到单个服务器节点,则系统会显示映射卷的列表 并要求您选择要映射到服务器群集的卷。默认情况下,系统会选择除引导卷外映射到服 务器节点的所有卷;默认情况下,不会选择将引导卷映射到服务器群集。

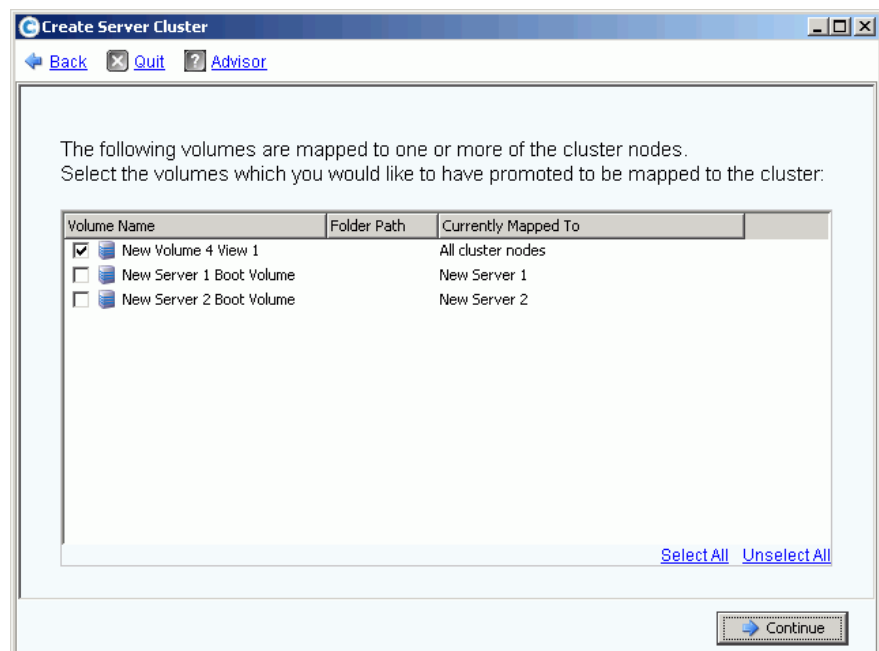

图 25。选择要升级至服务器群集的卷

**8** 单击 **Continue** (继续)。系统会要求确认。

**9** 单击 **Create Now** (立即创建)。

10 从下一个窗口映射卷,或单击 Close (关闭)。请注意,服务器群集会出现在系统树中。

## 从选定服务器创建服务器群集

- **1** 在系统树中,选择服务器节点或其他服务器文件夹。随即显示该文件夹中服务器的列表。
- **2** 在主窗口中,选择要添加到服务器群集的服务器。

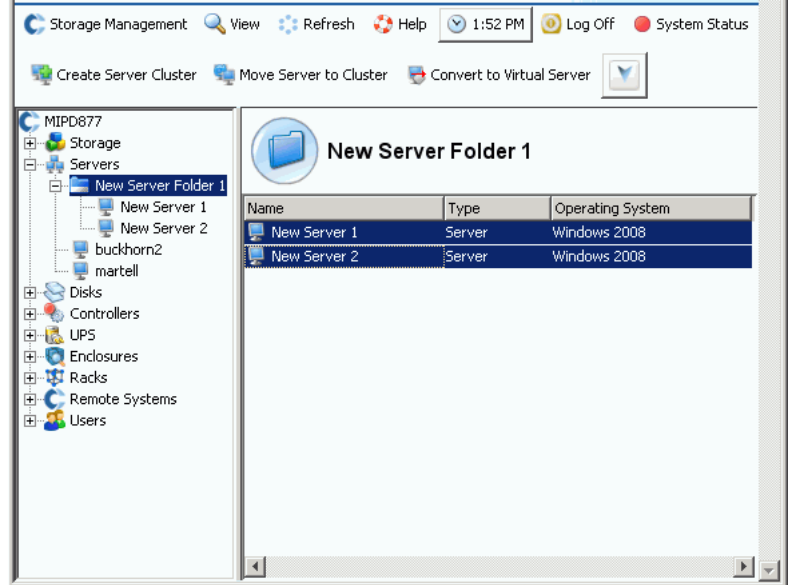

图 26。从选定服务器创建服务器群集

- **3** 从快捷菜单中,选择 **Create Server Cluster** (创建服务器群集)。随即显示包含选定 服务器的 **Create Server Cluster** (创建服务器群集)窗口。
- 注 服务器群集中的所有服务器都必须使用相同的操作系统。如果错误地将服务器选入 群集,可以在创建服务器群集之前使用 **Remove Selected Server** (删除选定服务 器)按钮从列表中删除该服务器。
- **4** 单击 **Continue** (继续)。随即显示可为服务器群集命名的窗口。
- **5** 命名服务器群集或接受默认值。必要时可添加注释。
- **6** 单击 **Continue** (继续)。如果卷映射到单个服务器节点,则系统显示映射卷列表。
- **7** 选择要映射到服务器群集的卷。默认情况下,系统会选择除引导卷外映射到服务器节点 的所有卷。
- **8** 单击 **Continue** (继续)。
- **9** 系统会要求确认。
- **10** 单击 **Create Now** (立即创建)。
- **11** 在下一个窗口中映射卷,或单击 **Close** (关闭)。请注意,服务器将从服务器文件夹移 动到新的服务器群集。

## 将现有服务器移动到服务器群集

- **1** 在系统树中,选择不是服务器群集成员的服务器。从快捷菜单中,选择 **Move Server to Cluster**(将服务器移动到群集)。随即显示包含服务器群集列表的 **Move Server to Cluster** (将服务器移动到群集)窗口。
- **2** 选择服务器群集。
- **3** 单击 **Continue** (继续)。系统会要求确认。
- **4** 单击 **Apply Now** (立即应用)。映射到服务器群集的卷现在会映射到已添加的服务器。

#### 从服务器群集移除服务器

- **1** 在系统树中,选择作为服务器群集成员的服务器。从快捷菜单中,选择 **Remove Server from Cluster** (从群集移除服务器)。随即显示 **Remove Server from Cluster** (从群集移除服务器)窗口。
- **2** 单击 **Remove Now** (立即移除)。因为映射到服务器群集的卷会映射到群集中的所有 服务器,所以从群集移除服务器不会影响映射到群集的卷。

#### 从服务器群集移除多个服务器

- **1** 在系统树中,选择一个服务器群集。
- **2** 从快捷菜单中,选择 **Remove Servers from Cluster** (从群集移除服务器)。系统会显 示作为该群集成员的服务器列表。

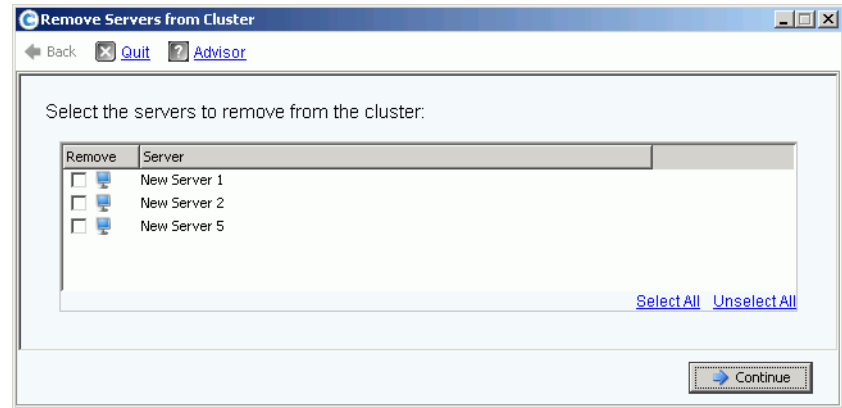

图 27。从群集移除服务器

- **3** 选择一个或多个要移除的服务器。单击 **Continue** (继续)。
- **4** 系统会要求确认。单击 **Remove Now** (立即移除)。

#### 删除服务器群集

在删除服务器群集之前,必须移除或删除该服务器群集中的所有服务器节点。

- 要删除服务器群集,请执行以下操作:
	- **1** 确保作为群集一部分的所有节点都已移除或删除。在系统树中,选择一个空服务器 群集。
	- **2** 从快捷菜单中,选择 **Delete** (删除)。系统会要求确认。
	- **3** 单击 **OK** (确定)。

#### 升级和降级服务器群集映射

Storage Center 允许用户将映射从服务器群集降级到单独的群集节点,也允许用户将映射 从单独的群集节点升级到服务器群集。

# - 要升级服务器群集映射,请执行以下操作:

卷映射到服务器节点后,可以将其从服务器节点升级到服务器群集。

- **1** 在系统树中,选择一个服务器群集。
- **2** 从快捷菜单中,选择 **Promote Mappings to Server Cluster** (将映射升级到服务器群 集)。随即显示 **Promote Mappings to Cluster** (将映射升级到群集)窗口。

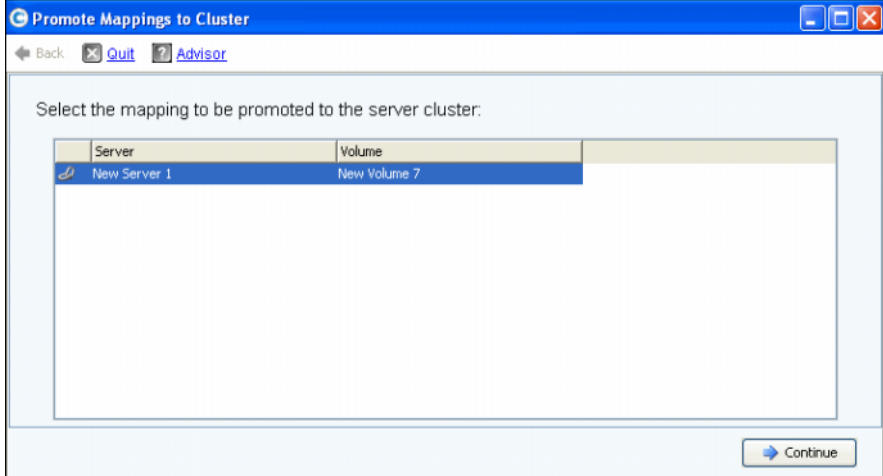

图 28。选择要升级的映射

- **3** 通过突出显示选定要升级的映射。
- **4** 单击 **Continue** (继续)。结果窗口显示选定进行升级的卷和待映射的服务器群集的 名称。

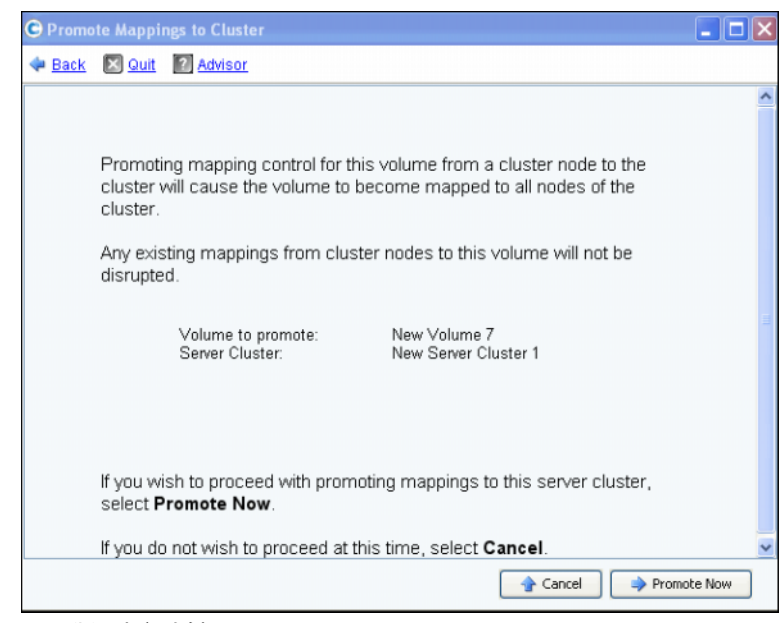

图 29。升级选定映射

**5** 单击 **Promote Now** (立即升级)以升级卷映射或单击 **Cancel** (取消)退出。

# - 要降级服务器群集映射,请执行以下操作:

卷映射到服务器群集后,可以从服务器群集降级到服务器节点。

- **1** 在系统树中,选择一个服务器群集。
- **2** 从快捷菜单中,选择 **Demote Mappings to Server Cluster Nodes** (将映射降级到服 务器群集节点)。随即显示当前映射的 **Demote Mappings to Cluster Nodes** (将映射 降级到群集节点)窗口。

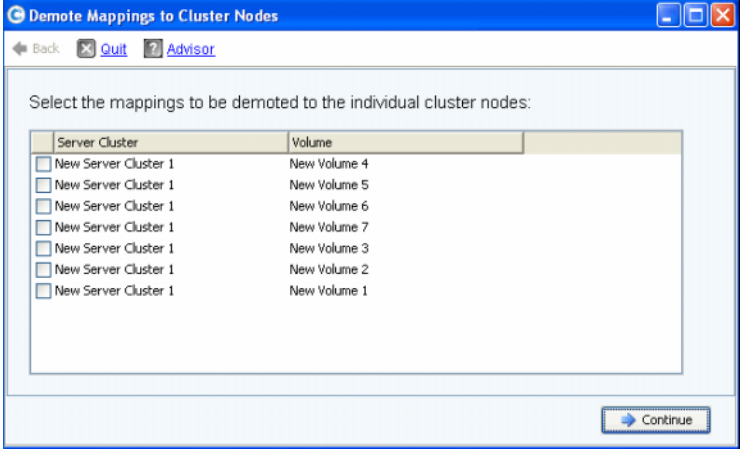

图 30。选择要降级的映射

- **3** 使用复选框选择要降级的映射。
- **4** 单击 **Continue** (继续)。结果窗口列出群集中的服务器和映射到该服务器的卷。

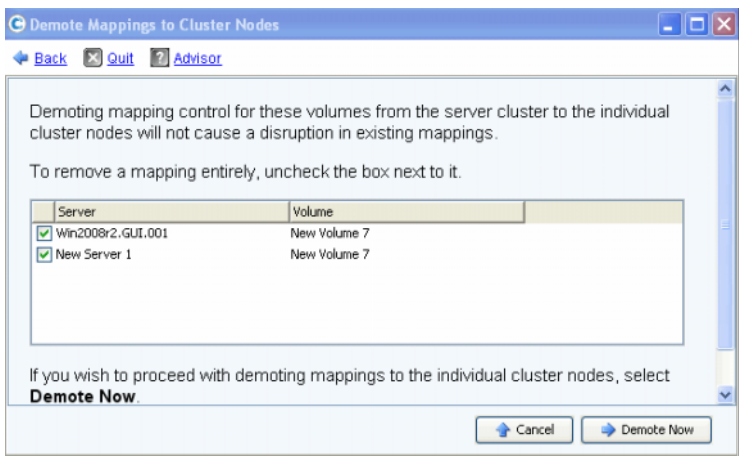

- 图 31。降级选定映射
	- 选定将从群集降级到服务器的服务器映射。默认情况下,所有服务器映射均已选定。
	- 未选中的服务器映射将从服务器中删除。
- **5** 单击 **Demote Now** (立即降级)以降级卷映射或单击 **Cancel** (取消)退出。

# 虚拟服务器

### 创建虚拟服务器

在系统树中,选择一个服务器。

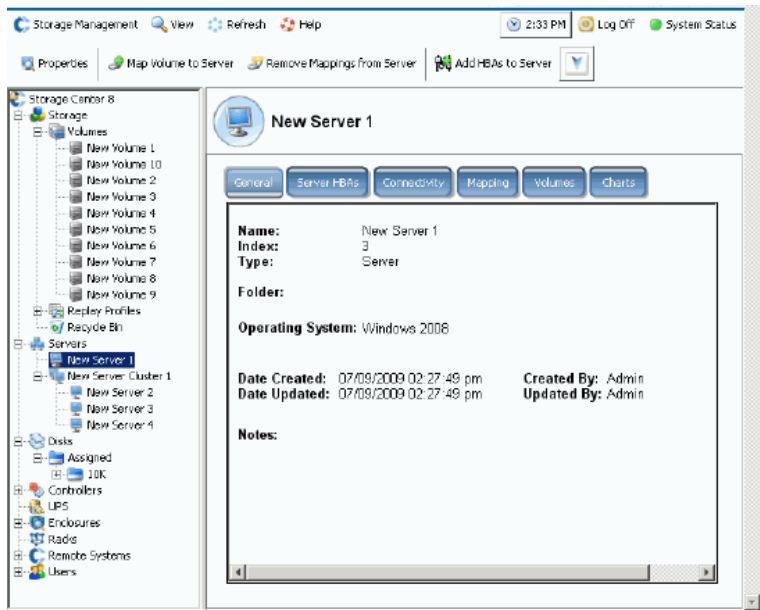

- 图 32。选择服务器
- 从快捷菜单中,选择 **Create Virtual Server** (创建虚拟服务器)。随即显示可用 HBA 列表。
- 单击 **Continue** (继续)。随即显示可为虚拟服务器命名的窗口。
- 输入名称或接受默认名称。
- 从下拉菜单中,选择可作为虚拟机操作系统的操作系统,例如 Windows 2008。
- 必要时可输入注释。
- 单击 **Continue** (继续)。此时将显示确认窗口。
- 单击 **Create Now** (立即创建)。虚拟服务器显示在选定主机服务器下。

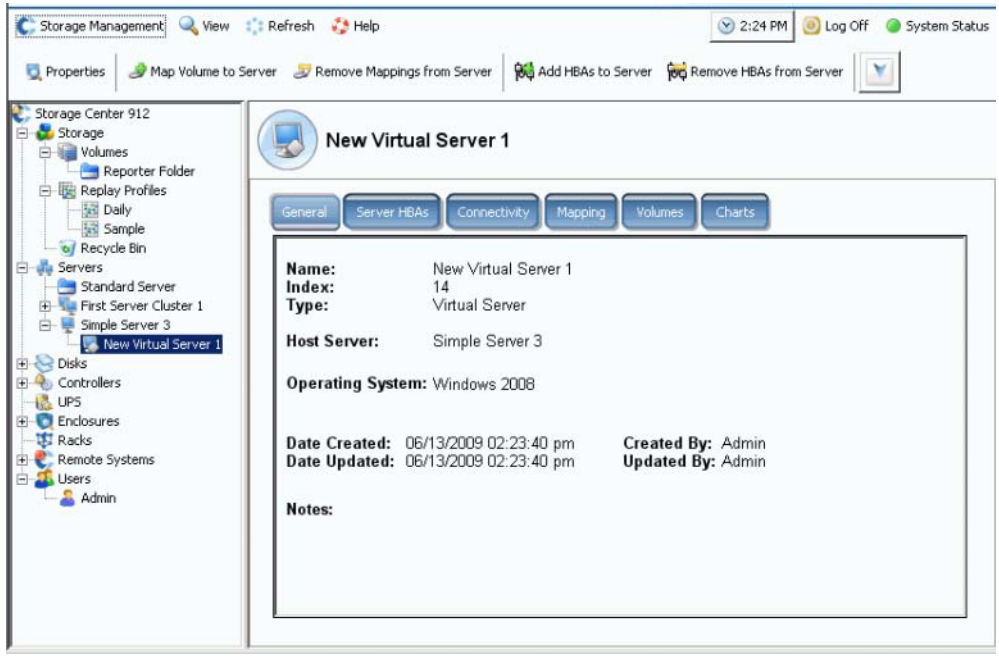

图 33。系统树中的虚拟服务器

在服务器上可创建的虚拟服务器的数量没有限制。

### 将服务器转换为虚拟服务器

- **1** 在系统树中,选择一个服务器。
- **2** 从快捷菜单中,选择 **Convert to Virtual Server** (转换为虚拟服务器)。系统会要求为 选定服务器选择主机服务器或服务器群集。
- 注 目标服务器或服务器群集必须运行可作为虚拟服务器主机的操作系统,例如 VMWare ESX 或 Windows 2008。
- **3** 在系统树中,选择一个服务器或服务器群集。单击 **Continue** (继续)。此时将显示确 认窗口。
- **4** 单击 **Convert Now** (立即转换)。群集服务器随即转换为虚拟服务器。

## 虚拟服务器转换为物理服务器

# <u>一》</u> 要将虚拟服务器转换为服务器,请执行以下操作:

**1** 从系统树中,选择虚拟服务器。从快捷菜单中,选择 **Convert to Server** (转换为服务 器)。随即显示 **Convert Virtual Server to Physical Server** (将虚拟服务器转换为物 理服务器)窗口。

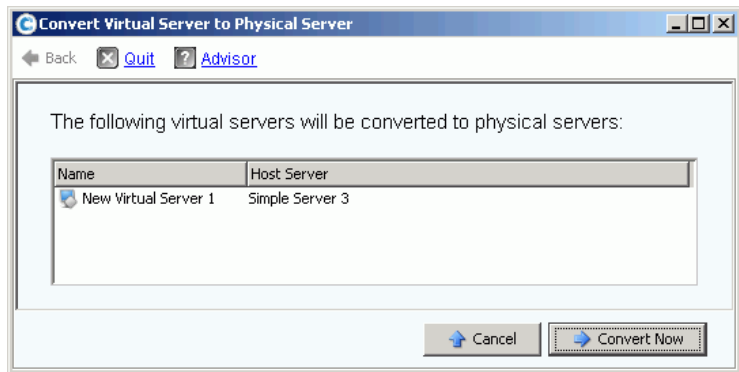

- 图 34。将虚拟服务器转换为物理服务器
- **2** 单击 **Convert Now** (立即转换)。其他虚拟服务器保持不变。只有转换为物理服务器 的服务器才会从虚拟服务器组中移除。

#### 删除虚拟主机服务器

- **1** 在系统树中,选择一个虚拟主机服务器。
- **2** 从快捷菜单中,选择 **Delete** (删除)。系统会警告您,如果删除虚拟主机服务器,则 会同时删除所有附加到该主机的虚拟服务器。
- **3** 单击是。虚拟主机服务器和所有附加到该主机的虚拟服务器都会被删除。

# 通用服务器命令

## <span id="page-52-0"></span>重命名服务器

- **1** 在系统树中,选择一个服务器。
- **2** 从快捷菜单中,选择 **Properties** (属性)。随即显示 **Server Properties** (服务器属性) 窗口,其中已选定 General (常规)选项卡。该选项卡显示服务器名称和操作系统。

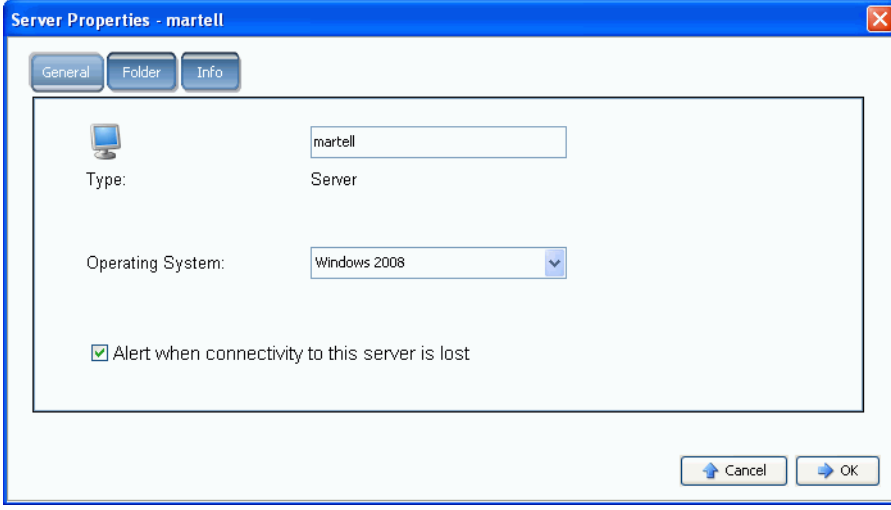

图 35。常规服务器属性

- **3** 输入新名称。输入任意注释 (最多 255 个字符)。
- **4** 单击 **OK** (确定)。服务器随即被重命名。

#### 更改服务器的操作系统

如果服务器上的操作系统由于操作系统升级或操作系统性能从单路径更改为多路径而发生 变化, 则需要更改 Storage Center 中服务器的操作系统。

# - 要更改服务器的操作系统,请执行以下操作:

- **1** 在系统树中,选择一个服务器。
- **2** 从快捷菜单中,选择 **Properties** (属性)。随即显示 **Server Properties** (服务器属 性)窗口,其中已选定 **General** (常规)选项卡。
- **3** 选择新操作系统。输入任意注释 (最多 255 个字符)。
- **4** 单击 **OK** (确定)。该服务器的操作系统随即被更改。

#### 当服务器连接丢失时显示警报

您可能希望禁用警报。例如,在执行计划维护时,可能不需要接收服务器连接丢失的消息。

- <del>、</del><br>【→ 要禁用警报,请执行以下操作:
	- **1** 在系统树中,选择一个服务器。
	- **2** 从快捷菜单中,选择 **Properties** (属性)。随即显示 **Server Properties** (服务器属 性)窗口,其中已选定 **General** (常规)选项卡。
	- **3** 选中 **Do not show alerts when connectivity to this server is lost** (服务器连接丢失 时不显示警报)。
	- **4** 单击 **OK** (确定)。

#### 删除服务器

删除服务器会将连接到该服务器的 HBA 返回到可用 HBA 列表。

# <del>■</del><br>■ 要删除服务器,请执行以下操作:

- **1** 在系统树中,选择一个服务器。
- **2** 从快捷菜单中,选择 **Delete** (删除)。系统会要求确认。
- **3** 单击是。服务器随即删除。删除服务器群集会删除该群集中的所有服务器。删除服务器 群集中的服务器节点仅会删除该服务器节点。删除作为虚拟服务器一部分的服务器仅会 删除该服务器。

# 管理 **HBA**

## 将 **HBA** 添加到列表中的服务器

如果添加新卡到服务器,可以在 Storage Center 系统中进行逻辑标识。

# - 要将 **HBA** 添加到服务器,请执行以下操作:

- **1** 在系统树中,选择一个服务器。
- **2** 从快捷菜单中,选择 **Add HBAs to Server** (添加 HBA 到服务器)。随即显示 **Add HBAs to Server** (添加 HBA 到服务器)窗口。在 Connected Controller Ports (已 连接的控制器端口)列中, System Manager 列出连接到该服务器的服务器端口。

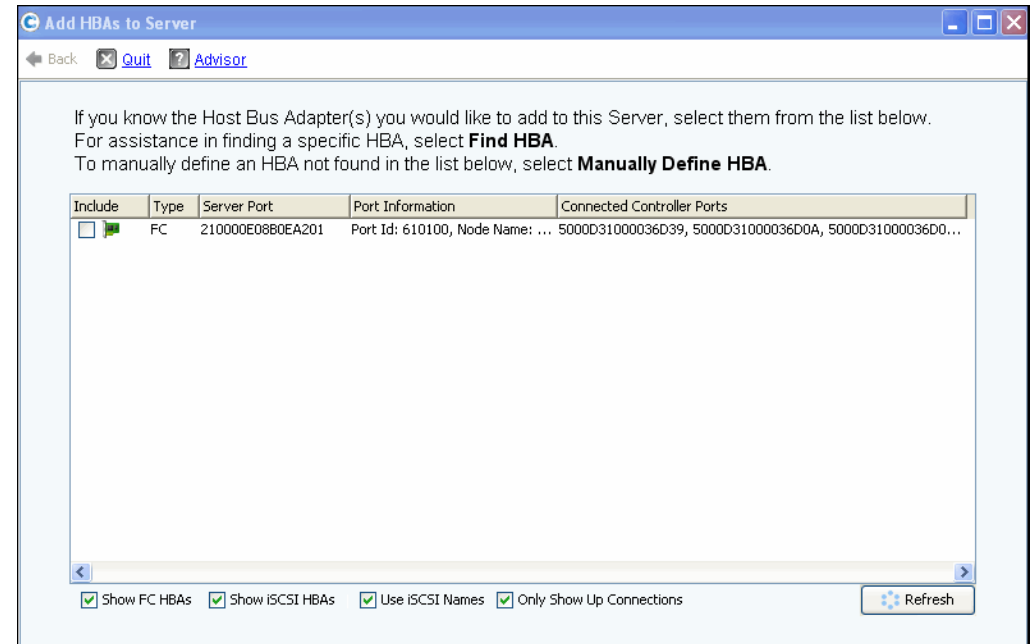

图 36。添加 HBA 到服务器

- **3** 选择想要显示的 HBA:FC、 iSCSI 或仅开启的连接。
- 注 当单击 **Refresh** (刷新)时, System Manager 不会扫描新的 HBA ;仅重新显示当 前 HBA 列表。

#### **4** 选择 **HBA**。

注 如果选择 iSCSI HBA, 则可以使用 WWN 或 HBA iSCSI 合格名称 (IQN) 创建服务 器。默认值是 iSCSI 名称。

- **5** 单击 **Continue** (继续)。 Storage Center System Manager 会要求确认。
- **6** 单击 **Modify Now** (立即修改)。

#### <span id="page-55-0"></span>查找 **HBA**

- **1** 在系统树中,选择一个服务器。从快捷菜单中,选择 **Add HBAs to Server** (添加 HBA 到服务器)。随即显示 Add HBAs to Server (添加 HBA 到服务器)窗口。
- **2** 单击 **Find HBA** (查找 HBA)。系统会询问该服务器是否已经连接到网络。
- 如果单击 **Yes** (是),则系统会要求确保网络可识别 HBA。
	- **a** 找到并拔出连接到服务器后侧 HBA 的电缆。
	- **b** 等待 60 秒。
	- **c** 将连接到 HBA 的电缆插回服务器。
	- **d** 再次单击 Find HBA (查找 HBA)。
	- **e** 选择 HBA。单击 **Continue** (继续)。系统会要求确认。
- 如果单击 **No** (否):
	- **a** 将服务器插入 FC 网络或通过登录 iSCSI 门户创建连接。
	- **b** 等待 30 秒。
	- **c** 单击 **Continue** (继续)。

注 如果系统没有发现新 HBA,则检查电缆和连接。单击 **Scan Again** (再次扫描)。

#### 手动定义 **HBA**

- **1** 在系统树中,选择一个服务器。从快捷菜单中,选择 **Add HBAs to Server** (添加 HBA 到服务器)。
- **2** 在 **Add HBA to Server** (添加 HBA 到服务器)窗口中,单击 **Manually Define HBA** (手动定义 HBA)。随即显示 Add HBAs to Server (添加 HBA 到服务器)窗口。
- **3** 选择 **Transport Type** (传输类型)并输入 HBA 的 World Wide 名称或 iSCSI 名称。

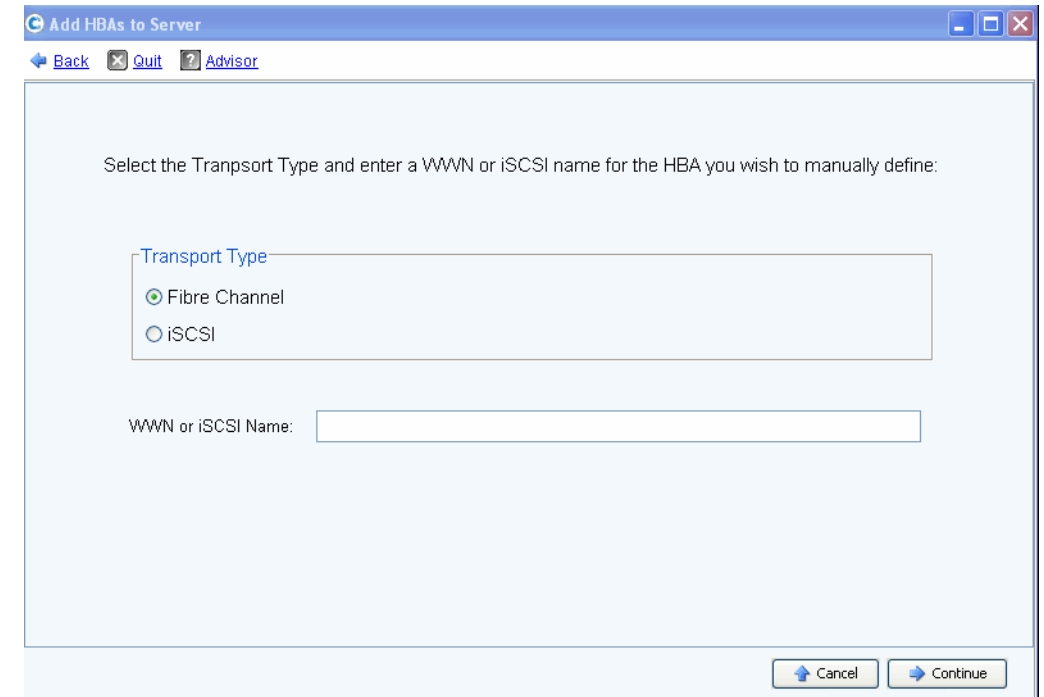

- 图 37。手动定义 HBA
- **4** 选择传输类型:FC 或 iSCSI。
- **5** 单击 **Continue** (继续)。输入的 HBA 显示在 HBA 列表中。
- **6** 选择定义的 HBA。
- **7** 单击 **Continue** (继续)。该 HBA 将被添加到服务器中。

#### 从服务器中移除 **HBA**

在移除 HBA 前,请确保没有卷通过该 HBA 安装到服务器。如果移除活动 HBA,使用该卷 的服务器将不能继续访问该卷,而且您会收到读或写错误。将卷映射到服务器时,实际上 是将该卷映射到一个 (也可能是多个)服务器 HBA。当移除卷映射的 HBA 时,该映射也 会被删除。

注 请注意, 从服务器移除 HBA 时, 任何通过此 HBA 端口进行的映射都将自动重新评 估并移动到服务器上的其他 HBA 端口 (如果可用)。

- 要从没有映射卷的服务器上移除 **HBA**,请执行以下操作:

- 在系统树中,选择一个服务器。
- 从快捷菜单中,选择 **Remove HBAs from Server** (从服务器移除 HBA)。 Storage Center System Manager 会显示该服务器上的 HBA。
- 选择 HBA。
- 单击 **Continue** (继续)。系统会要求确认。
- 单击 **Remove HBAs Now** (立即移除 HBA)。该 HBA 随即被移除。

#### 删除 **HBA**

- 在系统树中,选择一个服务器。
- 单击 **HBA** 选项卡。
- 从快捷菜单中,选择 **Delete** (删除)。 Storage Center System Manager 会要求确认。
- 单击是。

# 从服务器移除映射

您可以选择某个卷并移除到服务器的映射,或者选择某个服务器并移除映射到该服务器的 卷。针对服务器、服务器群集或虚拟服务器的命令与此类似。

**一**》 要从服务器移除映射,请执行以下操作:

- **1** 在系统树中,选择一个服务器。
- **2** 从快捷菜单中,选择 **Remove Mappings from a Server** (从服务器移除映射)。系统 会显示映射到该服务器的卷。
- **3** 选择要移除的映射。
	- 确保映射到该服务器的卷不会再安装;如果移除活动映射条目,则使用该卷的服务 器将收到读 / 写错误。如果尝试移除活动映射条目,则系统会显示警告。
	- 确保移除该映射不会导致 LUN 序列中出现空白。大多数操作系统要求连续的 LUN 序列从 LUN 0 开始。 LUN 序列中的空白可能导致服务器无法识别后续卷。
- **4** 单击 **Remove Now** (立即移除)。映射已删除。

# 管理服务器文件夹

### <span id="page-59-0"></span>创建服务器文件夹

您可以使用服务器文件夹组织服务器并限制某些用户访问服务器。服务器文件夹可以是分 层结构。文件夹位于系统树中的服务器节点下。

# - 要创建服务器文件夹,请执行以下操作:

- **1** 在系统树中,选择一个服务器。
- **2** 从快捷菜单中,选择 **Create Server Folder** (创建服务器文件夹)。随即显示 **Create Server Folder** (创建服务器文件夹)窗口。
- **3** 输入名称或接受默认名称。
- **4** 输入任意注释 (最多 255 个字符)。
- **5** 单击 **OK** (确定)。

## 将服务器添加到服务器文件夹

**1** 在系统树中,选一个或多个服务器。

| C Storage Management & View Street C Help                                                                 |                     | $\bigcirc$ 3:36 PM | <b>O</b> Log Off | System Status            |  |  |  |
|----------------------------------------------------------------------------------------------------|---------------------|--------------------|------------------|--------------------------|--|--|--|
| Move to Folder X Delete                                                                                   |                     |                    |                  |                          |  |  |  |
| Storage Center 207<br>Storage<br>$\overline{\mathbf{r}}$<br>Servers<br>$\Box$<br>New Server Folder 1      | Servers             |                    |                  |                          |  |  |  |
| New Server Folder 2                                                                                       | Name                | Type               | <b>HBA Type</b>  | <b>Connection Status</b> |  |  |  |
| New Server 1<br>New Server 2<br>New Server 3<br>New Server 4<br>New Server 5<br>Mew Server 6<br>田 C Disks | New Server Folder 1 | Server Folder      |                  |                          |  |  |  |
|                                                                                                    | New Server Folder 2 | Server Folder      |                  |                          |  |  |  |
|                                                                                                    | New Server 1        | Server             | FC.              | Up.                      |  |  |  |
|                                                                                                    | New Server 2        | Server             | FC.              | Up                       |  |  |  |
|                                                                                                    | New Server 3        | Server             | FC.              | Up                       |  |  |  |
|                                                                                                    | New Server 4        | Server             | FC.              | Up.                      |  |  |  |
| Controllers<br>审                                                                                          | New Server 5        | Server             | <b>iSCSI</b>     | Up                       |  |  |  |
| UPS                                                                                                    | New Server 6        | Server             | <b>iSCSI</b>     | Up.                      |  |  |  |
| Enclosures<br>FI KO                                                                                       |                     |                    |                  |                          |  |  |  |
| <b>B</b> Racks                                                                                            |                     |                    |                  |                          |  |  |  |
| E Remote Systems                                                                                          |                     |                    |                  |                          |  |  |  |
| E <b>A</b> Users                                                                                          |                     |                    |                  |                          |  |  |  |

图 38。选择多个服务器

- **2** 从快捷菜单中,选择 **Move to Folder** (移动到文件夹)。 Storage Center System Manager 随即显示文件夹列表。
- **3** 选择一个文件夹。
- **4** 单击 **Continue** (继续)。 Storage Center System Manager 会要求确认。
- **5** 单击 **Apply Now** (立即应用)。

# 将服务器移动到不同的文件夹

- 在系统树中,选择一个服务器。从快捷菜单中,选择 **Move to Folder** (移动到文件 夹)。随即出现显示服务器文件夹的 Move Servers (移动服务器)窗口。
- 选择作为服务器移动目的地的文件夹。
- 单击 **Continue** (继续)。 System Manager 随即显示服务器和文件夹路径。
- 单击 **Apply Now** (立即应用)。

# 查看服务器信息

# 查看服务器常规信息

**1** 在系统树中,选择服务器节点。主窗口显示服务器列表或服务器文件夹。要查看文件夹 中的服务器,可以在系统树中选择一个服务器。随即显示突出显示 **General** (常规) 选项卡的服务器信息窗口。

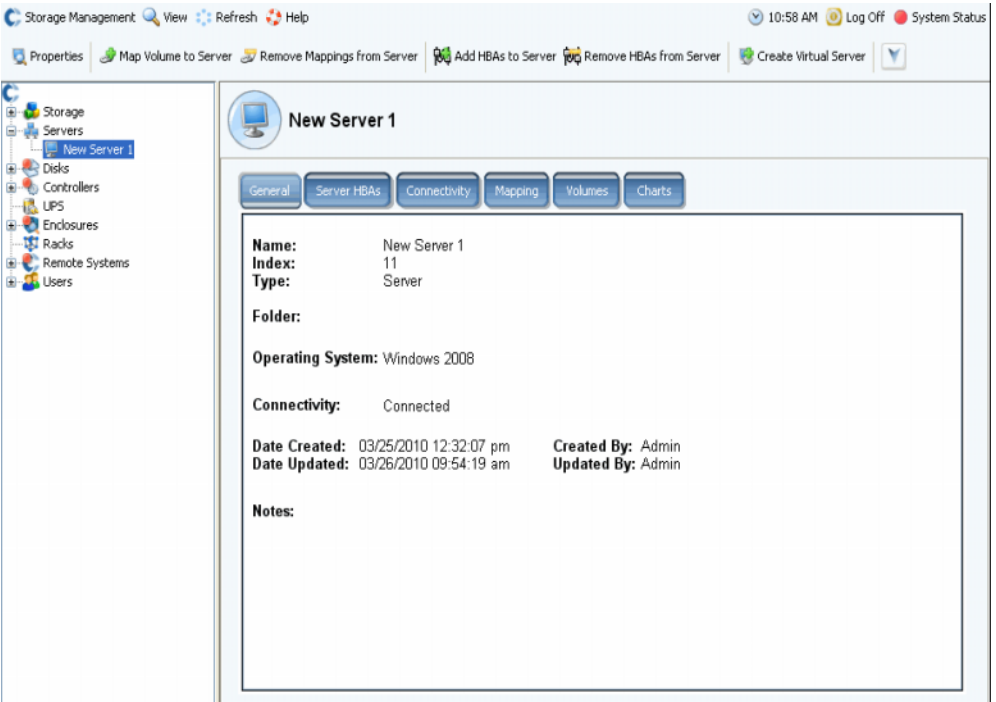

图 39。常规服务器信息

服务器信息包括:

- **Name** (名称):创建服务器时应用。要更改该名称,请参阅第 45 页[上的重命名服务](#page-52-0) [器](#page-52-0)。作为当前系统中服务器的另一个 Storage Center 系统通过其 Storage Center 名称标 识。如果复制数据到当前系统,则另一个 Storage Center 系统会作为当前系统的服务 器。
- **Index** (索引):供 Dell 支持服务使用的编号,该编号可协助标识组件。
- **Folder** (文件夹):如果服务器采用文件夹形式进行组织,则表示该服务器所在的文件 夹。
- **Type** (类型):服务器、虚拟服务器或服务器群集
- **Operating System** (操作系统):显示服务器操作系统
- **Connectivity** (连接性):显示服务器的连接状态。
- **Date** (日期):显示创建和更新日期及操作者。
- **Notes** (注释):如果有,则显示注释。

## 查看服务器 **HBA**

- 注 服务器 HBA 不会显示在服务器群集窗口中。
- **1** 在系统树中,选择一个服务器。随即出现高亮显示 **Server HBA** (服务器 HBA)选项 卡的服务器信息窗口。

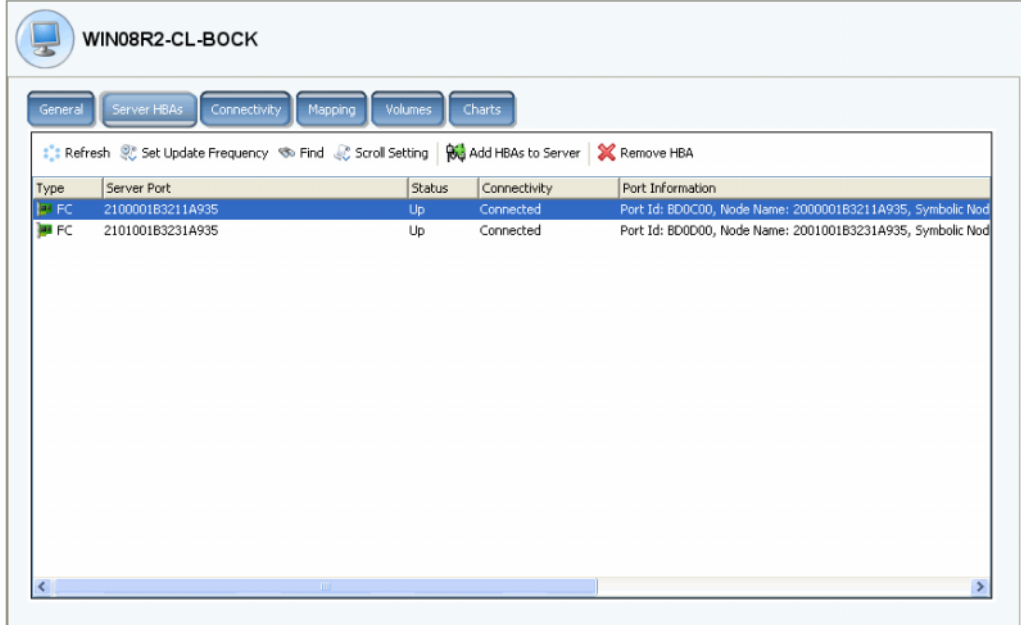

图 40。查看服务器 HBA

- **2** 单击 **Server HBAs** (服务器 HBA)选项卡。随即显示服务器 HBA 窗口。系统显示:
	- **Type** (类型):FC 或 iSCSI
	- **Server Port** (服务器端口):iSCSI 的 IQN 或 WWN、 FC 的 WWN
	- **Status** (状态):连接或断开
	- **Connectivity** (连接性):显示服务器端口的连接状态。
	- **Port information** (端口信息):显示 **Port ID** (端口 ID)、 **Node Name** (节点名 称)和其他标识信息。
	- 连接的控制器端口 **ID**

# 查看服务器连接性

- **1** 在系统树中,选择一个服务器。
- **2** 单击 **Connectivity** (连接性)选项卡。随即显示 Server HBA (服务器 HBA)窗口中 列出的端口。

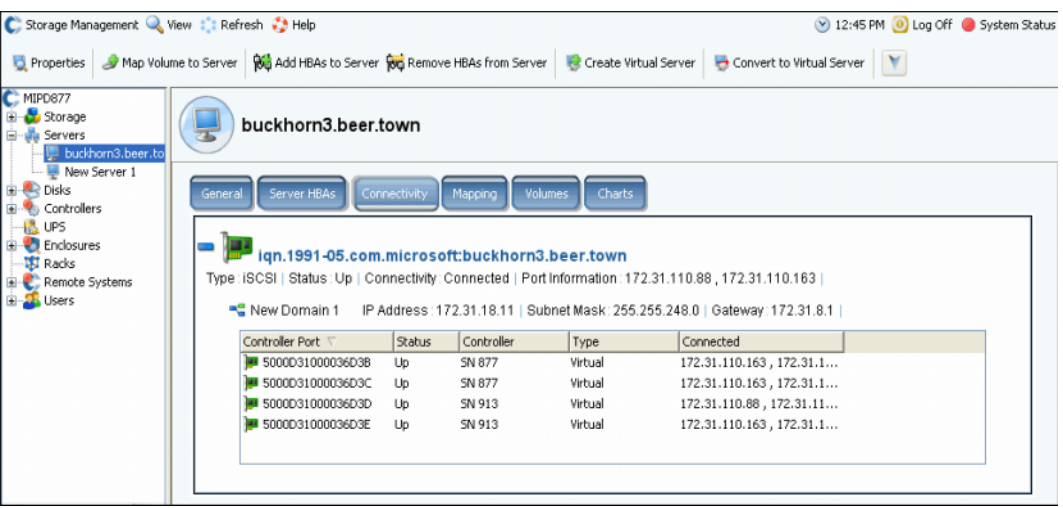

#### 图 41。查看服务器连接性

注 上图显示 iSCSI 连接性窗口示例。对于光纤通道,该窗口显示 WWN,而且没有 IP 地址、子网掩码或网关。

Connectivity (连接性)窗口显示连接到跨控制器端口和故障域的 Storage Center 的单个 HBA。

# 查看服务器连接性报告

注 仅当系统中没有虚拟端口时才会显示服务器连接性报告。

- **1** 从 **View** (视图)菜单中,选择 **Server Connectivity** (服务器连接性)。随即显示 **Server Connectivity** (服务器连接性)视图。 Server Connectivity (服务器连接性) 窗口的左侧列出:
	- WorldWide 名称 (WWN)
	- 服务器名称
	- 服务器类型
	- FC 或 iSCSI 的端口类型
- **2** 滚动到右侧可查看各服务器的其他信息。对于每个服务器,该视图显示:
	- 服务器所连接的系统
	- 服务器端口 ID
	- 故障域
	- 用途:主要或保留
	- FC 或 iSCSI 的服务器类型

#### 服务器连接的系统

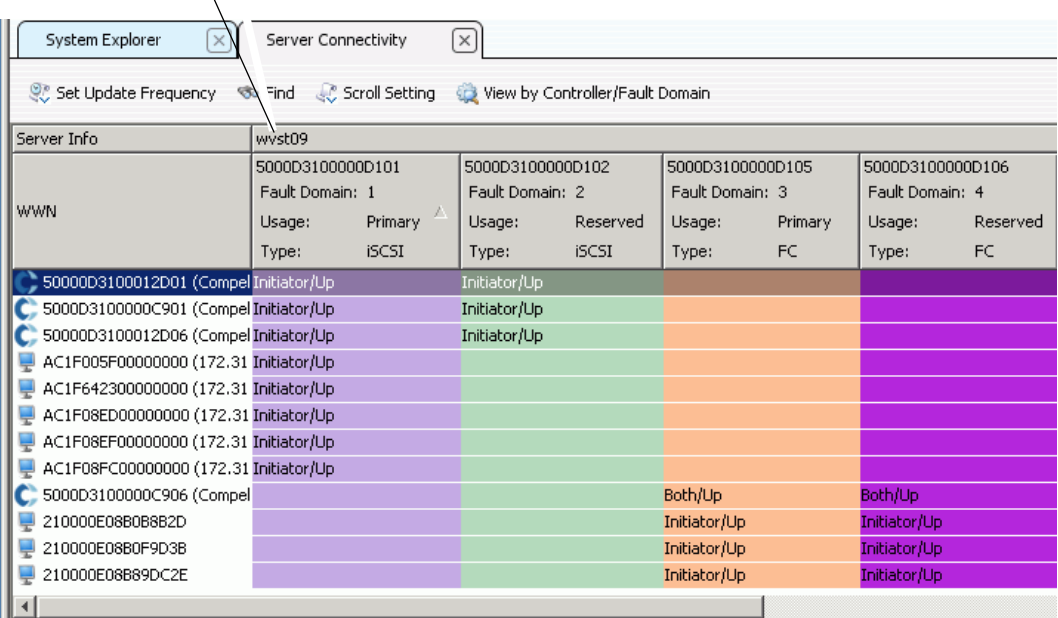

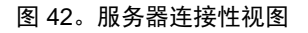

## 查看服务器映射

- **1** 在系统树中,选择一个服务器。服务器信息窗口出现在右框中。
- **2** 单击 **Mapping** (映射)选项卡。此时将显示映射窗口。

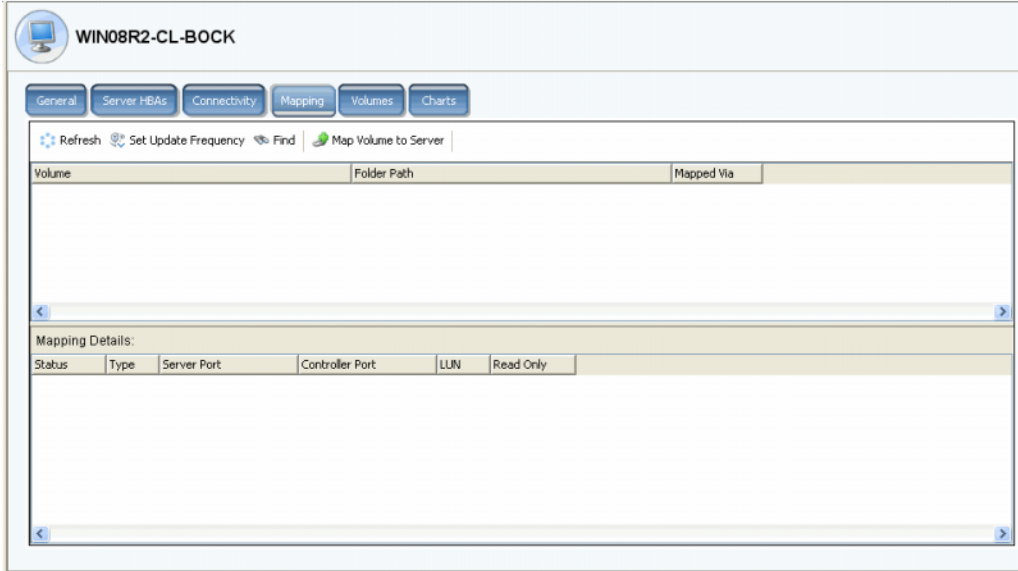

图 43。映射到选定服务器的卷

服务器映射选项卡显示服务器映射的卷和映射详细信息面板,该面板中显示有关卷如何映 射到服务器的方法其他信息。

如果选定服务器是虚拟服务器,则虚拟服务器映射窗口会显示映射到该虚拟服务器的卷。 选择卷时会显示详细信息。这些信息包括卷是映射到虚拟服务器,还是虚拟服务器的主机 服务器或同时映射到两者。

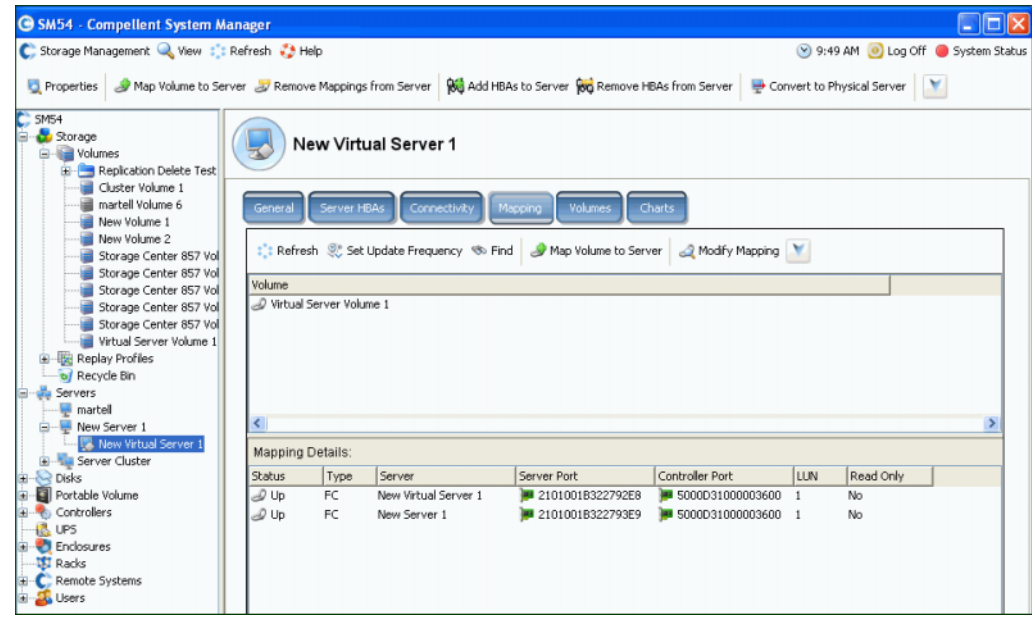

图 44。查看虚拟服务器映射

### 查看高级映射详细信息

仅当用户卷默认值允许查看时才能查看高级映射详细信息。有关如何启用 **Advanced**  Mapping Details (高级映射详细信息)的信息,请参阅第 274 页[上的用户卷默认值](#page-281-0) - 映 [射。](#page-281-0)如果同时启用 **Advanced Mapping Details** (高级映射详细信息)和 **Show Advanced Mapping Details** (显示高级映射详细信息),则除映射卷、卷文件夹和服务器 外, Mapping (映射)窗口还会显示第 74 页[上的高级映射选](#page-81-0)项中的所述信息。

显示的信息取决于卷是否映射到:

- 包含不同传输类型 HBA 端口的服务器 (例如,光纤通信和 iSCSI)
- 包含多个服务器 HBA 端口的服务器。选择特定的服务器端口。选择要使用的端口。
- 群集服务器
- 虚拟服务器
- 服务器的操作系统是否支持多路径。

#### 查看映射到服务器的卷

- **1** 在系统树中,选择一个服务器。随即显示服务器信息窗口。
- **2** 单击 **Volumes** (卷)选项卡。系统显示映射到该服务器的卷,包括卷名、卷类型,卷 是否冗余,卷消耗的磁盘空间量和卷的逻辑大小。

#### 查看映射到服务器群集的卷

如果选定的服务器来自服务器群集,则映射窗口显示映射到该服务器群集的卷。选择一个 卷以查看有关该卷映射到服务器群集方式的详细信息,包括群集节点信息。

#### 查看映射到虚拟服务器的卷

如果选定的服务器来自虚拟服务器,则映射窗口屏幕显示映射到该虚拟服务器的卷。选择 一个卷以查看该卷映射方法的详细信息,包括卷是映射到虚拟服务器,还是映射到虚拟服 务器的主机服务器,或同时映射到两者。

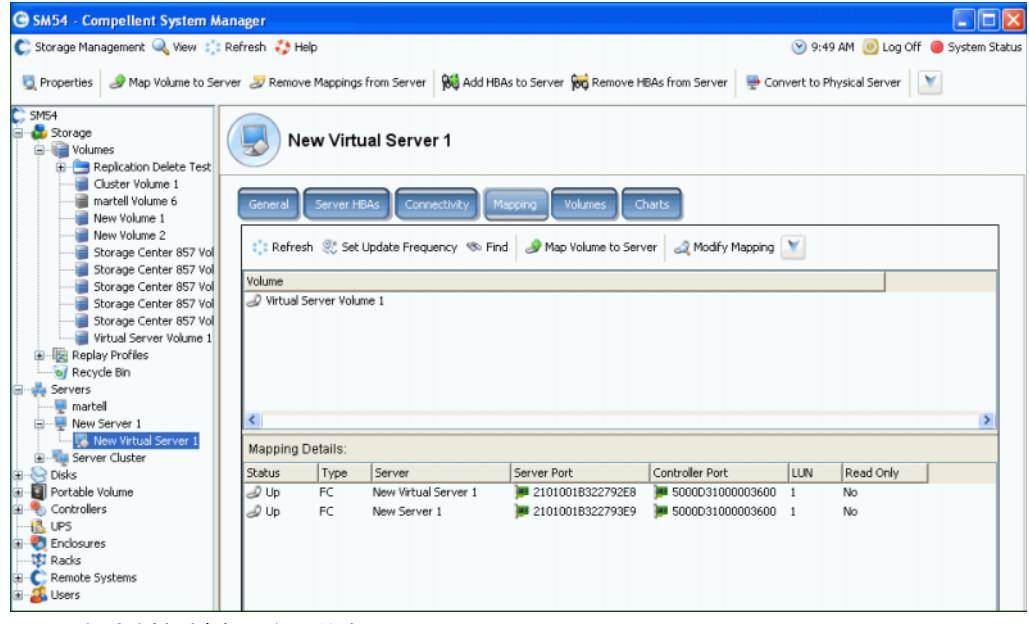

图 45。查看映射到虚拟服务器的卷

#### 查看映射到远程系统的卷

如果选定的服务器是远程系统,则 **Mapping** (映射)窗口显示映射到远程系统的卷。选择 一个卷以查看有关卷映射到远程系统方式的详细信息。

| <b>G SM54 - Compellent System Manager</b>                                                           |                                                                                               |              |                                        |                                      |     |           |  |  | $\Box$ $\Box$ $\times$ |  |
|----------------------------------------------------------------------------------------------------|-----------------------------------------------------------------------------------------------|--------------|----------------------------------------|--------------------------------------|-----|-----------|--|--|------------------------|--|
| 9:52 AM . Log Off System Status<br>C. Storage Management Wew : : Refresh # Help                     |                                                                                               |              |                                        |                                      |     |           |  |  |                        |  |
| Properties Sy Map Volume to Remote System Sy Remove Mappings from Remote System   Sy Create Volumes |                                                                                               |              |                                        |                                      |     |           |  |  |                        |  |
| $C$ SM54<br>Storage<br>Volumes<br>Replication Delete Test                                           |                                                                                               | MGT01        |                                        |                                      |     |           |  |  |                        |  |
| Cluster Volume 1<br>martell Volume 6<br>New Volume 1                                                | <b>Remote Volumes</b><br><b>Replications</b><br>Connectivity<br>Mapping<br>General            |              |                                        |                                      |     |           |  |  |                        |  |
| New Volume 2<br>Storage Center 857 Vo<br>Storage Center 857 Vo                                      | : Refresh St Set Update Frequency < Find   St Map Volume to Remote System  <br>Modify Mapping |              |                                        |                                      |     |           |  |  |                        |  |
| Storage Center 857 Vo                                                                               | Volume                                                                                        |              |                                        |                                      |     |           |  |  |                        |  |
| Storage Center 857 Vo                                                                               | New Volume 2                                                                                  |              |                                        |                                      |     |           |  |  |                        |  |
| Storage Center 857 Vo<br>Virtual Server Volume 1                                                    |                                                                                               |              |                                        |                                      |     |           |  |  |                        |  |
| Replay Profiles                                                                                     |                                                                                               |              |                                        |                                      |     |           |  |  |                        |  |
| of Recycle Bin                                                                                      |                                                                                               |              |                                        |                                      |     |           |  |  |                        |  |
| Servers                                                                                             |                                                                                               |              |                                        |                                      |     |           |  |  |                        |  |
| $\blacksquare$ martell                                                                              |                                                                                               |              |                                        |                                      |     |           |  |  |                        |  |
| New Server 1                                                                                        | $\leftarrow$                                                                                  |              |                                        |                                      |     |           |  |  |                        |  |
| - New Virtual Server 1                                                                              | <b>Mapping Details:</b>                                                                       |              |                                        |                                      |     |           |  |  |                        |  |
| G - La Server Cluster<br><b>Disks</b><br>田                                                          | Status                                                                                        | Type         | Remote Port                            | Controller Port                      | LUN | Read Only |  |  |                        |  |
| Portable Volume                                                                                     | D Up                                                                                          | <b>ISCSI</b> | 5000D3100000CA0                        | 5000031000003606                     |     | No.       |  |  |                        |  |
| Controllers                                                                                         | 2 Up                                                                                          | <b>iSCSI</b> |                                        | 5000D3100000CA0 3 5000D31000003606 1 |     | No        |  |  |                        |  |
| <b>R.</b> UPS                                                                                       | 2 Up                                                                                          | <b>ISCSI</b> | ◯ 5000D3100000CA0 ■ 5000D31000003606 1 |                                      |     | No        |  |  |                        |  |
| <b>Enclosures</b>                                                                                   | 2 Up                                                                                          | <b>ISCSI</b> | ◯ 5000D3100000CA0 - 5000D31000003606 1 |                                      |     | No        |  |  |                        |  |
| <b>USI</b> Racks                                                                                    | D Up                                                                                          | <b>iSCSI</b> | ◯ 5000D3100000CA0 ■ 5000D31000003605 1 |                                      |     | No.       |  |  |                        |  |
| Remote Systems                                                                                      | 2 Up                                                                                          | <b>ISCSI</b> | ◯ 5000D3100000CA0 - 5000D31000003605 1 |                                      |     | No        |  |  |                        |  |
| 由 · 事 Qo5 Definitions                                                                               | 2 Up                                                                                          | <b>ISCSI</b> |                                        | 5000D3100000CA0 3 5000D31000003605 1 |     | No        |  |  |                        |  |
| MGT01<br>圃                                                                                          | D Up                                                                                          | <b>ISCSI</b> | 5000D3100000CA0 3 5000D31000003605 1   |                                      |     | No.       |  |  |                        |  |
| Storage Center 857<br>MIPD877                                                                       |                                                                                               |              |                                        |                                      |     |           |  |  |                        |  |
| <b>Users</b>                                                                                        | <                                                                                             |              |                                        |                                      |     |           |  |  |                        |  |

图 46。查看映射到远程系统的卷

## 服务器图表

- **1** 在系统树中,选择一个服务器。
- **2** 在服务器信息窗口中,单击 **Charts** (图表)选项卡。
	- 窗口顶部显示每秒读取、写入和总计 KB
	- 窗口底部显示每秒读取、写入和总计 IO

使用 **Topology Explorer** 可以通过拖动组件轻松地将卷映射到服务器和外部 (远程)系 统。 **Topology Explorer** 分为三列。左侧列显示服务器。中间列显示卷,右侧列显示外部 (远程)系统。

- 位于右侧列上方的 **Connections** (连接)按钮可在显示所有连接和仅显示选定对象的 连接之间切换。服务器和卷之间连接线上出现的数字表示映射的逻辑单位。如果存在复 制,则卷与正在复制的远程卷之间也会出现连接线。
- 位于 Connections (连接)按钮右侧的 Folders (文件夹)按钮可以在显示和隐藏卷 文件夹之间切换。当 **Folders** (文件夹)按钮切换为显示文件夹时, **Folders** (文件 夹)按钮上会有红线划过,同时会显示未映射的文件夹。当 **Topology Explorer** 显示文 件夹时,两个附加命令对象会出现在窗口底部:**Create New Server Folder** (创建新 服务器文件夹)和 Create New Volume Folder (创建新卷文件夹)。

可以通过 **Topology Explorer** 命令对象使用以下两个服务器功能:

- Create New Server (创建新服务器)对象可打开 Create Server (创建服务器)向导
- **Create New Server Folder**(创建新服务器文件夹)对象可打开 **Create Server Folder** (创建服务器文件夹)向导

有关 **Topology Explorer** 卷功能的信息,请参阅第 109 页上的 [Topology Explorer](#page-116-0) 卷功能。

# - 要打开 **Topology Explorer**,请执行以下操作:

```
从 View (视图)菜单中,选择 Topology Explorer。
Storage Management Q View : : Refresh C Help
                                                                                                                        1:14 PM O Log Off System Status
   System Explorer
                               Topology Explorer
                                                  \sqrt{2}R Ø
                                                                                                                  Storage Center: 54
                                                                       New Volume 6
                                                                         Logical Size: 500 GB
                                                                         Redundancy: Redundant
                                                                          Active Controller: SN 211
                                                                                                                  Storage Center: 68
                                                                        New Volume 4
                                                                                                                  Storage Center: 201
                                                                         Logical Size: 500 GB
                                                                         Redundancy: Redundant
                                                                         Active Controller: SN 211
                                                                                                                  Storage Center: 209
                                                                        New Volume 7
                                                                         Logical Size: 500 GB
                                                     \overline{4}Storage Center: 236
                                                                         Redundancy: Redundant
                                                                         Active Controller: SN 202
                                                     \boxed{1}Storage Center: 349
                                                                        New Volume 5
                 New Server Cluster 1
                                            \ddot{}Logical Size: 500 GB
                                                     \overline{\mathbf{3}}Redundancy: Redundant<br>Active Controller: SN 202
                                                                                                                  Storage Center: 857
                                  New Server Folder
                                                                   New Volume
                                                                                                New Volume Folder
                                                                                                                                   New External Device
     New Server
                                                                                                                               \alpha
```
图 47。 Topology Explorer

## 使用 **Topology Explorer** 创建新服务器

- **1** 将 **New Server** (新建服务器)命令对象拖到 **Topology Explorer** 窗口中。随即显示 **Create Server** (创建服务器)向导。
- **2** 按照第 29 页[上的创建服务器](#page-36-1)中叙述的步骤执行。

# 使用 **Topology Explorer** 创建新服务器文件夹

- **1** 确保 **Show Folders** (显示文件夹)开关已启用且显示 **Show Folder** (显示文件夹) 命令对象。
- **2** 将 **New Server Folder** (新建服务器文件夹)命令对象拖到 **Topology Explorer** 窗口 中。随即显示 Create New Server Folder (创建新服务器文件夹)向导。
- **3** 按照第 52 页[上的创建服务器文件夹](#page-59-0)中叙述的步骤执行。
# **4** <sup>卷</sup>

[简介](#page-73-0) **66** [创建卷](#page-74-0) **67** [将卷映射到服务器](#page-80-0) **73** 从 SAN [卷创建引导](#page-89-0) **82** [查看卷信息](#page-107-0) **100** [修改卷](#page-93-0) **86** [管理卷文件夹](#page-98-0) **91** [应用重播配置文件](#page-102-0) **95** [复制、镜像和迁移](#page-104-0) **97** [回收站](#page-116-0) **109** [Topology Explorer](#page-116-1) 卷功能 **109**

# <span id="page-73-0"></span>简介

卷

本章介绍创建和管理卷。卷只能从管理型磁盘的已分配文件夹创建。

卷是一个逻辑存储库。您可以为卷分配的逻辑空间超过 Storage Center 上的物理可用 空间。

由于用户对卷的访问通过用户组控制并关联卷文件夹与卷,因此可基于您要控制用户访问 的方式将卷分组成文件夹。然后,您可以创建对应的用户组并授予该卷文件夹或卷的访问 权限。(请参阅第 259 页[上的用户和组。](#page-266-0))

### 卷类型

卷是具有单一文件系统的单一可访问存储区域。它与逻辑驱动器相同。通过 RAID, Storage Center 卷在物理上可以将部分或全部驱动器放在一个磁盘文件夹内。在 Microsoft 操作系统中,可以为卷分配驱动器号;在 UNIX 中,可以为卷分配安装点。卷可以是以下 各项之一:

- **Standard Volumes** (标准卷),如本章中所述。
- **Portable Volumes and Remote Volumes** (可移植卷和远程卷),如第 325 页[上的远](#page-332-0) 程[即时](#page-332-0)重放中所述。

# <span id="page-74-0"></span>创建卷

### <span id="page-74-1"></span>创建卷

卷通过 Configure Volume Defaults (配置卷默认值)窗口进行配置。如果某些 Create Volume (创建卷)选项没有显示,则默认值配置为禁用这些选项。有关用户卷默认值的更 多选项,请参阅第 270 页[上的配置用户卷默认值](#page-277-0)。

# ■ 使用创建卷向导创建卷

- **1** 从 Storage Management (存储管理)窗口中,选择 **Create** (创建) **> Volume** (卷)。
- **2** Create Volume (创建卷)向导将要求您输入卷大小。

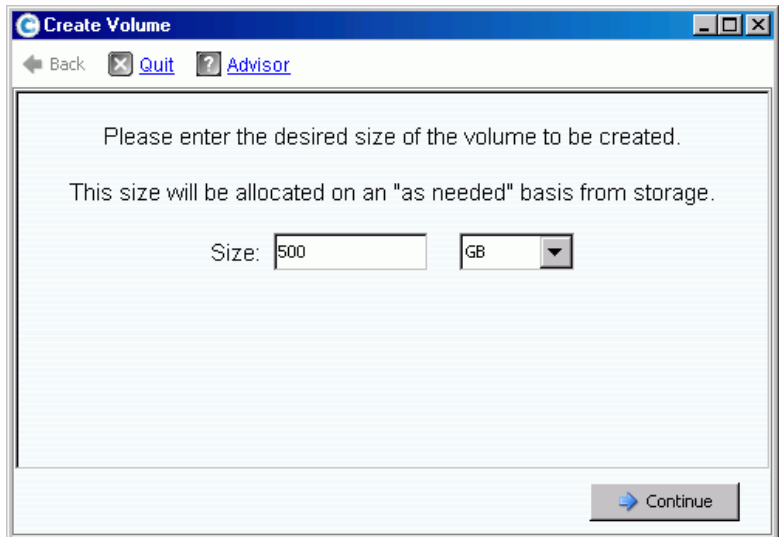

图 48。 Create Volume (创建卷)窗口

**3** 输入卷大小,单位为 GB、 TB 或 PB。卷的最大大小为 10 PB。

注 如果用户卷默认值允许您修改高速缓存设置或存储配置文件,将显示 Advanced (高级)按钮。

- 有关高速缓存设置的更多信息,请参阅第 88 页[上的更改卷高速缓存属性。](#page-95-0)
- 有关存储配置文件的更多信息,请参阅第 377 页[上的存储配置文件](#page-384-0)。
- **4** 单击 **Continue** (继续)。

如果数据即时重播获得系统的许可,将显示 Replay Profile (重播配置文件)窗口。

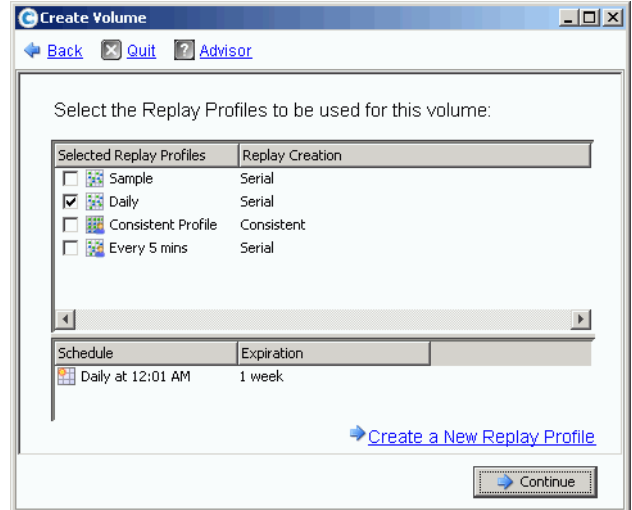

图 49。选择重播配置文件

- **5** 选择现有重播配置文件,或单击 **Create a New Replay Profile** (创建新重播配置文 件)。有关创建重播配置文件的更多信息,请参阅第 290 页[上的创建重播配置文件](#page-297-0)。
- **6** 单击 **Continue** (继续)。此时将显示您可以在其中选择或创建文件夹并命名卷的窗口。
- **7** 选择在其中创建卷的文件夹或创建新文件夹。
- **8** 输入卷名称或接受默认值。
- **9** 单击 **Continue** (继续)。系统将显示卷的属性。

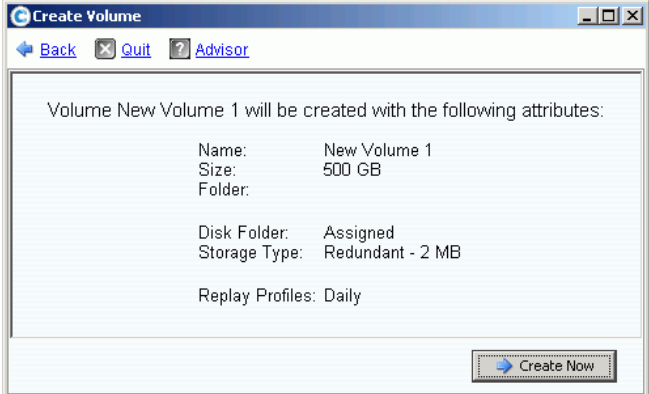

#### 图 50。卷属性

**10** 查看属性。具体属性视创建卷时对您可用的选项而定。单击 **Create Now** (立即创建)。

注 卷将自动映射到您选择的上一个服务器。

# 下一步操作窗口

此下一步窗口显示创建卷后可用的选项。

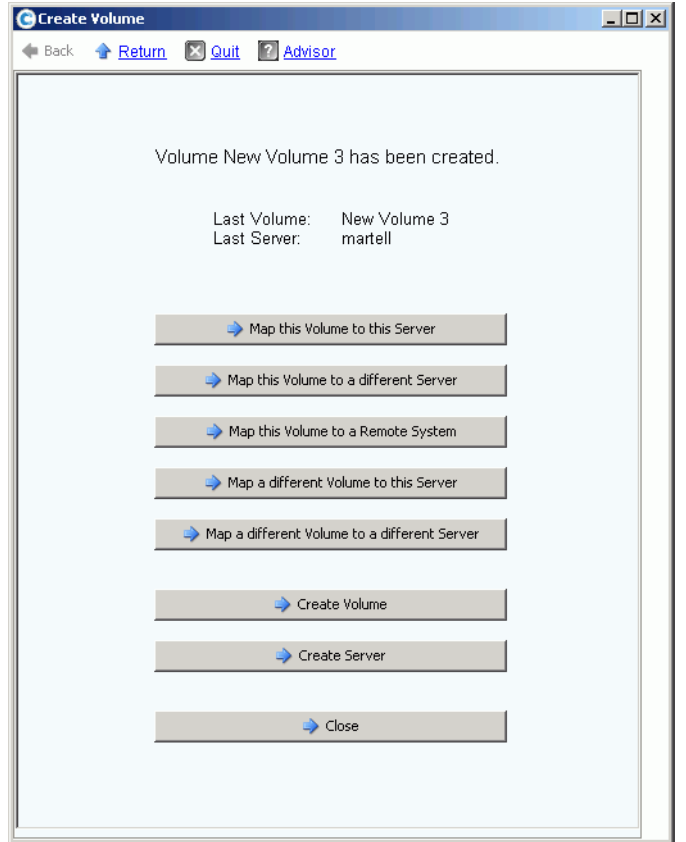

图 51。下一步操作窗口

根据您的配置,此窗口中可能显示以下命令中的部分或全部:

- **Map this Volume to this Server** (将此卷映射到此服务器)
- **Map this Volume to a Different Server** (将此卷映射到其他服务器)
- **Map this Volume to a Remote System** (将此卷映射到远程系统)
- **Map a different Volume to this Server** (将其他卷映射到此服务器)
- **Map a different Volume to a different Server** (将其他卷映射到其他服务器)
- 创建卷
- 创建服务器
- 关闭此窗口

### <span id="page-77-0"></span>为服务器创建多个卷

Create Volumes (创建卷)向导可通过一个操作创建多个卷并将其映射到服务器。

注 在 Create Volumes for Server (为服务器创建卷)向导中将卷添加到卷列表不会导 致创建该卷。仅当您选择 **Create Volumes Now** (立即创建卷)时才会创建卷。

# ■ 为服务器创建卷

- **1** 在系统树中,选择服务器、服务器群集或虚拟服务器。
- **2** 从快捷菜单中,选择 **Create Volumes** (创建卷)。此时将显示 Create Volume (创建 卷)窗口。默认情况下,卷的名称基于服务器的名称。

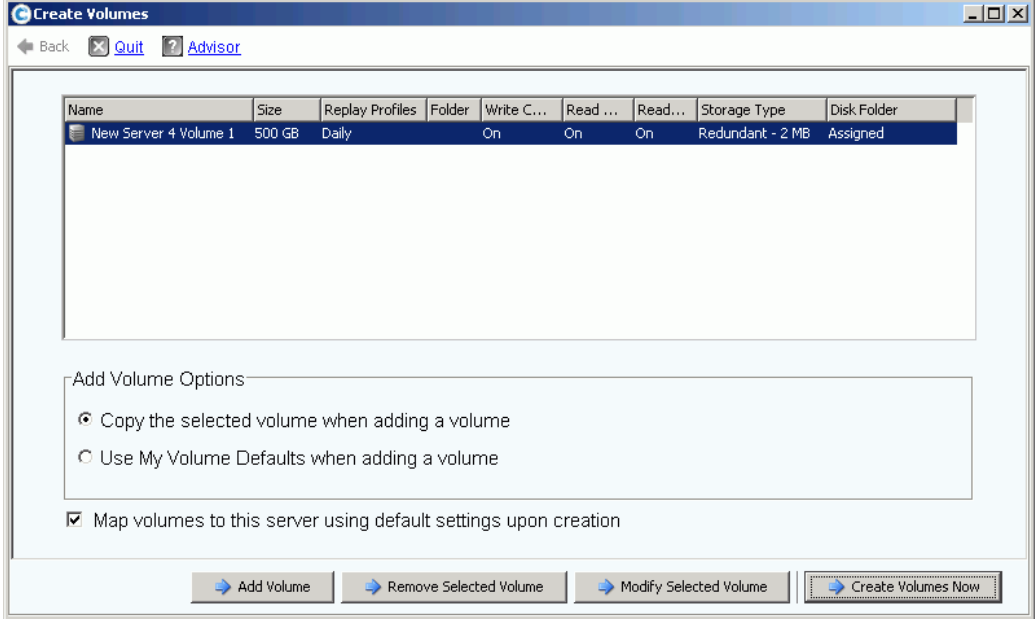

图 52。从服务器创建卷

- **3** 查看添加卷选项:
	- **Copy the selected volume when adding a volume** (添加卷时复制所选的卷): 添加的卷从卷列表中当前所选卷复制除名称以外的所有属性。
	- **Use My Volume Defaults when adding a volume** (添加卷时使用我的卷默认 值):添加的卷使用您的用户卷默认值创建卷。请参阅第 270 页[上的配置用户卷默](#page-277-0) [认值。](#page-277-0)
	- **Map Volumes to this server using default settings upon creation** (创建时使用 默认设置将卷映射到此服务器):选中此选项将在卷创建后使用默认映射选项将其 自动映射到此服务器。如果将卷映射到此服务器时有特殊注意事项,请取消选中 Map Volumes to this server using default settings(使用默认设置将卷映射到此服务 器)并在稍后将卷手动映射到该服务器。
- **4** 从以下各项中选择:
- 要添加将创建的其他卷,请单击 **Add Volume** (添加卷)。将卷添加到卷列表不会 导致创建该卷。仅当您单击 **Create Volumes Now** (立即创建卷)时才会创建卷。
- 继续单击 Add Volume (添加卷)按钮可添加和映射多个卷。
- 要删除卷列表中当前所选的卷,请单击 **Remove Selected Volume** (删除所选 卷)。
- 要修改卷列表中当前所选的卷,请单击 **Modify Selected Volume** (修改所选卷)。 如果您创建了多个卷,请修改列表中的第一个卷并确保已选中 **Copy the selected volume when adding a volume** (添加卷时复制所选的卷)复选框。
- 要创建卷,请单击 **Create Volumes Now** (立即创建卷)。如果选中 Map Volumes to this server using default settings upon creation(创建时使用默认设置将卷映射到 此服务器)复选框,卷将在创建后自动映射到所选服务器。

### 创建多个卷

创建卷选项通过 Configure Volume Defaults (配置卷默认值)窗口进行配置。如果某些 Create Volume (创建卷)选项没有显示,则默认值配置为禁用这些选项。有关用户卷默 认值的更多选项,请参阅第 270 页[上的配置用户卷默认值](#page-277-0)。

注 如果您打算添加具有类似属性的多个卷, 应修改列表中的第一个卷, 然后在添加其 他卷时从该卷复制属性。

# □ 创建多个卷

**1** 在存储树中,选择 **Storage** (存储)或 **Volumes** (卷),然后从快捷菜单中选择 **Create Volumes** (创建卷)。此时将显示 Create Volumes (创建卷)窗口。

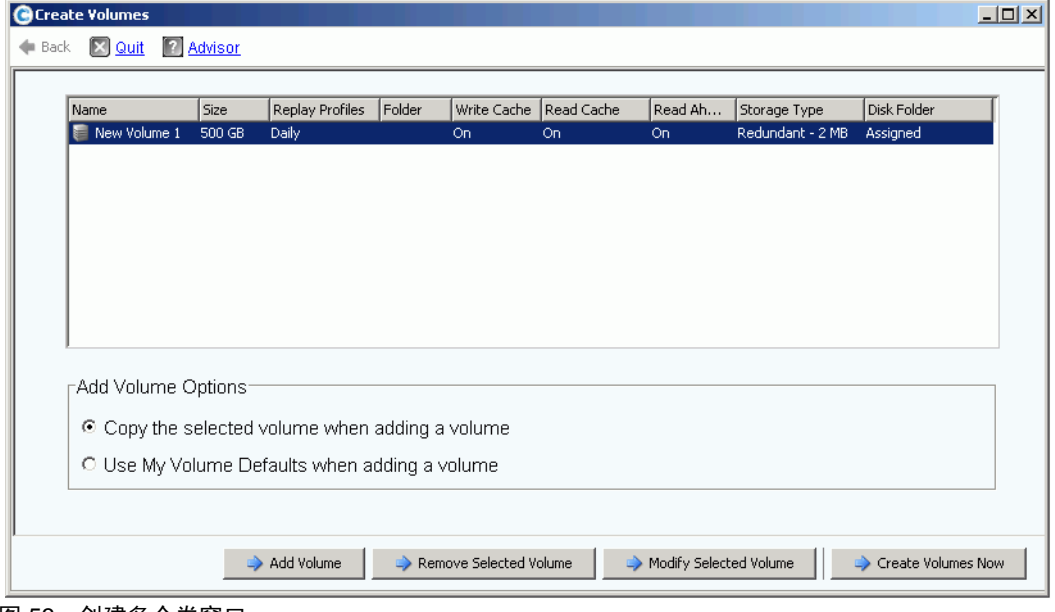

#### 图 53。创建多个卷窗口

卷

- **2** 选择卷选项:
	- 选择 **Copy selected volume when adding a volume**(添加卷时复制所选的卷)从 卷列表中当前所选卷复制除名称以外的所有卷属性。名称以一个数值递增:Volume 1 (卷1)、 Volume 2 (卷2) 等。
	- 选择 **Use My Volume Defaults when adding a volume**(添加卷时使用我的卷默认 值)使用您的卷默认值。
- 3 选择 Add Volume (添加卷)添加其他卷。(直到您单击 Create Volumes Now [ 立即 创建卷 ] 时才会创建卷。)卷将添加到要创建的卷列表。
- **4** 选择 **Remove Selected Volume** (删除所选卷)删除卷列表中当前所选的卷。
- **5** 选择 **Modify Selected Volume** (修改所选卷)修改卷列表中当前所选的卷。此时将显 示 Modify Volume (修改卷)窗口。

根据您选择的用户首选项,系统可能不允许您更改特定属性。要更改您的用户首选项, 请选择 System Explorer 树的根目录并选择 Configure My Volume Defaults (配置我的 卷默认值)。可能的修改包括:

- 名称
- 大小
- 卷所在的文件夹,或创建新文件夹
- 重播配置文件,或创建新的重播配置文件
- 存储配置文件
- 磁盘文件夹,用于选择卷使用的磁盘文件夹。磁盘文件夹包含卷将用于存储的物 理磁盘。
- **6** 选择 **Apply Changes** (应用更改)进行修改并返回到卷列表。

# <span id="page-80-0"></span>将卷映射到服务器

映射能够使服务器连接到卷。

### 将卷映射到服务器

- 1 在系统树中,选择一个未映射的卷。 2 必要时展开存储节点。
- **2** 从快捷菜单中,选择 **Map Volume to Server** (将卷映射到服务器)。此时会显示服务 器列表。

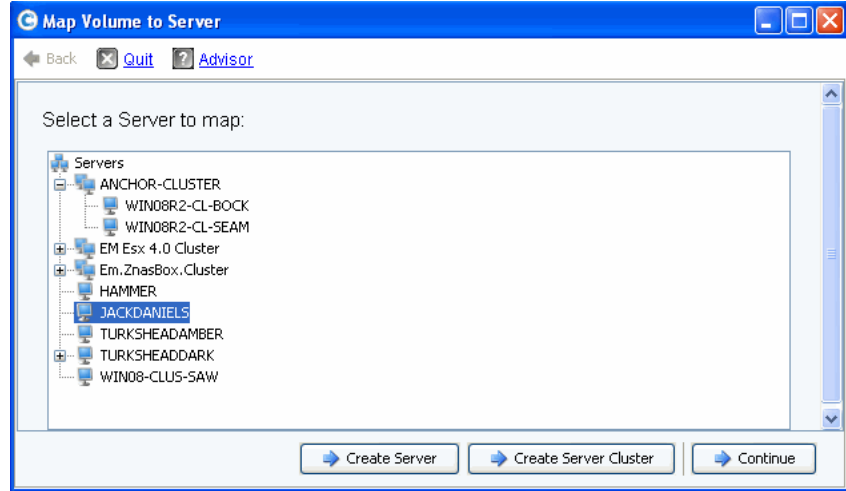

图 54。将卷映射到服务器 – 服务器列表

- **3** 选择要映射到所选卷的服务器。
- **4** 单击 **Continue** (继续)。

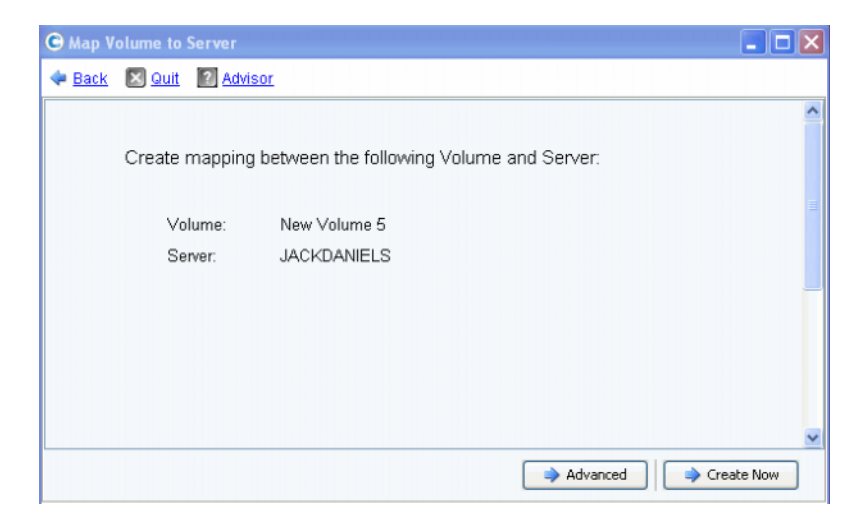

图 55。将卷映射到服务器确认

**5** 单击 **Create Now** (立即创建)。该卷将被映射。

### <span id="page-81-0"></span>高级映射选项

要查看高级选项,必须单独映射卷。如果映射多个卷,将不会显示高级窗口。确保在您的 用户卷映射默认值中已启用 **Allow Advanced Mapping**(允许高级映射)。请参阅第 [274](#page-281-0)  页[上的用户卷默认值](#page-281-0) - 映射。

注 可用的高级选项根据服务器的配置和 Storage Center 的配置而各不相同。

在 Map Volume to Server Confirmation (将卷映射到服务器确认)窗口中,单击 Advanced (高级)。此时将显示 Advanced Map Volume to Server (将卷高级映射到服务 器)窗口。

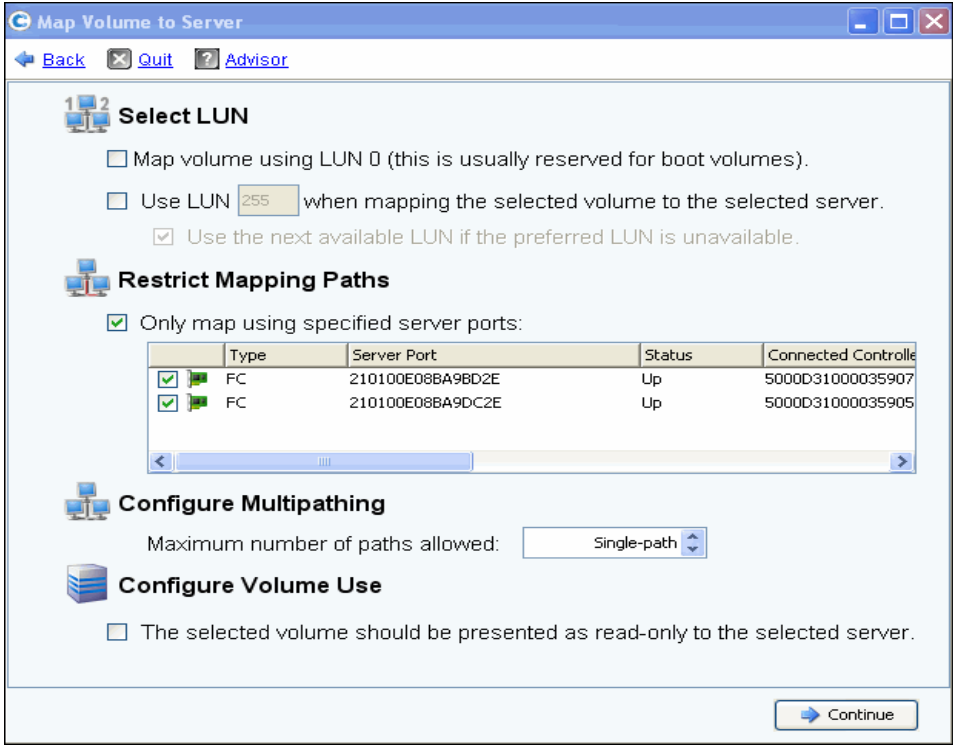

图 56。高级映射选项

高级映射屏幕中可用的选项将根据系统的配置而各不相同。对于要映射的卷,从以下选项 中进行选择:

#### 选择逻辑单元号码

- 如果您要映射的卷是引导卷,请选择 **Map Volume using LUN 0** (使用 LUN 0 映射 卷)。 LUN 0 保留用于引导卷。如果您要映射的卷不是引导卷,请确保清除此选项。如 果已经有卷使用 LUN 0 映射到所选服务器,则不会显示此选项。
- 要使用特定的 LUN 将所选卷映射到服务器,请选择并输入 LUN。
- 默认情况下,如果指定的 LUN 已使用, Storage Center 将使用其他 LUN。要使用下一 个可用的 LUN,请选中 **Use Next Available LUN** (使用下一个可用的 LUN)。如果指 定的 LUN 已使用,但您不想使用其他 LUN,请清除 **Use Next Available LUN**(使用下 一个可用的 LUN)复选框。

#### 限制映射路径

这些选项仅当映射到具有多个服务器 HBA 端口的服务器时,映射到群集 Storage Center 上 的服务器时或将虚拟服务器映射到卷时显示。

显示的选项具体视您将该卷映射到的服务器类型而定:

- 具有不同传输类型 (例如,光纤信道和 iSCSI) HBA 端口的服务器:将显示 **Select**  Transport (选择传输)选项。选中以仅映射到其中一种传输类型。选择传输类型。
- 具有多个服务器 HBA 端口的服务器:选择 **Specify Server Ports**(指定服务器端口)。 选择要使用的端口。
- 映射到控制器:要映射到特定控制器,请选中 **Map to Controller** (映射到控制器)。 选择一个控制器。
- 映射到主机:选择 **Host** (主机)、 **Virtual** (虚拟)或 **Both** (两者)。

#### 配置多路径

如果服务器的操作系统不支持多路径,将不显示此选项。

• 选择用于将所选卷映射到服务器的最大路径数。允许的最大路径数可能受服务器的操作 系统限制。

#### 创建只读卷

在 **Configure Volume Use** (配置卷使用)下,选中以将该卷显示为只读。

#### 创建到关闭服务器端口的映射

这是一个通知信息,仅当所选服务器具有关闭的端口时才显示:

Down Server Ports Create maps to down server ports

#### 启用到关闭服务器端口的映射

选中该框以启用到关闭服务器端口的映射。

要创建自动映射到服务器的多个卷,请参阅第 70 页[上的为服务器创建](#page-77-0)多个卷。

- 将多个卷映射到服务器
	- **1** 在系统树中,选择一个存储文件夹或卷节点。该文件夹中的卷将在主窗口中显示。
	- **2** 选择一个卷,或使用 **Ctrl** 键选择多个卷。

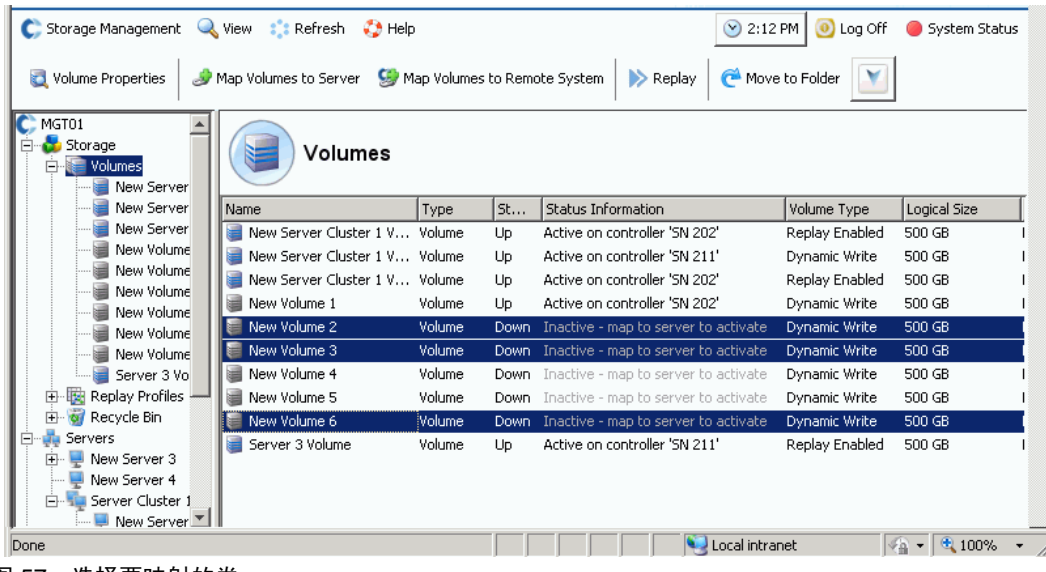

- 图 57。选择要映射的卷
- **3** 从快捷菜单中,选择 **Map Volumes to Server** (将卷映射到服务器)。此时将显示服务 器列表。默认情况下,您选择的上一个服务器将选定为要映射到的服务器。

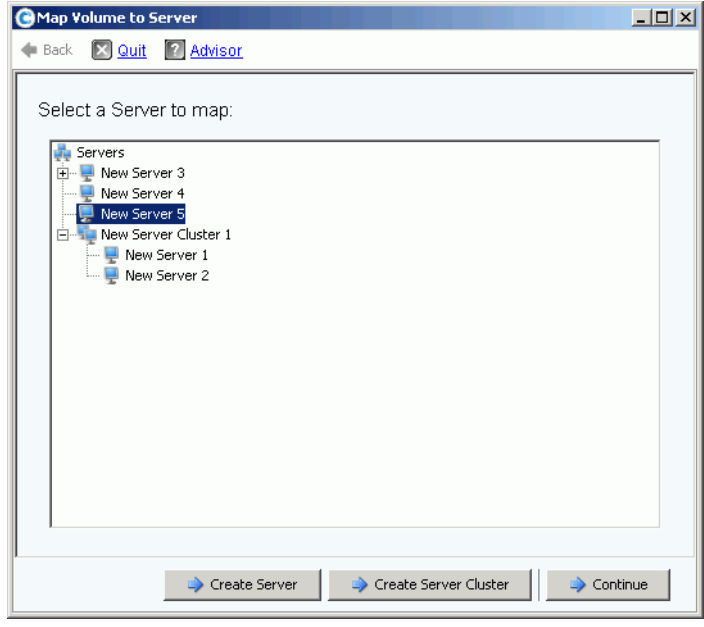

图 58。选择卷映射的服务器

- **4** 从这里,您可以:
	- 接受所选服务器或服务器群集
	- 选择其他服务器或服务器群集
	- 创建要将卷映射到的服务器或服务器群集
- **5** 选择 **Continue** (继续)。系统会要求确认。

|                                                           | $ \Box$ $\times$<br><b>GMap Volumes to Server</b> |                |                  |                  |             |  |  |  |  |  |  |  |
|-----------------------------------------------------------|---------------------------------------------------|----------------|------------------|------------------|-------------|--|--|--|--|--|--|--|
|                                                           | Back X Quit 7 Advisor                             |                |                  |                  |             |  |  |  |  |  |  |  |
|                                                           |                                                   |                |                  |                  |             |  |  |  |  |  |  |  |
| The following Volumes will be mapped to Server "Guiness": |                                                   |                |                  |                  |             |  |  |  |  |  |  |  |
|                                                           | Name                                              | Folder         | Logical Size     | Storage Type     | Disk Folder |  |  |  |  |  |  |  |
|                                                           | volume 13                                         | volume folder1 | 32 GB            | Redundant - 2 MB | Assigned    |  |  |  |  |  |  |  |
|                                                           | volume 14                                         | volume folder1 | 32 GB            | Redundant - 2 MB | Assigned    |  |  |  |  |  |  |  |
|                                                           | volume 17                                         | volume folder1 | 17 <sub>GB</sub> | Redundant - 2 MB | Assigned    |  |  |  |  |  |  |  |
|                                                           | volume 21                                         | volume folder1 | 21 GB            | Redundant - 2 MB | Assigned    |  |  |  |  |  |  |  |
|                                                           |                                                   |                |                  |                  |             |  |  |  |  |  |  |  |
|                                                           |                                                   |                |                  |                  |             |  |  |  |  |  |  |  |
|                                                           |                                                   |                |                  |                  |             |  |  |  |  |  |  |  |
|                                                           |                                                   |                |                  |                  |             |  |  |  |  |  |  |  |
|                                                           |                                                   |                |                  |                  |             |  |  |  |  |  |  |  |
| Map Volumes Now                                           |                                                   |                |                  |                  |             |  |  |  |  |  |  |  |

图 59。确认映射多个卷

**6** 单击 **Map Volumes Now** (立即映射卷)。卷将映射到单一服务器。如果服务器是服务 器群集的组成部分则例外。请参阅第 32 页[上的服务器群集](#page-39-0)。

创建服务器群集时, Storage Center 会尝试将包含的卷映射到所有群集服务器上的相同 LUN。如果选定的 LUN 在特定服务器上不可用,则无法执行映射,而且卷只能部分连接到 群集。

### 将卷映射到远程系统

将卷映射到远程系统会导致卷显示为远程系统上的远程卷。然后,该卷可用作复制目标。

- 将卷映射到远程系统
	- **1** 在系统树中,选择一个未映射的卷。
	- **2** 从快捷菜单中,选择 **Map Volume to Remote System** (将卷映射到远程系统)。此时 将显示远程系统列表。
	- **3** 选择一个远程系统。
		- **a** 可选:单击 **Advanced** (高级)限制映射路径。

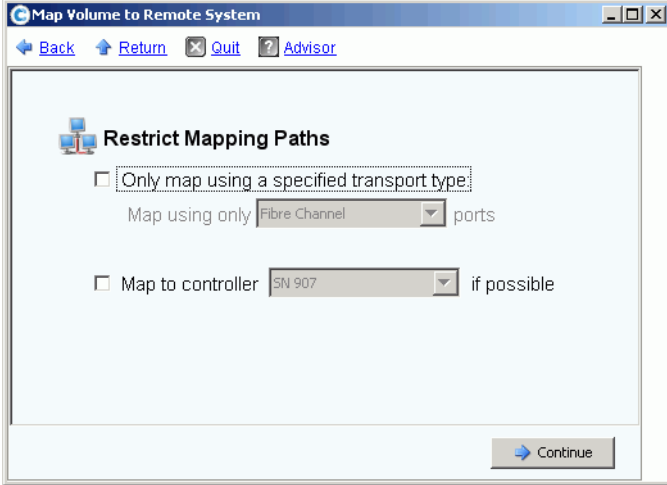

图 60。将卷高级映射到远程系统

- **b** 将路径限制为一种传输 (例如, FC 或 iSCSI)。
- **c** 在群集控制器系统中,选择要将卷映射到的控制器。
- **d** 单击 **Continue** (继续)。
- **4** 系统会要求确认。单击 **Create Now** (立即创建)。

### 从卷删除映射

- **1** 在系统树中,选择一个卷。
- **2** 从快捷菜单中,选择 **Remove Mappings from Volume**(从卷删除映射)。此时将显示 Remove Mappings from Volume (从卷删除映射)窗口。
- **3** 选择要删除的映射。
- **4** 单击 **Continue** (继续)。此时将显示映射确认窗口。
- **5** 单击 **Remove Mappings Now** (立即删除映射)。如果映射仍然活动, System Manager 会要求您确认。删除映射之前,确认服务器不再使用该卷。如果您删除映射到 正在使用的卷的映射,服务器将无法再访问该卷并且将发生读 / 写错误。

# 将数据导入到最低层

使用 **Import Data to Lowest Tier** (将数据导入到最低层)可将大量数据写入到卷所配置 存储的最低层。这在执行从服务器连接的数据源到 Storage Center 卷的操作系统级数据复 制时非常有用。

# <del>■</del><br>■ 将数据导入最低层

- **1** 从系统树中,选择一个目标卷。
- **2** 从快捷菜单中,选择 **Properties** (属性)。此时将显示 Volume Properties (卷属性) 窗口。

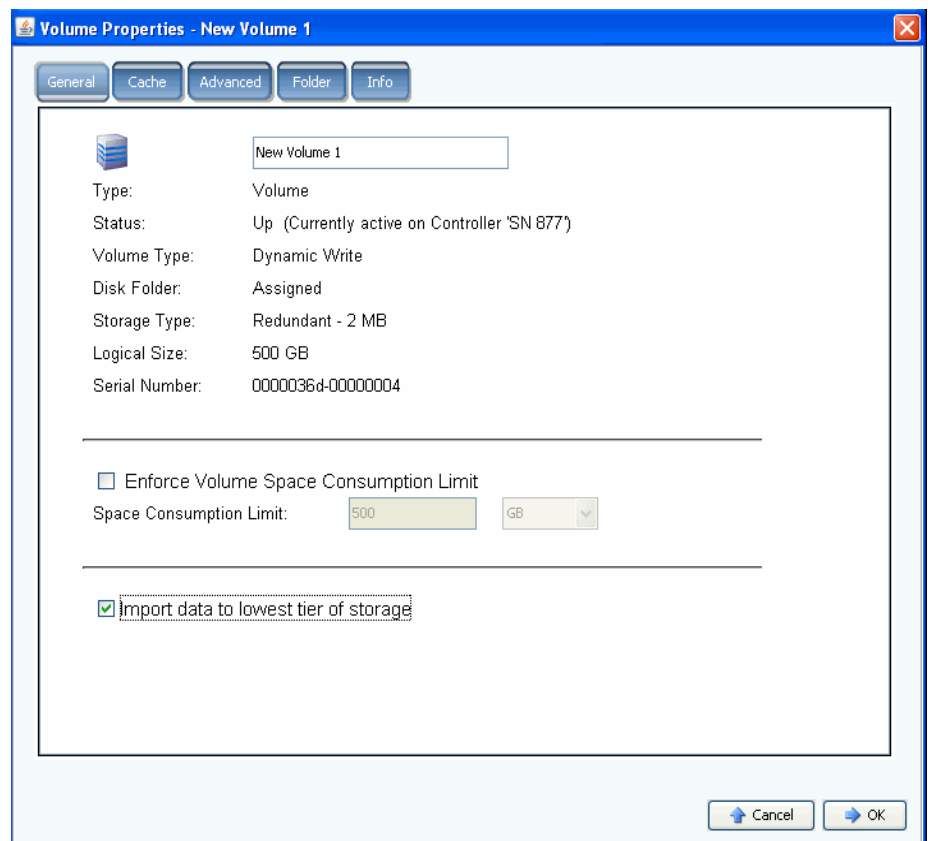

图 61。将数据导入最低层

- **3** 选中或清除 **Import data to lowest tier of storage** (将数据导入到存储的最低层)。如 果选中,则根据卷存储配置文件的配置,数据会写入到可用存储的最低层。在数据导入 期间,卷不会进行任何重播。如果取消选中此选项,则在默认情况下,数据会写入到卷 所配置存储的最高层。
- 注 映射到其他 Storage Center 系统以用作复制目标的卷不允许导入模式。 Volume Properties (卷属性)屏幕上不会显示将数据导入到存储的最低层选项。导入数据 在 Enterprise Manager 中作为复制到该卷的组成部分进行管理。有关详情,请参阅 《Enterprise Manager 用户指南》。

在 System Explorer 中, 设置用于将数据导入到最低层的卷显示为带有黄色警告图标和表 明数据正在导入到最低层的消息。

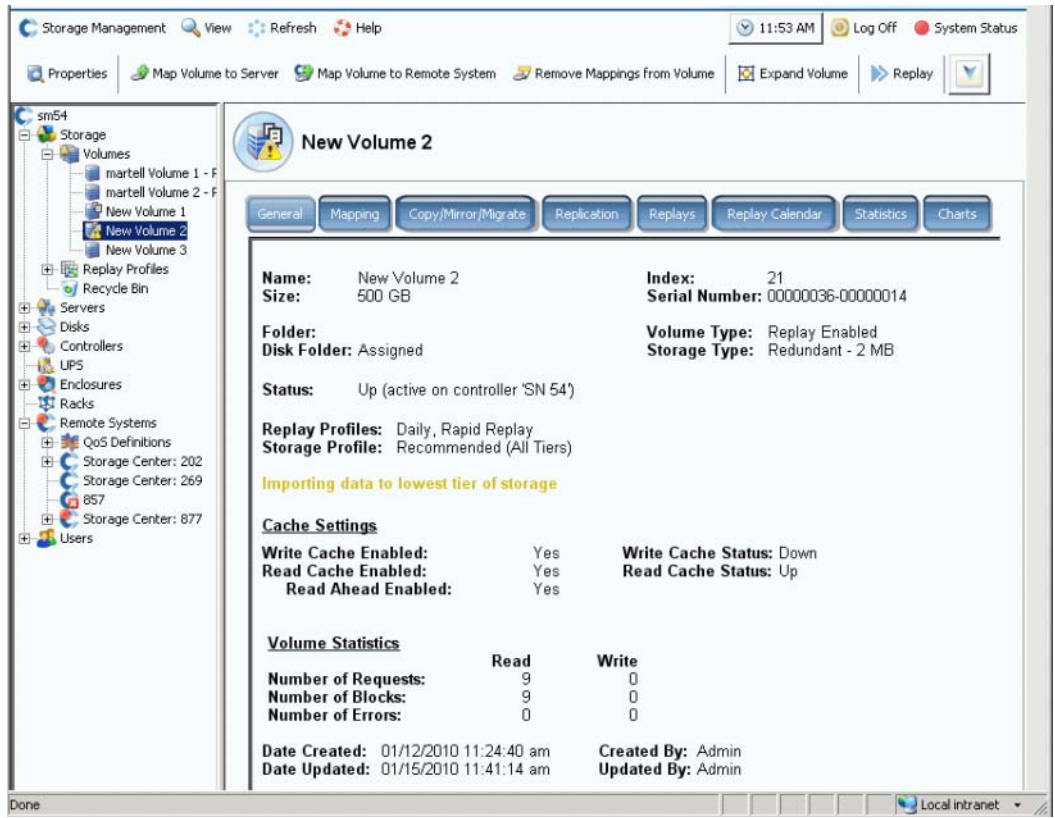

图 62。处于最低层导入模式的卷

卷处于导入模式时,将不会进行该卷的重播。当卷退出导入模式后,重播将恢复。

导入数据后,您应负责使卷退出导入模式。

### 使卷脱离导入模式

- **1** 选择一个已置于导入模式的卷。从快捷菜单中,选择 Properties (属性)。此时将显示 Properties (属性)窗口。
- **2** 取消选中 **Import Data to Lowest Tier of Storage** (将数据导入到存储的最低层)。
- **3** 单击 **OK** (确定)。该卷将不再处于导入模式。

# <span id="page-89-0"></span>从 **SAN** 卷创建引导

从 SAN 引导通过在灾难恢复站点创建和存储引导卷的重播可显著减少恢复服务器的时间。 从 SAN 引导功能允许服务器使用外部 SAN 卷作为服务器的引导卷。如果发生故障,打开 备用服务器,将该服务器指向 SAN 上的引导映射,然后引导服务器启动。

注 要使用 Boot from SAN (从 SAN 引导)向导,您必须创建从 SAN 卷引导并投入使 用。从 SAN 卷引导依赖于操作系统并且需要特别配置和启用服务器 HBA 才能从 SAN 引导。请咨询各操作系统和 HBA 提供商以创建此配置。

# **□ 从 SAN 副本创建引导**

**1** 从 Storage Management (存储管理)菜单中,选择 **Volume** (卷) **> Create a Boot from SAN Volume** (从 SAN 卷创建引导)。此时将打开 Boot from SAN (从 SAN 引 导)向导。

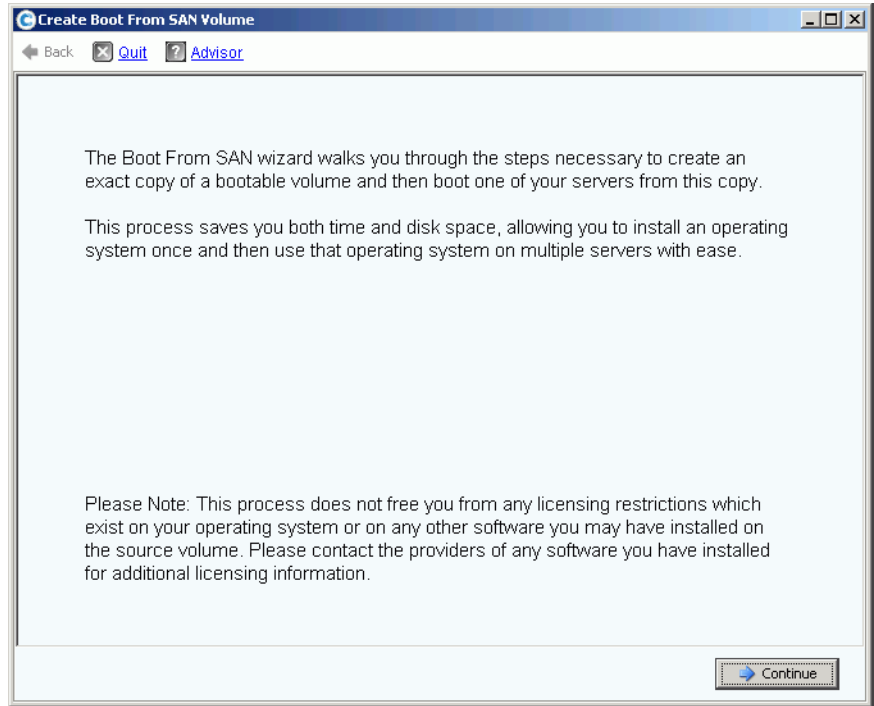

图 63。从 SAN 引导向导

卷

**2** 单击 **Continue** (继续)。此时将显示 Create Boot from SAN Volume (从 SAN 卷创建 引导)窗口。

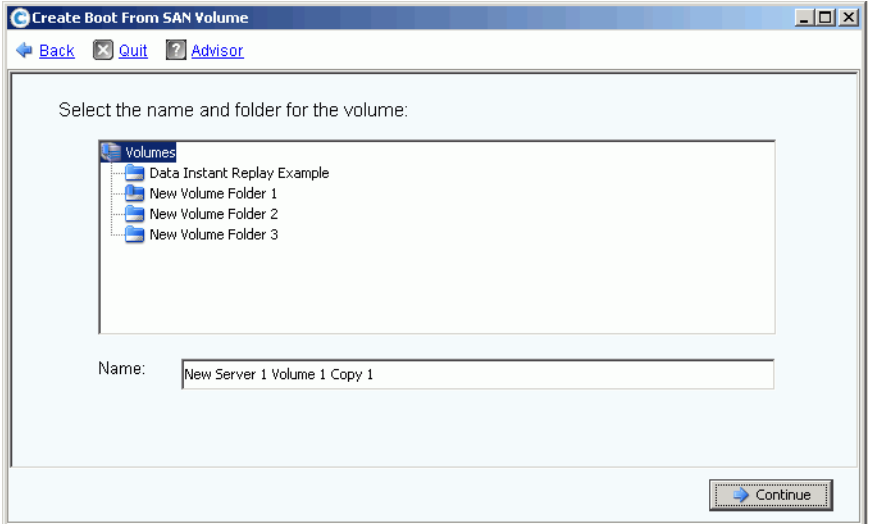

图 64。引导卷名称和文件夹

**3** 选择一个名称和文件夹或接受默认值。单击 **Continue** (继续)。此时将显示 Replay (重播)窗口。

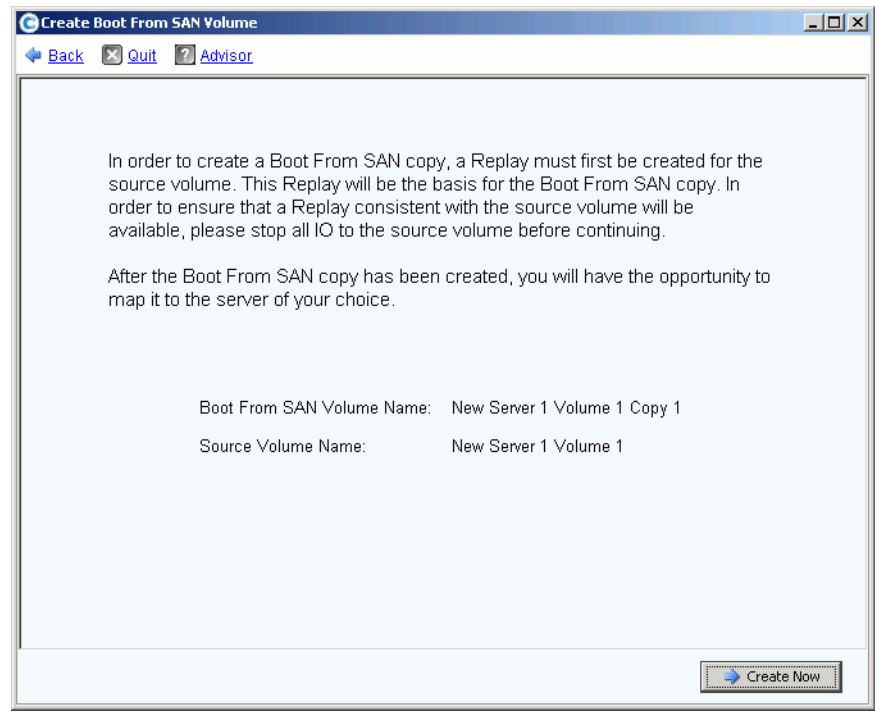

图 65。从 SAN 引导重播窗口

**4** 单击 **Create Now** (立即创建)。此时将显示 Map Volume to Server (将卷映射到服务 器)窗口。

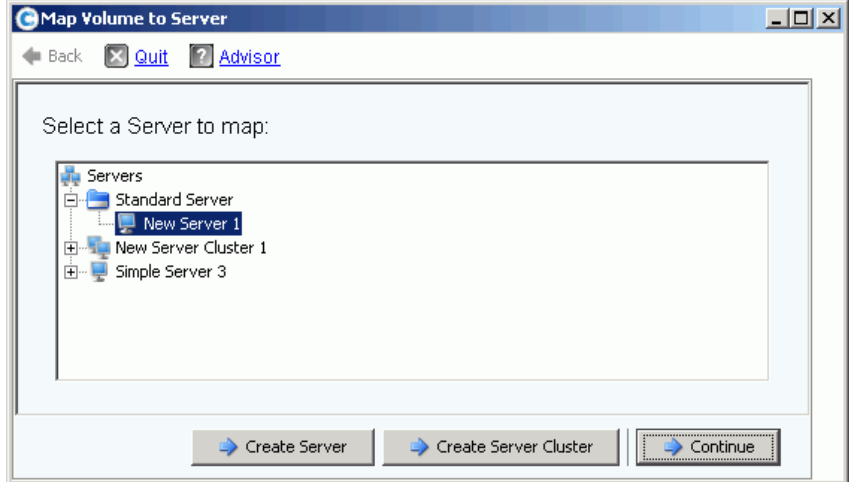

图 66。将 SAN 卷映射到服务器

- **5** 创建服务器、创建服务器群集或接受默认值。
- **6** 单击 **Continue** (继续)。此时将显示 Confirmation (确认)窗口。

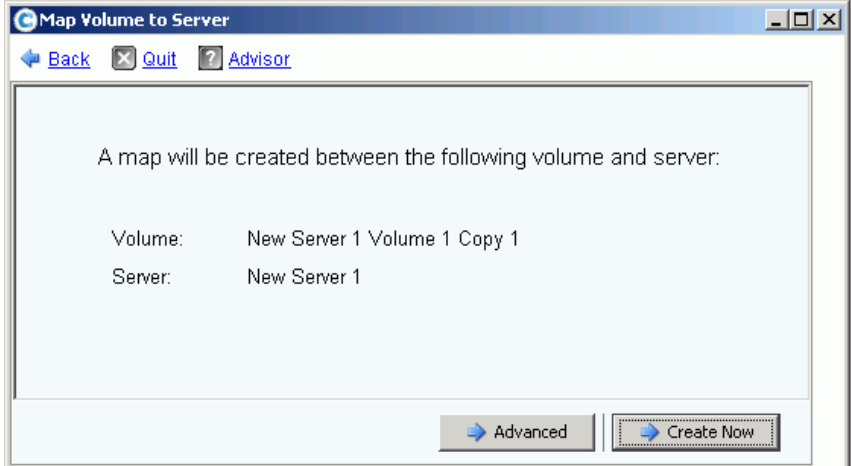

图 67。确认将引导卷映射到服务器

**7** 如果您选择 **Advanced** (高级),将显示 Advanced Options (高级选项)窗口。

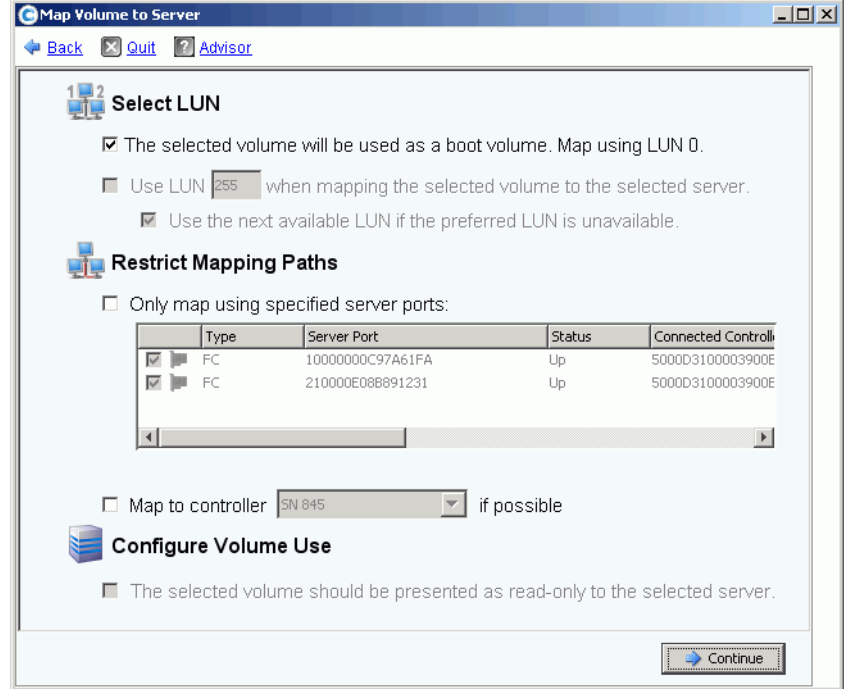

图 68。从 SAN 引导选项窗口

- **8** 您可以:
	- 输入一个逻辑单元号码 (LUN)。
	- 限制映射路径
	- 将卷配置为只读

有关这些选项的更多信息,请参阅第 74 页[上的高级映射选](#page-81-0)项。单击 **Continue** (继 续)。

**9** 单击 **Create Now** (立即创建)。此时将创建从 SAN 引导卷。

# <span id="page-93-0"></span>修改卷

### 修改卷

在 Create Volume from a Server(从服务器创建卷)窗口中,单击 **Modify**(修改)。此时 将显示 Modify volume (修改卷)窗口。

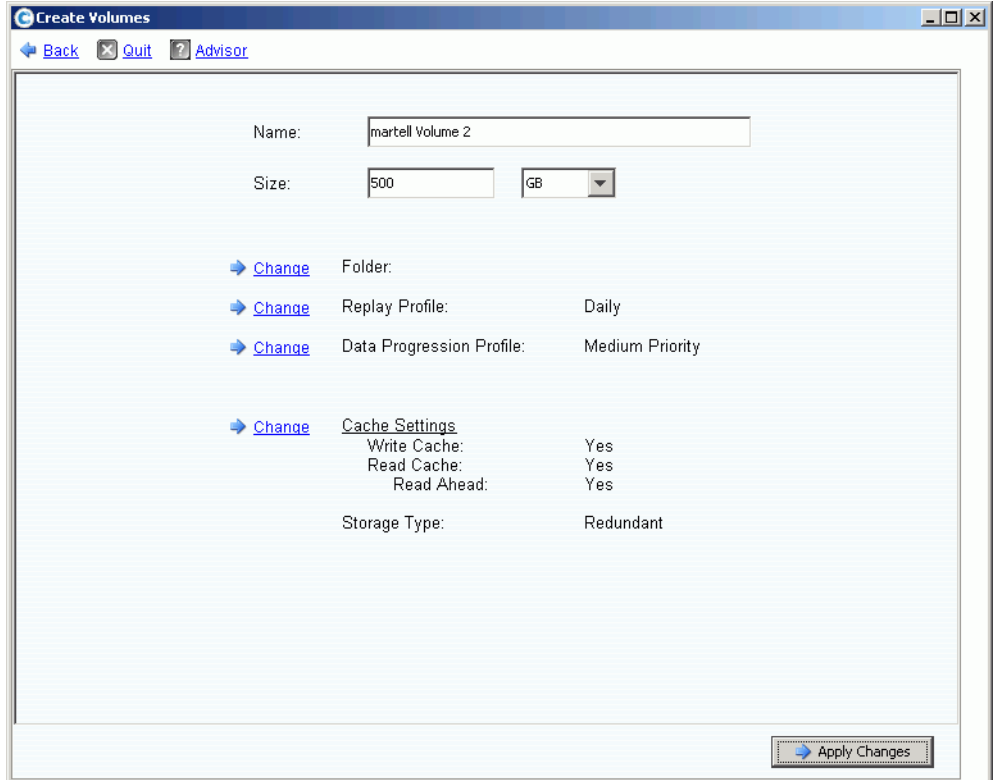

图 69。修改卷

您可以:

- 更改卷所在的文件夹
- 如果数据即时重播已启用,请选择连接到此卷的重播配置文件
- 如果此系统的数据分级管理已获得许可并且您可以进行更改,请选择连接到此卷的存储 配置文件
- 如果您可以更改高速缓存设置,则高速缓存类型已启用。

### 更改卷属性

- **1** 在系统树中,选择一个卷。
- **2** 从快捷菜单中,选择 **Properties** (属性)。此时将显示 Volume Properties (卷属性) 窗口并选择 General (常规)选项卡。

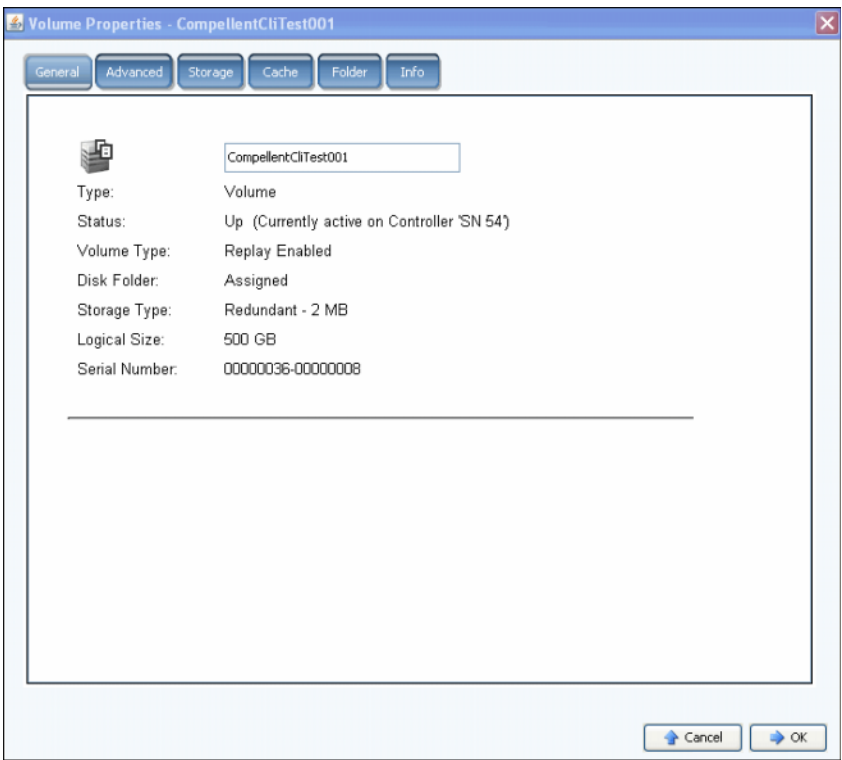

#### 图 70。常规卷属性

- **3** 常规卷属性包括:
	- 名称和类型:您可以键入新卷名称。
	- Status (状态):可为正常运行或关闭。卷在其上活动的控制器。
	- Volume Type (卷类型):可为动态、已启用重播或复制。卷为动态,直到该卷已进 行至少一个重播。一旦卷进行重播后,该卷将变为 Replay Enabled (已启用重 播)。 Replication (复制)卷是复制到其他 Storage Center 系统的卷。
	- Disk Folder (磁盘文件夹):该卷所在的磁盘文件夹
	- Storage Type (存储类型): 冗余类型和存储类型大小。(请参阅第 138 页[上的非](#page-145-0) [标准存储类型。](#page-145-0))
	- Logical Size (逻辑大小):服务器看到的卷大小。
	- Serial Number (序列号)
- **4** 单击 **OK** (确定)以保存更改。

# 一)<br>*更改高级卷属性*

- **1** 单击 "Advanced" (高级)选项卡。
- **2** 执行以下任意操作:
	- 修改卷空间消耗限制
	- 允许重播合并为活动重播以便将冻结的重播合并为活动重播。
	- 根据卷存储配置文件的配置,将数据导入到可用存储的最低层。在数据导入期间, 卷不会进行任何重播。如果取消选中此选项,则在默认情况下,数据会写入到卷所 配置存储的最高层。
	- 如果有卷位于运行 Open VMS 操作系统的存储上,则此选项卡显示用于标识该卷的 唯一磁盘 ID (UQ ID)。

从重播恢复卷时,您可能需要重置该值。例如,如果您将卷映射到服务器,并进行 重播,然后将新视图卷装入服务器;则新视图卷将拥有新的磁盘 ID,您必须在此窗 口中修改该值以匹配该卷的原始磁盘 ID,然后服务器才能将其识别为相同的卷。

# <span id="page-95-0"></span>一)<br>*更改卷高速缓存属性*

- **1** 单击 "Cache" (高速缓存)选项卡。
- **2** 在 Volume Properties (卷属性)窗口中,单击 Cache (高速缓存)选项卡。(设置为 系统范围的高速缓存将覆盖单个卷的高速缓存。)
- **3** 执行以下任意操作:
	- 选中或清除写入高速缓存。写入高速缓存可在易失性存储器中保留写入的数据,直 到其可在磁盘上安全存储。写入高速缓存可在断电时提供保护。
	- 选中或清除读取高速缓存。读取高速缓存可预期下一个读取并将其保留在快速易失性 存储器中,以便提高读取性能。 Read Ahead (预读)可用于顺序读取,例如视频。
- **4** 单击 **OK** (确定)以保存更改。

# 一)<br>*更改卷文件夹属性*

- **1** 单击 Folders (文件夹)选项卡。此时将显示 Volume Folder (卷文件夹)窗口。 System Manager 将列出所有卷文件夹和子文件夹。卷所在的文件夹将突出显示。
- **2** 将所选卷移动到其他文件夹:
	- **a** 在 Volume Properties (卷属性)窗口中,单击 Folder (文件夹)。此时将显示卷文 件夹列表。
	- **b** 选择要将卷移动到的文件夹。
	- **c** 单击 **OK** (确定)。该文件夹将移动。

# 一)<br>*更改卷信息属性*

- **1** 单击 Info (信息)选项卡。此时将显示 Info (信息)窗口。信息包括:
	- 卷创建日期
	- 卷创建者
	- 卷上次更新日期
	- 卷上次更新者
- **2** 输入任何可选的注释 (最多 255 个字符),然后单击 **OK** (确定)。

### 删除卷

- **1** 在系统树中,选择一个卷。
- **2** 从快捷菜单中,选择 **Delete** (删除)。如果卷活动映射到服务器, System Manager 将 通知您并要求您确认。

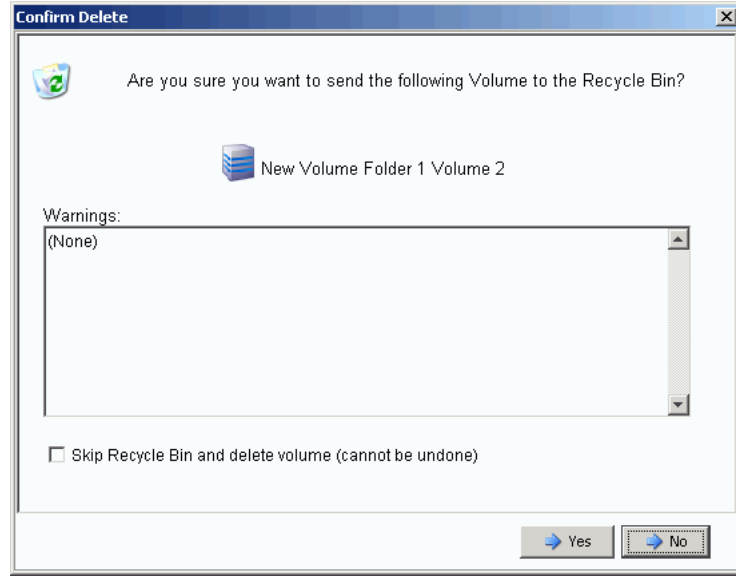

图 71。 Delete Volume (删除卷)

- 注 默认情况下, 删除的卷将移动到回收站。您可以从回收站恢复卷, 但一旦清空回收 站,该卷上的数据将无法恢复。
- 3 (可选 但不建议使用)您可以通过选中 Skip Recycle Bin (跳过回收站)立即删除卷 并且不在回收站中保存元数据。
- **4** 单击是。卷将被删除。

### 删除多个卷

- **1** 在系统树中,选择一个卷文件夹。此时将在主框架中显示卷列表。
- **2** 在主窗口中,通过按住 **Shift** 键或 **Ctrl** 键并单击卷来选择多个卷。
- **3** 从窗口顶部的快捷菜单中,选择 **Delete** (删除)。如果卷映射到服务器, System Manager 将警告您。
- **4** System Manager 将要求您确认。单击是。卷将被删除。

#### 还原删除的卷

卷被删除后,将移动到回收站。您可以从回收站还原删除的卷。

一旦清空回收站,回收站中的任何项目都会消失并且无法还原。

# ☆ 从回收站还原卷

- **1** 在系统树中,展开 Storage (存储) > Volumes (卷)以查看卷组件,包括 **Recycle Bin** (回收站)。
- **2** 展开 **Recycle Bin** (回收站)。回收站将列出可还原的卷。
- **3** 选择要还原的卷。
- **4** 从快捷菜单中,选择 **Restore Volume** (还原卷)。该卷将被还原。以前的映射不会 还原。

### 扩展卷

虚拟容量可能比物理容量大。

- 扩展卷的虚拟容量

- **1** 在系统树中,选择一个卷。
- **2** 从快捷菜单中,选择 **Expand Volume** (扩展卷)。此时将显示 Expand Volume (扩展 卷)窗口。
- **3** 选择块数、 GB、 TB 或 PB 数值。
- 4 单击 Continue (继续)。 System Manager 将警告您,由于额外开销,实际最终大小 将略大于指示的大小。
- **5** 单击 **Expand Volume Now** (立即扩展卷)。

# <span id="page-98-0"></span>管理卷文件夹

### 创建卷文件夹

卷文件夹对卷进行组织。您可以通过用户组和用户权限的组合来限制文件夹的访问权限。

# <del>■</del><br>■ *创建卷文件夹*

- **1** 从 Storage Management (存储管理)窗口中,选择 **Create** (创建) **> Folder** (文件 夹) **> Volume Folder** (卷文件夹)。此时将显示 Create Volume Folder (创建卷文件 夹)窗口。
- **2** 您可以在根目录级别 (卷)或其他文件夹内创建文件夹。

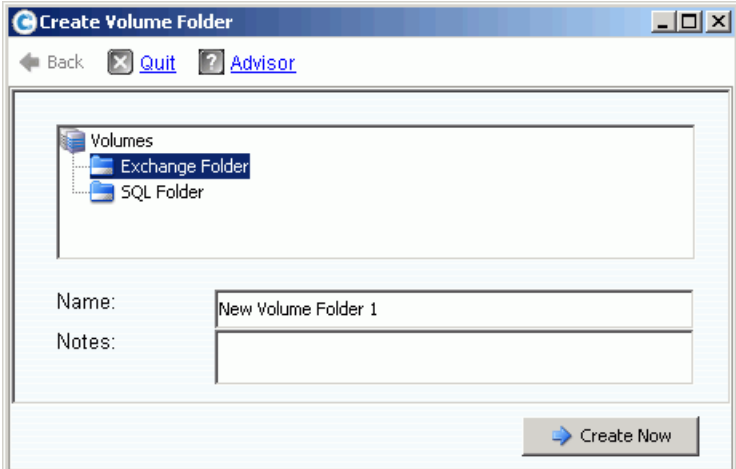

图 72。创建卷文件夹

- **3** 输入卷文件夹名称,或接受默认值。输入任意注释 (最多 255 个字符)。
- **4** 单击 **Create Now** (立即创建)。将创建卷文件夹。

### 查看卷文件夹列表

- **1** 在系统树中,选择 **Volumes** (卷)。系统将列出卷和卷文件夹。
- **2** 通过按住 **Shift** 或 **Ctrl** 键并选择多个卷文件夹,可在主窗口中选择多个卷文件夹。

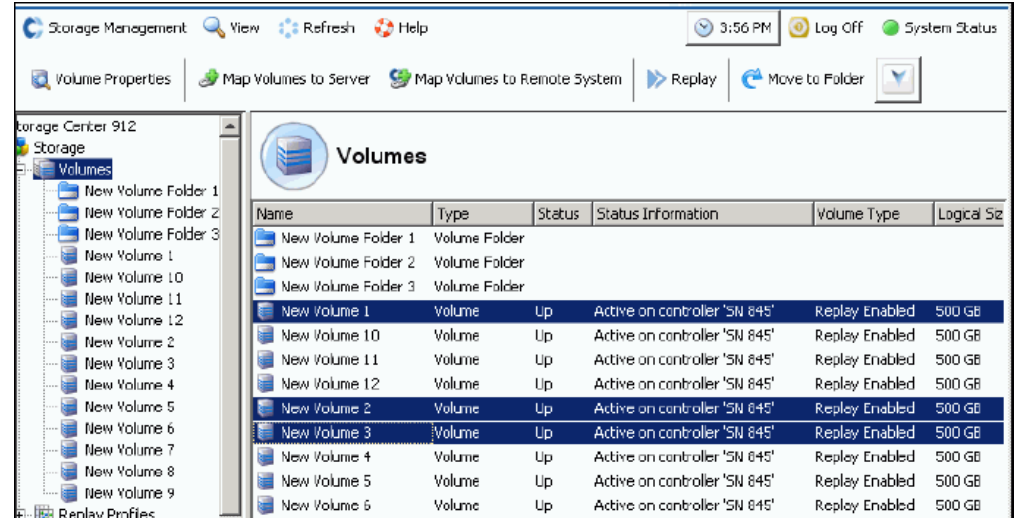

图 73。选择多个卷文件夹

通过快捷菜单,您可以:

- 创建重播配置文件或将其应用到所选文件夹中的所有卷。
- 将所选文件夹移动到其他文件夹。
- 删除多个卷文件夹。
- 如果可以选择存储配置文件,将显示存储配置文件。请参阅第 272 页[上的用户卷默认值](#page-279-0) - [高级](#page-279-0)。

### 查看卷文件夹属性

- **1** 在系统树中,选择一个文件夹。
- **2** 单击 **Continue** (继续)。此时将显示 General Volume Folder Properties (常规卷文件 夹属性)窗口。要更改文件夹的名称,请输入一个新名称。
- **3** 单击 **OK** (确定)。
- **4** 单击 Info (信息)选项卡以查看 Date Created (创建日期)、 Created By (创建者)、 Date Updated (更新日期)、Updated By (更新者)和 Notes (注释)(最多 255 个 字符)。

### 删除卷文件夹

您不能删除包含卷、其他卷文件夹或被回收站中的卷引用的卷文件夹。

- □ 删除文件夹
	- 在系统树中,选择一个卷文件夹。
	- 从快捷菜单中,选择 **Delete** (删除)。
	- 单击 **Continue** (继续)。
	- System Manager 将要求您确认。
	- 单击是。该文件夹将被删除。

### 将卷移动到文件夹

- 在系统树中,选择一个卷。
- 从快捷菜单中,选择 **Move to Folder** (移动到文件夹)。此时将显示 Move Volume (移动卷)窗口。选择要将卷移动到的文件夹。
- 单击 **Continue** (继续)。 System Manager 将要求您确认。
- 单击 **Apply Now** (立即应用)。该卷将移动到所选文件夹。

将多个卷同时移动到一个文件夹:

- 在系统树中,选择一个卷文件夹。此时将在主窗口中显示卷列表。
- 在主窗口中,通过按住 **Shift** 键或 **Ctrl** 键并单击卷来选择多个卷。
- 3 从窗口顶部的快捷菜单中,选择 Move to Folder (移动到文件夹)。此时将显示 Move Volume (移动卷)窗口。
- 从显示的文件夹列表中,选择要将卷移动到的文件夹。
- System Manager 将要求您确认。单击 **Apply Now** (立即应用)。卷将被移动。

# 将多个卷移动到其他文件夹

**1** 展开系统树以查看 **Volumes** (卷)。使用 **Shift** 或 **Ctrl** 键,选择多个卷。

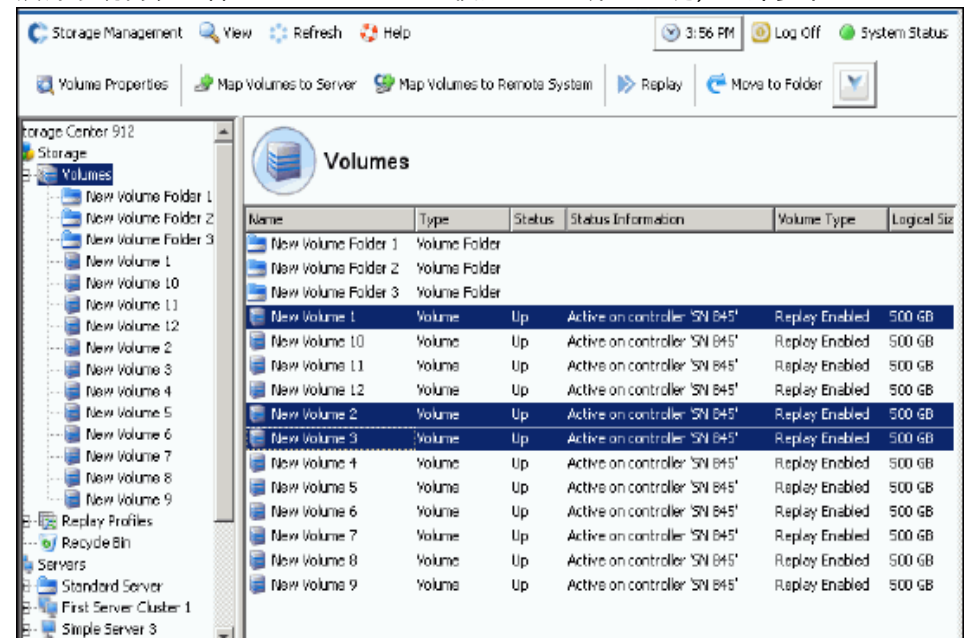

#### 图 74。选择多个卷

**2** 从快捷菜单中,选择 **Move to Folder** (移动到文件夹)。此时将显示 Move Volume(s) (移动卷)窗口以及卷文件夹列表。

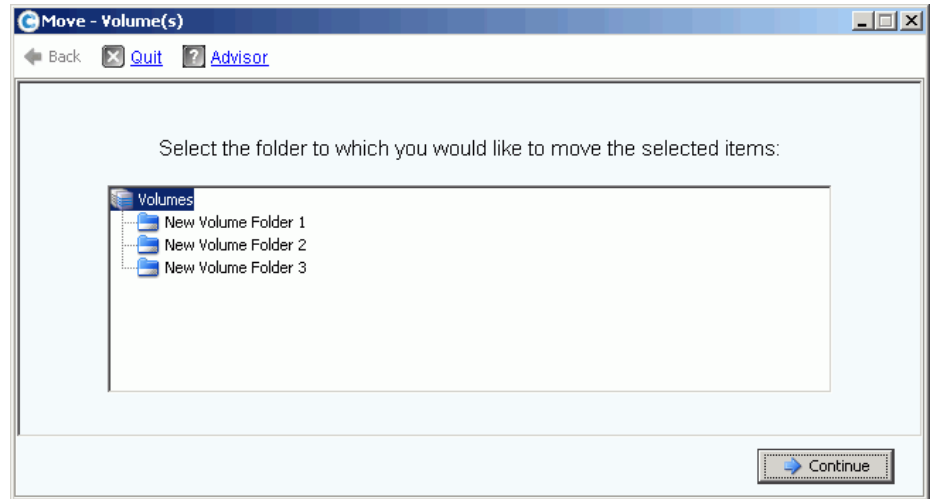

#### 图 75。文件夹列表

- **3** 选择要将卷移动到的文件夹。单击 **Continue** (继续)。
- **4** 系统会要求确认。单击 **Move Now** (立即移动)。

# <span id="page-102-0"></span>应用重播配置文件

重播可以创建节省空间的时间点副本 (PITC),可以即时恢复丢失的数据。由于数据块或页 面已冻结并且没有复制,因此 Storage Center 重播与传统的 PITC 不同。由于没有移动任 何用户数据,因此该过程在完成重播所花的时间和重播使用的空间两方面都非常有效率。 两个默认的重播配置文件是每个 Storage Center 系统的组成部分。有关创建重播的更多信 息,请参阅第 281 页[上的数据](#page-288-0)即时重播。

要查看系统中的重播配置文件列表,请选择 Replay Profiles (重播配置文件)。此时将显 示重播配置文件列表。该列表包括配置文件的名称、类型以及创建者。

注 重播配置文件通常由用户 (例如, Admin 或您的用户名)创建。两个例外是系统创 建的重播配置文件和系统根用户创建的重播配置文件。系统创建的重播配置文件是 作为每个系统组成部分的两个默认重播配置文件。系统根用户创建的重播配置文件 是 System Manager 版本 4.0 或更低版本中创建的重播模板。以前的模板在系统升级 期间已更新为当前重播配置文件。与重播模板不同的是,对重播配置文件的更改会 影响该配置文件连接的所有卷的所有重播。

### 查看常规重播配置文件信息

- **1** 在系统树中选择一个重播配置文件。
- 2 单击 General (常规)选项卡。常规重播配置文件信息包括:
	- **Name** (名称)
	- 索引
	- **Type** (类型)
	- **Creation** (创建)
	- **Schedule** (计划)

#### 将重播配置文件应用到服务器卷

- **1** 从系统树中,选择一台服务器。
- **2** 从快捷菜单中,选择 **Apply Replay Profiles to Volumes** (将重播配置文件应用到 卷)。此时将显示重播配置文件列表。

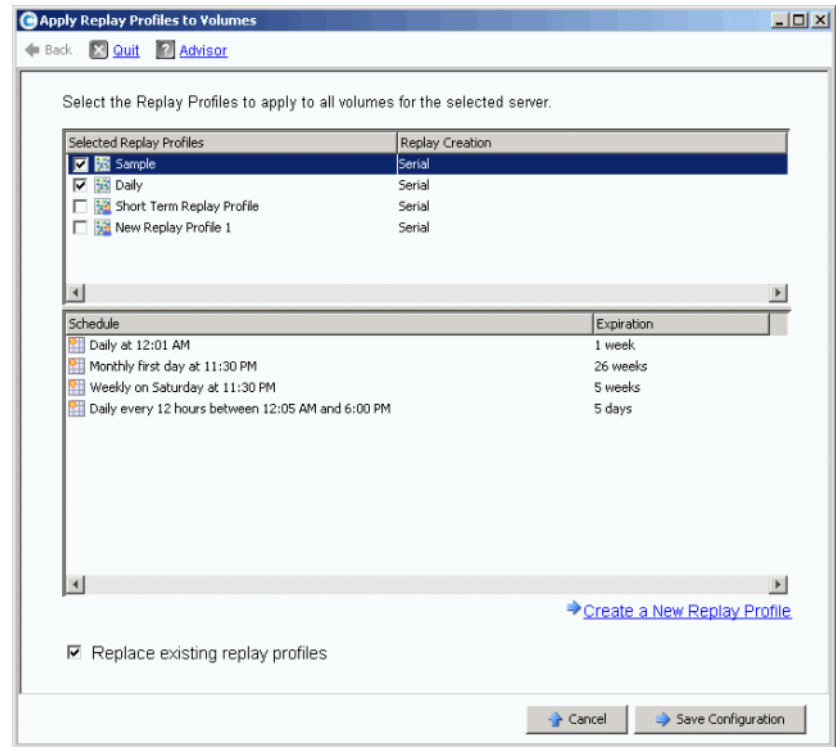

图 76。将重播配置文件应用到服务器卷

- **3** 选择一个或多个重播配置文件或创建新的重播配置文件。有关创建重播配置文件的信 息,请参阅第 290 页[上的创建重播配置文件。](#page-297-1)
- **4** 选择替换现有的重播配置文件是否连接到映射到此服务器的卷。
- **5** 单击 **Save Configuration** (保存配置)。重播配置文件将连接。

### <span id="page-104-0"></span>复制、镜像和迁移

#### 复制卷

将复制的数据从源卷复制到目标卷。复制过程中对源卷所做的更改将添加到目标卷。复制完成后,复 制不会动态更新目标卷。

# - 制作卷副本

- **1** 在系统树中,选择一个卷。
- **2** 从快捷菜单中,选择 **Copy** (复制) **> Copy Volume** (复制卷)。此时将显示 Copy Volume (复制卷)窗口。
- **3** 选择目标卷。
	- **a** 要将源卷复制到现有卷,请从显示的卷列表中选择目标卷。目标卷不能比源卷小。 目标卷不能映射到服务器。单击 **Continue** (继续)。
	- **b** 指定相对于其他 Copy/Mirror/Migrate (复制 / 镜像 / 迁移) 和 Replication (复制) 操作的优先级: 即 Low (低)、Medium (中)或 High (高)。
	- **c** 通过选中 **Copy Historical Replay information**(复制历史重播信息),您将复制卷和 所有关联的重播。如果没有选择此选项,复制将不包括重播数据。单击 **Continue** (继续)。
		- 要复制到和创建新卷,请单击 **Create New Volume** (创建新卷)。请按照第 [67](#page-74-1)  页[上的创建卷](#page-74-1)中所述的步骤进行操作。
		- 要复制与源卷具有相同属性的新卷,请单击 **Create Exact Duplicate** (创建确切 复制)。将立即创建一个复制卷。
		- 如果远程即时重播已获得许可,您可以单击 **Create Replication Volume** (创建 复制卷)。此命令不会创建卷,而是充当复制渠道。
	- **d** 单击 **Continue** (继续)。此时将显示查看窗口。
	- **e** 单击 **Start** (开始)立即镜像卷。单击 **Schedule** (计划)设置开始日期和时间。在 计划窗口中,输入日期和时间。

#### 镜像卷

镜像在源卷更新时会动态更新目标卷。源和目标卷将保持同步。

# ■ 创建卷镜像

- **1** 在系统树中,选择一个卷。
- **2** 从卷快捷菜单中,选择 **Copy** (复制) **> Mirror Volume** (镜像卷)。此时将显示 Mirror Volume (镜像卷)窗口。
- **3** 选择目标卷。
	- **a** 要将源卷镜像到现有卷,请从显示的卷列表中选择目标卷。目标卷不能比源卷小。 目标卷不能映射到服务器。单击 **Continue** (继续)。
		- 指定相对于其他 Copy/Mirror/Migrate (复制 / 镜像 / 迁移)和 Replication (复 制)操作的优先级。
		- 通过选中 **Copy Historical Replay information** (复制历史重播信息),您将复制 卷和所有关联的重播。如果没有选择此选项,复制将不包括重播数据。单击 **Continue** (继续)。
- **b** 要镜像到和创建新卷,请单击 **Create New Volume** (创建新卷)。请按照第 [67](#page-74-1) 页上 [的创建卷中](#page-74-1)所述的步骤进行操作。
- **c** 要创建与源卷具有相同属性的新卷,请单击 **Create Exact Duplicate** (创建确切复 制)。将立即创建一个复制卷。
- **d** 如果远程即时重播已获得许可,将显示 **Create Replication Volume** (创建复制卷) 按钮。此命令不会创建卷,而是充当复制渠道。
- **4** 单击 **Continue** (继续)。此时将显示查看窗口。单击 **Start** (开始)立即镜像卷。单击 Schedule (计划)设置开始日期和时间。在计划窗口中,输入日期和时间。单击 **Schedule Now** (立即计划)。

### 迁移卷

迁移与复制相同,除了复制完成时,所有卷服务器映射都移动到目标卷。源卷将被删除。 复制的数据 (及其映射)现在位于目标卷上。 Copy/Migrate (复制 / 迁移)首先将数据从 源卷复制到目标卷。正在进行复制时对源卷所做的更改将在目标卷中体现。当 Storage System Manager 完成复制后, 所有卷到服务器映射都将移动到目标卷。

# □ 近移巻

- **1** 在系统树中,选择一个卷。
- **2** 从卷快捷菜单中,选择 **Copy** (复制) **> Copy/Migrate** (复制 / 迁移)。此时将显示 Copy/Migrate Volume (复制 / 迁移卷)窗口。
- **3** 选择目标卷
	- **a** 要将数据迁移到现有卷,请从显示的卷列表中选择目标卷。目标卷不能比源卷小。 目标卷不能映射到服务器。单击 **Continue** (继续)。完成 Copy/Migrate (复制 / 迁 移)选项:
		- 指定相对于其他 Copy/Mirror/Migrate (复制 / 镜像 / 迁移) 和 Replication (复 制)操作的优先级。
		- 通过选中 **Copy Historical Replay Information** (复制历史重播信息),您将复制 卷和所有关联的重播。如果没有选择此选项,复制将不包括重播数据。
		- 选中或清除 **Delete Source Volume After Migration** (迁移后删除源卷)。
		- 选中或清除 **Reverse Mirror After Migrate** (迁移后反转镜像)。 Storage Center 在 Copy/Migrate (复制 / 迁移) 命令完成后会将更新镜像回源卷, 使用源卷作为 备份。
		- 单击 **Continue** (继续)。
		- 此时将显示 Copy/Migrate (复制 / 迁移)选项。单击 **Continue** (继续)立即迁 移。单击 Schedule (计划) 计划以后的时间迁移。
	- **b** 要镜像到和创建新卷,请单击 **Create New Volume** (创建新卷)。请按照第 [67](#page-74-0) 页上 [的创建卷中](#page-74-0)所述的步骤进行操作。
	- **c** 要创建与当前卷具有相同属性的新卷,请单击 **Create Exact Duplicate** (创建确切复 制)。将立即创建一个复制卷。
	- **d** 如果远程即时重播已获得许可,请单击 **Create Replication Volume**(创建复制卷)。 此命令不会创建卷,而是充当复制渠道。
- **4** 单击 **Continue** (继续)。此时将显示查看窗口。单击 **Start** (开始)立即镜像卷。单击 **Schedule** (计划)设置开始日期和时间。在计划窗口中,输入日期和时间。单击 **Schedule Now** (立即计划)。
- **5** 单击 **OK** (确定)。

### 查看复制 / 镜像 / 迁移事件

从 **View** (视图)菜单中,选择 Copy/Mirror/Migrate (复制 / 镜像 / 迁移)。此时将显示 **Copy/Mirror/Migrate (复制 / 镜像 / 迁移) 视图。 Copy/Mirror/Migrate (复制 / 镜像 / 迁** 移)视图显示:

- **Type** (类型)
- 状态
- 优先级
- 源卷
- 目标卷
- 已同步百分比
- 剩余要同步的数据的大小
- 当前重播
- 复制历史记录
- 关于系统迁移后是否删除卷的信息 (迁移)
- 系统迁移后是否执行反转镜像 (镜像)

# <span id="page-107-0"></span>查看卷信息

在系统树中,单击 **Storage** (存储)。此时将显示 Storage (存储)窗口。

| Storage Management<br><b>Q</b> View                                                                                            | <b>O</b> Refresh    | $\bigcirc$ Help |               |                      | $\vee$ 3:46 PM | Log Off<br>$\boldsymbol{\omega}$ | System Status |  |  |  |  |  |  |
|----------------------------------------------------------------------------------------------------|---------------------|-----------------|---------------|----------------------|----------------|----------------------------------|---------------|--|--|--|--|--|--|
| <b>X</b> Delete<br>Move to Folder<br>Create Volume<br><b>Volume Properties</b><br>$\triangleright$ Replay<br><b>Properties</b> |                     |                 |               |                      |                |                                  |               |  |  |  |  |  |  |
| lro4<br>∥Storage<br>Volumes<br>Cristal Volumes<br>⊟                                                                            | <b>JD Volumes</b>   |                 |               |                      |                |                                  |               |  |  |  |  |  |  |
| Cirstal Volume 0001                                                                                                    | Name                | Type            | <b>Status</b> | Volume Type          | Logic          | Storage Type                     | Disk Folder   |  |  |  |  |  |  |
| New Volume 1                                                                                                    | 陣<br>JD Vol 0001    | Volume          | Up            | Replay Enabled       | 250 GB         | Redundant - 2 MB                 | Assigned      |  |  |  |  |  |  |
| FC Volumes                                                                                                    | JD Vol 0004         | Volume          | Up            | Replay Enabled       | 260 GB         | Redundant - 2 MB                 | Assigned      |  |  |  |  |  |  |
| JD Volumes<br>Ėŀ<br>咱<br>JD Vol 0001                                                                                           | JD Vol 0005         | Volume          | Up            | Replay Enabled       | 500 GB         | Redundant - 2 MB                 | Assigned      |  |  |  |  |  |  |
| JD Vol 0004                                                                                                    | JD Vol 0006         | Volume          | Up            | Replay Enabled       | 500 GB         | Redundant - 2 MB                 | Assigned      |  |  |  |  |  |  |
| JD Vol 0005                                                                                                    | JD Vol 0007         | Volume          | Up            | Replay Enabled       | 500 GB         | Redundant - 2 MB                 | Assigned      |  |  |  |  |  |  |
| JD Vol 0006                                                                                                    | JD Vol 0008         | Volume          | Up            | Replay Enabled       | 500 GB         | Redundant - 2 MB                 | Assigned      |  |  |  |  |  |  |
| JD Vol 0007                                                                                                    | JD Vol 0009         | Volume          | Up            | Replay Enabled       | 500 GB         | Redundant - 2 MB                 | Assigned      |  |  |  |  |  |  |
| JD Vol 0008                                                                                                    | JD Vol 0010         | Volume          | Up            | Replay Enabled       | 500 GB         | Redundant - 2 MB                 | Assigned      |  |  |  |  |  |  |
| JD Vol 0009                                                                                                    | JD Vol 0011         | Volume          | Up            | Replay Enabled       | 500 GB         | Redundant - 2 MB                 | Assigned      |  |  |  |  |  |  |
| JD Vol 0010                                                                                                    | Test EM JD V Volume |                 | Up            | <b>Dynamic Write</b> | 64 GB          | Redundant - 2 MB                 | Assigned      |  |  |  |  |  |  |
| JD Vol 0011                                                                                                    |                     |                 |               |                      |                |                                  |               |  |  |  |  |  |  |
| Test EM JD Volu                                                                                                    |                     |                 |               |                      |                |                                  |               |  |  |  |  |  |  |
| Jameson Volumes                                                                                                    |                     |                 |               |                      |                |                                  |               |  |  |  |  |  |  |

图 77。查看卷信息

卷信息显示卷的状态。要查看文件夹中所有卷的信息,在系统树中,选择顶级卷文件夹。 System Manager 将列出该文件夹内的文件夹和卷。

信息包括:

- **Name** (名称):显示卷的名称。
- **Type** (类型):显示类型 卷或卷文件夹
- **Status** (状态):显示卷状态:正常运行或关闭
- **Status Information** (状态信息):如果元素已关闭,此字段显示其关闭原因
- **Volume Type** (卷类型):Dynamic (动态)、 Replay Enabled (已启用重播)或 Replication (复制)。
	- **Dynamic Volume** (动态卷):没有进行任何重播的卷。在系统上作为读 / 写卷存 在。数据分级管理仅管理配置卷活动空间时的卷分配。
	- **Replay Enabled Volume** (已启用重播卷):至少有一个重播的卷。已启用重播卷包 含两层不同的卷空间:活动 (可写入)和重播 (历史或只读)。卷上进行重播后, 该卷上的活动数据将标记为只读并且移动到配置用于重播的层和类别。重播写入到 卷的活动部分后,新数据将写入到卷;不过,重播区域可能仍可以读取。随着对卷 进行更多的更改 (如活动空间中的写入)和更多的重播,某些重播数据可能无法访 问。这称为重播额外开销。通过创建允许数据恢复或备份的视图卷,此数据变为可 用。
	- **Replication Volume** (复制卷):从其他系统复制的目标卷。
- **Logical Size** (逻辑大小):显示卷的逻辑大小。
- **Replay Profile** (重播配置文件):显示连接到卷的重播配置文件。
- **Storage Profile** (存储配置文件):显示连接到卷的存储配置文件。
- **Storage Type** (存储类型):最大使用存储类型存储类型具有 2 MB 数据页大小的冗余。 其他存储类型存储类型内容如第 138 页[上的非标准存储类型中](#page-145-0)所述。
- **Disk folder** (磁盘文件夹):卷所使用的文件夹。
#### 注 如果系统已获得数据即时重播的许可,将显示重播和重播配置文件。如果系统已获 得同步远程即时重播或异步远程即时重播的许可,将显示复制信息。

# 查看常规卷信息

在系统树中选择卷。此时将显示 Volume (卷)窗口并选择 **General** (常规)选项卡。

|        | Index:<br>107                                                  |                                                                                                    |
|--------|----------------------------------------------------------------|----------------------------------------------------------------------------------------------------|
|        |                                                                |                                                                                                    |
|        |                                                                |                                                                                                    |
|        |                                                                |                                                                                                    |
|        |                                                                |                                                                                                    |
|        |                                                                |                                                                                                    |
| Yes.   | Write Cache Status: Up                                         |                                                                                                    |
|        |                                                                |                                                                                                    |
|        |                                                                |                                                                                                    |
|        |                                                                |                                                                                                    |
|        |                                                                |                                                                                                    |
| Read   | Write                                                          |                                                                                                    |
| 1      | 0                                                              |                                                                                                    |
| 1<br>n | 0<br>n                                                         |                                                                                                    |
|        | Storage Profile: Recommended (All Tiers)<br>Yes.<br><b>Yes</b> | Serial Number: 00000387-0000006d<br>Volume Type: Dynamic Write<br>Storage Type: Redundant - 2 MB<br>Up (currently active on controller 'SN 903')<br>Read Cache Status: Up |

图 78。单个卷信息

常规卷信息选项卡包括:

- **Name** (名称):卷名称。
- **Index** (索引):供 Dell 支持服务使用的编号,该编号可协助标识组件。
- **Size** (大小):卷大小。
- **Serial Number** (序列号):卷序列号 (VSN)。
- **Folder** (文件夹):卷用于存储的磁盘文件夹。
- **Volume Type** (卷类型):Active (活动)或 Replay Enabled (已启用重播)。如果卷 没有进行过重播,则为 Active (活动)。进行过重播后,则为 Replay Enabled (已启 用重播)。
- **Disk Folder** (磁盘文件夹):卷用于存储的文件夹。
- **Status** (状态):Up (正常运行)或 Down (关闭)。如果卷没有映射到服务器,系统 将显示信息: "down (currently inactive - map to a server to activate)" (关闭 [ 当前不活 动 - 映射到服务器进行激活 ])。
- **Replay Profiles** (重播配置文件):用于此卷的配置文件。
- **Storage Profile** (存储配置文件):连接到此卷的配置文件 (默认情况下,建议的存储 配置文件)。
- **Cache Settings** (高速缓存设置):启用用于各种读 / 写操作的设置。
- Volume Statistics (卷统计信息):读 / 写操作的请求数、块数和错误数。<br>● Date Created / Date Undated (创建日期 / 更新日期):显示创建 / 更新时
- **Date Created / Date Updated** (创建日期 / 更新日期):显示创建 / 更新时间和创建 / 更 新者。

# 查看卷映射

在系统树中,选择一个卷。在 Volume Information (卷信息)窗口中,选择 **Mapping** (映 射)。系统将显示:

- **Status** (状态):显示卷状态:正常运行或关闭
- **Name** (名称):卷映射到的服务器的名称
- **Type of Server** (服务器类型): FC 或 iSCSI
- **World Wide Name (WWN)** (全球通用名称 [WWN]):服务器端口的 WWN
- **Server Port** (服务器端口)
- **Controller Port** (控制器端口)
- **LUN**
- 卷是否为只读 (是或否)

# 查看复制 / 镜像 / 迁移信息

- **1** 在系统树中,选择一个卷。
- **2** 单击 **Copy/Mirror/Migrate** (复制 / 镜像 / 迁移)选项卡。此时将显示 **Copy** (复制)、 **Mirror** (镜像)、 **Migrate** (迁移)窗口。 System Manager 将显示以下信息:
- **Type** (类型):可为复制、复制镜像或复制迁移
- **State** (状态):可为运行或关闭
- **Priority** (优先级):可为 High (高)、 Medium (中)或 Low (低)
- **Source Volume** (源卷):从其复制数据的卷的名称
- **Destination Volume** (目标卷):数据复制到的卷的名称
- **Percent Synced** (已同步百分比):目标卷匹配源卷的百分比
- **Remaining** (剩余):留待复制的数据百分比
- **Current Replay** (当前重播):最新重播的 ID
- **Copy History** (复制历史记录):重播的历史记录
- **Delete After Migrate** (迁移后删除):源卷将在复制后删除
- **Reverse Mirror After Migrate** (迁移后反转镜像):复制回原始来源

### 查看复制

Replication (复制)选项卡仅当卷已复制或正在复制时显示。有关复制程序和术语的信 息,请参阅第 325 页[上的远程](#page-332-0)即时重放。

### 查看和修改重播

Replay (重播)选项卡仅当卷上有重播时显示。从系统树中,选择一个卷。在 Volume Information (卷信息)窗口中,选择 Replays (重播)。系统将显示关于与所选卷关联的 任何重播的信息。

从此窗口中,您可以修改以下设置:

- **Set Update Frequency** (设置更新频率):默认值为 Off (关)。
- **Set Replay View** (设置重播视图):默认值为 Show Volume Replays (显示卷重 播)。
- **Set Display Field** (设置显示字段):默认值为 Freeze Time (冻结时间)。
- **Modify Volume Maximums** (修改卷最大值):打开 Modify Volume Maximums (修 改卷最大值)向导。

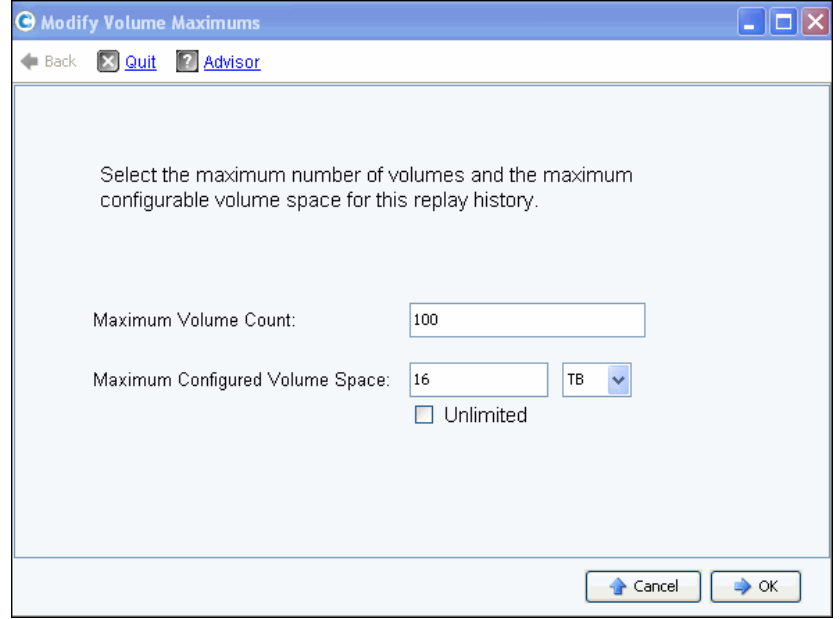

图 79。修改卷最大值

默认值为 100 个最大视图卷和 16 TB 的已配置卷空间。此向导可以修改以下限制:

- 可创建的视图卷数,以及
- 共享重播历史记录的所有视图卷的已配置空间量。可设置为 MB、 GB、 TB 或 PB 的空 间。 Unlimited (无限制)选项仅适用于 Maximum Configured Volume Space (最大已 配置卷空间)限制。

注 一旦达到任一限制,重播历史记录的其他视图卷将无法创建。

### 查看重播日历

Replay Calendar (重播日历)显示现有的和计划的重播。有关详情,请参阅第 [319](#page-326-0) 页上 [的创建视图卷。](#page-326-0)

# 查看卷统计信息

- 注 如果正在运行数据分级管理,统计信息将不可用。
- **1** 在系统树中,选择一个卷。此时将显示 Volume Information (卷信息)窗口。
- **2** 单击 **Statistics** (统计信息)选项卡。 System Manager 将显示卷统计信息。

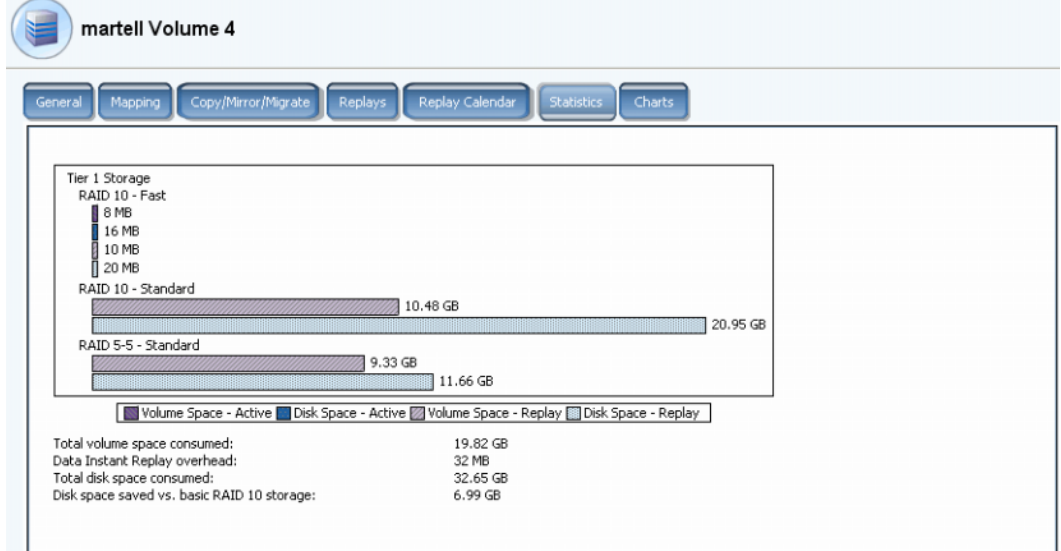

图 80。卷统计信息

此窗口以图形形式按层显示以下信息:

- Volume Space Active (卷空间 活动)显示进行重播前已写入数据所占用的卷空 间。
- **Disk Space Active** (磁盘空间 活动)显示该卷所使用的总磁盘空间 (包括 RAID 额外开销)。
- **Volume Space Replay** (卷空间 重播)显示重播所使用的空间 (包括可访问和不 可访问的重播空间)。请参阅第 93 页[上的将卷移动到文件夹。](#page-100-0)
- **Disk Space Replay** (磁盘空间 活动)显示该卷所使用的总磁盘空间 (包括 RAID 额外开销)。

图表下的统计信息列出:

- **Total volume space consumed** (消耗的总卷空间),等于图表中所有卷空间条柱之 和。
- **Data Instant Replay overhead** (数据即时重播额外开销),是不可访问的卷空间重播 的组成部分。此不可访问的数据是以前页面的后续写入,但仍然是以前重播的组成部 分。(**Total volume space consumed** [ 消耗的总卷空间 ] 减去 **Data instant Replay overhead** [ 数据即时重播额外开销 ] 等于所有重播到期时消耗的总卷空间。)
- **Total disk space consumed** (消耗的总磁盘空间),等于 Disk Space-Replay (磁盘 空间 - 重播)加上 Disk Space-Active (磁盘空间 - 活动)

• **Disk space saved vs.basic RAID 10 storage** (相对于基本 RAID 10 存储节省的磁盘 空间),显示通过有效使用 RAID 5 而不是 RAID 10 节省的存储空间。消耗的卷空间与 消耗的磁盘空间之差为 RAID 奇偶校验所需的空间。例如, RAID 10 卷写入两次, 因此 所需的磁盘空间为所需卷空间的两倍。 RAID 5 奇偶校验块所需的磁盘空间在卷空间中 不使用。

System Manager 将显示每个磁盘层的卷和重播的分布使用情况以及该层内的 RAID 选择。 如果第一个 RAID 选择中没有存储空间争用,则从该选择分配存储。

### 查看卷图表

在 Volume Info (卷信息)窗口中,单击 **Charts** (图表)表。图表将显示实时读、写和总 KB/ 秒和 IO/ 秒。

# 查看卷分布报告

Volume Distribution Reports (卷分布报告)窗口显示卷如何消耗存储空间。信息包括每个 卷消耗的逻辑空间以及逻辑空间与物理空间之间的关系。

# 一)<br>*查看卷分布报告*

- **1** 从 View (视图)菜单中,选择 **Online Storage** (联机存储)。
- **2** 单击 **Volume Distribution Report** (卷分布报告)选项卡。此时将显示 Volume Distribution Report (卷分布报告)。

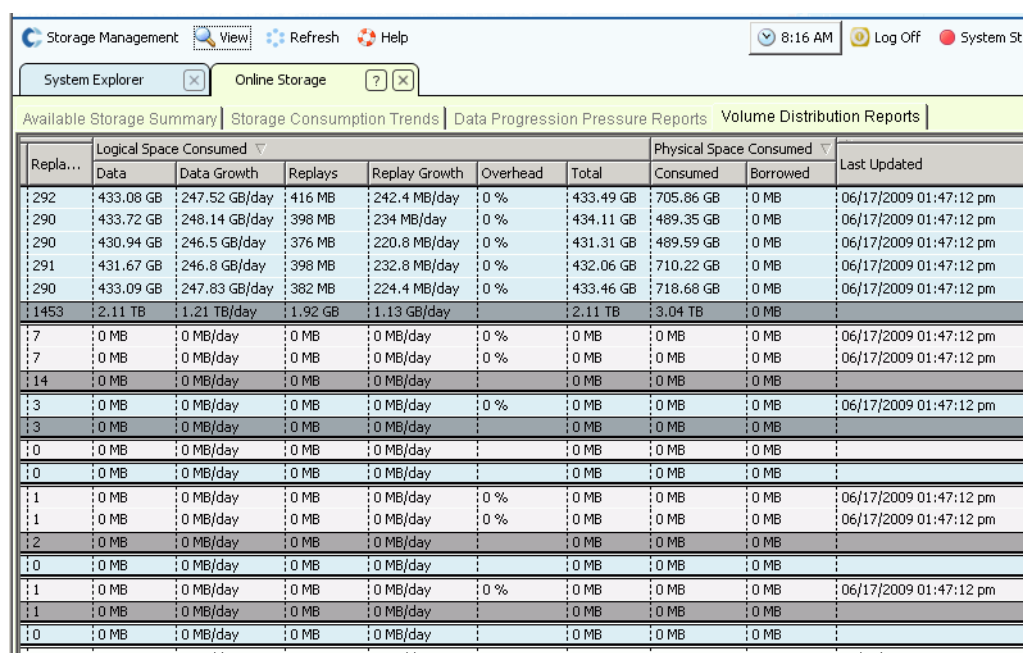

图 81。卷分布报告

- **Server** (服务器) Storage Center 按卷映射到的服务器对卷进行分组。每个服务器分 组下的行详细介绍了映射到该服务器的所有卷的总计情况。
- 卷的 **Name** (名称)。
- **Defined Size** (已定义大小)是卷的已定义逻辑大小。
- **Replay Count** (重播计数)是与卷关联的重播数。重播计数包括活动重播,每个卷至 少有一个重播计数,即使没有进行手动或计划的重播。
- **Logical Space Consumed** (消耗的逻辑空间)显示卷消耗的逻辑空间和该卷由于存 在重播而消耗的其他空间。它会详细介绍卷以及关联重播的增长速率趋势。由于重播包 含关于过去一段时间内卷上所发生更改的信息,因此需要占用一些空间量。 例如,一 个卷及其所有重播可能会消耗 10 GB 的空间。如果所有重播均已过期,则该卷可能仅 消耗 8 GB 的空间。在这种情况下,重播额外开销为 2 GB。
- **Physical Space Consumed** (消耗的物理空间)详细介绍了卷及其所有关联重播消耗 的物理磁盘空间。如果该卷是与另一个卷相关的视图卷,则由于两个卷共享一些重播, 因此可从重播分支卷借用空间。借用的空间量在 Borrowed (借用)列中表示。

# 查看多个卷属性

- **1** 在系统树中,选择一个卷文件夹。此时将在主框架中显示卷列表。
- **2** 通过按住 **Shift** 或 **Ctrl** 键并选中多个卷,可在主窗口中选择多个卷。

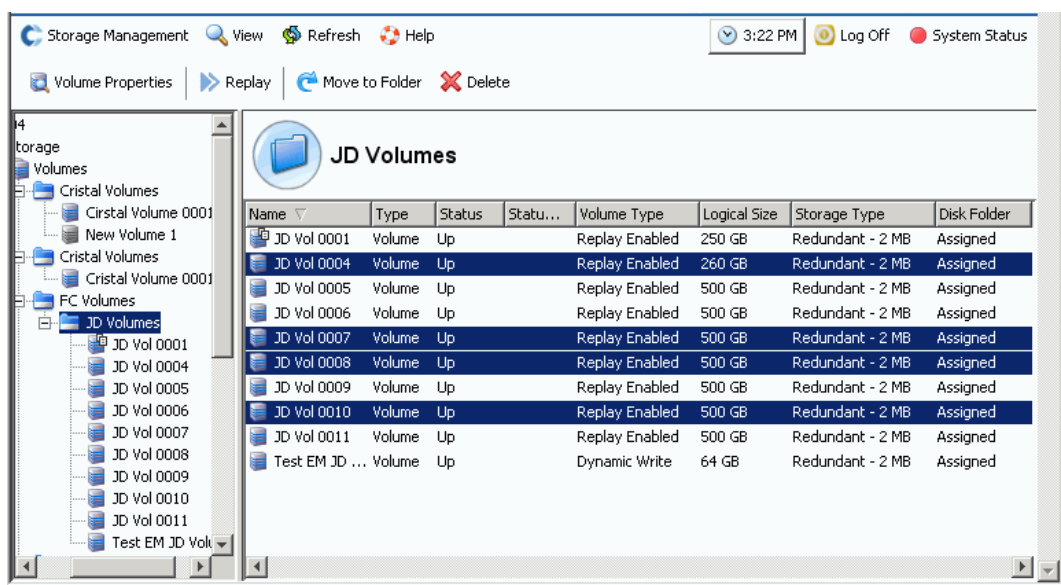

图 82。选择多个卷

**3** 从快捷菜单中,选择 **Properties** (属性)。

#### 多个卷常规属性

General Multiple Volumes Property (多个卷常规属性)窗口显示所选卷数和总卷空间。

#### 多个卷高速缓存属性

更改所选卷的高速缓存属性:

**1** 单击 **Cache** (高速缓存)选项卡。此时将显示 **Volume Properties – Multiple Volume** (卷属性 - 多个卷)窗口。

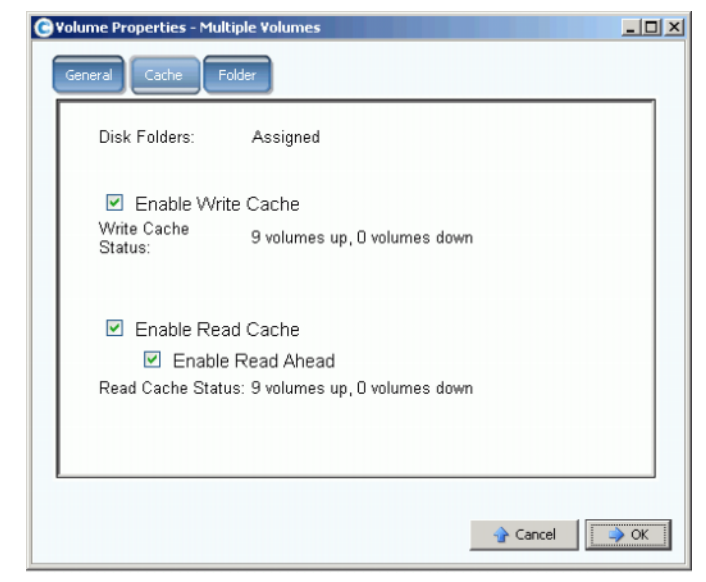

图 83。多个卷属性

- 如果没有任何所选卷启用高速缓存或 Read Ahead (预读),则该复选框为空。
- 如果某些所选卷已启用高速缓存或 Read Ahead (预读)而某些禁用,则该复选框 为实心绿色。
- 如果所有所选卷均已启用高速缓存或 Read Ahead (预读),则该复选框中有复选标 记。
- **2** 选中或清除 **Enable Write Cache** (启用写入高速缓存)。
- **3** 选中或清除 **Enable Read Cache** (启用读取高速缓存)。如果读取高速缓存已选中, 请选中或清除 **Enable Read Ahead** (启用读取高速缓存)。
- **4** 单击 **OK** (确定)以保存更改。
- 注 如果您的用户卷默认值允许选择存储配置文件,则 **Volume Properties Multiple Volume** (卷属性 – 多个卷)窗口可能包含 Storage (存储)选项卡。

#### 多个卷文件夹属性

在 **Volume Properties - Multiple Volumes** (卷属性 – 多个卷)中,选择 **Folder** (文件 夹)选项卡。系统将显示该系统上的卷文件夹。

注 可能会显示其他卷属性,具体视您的用户卷默认值而定。

# 回收站

删除卷会将卷上的数据移动到回收站。您可从回收站恢复数据,除非回收站已被清空。清 空回收站后,您无法再恢复卷。

- 清空回收站

从 Storage Management(存储管理)菜单中,选择 **Volume**(卷)**> Empty Recycle Bin** (清空回收站)。 System Manager 将列出回收站中的项目并要求您确认。单击是。回收站 将被清空。

# **Topology Explorer** 卷功能

通过 Topology Explorer,您可以通过将一个组件拖动到另一个组件,将卷轻松映射到服务 器和外部 (远程)系统。

# - 查看 **Topology Explorer**

**1** 从 View (视图)菜单中,选择 **Topology Explorer**。

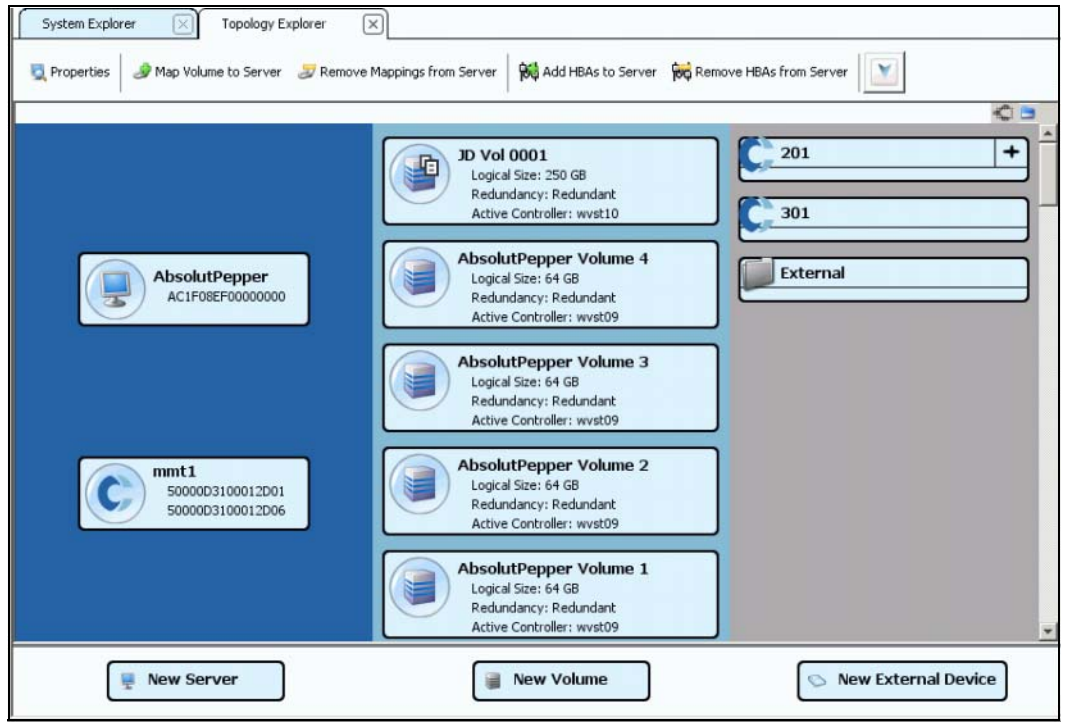

图 84。 Topology Explorer (不包含文件夹)

- 左侧列显示服务器
- 中间列显示卷
- 右侧列显示远程或外部系统

**Connections** (连接) 按钮在 Show All Connections (显示所有连接) 和  $\leq$   $\leq$ **Show Connections for Selected Object Only** (仅显示所选对象的连接)之 间切换。

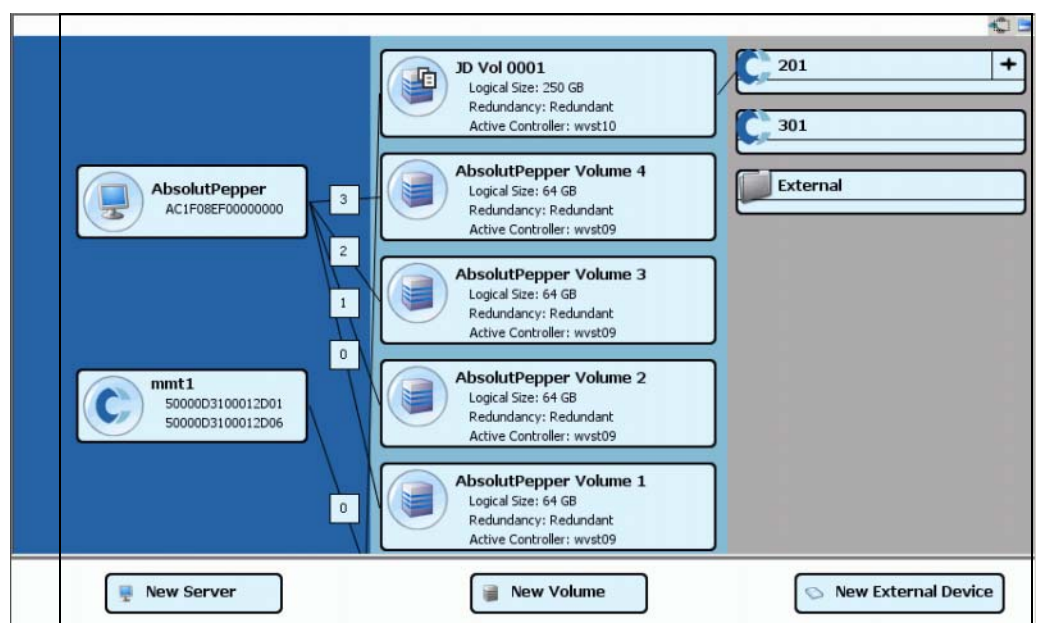

#### 图 85。显示所有连接

数字表示该映射的逻辑单元。如果有复制,则还将看到卷与其复制的远程卷之间的连接。 切换 Connections (连接) 按钮可显示所选对象的连接。

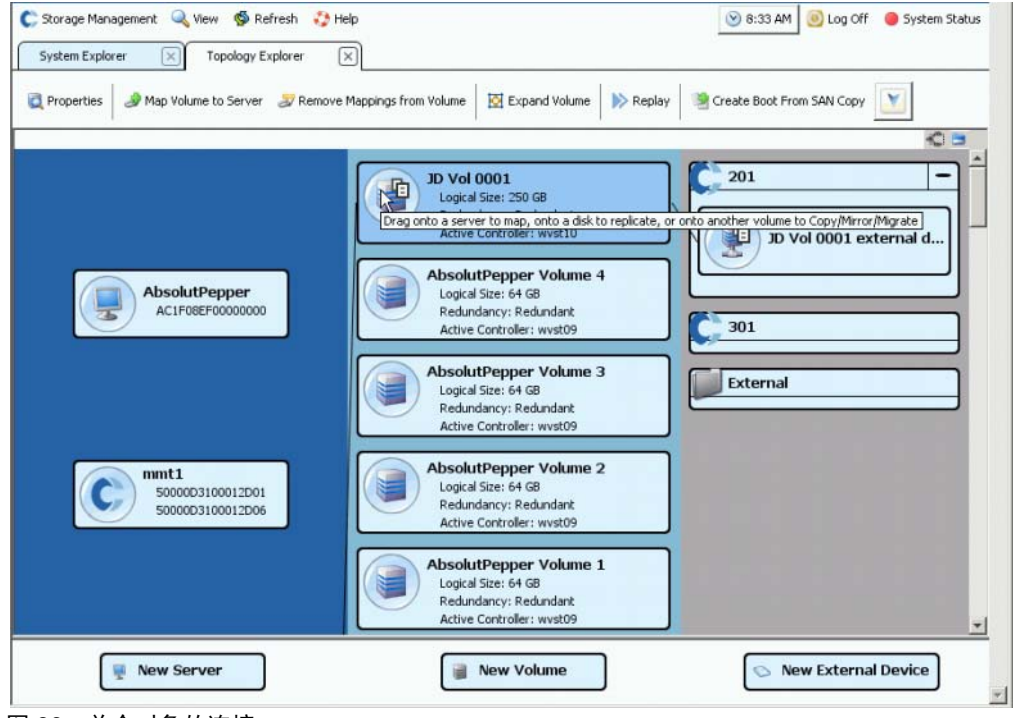

Folders (文件夹) 按钮在显示和隐藏文件夹之间切换。当 Folders (文件夹) 按钮切换 为显示文件夹时, Folders (文件夹) 按钮上会有红线划过, 同时会显示未映射的文件 夹。

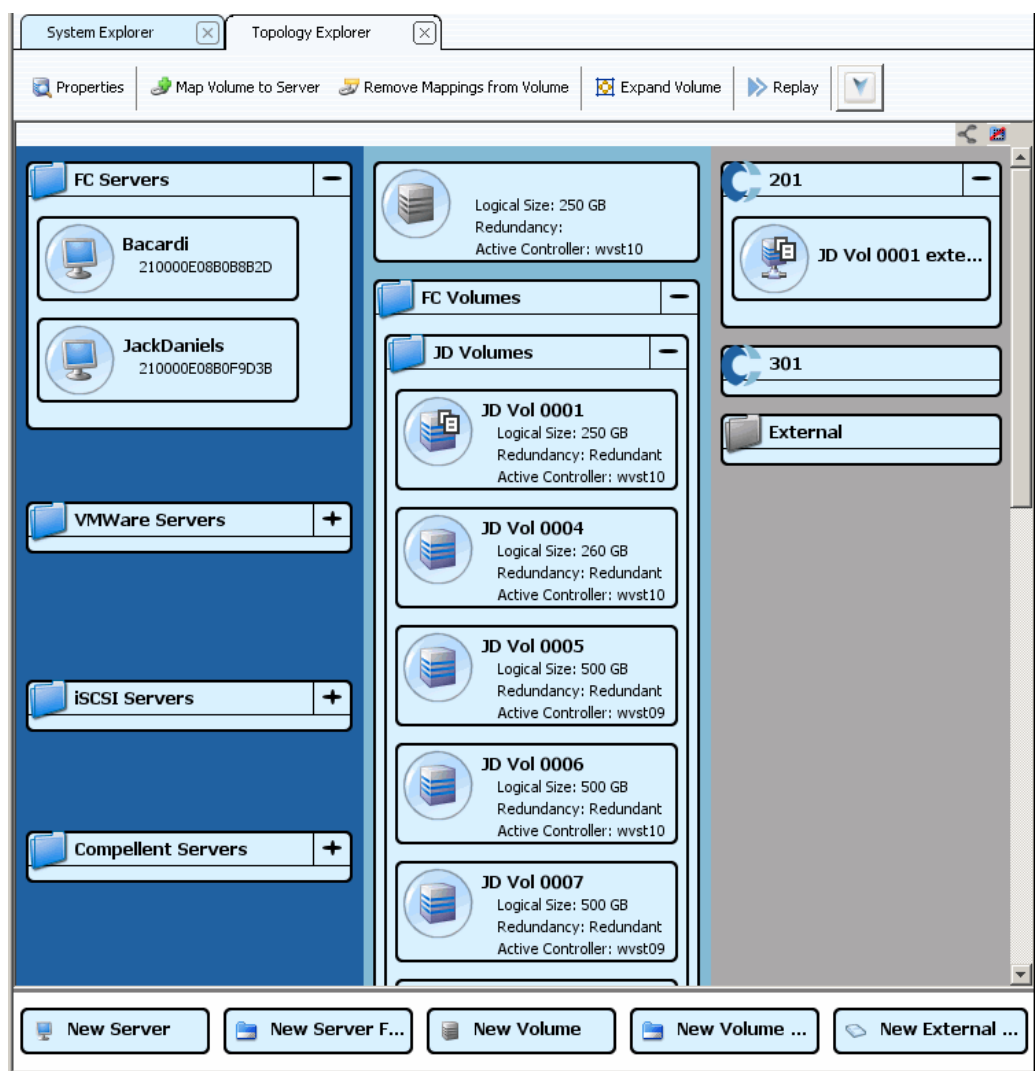

图 87。拓扑视图 (包含文件夹)

请注意,当 Topology Explorer 显示文件夹时,屏幕底部显示两个其他命令对象:**Create New Server Folder** (创建新服务器文件夹)和 Create New Volume Folder (创建新卷 文件夹)。

## 在 **Topology Explorer** 中创建卷

- **1** 将 **New Volume** (新建卷)命令对象拖到 Topology Explorer 窗口中。此时将打开 **Create New Volume** (创建新卷)向导。
- **2** 按照 **Create New Volume** (创建新卷)向导说明进行操作。

### 在 **Topology Explorer** 中创建卷文件夹

- **1** 确保已启用 **Show Folders** (显示文件夹)切换并且 **Show Folder** (显示文件夹)命 令对象出现。
- **2** 将 **New Volume Folder** (新建卷文件夹)命令对象拖到 Topology Explorer 窗口中。此 时将显示 Create New Volume Folder (创建新卷文件夹)向导。
- **3** 按照 **Create New Volume Folder** (创建新卷文件夹)向导说明进行操作。

### 将卷映射到 **Topology Explorer** 中的服务器

- **1** 将服务器拖到卷上或将卷拖到服务器上。此时将显示 **Mapping** (映射)窗口。
- **2** 按照 **Mapping** (映射)向导说明进行操作。
- 注 Topology Explorer 仅管理 Storage Center 组件。

### 通过 **Topology Explorer** 创建外部设备

- **1** 将 **New External Device** (新建外部设备)命令对象拖到 Topology Explorer 窗口中。 此时将打开 **New External Device** (新建外部设备)向导。
- **2** 按照 **New External Device** (新建外部设备)向导说明进行操作。

卷

# **5** 磁盘

[简介](#page-121-0) **114** 将磁盘添加到 [Storage Center](#page-123-0) 系统 **116** [配置存储](#page-127-0) **120** [重新平衡](#page-129-0) RAID **122** [管理磁盘](#page-133-0) **126** [管理型磁盘文件夹](#page-137-0) **130** [从没有复制许可的外部设备导入](#page-140-0) **133** [非标准存储类型](#page-145-0) **138**

# <span id="page-121-0"></span>简介

本章介绍如何查看和管理磁盘和磁盘文件夹。只有管理员才能管理磁盘和磁盘文件夹。某 些命令 (在命令说明中指示)仅当特别包含在管理员权限中时才可用。

系统管理器会显示物理磁盘和逻辑磁盘。磁盘在物理上按其所在的机柜分组,如机柜文件 夹图标中所示。

- 系统管理器在逻辑上将磁盘按类型分组,例如 7K、10K、15K 和固态磁盘 (SSD)。磁盘 类型分组与 IO 速度无关。例如, SAS 机柜中的 7K 磁盘与 SBOD 机柜中的 7K 驱动器 具有相同的 RAID 级别。磁盘文件夹包含管理型驱动器和备用驱动器。管理型驱动器用 于数据存储,保留备用驱动器则用于在管理型驱动器发生故障时自动替换驱动器。
- Storage Center 优化数据存储的功能受使用高级选项的系统影响。使用高级选项之前, 请咨询 Dell 支持服务以了解系统更改的影响。

### 存储类型和存储等级

存储类型介绍具有一个数据页大小(512KB、2MB 或 4MB)的存储池(冗余或非冗余)。 由于 Data Progression (自动将旧数据移动到更慢的磁盘的进程)无法在不同存储类型之 间移动数据,因此第二种存储类型的存储使用效率较低。仅当应用程序要求数据页大小小 于或大于默认的 2 MB 数据页时, 才会创建非标准存储类型。只有管理员才能创建存储类 型,并且仅当其用户卷默认值允许更改时才能创建。

磁盘文件夹准备的每个存储类型中都存在存储等级。每个存储等级表示磁盘文件夹中的磁 盘层内分配的 RAID 空间。对于冗余存储类型,每个层内存储等级的 RAID 级别取决于该 层所选的冗余级别。

- 单冗余层可包含存储等级 RAID 10、 RAID 5-5 或 RAID 5-9。
- 双冗余层可包含存储等级 RAID 10- 双重镜像、 RAID 6-6 或 RAID 6-10。
- 非冗余存储类型在所有层的所有等级中使用 RAID 0。

# 查看层

磁盘通常在系统设置时进行初始配置。在大多数系统中,所有磁盘都来自管理型磁盘文件 夹中的一个存储池。默认情况下,管理型磁盘文件夹名为 **Assigned** (已分配)。不同分 类的磁盘 (例如, 15K、10K 或 FATA) 都是管理型磁盘文件夹的组成部分。

Storage Center 将不同分类的磁盘分配给三个层之一。层 1 为最高性能层;层 3 为最有成 本效率的层。

# - 查看磁盘层

**1** 从系统树中,选择管理型磁盘文件夹。此时会显示磁盘层。

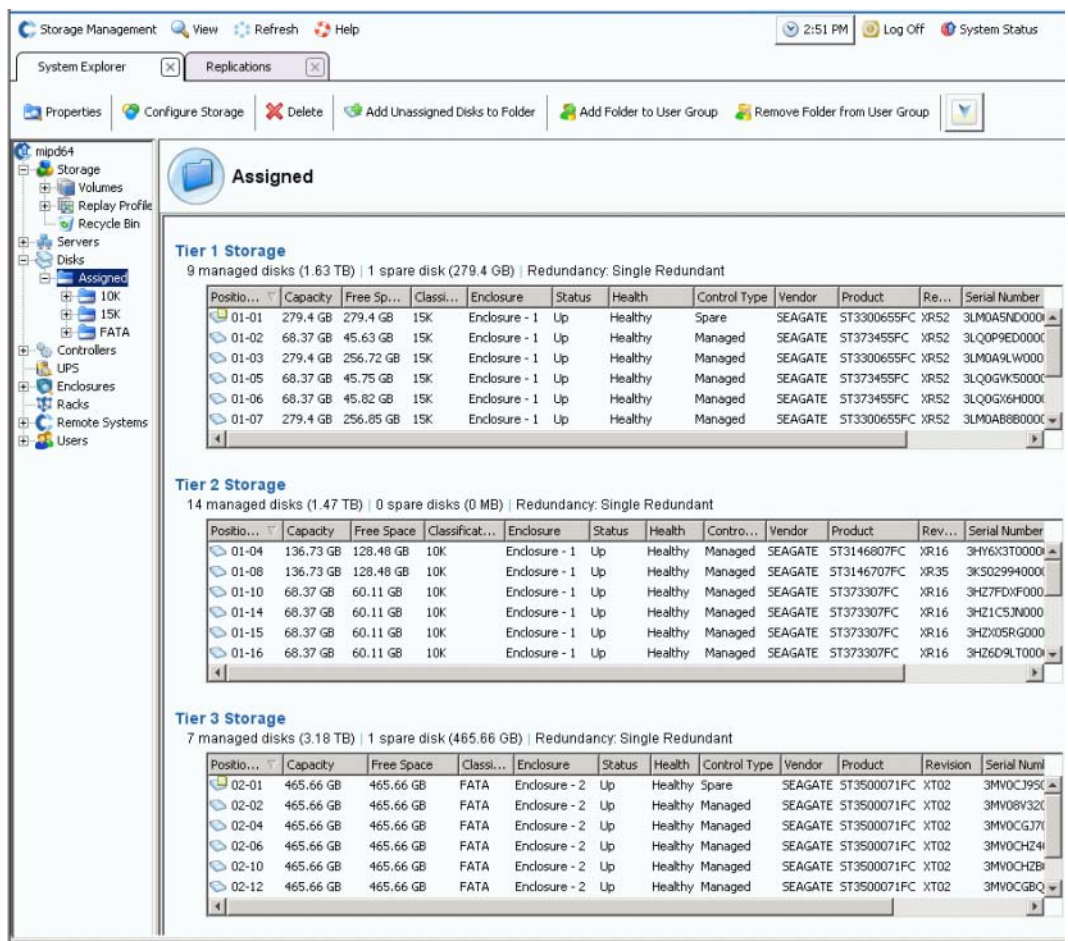

图 88。磁盘层

Storage Center 会自动将旧数据迁移到较低的层。

# <span id="page-123-0"></span>将磁盘添加到 **Storage Center** 系统

写入数据时,需要将磁盘或机柜添加到系统。支持连接到 Storage Center 系统的最大机柜 数取决于机柜的类型。

将磁盘添加到系统后,空间可能无法立即可用。确保留出足够的时间以便系统分配用于写 入的空间。

确保磁盘的可用时间充足,以便根据需要将其整合到 Storage Center。

- 将磁盘添加到 **Storage Center**
	- **1** 根据这些设备随附的硬件安装手册安装机柜和磁盘驱动器。有关添加机柜的详细信息, 请参阅 《Storage Center 系统连接指南》。
	- **2** 添加磁盘后,从系统管理器的 Storage Management (存储管理)菜单中,选择 **Disk** (磁盘) **> Scan for Disks** (扫描磁盘)。 Storage Center 将扫描磁盘。
	- **3** 数据无法写入非管理型磁盘。将磁盘添加到 Storage Center 系统时,会在 Unassigned (未分配)磁盘文件夹中显示非管理型磁盘。如果没有未分配的磁盘,则不会显示 Unassigned (未分配)磁盘文件夹。已分配的磁盘文件夹在设置系统时创建。(请参 阅 《Storage Center 系统设置指南》。)管理未分配的磁盘意味着将其移动到管理型磁 盘文件夹。

新建仅用于处理特定应用程序要求的磁盘文件夹。创建第二个磁盘文件夹会导致使用的存 储效率低下。

- **4** 要管理未分配的磁盘,请选择磁盘节点。
- **5** 从快捷菜单中,选择 **Manage Unassigned Disks** (管理未分配的磁盘)。此时会显示 Manage Unassigned Disks (管理未分配的磁盘)向导。系统会显示未分配的磁盘和外 部管理型磁盘 (如果有)的列表。选中要添加到文件夹的磁盘。使用 **Shift** 或 **Ctrl** 键可 选择多个磁盘。

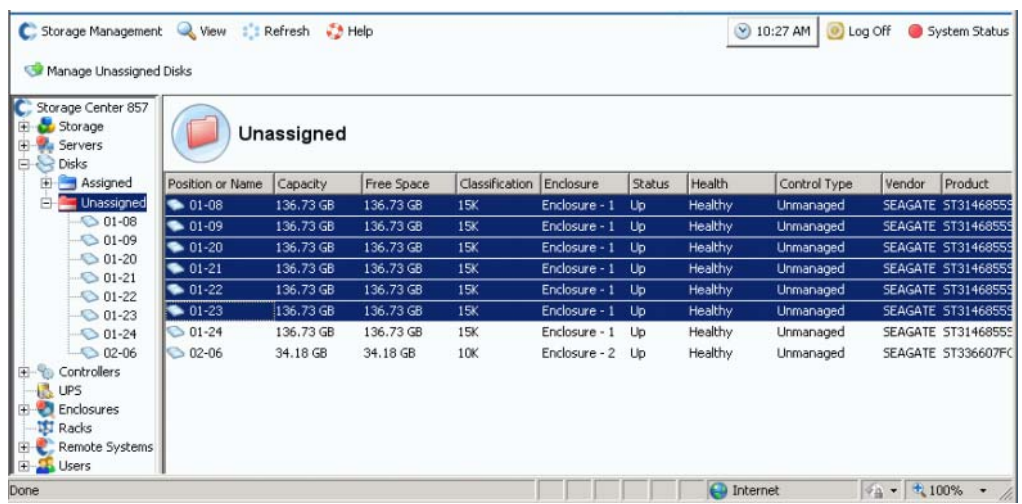

#### 图 89。选择非管理型磁盘

**6** 单击 **Continue** (继续)。如果有第二个磁盘文件夹,并且不应有两个文件夹,系统会 要求您选择将新磁盘放在哪个文件夹中。否则,系统会显示所选磁盘的列表,并且要求 您选择要指定为热备份的磁盘。

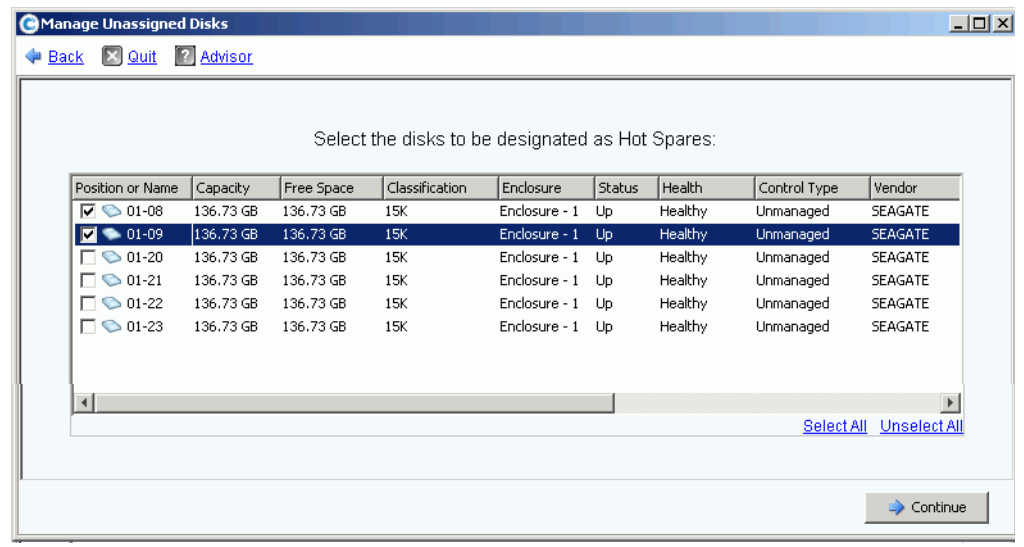

#### 图 90。选择热备份

- **7** 选择要指定为热备份的磁盘。如果磁盘发生故障,则 Storage Center 会自动在备用磁盘 上重建发生故障的磁盘中的数据。热备份不会计入可使用的存储,但每个磁盘备份都会 增加系统的恢复能力。根据您的配置,选择一个或多个磁盘作为备份。
- **8** 单击 **Continue** (继续)。系统指示将修改该文件夹。

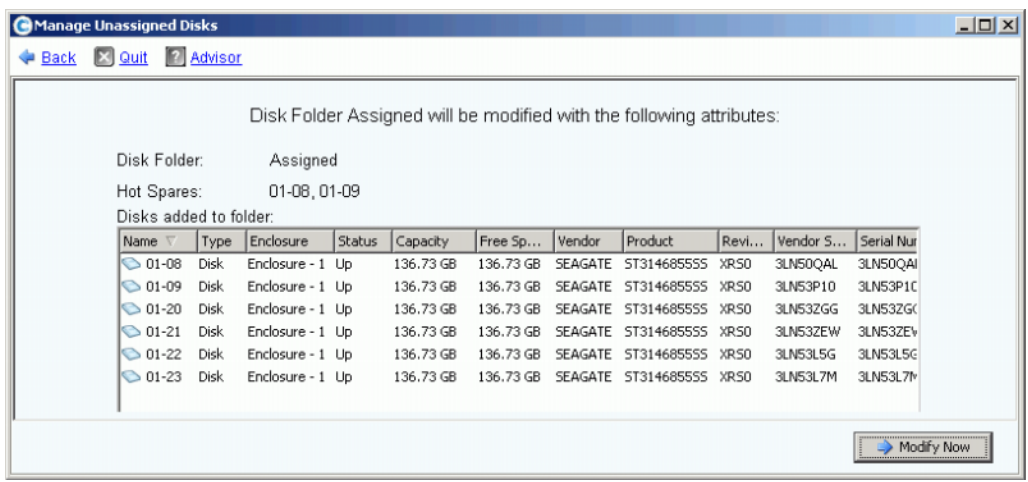

#### 图 91。修改的已分配文件夹

**9** 单击 **Modify Now** (立即修改)。磁盘会添加到已分配的磁盘文件夹。此时会显示一个 窗口,以便重新平衡 RAID 设备。

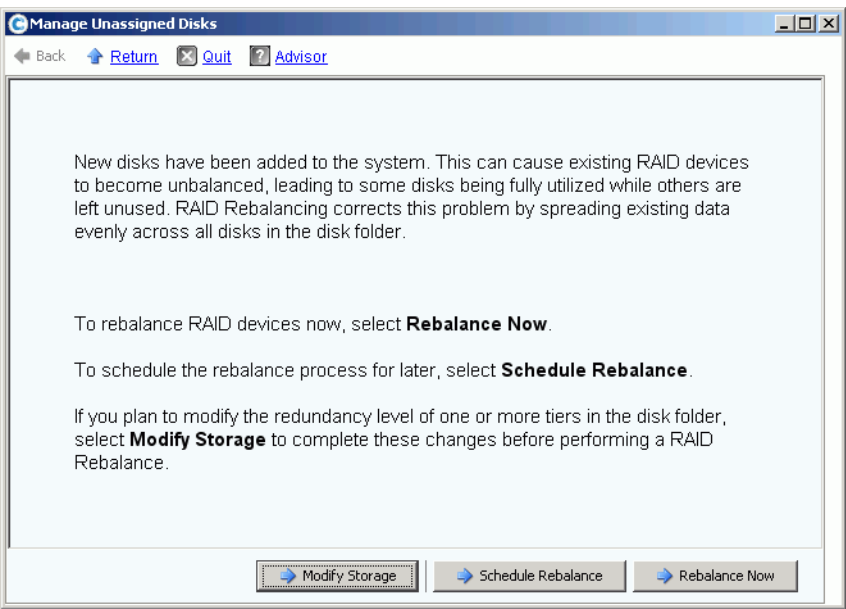

<span id="page-125-0"></span>图 92。管理磁盘重新平衡窗口

- Modifying Storage (修改存储)可以配置磁盘文件夹内每层存储的冗余级别 (双或 单)。有关详细信息,请参阅第 120 页[上的配置存储](#page-127-0)。重新平衡新磁盘之前,请确保修 改存储。
- **Schedule Rebalance**。使您能够将重新平衡推迟到以后的时间。

• **Rebalance Now** (立即重新平衡)将数据重新条带化到磁盘文件夹内所有可用磁盘 上。重新平衡在后台以低优先级运行。重新平衡可能需要长达几天时间,这取决于您的 系统。不过,要完全使用所有的可用磁盘,必须重新平衡这些磁盘。有关详细信息,请 参阅第 122 页[上的重新平衡](#page-129-0) RAID。可以计划在非工作时间重新平衡。请参阅第 [124](#page-131-0) 页 上的计划 RAID [重新平衡。](#page-131-0)

### <span id="page-126-0"></span>将未分配的磁盘添加到文件夹

- **1** 在系统树中,选择一个磁盘文件夹。
- **2** 从快捷菜单中,选择 **Add Unassigned Disks to Folder** (将未分配的磁盘添加到文件 夹)。系统会显示未分配的磁盘的列表。
- **3** 选择要添加的磁盘。
- **4** 单击 **Continue** (继续)。系统会显示所选的磁盘。
- **5** 如果适用,选择一个或多个要指定为热备份的磁盘。
- **6** 单击 **Continue** (继续)。系统会要求您确认。
- **7** 单击 **Modify Now** (立即修改)。此时会添加磁盘。

# <span id="page-127-0"></span>配置存储

设置 Storage Center 系统时,系统会根据文件夹中的磁盘的大小自动选择冗余级别。有关 详细信息,请参阅 《Storage Center 5 系统设置指南》。

#### 修改层冗余

Storage Center 5 将 RAID 6 作为分层存储的选项添加。修改层冗余需要完成 RAID 重新平 衡。除非磁盘文件夹内有充足的可用磁盘空间,否则不要修改层。层 1 为最高性能层,而 层 3 为最有成本效率的层。

修改层冗余意味着将其从单冗余 (RAID 10、 RAID 5-9 或 RAID 5-5)更改为双冗余 (RAID 10 D-M、RAID 6-6 或 RAID 6-9)。有关 RAID 定义,请参阅第 421 页[上的](#page-428-0)词汇表。

要修改存储配置,请执行以下操作之一:

- 添加磁盘时,在向导最后一个窗口中单击 Modify Storage (修改存储), 如第 [118](#page-125-0) 页 [上的图](#page-125-0) 92 中所示, 或
- 选择一个磁盘文件夹。从快捷菜单中,选择 **Configure Storage** (配置存储)。

# □ 修改层

1 单击要修改的层上的 Modify Tier Redundancy (修改层冗余) 图标。此时会显示 Modify Tier Redundancy (修改层冗余)窗口。

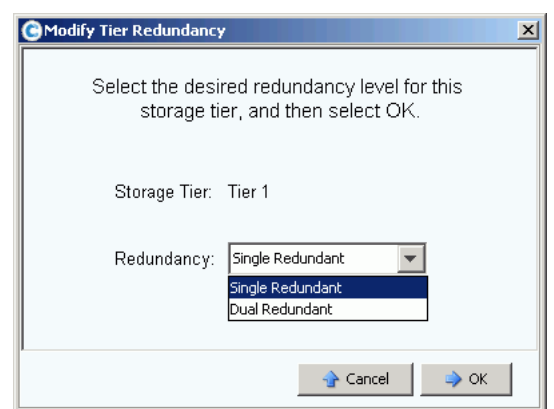

图 93。修改层冗余

- **2** 选择单冗余或双冗余。如果从单冗余更改为双冗余,请注意:
	- RAID 5-5 标准变为 RAID 6-6 标准
	- RAID 5-5 快速变为 RAID 6-6 快速 (如果快速跟踪已获得许可)
	- RAID 5-9 标准变为 RAID 6-10 标准
	- RAID 5-9 快速变为 RAID 6-10 快速 (如果快速跟踪已获得许可)
	- RAID 10 标准变为 RAID 10-DM 标准
	- RAID 10 快速变为 RAID 10-DM 快速 (如果快速跟踪已获得许可)
- **3** 在 Modify Tier Redundancy (修改层冗余)窗口中,单击 **OK** (确定)。
- **4** 对要修改的所有层重复上述操作。
- **5** 单击 **OK** (确定)。

如果任何修改的层包含任意磁盘,请执行 RAID 重新平衡以完成层冗余修改。

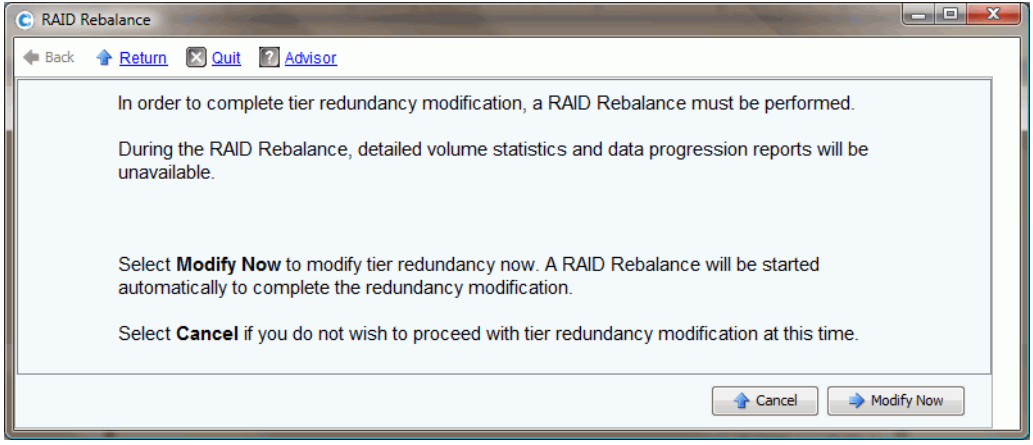

图 94。修改冗余重新平衡

如果系统确定有足够的磁盘空间可以跨驱动器重新平衡数据,则会自动启动重新平衡。请 参阅第 122 页[上的重新平衡](#page-129-0) RAID。

如果未显示磁盘文件夹中有足够的可用磁盘空间来进行 RAID 重新平衡,则系统会要求添 加存储。请参阅第 116 页[上的将磁盘添加到](#page-123-0) Storage Center 系统。

### 删除存储等级

不建议删除存储等级。

- **1** 选择磁盘文件夹。从快捷菜单中,选择 **Configure Storage** (配置存储)。
- **2** 从结果窗口中,选择 **Storage Class** (存储等级)。
- **3** 单击 **Remove Selected Class** (删除所选等级)。继续修改之前系统会发出警告,建 议您联系 Dell 支持服务以获得帮助。

# <span id="page-129-0"></span>重新平衡 **RAID**

RAID 重新平衡会重新条带化数据以优化磁盘空间的使用。系统管理器会尽可能地在磁盘文 件夹中的磁盘之间均匀地分布数据。添加或删除磁盘,或者修改冗余级别之类的操作可导 致数据在磁盘间分布不均匀。RAID 重新平衡过程可重新分布数据。该过程还可用于将数据 移出磁盘,并移动到另一个磁盘文件夹。

# - 查看 **RAID** 重新平衡状态

**1** 从 Storage Management (存储管理)菜单中选择 **Disk** (磁盘) **> Rebalance RAID** (重新平衡 RAID)。此时会显示 **RAID Rebalance** (RAID 重新平衡)窗口。

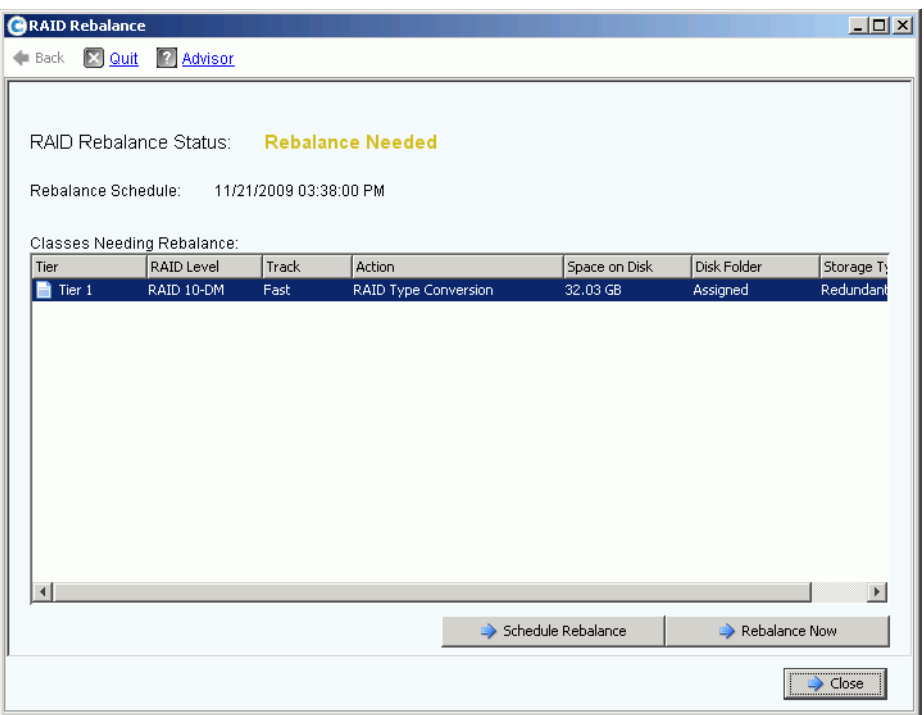

图 95。 RAID 重新平衡状态

- **2** 要立即重新平衡,请单击 **Rebalance Now** (立即重新平衡)。否则单击 **Schedule Rebalance** (计划重新平衡)以后再重新平衡。
- **3** 正在进行重新平衡时, RAID Rebalance (RAID 重新平衡)向导会显示重新平衡进度。
- **4** 如果愿意,可单击 **Close** (关闭),系统管理器会继续在后台重新平衡数据。通过打开 Storage Management (存储管理)菜单并选择 **Disk** (磁盘) **> Rebalance RAID** (重 新平衡 RAID),可重新打开 **RAID Rebalance** (RAID 重新平衡)窗口以监控重新平衡 过程。要停止重新平衡,在 **RAID Rebalance** (RAID 重新平衡)窗口中,单击 **Stop Rebalancing** (停止重新平衡)。

#### **RAID** 重新平衡状态

**Monitor RAID Rebalance** (监控 RAID 重新平衡)窗口会显示关于 RAID 重新平衡的当前 状态的信息。**Monitor RAID Rebalance**(监控 RAID 重新平衡)窗口中可用的选项会有所 不同,这取决于 RAID 重新平衡的状态。

RAID 重新平衡可能为以下状态之一:

- **Rebalance Not Needed** (不需要重新平衡) 当前没有运行 RAID 重新平衡,并且没 有存储等级报告需要重新平衡。
- **Rebalance Needed** (需要重新平衡) 系统中的一个或多个存储等级报告需要重新平 衡。
- **In Progress** (正在进行) 当前正在进行 RAID 重新平衡。
- **Final Pass In Progress** (正在进行最终通过) RAID 重新平衡正在完成其最终通过。
- **Rebalance Complete** (重新平衡已完成) RAID 重新平衡已成功完成。
- **Rebalance Failed** (重新平衡失败) 已执行 RAID 重新平衡,但一个或多个存储等级 仍然报告需要重新平衡。
- **Rebalance Stopping** (重新平衡停止) 用户已请求停止 RAID 重新平衡。
- **Rebalance Stopped** (重新平衡已停止) RAID 重新平衡已通过用户永久停止。

#### **RAID** 重新平衡选项

可能会显示以下选项,具体取决于 RAID 重新平衡的当前状态:

- **Rebalance Now** (立即重新平衡) 启动 RAID 重新平衡进程。
- **Schedule Rebalance** (计划重新平衡) 允许计划以后时间的 RAID 重新平衡。
- **Stop Rebalance**(停止重新平衡)- 当前通过后停止 RAID 重新平衡进程。此过程可能 需要几分钟。
- **Close**(关闭)- 关闭 RAID **Rebalance**(RAID 重新平衡)向导。如果正在进行 RAID 重新平衡,它将在后台继续,直到完成。

#### **RAID** 重新平衡信息

正在进行 RAID 重新平衡时,会提供以下信息:

- **Rebalance Start Time** (重新平衡开始时间) RAID 重新平衡启动的时间。
- **Estimated Completion Time** (估计完成时间) 估计完成 RAID 重新平衡的时间。此 信息直到 RAID 重新平衡运行足够的时间量后才可用。
- **Percent Complete** (完成百分比) 已重新平衡的已分配空间的百分比。
- **Space Remaining** (剩余空间) 需要重新平衡的初始空间量的要重新平衡的剩余空 间量。

根据系统的数据量,RAID 重新平衡可能需要几天或甚至几周时间。RAID 重新平衡首先移 动最低分数的 RAID 设备;从最小的 RAID 设备开始。系统运行空间不足时,或必须创建 临时设备以便替换现有设备时,RAID 重新平衡可能需要更长的时间。移动某些 RAID 设备 时,RAID 重新平衡可能会失败或死锁。如果出现这种情况,可能需要将更多磁盘空间添加 到系统以便完成 RAID 重新平衡。

尽管 RAID 重新平衡是一个后台进程,但根据系统的大小和活动,重新平衡可能需要几周 时间。请相应进行计划。

<span id="page-131-0"></span>计划重新平衡以在预定的时间 (例如周末或活动较少的时间)启动:

- **1** 从 Storage Management (存储管理)菜单中选择 **Disk** (磁盘) **> Rebalance RAID** (重新平衡 RAID)。此时会显示 **RAID Rebalance** (RAID 重新平衡)窗口。
- **2** 单击 **Schedule RAID Rebalance** (计划 RAID 重新平衡)。此时会显示以下窗口。

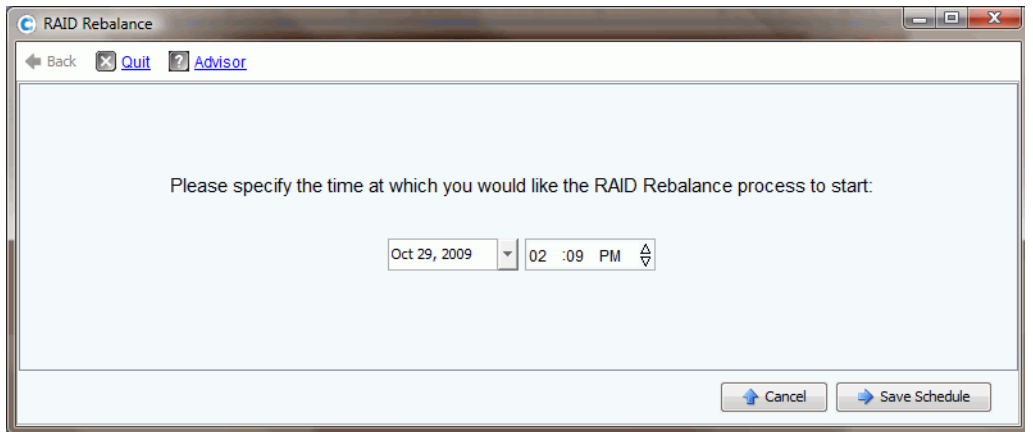

图 96。计划 RAID 重新平衡

- **3** 输入一个日期或单击下箭头查看日历。使用上 / 下箭头选择时间。
- **4** 单击 **Save Schedule** (保存计划)。

# 一)<br>*查看计划的重新平衡*

要查看计划将来进行的 RAID 重新平衡,请从 **View** (视图)菜单中选择 **Scheduled Events** (计划的事件)。 RAID 重新平衡会显示为计划的事件。

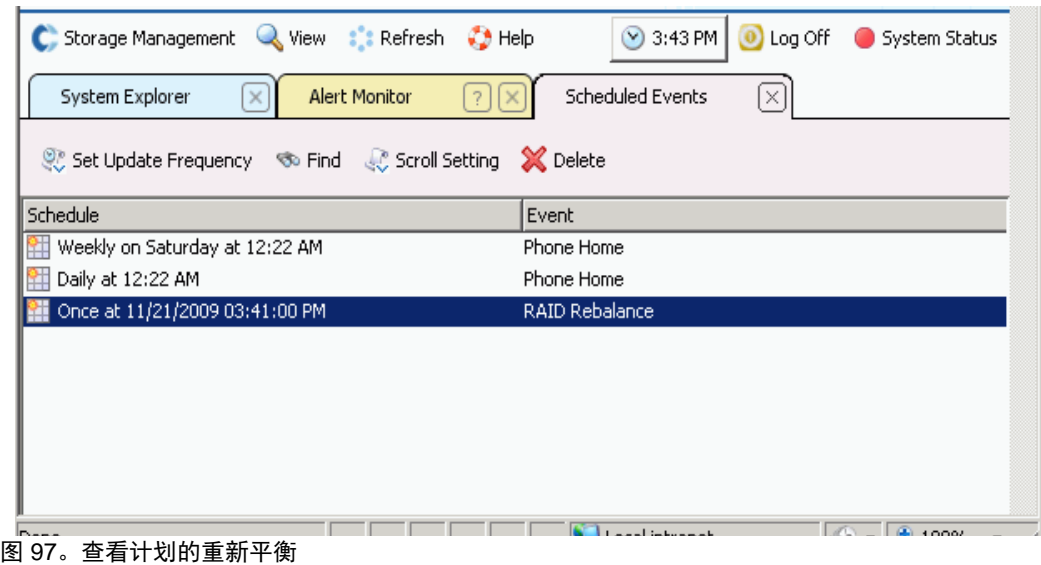

# - 删除计划的重新平衡

删除计划的 RAID 重新平衡:

- **1** 从 **View** (视图)菜单中,选择 **Scheduled Events** (计划的事件)。 RAID 重新平衡 会显示为计划的事件。
- **2** 选择 **Rebalance** (重新平衡)事件。
- **3** 从快捷菜单中,选择 **Delete** (删除)。系统会要求您确认。
- **4** 单击是。

# <span id="page-133-0"></span>管理磁盘

包含管理型磁盘的文件夹在系统设置时创建。在系统树中,选择一个磁盘。此时会显示常 规磁盘信息。

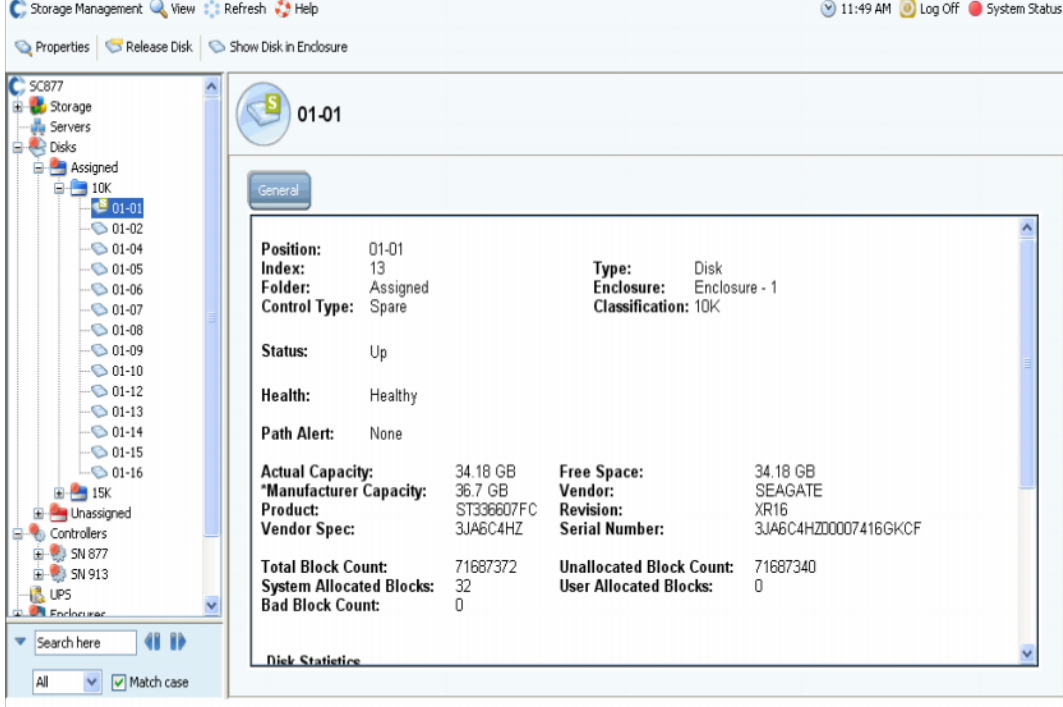

图 98。常规磁盘信息

此窗口中的信息包括:

- **Position** (位置):列出为机柜和位置。例如,磁盘 01-06 位于机柜 1 中。要查看磁盘 在机柜中的位置,请选择一个磁盘。从快捷菜单中,选择 **Show Disk in Enclosure** (显示机柜中的磁盘)。命令会显示磁盘的物理位置。
- **Index** (索引):Dell 支持服务需要用来协助组件识别的数字。
- **Folder** (文件夹):该磁盘所在的磁盘文件夹。
- **Control Type** (控制类型):磁盘可为以下类型之一:
	- **Managed** (管理型):管理型磁盘文件夹的组成部分。数据跨管理型磁盘文件夹中 的所有驱动器 (保留的热备份除外)进行条带化。要移动管理型磁盘,请参阅 第 127 页[上的移动管理型磁盘](#page-134-0)。
	- **Unmanaged** (非管理型):Storage Center 可识别但尚未分配到管理型磁盘文件夹 的磁盘。非管理型磁盘无法存储数据。要将非管理型磁盘添加到管理型磁盘文件 夹,请参阅第 116 页[上的将磁盘添加到](#page-123-0) Storage Center 系统或第 119 页[上的将未分](#page-126-0) [配的磁盘添加到文件夹。](#page-126-0)
	- **Foreign Managed** (外部管理型):此 Storage Center 系统可识别但并非通过该系 统管理的磁盘。外部管理型磁盘可能以前通过其他 Storage Center 系统或其他制造 商进行管理。当磁盘分配时,它将变为管理型磁盘。
	- **Spare** (备份):用于冗余的磁盘。
- **Type** (类型):对象类型为 Disk (磁盘)。
- **Enclosure** (机柜):机柜从机架底部开始安装并编号。
- **Classification** (分类):磁盘类型,例如 7K、 10K、 15K 和 SSD。
- **Status** (状态):Up (正常运行)或 Down (发生故障)。
- Health (运行状况): Healthy (正常) 或 Unhealthy (不正常)。
- **Path Alert** (路径警报):无警报或警报文本,例如:"Disk 5 only one path to device." (磁盘 5 只有一条路径指向设备。)
- **Actual Capacity** (实际容量)、 **Free Space** (可用空间)和 **Manufacturer Capacity** (制造商容量)。
- **Vendor** (供应商)、 **Product** (产品)、 **Revision** (修订版)、 **Vendor Spec** (供应 商规格)和 Serial Number (序列号)。
- **Block Count** (块计数):**Total** (总计)、 **Unallocated** (未分配)、 **System Allocated** (系统已分配)、 **User Allocated** (用户已分配)和 **Bad** (坏扇区)。
- **Disk Statistics** (磁盘统计信息):读取请求、块和错误的数量;写入请求、块和错误 的数量。
- **Date Detected** (检测日期):系统检测到该磁盘的日期和时间。 Date Updated (更新 日期):用户上次修改或管理磁盘的日期和时间。

注 要将磁盘归类为外部设备,请参阅第 133 页上的将磁盘归[类为外部设备](#page-140-1)。

### 一条路径可用时报警

默认情况下,磁盘有两条路径指向控制器。如果一条路径断开连接、端口发生故障或路径 接错电缆,则控制器只有一条路径指向磁盘。这是单点故障。确保只剩一条路径指向磁盘 时您会收到警报。不过,如果重新配置系统并故意更改路径,则可能不需要具有一条路径 的所有磁盘的警报。

# - 设置路径断开连接警报

在系统树中,选择一个磁盘。

- **1** 从快捷菜单中,选择 **Properties** (属性)。系统会显示该磁盘的 **Disk Properties** (磁盘属性)窗口。在 **Disk Properties**(磁盘属性)窗口中,选中或清除 **Alert When Only One Path is Available** (只有一条路径可用时报警)。
- **2** 在 Info (信息)选项卡中,输入任何注释 (最多 255 个字符)。
- **3** 单击 **OK** (确定)。

#### <span id="page-134-0"></span>移动管理型磁盘

未经 Dell 支持服务直接干预, 切勿移动管理型磁盘。

将一个或多个磁盘移出文件夹时,该文件夹中的数据会在剩余磁盘上重新条带化。出于此 原因,除非剩余磁盘有足够的可用空间容纳重新条带化的数据,否则不能将磁盘移出文件 夹。此外,要显示此命令,必须有用于将磁盘移动到的第二个磁盘文件夹。

- 将管理型磁盘从一个磁盘文件夹移动到另一个磁盘文件夹

- **1** 在系统树中,选择一个磁盘。
- **2** 从快捷菜单中,选择 **Move Managed Disk** (移动管理型磁盘)。此时会显示 **Move Managed Disk** (移动管理型磁盘)窗口。
- **3** 选中要将管理型磁盘移动到的文件夹。也可以创建一个新文件夹。请参阅第 131 页[上的](#page-138-0) [创建磁盘文件夹](#page-138-0)。
- **4** 单击 **Continue** (继续)。系统会要求您确认。
- **5** 单击 **Yes (Move Now)** (是 [ 立即移动 ])。可能必须刷新浏览器后才能在新文件夹中显 示磁盘。
- **6** 系统会要求您重新平衡磁盘上的数据。有关重新平衡的详细信息,请参阅第 122 页[上的](#page-129-0) [重新平衡](#page-129-0) RAID

### 释放磁盘

释放磁盘会将其从磁盘文件夹中删除。只能释放不包含用户数据的磁盘。始终都可以释放 备用磁盘。

# ■ 从文件夹释放磁盘

- **1** 在系统树中,选择要释放的磁盘。此时会显示 **Disk Information** (磁盘信息)窗口。 请注意 **User Allocated Blocks** (用户分配的块)。如果 User Allocated Blocks (用户 分配的块)字段显示的计数大于 0:
	- **a** 将磁盘移动到其他文件夹。请参阅第 127 页[上的移动管理型磁盘](#page-134-0)。确保拥有可将磁 盘移动到的文件夹,并且该文件夹中的其余磁盘上有足够的可用空间移动数据。如 有必要,如第 131 页[上的创建磁盘文件夹](#page-138-0)中所述创建一个磁盘文件夹。
	- **b** 在管理型文件夹中剩余的磁盘之间重新平衡数据 (如第 122 页[上的重新平衡](#page-129-0) RAID 中所述)。由于重新平衡数据占用系统资源,因此可以立即重新平衡或计划在使用 较少的时间重新平衡。
- **2** 当用户分配的块计数为 0 时,从快捷菜单中选择 **Release Disks** (释放磁盘)。仅当磁 盘文件夹中的剩余磁盘上有足够的空间容纳该磁盘移出的数据时,用户分配的块才会降 至 0。
- **3** 单击 **Yes** (是)将磁盘释放到未分配的文件夹。磁盘随即释放。

### 删除磁盘

除非磁盘发生故障并且没有释放用户分配的块或磁盘,否则不能删除磁盘。在 System Explorer 窗口中,发生故障的磁盘显示带有红点。在 Disk Information (磁盘信息)窗口 中,状态报告为关闭并且运行状况报告为发生故障。

# - 删除发生故障的磁盘或释放的磁盘

- **1** 在 Storage Management (存储管理)树中,选择一个磁盘。
- **2** 从快捷菜单中,选择 **Delete Disk** (删除磁盘)。
	- 如果磁盘没有关闭或携带了 User Allocated Blocks (用户分配的块),则系统管理 器会警告您无法删除该磁盘。
	- 如果磁盘发生故障或者没有 User Allocated Blocks (用户分配的块),则系统管理 器会要求您确认删除。
- **3** 单击是。系统会从文件夹中删除该磁盘并关闭窗口。现在可以从系统中物理删除该 磁盘。

# 显示磁盘在机柜中的位置

- **1** 在系统树中,选择一个磁盘。
- **2** 从快捷菜单中,选择 **Show Disk in Enclosure** (显示机柜中的磁盘)。系统管理器会 切换物理视图并显示该磁盘。

# <span id="page-137-0"></span>管理型磁盘文件夹

# 查看已分配的磁盘文件夹

磁盘在设置 Storage Center 时已分配到管理型磁盘文件夹。按照约定,管理型磁盘文件夹 命名为 Assigned (已分配)。要查看已分配的磁盘文件夹,可在系统树中展开磁盘。系统 管理器将磁盘按磁盘类型分组为多个层,并显示每层的容量、备用容量和冗余级别。

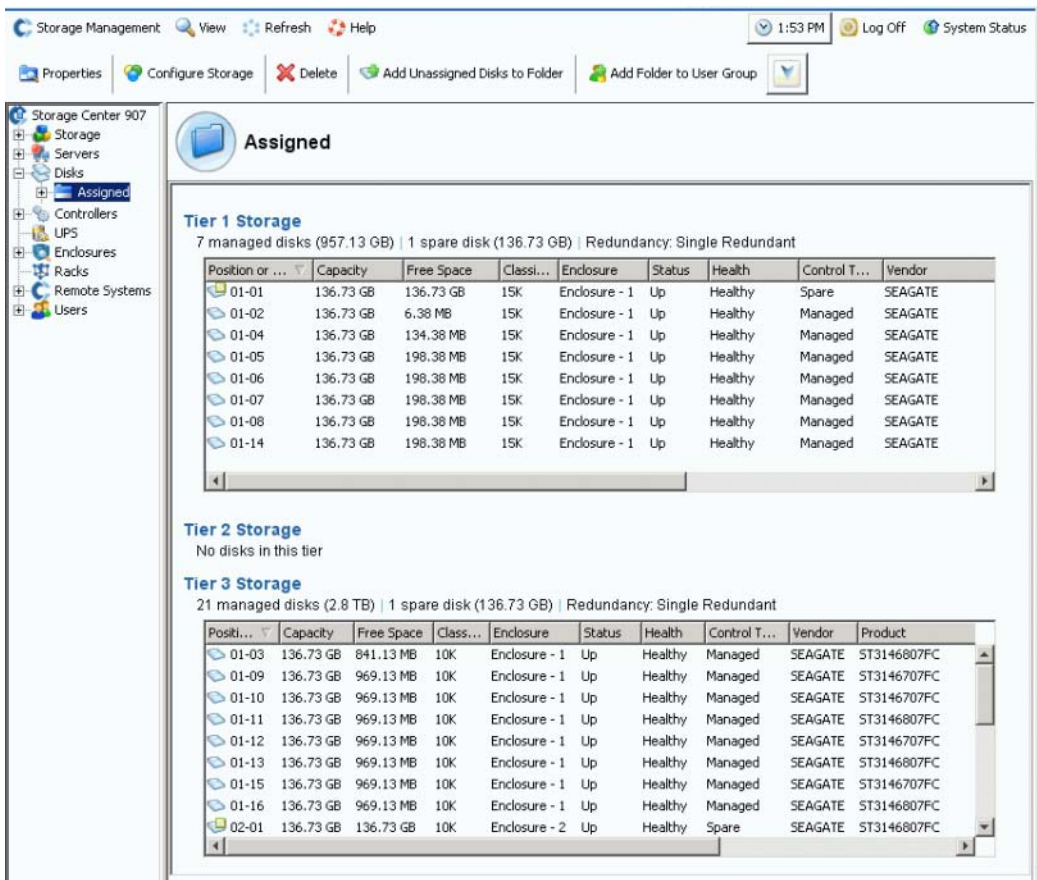

图 99。已分配的磁盘文件夹

此窗口仅供显示。文件夹的名称在窗口顶部显示。此窗口中的信息包括:Capacity (容 量)、Free Space (可用空间)、Classification (分类,例如 7K、10K、15K 或 SSD)、 Enclosure (机柜)、 Status (状态)、 Health (运行状况)和 Control Type (控制类型, 例如管理型或备份)。要获得最佳性能,请将所有磁盘分配到一个文件夹。

### 磁盘文件夹属性

文件夹属性仅对本地管理型磁盘文件夹可用。 Unassigned (未分配) 或 External Device (外部设备)文件夹没有可用的文件夹属性。

# 一)<br>*查看磁盘文件夹属性*

- **1** 在系统树中,选择一个磁盘文件夹,例如 Assigned (已分配)。
- **2** 从快捷菜单中,选择 **Properties**(属性)。此时会显示 **Disk Folder Properties** (磁盘 文件夹属性)窗口。

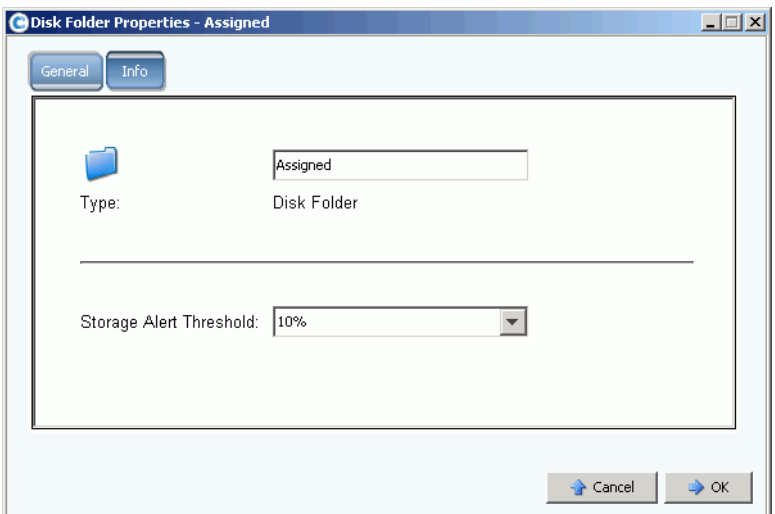

图 100。磁盘文件夹属性

- 要更改文件夹名称,请输入一个新的文件夹名称。单击 **OK** (确定)。
- 要设置 Storage Alert Threshold (存储警报阈值),请参阅第 240 页[上的回拨](#page-247-0)。
- 要查看关于文件夹的信息 (例如,文件夹的创建时间和创建者),请单击 Info (信 息)。

# <span id="page-138-0"></span>创建磁盘文件夹

管理型磁盘文件夹在安装和设置期间创建。系统应只有一个管理型磁盘的文件夹。如果将 其他磁盘添加到系统,这些磁盘应添加到管理型磁盘文件夹。未分配的磁盘在 Unassigned Disk (未分配磁盘)文件夹中显示。

由于数据分级管理不会跨磁盘文件夹迁移存储,因此第二个磁盘文件夹会影响 Storage Center 最大化性能的能力。只有在极少数情况下,多个磁盘文件夹利大于弊。

# ■ 创建磁盘文件夹

**1** 从 Storage Management (存储管理)菜单中,选择 **Disk** (磁盘) **> Folder** (文件 夹) **> Create Disk Folder** (创建磁盘文件夹)。此时会显示 Create Disk Folder (创 建磁盘文件夹)向导。如果磁盘文件夹已存在,则 Create Disk Folder (创建磁盘文件 夹)窗口将询问您是否确定要创建第二个磁盘文件夹。

**2** 单击是。系统管理器会显示要添加到新文件夹的未分配磁盘。只有未分配的磁盘才能添 加到磁盘文件夹。

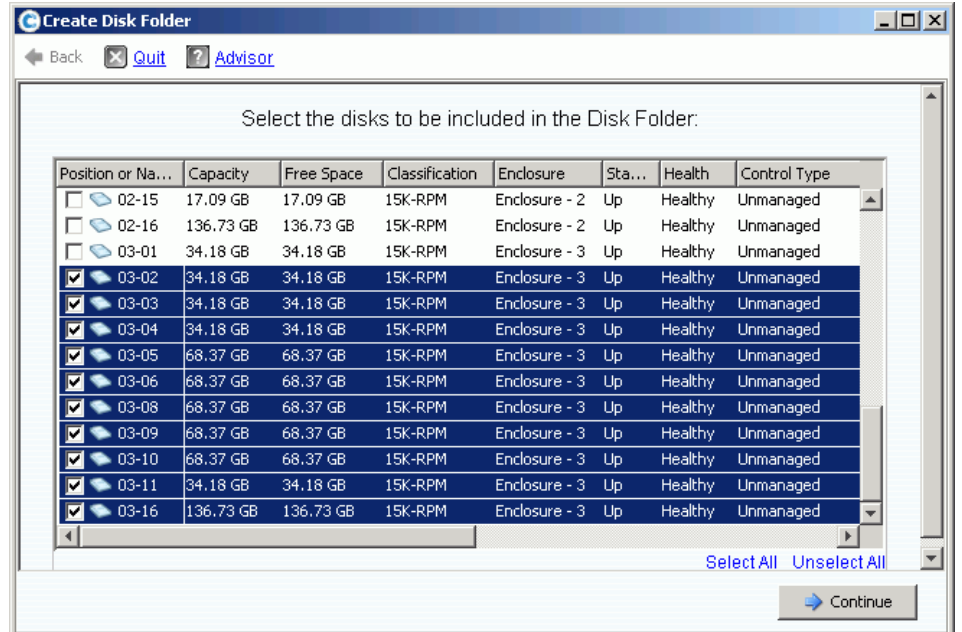

图 101。创建磁盘文件夹

- **3** 从非管理型磁盘的列表中,选择要包括在新磁盘文件夹中的磁盘。
- 注 每个磁盘层的冗余级别都基于该层中磁盘的大小自动选择。默认情况下,驱动器大 小大于 900GB 的任何层都选择双冗余。
- **4** 单击 **Continue** (继续)。系统管理器会显示所选的磁盘,并要求选择一个或多个磁盘 作为热备份。热备份可替换发生故障的磁盘。备份的大小必须与文件夹中最大的磁盘一 致,以便可以替换任何磁盘。默认情况下,如果有不同大小的磁盘, Storage Center 将 选择最大的磁盘或最大的磁盘之一。不能创建没有备份的磁盘文件夹。
- **5** 单击 **Continue** (继续)。输入一个文件夹名称。输入任何注释 (最多 255 个字符)。
- **6** 单击 **Create Now** (立即创建)。会创建文件夹。

#### 删除磁盘文件夹

必须清空磁盘文件夹中的磁盘,然后才能将其删除。释放或删除文件夹内的所有磁盘,然 后再删除该磁盘文件夹。

# ■ 删除磁盘文件夹

- **1** 在系统树中,选择一个磁盘文件夹。
- **2** 从快捷菜单中,选择 **Delete** (删除)。系统管理器会要求您确认。单击是。

# <span id="page-140-0"></span>从没有复制许可的外部设备导入

Storage Center 可以从非 Storage Center 磁盘进行精简导入,即使复制未获得许可。从外 部设备导入会使用同步复制从非 Storage Center 设备导入 / 加载数据。以前仅当同步复制 获得许可时才允许此操作。

注 如果同步复制未获得许可,则无法从远程 Storage Center 卷导入。远程系统不会在 系统树中显示。

### <span id="page-140-1"></span>将磁盘归类为外部设备

如果磁盘并非管理型磁盘,则只能归类为外部设备。请参阅第 116 页[上的将磁盘添加到](#page-123-0) [Storage Center](#page-123-0) 系统。

# <del>■</del><br>■ *将磁盘归类为外部设备*

**1** 在系统树中,选择一个非管理型磁盘。

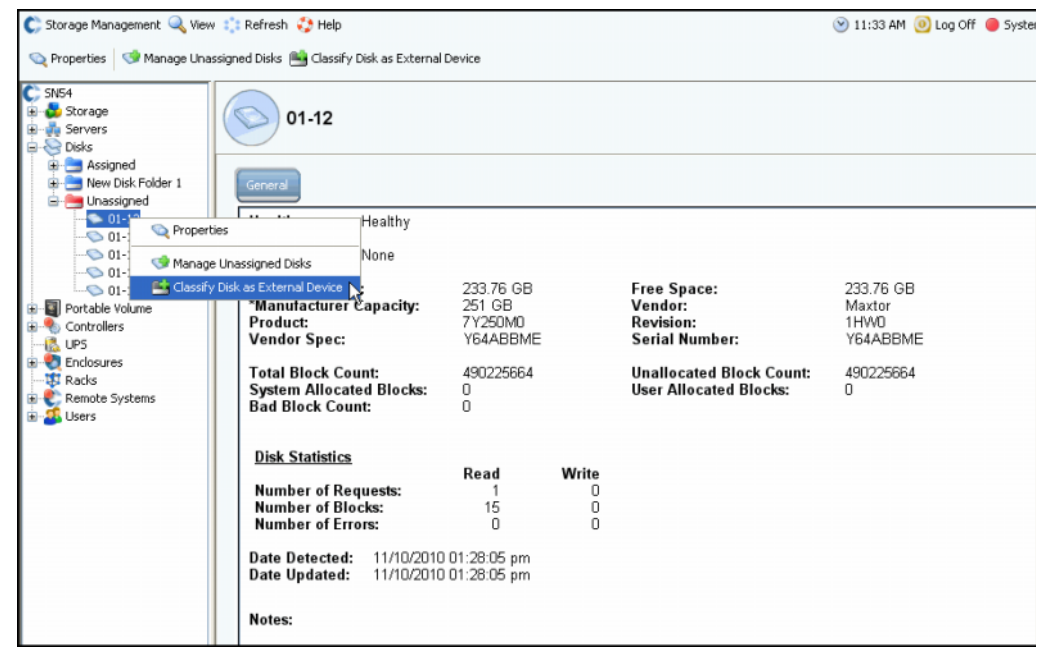

- 图 102。选择非管理型磁盘
- **2** 从快捷菜单中,选择 **Classify Disk as External Device** (将磁盘归类为外部设备)。 此时会显示 **Classify Disk as External Device** (将磁盘归类为外部设备)窗口。

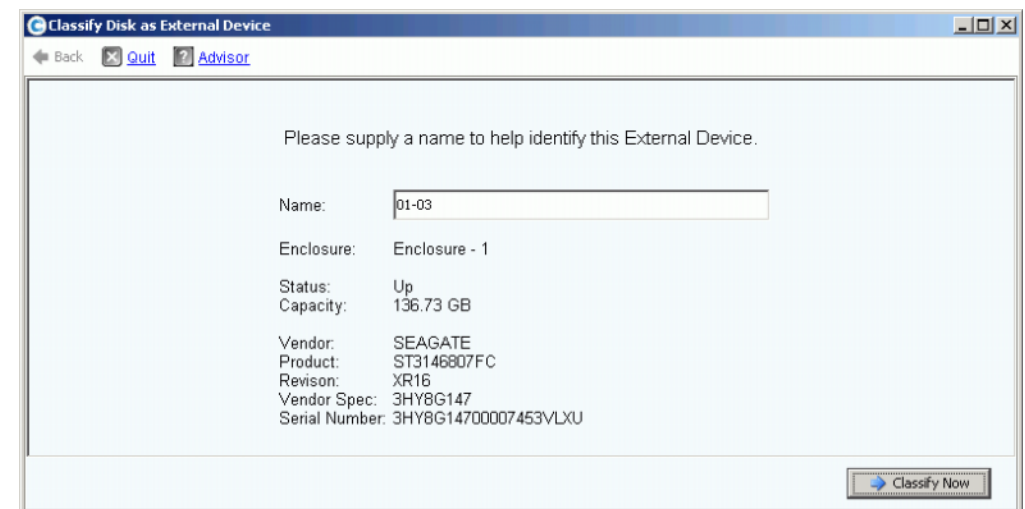

图 103。命名外部设备

- **3** 输入一个名称。可选择将此磁盘命名为表示导入数据的位置。
- **4** 单击 **Classify Now** (立即归类)。外部设备将在系统树的 External Device (外部设 备)文件夹中显示。

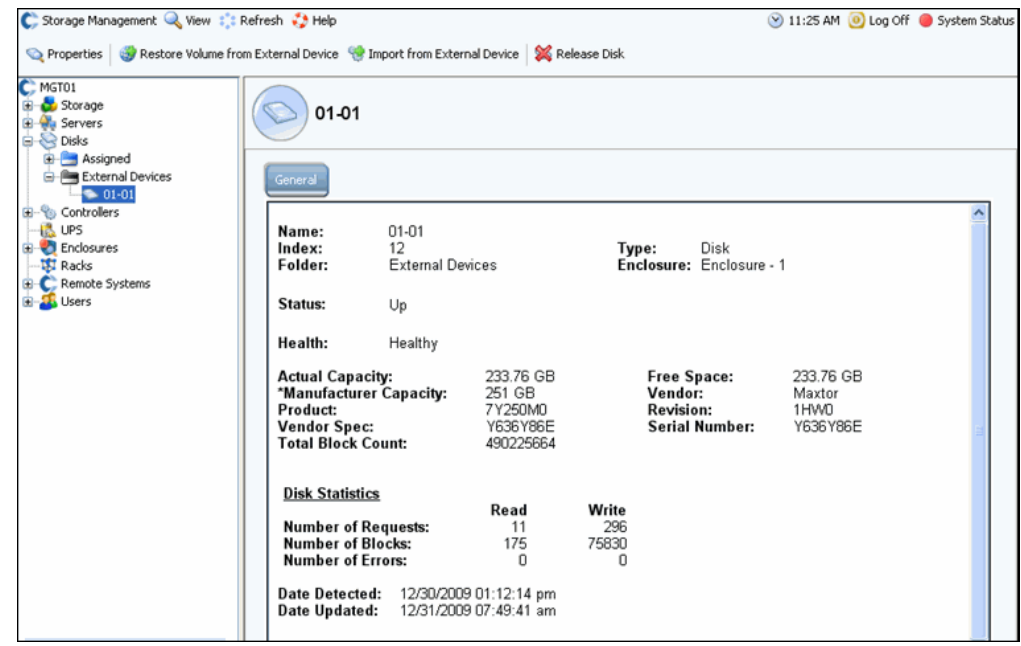

图 104。外部设备文件夹

# 从外部设备导入

**1** 在系统树中,打开 External Device (外部设备)文件夹以查看归类为外部设备的磁盘。

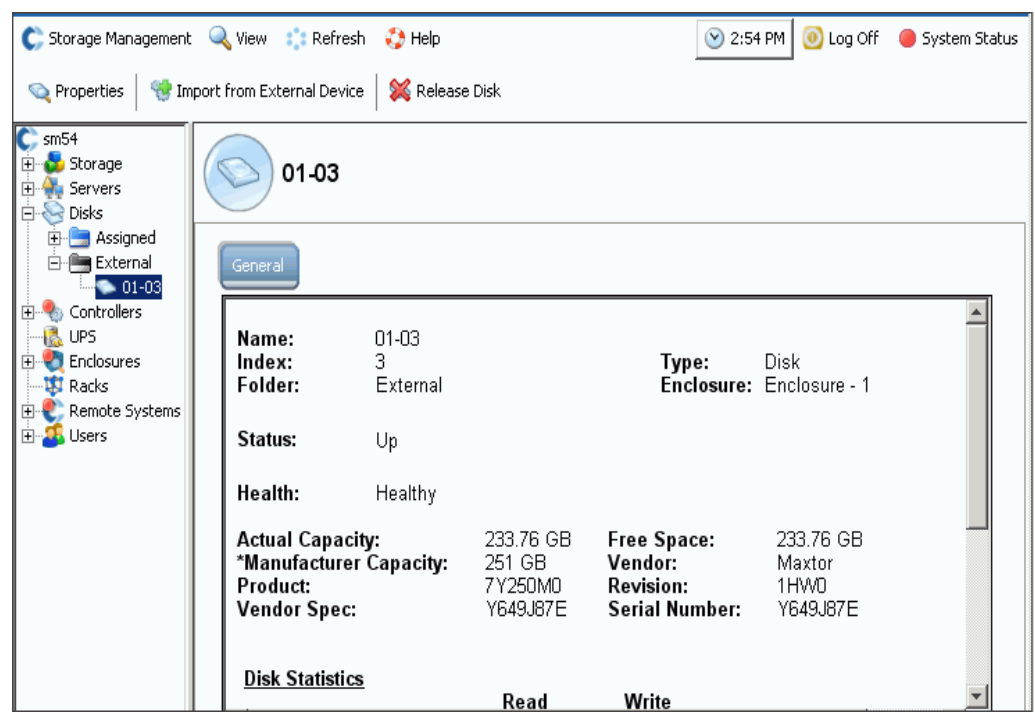

图 105。选择外部磁盘

- **2** 从快捷菜单中,选择 **Import from External Device** (从外部设备导入)。系统会警告 您, Storage Center 系统上必须有足够的空间才能从外部设备导入。
- 注 从外部设备导入数据要求 Storage Center 读取整个卷大小的所有块。根据 RAID 选 择,这可能会消耗较多空间,最大可达到消耗系统上的卷存储的两倍。

如果不存在相关数据以前的页面,并且写入的数据全为零,则精简导入不会写入数据。这 将大大节省很多备用数据集的空间。

如果有足够的空间,请单击 **Continue** (继续)。选择现有卷或创建一个新卷作为远程卷的 目标卷。要创建卷,请参阅第 67 页[上的创建卷。](#page-74-0)

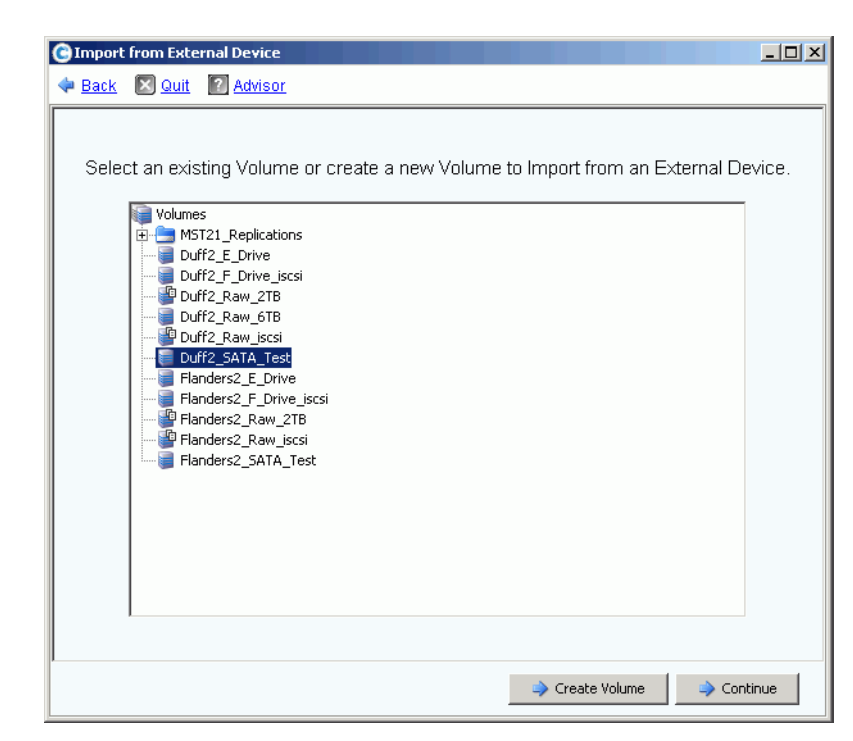

图 106。选择目标卷

- **3** 单击 **Continue** (继续)。此时会显示 Confirmation (确认)窗口。QoS 定义(该功能 需要复制许可)会显示为 **Local** (本地)。
- **4** 单击 **Import Now** (立即导入)。
- **5** 要查看导入的进度,请选择目标卷。请注意 Progress Details (进度详细信息)。
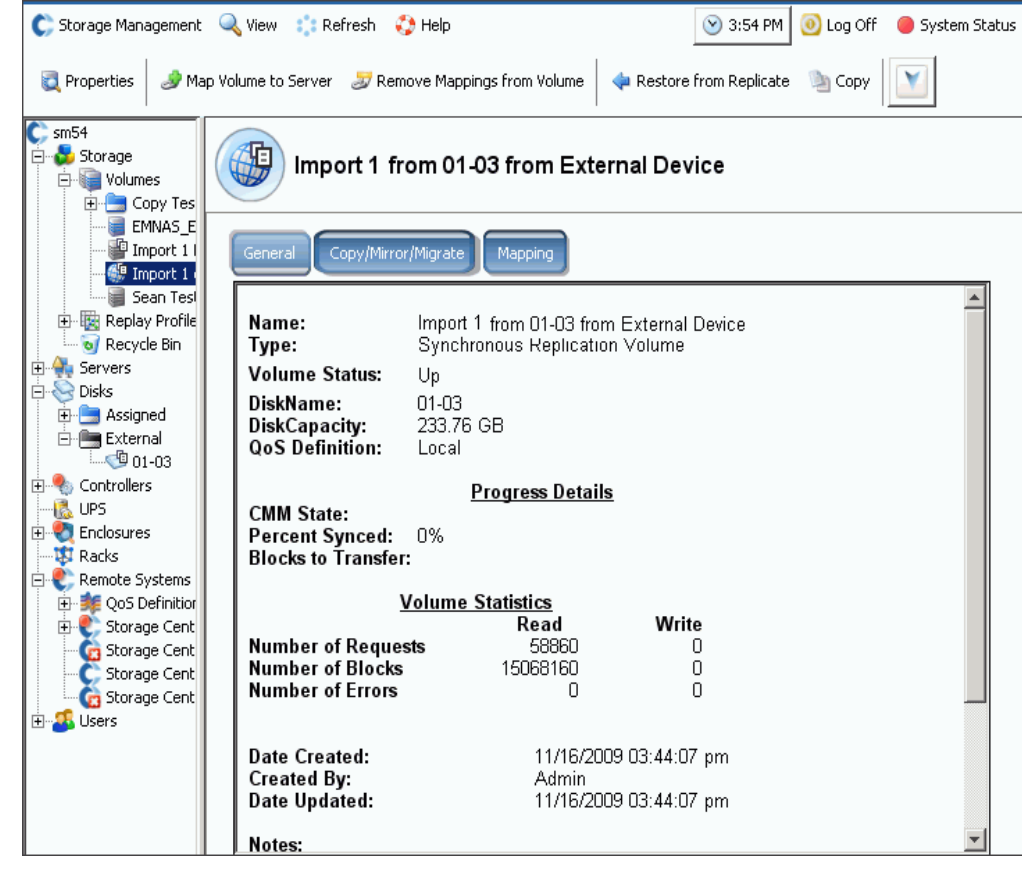

图 107。导入目标卷

6 有关其他详细信息,请单击 Copy/Mirror/Migrate (复制 / 镜像 / 迁移)选项卡。

### 非标准存储类型

高级存储选项可以准备非标准存储类型的磁盘文件夹。

注 仅当用户卷默认值允许这样做时,才能准备非标准存储类型的磁盘文件夹。请参阅 第 272 页[上的用户卷默认值](#page-279-0) - 高级。

## - 添加选项以创建具有非标准存储类型的卷

- **1** 选择一个磁盘文件夹,例如 **Assigned** (已分配)。
- **2** 从快捷菜单中,选择 **Configure Storage** (配置存储)。系统管理器会显示此文件夹准 备的存储类型。

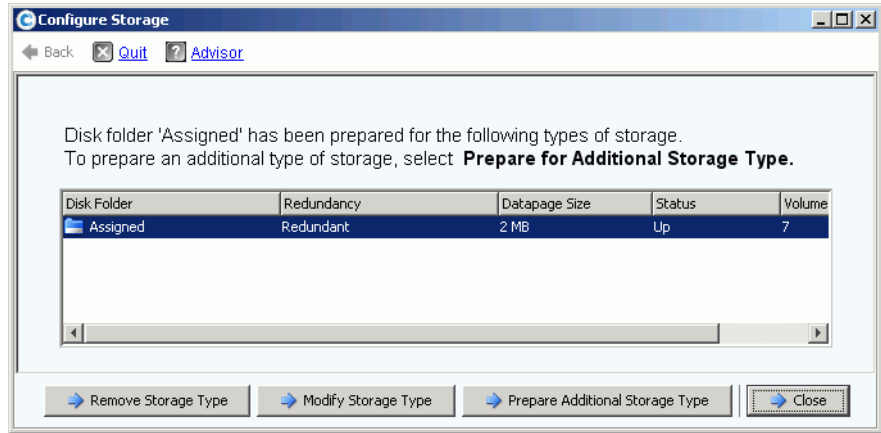

<span id="page-145-0"></span>图 108。修改存储

- **3** 单击 **Prepare for Additional Storage Type** (准备其他存储类型)。由于其他存储类型 会降低数据分级管理的效率,因此系统会警告您其他存储类型效率低下。
- **4** 单击 **Yes (Prepare Now)**(是 [ 立即准备 ])。此时会显示 Select Redundancy(选择冗 余)窗口。

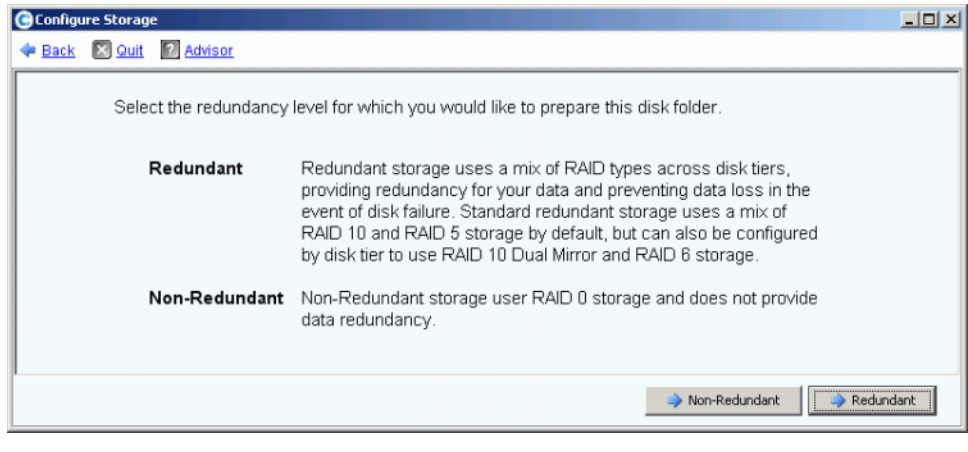

图 109。选择冗余窗口

- **5** 选择 **Non-Redundant** (非冗余)或 **Redundant** (冗余)。
- **Non-Redundant** (非冗余)存储使用 RAID 0。数据已条带化但不提供冗余。如果一个 磁盘发生故障,则所有数据都会丢失。不要对卷使用非冗余存储,除非已在其他位置备 份数据。
- **Redundant** (冗余)存储可为 Single Redundant (单冗余)或 Dual Redundant (双 冗余),具体取决于层冗余配置和磁盘大小。对于大小超过或等于 900GB 的磁盘,该 层以及其下的所有层都默认为双冗余存储。
- Single-redundant storage (单冗余存储)可避免失去任何一个驱动器。
	- RAID 10 (每个磁盘均已镜像)
	- RAID 5-5 (跨 5 个驱动器条带化)
	- 5-9 (跨 9 个驱动器条带化)
- Dual-redundant storage (双冗余存储)可避免失去任何两个驱动器:
	- RAID 10 双镜像 (数据同时写入到三个独立的磁盘。)
	- RAID 6-6 (每个带区 4 个数据分段, 2 个奇偶校验分段)
	- RAID 6-10 (每个带区 8 个数据分段, 2 奇偶校验分段)
- **6** 选择要使用的数据页大小。建议仅准备单个数据页大小的磁盘文件夹以优化磁盘利用率 和 I/O 性能。仅准备其他存储类型以解决特定应用程序需要。
	- **2 MB**:默认数据页大小,此选择适用于大多数应用程序需要。
	- **512 KB**:此数据页大小适用于具有高性能需求的应用程序,或重 I/O 下经常进行重 放的环境。选择此大小会减少系统管理器可对服务器显示的空间量。
	- **4 MB**:此数据页大小适用于使用大量磁盘空间、不经常重放的系统。
- 小心 如果考虑使用 512 KB 或 4 MB 数据页设置,请联系 Dell 支持服务以便系统资源保持 平衡,并且考虑对性能的影响。
- **7** 单击 **Prepare Now** (立即准备)。此时会准备所选存储类型的磁盘文件夹。该文件夹 直到创建该存储类型的卷后才会使用。系统管理器将询问您是 **Prepare for Additional Storage Type** (准备其他存储类型)还是 **Close** (关闭)。
- **8** 单击 **Close** (关闭)。

#### 修改存储类型

注 仅当用户卷默认值允许这样做时,才能修改非标准存储类型。

- **1** 在第 138 页[上的图](#page-145-0) 108 中所示的 **Configure Storage** (配置存储)窗口中,选择 **Modify Storage Type** (修改存储类型)。此时会显示 **Modify Storage Type** (修改存 储类型)窗口。
- **2** 选择一个存储等级。执行以下其中一个步骤:
	- 单击 **Modify Storage Class** (修改存储等级)。请参阅第 120 页[上的修改层](#page-127-0)冗余
	- 单击删除。删除当前正在使用的存储等级会导致数据移动到其他存储等级。不要删 除正在使用的存储等级。仅当在用户默认屏幕中选择 Allow Storage Class Removal (允许删除存储等级)选项时,才会显示 Remove (删除)选项。
- 3 选择 Continue (继续) 返回存储类型选择屏幕。

#### 删除存储类型

仅当没有任何卷使用所选的存储类型时,才能删除该存储类型。删除存储类型:

- **1** 选择一个磁盘文件夹,例如 **Assigned** (已分配)。
- **2** 从快捷菜单中,选择 **Configure Storage** (配置存储)。系统管理器会显示此文件夹准 备的存储类型。
- **3** 选择要删除的存储类型。单击 **Remove Storage Type** (删除存储类型)。系统管理器 会删除该存储类型。此时会重新显示 Configure Storage (配置存储)窗口。
- **4** 单击 **Close** (关闭)。

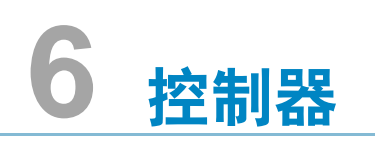

[简介](#page-149-0) **142** [关于控制器虚拟端口](#page-150-0) **143** [查看控制器属性](#page-151-0) **144** 查看 FC [文件夹和卡](#page-157-0) **150** 查看 [iSCSI](#page-166-0) 卡 **159** 创建远程 [Storage Center](#page-180-0) 连接 **173** 使用 CHAP [配置远程连接](#page-188-0) **181** 查看 [SAS](#page-197-0) 卡 **190** [重新平衡本地端口](#page-201-0) **194**

## <span id="page-149-0"></span>简介

系统警报会通知您必须解决的情况。控制器图标上的红圈表示控制器内的某些组件需要关 注。

屏幕顶部的 System Status (系统状态) 旁边的 Alert (警报) 按钮通知您组件需要关注。 单击窗口右上角的 **System Status** (系统状态)打开警报监视器。

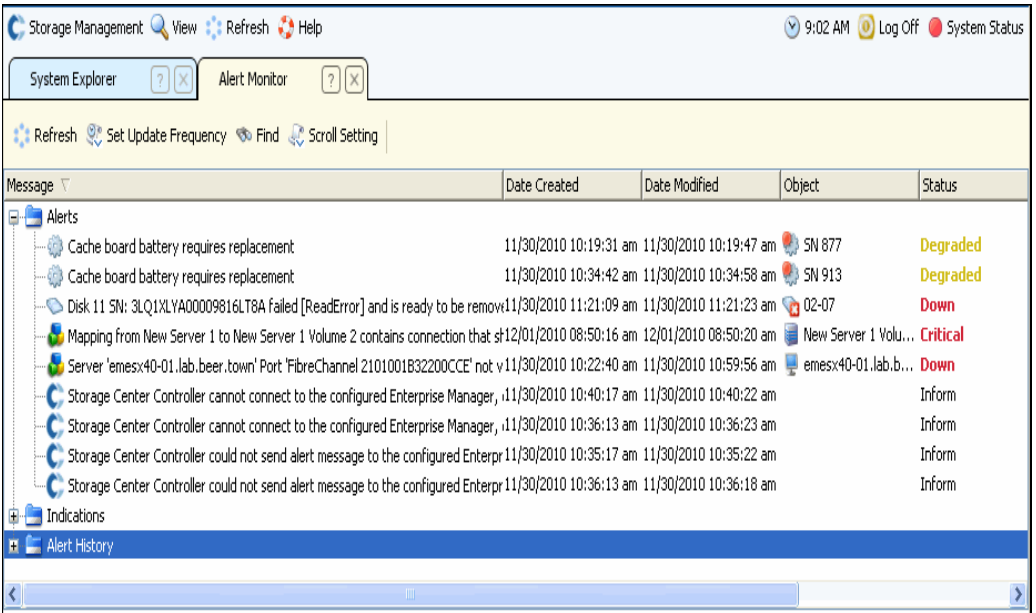

图 110。警报监视器

单击具有红色状态按钮的组件可查看需要关注的组件。

### <span id="page-150-0"></span>关于控制器虚拟端口

虚拟端口会将 IO 端口从物理端口更改为虚拟表示端口。这就避免了保留端口的需求。所有 端口均为主要端口,并且可读写 IO。如果端口发生故障,则故障域内的任何端口都可接管 发生故障的端口。一旦启用后,虚拟端口将在其所属的 IO 卡下的系统树中显示。

资源管理器视图中的虚拟端口画面会显示主控制器。主控制器是当前仅用于单控制器的端 口的个性组。只能将首选物理端口移动到同一主控制器 (个性组)内的控制器。

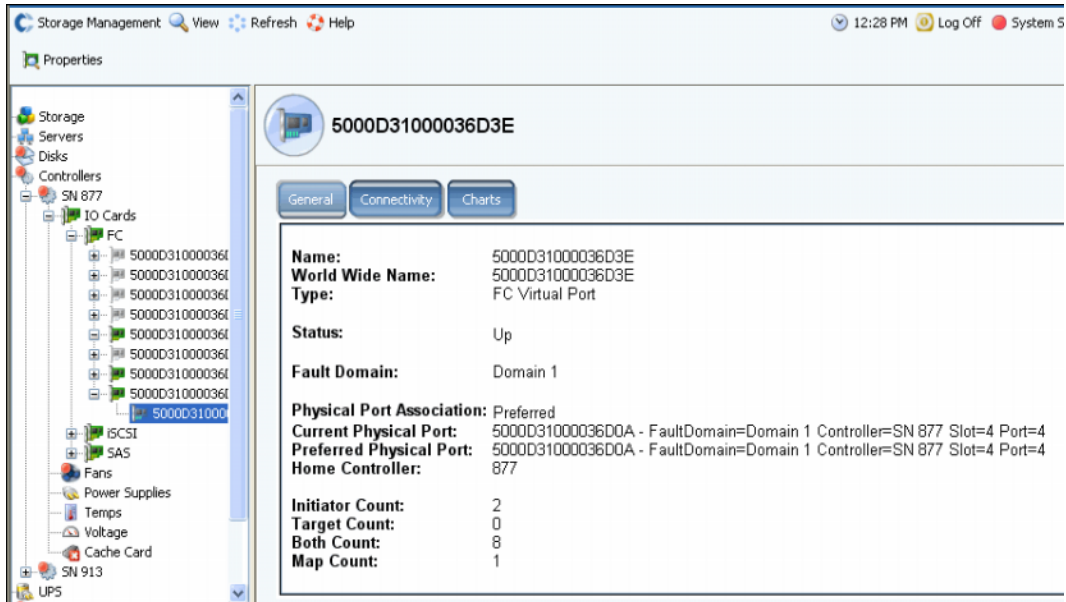

图 111。资源管理器视图中的虚拟端口画面

- 对于 FC 和 iSCSI:对于每个物理端口,系统管理器会显示一个虚拟端口。物理端口窗 口显示物理标识、速度和硬件。虚拟端口窗口显示当前物理端口和首选物理端口。两个 窗口都会标识该端口的故障域。
- 仅限 iSCSI:系统管理器会为每个 iSCSI 故障域 (通常只有一个)创建控制端口。在双 控制器系统中,控制端口仅在一个控制器上显示,即使该端口控制域内的所有 iSCSI 卡。

注 SAS 不支持虚拟端口。

尽管每个传输系统 (例如 iSCSI 或 FC)可以有多个故障域, 但最好通过为每个传输系统 创建一个故障域来实现冗余。

## <span id="page-151-0"></span>查看控制器属性

#### 查看常规控制器属性

- **1** 在系统树中,选择一个控制器。
- **2** 从快捷菜单中,选择 **Properties** (属性)。此时会显示 **Controller Properties** (控制 器属性)窗口,同时会选中常规选项卡。

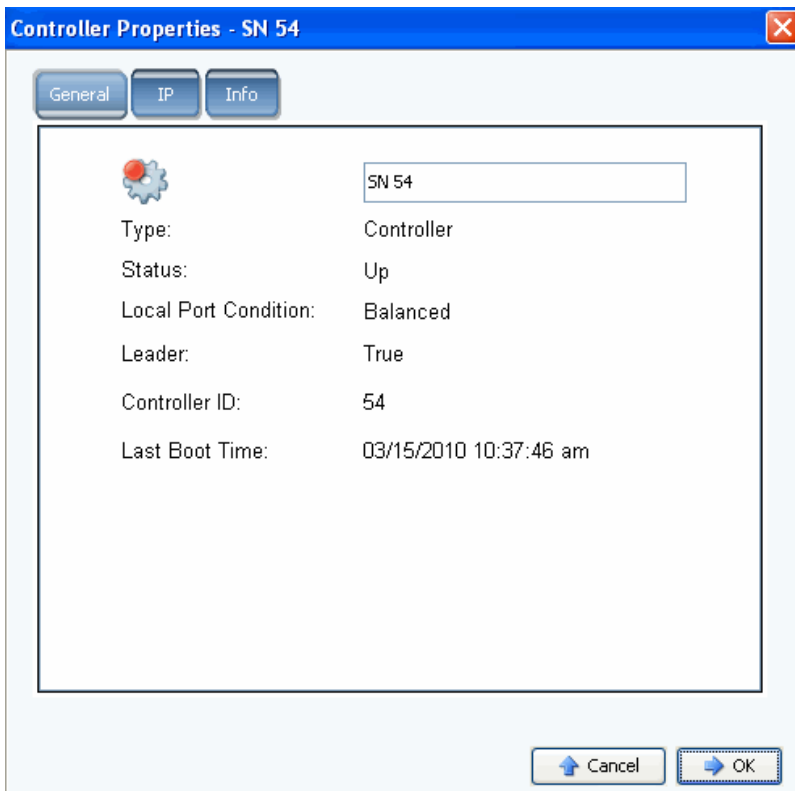

图 112。控制器常规属性

- **3** 系统管理器会显示:
	- **Controller Name** (控制器名称):输入新的控制器名称,然后单击 OK (确定)。
	- **Type** (类型):Controller Properties (控制器属性)窗口中组件的类型为 controller (控制器)。
	- **Status** (状态):可为 Up (正常运行)或 Down (发生故障)
	- Local Port Condition (本地端口情况): 可为 balanced (平衡) 或 unbalanced (不平衡)。
	- **Leader** (主导控制器):此控制器为主导控制器 (真)或并非主导控制器 (假)。 如果控制器并非主导控制器,则为对等控制器。
	- **Controller ID** (控制器 ID):标识此 Storage Center 系统的数字。
	- **Last Boot Time** (上次引导时间):上次重新引导的日期和时间。
- **4** 单击 **OK** (确定)。

### 查看控制器 **IP** 属性

- 注 如果没有 Dell 支持服务的指导, 切勿更改 Controller Properties (控制器属性)窗 口中的任何 IP 属性。更改 IP 属性可导致数据丢失。
- **1** 在系统树中,选择一个控制器。
- **2** 从快捷菜单中,选择 **Properties** (属性)。
- **3** 单击 **IP** 选项卡。

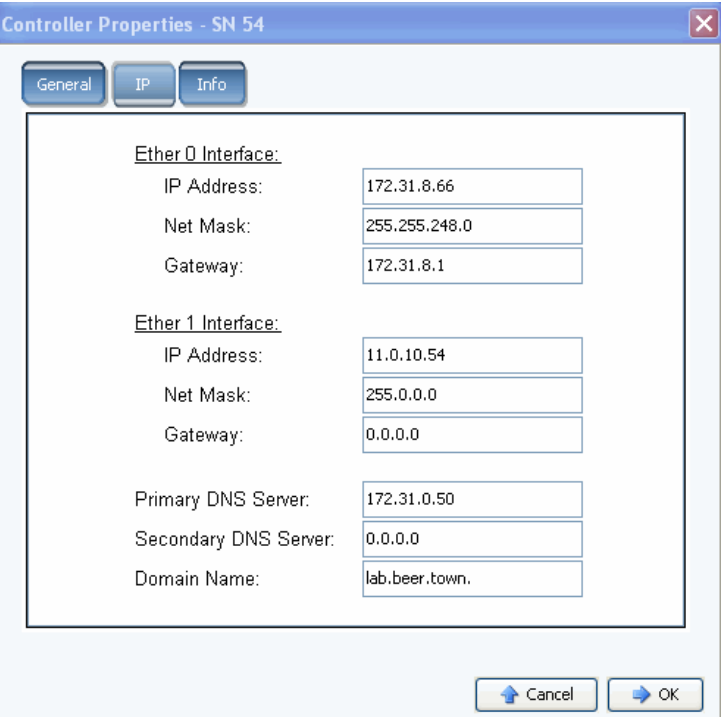

图 113。控制器 IP 属性

在 **Controller Properties** (控制器属性)窗口中,系统允许您更改 **Ether 0** 和 **Ether 1 IP Addresses** (IP 地址)、 **Net Mask** (子网掩码)、 **Gateway** (网关)、 **DNS Servers** (DNS 服务器)和 Domain Name (域名)。

**4** 单击 **OK** (确定)。

#### 查看和添加控制器信息

- **1** 在系统树中,选择一个控制器。
- **2** 从快捷菜单中,选择 **Properties** (属性)。此时会显示 **Controller Properties** (控制 器属性)窗口。
- **3** 单击 **Info** (信息)选项卡查看关于控制器创建和更新的信息。
- **4** 您也可以添加注释 (最多 255 个字符)。

### 查看控制器状态

控制器显示系统组件的状态。

- **1** 在系统树中,选择一个控制器。
- **2** 从系统树的组件列表中,选择以下某个物理组件以显示该组件的直观表示。
	- Fans (风扇)

要查看风扇状态,在系统树中选择一个 **fan** (风扇)。对于风扇模块中的每个鼓风 机,系统管理器会显示风扇状态和当前 RPM。 RPM 量表会显示风扇区域。系统在 绿色区域中运行。如果系统没有在绿色区域中运行,请调整系统的环境温度。窗口 显示正常 RPM 的最小值和最大值,以及 RPM 的严重和警告级别的上限和下限。

• 电源设备

要查看电源设备的状态,可在系统树中选择 **Power Supplies** (电源设备)。系统管 理器会显示电源设备名称、其是否存在、是否发生故障以及 AC 是否丢失。

• 温度传感器

要查看控制器板中传感器的控制器温度状态,可在系统树中选择 **Temps** (温度)。 系统管理器会显示温度属性(包括传感器的位置、状态和当前温度)。Temp Gauge (温度量表)会显示温度区域。系统应在绿色区域中运行。窗口显示正常温度的最 小值和最大值,以及温度的严重和警告级别的上限和下限。

• 电压

要查看电压,可在系统树中选择 **Voltage** (电压)。系统管理器会显示电压属性 (包括传感器的位置、状态和当前电压)。 Voltage Gauge (电压量表)会显示电压 区域。系统应在绿色区域中运行。窗口显示正常电压的最小值和最大值,以及电压 的严重和警告级别的上限和下限。

• 高速缓存卡

要查看高速缓存卡,可在系统树中选择 **Cache Card** (高速缓存卡)。系统管理器 会显示关于该卡的信息 (包括高速缓存卡型号、高速缓存大小、固件版本、开始服 务日期、到期信息和状态)。

由于 CHA 3 卡没有电池,因此电池到期日期和状态字段为空。

注 Dell 支持服务可能需要高速缓存卡信息。

### 查看控制器列表

在系统树中选择 **Controllers** (控制器)。在主窗口中,系统管理器会显示控制器列表及以 下信息:

- **Name** (名称)
- **Status** (状态)
- **Local Port Condition** (本地端口情况)
- **Leader** (主导控制器)
- **Controller ID** (控制器 ID)
- **Last Boot Time** (上次引导时间)

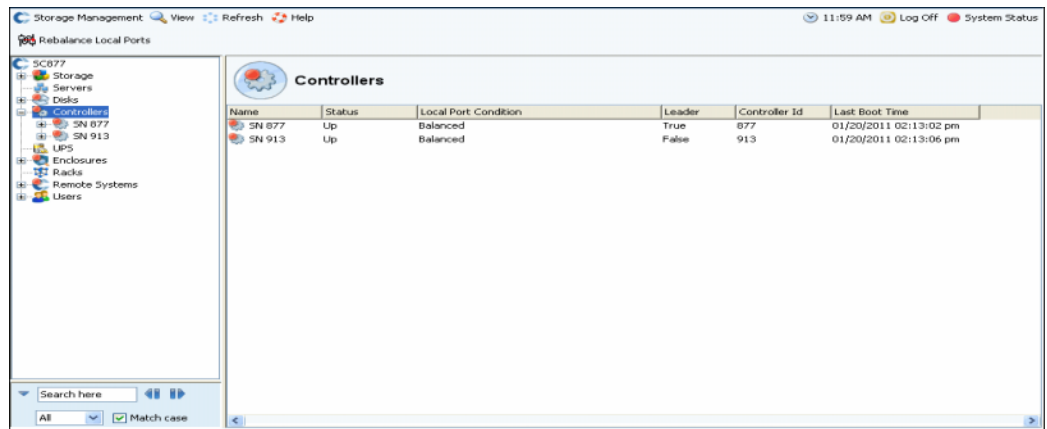

图 114。控制器列表

### 查看常规控制器信息

C Storage Management Q View : Refresh O Help S:28 PM | 0 Log Off | System Status Properties | O Shutdown/Restart Controller C. Storage Center 857 **E** Storage  $\sum_{n=1}^{\infty}$ SN 857 中·<mark>界</mark> Servers **Disks** Controllers Ėŀ **E-**  $\frac{1}{20}$  SN 857 CPU Performance Back General **E-1** IO Cards **S** Fans ≐ **Re** Power Supplies Name: SN 857 Type:<br>Model: ⊪ Temps Controller CT-SC020 ⊕ Voltage  $2$  GB Cache Card Memory: **Controller ID:** 857 1<mark>6</mark> UPS Version:  $5.2.1$ Enclosures Leader: True **IST** Racks 11/09/2009 10:02:00 am **Last Boot Time: Remote Systems E** Users Status: Up Local Port Condition: Balanced **Ether 0 Interface** 172.31.8.107 IP Address: Net Mask: 255.255.248.0 172.31.8.1 Gateway: Primary DNS Server: 172.31.0.50 Secondary DNS Server: 172.31.0.52 Domain Name: lab.beer.town. Created By: System Root User<br>Updated By: System Root User Date Created: 10/30/2009 03:00:18 pm Date Updated: 10/30/2009 03:01:18 pm Notes:

在系统树中,选择一个控制器。系统会显示常规控制器信息。

图 115。常规控制器信息

- **Name** (名称)
- **Type** (类型)
- **Model** (型号)
- **Memory** (内存)
- **Controller ID** (控制器 ID)
- 版本
- **Leader** (主导控制器)
- **Last Boot Time** (上次引导时间)
- **Status** (状态)
- **Local Port Condition** (本地端口情况)
- 接口
- **Primary DNS and Secondary DNS Servers** (主要 DNS 和辅助 DNS 服务器)
- **Domain Name** (域名)
- **Dates created and updated and by whom** (创建和更新日期以及创建者和更新者)

### 查看控制器 **CPU** 性能信息

单击 **CPU Performance** (CPU 性能)选项卡。此时会显示 **CPU Performance** (CPU 性 能)窗口,显示使用情况百分比。

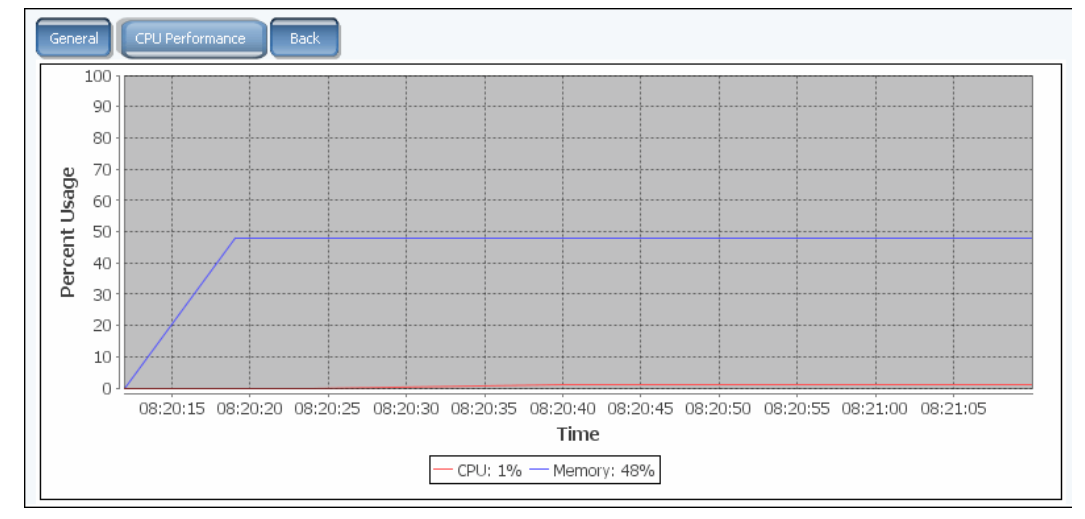

图 116。 CPU 性能

系统会自动检索所选控制器的统计信息。如果打开 CPU Performance (CPU 性能)窗口 的时间未超过一小时,或者如果会话在经过一小时之前已超时,则 GUI 将自动停止收集统 计信息。

### 查看控制器的背面

- **1** 单击 **Back** (背面)选项卡。系统会显示控制器的直观表示。
- **2** 右键单击一个 IO 端口以显示该组件的菜单。

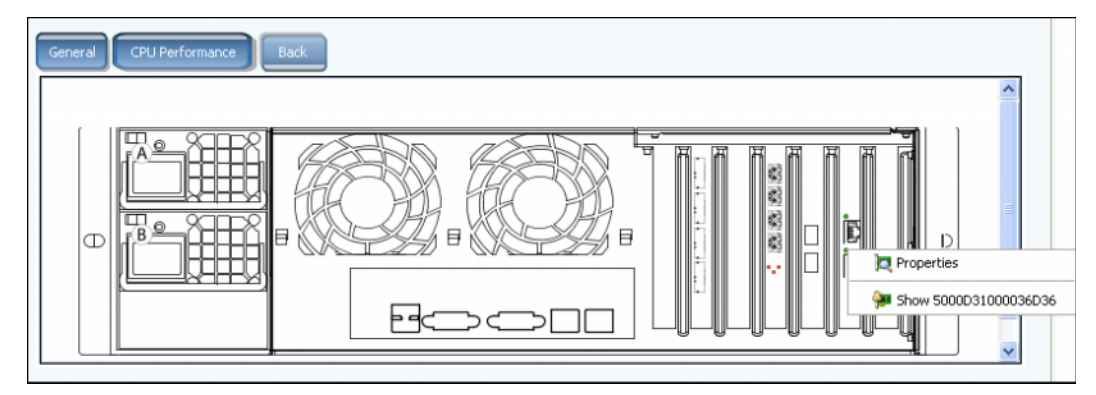

图 117。控制器背面

## <span id="page-157-0"></span>查看 **FC** 文件夹和卡

### 查看 **FC** 文件夹

在系统树中,展开控制器和 IO 卡以查看 FC 卡文件夹。此时会显示 FC 状态窗口。

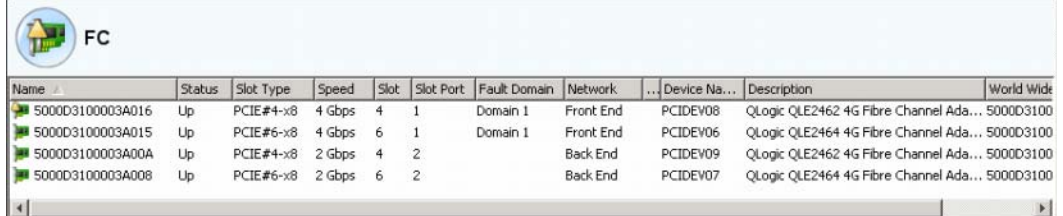

图 118。 FC IO 卡文件夹

文件夹窗口显示:

- **Name** (名称)
- **Status** (状态):Up (正常运行)或 Down (发生故障)
- **Slot Type** (插槽类型):例如 PCI
- **Speed** (速率)
- **Slot** (插槽):控制器中的编号
- **Slot Port** (插槽端口):端口号
- **Fault Domain** (故障域)
- **Network** (网络):该卡配置为 front end (前端)、 back end (后端)还是 unknown (未知)。
- **Device Name** (设备名称):卡的类型
- **Description** (说明):卡的标识
- **Worldwide Name** (全球通用名称):此项目的唯一名称

### 查看 **FC IO** 卡信息

如果未启用虚拟端口,系统会显示物理卡的信息。如果已启用虚拟端口,系统管理器会显 示物理 FC IO 卡和位于该卡上的虚拟端口的信息。

## - 查看 **FC** 端口的常规信息 - 传统和虚拟端口

选择一个 FC 端口。系统会显示常规 FC 端口信息。

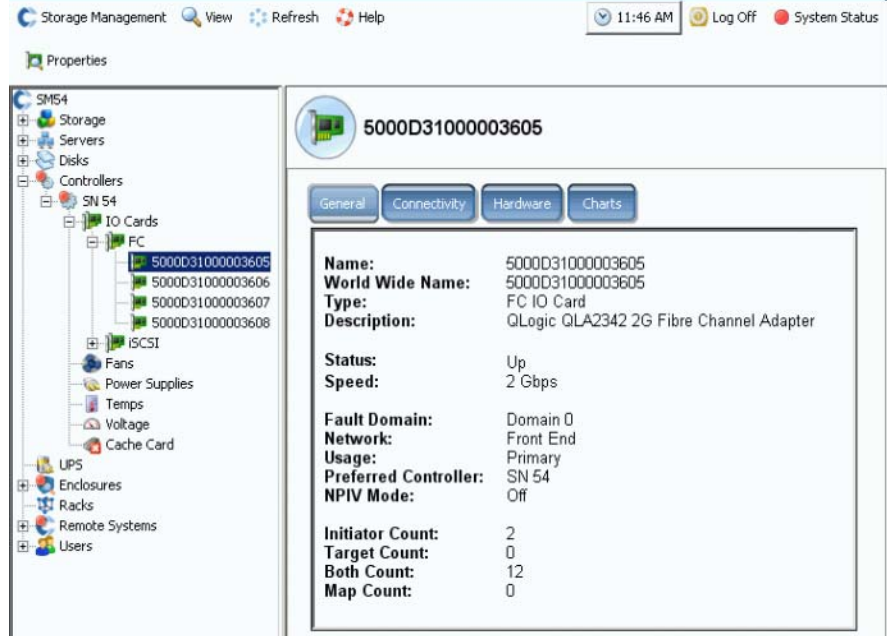

<span id="page-158-0"></span>图 119。 FC IO 卡信息

General (常规)选项卡信息包括:

- **Name** (名称)
- **World Wide Name** (全球通用名称, WWN)
- **Type of object** (对象类型):FC IO 卡
- **Description** (说明):HBA 的标识
- **Status** (状态):Up (正常运行)、 Down (发生故障)或 Reserved (保留)
- **Speed** (速度):IO 的速度
- **Fault Domain** (故障域):如果端口为前端,则会显示故障域。如果端口为后端,此 项为空
- **Network** (网络):Front End (前端)、 Back End (后端)或 Unknown (未知)
- Usage (使用情况): 如果端口为前端, 则表示它是 Primary Port (主要端口)还是 Reserved Port (保留端口)。如果端口为后端,则表示它是否已使用
- **Preferred Controller** (首选控制器):端口重新平衡时,选择首选控制器
- NPIV Mode (NPIV 模式): 表示是否已打开 NPIV Mode (NPIV 模式)以允许 FC 虚拟 端口。将 FC 端口转换为 Virtual Mode (虚拟模式)时, 必须在连接的交换机上启用 NPIV
- **Initiator Count** (启动程序计数):前端连接的数量
- **Target Count** (目标计数):此系统中的活动磁盘驱动器的数量
- **Both Count** (两者计数):前端设备和后端磁盘驱动器的总数
- **Map Count** (映射计数):映射到此系统的卷的数量

#### 查看 **FC** 虚拟端口模式常规信息

启用虚拟端口的 FC 卡的常规信息分为 FC IO 卡和 IO 卡上的虚拟端口。

注 除了不显示 Usage (使用情况)和 Preferred Controller (首选控制器)以外,显示 的信息与没有虚拟端口的 FC IO 卡相同 (如第 151 页[上的图](#page-158-0) 119 中所示)。

## - 查看 **FC** 端口的常规信息 – 物理端口

如果已启用虚拟端口,系统管理器会显示物理 FC IO 卡和位于该卡上的虚拟端口的信息。

**1** 要查看物理端口的信息,请选择一个 FC 卡。此时会显示 FC IO card General Information (FC IO 卡常规信息)窗口。

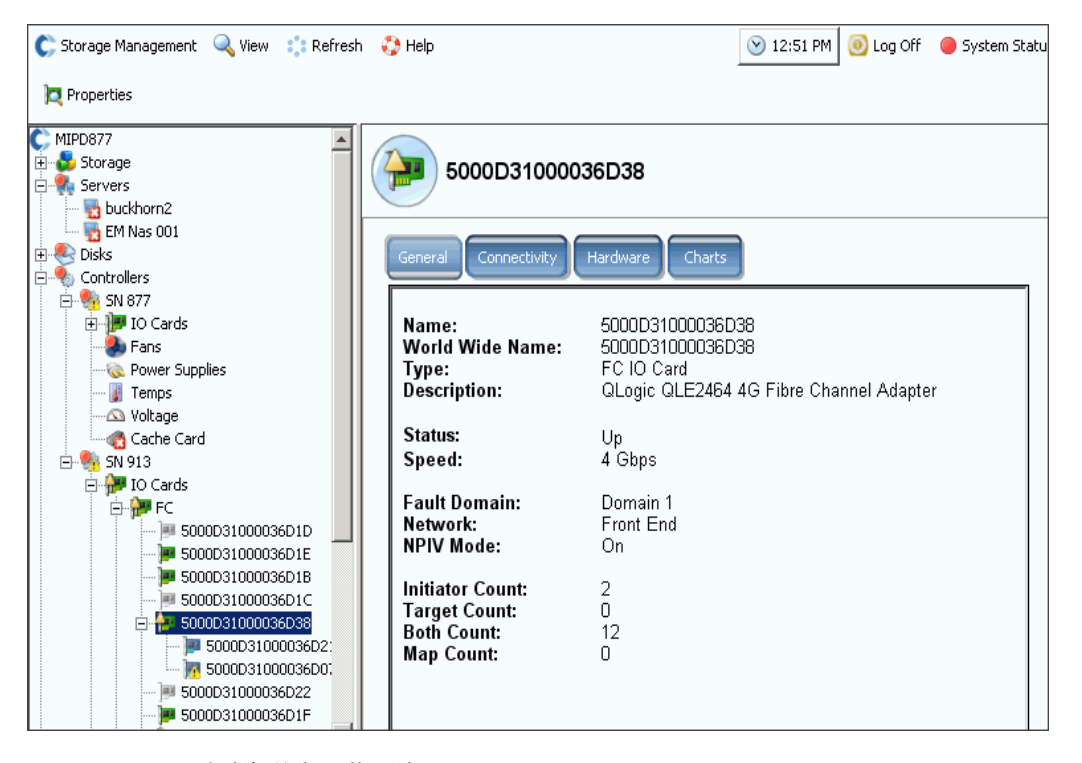

图 120。 FC IO 卡常规信息 – 物理端口

该窗口显示:

- **Name** (名称)
- **Worldwide Name** (全球通用名称):此项目的唯一名称
- **Type** (类型):插槽类型
- **Description** (说明):卡的标识
- **Status** (状态):Up (正常运行)或 Down (发生故障)
- **Speed** (速度):IO 速度
- **Fault Domain** (故障域):如果端口为前端,则会显示故障域。如果端口为后端,此 项为空
- **Network** (网络):该卡配置为 front end (前端)、 back end (后端)还是 unknown (未知)
- **NPIV Mode** (NPIV 模式):表示是否已打开 NPIV Mode (NPIV 模式)以允许 FC 虚 拟端口。将 FC 端口转换为 Virtual Mode (虚拟模式)时, 必须在连接的交换机上启用 NPIV
- **Initiator Count** (启动程序计数):前端设备的数量
- **Target Count** (目标计数):磁盘驱动器的数量
- **Both Count** (两者计数):前端设备和后端磁盘驱动器的总数
- **Map Count** (映射计数):映射到此系统的卷的数量

# - 查看 **FC** 端口的常规信息 – 虚拟端口

**1** 在 Controller (控制器)文件夹中,选择一个虚拟端口。此时会显示 Virtual Port General Information (虚拟端口常规信息)窗口。

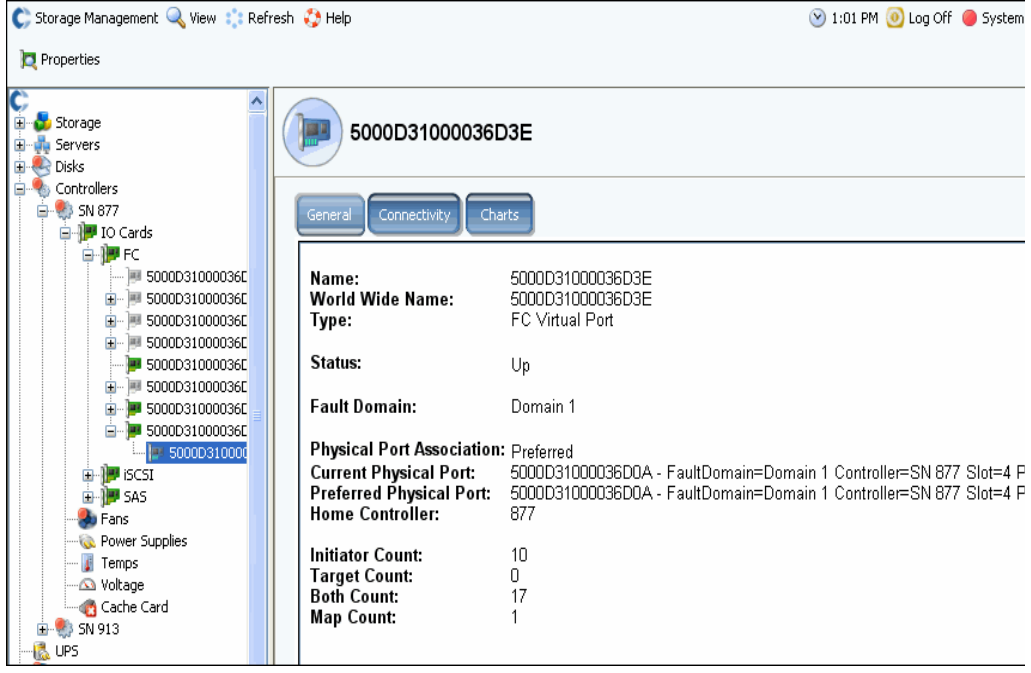

图 121。 FC IO 卡常规信息 – 虚拟端口

该窗口显示:

- **Physical Port Association** (物理端口关联):Preferred (首选)或 Not Preferred (非首选)
- 对于当前物理端口和首选物理端口,该窗口显示:
	- **World Wide Name** (全球通用名称)
	- **Fault Domain** (故障域)
- **Name of the Controller** (控制器名称)
- **Slot** (插槽)
- 端口
- **Home Controller** (主控制器)
- **Initiator Count** (启动程序计数):前端设备的数量
- **Target Count** (目标计数):磁盘驱动器的数量
- **Both Count** (两者计数):前端设备和后端磁盘驱动器的总数
- **Map Count** (映射计数):映射到此系统的卷的数量

注 由于虚拟端口并非依赖于卡,因此虚拟端口不显示硬件。

#### 查看 **FC IO** 卡状态

无论是否启用虚拟端口, FC 卡的连接性都是相同的。

# - 查看 **FC IO** 卡连接状态

- **1** 在系统树中,选择一个 FC 卡。
- 2 在 FC IO Card (FC IO 卡)窗口中,选择 Connectivity (连接性)选项卡。此时会显 示 FC IO Card Connectivity (FC IO 卡连接性)窗口。

| C, Storage Management Q View :: Refresh C Help                                                                                            |                                                             | $\bigcirc$ 10:32 AM | O Log Off      | System Status          |  |  |
|----------------------------------------------------------------------------------------------------|-------------------------------------------------------------|---------------------|----------------|------------------------|--|--|
| <b>D</b> Properties                                                                                                    |                                                             |                     |                |                        |  |  |
| Storage Center 8<br>Storage<br><b>B</b> Servers<br><b>Ellisks</b><br><b>Controllers</b><br>Ė.<br>白· 9 SN 8<br><b>⊟</b> IO Cards<br>⊟∙∭PFC | 5000D31000000805<br>Connectivity<br>Hardware<br>General     | <b>Charts</b>       |                |                        |  |  |
| 5000D31000000805<br>5000D31000000806<br>5000D31000000807                                                                                  | Set Update Frequency < Find << Scroll Setting<br><b>WWN</b> | <b>Status</b>       | Server<br>Role |                        |  |  |
| 5000D31000000808<br>⊕ i <mark>l#</mark> iSCSI                                                                                             | 2100001B32170546                                            | Up                  |                | Initiator              |  |  |
| Fans                                                                                                    | 210000E08B141E7B<br>2101001B32370546                        | Up<br>Up            |                | Initiator<br>Initiator |  |  |
| Temps<br>Noltage                                                                                                    | 210100E08B341E7B                                            | Up                  |                | Initiator              |  |  |
| Cache Card                                                                                                    | 5000D31000000807 (Compellent 8)                             | Up                  |                | Both                   |  |  |
| <b>B</b> SN 51<br>中…                                                                                                    | 5000D3100000080A (Compellent 8)                             | Up                  |                | Both.                  |  |  |
| <b>UPS</b><br><b>C</b> Enclosures<br>$\overline{+}$<br><b>B</b> Racks<br>Remote Systems<br>Fŀ<br><b>DE Users</b>                          | 5000D3100000080C (Compellent 8)                             | Up                  |                | Both                   |  |  |

图 122。 FC IO 连接性

- **3** 该窗口显示:
	- **WWN**
	- **Status** (状态)
	- 服务器
	- **Role** (角色)(启动程序或目标)
	- **Port ID** (端口 ID)
	- **•** 节点名称
	- **Symbolic Port Name** (符号端口名称)
	- **Symbolic Node Name** (符号节点名称)

## - 设置 **FC** 卡状态的更新频率

- **1** 在 FC IO Card Connectivity Status (FC IO 卡连接状态)窗口中,单击 **Connectivity** (连接性)选项卡。
- **2** 在 Connectivity (连接性)窗口中,单击 **Set Update Frequency** (设置更新频率)。
- **3** 选择以下各项之一:**Off** (关闭)、 **5 Seconds** (5 秒)、 **30 Seconds** (30 秒)、 1 Minute (一分钟) 或 5 Minutes (5 分钟)。

# - 查看 **FC IO** 卡硬件状态

- **1** 在系统树中,选择一个 FC 卡。
- **2** 在 FC IO Card(FC IO 卡)窗口中,单击 **Hardware**(硬件)选项卡。此时会显示 FC IO card Hardware Status (FC IO 卡硬件状态)窗口。

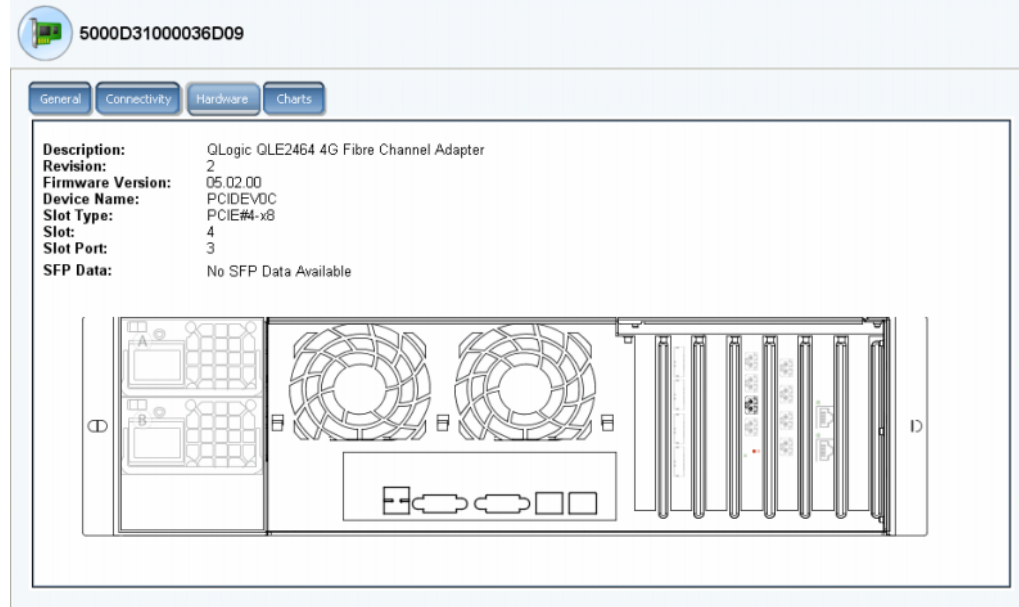

图 123。 FC IO 卡硬件

会突出显示端口位置。将鼠标悬停到卡上会显示名称和类型。右键单击该卡会显示快捷菜 单,可从中查看 IO 卡属性。

# - 查看 **FC IO** 卡性能图表

在系统树中,选择一个 FC 卡。在 FC IO Card (FC IO 卡)窗口中,单击 **Charts** (图 表)。此时会显示 FC IO 卡图表。

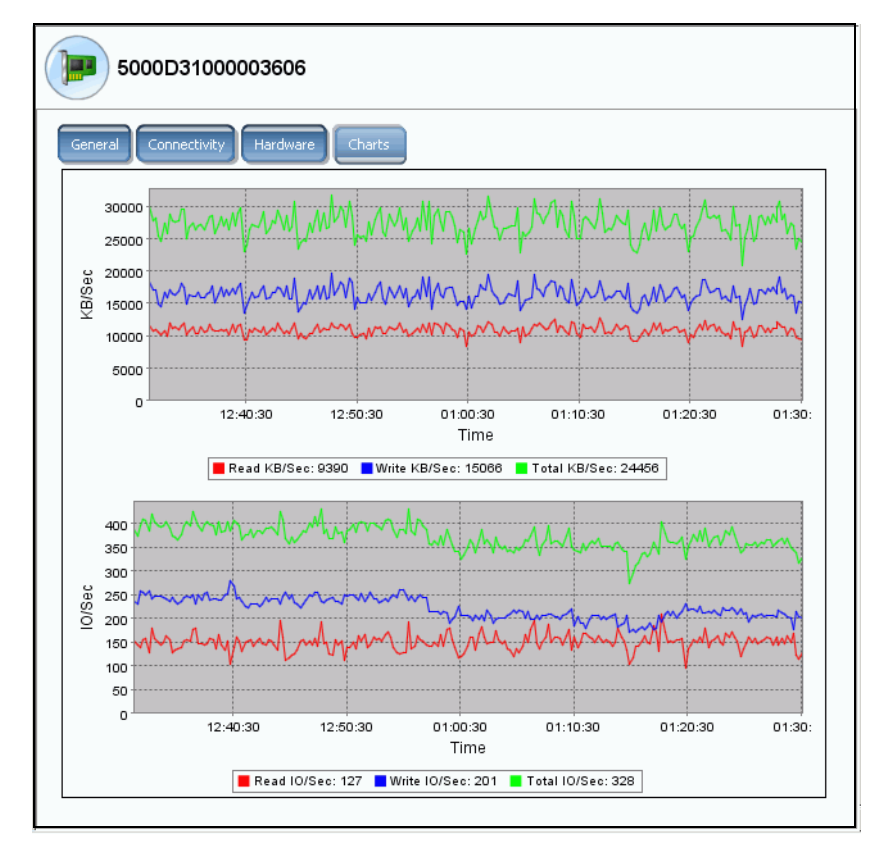

图 124。 FC IO 卡图表

对于每个 FC IO 卡, 系统管理器会显示:

- 读取 KB 数 / 秒、写入 KB 数 / 秒和总计 KB 数 / 秒。
- 读取 IO 数 / 秒、写入 IO 数 / 秒和总计 IO 数 / 秒。

### 查看 **FC IO** 卡属性

## - 查看 **FC IO** 卡属性 – 物理端口

- **1** 在系统树中,选择一个 FC 卡。
- **2** 从快捷菜单中,选择 **Properties**(属性)。此时会显示 FC IO Card Properties(FC IO 卡属性)窗口。

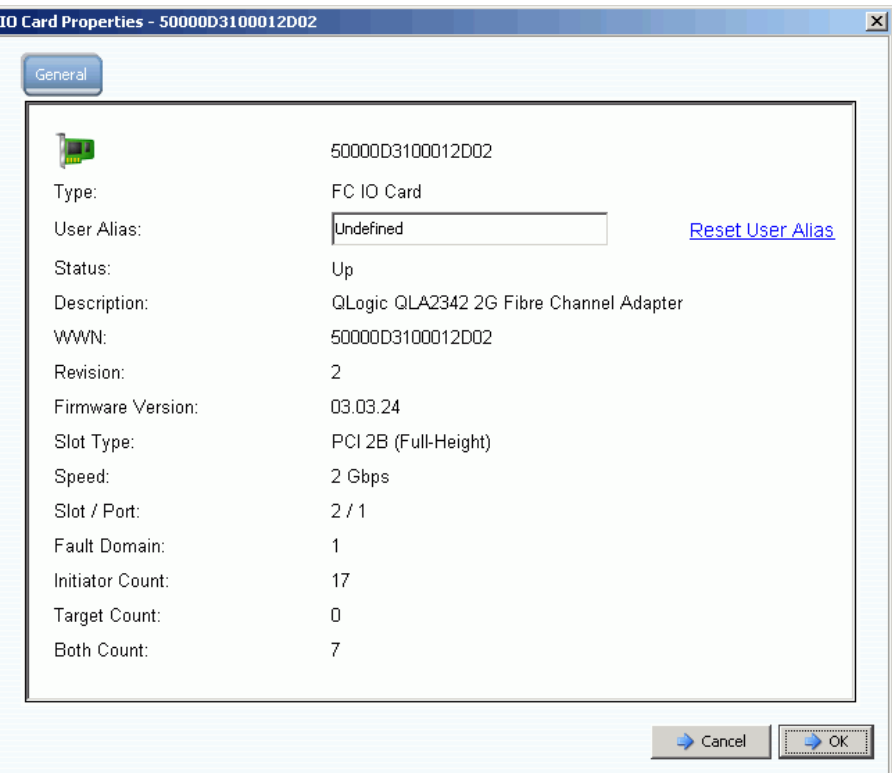

图 125。 FC IO 卡属性

该窗口显示:

- **World Wide Name** (全球通用名称, WWN)
- **Card type** (插卡类型)
- **User Alias** (用户别名):该属性表示是否有别名,并且可以重置用户别名
- **Status** (状态):**Up** (正常运行)或 **Down** (发生故障)
- **Description** (说明)、 **revision** (修订版)、 **firmware version** (固件版本)
- **Slot type** (插槽类型)、 **speed** (速度)、 **slot** (插槽)、 **slot port** (插槽端口)
- **Fault Domain** (故障域)
- **•** 计数:**Initiator Count** (启动程序计数)、 **Target Count** (目标计数)和 **Both Count** (两者计数)

#### 更改 **FC** 虚拟端口属性

可从 Properties (属性)窗口中更改 FC 虚拟端口的故障域或首选物理端口。

# - 更改 **FC** 虚拟端口属性

- **1** 选择一个 FC 虚拟端口。
- **2** 从快捷菜单中,选择 **Properties** (属性)。此时会显示 FC Virtual Port Properties (虚 拟端口属性)窗口:

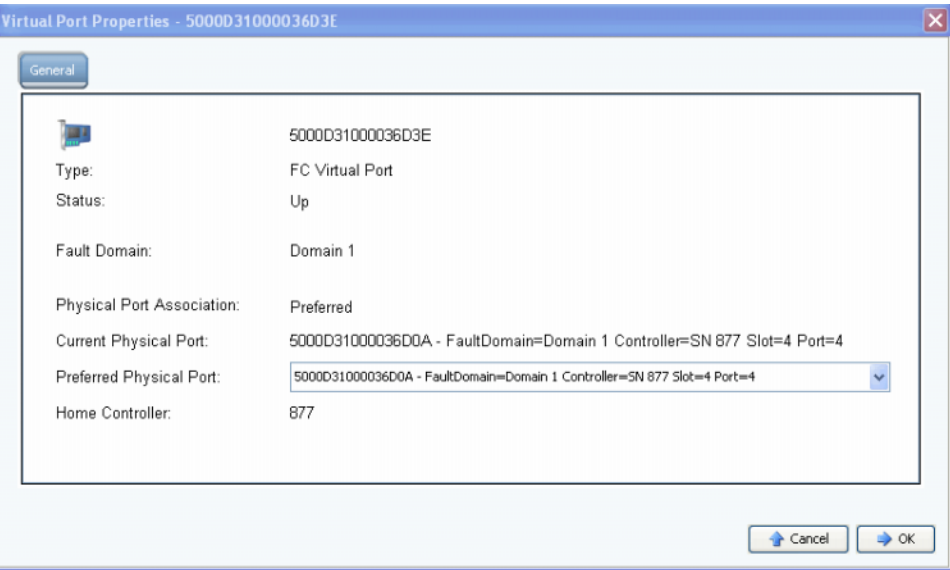

图 126。 FC 虚拟端口属性窗口

- 3 从下拉式菜单中,更改 Preferred Physical Port (首选物理端口)。
- **4** 单击 **OK** (确定)。

#### 更改和重置用户别名

- **1** 在系统树中,选择一个 FC 卡。
- **2** 从快捷菜单中,选择 **Properties** (属性)。
- **3** 输入一个用户别名 (端口名称)。
- **4** 单击 **OK** (确定)。

此时会在系统树中显示新名称。

- **1** 在系统树中,选择一个 FC 卡。
- **2** 从快捷菜单中,选择 **Properties** (属性)。
- **3** 单击 **Reset User Alias** (重置用户别名)。
- **4** 单击 **OK** (确定)。

### <span id="page-166-0"></span>查看 **iSCSI** 卡

### 查看 **iSCSI** 文件夹

# - 查看 **iSCSI** 卡文件夹 – 传统模式

要查看控制器,可以为系统树中的每个控制器选择一个 iSCSI 卡文件夹。系统会列出所选 控制器上的 iSCSI 卡。

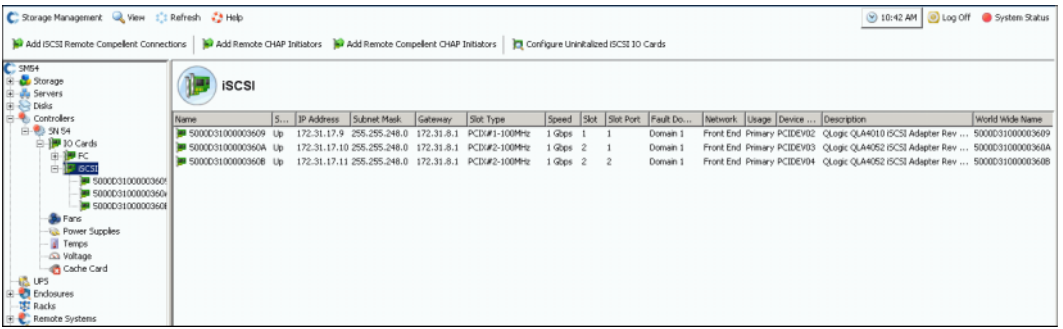

图 127。传统模式下的 iSCSI 卡文件夹

系统管理器会显:

- **Name** (名称)
- **Status** (状态):**Up** (正常运行)或 **Down** (发生故障)
- **IP Address** (IP 地址)、 **Subnet Mask** (子网掩码)和 **Gateway** (网关)
- **Slot Type** (插槽类型):例如 **PCIE** 或 **PCIX**
- **Speed** (速率)
- **Slot** (插槽)和 **Slot Port** (插槽端口)
- **Fault Domain** (故障域)
- 网络
- **Usage** (使用情况):**Primary** (主要)或 **Reserved** (保留)
- **Device Name** (设备名称)
- **Description** (说明):适配器的说明,例如 **QLA4010** 或 **QLA 4052**
- **World Wide Name** (全球通用名称)

## - 查看 **iSCSI** 卡文件夹 – 虚拟端口模式

每个 iSCSI 故障域 (通常只有一个)的虚拟端口设置期间都会创建一个控制端口。系统通 过控制端口地址与 iSCSI 端口进行通信。控制端口位于系统树中的 iSCSI 文件夹内。在双 控制器系统中, 控制端口可位于任一控制器的 iSCSI 文件夹内;两个控制器中的所有 iSCSI 端口都位于相同的故障域中,并且使用相同的控制端口。流量会重定向到相应的虚 拟端口。

| Name                  | <b>Status</b> | IP Address                              |  | Sub G Slot Type | Speed  | Slot                    | Slot P | Fault Domain | Network Usage     | Device Name | Description                |
|-----------------------|---------------|-----------------------------------------|--|-----------------|--------|-------------------------|--------|--------------|-------------------|-------------|----------------------------|
| S000D31000036D3A      | Up.           | 172.31.16.166 255 17 PCIE#2-x4          |  |                 | 1 Gbps | $\overline{\mathbf{z}}$ |        | Domain 2     | Front End         | PCIDEV06    | QLogic QLE4062 ISCSI Adapt |
| Domain 2 Control Port | Up            | 172.31.16.164 255 17 PCIE#2-x4 - J Gbps |  |                 |        | $\overline{c}$          |        | Domain 2     | Front End Primary | PCIDEV06    | QLogic QLE4062 iSCSI Adapt |
|                       |               |                                         |  |                 |        |                         |        |              |                   |             |                            |

图 128。包含控制端口的 iSCSI 卡文件夹

### 查看 **iSCSI IO** 卡信息 – 物理端口

在系统树中,选择一个 iSCSI 卡。

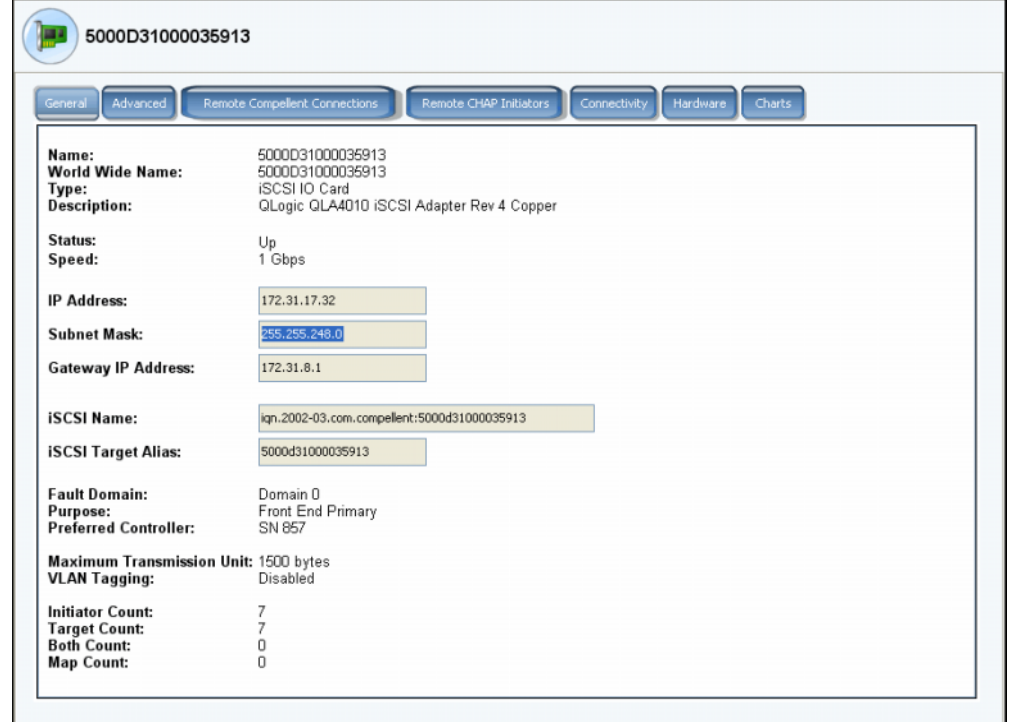

图 129。 iSCSI IO 卡属性

系统会显示传统模式 iSCSI 卡信息,包括:

- **Name** (名称)
- **World Wide Name** (全球通用名称)
- **Type of card** (插卡类型)
- 说明
- **Status** (状态):**Up** (正常运行)或 **Down** (发生故障)
- **Speed** (速度):IO 传输的速度
- **IP Address** (IP 地址)、 **Subnet Mask** (子网掩码)和 **Gateway IP Address** (网关 IP 地址)
- **iSCSI Name** (iSCSI 名称) 和 Target Alias (目标别名)
- 通过 **Configure Local Ports** (配置本地端口)向导输入的 **Fault Domain** (故障域)、 **Network** (网络)和 **Usage** (使用情况)。
- **Port purpose** (端口用途)
- **Preferred Controller** (首选控制器):系统重新引导时显示。
- **Maximum Transmission Unit** (最大传输单元)
- **VLAN** 标记
- **Initiator Count** (启动程序计数):前端设备的数量
- **Target Count** (目标计数):磁盘驱动器的数量
- **Both Count** (两者计数):前端设备和后端磁盘驱动器的总数
- **Map Count** (映射计数):映射到此系统的卷的数量

注 由于虚拟端口并非依赖于卡,因此虚拟端口不显示硬件。

### 查看 **iSCSI IO** 卡常规信息 – 虚拟端口

单击一个控制卡。下图显示系统树中的 iSCSI 虚拟端口。

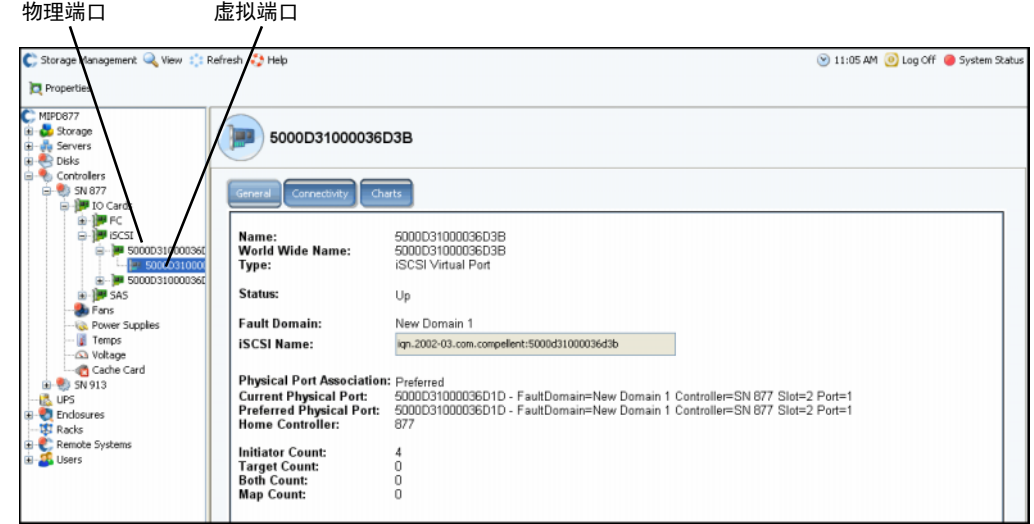

图 130。 iSCSI 虚拟端口卡信息

系统会显示 iSCSI 卡信息,包括:

- **Name** (名称)
- **World Wide Name** (全球通用名称)
- **Type** (类型):对象类型 (iSCSI IO 卡)
- 说明
- **Fault Domain** (故障域)
- **iSCSI Qualified Name** (iSCSI 限定名称, IQN):该卡的 IQN
- **Physical Port Association** (物理端口关联)可为以下值:
	- **Preferred** (首选):虚拟端口当前连接到首选物理端口
	- **Not Preferred** (非首选):虚拟端口当前未连接首选物理端口 (单词为黄色 导致 警告图标)
	- **Detached** (已分离):虚拟端口没有连接到任何端口 (单词为红色 端口发生 故障)。
- **Current Physical Port** (当前物理端口)
- **Preferred Physical Port** (首选物理端口)
- **Home Controller** (主控制器)
- **Initiator Count** (启动程序计数):前端设备的数量
- **Target Count** (目标计数):磁盘驱动器的数量
- **Both Count** (两者计数):前端设备和后端磁盘驱动器的总数
- **Map Count** (映射计数):映射到此系统的卷的数量

### 查看 **iSCSI** 控制端口信息

在系统树中,选择一个控制端口。

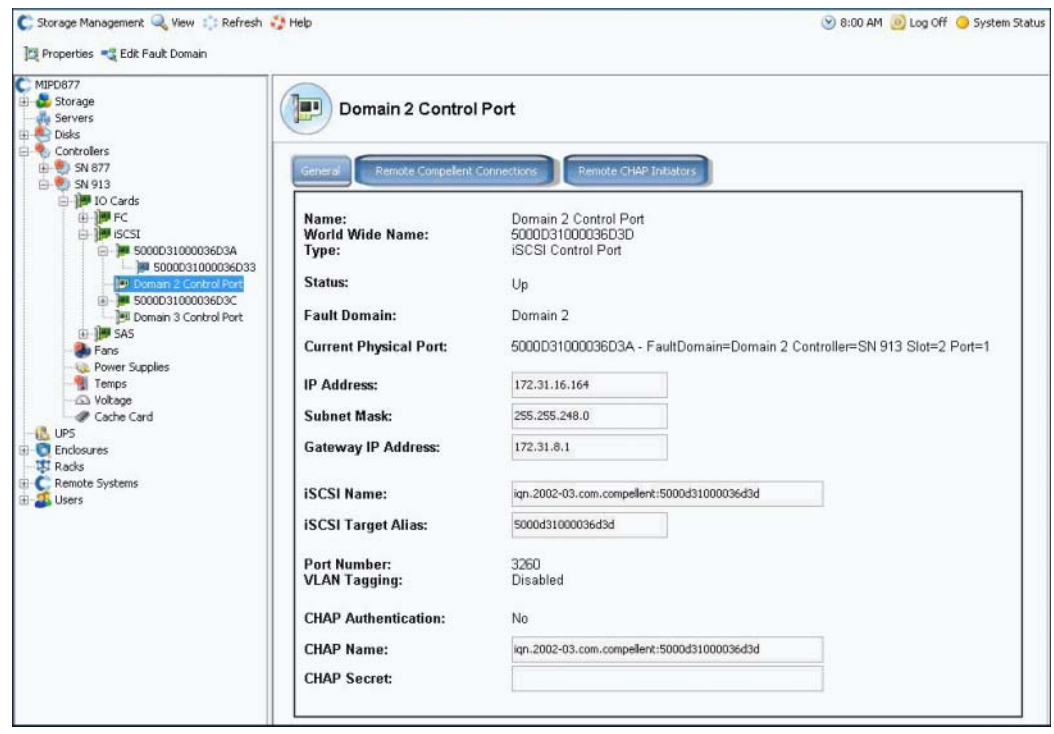

<span id="page-170-0"></span>图 131。 iSCSI 控制端口画面

- 不能更改此窗口中的信息,但可以在窗口中选择和复制该信息。
- 端口号为 TCP 端口号。默认 iSCSI 端口号为 3260, 但如果有使用其他 TCP 端口号的 特殊要求,则可更改该端口号。请参阅第 172 页[上的更改高级](#page-179-0) iSCSI 卡属性。
- 有关 VLAN 标记的详细信息,请参阅第 171 页[上的启用](#page-178-0) VLAN 标记。

### 查看高级 **iSCSI** 卡信息

- **1** 在系统树中,选择一个 iSCSI 卡。系统会显示常规 iSCSI 卡信息。
- **2** 单击 **Advanced** (高级)选项卡。此时会显示 iSCSI 高级传统卡信息。

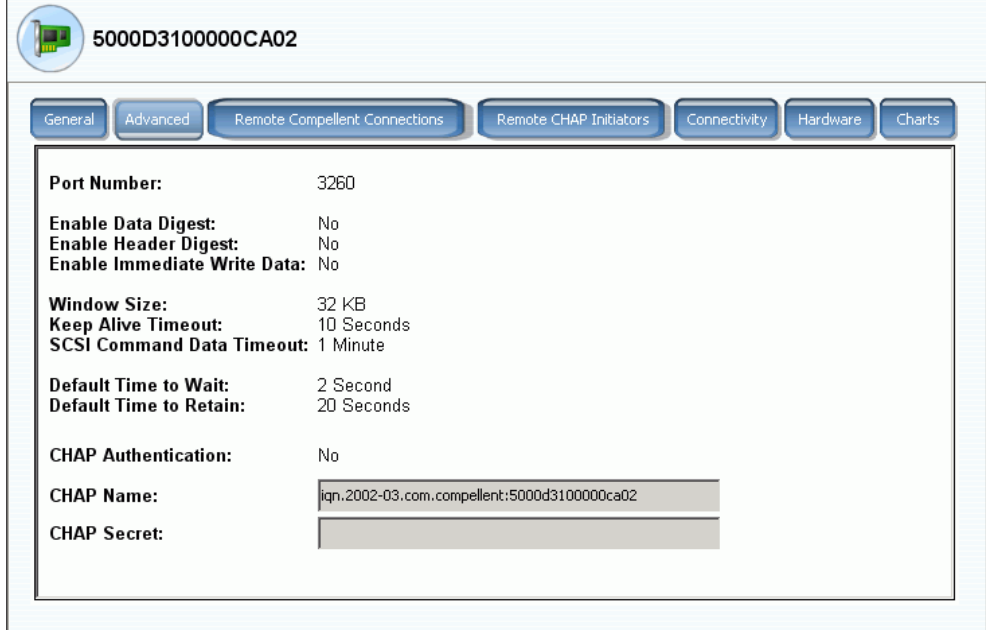

图 132。高级 iSCSI 卡信息

注 显示的信息和选项卡会有所不同,这取决于您是否使用 CHAP 设置远程连接。有关 CHAP 的信息,请参阅第 181 页上的使用 CHAP [配置远程连接](#page-188-0)。

信息包括:

- **Port Number** (端口号):TCP 端口号 默认值为 3260
- **Enable Data Digest** (启用数据摘要):ISCSI 数据摘要可在所有 iSCSI 数据协议数据 单元 (PDU) 上启用摘要 (32 位 CRC)。
- **Enable immediate Write Data** (启用直接写入数据)
- **Window Size** (窗口大小):从 32 到 2048 KB
- **Keep Alive Timeout** (保持活动超时):从 5 秒到 18 小时
- **SCSI Command Data Timeout** (SCSI 命令数据超时):从 5 秒到 18 小时
- **Default time to Wait** (默认等待时间):从 1 秒到 10 分钟
- **Default Time to Retain** (默认保留时间):从 **1** 秒到 **10** 分钟
- **CHAP Authentication** (CHAP 验证)
- **CHAP Name** (CHAP 名称)
- **CHAP** 机密

# - 查看 **iSCSI IO** 卡连接性

- **1** 在系统树中,选择一个 iSCSI 卡。
- **2** 单击 **Connectivity** (连接性)选项卡。系统会显示 iSCSI 卡连接性 (如果有)。

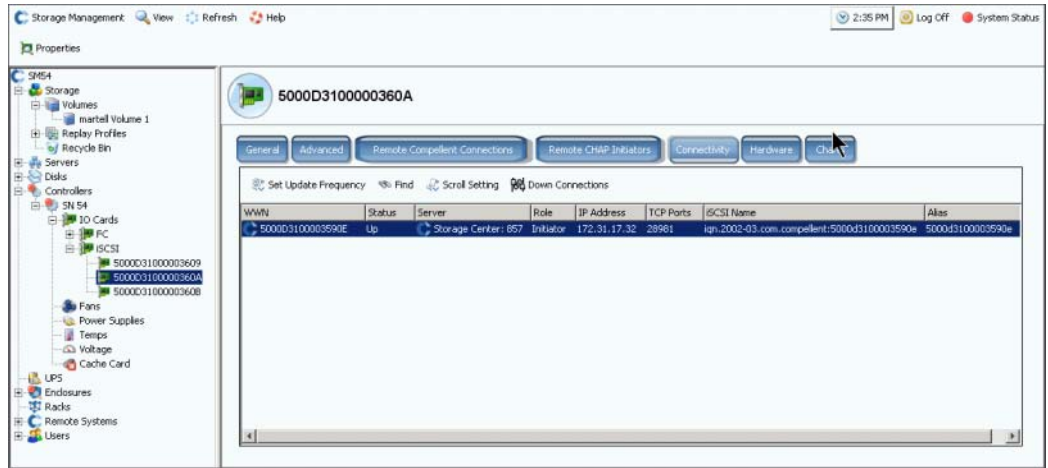

图 133。 iSCSI 连接性窗口

注 显示的信息和选项卡会有所不同,这取决于您是否使用 CHAP 设置远程连接。有关 CHAP 的信息,请参阅第 181 页上的使用 CHAP [配置远程连接](#page-188-0)。

信息包括:

- **WWN**:表示远程系统的 Compellent 图标。
- **Status** (状态):Up (正常运行)或 Down (发生故障)
- **Server** (服务器):映射到此卡的服务器
- **Role** (角色):启动程序或目标
- **IP** 地址
- **TCP ports** (TCP 端口)
- **iSCSI Name** (iSCSI 名称)
- **Alias** (别名)

# - 查看 **iSCSI** 硬件信息

- **1** 在系统树中,选择一个 iSCSI 卡。
- **2** 单击 **Hardware** (硬件)选项卡。此时会显示 Hardware (硬件)窗口。

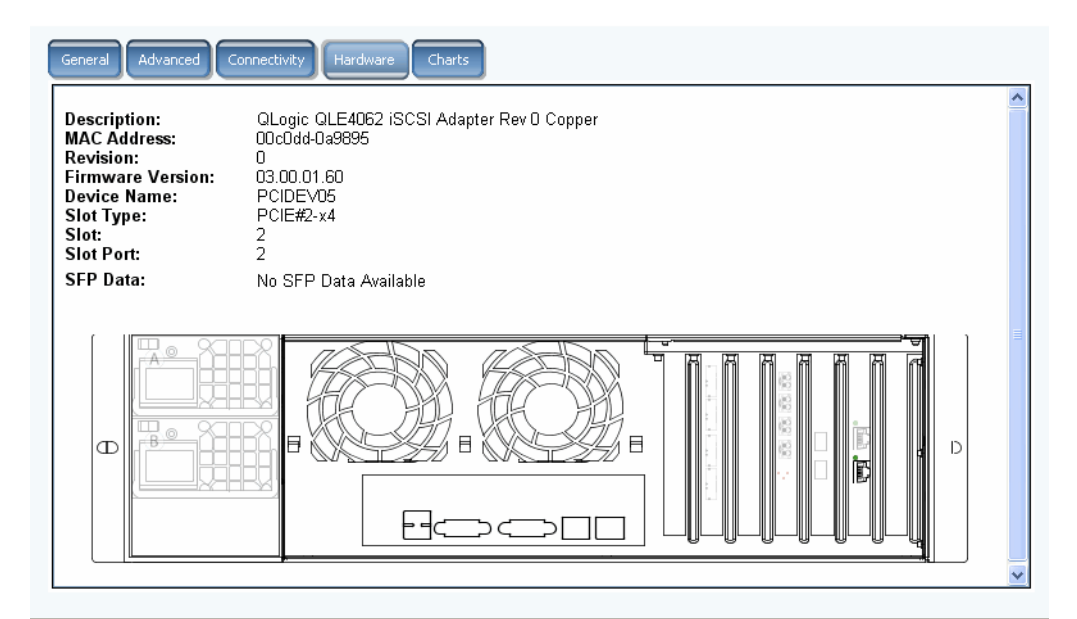

图 134。 iSCSI 硬件

信息包括:

- **Description** (说明):卡名称、编号和修订版
- **MAC** 地址
- **Revision** (修订版)
- **Firmware Version** (固件版本):IO 卡的固件版本
- **Device Name** (设备名称):PCIE 或 PCIX
- **Slot type** (插槽类型)
- **Slot** (插槽):从右至左编号为 1 至 6
- **Slot Port** (插槽端口):从上至下编号为 1 至 4
- **SFP Data** (SFP 数据):数据通过小型可插拔模块发送 (SFP 允许网络操作人员通过 SFP 端口将不同的接口类型连接到同一网络设备。)

会突出显示端口位置。将鼠标悬停到端口上会显示端口名称和类型。右键单击打开快捷菜 单 (如下所示),然后可从中查看属性和状态。

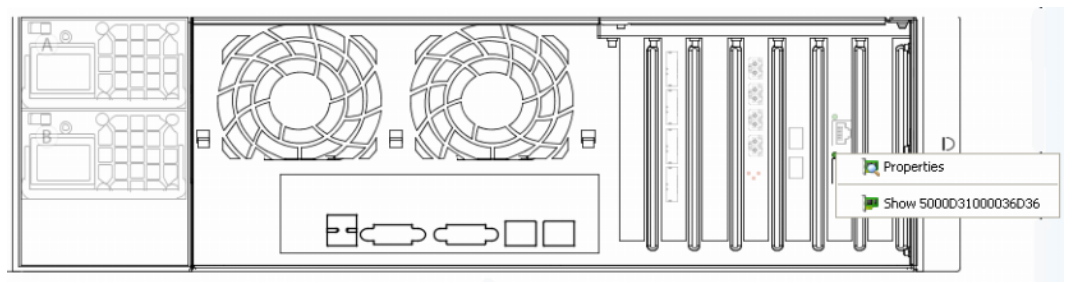

图 135。 iSCSI 卡鼠标悬停

# - 查看 **iSCSI** 性能图表

在 General Display (常规显示)窗口中,单击 **Charts** (图表)。此时会打开 Charts (图 表)窗口。根据是否启用虚拟端口,图表会有所不同。

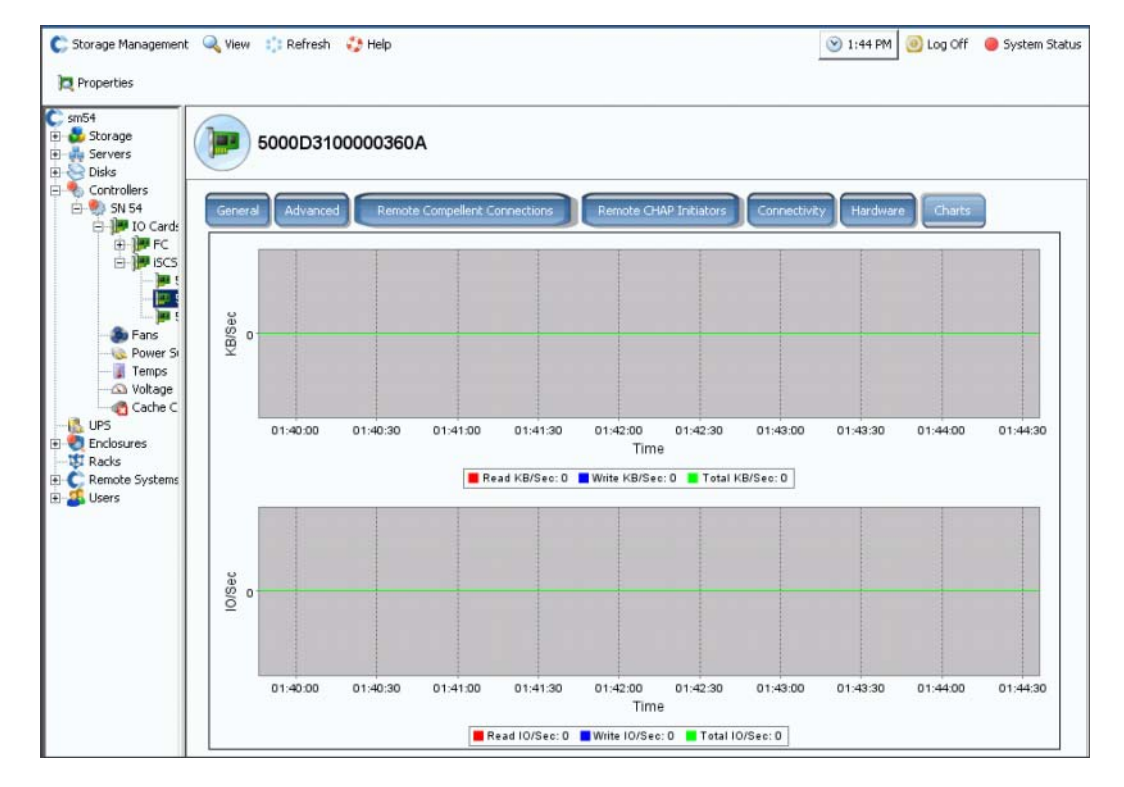

图 136。 iSCSI 图表 (虚拟端口未启用)

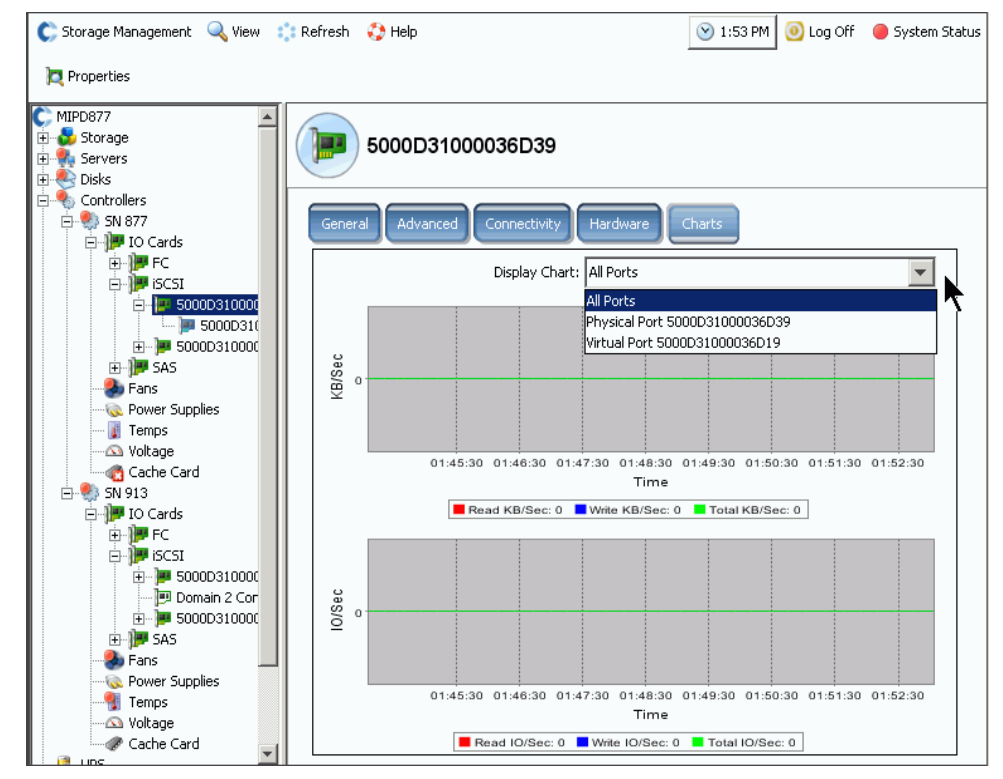

图 137。 iSCSI 图表 (虚拟端口已启用)

#### 更改 **iSCSI** 控制端口故障域

- 1 选择一个 iSCSI 控制端口, 如第 163 页[上的图](#page-170-0) 131 中所示。
- **2** 从快捷菜单中,选择 **Edit Fault Domain** (编辑故障域)。此时会显示 **Fault Domain Properties** (故障域属性)窗口。

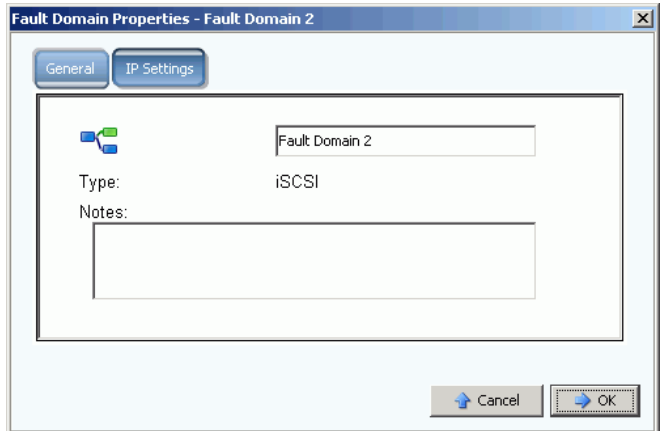

- 图 138。编辑 iSCSI 控制端口故障域
- **3** 在故障域字段中,编辑或更改故障域。

### 更改 **iSCSI** 控制端口 **IP** 设置

- **1** 选择一个 iSCSI 控制端口。
- **2** 从快捷菜单中,选择 **Edit Fault Domain** (编辑故障域)。此时会显示 **Fault Domain Properties** (故障域属性)窗口。
- **3** 选择 **IP Settings** (IP 设置)选项卡。此时会显示 **IP Setting** (IP 状态)窗口。

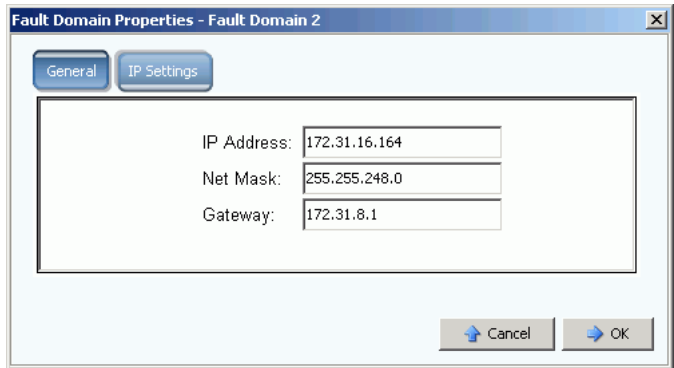

- 图 139。 iSCSI 控制端口 IP 设置
- **4** 更改 **IP Address** (IP 地址)、 **Net Mask** (子网掩码)或 **Gateway** (网关)。

### 查看 **iSCSI IO** 卡属性

- **1** 在系统树中,选择一个 iSCSI 卡。
- **2** 从快捷菜单中,选择 **Properties** (属性)。此时会显示 **IO Card Properties** (IO 卡属 性)窗口。

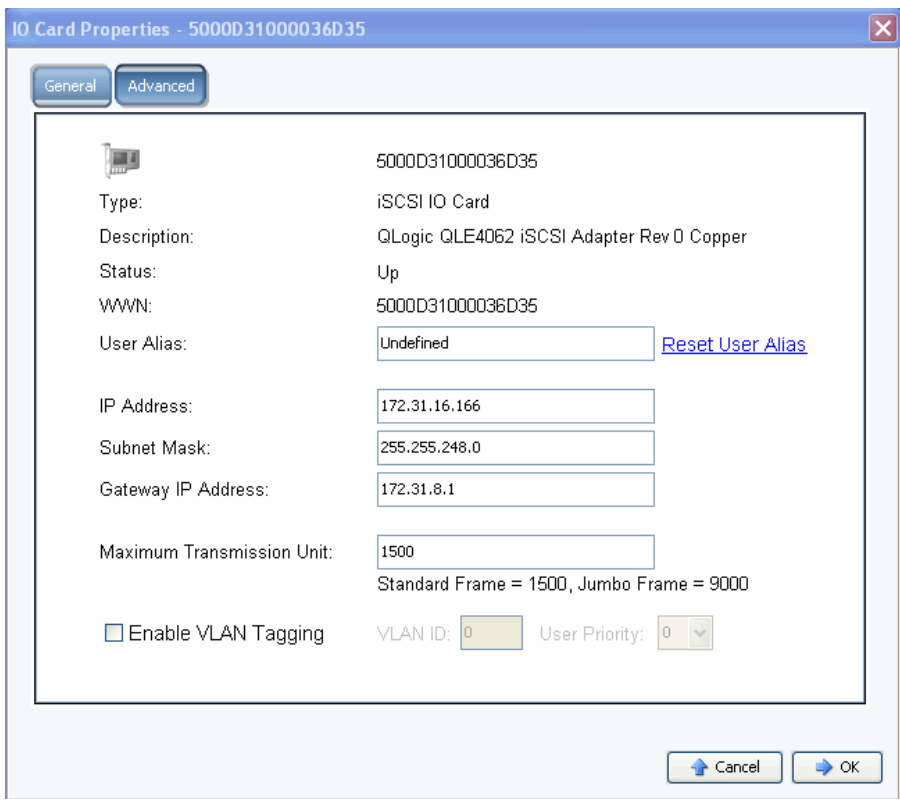

图 140。 iSCSI IO 卡属性

- **3** 该窗口显示:
	- **Type** (类型):iSCSI
	- 说明
	- **Status** (状态):Up (正常运行)或 Down (发生故障)
	- **WWN**
	- **User Alias** (用户别名)
	- **IP Address** (IP 地址)、 **Subnet Mask** (子网掩码)、 **Gateway IP Address** (网 关 IP 地址)
	- **Maximum Transmission Unit** (最大传输单元):标准或巨型帧 (请参阅第 [171](#page-178-1)  页[上的启用](#page-178-1)巨型帧。)
	- 启用或清除 **VLAN** 标记。(请参阅第 171 页[上的启用](#page-178-0) VLAN 标记。)

## <del>■</del><br>■ 设置用户别名

要输入用户别名,请在 **IO Card General Properties** (IO 卡常规属性)窗口中,输入一个 用户别名或单击 Reset User Alias (重置用户别名)。

## - 添加 **iSCSI** 卡

要将 IO 卡添加到系统,请在 **IO Card General Properties** (IO 卡常规属性)窗口中,输 入 IP 地址、子网掩码或网关 IP 地址。

### <span id="page-178-1"></span>启用巨型帧

注 并非所有卡都支持巨型帧。

在 Storage Center 控制器中启用巨型帧可以增强网络吞吐量和减少 CPU 的使用。相比正 常大小的 1500 字节,巨型帧为 9000 字节。通过为每个数据包启用更大的负载可增加大型 文件传输的吞吐量 (例如大型多媒体或数据文件)。更大的负载可创建更有效的吞吐量, 并且需要发送的数据包较少。对于含有使用标准或更智能的 NIC 运行软件启动程序的 ISCSI 服务器的环境,可从巨型帧获得最大收益。启用巨型帧可将 iSCSI 性能提高约 5%, 同时将服务器 CPU 利用率降低 2% 到 3%。

建议巨型帧仅用于 LAN 环境。由于 TOE(TCP 卸载引擎)卡或 HBA 已进行卸载, 因此巨 型帧的 CPU 节省最少。

## **一**》 启用巨型帧

- **1** 在系统树中,选择一个 iSCSI 卡。
- **2** 从快捷菜单中,选择 **Properties** (属性)。此时会显示 **IO Card General Properties** (IO 卡常规属性)窗口。
- **3** 将 **Maximum Transmission Unit** (最大传输单元)设置为 9000。
- **4** 单击 **OK** (确定)。

#### <span id="page-178-0"></span>启用 **VLAN** 标记

注 并非所有卡都支持 VLAN 标记。

会在系统交换机上配置一个虚拟局域网 (VLAN)。四种主要的 VLAN 成员方法交换机支持为 通过端口、介质访问控制 (MAC) 地址、协议类型和子网地址。 VLAN 包含表现为连接到相 同线路的计算机网络 - 尽管这些计算机实际上可能无力连接到 LAN 的不同区段。通过使用 额外的字节标记每个帧或数据包来表示该数据包所属的虚拟网络,单一物理网络上的流量 可分区到各虑拟 LAN。这类网络中可共存多个 VLAN。这将通过分离 LAN 的逻辑区段 (例 如 ISCSI SAN 流量)减少广播域和辅助网络管理。

系统管理器不知道或不需要知道如何在交换机上配置 VLAN 成员。Storage Center ISCSI I/ O 端口是一个到 VLAN 的终端站。可在 iSCSI 端口上启用或禁用 VLAN。默认为 "Disabled" (已禁用)。 VLAN:

- 增加广播域的数量但减少每个广播域的大小,从而减少网络流量并提高网络安全性 (两者均在单一大型广播域中受到限制)。
- 降低管理力度以创建子网。
- 降低硬件要求,因为网络可以逻辑上分隔而不是物理上分隔。
- 提高对多种通信类型的控制。

每个 Storage Center iSCSI I/O 卡均可配置 VLAN 标识符 (VID)。配置 VID 后, Storage Center 会变为 VLAN 中的终端站。

#### 出站 / 入站以太网帧

启用 VLAN 标记时,会标记所有出站以太网帧。未启用 VLAN 标记时,则不会标记任何出 站以太网帧。如果将卡插入已配置 VLAN 的交换机中,那么该交换机会将 VID 插入未标记 的以太网帧中。启用 VLAN 标记时,必须标记所有入站以太网帧,并且 VID 必须与为该接 口配置的 VID 相符。如果入站以太网帧与配置的 VID 不符,则会丢弃该帧。丢弃帧称为 VLAN 筛选。禁用 VLAN 标记时,必须未标记入站以太网帧,否则会丢弃以太网帧。

# **□**<br>□ 启用 VLAN 标记

- **1** 在系统树中,选择一个 iSCSI 卡。
- **2** 从快捷菜单中,选择 **Properties** (属性)。此时会显示 **IO Card Properties** (IO 卡属 性)窗口。
- **3** 选择 **Enable VLAN Tagging** (启用 VLAN 标记)。
- **4** 输入 VLAN ID (VID) 以匹配交换机上配置的 VID,范围从 1 到 4095。
- 5 输入用户优先级数字。如果发生拥塞,这会提供 VLAN 的优先级。零为最低优先级,七 为最高优先级。
- **6** 单击 **OK** (确定)。

#### <span id="page-179-0"></span>更改高级 **iSCSI** 卡属性

- **1** 在系统树中,选择一个 iSCSI 卡。
- **2** 从快捷菜单中,选择 **Properties** (属性)。此时会显示 **IO Card Properties** (IO 卡属 性)窗口。
- **3** 单击 **Advanced** (高级)。此时会显示 **Advance IO Card Properties** (高级 IO 卡属 性)窗口。
- **4** 端口号为 TCP 端口号。默认 iSCSI 端口号为 3260,但如果有使用其他 TCP 端口号的 特殊要求,则可以更改该端口号。
- **5** iSCSI 标头摘要可在所有 iSCSI 标头上启用摘要 (32 位 CRC)。 ISCSI 数据摘要可在 所有 iSCSI 数据协议数据单元 (PDU) 上启用摘要 (32 位 CRC)。选择以下任意一项:
	- **Window size** (窗口大小):从 32 到 2048 KB
	- **Keep alive timeout** (保持活动超时):从 5 秒到 18 小时
	- **SCSI command data timeout** (SCSI 命令数据超时):从 5 秒到 18 小时
	- **Default time to wait** (默认等待时间):从 1 秒到 10 分钟
	- **Default time to retain** (默认保留时间):从 1 秒到 10 分钟
	- **Enable Immediate Write Data** (启用直接写入数据):跳过所有摘要并在发生时写 入所有数据。
- **6** 单击 **OK** (确定)。
# 创建远程 **Storage Center** 连接

本地 (源)系统连接到远程 (目标)系统,并且远程系统连接回本地系统后,可以将卷从 启动程序复制到目标。

注 Storage Center 会通过 FC 自动检测连接的 Storage Center 系统。经过识别后,远程 FC 系统会在系统树中显示。

## **iSCSI** 远程连接

iSCSI 可通过 IP 网络简化数据传输。与需要特殊用途布线的 FC 不同, iSCSI 可以使用现 有 IP 网络基础设施来长途运行。

远程 Storage Center 连接将一个 Storage Center 上的 iSCSI 端口连接到另一个 Storage Center 上的 iSCSI 端口。

注 在以下文字中,*卡*与*端口*是同义词。

- 在 Virtual Port (虚拟端口)模式下,远程 Storage Center 连接将添加到连接的故障域 的控制端口。当两个系统都在 Virtual Port (虚拟端口)模式下运行时,请连接故障域 的控制端口。
- 在 non-Virtual Port (非虚拟端口)模式下,远程 Storage Center 连接会添加到每个单 独的 iSCSI IO 卡。当两个系统均在 non-Virtual Port (非虚拟端口)模式下运行时,将 每个系统的每个 iSCSI IO 卡都连接到另一个系统上的所有 IO 卡 (反之亦然)。
- 在混合模式下,当一个系统运行 Virtual Port (虚拟端口)模式而另一个系统运行 non-Virtual Port (非虚拟端口)模式时,将控制端口连接到 non-Virtual Port (非虚拟 端口)模式系统的每个单独的 IO 卡; 将 non-Virtual Port (非虚拟端口)系统的 IO 卡 连接到控制端口。

### <span id="page-181-0"></span>将远程系统添加到 **iSCSI** 端口

可以通过 Storage Management (存储管理) 菜单将远程 Storage Center 系统添加到本地 系统。从 Storage Management (存储管理)菜单中,选择 **System** (系统) **> Setup** (设置) **> Add iSCSI Remote Compellent Connections** (添加 iSCSI 远程 Compellent 连接)菜单,或使用快捷菜单 (如下所述)。

1 选择一个 iSCSI 文件夹。 **- 在双控制器系统中, 可选择两个文件夹中的任意一个;** 将远程系统连接到一个控制器中的卡即可将远程系统连接到两个控制器上的所有卡。

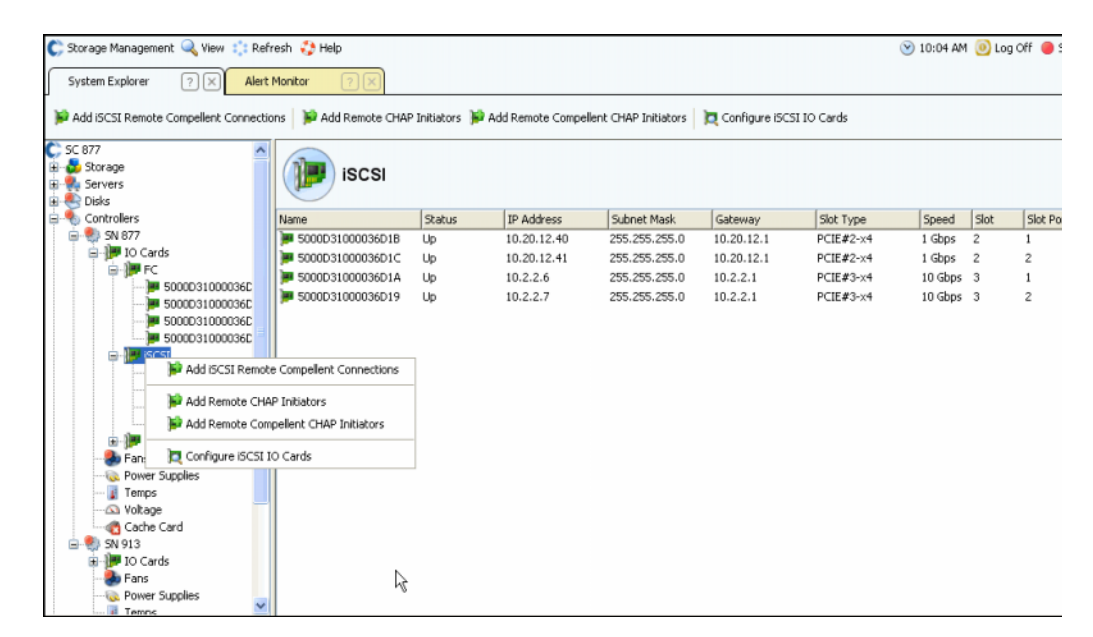

- 图 141。 iSCSI 文件夹快捷菜单
- **2** 从快捷菜单中,选择 **Add iSCSI Remote Compellent Connections**(添加 iSCSI 远程 Compellent 连接)。
	- 如果本地系统启用了 CHAP,则会显示配置 CHAP 窗口。如果使用 CHAP,请参阅 第 181 页上的使用 CHAP [配置远程连接。](#page-188-0)
	- 如果本地系统不使用 CHAP,则会显示 Add iSCSI Remote Compellent Connections (添加 iSCSI 远程 Compellent 连接)窗口,询问是否已配置 NAT。

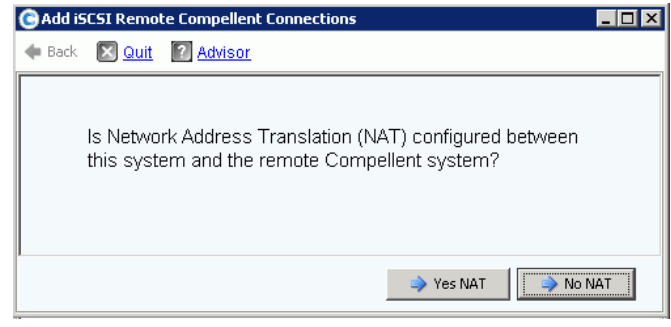

图 142。 NAT

注 NAT 不可用于使用虚拟端口的系统,因此如果本地或远程系统使用虚拟端口,则不 会启用 NAT。

- 如果已启用 NAT,则转至 [<Number>](#page-182-0)。
- 如果未启用 NAT,则继续 [<Number>](#page-182-1)。
- <span id="page-182-0"></span>**3** 如果已启用 NAT:
	- **a** 单击 **Yes NAT** (是 NAT)。
	- **b** 输入 NAT 的 IP 地址和远程 Compellent iSCSI 卡的 iSCSI 名称。
	- **c** 单击 **Continue** (继续)。此时会显示链接速度窗口。接下来的步骤请参阅第 [175](#page-182-2) 页 [上的步](#page-182-2)骤 5。
- <span id="page-182-1"></span>**4** 单击 **No NAT** (不是 NAT)。此时会显示 IP Addresses (IP 地址)窗口。

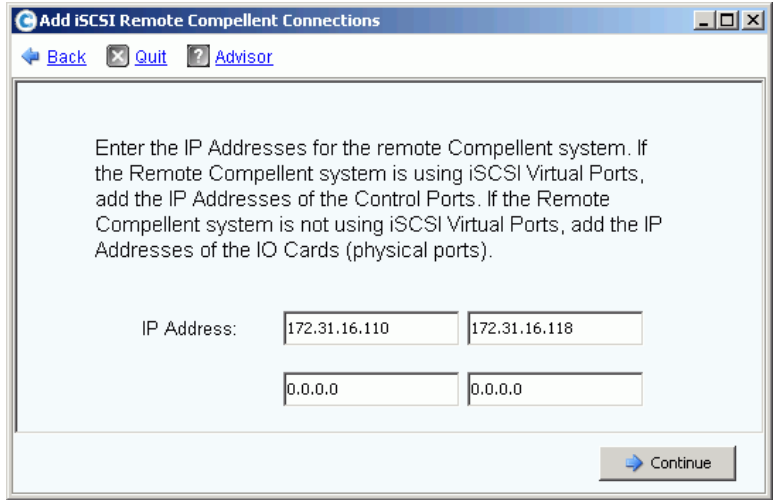

图 143。添加 iSCSI 远程 Compellent 连接

- <span id="page-182-2"></span>**5** 添加远程地址:
	- 如果远程系统使用 **iSCSI** 虚拟端口,则添加控制端口的 IP 地址。
	- 如果远程 Storage Center 系统未使用 iSCSI 虚拟端口, 则添加每个 IO 卡的 IP 地址。
- **6** 单击 **Continue** (继续)。此时会显示链接速度窗口。
- **7** 输入此系统与远程 Storage Center 系统之间的网络链接的速度: T1、T3/100 MB、GB 或更高。
- **8** 单击 **Continue** (继续)或 **Advanced** (高级)。
	- **a 如果单击** Advanced (高级),**则会显示 Advanced Options** (高级选项)窗口。

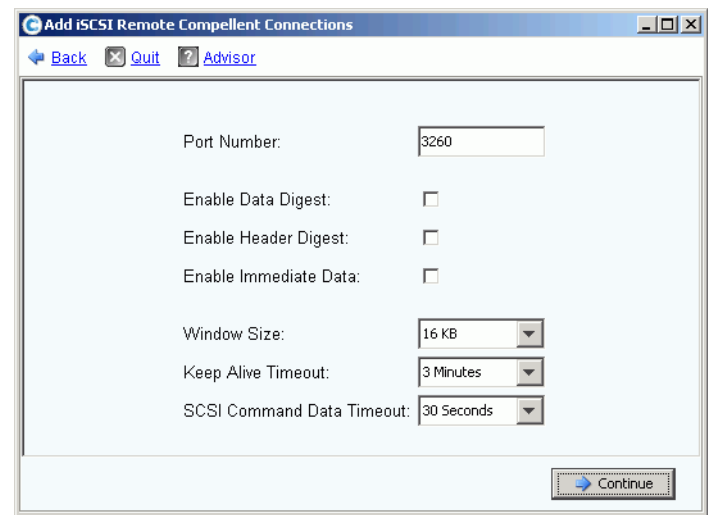

图 144。高级 iSCSI 远程连接

- **b** 保留或更改以下任意项:
	- 端口号
	- 启用或禁用数据摘要
	- 启用或禁用标头摘要
	- 启用或禁用直接数据
	- 选择窗口大小 (16KB 到 2048 KB)
	- 选择保持活动超时 (3 秒到 18 小时)
	- 选择 SCSI 命令数据超时 (3 秒到 18 小时)
- **c** 单击 **Continue** (继续)。如果再次显示 Link Speed (链接速度)窗口,则再次单 击 **Continue** (继续)。此时会显示 **Add Remote System** (添加远程系统)确认窗 口。
- **9** 单击 **Add Now** (立即添加)。本地系统现在可识别远程系统。但远程系统配置完成之 前,必须登录到远程系统并识别本地系统。

**10** 将本地系统识别到远程系统:

- **a** 登录到远程系统。
- **b** 重复执行第 174 页[上的将远程系统添加到](#page-181-0) iSCSI 端口中的所述步骤。

# 查看远程 **iSCSI** 连接 – 虚拟端口未启用

- **1** 在系统树中,选择一个 iSCSI 卡。此时会显示 iSCSI 信息窗口。
- **2** 单击 **Remote Compellent Connections** (远程 Compellent 连接)选项卡。此时会显 示 **Remote Compellent iSCSI Connections** (远程 Compellent iSCSI 连接) 窗口。

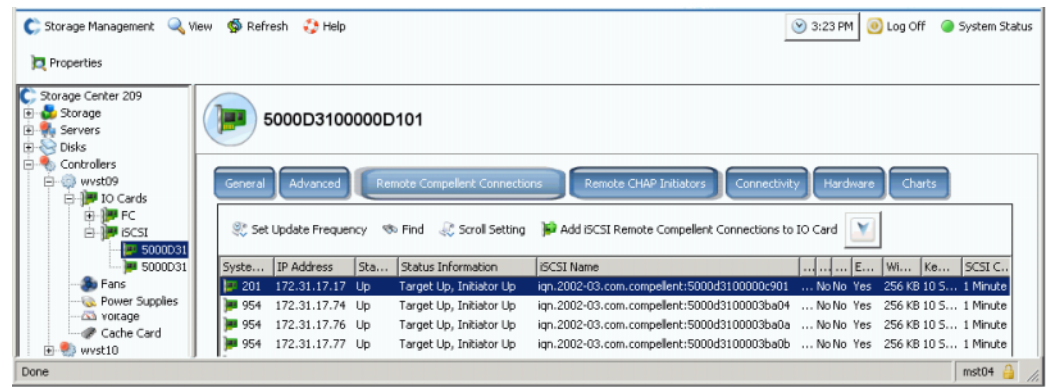

图 145。非虚拟远程 Compellent iSCSI 连接

- **3** 对于 iSCSI 远程 Compellent 连接,系统会显示:
	- **System Name** (系统名称)
	- **IP** 地址
	- **Status** (状态):**Up** (正常运行)、 **Down** (发生故障)或 **Discovery** (搜索)。 **Discovery** (搜索)是用户创建的对象,用于配置完全限定远程连接 (包括 iSCSI 名称)。忽略 **Discovery** (搜索)连接。
	- 状态信息,包括:
		- **Total List Is** (总列表为)
		- **Target Up, Initiator Up** (目标正常运行,启动程序正常运行)
		- **Target Up, Initiator Down** (目标正常运行,启动程序发生故障)
		- **Target Up, No Initiator** (目标正常运行,无启动程序)
		- **Target Down, Initiator Up** (目标发生故障,启动程序正常运行)
		- **Target Down, Initiator Down** (目标发生故障,启动程序发生故障)
		- **Target Down, No Initiator** (目标发生故障,无启动程序)
		- **No Target, Initiator Up** (无目标,启动程序正常运行)
		- **No Target, Initiator Down** (无目标,启动程序发生故障)
		- **No Target, No Initiator** (无目标,无启动程序)
	- **iSCSI Name** (iSCSI 名称)
	- 在 Advanced (高级)窗口中添加的信息 (请参阅第 178 页[上的更改高级远程连接](#page-185-0) [属性\)](#page-185-0)
	- 在 Remote Connection IP address (远程连接 IP 地址)窗口中添加的信息
	- 在 Remote iSCSI CHAP Secret (远程 iSCSI CHAP 机密)窗口中添加的信息。请 参阅第 181 页上的使用 CHAP [配置远程连接。](#page-188-0)

# 查看远程 **iSCSI** 连接 – 虚拟端口已启用

- **1** 在系统树中,选择一个 iSCSI 卡。此时会显示 iSCSI 信息窗口。
- **2** 单击 **Remote Compellent Connections** (远程 Compellent 连接)选项卡。显示的 **Remote Compellent iSCSI Connections** (远程 Compellent iSCSI 连接)窗口与非虚 拟端口的显示仅略有不同。

| C MIPD877 - Compellent System Manager                        |                   |                  |                  |                                      |                                                                        |             | $\blacksquare$ $\blacksquare$ |
|--------------------------------------------------------------|-------------------|------------------|------------------|--------------------------------------|------------------------------------------------------------------------|-------------|-------------------------------|
| C Storage Management Q View : : Refresh : Help               |                   |                  |                  |                                      |                                                                        |             | 9:00 AM O Log Off System Stat |
| <b>Properties</b>                                            |                   |                  |                  |                                      |                                                                        |             |                               |
| C MIPD877<br>Storage<br>dia Servers<br>e<br>New Server 1     |                   | 5000D31000036D39 |                  |                                      |                                                                        |             |                               |
| <b>E</b> & Disks<br><b>Controllers</b><br><b>E-89 SN 877</b> | General           | Advanced         |                  | <b>Remote Compelient Connections</b> | <b>Remote CHAP Initiators</b><br>Connectivity                          | Hardware    | Charts                        |
| D-19 IO Cards<br><b>B-IPFC</b>                               |                   |                  |                  |                                      | Scroll Section of Add iSCSI Remote Compellent Connections to IO Card V |             |                               |
| ie le iscsi<br>S000D31000036                                 | System SN         | IP Address       | <b>Status</b>    | Status Information                   | <b>ISCSI Name</b>                                                      | Port Number | Enable Data Dig               |
| ⊟<br><b>B</b> 5000D31000                                     | 13.54             | 172.31.17.10     | <b>Discovery</b> |                                      |                                                                        | 3260        | No.                           |
| 由 5000D31000036                                              | <b>MI 54</b>      | 172.31.17.10     | Up               | Target Up, Initiator Up              | ign. 2002-03.com.compellent: 5000d31                                   | 3260        | No                            |
| <b>E-1</b> SAS                                               | <b>B</b> 54       | 172.31.17.11     | <b>Discovery</b> |                                      |                                                                        | 3260        | No                            |
| <b>u</b> Fans                                                | <b>33 54</b>      | 172.31.17.11     | Up               | Target Up, Initiator Up              | ian.2002-03.com.compellent:5000d31                                     | 3260        | No                            |
| Temps                                                        | <b>Line</b><br>54 | 172.31.17.9      | Discovery        |                                      |                                                                        | 3260        | No                            |
| <b>Sa</b> Voltage<br>Cache Card<br><b>DESN 913</b><br>田      | <b>MM 54</b>      | 172.31.17.9      | Up               | Target Up, Initiator Up              | ian.2002-03.com.compellent:5000d31 3260                                |             | No                            |
| <b>IN UPS</b><br><b>Endosures</b><br><b>XI</b> Racks         |                   |                  |                  |                                      |                                                                        |             |                               |
| Remote Systems<br><b>Users</b>                               | $\overline{a}$    | m.               |                  |                                      |                                                                        |             |                               |

图 146。虚拟 iSCSI 远程 Compellent 连接

#### <span id="page-185-0"></span>更改高级远程连接属性

- **1** 在系统树中,选择一个 iSCSI 卡。此时会显示 iSCSI 信息窗口。
- **2** 单击 **Remote Compellent Connections** (远程 Compellent 连接)选项卡。
- **3** 从快捷菜单中,选择 **Properties** (属性)。此时会显示 Properties (属性)窗口。
- **4** 单击 **Advanced** (高级)。此时会显示 **Advanced Remote Compellent Connection Properties** (高级远程 Compellent 连接属性)窗口。
- **5** 更改以下任意项:
	- 端口号
	- 启用或禁用数据摘要
	- 启用或禁用标头摘要
	- 启用或禁用直接数据
	- 选择窗口大小 (16KB 到 2048 KB)
	- 选择保持活动超时 (3 分钟到 18 小时)
	- 选择 SCSI 命令数据超时 (3 秒到 18 小时)
- **6** 单击 **OK** (确定)。会更改设置。

## 删除 **iSCSI** 远程连接

- **1** 在系统树中,选择一个 iSCSI 卡。此时会显示 iSCSI 信息窗口。
- **2** 单击 **Remote Compellent Connections** (远程 Compellent 连接)选项卡。
- **3** 从快捷菜单中,选择 **Delete** (删除)。此时会显示 **Delete iSCSI Remote Connection** (删除 iSCSI 远程连接)窗口。

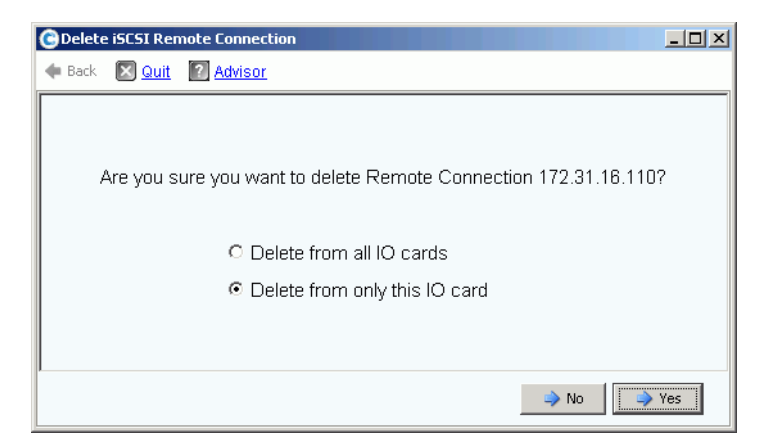

图 147。删除 iSCSI 远程连接

- **4** 选择从所有 IO 卡还是仅从所选 IO 卡删除。
- **5** 单击是。会删除连接。

## <span id="page-186-0"></span>查看远程连接属性

- **1** 在系统树中,选择一个 iSCSI 卡。此时会显示 iSCSI 信息窗口。
- **2** 单击 **Remote Compellent Connections** (远程 Compellent 连接)选项卡。

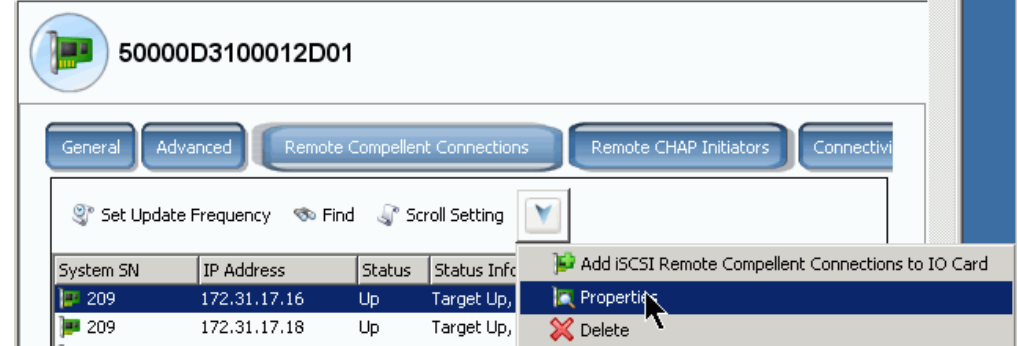

图 148。 iSCSI 卡快捷菜单

**3** 从快捷菜单中,单击 **Properties** (属性)。此时会显示 **Remote Connection General Properties** (远程连接常规属性)窗口。

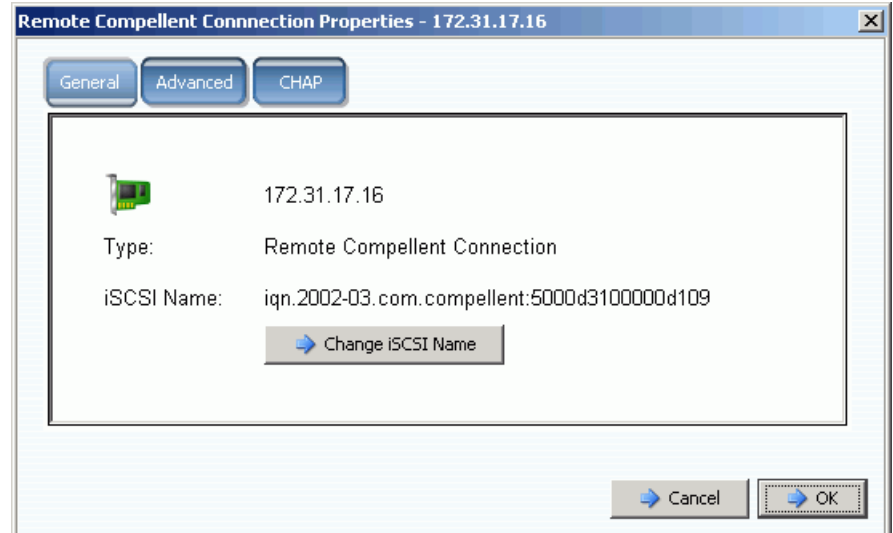

图 149。远程 Compellent 连接属性

## 更改远程 **iSCSI** 名称

这并非常见更改。通常没有原因需要这样做。如果使用 NAT 并且 iSCSI 名称不正确, 或者 以前使用 NAT 但不再使用它, 则可以更改 iSCSI 名称。可以将该名称留空。

# - 更改远程连接 **iSCSI** 名称

- **1** 查看属性,如第 179 页[上的查看远程连接属性中](#page-186-0)所述。单击 **Change iSCSI Name** (更改 iSCSI 名称)。
- **2** 请输入新的名称。
- **3** 单击 **OK** (确定)。系统会警告您,此更改将中断当前正在进行的 iSCSI 通信。单击 **Yes (Save Changes)** (是 [ 保存更改 ])。会更改该名称。

# <span id="page-188-0"></span>使用 **CHAP** 配置远程连接

质询握手身份验证协议 (CHAP) 是一个 iSCSI 安全选项,它基于建立连接时交换的机密 (特殊密码)提供连接身份验证。

使用 CHAP 配置远程 Storage Center 连接包含以下步骤:

- **1** 在每个系统中启用 [CHAP](#page-189-0)。
- **2** 将远程 [Compellent](#page-190-0) 连接从系统 1 添加到系统 2
- **3** 将远程 Compellent [启动程序从系统](#page-192-0) 2 添加到系统 1
- **4** 将远程 [Compellent](#page-194-0) 连接从系统 2 添加到系统 1
- **5** 将远程 Compellent [启动程序从系统](#page-195-0) 1 添加到系统 2

注 一旦启用 CHAP (步骤 1),可按任何顺序执行步骤 2 至 5。

记住以下内容:

- 如果已启用虚拟端口,则在控制端口的 Properties (属性)窗口中启用 CHAP。
- 在传统系统 (未启用虚拟端口的系统)中,在每个 iSCSI IO 端口的 Properties (属 性)窗口中启用 CHAP。
- 添加远程 CHAP 启动程序和远程 Storage Center CHAP 启动程序的区别仅在于: Storage Center 在 Remote Compellent Initiator (远程 Compellent 启动程序)窗口中输 入 Compellent IQN 名称的第一部分。
- 如果从 iSCSI 文件夹添加 iSCSI 远程连接或远程 Compellent CHAP 启动程序,则会对 所有端口添加该连接或启动程序。可以选择单独的卡 (在传统模式中)或控制端口 (在虚拟端口模式中),并将远程 iSCSI 连接或启动程序仅添加到该端口。

### 显示远程 **CHAP** 启动程序

在配置新的 CHAP 启动程序之前,可以查看现有的远程 CHAP 启动程序。

- 在传统系统 (未启用虚拟端口的系统)中,远程 CHAP 启动程序位于 iSCSI IO 卡上。
- 在具有虚拟端口的系统中,选择控制端口。

从快捷菜单中,选择 **Properties** (属性)。此时会显示 Properties (属性)窗口,其中会 显示 Remote CHAP Initiator (远程 CHAP 启动程序)选项卡。此选项卡显示关于现有 CHAP 启动程序的信息。

## 添加远程 **CHAP** 启动程序

- **1** 在系统树中,选择 iSCSI 卡文件夹。
- **2** 从快捷菜单中,选择 **Add Remote CHAP Initiator**(添加远程 CHAP 启动程序)。此时 会显示 Add iSCSI Remote CHAP Initiators (添加 iSCSI 远程 CHAP 启动程序)窗口。
- **3** 输入要添加到控制端口或 IO 卡的远程 CHAP 启动程序的 CHAP Name (CHAP 名称) 和 CHAP Secret (CHAP 机密)。

仅当使用双向身份验证时才需要服务器 CHAP 机密。

**4** 单击 **Add Now** (立即添加)。此时会添加远程 CHAP 启动程序。

### <span id="page-189-0"></span>启用 **CHAP**

- 注 在传统端口模式下, CHAP 身份验证在单独的 IO 卡上启用; 而在 Virtual Port (虚 拟端口)模式下,它在控制端口上启用。
- **1** 在系统树中,选择一个端口。
	- 在 Virtual Port (虚拟端口)模式下,选择 iSCSI 控制端口。
	- 在 non-Virtual Port (非虚拟端口)模式下,选择一个 iSCSI 卡。
- **2** 从快捷菜单中,选择 **Properties** (属性)。此时会显示 **IO Card Properties** (IO 卡属 性)窗口。
- **3** 单击此窗口中的 **CHAP** 选项卡。此时会显示 CHAP IO 信息窗口。

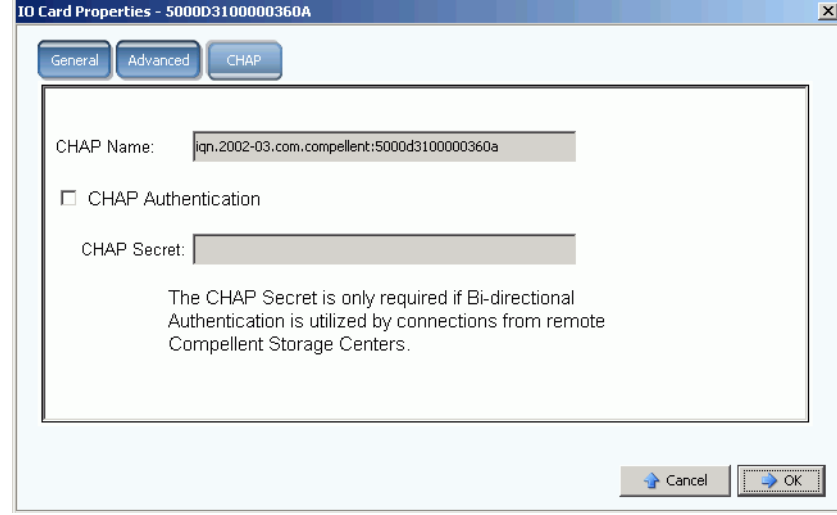

图 150。 CHAP IO 卡属性

注 CHAP 名称为 iSCSI 限定名称 (IQN)。

**4** 选中 **CHAP Authentication**(CHAP 身份验证)。CHAP 机密名称将不再以灰色显示。

- **5** 对于双向身份验证,请在 CHAP Secret (CHAP 机密)字段中输入任意 12 个字符的字 母数字机密 (类似于密码)。
- 注 如果使用 QLogic QLA4010, 则 Storage Center 需要 CHAP 机密。如果在配置 QLA4010 卡时将 CHAP Secret (CHAP 机密)留空, 则系统会要求输入一个 CHAP 机密。
- **6** 单击 **OK** (确定)。系统会发出警告,表示保存这些更改会中断 iSCSI 通信。
- **7** 单击 **(Save Changes)** ([ 保存更改 ])保存您的更改。或单击 **No (Return)** (否 [ 返回 ])放弃您的更改。

### 创建 **CHAP** 连接

#### <span id="page-190-0"></span>将远程 **Compellent** 连接从系统 **1** 添加到系统 2

在系统 1 中 (传统模式):

- **1** 登录到启用 CHAP 的 Storage Center 系统中。
- 2 选择一个 iSCSI 文件夹。 **/ #** 在双控制器系统中, 选择两个磁盘文件夹中的任意一个; 将远程系统连接到一个控制器中的卡即可将远程系统连接到两个控制器上的所有卡。

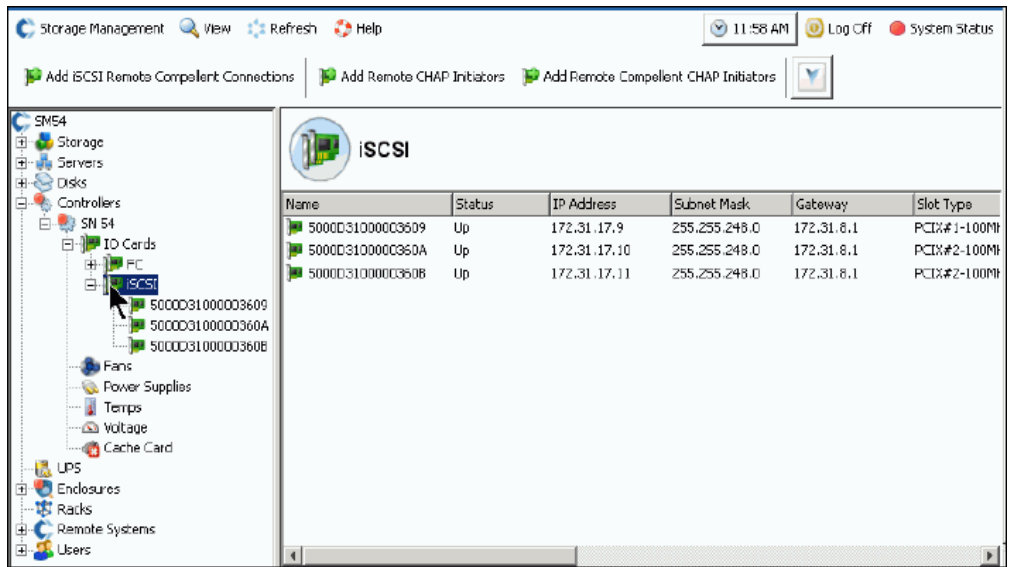

图 151。选择 iSCSI 文件夹

**3** 从快捷菜单中,选择 **Add iSCSI Remote Compellent Connections**(添加 iSCSI 远程 Compellent 连接)。此时会显示 **Add iSCSI Remote Compellent Connections**(添加 iSCSI 远程 Compellent 连接)窗口。

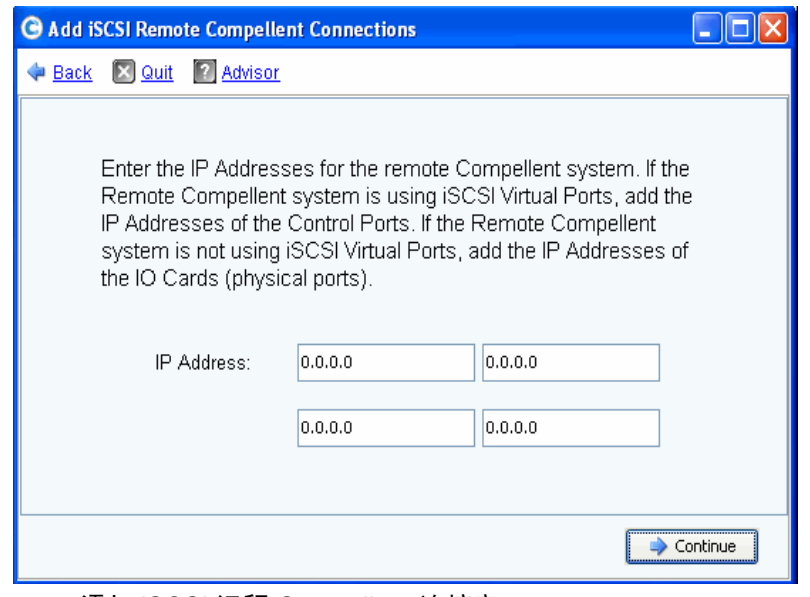

图 152。添加 iSCSI 远程 Compellent 连接窗口

- 注 如果远程 Compellent 系统使用 iSCSI 虚拟端口,可添加控制端口的 IP 地址。如果 远程 Compellent 系统不使用 iSCSI 虚拟端口, 则添加 IO 卡 (物理端口)的 IP 地 址。
- **4** 添加系统 2 的控制端口的 **IP Address**(IP 地址)。该 IP 地址在包含控制端口的 iSCSI 文件夹中显示。
- **5** 输入系统 2 的 IP 地址和 CHAP 名称后,单击 **Continue**(继续)。此时会显示其他 Add iSCSI Remote Compellent Connections (添加 iSCSI 远程 Compellent 连接)窗口。
- **6** 在第二个窗口中,输入系统 2 上的 Compellent 端口的 **CHAP Name** (CHAP 名称)。
- <span id="page-191-0"></span>**7** 输入远程连接的 **Target Secret** (目标机密)。目标机密必须至少包含 12 个字母数字字 符。它是连接启动过程中使用的主要机密。
- **8** 启用或禁用 **Bi-directional Authentication** (双向身份验证)。
- 注 远程 Storage Center 上的远程 Compellent CHAP 启动程序机密必须与本地 Storage Center 上的目标机密相符。
- **9** 选择 **Continue** (继续)。
- **10** 选择一个链接速度。
- **11** 单击 **Continue** (继续)。此时会显示 CHAP verification (CHAP 验证)窗口。
- **12** 单击 **Add Now** (立即添加)。在系统 1 中,控制端口 IP 地址和系统 2 的系统名称现在 会在所有 iSCSI 卡的 Remote Compellent Connections (远程 Compellent 连接)窗口 中显示。

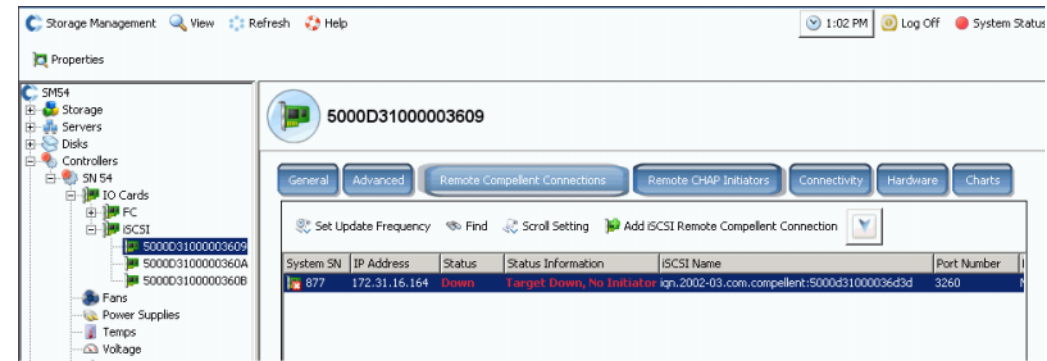

图 153。远程连接验证

### <span id="page-192-0"></span>将远程 **Compellent** 启动程序从系统 2 添加到系统 1

将远程 Compellent 启动程序添加到系统 2 (虚拟端口已启用):

- <span id="page-192-2"></span>**1** 登录到系统 2。
- **2** 选择一个 iSCSI 文件夹。 在双控制器系统中,选择两个磁盘文件夹中的任意一个; 将远程系统连接到一个控制器中的卡即可将远程系统连接到两个控制器上的所有卡。

| Add iSCSI Remote Compellent Connections<br>SC 877<br>Storage                 | <b>iSCSI</b>                                                |        | Add Remote CHAP Initiators 47 Add Remote Compellent CHAP Initiators |               | Configure iSCSI IO Cards |             |
|------------------------------------------------------------------------------|-------------------------------------------------------------|--------|---------------------------------------------------------------------|---------------|--------------------------|-------------|
| Servers<br><b>Disks</b><br>Controllers                                       | Name                                                        | Status | IP Address                                                          | Subnet Mask   | Gateway                  | Slot Type   |
| SN 877<br>⊟                                                                  | 5000D31000036D1B                                            | Up     | 10.20.12.40                                                         | 255.255.255.0 | 10,20,12.1               | $PCIE#2-x4$ |
| <b>E-19</b> IO Cards                                                         | 5000D31000036D1C                                            | Up     | 10.20.12.41                                                         | 255.255.255.0 | 10.20.12.1               | $PCIE#2-x4$ |
| 白·PFC<br>5000D31000036C                                                      | 5000D31000036D1A                                            | Up     | 10.2.2.6                                                            | 255.255.255.0 | 10.2.2.1                 | $PCIE#3-x4$ |
| 5000D31000036C<br>5000D31000036C<br>5000D31000036C<br><b>EL ISCSI</b><br>Ξ   | 5000D31000036D19<br>Add ISCSI Remote Compellent Connections | Up     | 10.2.2.7                                                            | 255.255.255.0 | 10.2.2.1                 | $PCIE#3-x4$ |
|                                                                              |                                                             |        |                                                                     |               |                          |             |
| Add Remote CHAP Initiators<br><b>IP</b><br>œ                                 | Add Remote Compellent CHAP Initiators                       |        |                                                                     |               |                          |             |
| Configure ISCSI IO Cards<br><b>b</b> Fan:                                    |                                                             |        |                                                                     |               |                          |             |
| Power Supplies<br>Temps<br>B.<br>Voltage<br>Cache Card<br>SN 913<br>ID Cards |                                                             | ア      |                                                                     |               |                          |             |

图 154。 iSCSI 文件夹快捷菜单

<span id="page-192-1"></span>**3** 从快捷菜单中,选择 **Add Remote Compellent CHAP Initiators** (添加远程 Compellent CHAP 启动程序)。此时会显示 **Add Remote Compellent CHAP Initiators** (添加远程 Compellent CHAP 启动程序)窗口。

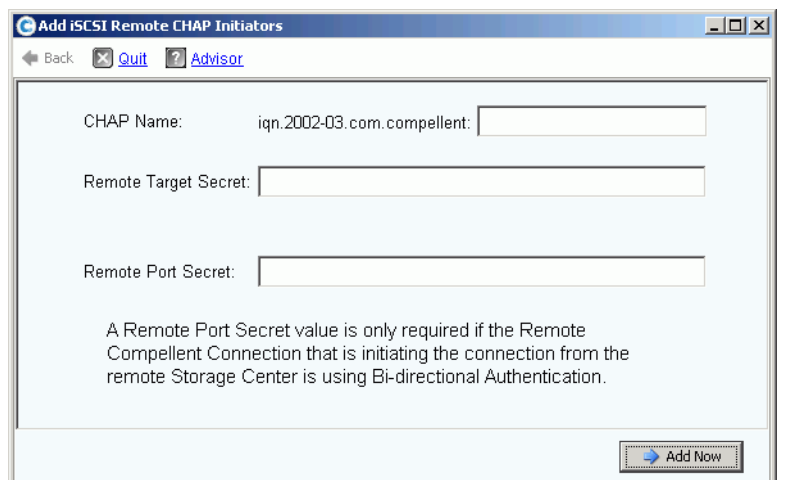

图 155。添加 iSCSI 远程 CHAP 启动程序

- **4** 添加在 CHAP 属性窗口中显示的系统 1 **CHAP Name**(CHAP 名称)。要完成 CHAP 名 称,可以从 IO 卡或控制端口轻松复制 iSCSI 别名。
- 5 如第 184 页[上的步](#page-191-0)骤 7 中所述, 在 Remote Target Secret (远程目标机密)字段中添 加 **Target Secret** (目标机密)。
	- 如果没有使用双向 CHAP,则单击 **Add Now** (立即添加)。
	- 如果使用双向 CHAP,则继续下面的 [<Number>](#page-193-0)。
- <span id="page-193-0"></span>**6** 如果将远程 CHAP 启动程序添加到使用双向身份验证的卡,请添加该卡的 CHAP 机密。 CHAP Name (CHAP 名称)和 CHAP Secret (CHAP 机密)会在启动程序卡的 Advanced Information (高级信息)中显示。

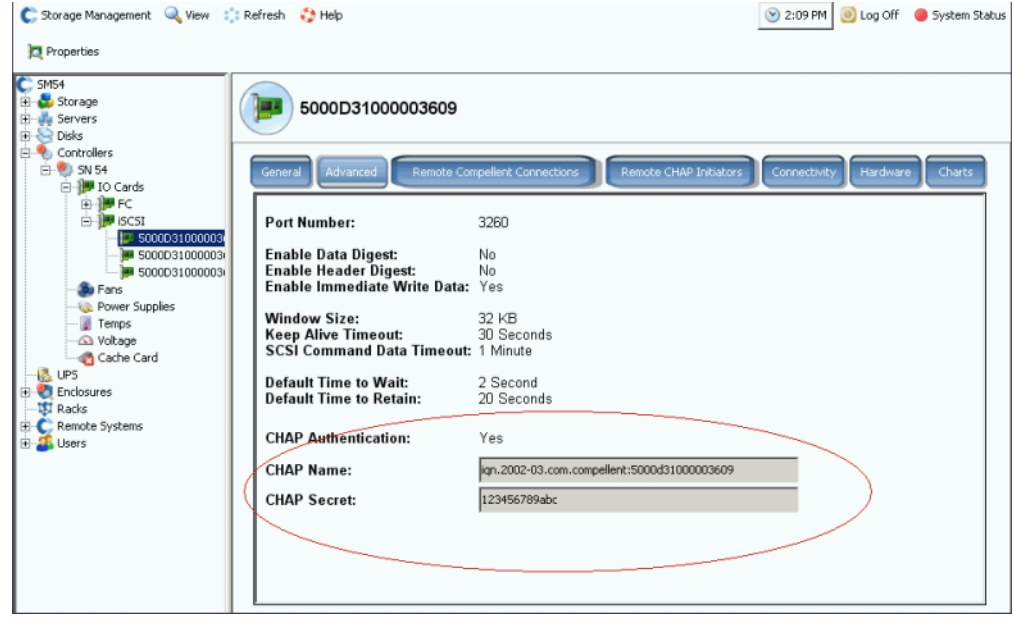

图 156。具有 CHAP 机密的卡的高级信息

**a** 重复执行第 185 页[上的步](#page-192-1)骤 3 至 [<Number>](#page-192-2)。此时会显示 Add Remote Compellent CHAP Initiators (添加远程 Compellent CHAP 启动程序)窗口。

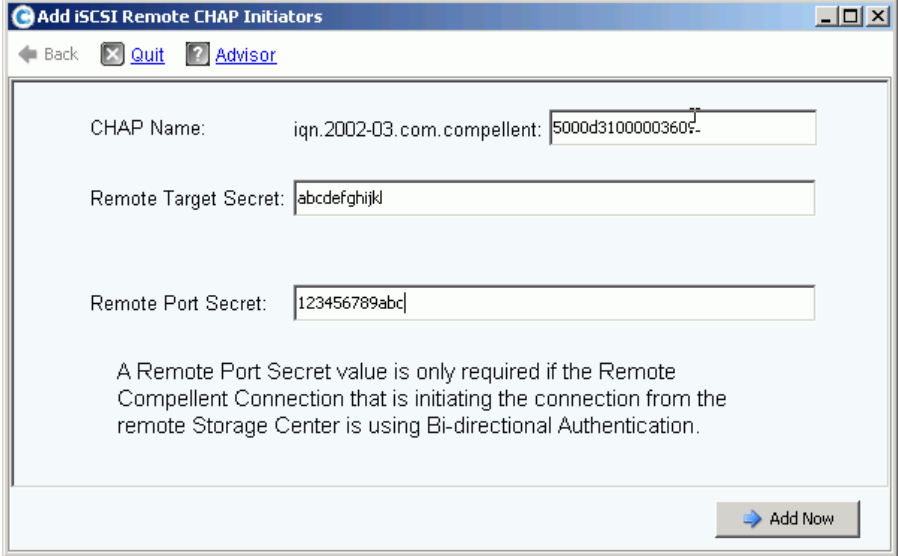

- 图 157。添加远程端口机密。
	- **b** 输入配置了 CHAP 机密的卡的 **CHAP Name** (CHAP 名称)、 **Remote Target Secret** (远程目标机密)和 **Remote Port Secret** (远程端口机密)。
	- **c** 单击 **Add Now** (立即添加)。

#### <span id="page-194-0"></span>将远程 **Compellent** 连接从系统 **2** 添加到系统 **1**

在系统 2 中时 (虚拟端口模式):

- **1** 选择一个 SCSI 文件夹。
- **2** 从快捷菜单中,选择 **Add iSCSI Remote Compellent Connections**(添加 iSCSI 远程 Compellent 连接)。此时会显示 **Add iSCSI Remote Compellent** Connections (添加 iSCSI 远程 Compellent 连接)窗口。
- **3** 添加系统 2 卡的 **IP address** (IP 地址)。
- **4** 单击 **Continue** (继续)。
- **5** 添加系统 1 卡的 **CHAP Name** (CHAP 名称)。
- **6** 添加 **CHAP Secret** (CHAP 机密)。
- **7** 单击 **Continue** (继续)。
- **8** 选择一个链接速度。
- **9** 单击 **Continue** (继续)。此时会显示 Verification (验证)窗口。
- **10** 单击 **Add Now** (立即添加)。

注 如果连接到传统模式下的系统,请添加每个卡的远程 Compellent 连接。

#### 添加使用双向身份验证的远程 **Compellent CHAP** 连接

添加使用双向身份验证的远程 Compellent CHAP 连接:

- **1** 重复执行上述步骤 1 至 6。
- **2** 启用 Bi-Directional Authentication (双向身份验证)。
- **3** 继续上述步骤 7 至 10。

#### <span id="page-195-0"></span>将远程 **Compellent** 启动程序从系统 **1** 添加到系统 **2**

通过将远程 Compellent 启动程序添加到系统 1 (传统模式)完成循环:

- **1** 如果尚未进行此操作,请登录到系统 1。
- 2 选择一个 SCSI 文件夹。 **---** 在双控制器系统中,选择两个磁盘文件夹中的任意一个; 将远程系统连接到一个控制器中的卡即可将远程系统连接到两个控制器上的所有卡。
- **3** 从快捷菜单中,选择 **Add Remote Compellent CHAP Initiators** (添加远程 Compellent CHAP 启动程序)。此时会显示 Add iSCSI Remote CHAP Initiators(添加 iSCSI 远程 CHAP 启动程序)窗口。
- **4** 输入远程 IO 卡 (适用于传统模式)或控制端口 (适用于虚拟端口模式)的 **CHAP Name** (CHAP 名称)。
- **5** 输入 **Remote Target Secret** (远程目标机密)。
- **6** 添加 **Remote Port Secret** (远程端口机密)。
- 注 在我们的示例中,系统 1 处于传统模式 (非虚拟端口模式)。我们将三个卡从系统 1 连接到系统 2。三个卡的其中之一使用双向身份验证。将远程 CHAP 启动程序从 系统 1 添加到系统 2 时, 我们必须添加远程端口机密, 即使只有一个卡使用双向身 份验证。

**7** 单击 **Add Now** (立即添加)。

#### 禁用 **CHAP**

注 如果禁用 CHAP, 则必须重新进行所有远程 Compellent 连接。

- **1** 选择一个控制端口或 iSCSI 卡。从快捷菜单中,选择 **Properties** (属性)。
- **2** 单击 **CHAP** 选项卡。
- **3** 取消选中 **CHAP Authentication** (CHAP 身份验证)。
- **4** 单击 **OK** (确定)。

### 更改远程 **Compellent** 连接 **CHAP** 设置

- 在系统树中,选择一个 iSCSI 卡。此时会显示 iSCSI 信息窗口。
- 单击 **Remote Compellent Connections** (远程 Compellent 连接)选项卡。
- 在窗口顶部,单击 **Properties** (属性)。此时会显示属性窗口。
- 单击 **CHAP**。此时会显示 CHAP authentication (CHAP 身份验证)窗口。
- 选中或清除 **CHAP Authentication Enabled** (启用 CHAP 身份验证)。如果已启用, 请输入远程 IO 卡机密。
- 选中或清除 **Perform Mutual Authentication** (执行相互身份验证)。如果选择相互身 份验证,请输入连接机密和远程连接机密。

### 从服务器中删除远程 **CHAP** 启动程序

- 在系统树中,选择一个 iSCSI 卡。
- 从快捷菜单中,选择 **Remote CHAP Initiators** (远程 CHAP 启动程序)。
- 在窗口顶部,单击 **Delete** (删除)。系统会要求您确认。
- 单击是。 CHAP 启动程序将被删除。

# 查看 **SAS** 卡

串行连接的 SCSI (SAS) 卡使用仲裁总线技术。每个端口包含四个独立仲裁的通道。每个 通道均可执行并行的 IO 事务,速度为 3 Gb/ 秒。这将提供 12 Gb/ 秒的聚合端口速率。 SAS 卡连接到 SAS 机柜。它是一个仅限后端的连接。

# 查看 **SAS** 文件夹

# - 查看控制器上的 **SAS** 适配器卡的列表

在系统树中,展开控制器和 IO 卡以查看 SAS 文件夹。此时会显示 SAS 状态窗口。该文件 夹显示

- **Name** (名称)
- **Status** (状态)
- **Slot Type** (插槽类型)
- **Speed** (速率)
- **Phy Lane Status** (物理通道状态)
- **Slot** (插槽)
- **Slot Port** (插槽端口)
- 网络
- 用途
- **Device Name** (设备名称)
- 说明
- **World Wide Name** (全球通用名称)

# 查看 **SAS** 常规 **IO** 卡信息

在系统树中,选择一个 SAS 端口。

| C. Storage Management & View : : Refresh : Help |                                   | 3:29 PM 0 Log Off 3 System Status      |
|-------------------------------------------------|-----------------------------------|----------------------------------------|
| Properties                                      |                                   |                                        |
| C: Storage Center 857                           |                                   |                                        |
| Storage                                         | 5000D3100003590B                  |                                        |
| dia Servers<br>œ                                |                                   |                                        |
| <b>El-BR Disks</b>                              |                                   |                                        |
| Portable Volume                                 |                                   |                                        |
| <b>R</b> <sub>i</sub> Controllers<br>e          | General<br>Connectivity           | Hardware<br>Charts                     |
| E-89 SN 857                                     |                                   |                                        |
| <b>B</b> 10 Cards                               |                                   |                                        |
| <b>G-BORD</b>                                   | Name:                             | 5000D3100003590B                       |
| ia-19 iscst                                     | World Wide Name:                  | 5000D3100003590B                       |
| <b>B ID SAS</b>                                 | Type:                             | SAS IO Card                            |
| 1:50000310000                                   | <b>Description:</b>               | LSISAS3801 PCI-E SAS Dual Port Adapter |
| <b>38 S000D31000C</b>                           | Status:                           |                                        |
| So Fans                                         |                                   | Up                                     |
| <b>Co.</b> Power Supplies                       | Speed:<br><b>Phy Lane Status:</b> | $4 \times 3$ Gbps                      |
| Temps                                           |                                   | 4 of 4 up                              |
| a Voltage<br>Cache Card                         | <b>Fault Domain:</b>              |                                        |
|                                                 | Network:                          | Back End                               |
| <b>LE UPS</b><br>Enclosures                     | Usage:                            | In Use                                 |
| $\Theta$<br><b>B</b> Enclosure - 2              | <b>Preferred Controller:</b>      | SN 857                                 |
| Enclosure - 4                                   |                                   |                                        |
| E- Femperature Sensors                          | <b>Initiator Count:</b>           | 0                                      |
| Audible Alarms                                  | <b>Target Count:</b>              | 12                                     |
| G-SC Cooling Fan Sensors                        | <b>Both Count:</b>                |                                        |
| <b>B-BR Disks</b>                               | <b>Map Count:</b>                 | O                                      |
| B-DJ IO Modules                                 |                                   |                                        |
| $[0]$ 04-01                                     |                                   |                                        |
| 0 04-02                                         |                                   |                                        |
| GI-Ga Power Supplies                            |                                   |                                        |
| <b>HFT</b> moder                                |                                   |                                        |

图 158。 SAS IO 卡常规信息

系统会显示常规 SAS 卡信息,包括:

- **Name** (名称)
- **World Wide Name** (全球通用名称, WWN)
- **Type** (类型):SAS IO 卡
- **Description** (说明):端口适配器的说明
- **Status** (状态):**Up** (正常运行)、 **Down** (发生故障)或 **Reserved** (保留)
- **Speed of IO** (IO 的速度):每个端口上有 4 个通道。每个通道支持 3 Gbps
- **Fault Domain** (故障域):由于这是仅限后端的连接,因此为空
- **Phy Lane Status** (物理通道状态):报告每个端口上正常运行的通道数。
- **Network** (物理):Back End (后端)或 Unknown (未知)
- **Usage** (使用情况):使用中
- **Preferred Controller** (首选控制器):端口重新平衡时,选择首选控制器
- **Initiator Count** (启动程序计数):由于这是后端连接,因此为 0
- **Target Count** (目标计数):此系统中的活动磁盘驱动器的数量
- **Both Count** (两者计数):后端连接
- **Map Count** (映射计数):映射到此系统的卷的数量

# 查看 **SAS IO** 卡连接状态

- **1** 在系统树中,选择一个 SAS 卡。
- 2 在 SAS IO Card (SAS IO 卡)窗口中,选择 Connectivity (连接性)选项卡。此时会 显示 SAS IO Card Connectivity (SAS IO 卡连接性)窗口:

| Set Update Frequency So Find & Scroll Setting NG Down Connections |               |             |          |
|-------------------------------------------------------------------|---------------|-------------|----------|
| <b>WWN</b>                                                        | <b>Status</b> | Role        | Port ID  |
| U 5000C5000492BC49                                                | Up.           | Target      | 008836EB |
| 5000C5000492BDD5                                                  | Up.           | Target      | 00019A41 |
| 5000C50004932C9D                                                  | Up.           | Target      | 003FD559 |
| 5000C500049334F9                                                  | Up.           | Target      | 0090924E |
| 5000C50007099A15                                                  | Up.           | Target      | 001B1C1B |
| 5000C50007099D81                                                  | Up.           | Target      | 00C98DF8 |
| 5000C50007099E25                                                  | Up.           | Target      | 00370847 |
| 5000C5000709D909                                                  | Up.           | Target      | 00DE6045 |
| 5000C5000709D9E1                                                  | Up.           | Target      | 004C2F80 |
| 5000C5000709DA4D                                                  | Up.           | Target      | 00DC2B2C |
| 5000C5000709DABD                                                  | Up.           | Target      | 00FDE7DC |
| 5000C5000709DC5D                                                  | Up.           | Target      | 00349550 |
| 5858585858587D                                                    | Up.           | <b>Both</b> | 004D66D6 |

图 159。 SAS IO 卡连接性

该窗口显示:

- **World Wide Name** (全球通用名称)
- **Status** (状态)
- **Role** (角色)
- **Port ID** (端口 ID)

# 查看单独的 **SAS** 端口

- **1** 在系统树中,选择一个 SAS 端口。
- 2 在 SAS IO port (SAS IO 端口)窗口中,选择 Hardware (硬件)选项卡。此时会显示 SAS IO Port Hardware (SAS IO 端口硬件)窗口:

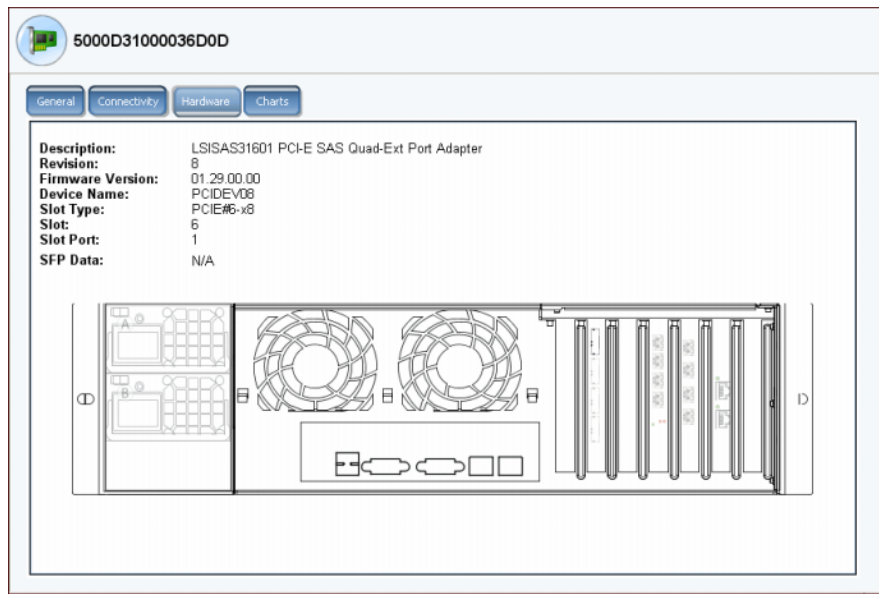

图 160。 SAS 硬件

该窗口显示:

- **Description** (说明):端口的说明
- **Revision** (修订版):端口的修订版
- **Firmware Version** (固件版本)
- **Device Name** (设备名称)
- **Slot Type** (插槽类型):例如 PCI-E
- **Slot** (插槽):从左 (6) 至右 (1) 编号
- **Slot Port** (插槽端口):从上 (1) 至下 (4) 编号
- **SFP Data** (SFP 数据):数据通过小型可插拔模块发送 (SFP 允许网络操作人员 通过 SFP 端口将不同的接口类型连接到同一网络设备。)
- **3** 会突出显示端口位置。将鼠标悬停到端口上会显示端口名称和类型。右键单击打开快捷 **菜单,然后可从中查看属性和状态。**

## 查看 **SAS IO** 卡图表

# - 查看 **SAS IO** 卡性能图表

- **1** 在系统树中,选择一个 SAS 端口。
- **2** 在 SAS IO port (SAS IO 端口)窗口中,选择 **Chart** (图表)选项卡。此时会显示 SAS 图表。

## 重新平衡本地端口

Storage Center 可在控制器端口之间平衡数据存储。如果控制器已添加或脱机,端口可能 会变得不平衡。

- **1** 在系统树中,单击控制器文件夹。系统会列出控制器,并且将本地端口情况显示为 Unbalanced (不平衡)。
- **2** 选择控制器文件夹图标。
- **3** 从快捷菜单中,选择 **Rebalance Local Ports** (重新平衡本地端口)。

要清除系统管理器用于重新平衡本地端口的自动提醒,请在 Rebalance Local Ports (重新 平衡本地端口)窗口中选中或取消选中 Check for unbalanced local ports at Startup (启动 时检查不平衡的本地端口)。

注 正在进行重新平衡过程时,系统访问会受到限制。

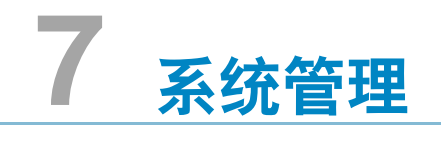

设置 [Storage Center](#page-203-0) **196** [查看许可的应用程序](#page-220-0) **213** 通过 IP [筛选配置系统访问](#page-221-0) **214** [查看磁盘空间使用情况摘要](#page-227-0) **220** [查看系统属性](#page-236-0) **229** [查找未管理的硬件](#page-243-0) **236** [回拨](#page-247-0) **240** [响应警报监视器](#page-250-0) **243** [监控存储空间](#page-253-0) **246** [更改存储警报阈值](#page-254-0) **247** [添加空间](#page-255-0) **248** [添加控制器](#page-256-0) **249** [关闭和重新启动](#page-258-0) **251** [关闭和重新启动](#page-258-0) **251** 升级 [Storage Center](#page-259-0) 软件 **252**

# <span id="page-203-0"></span>设置 **Storage Center**

Storage Center Storage Management(存储管理)菜单 **System**(系统)**> Setup**(设置) 选项提供了控制基本 Storage Center 功能的许多功能。

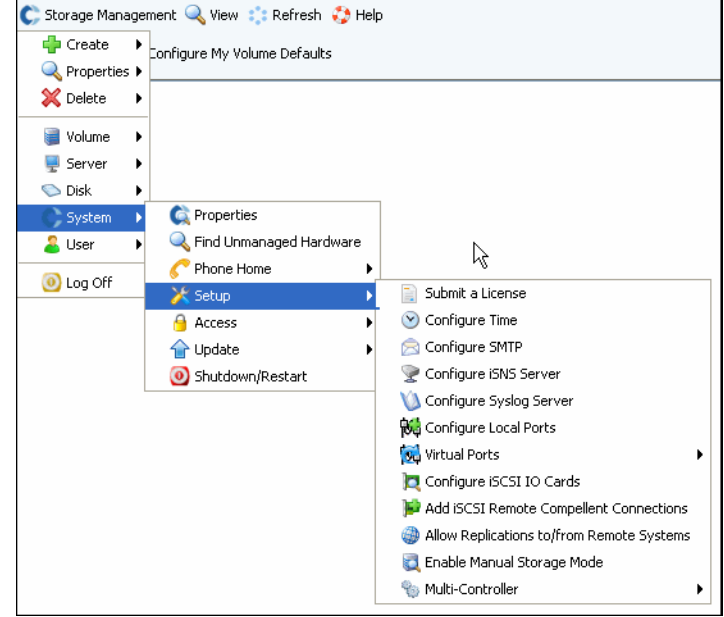

图 161。系统设置菜单

通过此菜单,您可以:

- 设置在初始设置期间跳过的配置参数
- 重新应用设置
- 更改初始安装参数

### 提交许可

如果添加应用程序,或增加系统许可的磁盘数,则可能需要提交新许可。系统提供商通过 通过电子邮件将许可发送给您。将许可文件保存到主机系统。

# - 提交许可

- **1** 从 Storage Management (存储管理)菜单中,选择 **System** (系统) **> Setup** (设置) **> Submit a License** (提交许可)。
- **2** 在 **Select License File** (选择许可文件)窗口中,浏览到许可文件 (通过 **.lic** 扩展名表 示)。

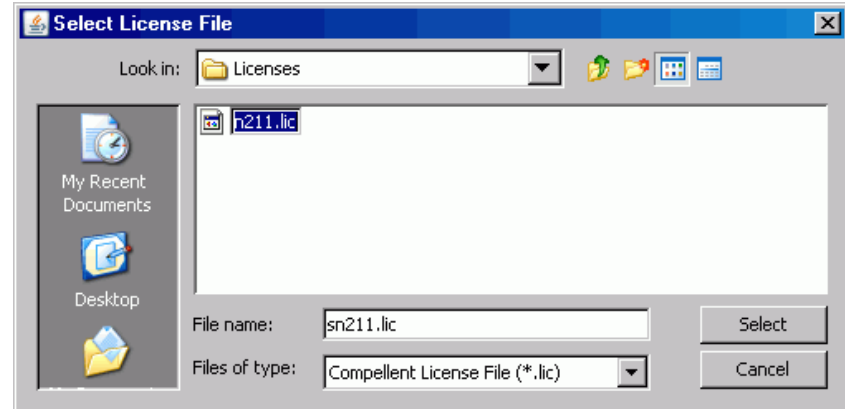

- 图 162。 Select License File (选择许可文件)窗口
- **3** 选择许可文件。单击 **Load License** (加载许可)。 System Manager 会通知您许可提交 是否成功。

#### 配置时间

**1** 从 Storage Management (存储管理)菜单中,选择 **System** (系统) **> Setup** (设置) **> Configure Time** (配置时间)。此时将显示 **Time Settings** (时间设置)窗口。

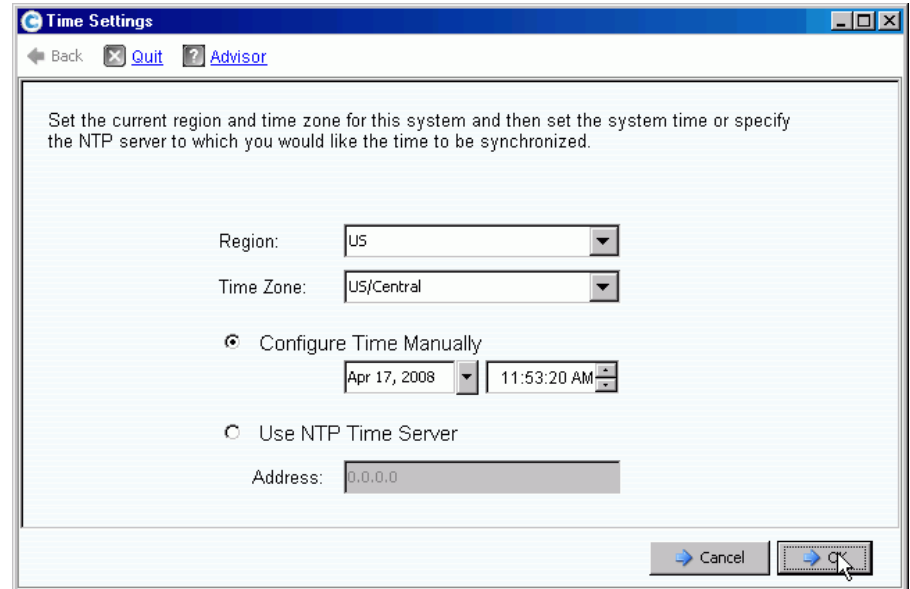

图 163。 Time Settings (时间设置)窗口

**2** 从 **Region** (区域)和 **Time Zone** (时区)列表中选择系统的区域和时区。

注 您看到的选项可能与上面显示的选项有所不同。如果 NTP 时间服务器不可用,请选 择 **Configure Time Manually** (手动配置时间)来设置系统日期和时间。

- **3** 如果 NTP 服务器可用:
	- **a** 选择 **Use NTP Time Server** (使用 NTP 时间服务器)。
	- **b** 输入时间服务器的 **IP** 地址或域名。如果之前配置过 NTP 时间服务器,则 Last NTP time server update (NTP 时间服务器上次更新时间)字段显示上次更新的时间。如 果没有输入 NTP 服务器, 则 Last NTP time server update (NTP 时间服务器上次更 新时间)字段将不会显示。
- **4** 单击 **"OK"**(确定)以保存更改。如果 NTP 时间服务器已设置,Storage Center 会执行 测试以确保从时间服务器接收了更新。

#### 配置 **SMTP**

简单邮件传输协议 (SMTP) 是用于在服务器之间发送电子邮件消息的协议。在需要管理 时, Storage Center 使用 SMTP 将电子邮件自动发送到管理员帐户。

# - 配置 **SMTP**

**1** 从 Storage Management (存储管理)菜单中,选择 **System** (系统) **> Setup** (设置) **> Configure SMTP** (配置 SMTP)。此时将显示 SMTP 窗口。

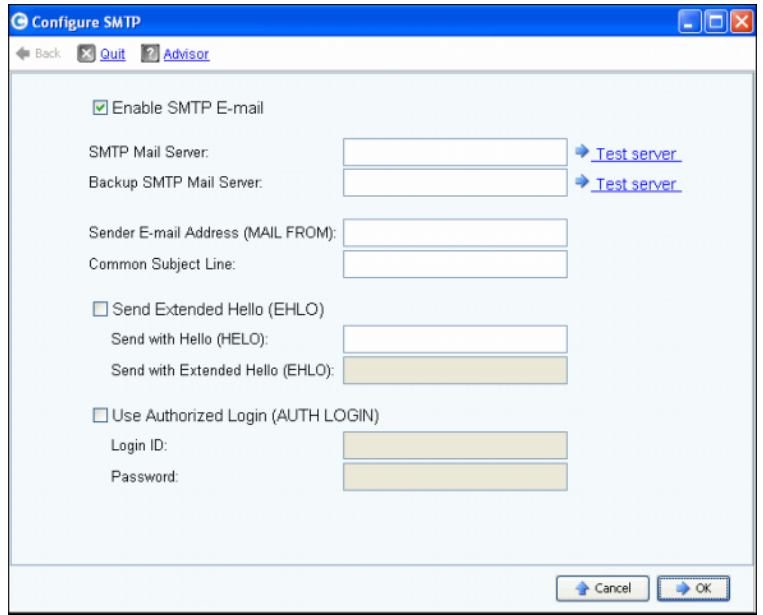

图 164。配置 SMTP

- **2** 在 SMTP Mail Server(SMTP 邮件服务器)框中输入 SMTP 邮件服务器的 IP 地址或完 全限定域名。
- **3** 在 Backup SMTP Mail Server (备用 SMTP 邮件服务器)框中输入备用 SMTP 邮件服 务器的 IP 地址或完全限定域名。
- **4** 单击 **Test server** (测试服务器)可测试连接。
- **5** 输入来自 Storage Center 的所有电子邮件的通用主题行。
- 6 在 Sender E-mail Address (MAIL FROM) (发件人电子邮件地址 [ 发件人 ]) 框中输入 发件人的电子邮件地址,在 Common Subject Line (通用主题行)框中输入来自 Storage Center 的所有电子邮件的通用主题行。
- 7 选中 Send Extended HELO (EHLO) (发送扩展 HELO [EHLO]) 框以配置使用扩展问候, 从 而实现邮件系统兼容性。接收主机将发出 HELO 命令,而不是以 HELO 命令开始会话。 如果发送主机接受此命令,则接收主机可向其发送接收主机已知的 SMTP 扩展列表, 发送主机随即了解可使用哪些 SMTP 扩展与接收主机进行通信。实现 Extended SMTP (ESMTP) (扩展 SMTP [ESMTP])无需修改客户端或邮件服务器的 SMTP 配置。
- **8** 如果电子邮件系统需要使用授权登录,请选中 **Use Authorized Login (AUTH LOGIN)** (使 用授权登录 [AUTH LOGIN])并完成填写 Login ID (登录 ID)和 Password (密码)框。
- **9** 单击 **OK** (确定)以保存更改。

#### 配置 **iSNS** 服务器

iSNS 与 DNS 类似。正如 DNS 为 LAN 中的服务器和工作站提供名称服务一样,iSNS 服务 器为 SAN 中的启动程序和目标提供名称服务。由于数据集中在一台服务器上,这使得管理 存储网络的任务变得更容易。

iSNS 协议可便于您在 TCP/IP 网络上自动搜索、管理以及配置 iSCSI 和 FC 设备。该协议 提供与 FC 网络中类似的智能存储搜索和管理服务,以便 IP 网络实现与 SAN 类似的功能。 由于能够模拟 FC 结构服务, iSNS 还可实现 IP 和 FC 网络的无缝集成以及管理 iSCSI 和 FC 设备。使用 iSNS 从而在 Storage Center 系统中提供值。

# - 配置 **Internet** 存储名称服务 (**iSNS**)

- **1** 从 Storage Management (存储管理)菜单中,选择 **System** (系统) **> Setup** (设置) **> Configure iSNS Server**(配置 **iSNS** 服务器)。此时将显示 **Configure iSNS Server**(配置 iSNS 服务器)窗口。
- **2** 输入服务器的 **IP** 地址。
- **3** 单击 **OK** (确定)。

## 配置 **SysLog** 服务器

所有 SysLog 信息都有记录设备,也就是发送信息的位置。SysLog 守护程序会根据配置的 工具发送信息。如果未指定工具, **local0** 将作为默认的发送工具。按照以下步骤操作以配 置 SysLog 服务器和记录设备。

# - 配置 **SysLog** 服务器

**1** 从 Storage Management (存储管理)菜单中,选择 **System** (系统) **> Setup** (设置) **> Configure Syslog Server** (配置 SysLog 服务器)。此时将显示 **Configure Syslog Server** (配置 SysLog 服务器)窗口。

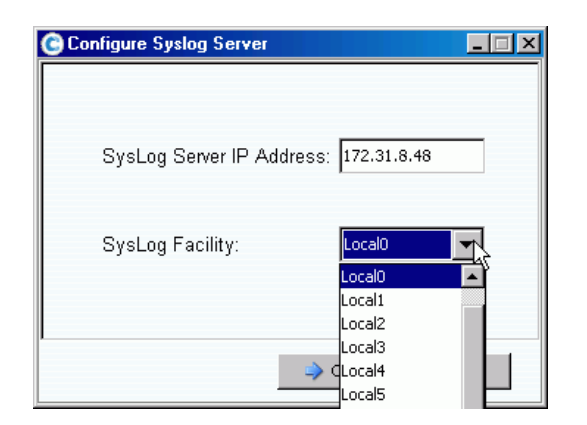

图 165。配置 SysLog

- **2** 在 **SysLog Server IP Address** (SysLog 服务器 IP 地址)框中输入 SysLog 服务器的 **IP**  地址。
- **3** 从下拉框中,选择 **Syslog Facility** (Syslog 设备),即信息发送到的位置。
- **4** 单击 **OK** (确定)。

# 配置本地端口

**Configure Local Ports** (配置本地端口)向导可简化配置,并让您可通过一个向导配置 Legacy Mode (传统模式)和 Virtual Port Mode (虚拟端口模式)的本地端口。

**1** 从 Storage Management (存储管理)菜单中,选择 **System** (系统) **> Setup** (设置) **> Configure Local Ports** (配置本地端口)。

此时将显示 **Configure Local Ports** (配置本地端口)向导。该向导显示系统中出现的每 种传输类型 (FC、 iSCSI 和 SAS)的选项卡。选项卡上显示的信息根据运行模式和传 输类型不同而各不相同。运行模式在窗口左下角显示。

注 传输类型的示例屏幕如第 202 页[上的图](#page-209-0) 166 至第 203 页[上的图](#page-210-0) 168 中所示。

- **2** 单击要查看的传输类型的选项卡。显示的信息根据传输类型和模式不同而各不相同:
	- **Status** (状态):可为 Up (正常)或 Down (关闭)。
	- **Slot/Port** (插槽 / 端口):插槽 1 位于右侧。端口 1 是 HBA 顶部的端口,端口 4 位 于最底部。
	- **Magnifying glass icon** (放大镜图标):单击以打开 Local Port Location (本地端口 位置)窗口,该窗口显示关于端口的信息并显示 IO 卡的物理视图。
	- **Purpose** (用途)、**Fault Domain** (故障域)和 **User Alias** (用户别名)如第 [203](#page-210-1) 页 [上的用户可配置的列中](#page-210-1)所述。
	- **World Wide Name** (全球通用名称):是标识特定 FC、 iSCSI 或 SAS 目标的唯一标 识符。
	- **Speed** (速度):显示端口速度。
	- **Map Count** (映射计数):显示映射到服务器的卷的数量。卷映射到服务器后,修改 端口配置可能会导致这些卷脱机。(在 Legacy Mode [ 传统模式 ] 下对 SAS 端口不 显示。)
	- **Initiator Count** (启动程序计数):角色为启动程序的远程端口数。
	- **Target Count** (目标计数):角色为目标的远程端口数 (对于 FC 和 SAS,磁盘显示 为目标。)
	- **Both Count** (两者计数):可发送和接收数据的端口数 (例如,第二个 Storage Center 充当服务器)。
	- **Enclosure Connected** (机柜已连接):可以为 Yes (是)或 No (否),仅对 FC 端 口显示 – 虚拟端口和传统模式。将该值设置为 Yes (是)可阻止 Configure Local Ports (配置本地端口)向导在连接到机柜的 FC 端口上设置前端值。
	- **Slot Type** (插槽类型):PCI-X 或 PCI-E。

| FC<br><b>iSCSI</b>    | SAS         |           |   |                    |                         |               |                           |            |               |
|-----------------------|-------------|-----------|---|--------------------|-------------------------|---------------|---------------------------|------------|---------------|
| Controller            | Status      | Slot/Port |   | Purpose            |                         | Fault Domain  | World Wide Name           | User Alias |               |
| $\blacksquare$ SN 877 | <b>Down</b> | 3/2       | Q | Unknown            | $\checkmark$            | <none></none> | $\vee$ 5000D31000036D06   |            |               |
| <b>B</b> SN 877       | <b>Down</b> | 3/3       |   | Unknown            | $\checkmark$            | <none></none> | $\vee$ 5000D31000036D07   |            |               |
| <b>B</b> SN 877       | Down        | 3/4       |   | Unknown            | $\checkmark$            | <none></none> | $\vee$ 5000D31000036D08   |            |               |
| <b>B</b> SN 877       | Up          | 4/1       |   | <b>Back End</b>    | $\checkmark$            | <none></none> | $\vee$ 5000D31000036D0B   |            |               |
| <b>B</b> SN 877       | Down        | 4/2       |   | Unknown            | $\checkmark$            | <none></none> | $\vee$ 5000D31000036D0C   |            |               |
| <b>B</b> SN 877       | Up          | 4/3       |   | Front End          | $\checkmark$            | Domain 2      | $\vee$ 5000D31000036D09   |            |               |
| <b>B</b> SN 877       | Up          | 4/4       | Q | <b>Front End</b>   | $\checkmark$            | Domain 2      | $\vee$ 5000D31000036D0A   |            |               |
| <b>B</b> SN 913       | Down        | 3/1       |   | Unknown            | $\checkmark$            | <none></none> | $\vee$ 5000D31000036D1F   |            |               |
| <b>B</b> SN 913       | Down        | 3/2       |   | Unknown            | $\checkmark$            | $<$ none $>$  | $\vee$ 5000D31000036D20   |            |               |
| <b>B</b> SN 913       | Up          | 4/1       |   | Front End          | $\checkmark$            | Domain 2      | $\vee$ 5000D31000036D23   |            |               |
| <b>B</b> SN 913       | Up          | 4/2       |   | <b>Back End</b>    | $\checkmark$            | $<$ none $>$  | $\vee$ 5000D31000036D24   |            |               |
| <b>B</b> SN 913       | Up          | 4/3       |   | <b>R</b> Front End | $\overline{\mathbf{v}}$ | Domain 2      | $\sqrt{5000D31000036D21}$ |            |               |
| ⋖                     |             | TIII.     |   |                    |                         |               |                           |            | $\rightarrow$ |

<span id="page-209-0"></span>图 166。配置本地端口 – FC 选项卡 / 虚拟端口模式

| Controller                   | <b>Status</b>                       | Slot/Port | Purpose                | Fault Domain                 | World Wide Name         |                           | <b>User Alias</b>     |
|------------------------------|-------------------------------------|-----------|------------------------|------------------------------|-------------------------|---------------------------|-----------------------|
| <b>B</b> SN 877              | Up                                  | 2/1       | Front End              | $\vee$ New Domain 1          | $\vee$ 5000D31000036D1D |                           |                       |
| <b>B</b> SN 877              | Up                                  | 2/2       | Front End              | ↓ New Domain 1               | $\vee$ 5000D31000036D1E |                           |                       |
| <b>B</b> SN 913              | Up                                  | 2/1       | Front End              | New Domain 1<br>$\checkmark$ | $\vee$ 5000D31000036D35 |                           |                       |
| <b>B</b> SN 913              | Up                                  | 2/2       | Front End              | New Domain 1<br>$\mathbf{v}$ | $\vee$ 5000D31000036D36 |                           |                       |
|                              |                                     |           |                        |                              |                         |                           |                       |
|                              |                                     |           |                        |                              |                         |                           |                       |
| $\left\langle \right\rangle$ | Operational Mode: Virtual Port Mode |           | $\mathop{\mathrm{HH}}$ | Edit Fault Domains           |                         | <b>Edit Virtual Ports</b> | <b>Reset Defaults</b> |

图 167。配置本地端口 – iSCSI 选项卡 / 虚拟端口模式

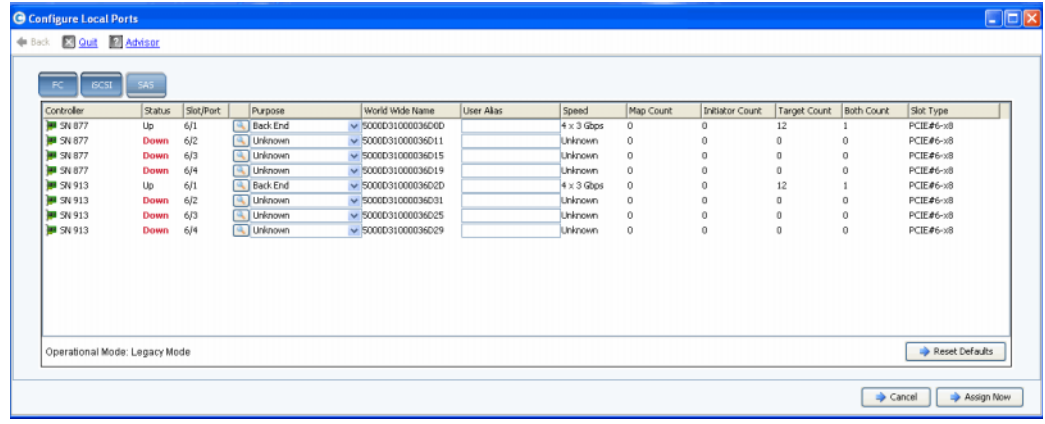

<span id="page-210-0"></span>图 168。配置本地端口 – SAS 选项卡 / 传统模式

### <span id="page-210-1"></span>用户可配置的列

以下各列在所有选项卡上均为用户可配置:

• **Purpose** (用途):端口用途的有效值因传输类型和运行模式不同而各不相同。

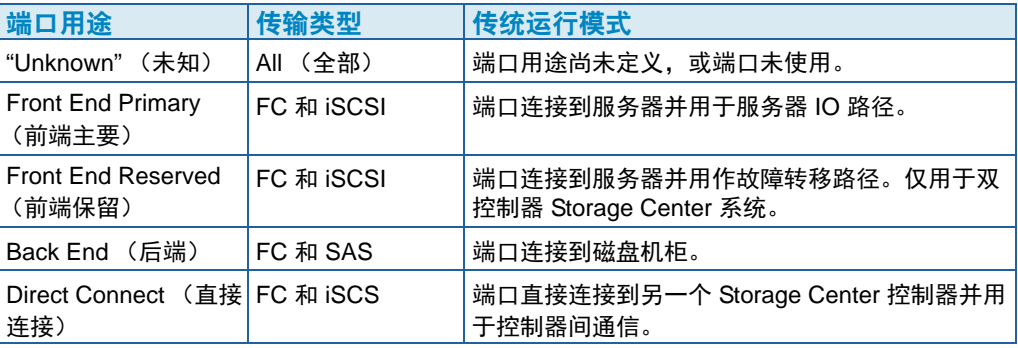

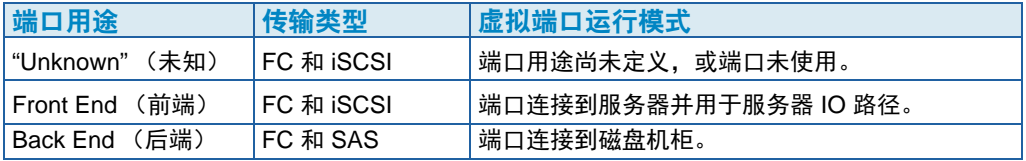

• **Fault Domain** (故障域):可以更改故障域或设置为 < 无 >。

**User Alias** (用户别名):可以为物理端口输入描述性、用户友好的名称。定义的名 称将在 System Manager 界面中显示为端口名称。

以下按钮可用并因传输类型和运行模式不同而各不相同:

- **Edit Fault Domains**(编辑故障域)(FC 和 iSCSI 选项卡):请参阅第 204 页[上的](#page-211-0)编 辑故障域 (仅限 FC 和 [iSCSI](#page-211-0) 选项卡)
- **Edit Virtual Ports** (编辑虚拟端口)(虚拟端口已获得许可的 FC 和 iSCSI 选项卡): 请参阅第 206 页上的编辑[虚拟端口 \(](#page-213-0)FC 和 iSCSI,仅当获得许可时)。
- **Reset Defaults** (重置默认值)(所有选项卡):请参阅第 208 页[上的重置默认端](#page-215-0) [口设置](#page-215-0)
- **Cancel** (取消)(所有选项卡):单击以关闭向导。
- **Assign Now** (立即分配)(所有选项卡):单击以分配当前配置并关闭向导。

## <span id="page-211-0"></span>编辑故障域 (仅限 **FC** 和 **iSCSI** 选项卡)

选择 Edit Fault Domains (编辑故障域) 按钮以创建、修改或删除所选传输的故障域。 前端端口归类为故障域,在控制器或端口发生故障时标识允许的端口移动。使用故障域 时,应注意以下概念:

- 在双控制器传统运行模式下:
	- 主要端口指定用于数据流量。
	- 保留端口假设数据加载传输。
	- 如果主要端口发生故障,保留端口还用于进程间通信 (IPC) 流量和复制。
	- 故障域将主要和保留前端端口彼此归到一组。
	- 主要和保留端口分配了相同的故障域 ID (任意数字)以指定流量在故障转移或重新 平衡时将移动到何处。
- 在虚拟端口运行模式下:
	- 当首选物理端口的故障域更改或虚拟端口移动到新的首选物理端口时,虚拟端口的 故障域值将自动更改。这大大简化了如合并故障域之类的活动。
	- 相同传输类型 (iSCSI 或 FC) 的前端端口可位于一个故障域中。
- 小心 对于仅限 iSCSI,服务器会通过故障域的控制端口启动 iSCSI 端口的 IO。如果 iSCSI 端口移动到其他故障域, 其控制端口将发生更改。此更改将中断通过之前的 控制端口启动的任何服务。如果 iSCSI 端口移动到其他故障域,您必须重新配置服 务器端 iSCSI 启动程序, 然后才能恢复服务。
- 尽管每个虚拟端口都分配了首选的物理端口,但如果发生任何故障,虚拟端口也可故障 转移到故障域内的其他物理端口。
- 通过服务器上的多路径软件,卷可以映射到多个故障域中的端口。要使用多路径,请确 保服务器拥有如 MPIO 之类的软件以管理多路径。
- 要减少网络广播干扰,请将 Storage Center 以太网和 iSCSI 端口配置到单独的 VLAN 中。

# - 编辑故障域

**1** 在 Configure Local Ports (配置本地端口)对话框中,单击 **Edit Fault Domains** (编辑 故障域)以打开所选传输类型的 **Edit Fault Domains** (编辑故障域)对话框。

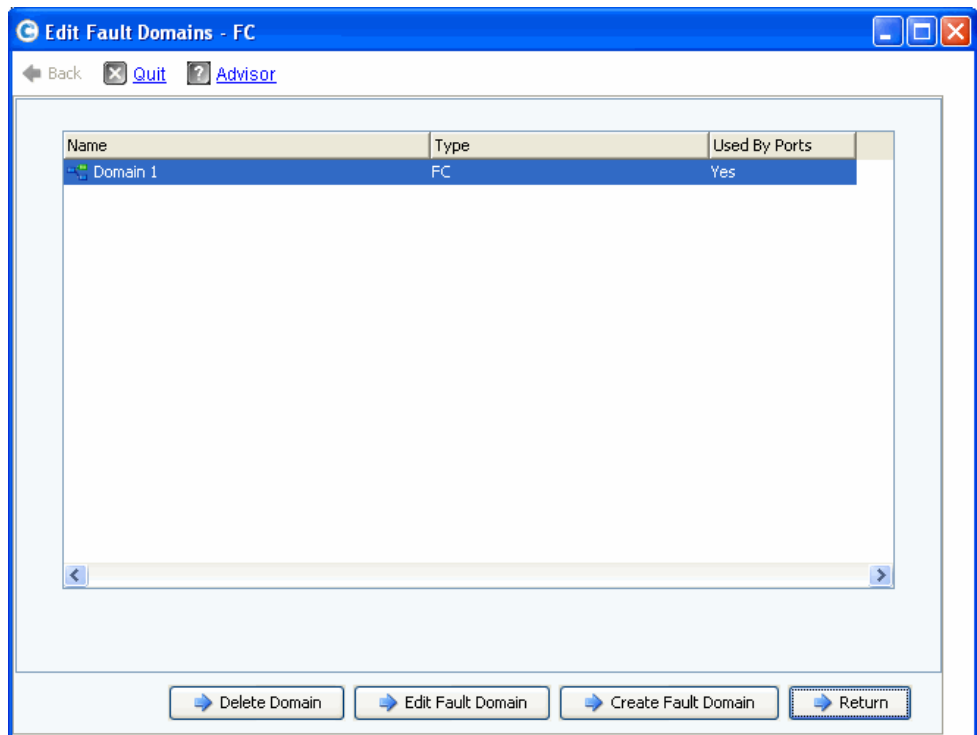

图 169。编辑故障域 (光纤信道示例)

从此窗口中,您可以:

- **Delete Domain** (删除域):在确认删除后删除现有故障域。或者,如果故障域被本 地端口使用而无法删除,则返回错误信息。
- **Edit Fault Domain** (编辑故障域):打开 Fault Domain Properties (故障域属性)窗 口以便输入新的域名和域注释 (可选)。如果传输类型为 iSCSI, 则 Fault Domain Properties (故障域属性)窗口将显示 **IP Settings** (IP 设置)选项卡,您可在其中 查看和重置:
	- IP 地址 (用于新 iSCSI 故障域的控制端口)
	- 子网掩码
	- 网关
	- "Port Number" (端口号)
- **Create Fault Domain** (创建故障域):打开 **Create Fault Domain** (创建故障域) 窗口,如第 206 页[上的图](#page-213-1) 170 中所示。
- **Return** (返回):关闭 Edit Fault Domains (编辑故障域)向导。

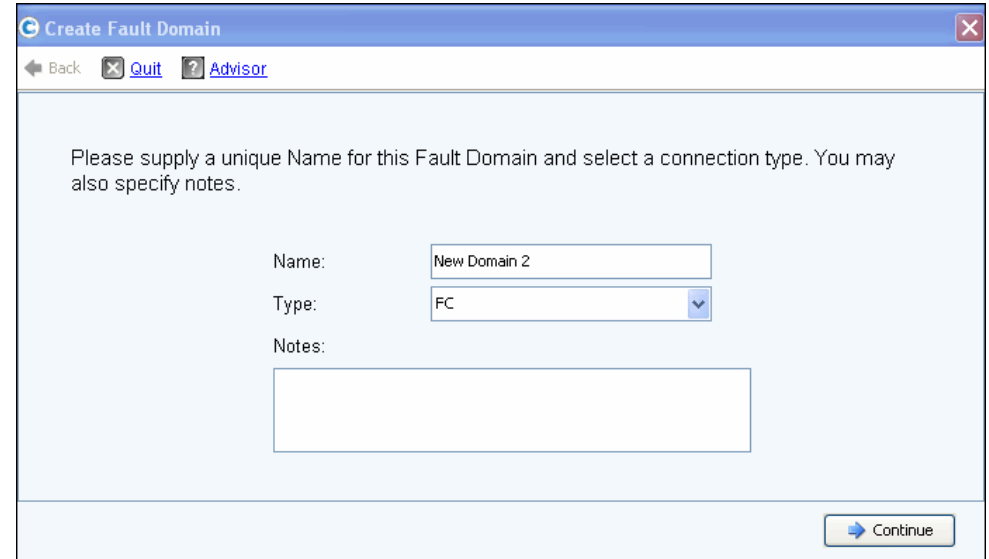

<span id="page-213-1"></span>图 170。创建故障域

#### 创建新的故障域

- **1** 单击 **Create Fault Domain** (创建故障域)。此时将显示 **Create Fault Domain** (创建故障 域)窗口。
- **2** 输入 **Name** (名称)并从 **Type** (类型)下拉式列表中选择传输类型。输入任何注释 (可选)。单击 **Continue** (继续)。 **Create Fault Domain** (创建故障域)向导将返回到 显示新故障域名称和类型的窗口。
	- **a** 仅限 **iSCSI**。如果传输类型为 iSCSI,则 **Create Fault Domain** (创建故障域)将显示 **IP Settings** (IP 设置)选项卡,您可在其中查看和重置:
		- IP 地址
		- 子网掩码
		- 网关
		- "Port Number" (端口号)
	- **b** 输入任何更改,然后单击 **Continue** (继续)。 Create Fault Domain (创建故障域) 将返回到显示新故障域名称和类型的窗口。
- **3** 单击 **Create Now** (立即创建)以确认故障域创建。此时 **Edit Fault Domains** (编辑故障 域)窗口将再次出现,其中列出新的故障域。
- **4** 单击 **Return** (返回)以返回到所选传输类型的 **Configure Local Ports** (配置本地端口) 窗口。

#### <span id="page-213-0"></span>编辑虚拟端口 (**FC** 和 **iSCSI**,仅当获得许可时)

选择 **Edit Virtual Ports** (编辑虚拟端口)按钮以修改虚拟端口的首选物理端口值。

当运行模式为 Virtual Port Mode (虚拟端口模式) 并且传输类型为 FC 或 iSCSI 时,选项 卡上将显示 **Edit Virtual Ports** (编辑虚拟端口)按钮。使用此对话框可修改虚拟端口的首选 物理端口。

注 将虚拟端口移动到其他首选物理端口时,虚拟端口的故障域将自动更改以体现新首 选物理端口的故障域。

## 编辑虚拟端口

**1** 单击 **Edit Virtual Ports** (编辑虚拟端口)以打开所选传输类型的编辑窗口。

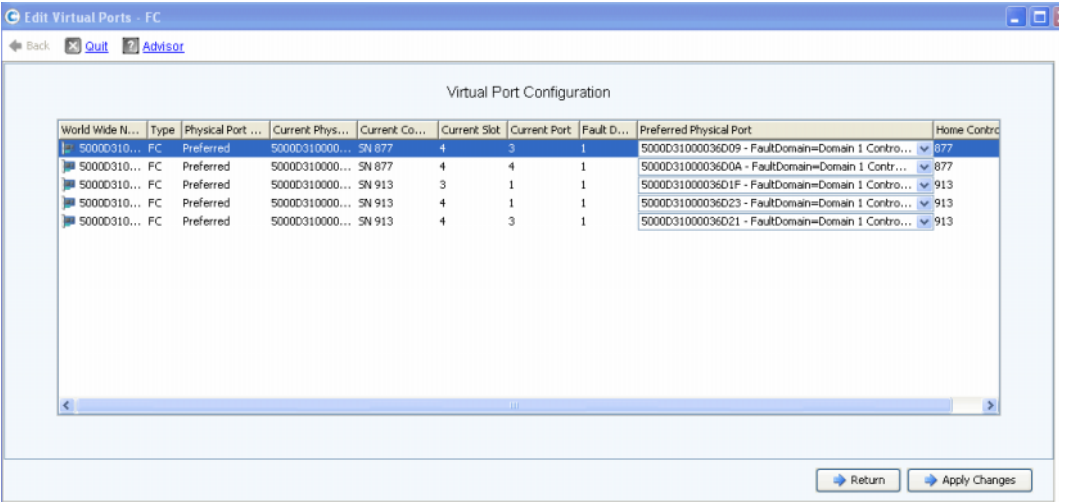

图 171。编辑虚拟端口

对于每个卡,系统将显示:

- **World Wide Name** (全球通用名称):
- **Type of Card** (插卡类型)
- **Physical Port Association** (物理端口关联)
- **Current Physical Port** (当前物理端口)
- **Current Controller** (当前控制器)
- **Current Slot** (当前插槽)
- **Current Port** (当前端口)
- **Fault Domain** (故障域)
- **Preferred Physical Port** (首选物理端口)
- **Home Controller** (主控制器):当前限制为单一控制器的端口的个性组。您只能将 首选物理端口移动到同一主控制器 (个性组)内的控制器。
- **2** 使用下拉式菜单更改 **Preferred Physical Port** (首选物理端口)。
- 3 单击 Apply Changes (应用更改)确认您的编辑或单击 Return (返回)返回到 Configure Local Ports (配置本地端口)窗口。

注 如果虚拟端口的物理端口与其首选物理端口不匹配, 则 Storage Center 控制器处于 Unbalanced (不平衡)状态。从 Storage Management (存储管理)菜单中, 选择 **System**(系统)**> Setup**(设置)**> Multi-Controller**(多控制器)**> Rebalance Local**  Ports (重新平衡本地端口) 以打开 Rebalance Local Ports (重新平衡本地端口) 向导并重新平衡端口。

# <span id="page-215-0"></span>重置默认端口设置

选择 Reset Defaults (重置默认值) 按钮以生成所选传输的默认端口配置。

注 将端口配置重置为默认设置将覆盖任何现有的端口配置,并且不会尝试保留连接到 Storage Center 的服务器的当前连接状态。此过程可能会导致卷脱机。

所有选项卡上都包含 Reset Defaults (重置默认值)按钮。单击此按钮以重新生成特定传 输类型的默认端口设置。

如果当前没有卷通过该传输类型映射,将显示以下窗口:

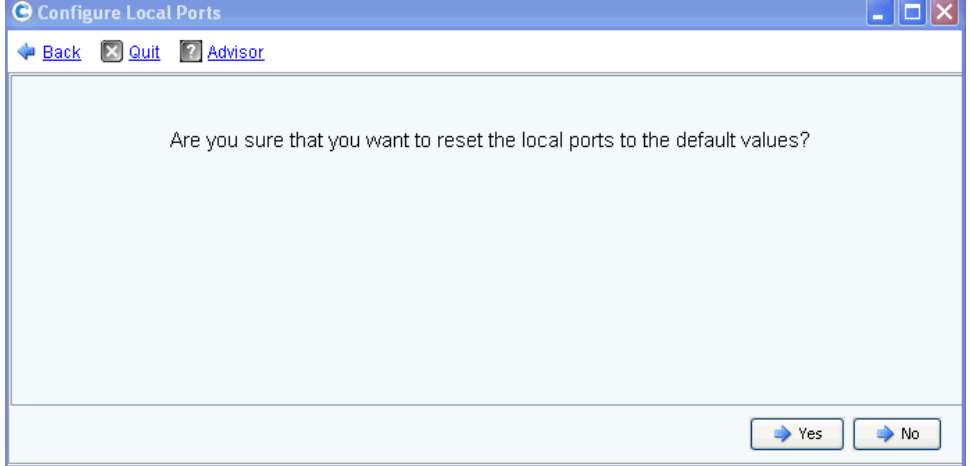

图 172。重置默认值确认 (无映射)

如果卷当前通过该传输类型映射, 将显示以下确认窗口:
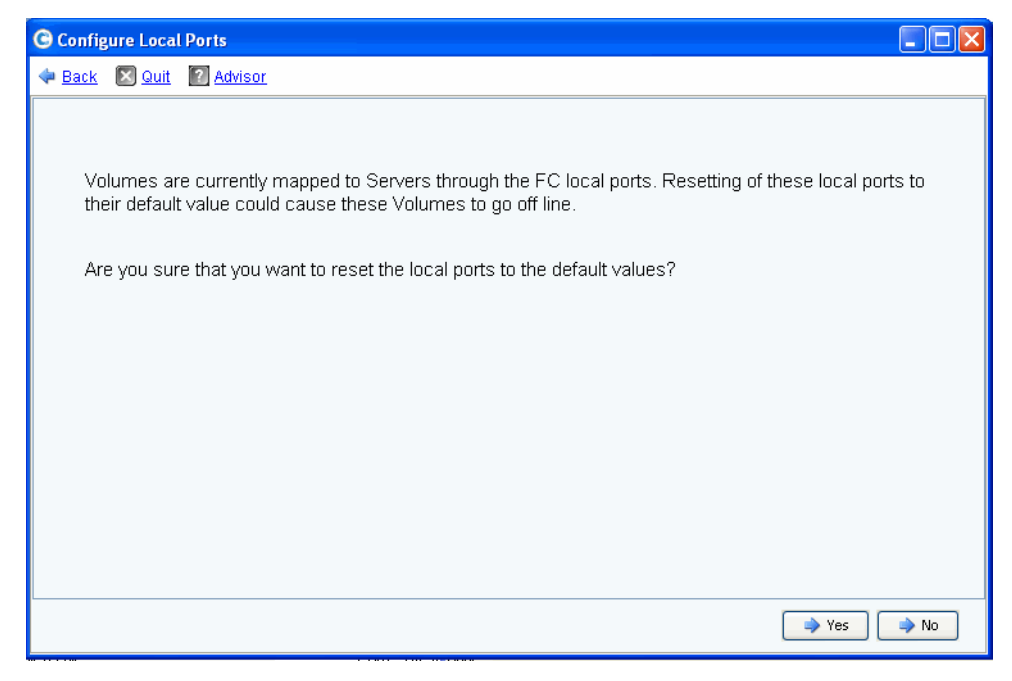

图 173。重置默认值确认 (有映射)

• 单击 **Yes** (是)可进行重置,单击 **No** (否)可拒绝将本地端口恢复为其默认值。

#### 转换为虚拟端口

注 转换 FC IO 卡之前, 请打开 NVIP 模式。

必须先为所有前端 FC IO 卡打开 N\_Port ID 虚拟化 (NPIV) 模式支持, FC 本地端口才能转 换为虚拟端口模式。在转换为虚拟端口模式之前执行此操作,以便 FC IO 卡与交换机进行 通信并确定是否支持 NPIV。

- **1** 从 Storage Management (存储管理)菜单中,选择 **System** (系统) **> Setup** (设置) **> Convert to Virtual Ports** (转换为虚拟端口) **> NPIV Mode On All FC IO Cards** (所有 FC IO 卡上的 NPIV 模式)**> Turn On NVIP Mode** (打开 NVIP 模式)。此时将显示一个 窗口,要求您确认为前端 FC IO 卡打开 NPIV 模式。
- **2** 从 Storage Management (存储管理)菜单中,选择 **System** (系统) **> Setup** (设置) **> Convert to Virtual Ports**(转换为虚拟端口)。此时将显示 **Convert to Virtual Ports**(转 换为虚拟端口)向导。

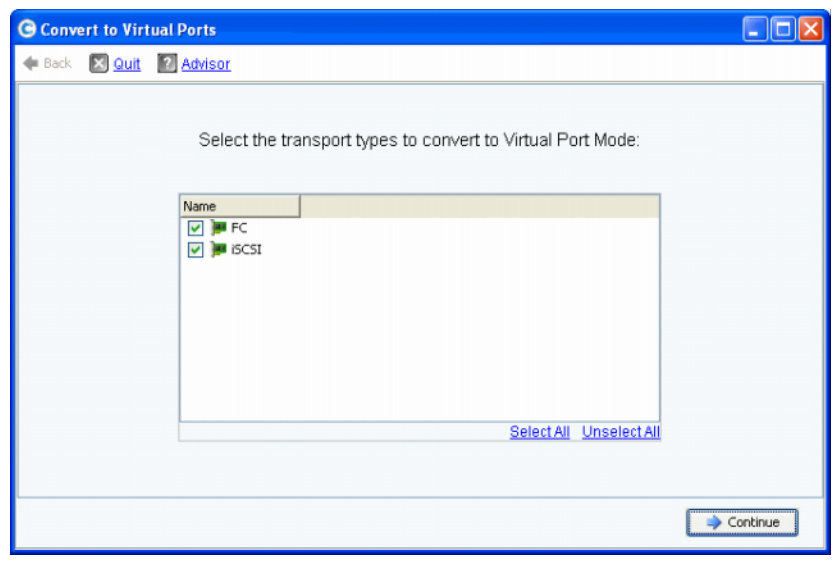

- 注 默认情况下,将选择所有传输类型。
- **3** 选择要转换为虚拟端口的传输类型 (FC 或 iSCSI)。 Storage Center 会检查所选传输 类型是否适合转换。
	- 如果转换预检查发现错误,将返回对错误进行解释的错误消息,同时转换过程将被 取消。
	- 如果没有发现错误,将返回确认信息并将开始转换过程。

## 配置 **iSCSI IO** 卡

所有 iSCSI IO 卡必须分配静态 IP 地址、子网掩码和网关值, 然后才能使用 IO 卡。 Configure iSCSI IO Cards (配置 iSCSI IO 卡)向导可让您通过一个向导屏幕对卡进行配 置,从而简化 iSCSI IO 卡的配置操作。如果 iSCSI 卡没有在初始设置中进行配置,请使用 Configure IO Cards (配置 IO 卡)向导配置已初始化和未初始化的卡。

# - 配置 **iSCSI IO** 卡

**1** 从 Storage Management (存储管理)菜单中,选择 **System** (系统) **> Setup** (设置) **> Configure iSCSI IO Cards** (配置 iSCSI IO 卡)。此时将显示 **Configure iSCSI IO Cards**  $(EE$  is  $C$ si  $10 + 5$  窗口。

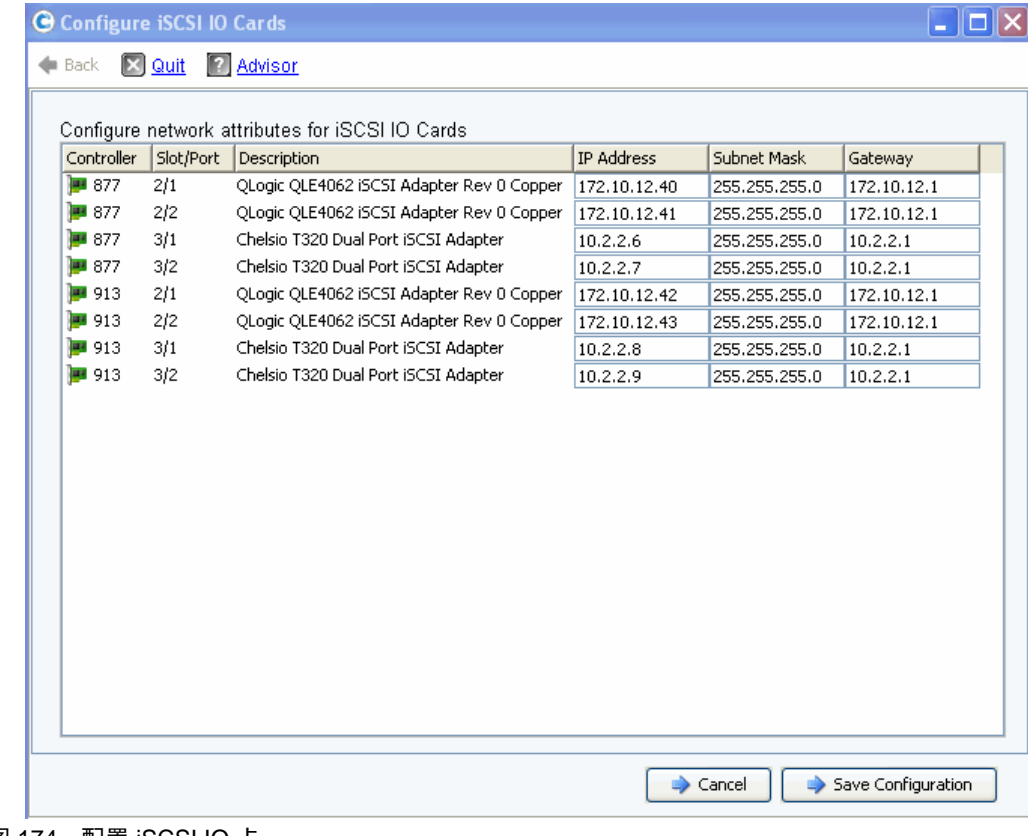

图 174。配置 iSCSI IO 卡

注 未初始化的卡显示的 IP 地址为 0.0.0.0。

- 2 输入所有 IO 卡的 IP Address (IP 地址)、Subnet Mask (子网掩码)和 Gateway (网 关)值。
- **3** 单击 **Save Configuration** (保存配置)以配置 iSCSI IO 卡。此时将出现进度窗口,显示 配置和端口刷新进度。

如果没有配置任何 IO 卡,将显示警告信息。选择 **Yes** (是)以保持 IO 卡未初始化。

**4** 配置完成后,向导将自动关闭。

# 允许复制到远程系统 / 从远程系统复制

**1** 从 Storage Management (存储管理)菜单中,选择 **System** (系统) **> Setup** (设置) **> Allow Replications to/from Remote Systems** (允许复制到远程系统 / 从 远程系统复制)。此时将显示 Allow Replications to/from Remote Systems (允许复制 到远程系统 / 从远程系统复制)窗口。此屏幕显示 Storage Center 连接。

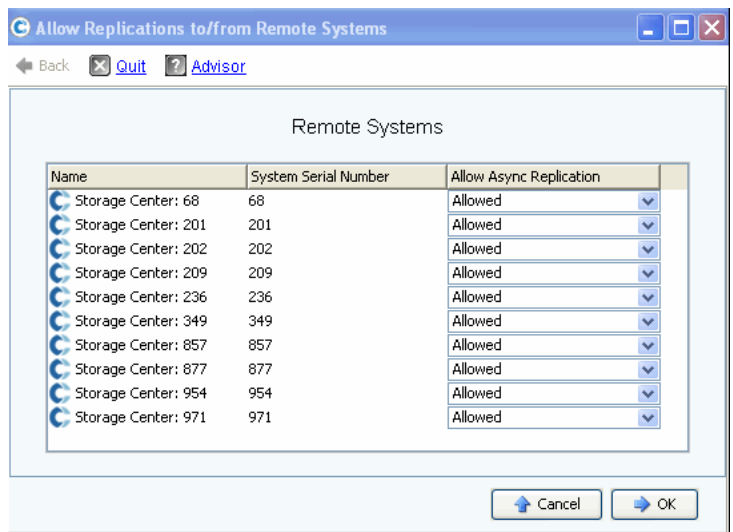

图 175。允许复制窗口

注 默认情况下,允许所有系统的异步复制。

**2** 通过使用此窗口中的下拉式菜单将值设置为 **Not Allowed** (不允许)将禁止异步复制。 有关本主题的其他信息,请参阅第 327 页[上的同步和异步复制](#page-334-0)。

# 查看许可的应用程序

从 Help (帮助)菜单中,选择 Licensed Features (授权的功能)。此时将显示 Licensed Features (授权的功能)窗口。

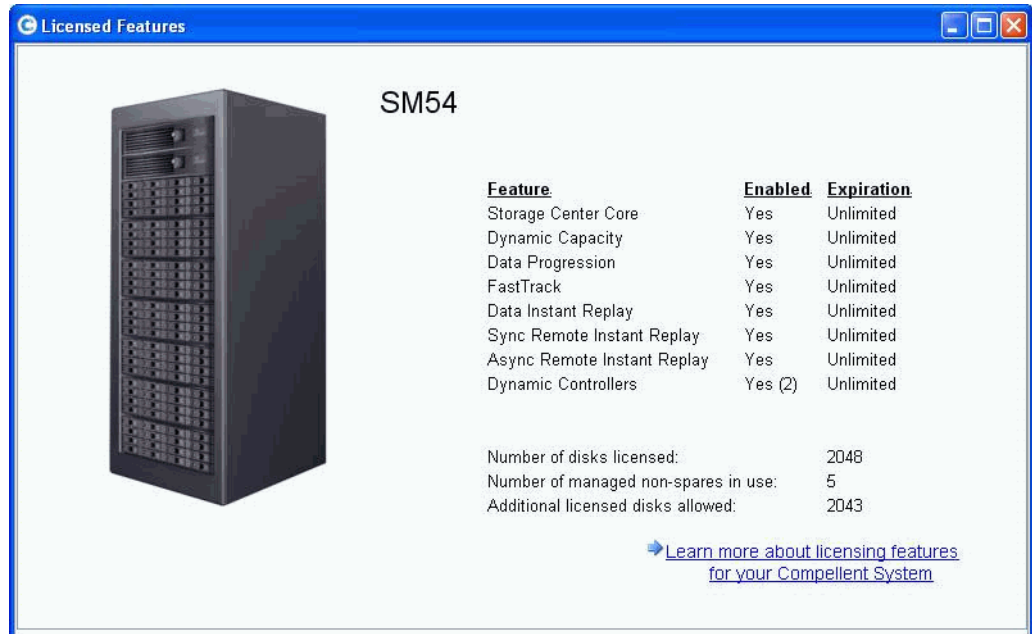

图 176。授权的功能

通过单击链接可对新功能进行授权。

## 通过 **IP** 筛选配置系统访问

默认情况下, IP 筛选关闭,表示 Allow Any (允许任意)规则。一旦创建 IP 筛选器, Storage Center 将会判定为除了 IP 筛选器中授予特定访问权限的用户外, 任何用户都没有 访问权限。确保 IP 筛选器授予所有 System Manager 用户足够的访问权限。

小心 配置 IP 筛选器时请小心。如果 IP 筛选器不允许访问 Admin 用户,则可能会将您 自己锁在系统之外。

IP 筛选将按用户类型 (例如,管理员)或按特定用户创建访问控制列表。如果使用 IP 筛 选,则必须使用它来控制所有系统访问。IP 筛选将创建"允许访问控制列表"。如果没有特 定的允许规则,将拒绝访问。

如果使用网络地址转换 (NAT),请确保指定 Storage Center 系统可见的 IP 地址。它不必与 用于访问 Storage Center GUI 的计算机的本地 IP 相同。

#### 管理 **IP** 筛选

**1** 从 Storage Management (存储管理)菜单中,选择 **System** (系统) **> Access** (访 问) **> IP Filtering** (IP 筛选) **> Manage IP Filters** (管理 IP 筛选器)。此时将显示 Manage IP Filters (管理 IP 筛选器)向导的第一个屏幕:

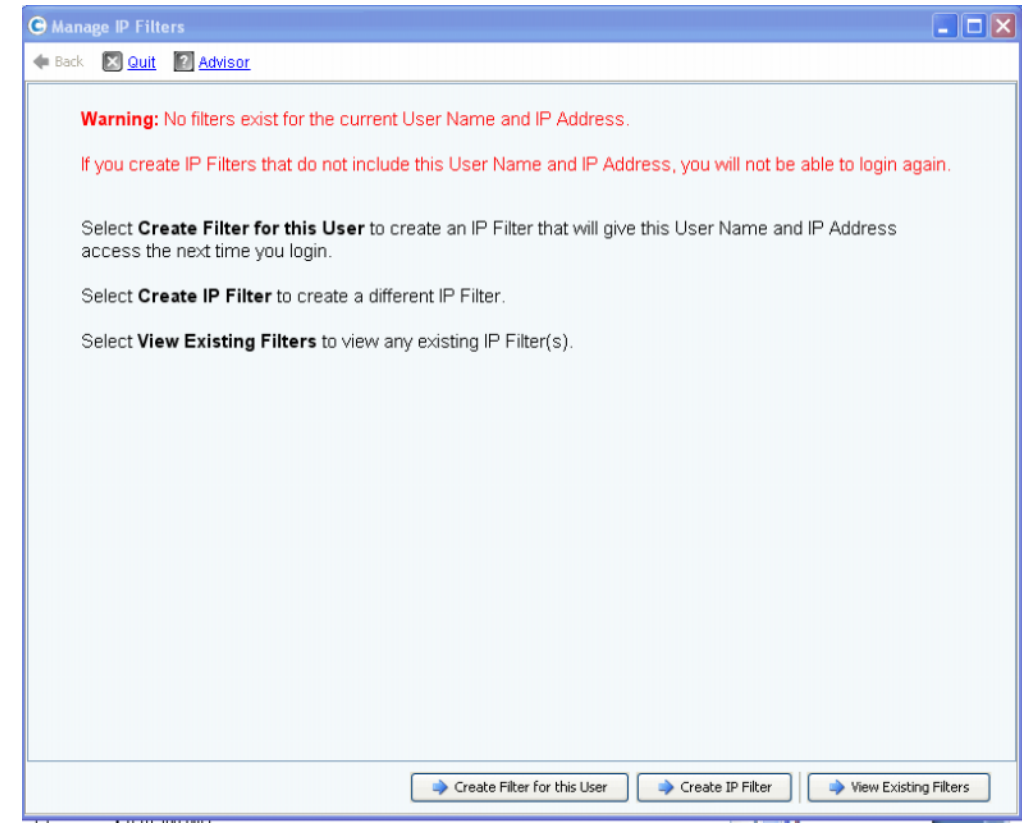

图 177。管理 IP 筛选器

如果当前 User Name(用户名)和 IP Address(IP 地址)没有筛选器,System Manager 会通知您,并警告您必须包含此信息才能在下次登录时拥有访问权限。从此窗口中,您可 以:

- 如果不存在筛选器, **Create Filter for this User** (为此用户创建筛选器)可以为当前 用户创建新筛选器,从而授予当前 User Name (用户名)和 IP Address (IP 地址) 后续登录的访问权限。如果当前用户和 IP 地址已存在筛选器,则不会显示此按钮。
- **Create IP Filter** (创建筛选器)可以创建新的 IP 筛选器。
- **View Existing Filters** (查看现有筛选器)可以查看所有现有筛选器,包括 User Names (用户名)、 User Privileges (用户权限)和 IP Addresses or Ranges (IP 地址或范围)。

## 为用户创建 IP 筛选器

**1** 在 Manage IP Filters (管理 IP 筛选器)向导的第一个屏幕中单击 **Create Filter for this User** (为此用户创建筛选器)。此时将出现一个摘要窗口,其中显示将为当前 User Name (用户名)和 IP Address (IP 地址)创建的 IP 筛选器。

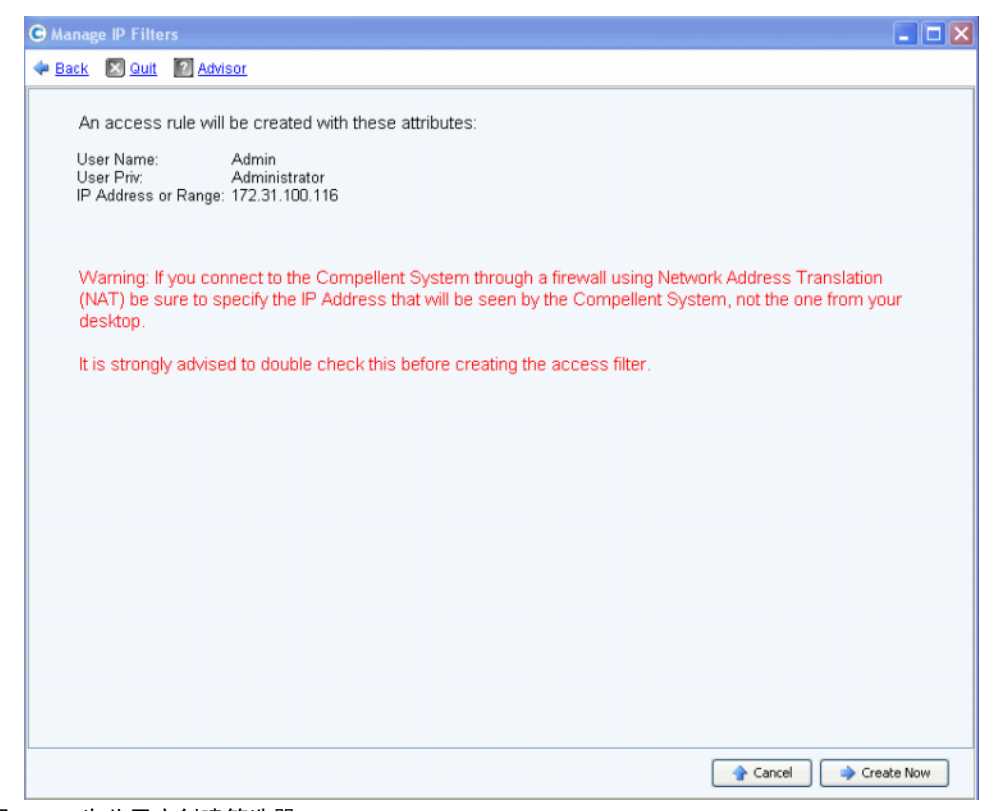

图 178。为此用户创建筛选器

如果使用网络地址转换 (NAT), 将显示警告, 警告您使用 Storage Center 可见的地址

2 双击选中所有信息后,单击 Create Now (立即创建)创建访问规则筛选器。

## 创建新的 IP 筛选器

**1** 在 Manage IP Filters (管理 IP 筛选器)向导的第一个屏幕中单击 **Create IP Filter** (创 建 IP 筛选器)。此时将显示一个窗口,以便您设置一组用户或特定用户的权限级别。

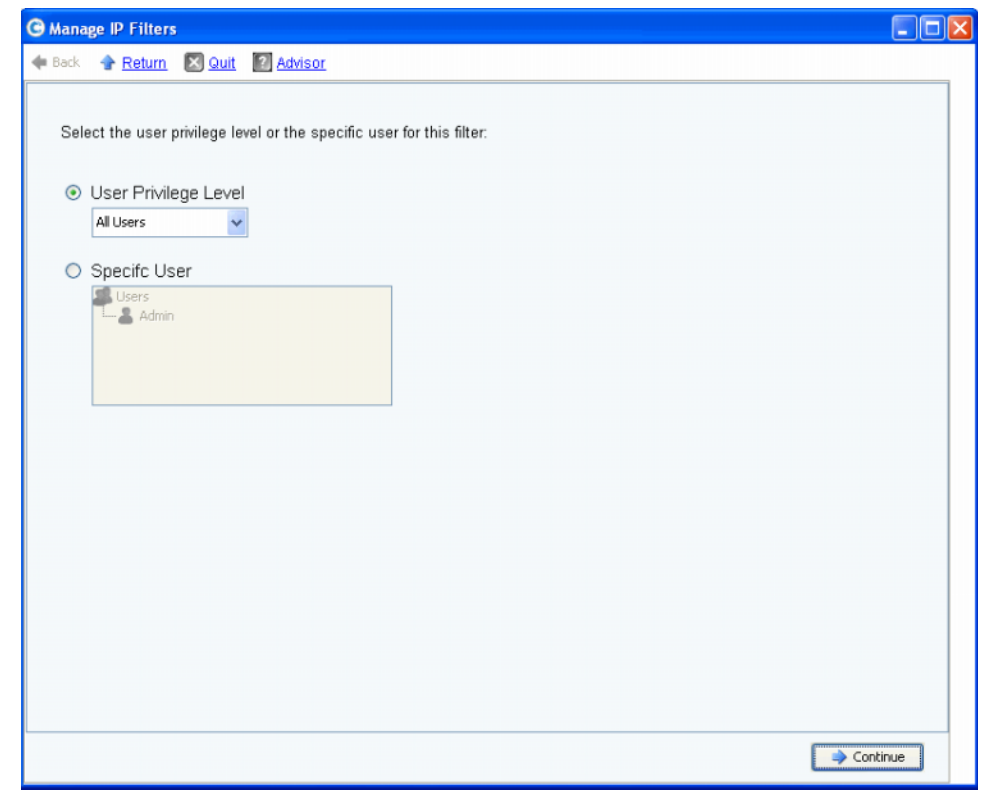

<span id="page-223-0"></span>图 179。创建 IP 筛选器

- **2** 该窗口提供以下选项:
	- 单击 **User Privilege Level** (用户权限级别)以选择所有用户的权限级别。选项为: Reporter (报告者)、 Volume Manager (卷管理员)或 Administrator (管理员)。
	- 单击 **Specific User** (特定用户)以选择特定用户的权限级别。

无论您的选择如何,都将显示以下窗口,以便您选择筛选器的单一主机、 IP 地址或 IP 范围。

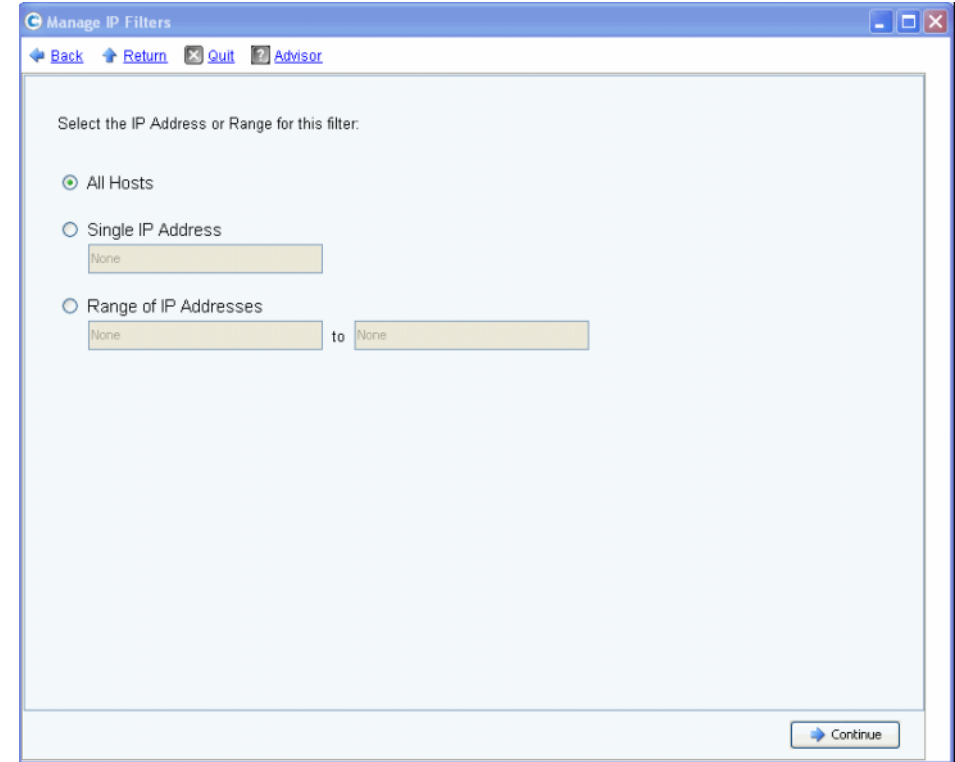

<span id="page-224-0"></span>图 180。 IP 地址选择

该窗口提供以下选项:

- **All Hosts** (所有主机)
- **Single IP Address** (单一 IP 地址)
- **Range of IP Addresses** (IP 地址范围)
- **3** 为 IP 筛选器进行选择。如果选择了单一地址或范围,请为筛选器输入关联的 IP 地址或 IP 地址范围。
- **4** 单击 **Continue** (继续)。此时将出现一个摘要窗口,其中显示将要创建的筛选器的属性。

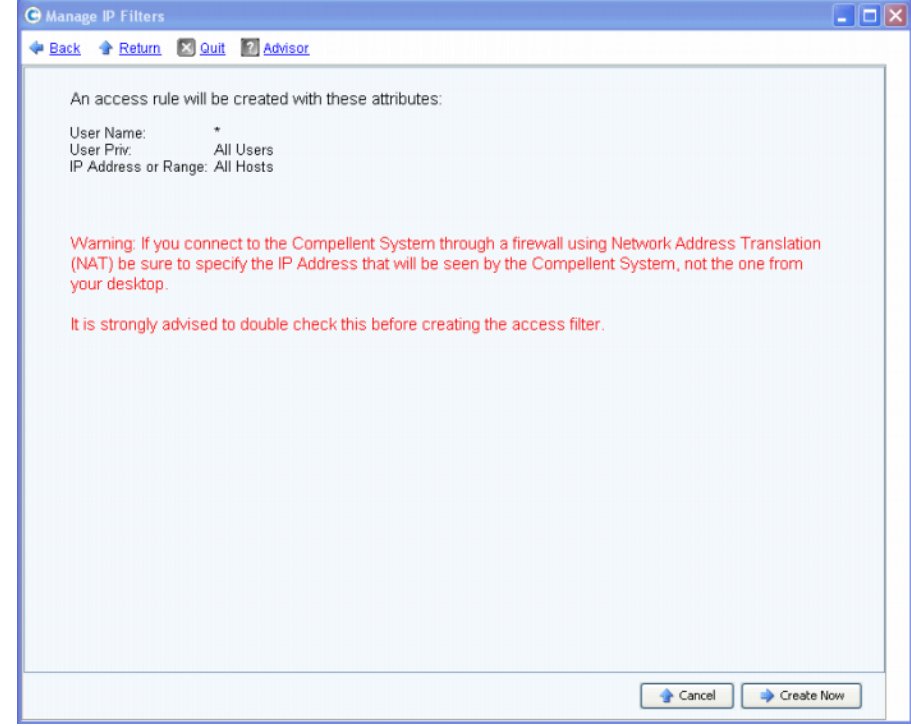

#### 图 181。筛选器创建属性

5 单击 Create Now (立即创建)以完成筛选器创建。此时将出现一个确认窗口,显示所 有当前 IP 筛选器 (包括新创建的筛选器)。

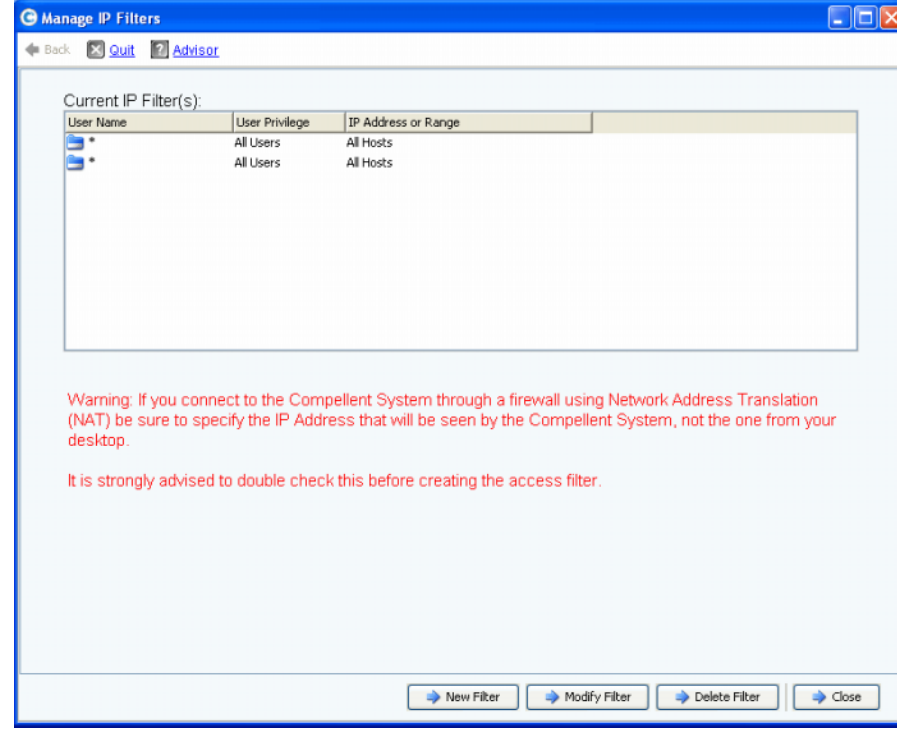

图 182。当前 IP 筛选器

该窗口将显示以下按钮:

- **New Filter** (新建筛选器):此选项与创建 IP 筛选器时的选择相同,如第 216 页[上的图](#page-223-0) [179](#page-223-0) 中所示。
- **Modify Filter** (修改筛选器):此选项与第 216 页[上的图](#page-223-0) 179 中所示以及输入 IP 地址时 第 217 页[上的图](#page-224-0) 180 中所示的选择相同。如果修改禁止当前 User Name (用户名) 和 IP Address (IP 地址)的所有访问,将显示警告信息。
- **Delete Filter** (删除筛选器):此选项可删除所选 IP 筛选器。不要删除为当前 User ID (用户 ID) 和 IP Address (IP 地址)提供访问权限的 IP 筛选器。
- **Close** (关闭):关闭 Manage IP Filters (管理 IP 筛选器)向导。如果删除所选筛选器 会禁止当前 User Name (用户名)和 IP Address (IP 地址)的所有访问,将显示警告 信息。

### 查看访问违规

从 Storage Management(存储管理)菜单中,选择 **System**(系统)**> Access**(访问)**> IP Filtering**(IP 筛选)**> Access Violation Viewer**(访问违规查看器)。此时将显示 Access Failures (访问故障)窗口。此窗口按以下各项报告故障:

- 用户名
- IP 地址
- 时间

## 查看磁盘空间使用情况摘要

Online Storage (联机存储)选项卡显示各种存储摘要、趋势和报告。

### 可用存储摘要

Available Storage Summary (可用存储摘要)显示每个磁盘文件夹的磁盘空间使用情况。

- **1** 从 Storage Center **View** (视图)菜单中,选择 **Online Storage** (联机存储)。
- **2** 选择 **Available Storage Summary** (可用存储摘要)。此时将显示 **Available Storage Summary** (可用存储摘要)窗口。

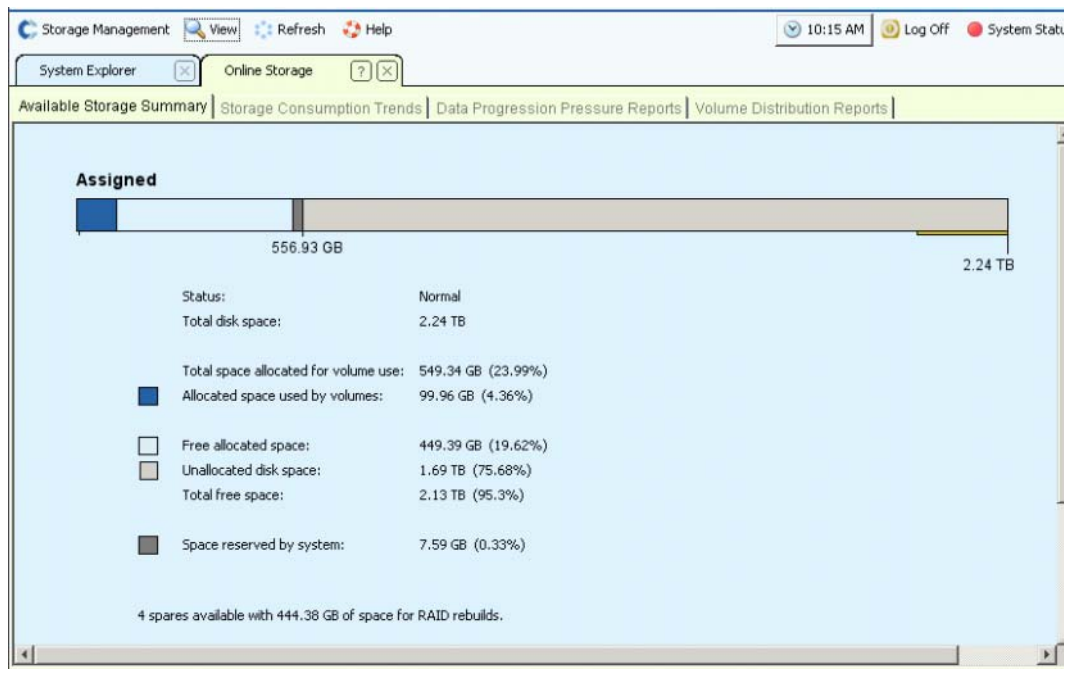

图 183。 Available Storage Summary (可用存储摘要)窗口

存储摘要显示:

- **Status** (状态):**Normal** (正常)或 **Disk Low** (磁盘不足)。 **Disk Low** (磁盘不足) 表示您需要增加存储空间。
- **Total Disk Space** (总磁盘空间):适用于每个磁盘文件夹。通常只有一个磁盘文件夹。 Total Disk Space (总磁盘空间)显示每个磁盘文件夹中所有磁盘驱动器之和。磁盘文 件夹是逻辑分组的物理驱动器,这些驱动器具有类似的页面大小和冗余。磁盘文件夹可 包含混合的驱动器类型、容量和速度。磁盘文件夹的总容量是文件夹内驱动器容量之 和。磁盘文件夹还包含备用驱动器,保留用于更换发生故障的驱动器。由于备用驱动器 上的空间在其他驱动器发生故障时才可使用,因此其容量未包括在磁盘文件夹的总容量 中。
- **Total Space Allocated for Volume Use** (分配给卷使用的总空间):(总空间减去额外 开销)
- **Allocated Space Used by Volumes** (卷使用的已分配空间):Storage Center 会根据配 置以及每个卷的 IO 模式分配磁盘空间。随着使用空间的增加, Storage Center 将分配 更多空间。当系统没有更多空间可分配时,它会通过 Alert Monitor (警报监视器)向您 报警。
- **Free Allocated Space** (可用已分配空间):由系统分配,供需要时使用
- **Unallocated Disk Space** (未分配磁盘空间):未分配,未使用
- 系统保留的空间
- 磁盘上无法使用的坏磁盘扇区 (如果有)
- 备用数量和容量 (如果有)
- 连接到系统的未管理磁盘数 (如果有)
- 连接到系统的外部设备数 (如果有)

#### 存储消耗趋势

除了消耗的空间量和可用的空间量,还可在 Storage Consumption Trends (存储消耗趋 势)窗口中查看 IO 趋势。此报告显示每个磁盘文件夹和每个磁盘类别的存储消耗历史 记录。

按磁盘类别的数据存储趋势表示哪些磁盘的使用在增加。按磁盘类别的存储趋势可帮助您 确定系统需要更多空间时应添加哪些磁盘。

# 一)<br>*查看存储消耗趋势*

- **1** 从 Storage Center View (视图)菜单中,选择 **Online Storage** (联机存储)。
- **2** 单击 **Storage Consumption Trends** (存储消耗趋势)选项卡。此时将出现 Storage Consumption Trends (存储消耗趋势)窗口,显示按磁盘文件夹 (默认情况下,为 Assigned [ 已分配 ]) 和按磁盘类别的消耗。

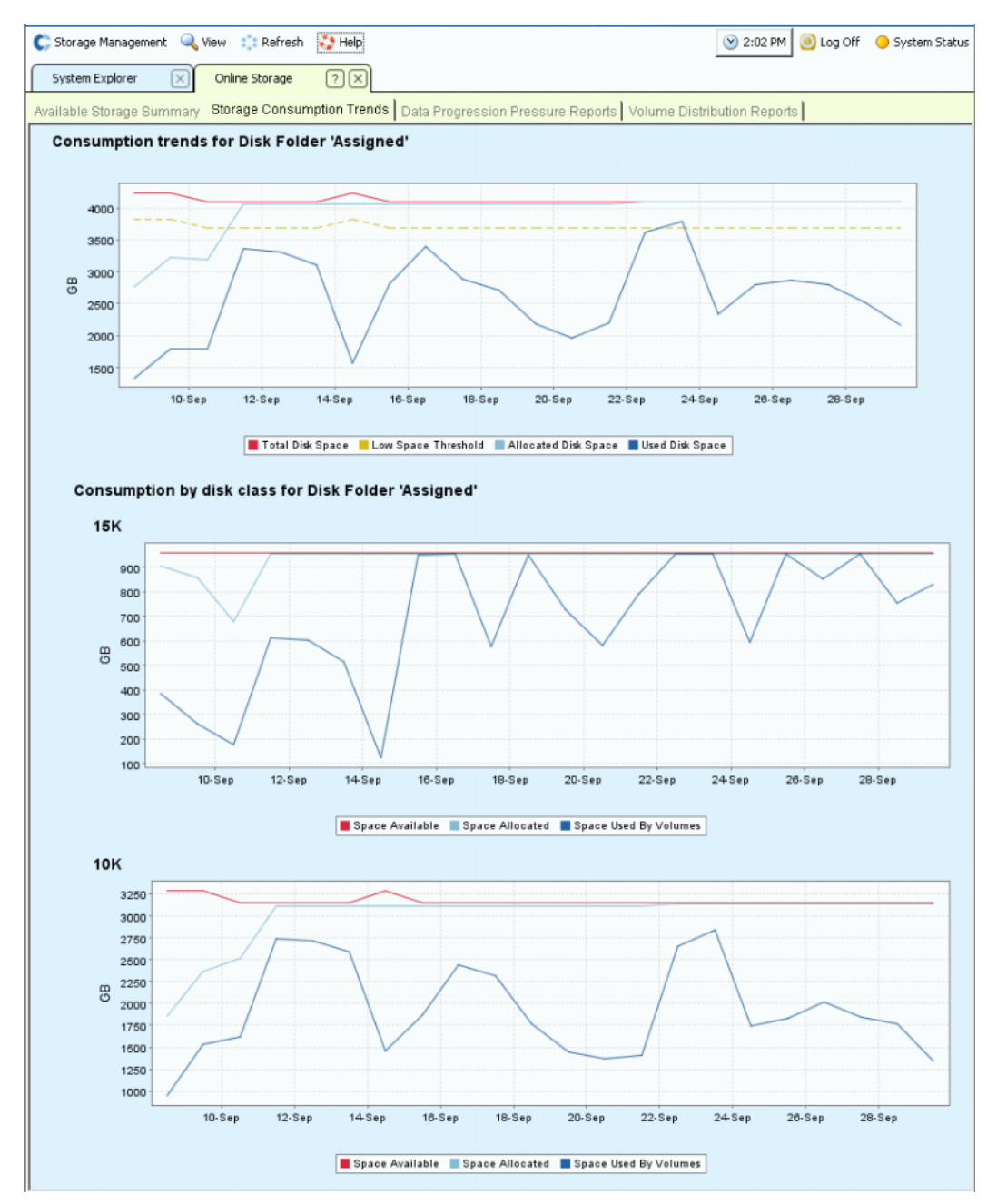

图 184。存储消耗趋势

### 数据分级管理压力报告

默认情况下, Storage Center 使用数据分级管理将数据从高端驱动器逐渐迁移到低端驱动 器上存储。如果磁盘类别已满,则 Storage Center 会将数据写入到下一个更低的类别。通 过存储配置文件,您可以创建仅位于一个磁盘类别中的卷。例如,仅包含重播的卷可在更 低的磁盘层中存储。

使用数据分级管理压力报告可对要添加到系统的磁盘类型进行智能决策。System Manager 将按磁盘类型对磁盘分组。数据分级管理使用动态数据块体系结构将数据移动到性能适当 并且成本高效的磁盘层。对于每种存储类型, Data Progression Pressure Reports (数据 分级管理压力报告)窗口将显示如何跨不同的 RAID 类型和存储层分配和消耗空间。

# - 查看数据分级管理压力报告

- **1** 从 **View** (视图)菜单中,选择 **Online Storage** (联机存储)。
- **2** 单击 **Data Progression Pressure Reports** (数据分级管理压力报告)选项卡。此时将显 示 **Data Progression Pressure Report** (数据分级管理压力报告)。

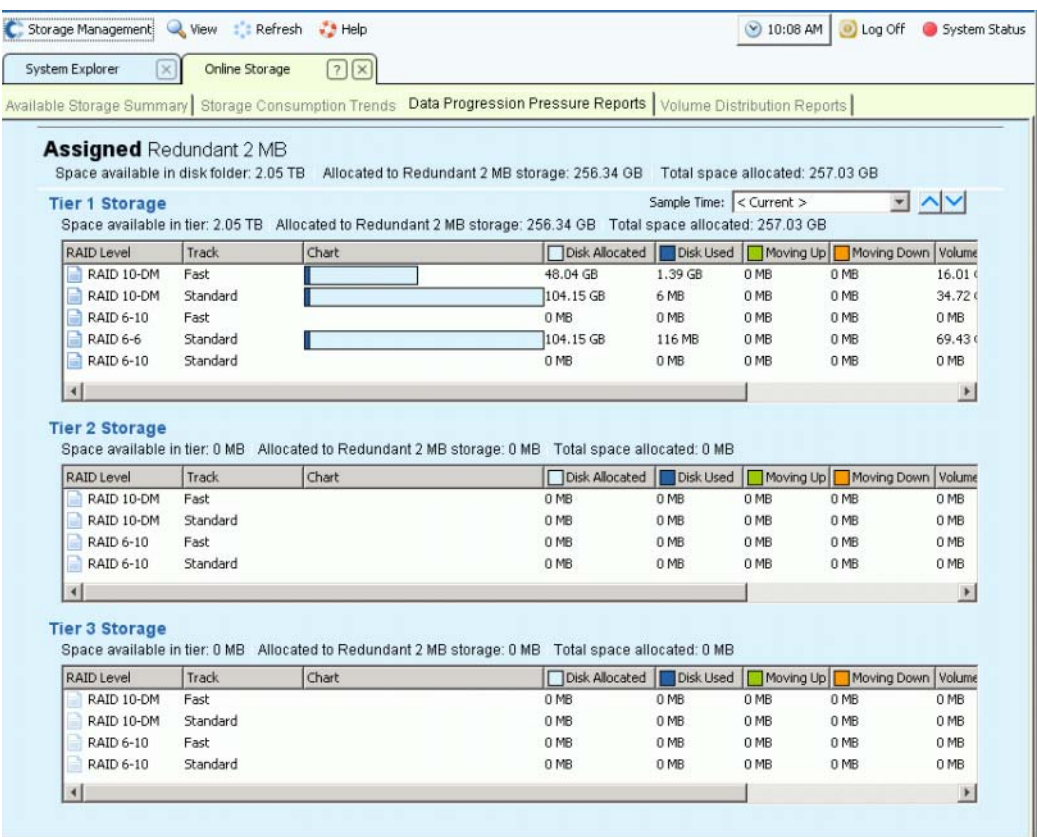

#### 图 185。数据分级管理压力报告

**Data Progression Pressure Report** (数据分级管理压力报告)显示:

- 磁盘文件夹 (例如, Assigned [ 已分配 ])中的可用空间。磁盘文件夹不能共享空间。
- 分配给此存储类型的空间。
- 跨所有存储类型分配的总空间

对于每个层, Data Progression Pressure Report (数据分级管理压力报告)显示:

- 层中的可用空间。
- 分配给此存储类型的空间
- 从此层分配的、跨所有存储类型的总空间

单击列标题对列中的数据进行排序。在每个层内, **Data Progression Pressure Report** (数 据分级管理压力报告)显示:

- **RAID** 级别
- **Track** (跟踪):快速或标准
- 显示已分配空间和消耗的空间的条形图
- **Disk Allocated** (已分配磁盘):保留用于此系统上卷的空间
- **Disk Used** (已使用磁盘):已分配容量中,卷使用的容量
- **Moving Up** (上移):在下一数据分级管理循环中,将上移的容量。通过绿色条柱和向 上箭头在条形图中表示。
- **Moving Down** (下移):在下一数据分级管理循环中,将下移的容量。通过橙色条柱和 向下箭头在条形图中表示。
- **Volume Allocated** (已分配的卷):RAID 应用后显示供卷使用的空间量。
- **Volume Used** (已使用的卷):RAID 应用后卷使用的空间量。
- 通过将较少访问的数据移动到 RAID 5 而不是对所有数据使用 RAID 10 节省的空间量。

数据分级管理压力报告可显示最多以前 30 天的数据,以便您了解数据分级管理如何在 RAID 类型和磁盘层之间移动数据。要查看以前时间段内的状态,请单击下拉式菜单。选择 日期和时间。

| Total space allocated: 2.73 TB |          |                                                           |  |
|--------------------------------|----------|-----------------------------------------------------------|--|
|                                |          | $<$ Current $>$                                           |  |
| space allocated: 685.59 GB     |          | $<$ Current $>$                                           |  |
| Moving Down<br>ng Up           |          | Volume A 04/03/2008 02:27:36 pm<br>04/03/2008 01:27:36 pm |  |
| 0 MB                           | 72.84 GB | 04/03/2008 10:43:47 am                                    |  |
| 0 MB                           | 67.59 GB | 04/03/2008 10:28:47 am                                    |  |
| 0 MB                           |          | 76.52 GB 04/03/2008 10:13:47 am                           |  |
| 0 MB                           |          | 87.74 GB 04/03/2008 09:58:47 am                           |  |
| 0 MB                           |          | 178,25 G 04/02/2008 08:12:17 am                           |  |
|                                |          |                                                           |  |

图 186。选择数据分级管理压力报告的以前时间

## 卷分布报告

**Volume Distribution Reports** (卷分布报告)窗口显示每个卷消耗的存储空间量。信息包括 为卷分配的空间和实际消耗的空间量。卷分布报告可通过标识逻辑和物理空间帮助您恢复 空间。

# 一)<br>*查看卷分布报告*

- **1** 从 **View** (视图)菜单中,选择 **Online Storage** (联机存储)。
- **2** 单击 **Volume Distribution Report** (卷分布报告)选项卡。此时将显示 **Volume Distribution Report** (卷分布报告)。

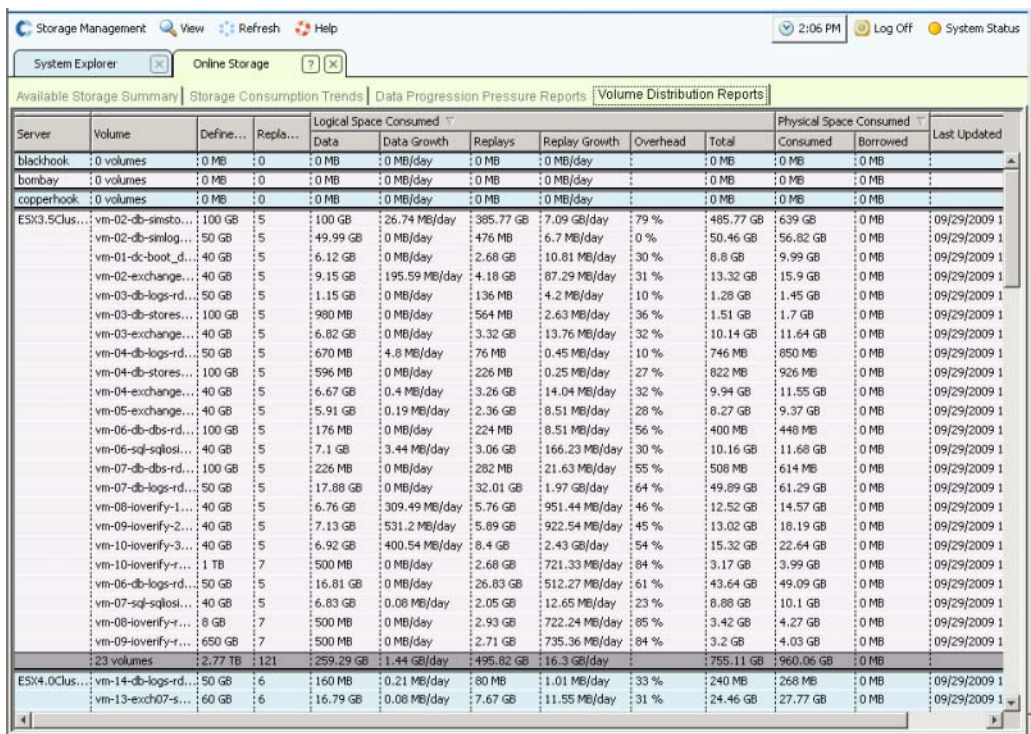

图 187。卷分布报告

- **Server** (服务器):Storage Center 按卷映射的服务器分组卷。每个服务器分组下的行 详细介绍了映射到该服务器的所有卷的总计情况。
- **Volume** (卷):卷的名称。
- **Defined Size** (已定义大小):卷的已定义逻辑大小。
- **Replay Count** (重播计数):与卷关联的重播数。重播计数包括活动重播。每个卷至少 有一个重播计数,即使没有进行手动或计划的重播。卷连接到重播配置文件。您可通过 修订重播配置文件恢复一些空间。

#### 消耗的逻辑空间

在标题 **Logical Space Consumed** (消耗的逻辑空间)下, **Volume Distribution Report** (卷 分布报告)显示:

- 数据
- 数据增长
- 重播
- 重播增长
- 额外开销
- 消耗的总逻辑空间

**Volume Distribution Report** (卷分布报告)显示卷消耗的逻辑空间和该卷由于存在重播而 消耗的额外空间。它会详细介绍卷以及关联重播的增长速率趋势。由于重播包含关于过去 一段时间内卷上所发生更改的信息,因此需要占用空间。例如,一个卷及其所有重播可能 会消耗 10 GB 的空间。如果所有重播均已过期,则该卷可能仅消耗 8 GB 的空间。在这种 情况下,重播额外开销为 2 GB。

#### 消耗的物理空间

在标题 **Physical Space Consumed**(消耗的物理空间)下,**Volume Distribution Report**(卷 分布报告)显示物理空间:

- 已消耗
- 已借用
- 画面上次更新时间

**Physical Space Consumed** (消耗的物理空间)详细介绍了卷及其所有关联重播消耗的物理 磁盘空间。如果卷是与其他卷相关的查看卷,则可从该卷借用空间。当卷与其他卷共享重 播空间时,会产生借用空间。

## **SNMP** 服务器

简单网络管理协议 (SNMP) 属性使用 SNMP 应用程序通过网络监控 Storage Center。

#### 配置 **SNMP** 服务器

- **1** 从 Storage Management (存储管理)菜单中,选择 **System** (系统) **> Access** (访 问) **> Configure SNMP Server** (配置 SNMP 服务器)。此时将显示 SNMP 窗口。
- **2** 输入 **Read-only Community String** (只读团体字符串)。
- **3** 输入 **Read Write Community String** (读写团体字符串)。
- **4** 单击 **Start Agent** (启动代理程序)。
- **5** 输入 **Trap Community String** (陷阱团体字符串)。
- **6** 输入 **Trap Port** (陷阱端口)。
- **7** 选择 **Trap Type** (陷阱类型)。
- **8** 单击 **Start Trap** (启动陷阱)。
- **9** 单击 **OK** (确定)。

### 配置安全控制台

小心 用作回拨代理服务器的计算机本身不能依赖于 Storage Center。如果代理服务器 依赖于 Storage Center, 则系统无法在引导时通过 SSH 回拨或连接。没有 Dell 支持服务部门的协助,请不要修改安全控制台配置。

安全控制台允许工作人员通过 SSH 访问 Storage Center 控制台,而不必通过串行端口连 接。

# - 配置安全控制台

- **1** 从 Storage Management (存储管理)菜单中,选择 **System** (系统) **> Access** (访 问) **> Configure Secure Console** (配置安全控制台)。系统将警告您不要在没有 Dell 支持服务部门协助的情况下修改安全控制台。
- **2** 如果有 Dell 支持服务部门协助,请单击 **Continue** (继续)。此时将显示 Configure Secure Console (配置安全控制台)窗口。
- **3** 有关其他信息,请联系 Dell 支持服务部门。

### 重新启动 / 禁用安全控制台访问

如果通过 Configure Secure Console (配置安全控制台)向导启用了安全控制台访问, 则 用于重新启动或禁用 Storage Center 安全控制台访问的选项将在 **Storage Management** (存储管理) **> System** (系统) **> Access** (访问)菜单中提供。

### 生成新的 **SSL** 证书

# - 生成 **SSL** 证书

- **1** 选择 **System**(系统)**> Access**(访问)**> Generate New SSL Certificate**(生成新的 **SSL**  证书)。此时将显示 **Generate New SSL Certificate** (生成新的 SSL 证书)窗口。
- 注 在网络中设置后,随 Storage Center 附带的初始证书可能与分配给系统的 IP 地址或 DNS 名称不匹配。这意味着当您连接到 Storage Center 时, 将看到一个弹出消息, 表明比较时证书中的 IP 地址或 DNS 名称与系统的 IP 地址或 DNS 不匹配。
- **2** 要修正这种不匹配的情况,请输入 Storage Center 的 **IP Address** (IP 地址)或 **DNS name** (DNS 名称)(参阅浏览器中的内容)。 Storage Center 会使用此 **IP Address** (IP 地址)或 **DNS name** (DNS 名称)生成新的证书集,从而避免连接时的不匹配消 息。此命令会关闭当前连接。生成新证书后,您必须再次登录到系统。
- **3** 单击 **Generate Now** (立即生成)创建并安装新证书。

### 重置许可接受

- **1** 从 Storage Management (存储管理)菜单中,选择 **System** (系统) **> Access** (访 问) **> Reset License Acceptance** (重置许可接受)。
- **2** 单击 **Yes (Reset Now)** (是 [ 立即重置 ])。

## 查看系统属性

从 Storage Management (存储管理)菜单中,选择 **System > Properties** (属性)。此时 将显示常规系统属性窗口。

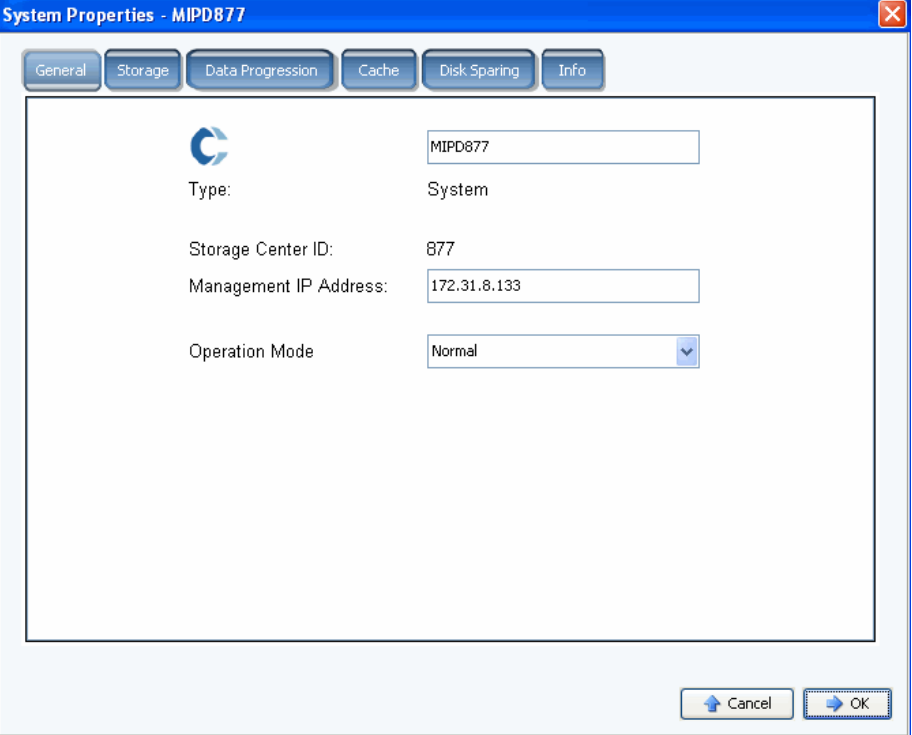

图 188。系统属性 – 常规

从此窗口中,您可以更改以下设置:

- **System name** (系统名称):更改系统名称除了显示不同的名称以外,不会对系统 产生任何实际的影响。
- **Management IP Address** (管理 IP 地址):仅用于双控制器系统。这是用于运行系统 软件的 IP 地址。此 IP 地址始终连接到主导控制器。如果主导控制器发生故障,对 等控制器会接管管理 IP。因此即使正常主导控制器关闭,用户仍可使用相同的 IP 地 址访问软件。
- **Operation Mode** (运行模式):默认模式为 **Normal** (正常)。更改为 **Maintenance** (维护)或 Install (安装)可忽略特定情况下生成的警报。系统首次设置时,该值 为 **Install** (安装)。启动向导结束时,该值将改回 **Normal** (正常)。
- **3** 单击 **OK** (确定)以保存更改。

## 选择 **RAID** 带区宽度

存储配置文件的默认带区宽度为 10 个宽度 (RAID 6-10)。修改该值可更新所有系统存储 配置文件的 RAID 6 选择。除非启用 Manual Storage Mode(手动存储模式),否则它还会 修改用户所创建配置文件的 RAID 6 选择。

在标准 Storage Center 系统中,一定百分比的最常用数据将在 RAID 10 (条带化和镜像) 上存储。较少使用的数据将在 RAID 6-10 (如果逻辑单元中的一个驱动器发生故障,则使 用算法重建数据)上存储。对于 RAID 5,带区宽度确定逻辑单元包含五个还是九个驱动 器。对于 RAID 6,带区宽度确定逻辑单元包含六个还是十个驱动器。跨更多驱动器分布数 据可能会略微提高效率,但是也会增加漏洞。跨较少驱动器分布数据会降低效率,但是会 略微减少漏洞。

# **→**<br><del>*选择 RAID 带区宽度*</del>

- **1** 从 Storage Management (存储管理)菜单中,选择 **System > Properties** (属性)。
- **2** 单击 **"Storage"** (存储)选项卡。此时将显示系统存储属性窗口。
	- 对于 RAID 5,请在 RAID 5-5 (跨五个驱动器分布奇偶校验)或 RAID 5-9 (跨九个 驱动器分布奇偶校验)之间选择。
	- 对于 RAID 6,请在 RAID 6-6(跨六个驱动器分布奇偶校验)或 RAID 6-10(跨 10 个驱动器分布奇偶校验)之间选择。

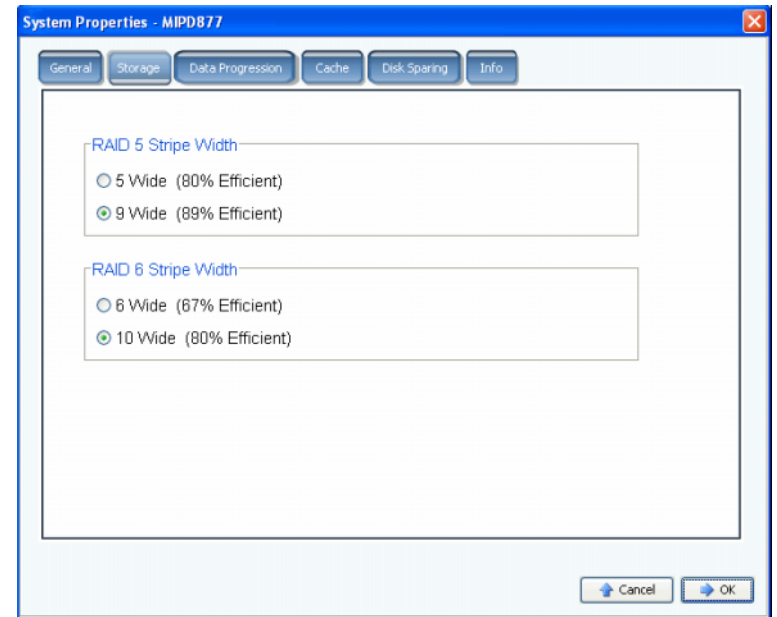

图 189。系统属性 – 存储

小心 如果系统处于 **Conservation Mode** (保留模式)下,请勿更改系统范围内的 RAID 级别。尽管逻辑上看来将 RAID 级别从较少驱动器更改为较多驱动器将释 放空间,但重新条带化之前,系统需要更多空间驻留数据。如果您尝试将系统范 围内的 RAID 级别从五个或六个驱动器更改为九个或十个驱动器,可用空间很快 就会耗尽。如果 Storage Center 处于 **Emergency Mode** (紧急模式)下,您将无 法更改 RAID 级别。

## 数据分级管理

数据分级管理是一个单独许可的应用程序。要查看您的 Storage Center 是否包含数据分级 管理,请单击主窗口顶部的 **Help** (帮助)图标。

数据分级管理利用各存储层之间的成本和性能差异,可以最大程度地利用较低成本的驱动 器存储数据,而保持高性能的驱动器用于经常访问的数据。 Storage Center 会基于系统中 的磁盘自动创建各层。 1 层最快, 3 层最慢。要查看系统上各层的等级,请选择磁盘文件 夹。此时将按层显示磁盘类型列表。

每隔 24 小时, Storage Center 会轮询数据块以查看其是否被访问。然后会根据使用情况向 上或向下迁移数据块。迁移所需的时间量取决于要迁移的数据量。

#### 计划数据分级管理

- **1** 从 Storage Management (存储管理)菜单中,选择 **System > Properties** (属性)。
- **2** 单击 **Data Progression** (数据分级管理)选项卡。此时将显示 **Data Progression Properties** (数据分级管理属性)窗口。

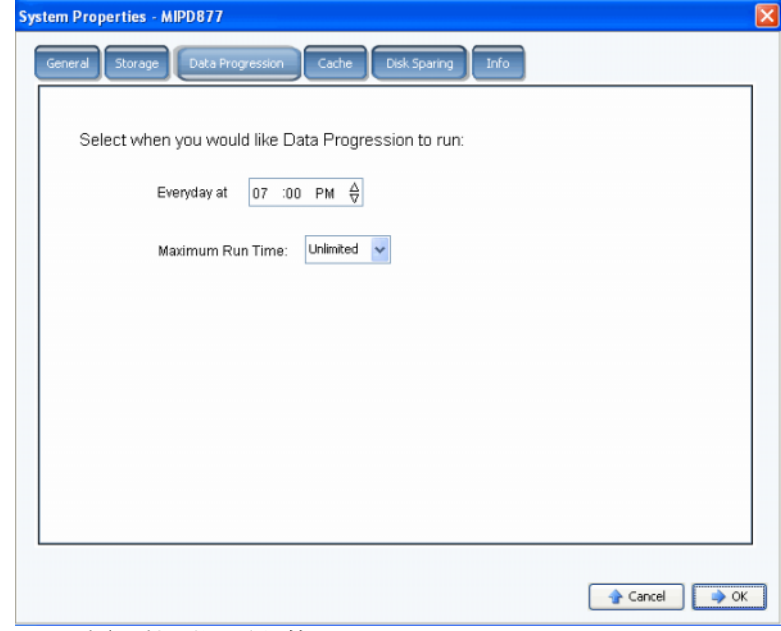

图 190。系统属性 - 数据分级管理

- **3** 单击 **Hour** (小时)、**Minute** (分钟)和 **AM**/**PM** (上午 **/** 下午)字段。使用上下箭头更改 小时、分钟或当天时间。
- **4** 要限制数据分级管理运行的时间量,请选择 **Maximum Run Time** (最大运行时间),范 围可从一小时到不限制时间。
- **5** 单击 **OK** (确定)。

## 确定数据分级管理是否运行

**1** 在系统树中,选择一个卷。此时将显示一个窗口,其中显示常规属性。

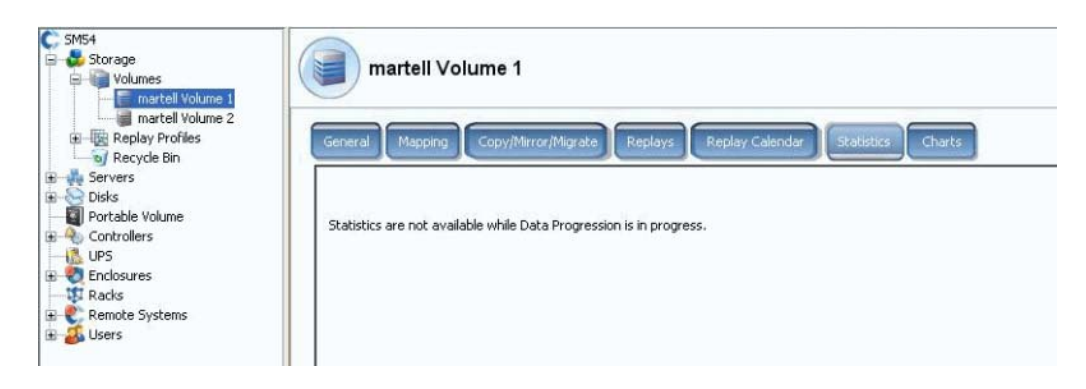

图 191。数据分级管理的统计信息

2 单击 Statistics (统计信息)选项卡。如果数据分级管理正在运行,系统会通知您统计 信息在数据分级管理运行时不可用。

### 停止数据分级管理

- **1** 从 Storage Management (存储管理)菜单中,选择 **Volume** (卷)。如果 Volume (卷)菜单显示 Stop Data Progression (停止数据分级管理)选项, 则数据分级管理正 在运行。
- **2** 选择 **Stop Data Progression** (停止数据分级管理)。数据分级管理将停止。

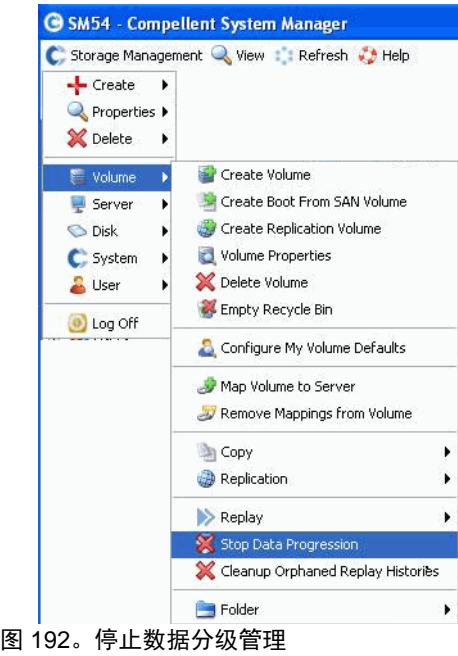

## 设置系统高速缓存

全局高速缓存设置会覆盖各卷的高速缓存设置。

**1** 从 Storage Management (存储管理)菜单中,选择 **System > Properties** (属性)。此 时将显示 **System Properties** (系统属性)窗口。选择[高速缓存](#page-432-0)选项卡。

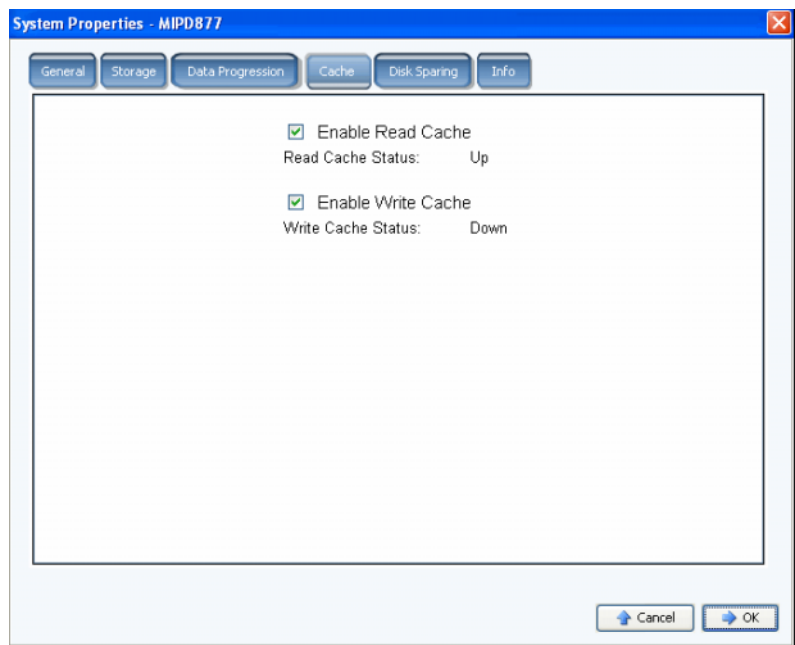

图 193。系统属性 – 高速缓存

- **2** 选择或清除系统范围内的 **Read Cache** (读取高速缓存)。读取高速缓存可预期下一个 读取寻道并将其保留在快速易失性存储器中,以便提高读取性能。
- **3** 选择或清除系统范围内的 **Write Cache** (写入高速缓存)。写入高速缓存可在易失性存 储器中保留写入的数据,直到其可在磁盘上安全存储。写入高速缓存可在断电时提供 保护。
- **4** 单击 **OK** (确定)以保存更改。

## 配置全局磁盘备用

- **1** 从 Storage Management (存储管理)菜单中,选择 **System > Properties** (属性)。
- **2** 单击 **Disk Sparing** (磁盘备用)选项卡。

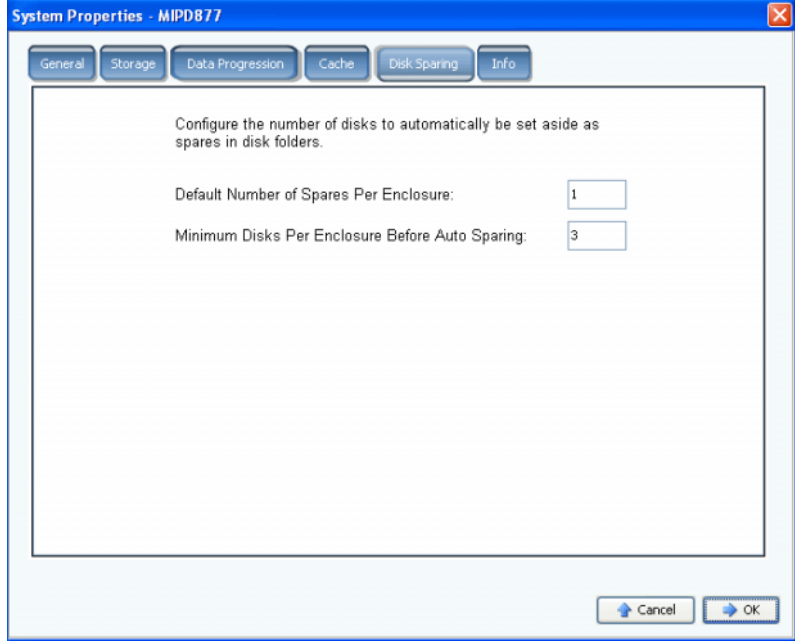

- 图 194。系统属性 磁盘备用
- **3** 输入每个存储柜默认的备用数。这是创建磁盘文件夹时选择热备用之前要在每个机柜中 选择的最少磁盘数。
- **4** 输入自动备用之前每个机柜的最少磁盘数。这是选择热备用之前必须在 Storage Center 存储柜中选择的磁盘数。
- **5** 单击 **OK** (确定)以保存更改。

# 添加关于 **Storage Center** 的可选信息

- 从 Storage Management (存储管理)菜单中,选择 **System > Properties** (属性)。
- 单击 **Info** (信息)选项卡。

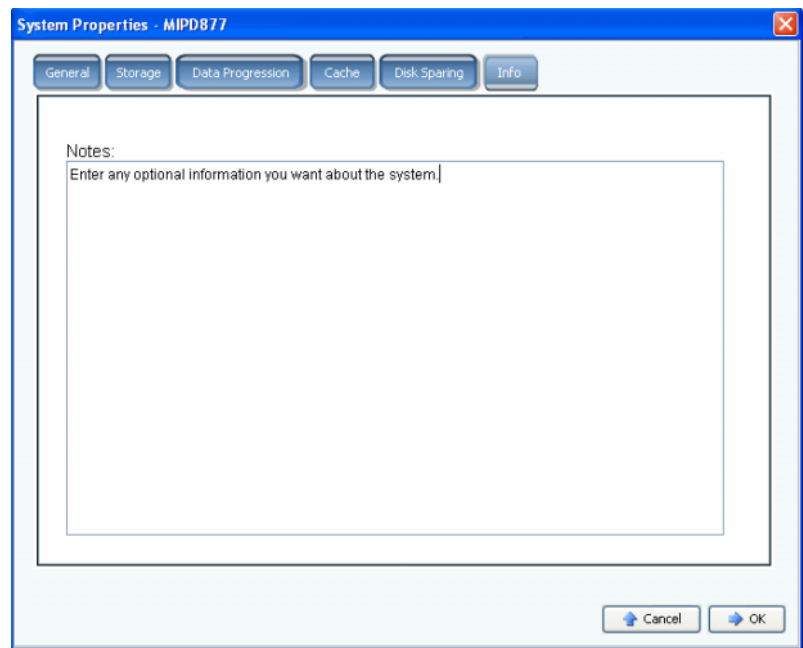

图 195。系统属性 – 信息

输入关于系统的可选信息。

单击 **OK** (确定)以保存更改。

## 查找未管理的硬件

**1** 从 Storage Management (存储管理)菜单中,选择 **System** (系统) **> Find Unmanaged Hardware** (查找未管理的硬件)。 System Manager 将显示 Unmanaged Hardware (未管理的硬件)窗口。

|                  | Position or Name    | Capacity            | Free Space          | Classification | Enclosure                                                                                                    | Status | Health  | Control Type                                                              | Vendor | Product             |
|------------------|---------------------|---------------------|---------------------|----------------|----------------------------------------------------------------------------------------------------|--------|---------|---------------------------------------------------------------------------|--------|---------------------|
| $\bigcirc$ 01-13 |                     | 136,73 GB 136,73 GB |                     | 10K-RPM        | Enclosure - 1                                                                                                    | Up.    | Healthy | Unmanaged                                                                 |        | SEAGATE ST3146707F  |
| $\bigcirc$ 01-08 |                     | 136.73 GB 136.73 GB |                     | 10K-RPM        | Enclosure - 1                                                                                                    | Up     | Healthy | Unmanaged                                                                 |        | SEAGATE ST3146807FQ |
| $\bigcirc$ 01-02 |                     |                     | 136.73 GB 136.73 GB | 10K-RPM        | Enclosure - 1                                                                                                    | Up     | Healthy | Unmanaged                                                                 |        | SEAGATE ST3146707FO |
|                  | FC 210000E08B836162 |                     |                     |                | 5000D3100003871B, 5000D31000038 010100                                                                                                    |        |         |                                                                           |        | 2000 4              |
| FC.<br>FC.       |                     |                     |                     |                | 5000D3100000D60A (Compellent 214) 5000D3100003870A, 5000D31000038 010200<br>5000D3100000D609 (Compellent 214) 5000D31000038709, 5000D31000038 010300 |        |         | Compellent Port OLGC FC 2Gbps 5000                                        |        |                     |
| FC.              |                     |                     |                     |                | 5000D3100000D908 (Compellent 217) 5000D31000038709, 5000D31000038 010500                                                                             |        |         | Compellent Port QLGC FC 2Gbps 5000-<br>Compellent Port QLGC FC 2Gbps 500C |        |                     |
| FC.              |                     |                     |                     |                | 5000D3100000D604 (Compellent 214) 5000D3100003871B, 5000D31000038 010600                                                                             |        |         | Compellent Port OLGC FC 2Gbps 5000                                        |        |                     |
|                  |                     |                     |                     |                | EC E000D2100000D402/Compollant 214) E000D2100002071P E000D21000029                                                                                   |        | 010700  | Compellant Dort OLCC EC 2Char                                             |        | 5000                |
|                  |                     |                     |                     |                |                                                                                                    |        |         |                                                                           |        |                     |

<span id="page-243-0"></span>图 196。未管理的硬件

### 启动时查找未管理的硬件

要在启动时检查未管理的硬件,请在 Unmanaged Hardware (未管理的硬件)窗口中 (如 第 236 页[上的未管理的硬件](#page-243-0)中所示),选择 **Check for Unmanaged Hardware at Startup** (启 动时查找未管理的硬件)。

### 将磁盘归类为外部设备

**1** 单击 **Classify Disk External** (将磁盘归类为外部设备)。

| <b>G</b> Found Unmanaged Hardware |                     |                     |                          |                                                              |               |         |              |                         |                       |
|-----------------------------------|---------------------|---------------------|--------------------------|--------------------------------------------------------------|---------------|---------|--------------|-------------------------|-----------------------|
| Back Return X Quit 7 Advisor      |                     |                     |                          |                                                              |               |         |              |                         |                       |
|                                   |                     |                     |                          |                                                              |               |         |              |                         |                       |
|                                   |                     |                     |                          |                                                              |               |         |              |                         |                       |
|                                   |                     |                     |                          | Select the disks you wish to classify as an External Device: |               |         |              |                         |                       |
| Position or Name                  | Capacity            | Free Space          | Classification Enclosure |                                                              | <b>Status</b> | Health  | Control Type | Vendor                  | Product               |
| $\Box$ 01-02                      | 136.73 GB 136.73 GB |                     | 10K-RPM                  | Enclosure - 1                                                | Up            | Healthy | Unmanaged    |                         | SEAGATE ST314670      |
| $\Box$ 01-08                      | 136,73 GB 136,73 GB |                     | 10K-RPM                  | Enclosure - 1                                                | Up            | Healthy | Unmanaged    |                         | SEAGATE ST31468(      |
| $\Box$ 01-13                      |                     | 136,73 GB 136,73 GB | 10K-RPM                  | Enclosure - 1                                                | Up            | Healthy | Unmanaged    |                         | SEAGATE ST31467(      |
| $\left  \cdot \right $            |                     |                     |                          |                                                              |               |         |              |                         | $\blacktriangleright$ |
|                                   |                     |                     |                          |                                                              |               |         |              | Select All Unselect All |                       |
|                                   |                     |                     |                          |                                                              |               |         |              |                         |                       |
|                                   |                     |                     |                          |                                                              |               |         |              |                         |                       |
|                                   |                     |                     |                          |                                                              |               |         |              |                         | Continue              |

图 197。将磁盘归类为外部设备

- **2** 选择要归类为外部设备的磁盘。例如,您可能会有磁盘来自可以复制的目标或来源继承 系统。
- **3** 单击 **Continue** (继续)。此时将显示一个窗口,要求选择每个磁盘的名称。

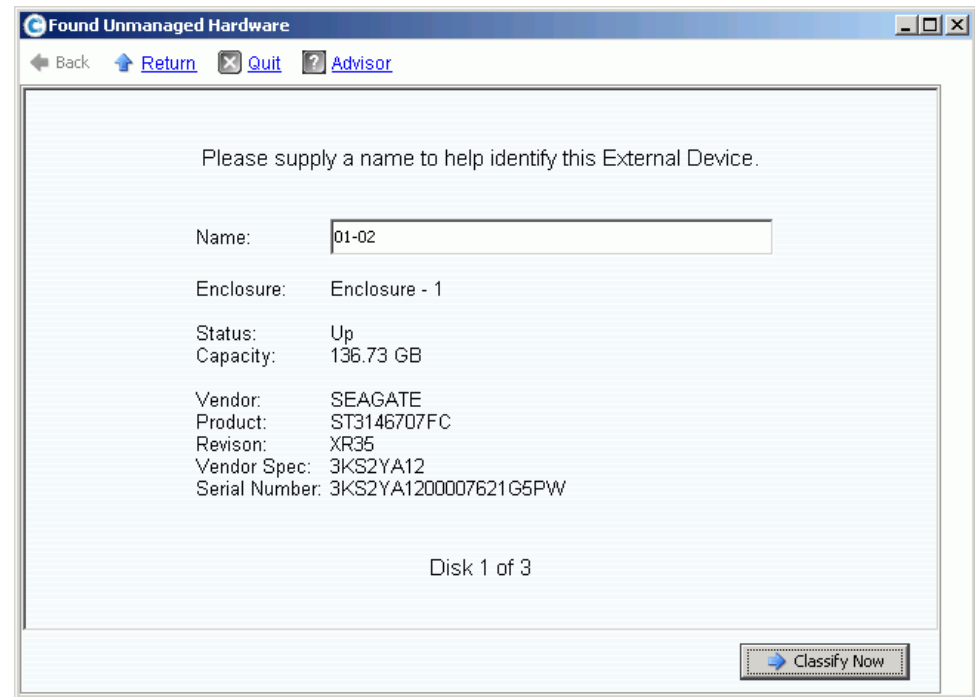

图 198。命名外部设备

- **4** 输入用于识别每个外部设备的名称。
- **5** 单击 **Classify Now** (立即归类)。如果您选择将多个磁盘归类为外部设备,则 Name External Device (命名外部设备)窗口将再次出现。当所有磁盘均已归类为外部设备 并命名之后, Unmanaged Hardware (未管理的硬件)窗口将再次出现。系统会将一 个外部磁盘文件夹添加到磁盘文件夹树。

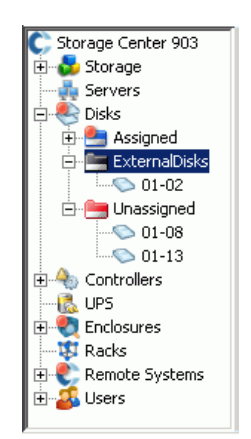

图 199。带有外部磁盘文件夹的系统树

将磁盘被归类为外部设备后,您可以:

- 从外部设备恢复卷
- 从外部设备导入卷
- "Delete" (删除)

# 查看后台进程

许多 Storage Center 任务 (例如,复制)都将作为后台进程运行。从 **Background**  Processes (后台进程)视图可以监控和管理这些进程。

**1** 从 **View** (视图)菜单中选择 **Background Processes** (后台进程)。

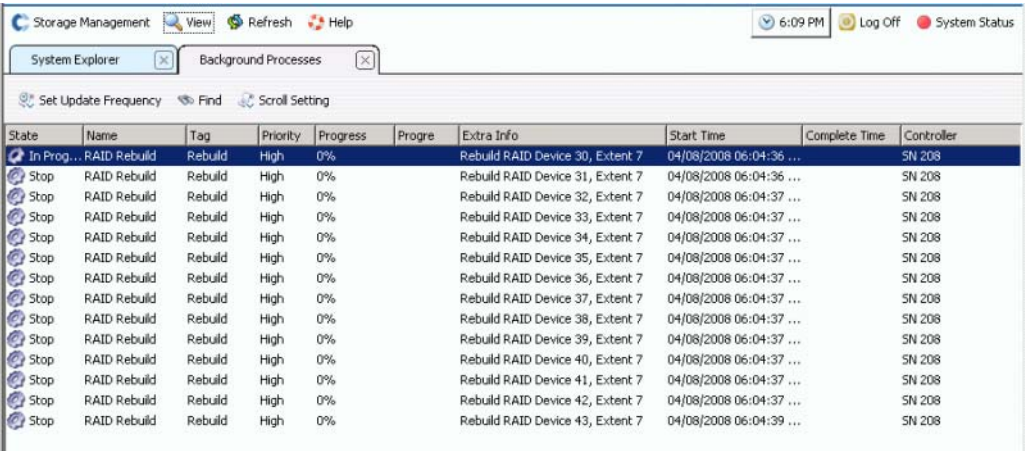

图 200。后台进程

对于每个后台进程, System Manager 显示:

- 后台进程状态
- **Name** (名称)
- **Tag** (标签)
- 优先级
- **Progress** (进度)
- **Progress Message** (进度信息)
- **Extra information** (其他信息)
- **Start Time** (开始时间)
- **Completion Time** (完成时间)
- **Controller** (控制器):后台进程即在控制器上运行

## 回拨

回拨会将 Storage Center 配置的副本发送给 Dell 支持服务部门,以便他们能够支持系统。 初始配置在 Storage Center 系统安装时发送给 Dell 支持服务部门。如果您有关于系统的问 题,请回拨以报告您当前的配置。

Phone Home (回拨)向导会启动回拨进程, 然后显示是否正在执行回拨进程。要启动回 拨进程,请选择 **Phone Home Now** (立即回拨)。如果您选择 Phone Home Now (立即回 拨)而回拨进程已经在执行,系统将警告您并提供重新启动回拨进程的机会。初始回拨进 程完成后,您就可以通过选择 Phone Home Now (立即回拨)来启动其他回拨。

# - 立即回拨

从 Storage Management (存储管理)菜单中,选择 **System** (系统) **> Phone Home** (回 拨) **> Phone Home** (回拨)。 **Phone Home** (回拨)向导会显示每个回拨项目的状态。回 拨的项目显示 **In Progress** (正在进行)。完成后,如果回拨成功,则状态更改为 **Success** (成功),或如果回拨无法完成,则状态更改为 **Failure** (失败)。

| Log Transfer                   |                |                        |                        |
|--------------------------------|----------------|------------------------|------------------------|
|                                | <b>Success</b> | 02/27/2008 08:12:04 am | 02/27/2008 08:12:55 am |
| Configuration Transfer         | <b>Success</b> | 02/26/2008 12:25:00 am | 02/26/2008 12:25:03 am |
| All Table Report               | Success        | 02/26/2008 12:25:00 am | 02/26/2008 12:30:48 am |
| Disk Firmware Upgrade          | <b>Success</b> | 02/26/2008 12:25:00 am | 02/26/2008 12:30:58 am |
| BMC Log Transfer               | <b>Success</b> | 02/26/2008 12:25:00 am | 02/26/2008 12:31:16 am |
| Jbod Firmware Upgrade          | <b>Success</b> | 02/26/2008 12:25:00 am | 02/26/2008 12:31:02 am |
| Disk Definition File Download  | <b>Success</b> | 02/26/2008 12:25:00 am | 02/26/2008 12:25:01 am |
| Error Definition File Download | <b>Success</b> | 02/26/2008 12:25:00 am | 02/26/2008 12:25:01 am |
| JBOD Definition File Download  | <b>Success</b> | 02/26/2008 12:25:00 am | 02/26/2008 12:25:01 am |

图 201。回拨

根据系统的状态,某些项目可能不会回拨。这些项目显示的状态为 Never Run (从不运 行)。要查看当前是否正在进行回拨,请选中 State (状态)列。如果有任何项目的状态为 In Progress (正在进行),这表示当前正在进行回拨。

- **1** 从 Storage Management (存储管理)菜单中,选择 **System** (系统) **> Phone Home** (回拨) **> Phone Home** (回拨)。系统将显示以前的回拨事件。
- **2** 单击 **Phone Home Now** (立即回拨)。 System Manager 会通知您回拨已启动。
- **3** System Manager 会通知您日志已成功传输。

# 一)<br>*查看立即回拨计划*

从 View(视图)菜单中,选择 **Scheduled Events**(计划的事件)。此时将显示 Scheduled Events (计划的事件)窗口。

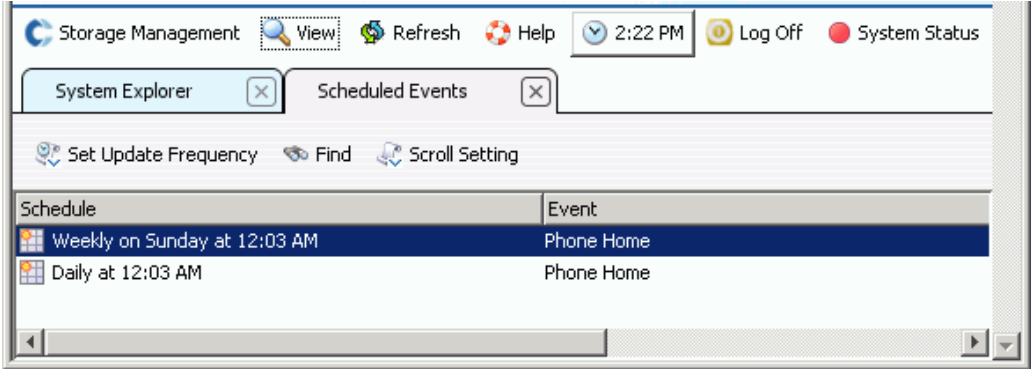

图 202。计划的事件

# <del>■》</del><br>*配置回拨代理 (可选)*

如果您将在网络中使用代理服务器,请配置回拨代理服务器:

- **1** 从 Storage Management (存储管理)菜单中,选择 **System** (系统) **> Phone Home** (回拨) **> Configure Phone Home Proxy** (配置回拨代理)。此时将显示 Phone Home Proxy (回拨代理)窗口。
- **2** 选中 **Use Phone Home Proxy Server** (使用回拨代理服务器)复选框。
- **3** 输入连接到代理服务器时要使用的代理服务器 **IP address** (IP 地址)、端口、用户名和 密码。确认密码。
- **4** 单击 **OK** (确定)。

## 查看系统日志

系统日志是来自系统的所有状态信息的记录。

- **1** 从 **View** (视图)菜单中,选择 **System Log** (系统日志)。此时将显示 Filter Log Messages (筛选日志信息)窗口。
- **2** 使用筛选日志下拉菜单筛选要检索的日志的内容。从以下各项中选择:
	- 查看日志的日期和时间范围
	- 大于、小于或等于 Warning (警告)、 Configuration (配置) 或 Debug (调试) 的 信息级别
	- 在多控制器系统中,控制器的名称
	- 子系统
	- 选中或清除复选框以显示系统级别信息。
- **3** 单击 **OK** (确定)。

## 响应警报监视器

当 Storage Center 需要关注时会发出警报来警告您。 Storage Center 的当前状态通过 System Manager 软件右上角的 System Status (系统状态)图标表示。

### 警报指示器

发生的各种类型的警报取决于 Storage Center 受影响的区域。警报类型通过警报信息之前 显示的图标表示。

- 红色 (严重): ●● 当存在状态为 Down (关闭)、 Critical (严重)或 Emergency (紧急)的警报时, System Status (系统状态)图标为红色。 System Status (系统状 态)图标为红色时,表示需要立即关注的情况。
- 黄色 (警告): 当存在状态为 Degraded (降级) 或 Unavailable (不可用) 的警 报时, System Status (系统状态)图标为黄色。这表示您应注意,但不需要立即关注 的情况。
- 绿色 (正常): 当不存在任何警报,或仅存在用于通知您的警报时, System Status (系统状态)图标为绿色。当高于 Inform (通知)的所有警报均已确认后, System Status (系统状态)图标恢复为绿色。

#### 警报类别

- **Alert** (警报):此类别包含正常的警报。这些警报表示 Storage Center 中显示的当前问 题。它们也通过系统监视活动,并且将在导致警报的情况自行解决后自动清除。清除此 类型的警报后,可在 Alert History (警报历史记录)类别下找到发生该警报的记录。
- **Indication** (提示):此类别包含仅用于通知目的的警报。这些警报的存在是为了警告 您 Storage Center 上可能存在需要直接用户干预进行修复的情况。
- **Maintenance** (维护):此类别包含 Storage Center 的 Operation Mode (运行模式)设 置为 Install (安装)、 Maintenance (维护)或 PreProduction (预生产)时发生的任 何警报。此类别的存在是为了将这些警报与正常运行期间发生的警报分开。
- **History** (历史记录):此类别包含出现并自动清除的正常警报的历史记录。此类别的存 在使您能够保留 Storage Center 上发生的任何过去情况的记录。

#### 警报状态

**Down** (关闭): 警报状态为 Down (关闭)的警报表示 Storage Center 上的项目已关闭 并且当前没有运行。

**Critical** (严重): 警报状态为 Critical (严重)的警报表示 Storage Center 上的项目处于 严重状态并且可能接近失败。

**Emergency** (紧急): 警报状态为 Emergency (紧急) 的警报表示 Storage Center 上的 项目需要立即关注以保持正常运行。

**Degraded** (降级): 警报状态为 Degraded (降级)的警报表示 Storage Center 上的项 目当前在降级模式下运行。该情况下的项目可能会无限期地在降级模式下运行,而不会发 挥全部功能。

**Unavailable** (不可用): 警报状态为 Unavailable(不可用)的警报表示 Storage Center 上预期会显示的项目当前无法找到以供使用。

Inform (通知): 警报状态为 Inform (通知) 的警报提供有关 Storage Center 上正在发 生或已经发生的一些操作的信息。

**Complete** (完成): 警报状态为 Complete (完成)的警报表示 Storage Center 上的操 作已完成。

## 查看系统警报监视器

- **1** 单击 System Explorer 顶部的 **System Status** (系统状态)。此时将显示 **Alert Monitor** (警报监视器) 视图。
- **2** 单击 **Alerts folder** (警报文件夹)以查看所有警报。

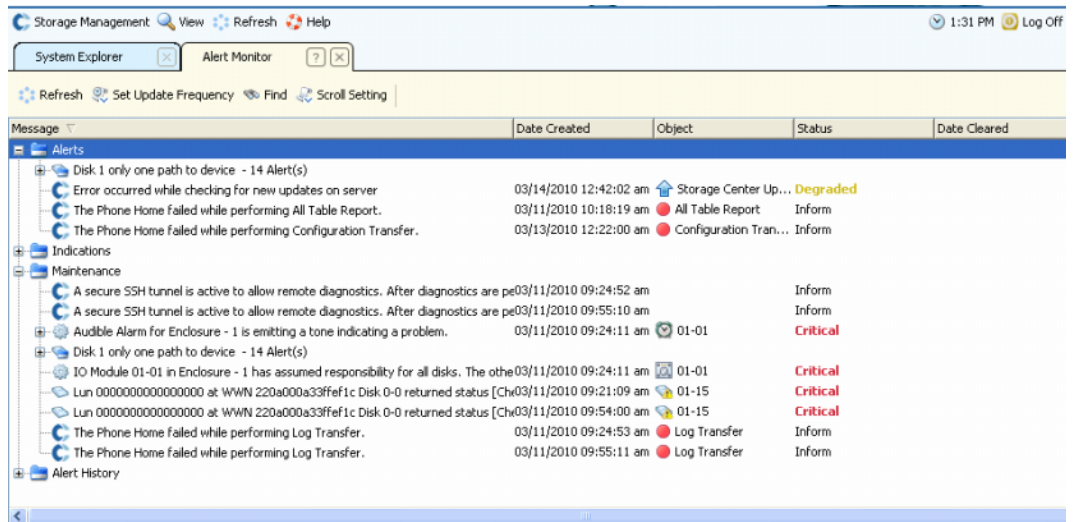

#### 图 203。警报监视器

选择一条警报可显示关于系统信息的其他信息。

- 要查看关于警报的更多信息,请选择一条警报。快捷菜单显示警报的其他命令。例如, **Show** (显示)将显示 System Manager 中的对象。某些警报没有要显示的相关对象。 对于这些警报, Object (对象)列为空。
- 要确认警报,请选择 **Acknowledge** (确认)。确认一条警报将对所有用户确认该警报。
- **Properties** (属性)可显示其他信息。单击 Alert Properties (警报属性)窗口中的 **Advanced** (高级)选项卡以显示参考编号。参考编号在与 Dell 支持服务部门通信时可 能非常重要。

#### 确认的警报

可确认 Alert (警报)和 Maintenance (维护)类别中的警报向 Storage Center 表示您已 阅读警报信息并且了解问题。确认所有警报后, System Status (系统状态)图标将恢复为 绿色 (正常)状态,直到发生其他警报。

### 警报定义

Indication (提示)和 Alert History (警报历史记录)类别中的警报可以删除。一旦警报删 除,将无法恢复。
## 查找关于警报的更多信息

许多警报都与可在 System Manager 软件的其他区域中监控的项目有关联。这些项目在 **Object** (对象)列中显示。要查看关于这些对象之一的更多信息,请选择警报,然后在 Alert Monitor (警报监视器)工具栏中选择 Show (显示)按钮。

例如,如果您收到警报表明 New Volume 1(新卷 1)已关闭,您可以选择该警报,然后在 System Explorer 按钮中选择 Show New Volume 1(显示新卷 1)。此时 System Explorer 将置前并且将选择 New Volume 1 (新卷 1)。

### 空间警告

#### 保留模式

Storage Center 在剩余可用空间达到 32 GB (或更少, 对小于 3.2 TB 的系统)时会进入 **Conservation Mode** (保留模式)。当 Storage Center 进入 **Conservation Mode** (保留模 式)时,系统会生成 **Conservation Mode Alert** (保留模式警报),通知您系统不允许创建 新卷,并且会主动使重播过期。 **Conservation Alert** (保留警报)已接近空间耗尽的边缘, 因此除非必要,请不要执行这些操作。由于已经接近紧急阈值,因此这并非管理存储的工 具,并且不得用于计划将更多磁盘添加到系统。

#### 紧急模式

紧急阈值表示系统由于没有更多可用空间而无法再运行。 Storage Center:

- 生成 **Emergency Alert** (紧急警报)
- 使重播提早过期
- 不允许创建新卷
- 所有卷均已脱机

当 Storage Center 达到 **Emergency** (紧急)阈值时,所有服务器 IO 都将被拒绝,直到系 统脱离 **Emergency Mode** (紧急模式)。由于这会影响服务,因此应特别注意监控系统上的 可用空间,以免达到此阈值。卷将无法返回联机状态,直到释放足够的空间而退出紧急状 态。在系统达到 **Emergency Mode** (紧急模式)之前添加空间非常重要。

# 监控存储空间

Storage Center 会在需要更多空间时发送警报。 Storage Center:

- 自动监控 Storage Center 中使用的空间量和剩余空间量 (以空间百分比和绝对值的形 式表示)。
- 根据需要自动分配磁盘空间供卷使用。
- 当剩余可用空间低于 Storage Alert Threshold (存储警报阈值)时通知您

Storage Center 会将管理型磁盘文件夹中的所有磁盘归组为一个公用的存储池。卷将从公 用池中提取空间。每个卷同时使用共享存储池中的所有磁盘驱动器以提高数据访问速率。

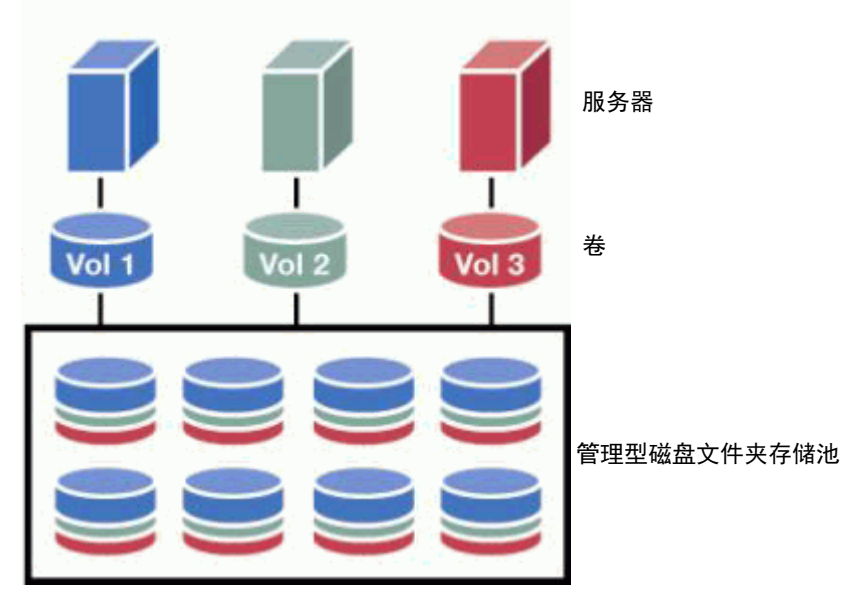

图 204。共享存储池

注 当磁盘分配第二个管理型磁盘文件夹或使用非标准数据页大小或冗余创建卷时,将 创建高效存储池的例外。要完全利用动态容量,请将所有磁盘分配给一个使用标准 存储类型卷的管理型磁盘文件夹。

创建新卷、在卷上存储其他数据以及进行和存储重播时,将从共享存储池分配空间。

# 更改存储警报阈值

Low Space Threshold (空间不足阈值)是可用存储的百分比,低于该值时系统会警告您 添加更多磁盘。默认情况下, Storage Alert Threshold (存储警报阈值)设置为可用存储 的 10%。

Storage Center 会基于每个卷的配置和 IO 模式根据需要从磁盘文件夹分配用于卷和重播的 磁盘空间。随着 Storage Center 接近耗尽磁盘文件夹内的可用磁盘空间,系统将通知您可 能耗尽空间。此通知表示您处于 Space Low (空间不足)状态。当可用空间低于 Storage Alert Threshold (存储警报阈值)时, 系统将进行通知。

# 一)<br>*中 更改存储警报阈值*

**1** 从已分配的磁盘文件夹快捷菜单中,选择 **Properties** (属性)。(您的已分配磁盘文件 夹可能有不同的名称。)此时将显示 **Disk Folder Properties** (磁盘文件夹属性)窗口。

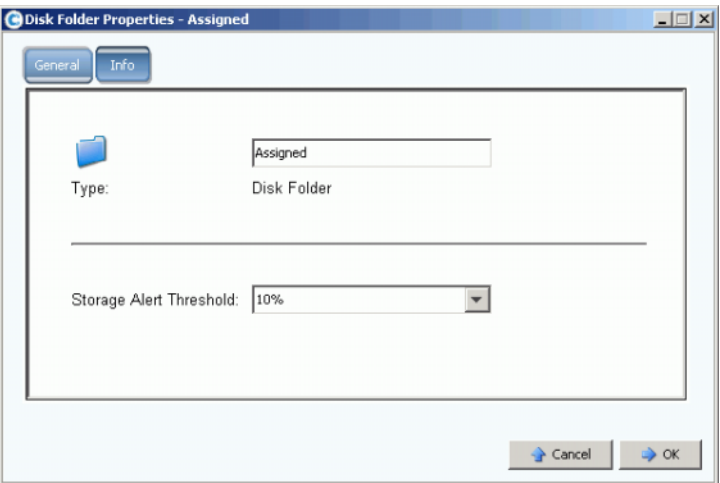

2 在 General (常规)窗口中,选择 Storage Alert Threshold (存储警报阈值),范围从 6% 到 15%。如果可用存储空间低于此数值,将会生成警报警告您空间不足。

图 205。磁盘文件夹属性

# 添加空间

以下方法可增加可用空间:

• 添加磁盘

解决存储空间不足的方案是将磁盘或机柜添加到系统中。有关将磁盘添加到系统的信 息,请参阅第 116 页[上的将磁盘添加到](#page-123-0) Storage Center 系统。

将磁盘添加到系统后,空间可能无法立即使用。确保留出足够的时间供系统准备用于存 储数据的磁盘。

• 删除未使用的卷

删除未使用的卷。(未使用的卷并非空卷。)有关删除未使用的卷的信息,请参阅第 [89](#page-96-0)  页[上的删除卷](#page-96-0)。

• 清空回收站

确保 **Recycle Bin** (回收站)为空。已删除卷的空间不会立即恢复,直到清空回收站后 才能恢复。选择 **Recycle Bin** (回收站)。从快捷菜单中,选择 **Empty Recycle Bin** (清 空回收站)。

• 重播过期

不需要使重播过期。有关详情,请参阅第 310 页上的明确[使重播过](#page-317-0)期。分别选择每个卷, 然后从 Replay (重播)选项卡使重播过期。

• 使用 Enterprise Manager

Enterprise Manager Server Agent Space Recovery 程序会查找和恢复 Windows 报告的 未使用磁盘空间。有关详情,请参阅 《Enterprise Manager 用户指南》。

# 添加控制器

将控制器添加到系统的功能是一个单独许可的功能。将控制器添加到系统可以增加容错并 能够跨群集的控制器分开系统负载。群集控制器系统中的所有控制器必须与服务器和存储 机柜有相同的连接才能共享工作负载。

**1** 从 Storage Management (存储管理)菜单中,选择 **System** (系统) **> Setup** (设置) **> Multi-Controller** (多控制器) **> Add Controller to System** (将控制器添加到 系统)。此时将显示 **Add Controller to System** (将控制器添加到系统)窗口。

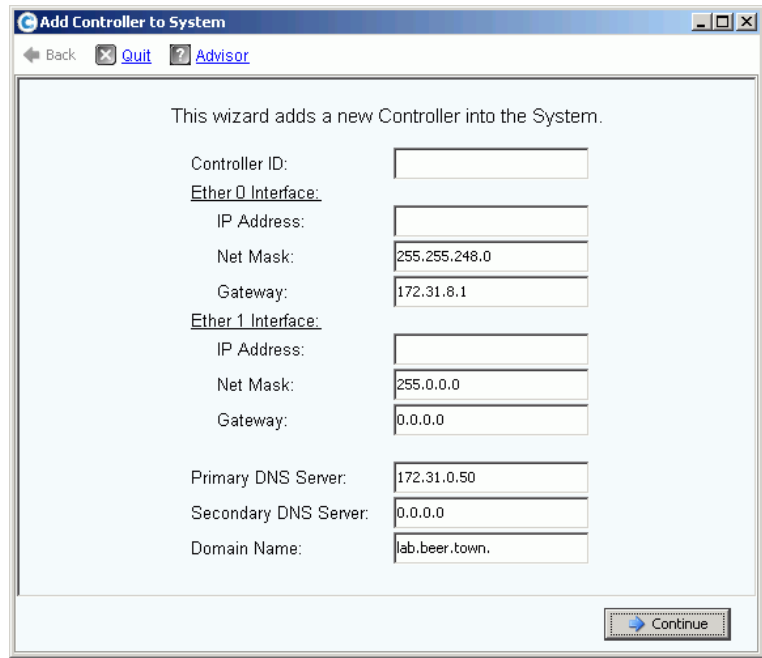

图 206。将控制器添加到系统

小心 当添加的控制器接受 Add Controller (添加控制器)命令后,所添加的控制器上 的所有系统和配置数据都会丢失。

- **2** 输入 **Controller ID** (控制器 ID)。这是控制器的序列号 仅包含数字。
- **3** 输入有效的 Eth0 **IP Address**(IP 地址)。(要查看 Eth0 IP 地址,请参阅第 144 页[上的](#page-151-0) [查看控制器属性](#page-151-0)。)
- 注 要查找 Controller ID (控制器 ID)和 IP Address (IP 地址),请在系统树中右键单 击系统节点。从快捷菜单中,选择 Properties (属性)。
- **4** 如果使用 DNS 服务器,请输入 **IP address of the DNS server** (DNS 服务器的 IP 地 址)。或者,您可以添加第二个 DNS 服务器的地址。
- **5** 单击 **Continue** (继续)。此时将显示确认窗口。

| $\Box$ $\Box$ $\times$<br>Add Controller to System                                         |  |                       |                                                                                   |                                                   |              |  |  |  |
|--------------------------------------------------------------------------------------------|--|-----------------------|-----------------------------------------------------------------------------------|---------------------------------------------------|--------------|--|--|--|
|                                                                                            |  | Back X Quit 7 Advisor |                                                                                   |                                                   |              |  |  |  |
| Controller SN 211 will be joined into this System:                                         |  |                       |                                                                                   |                                                   |              |  |  |  |
|                                                                                            |  |                       | Controller ID:<br>Ether 0 Interface:<br>IP Address:<br>Net Mask:                  | 211<br>172.31.8.64<br>255.255.248.0<br>172.31.8.1 |              |  |  |  |
|                                                                                            |  |                       | Gateway:<br>Ether 1 Interface:<br>IP Address:<br>Net Mask:<br>Gateway:            | 11.0.10.211<br>255.0.0.0<br>0.0.0.0               |              |  |  |  |
|                                                                                            |  |                       | Primary DNS Server:<br>Secondary DNS Server: 172.31.0.52<br>Domain Name:<br>Name: | 172.31.0.50<br>lab.beer.town.<br>SN 211           |              |  |  |  |
| <b>WARNING:</b> All data and configuration on the Controller to be joined<br>will be lost. |  |                       |                                                                                   |                                                   |              |  |  |  |
|                                                                                            |  |                       |                                                                                   |                                                   | <br>Join Now |  |  |  |

图 207。确认添加控制器

- **6** 如果所有内容准确无误,请单击 **Join Now** (立即加入)。系统将加入控制器。添加的控 制器加入后, Storage Center 会关闭 System Manager 并打开 **Startup** (启动)向导。
	- 如果有 iSCSI HBA, 请继续第 211 页上的配置 [iSCSI IO](#page-218-0) 卡。
	- 如果没有 iSCSI HBA,请继续第 201 页[上的配置本地端口。](#page-208-0)

# 关闭和重新启动

您将无法关闭,直到所有控制器都处于 **Up** (正常运行)状态。系统会确保系统正常关闭。

### 关闭系统

**1** 从 Storage Management (存储管理)菜单中,选择 **System** (系统) **> Shutdown/ Restart** (关闭 / 重新启动)。此时将显示一个带有下拉菜单的窗口,以便您在 **Restart** (重新启动)和 **Shutdown** (关闭)之间选择。

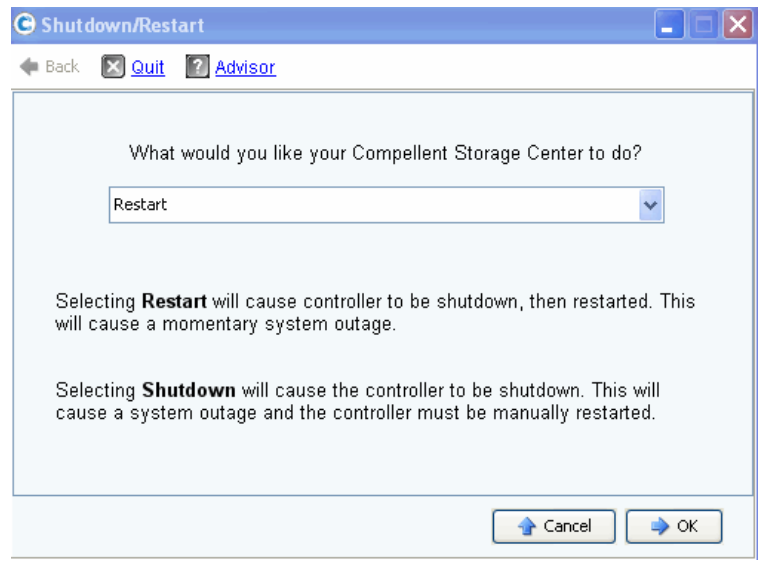

图 208。 Shutdown/Restart (关闭 / 重新启动)窗口

## 重新启动系统

- **1** 从 Storage Management (存储管理)菜单中,选择 **System** (系统) **> Shutdown/ Restart** (关闭 / 重新启动)。
- **2** 对于双控制器系统,请选择 **Restart in Sequence** (按顺序重新启动)或 **Restart Simultaneously** (同时重新启动)。
	- **Restart in Sequence**(按顺序重新启动)不会导致系统中断。Storage Center 关闭第 一个控制器,然后重新启动第一个控制器。第一个控制器正常运行后, Storage Center 将关闭并重新启动第二个控制器。端口将不平衡并且 System Manager 会要 求您重新平衡端口。
	- **Restart Simultaneously** (同时重新启动)会同时关闭两个控制器然后再使其联机。 这将导致系统中断。当控制器重新启动后,可能平衡,也可能不平衡。

# 升级 **Storage Center** 软件

Storage Center 的组件更新作为一个可下载的更新软件包捆绑在一起。

#### 了解更新过程

Storage Center 可配置为自动检查更新软件包并作为后台进程下载更新软件包。下载可用 的更新软件包后, Storage Center 管理员会验证更新软件包并管理该软件包中所包含更新 组件的安装。

Storage Center 的更新包含以下通用步骤:

- **1** 获取更新软件包。请参阅第 252 页上的获取[更新软件](#page-259-0)包。
- **2** 查看更新软件包详细信息。请参阅第 256 页[上的查看更新软件](#page-263-0)包详细信息
- **3** 决定更新应用方式。请参阅第 257 页上的决[定更新应用](#page-264-0)方式
- **4** 验证更新组件。
- **5** 将更新应用到 Storage Center。
- **6** 检查安装报告。

## <span id="page-259-0"></span>获取更新软件包

默认情况下,新的 Storage Center 将配置为自动检查更新软件包。升级后的 Storage Center 将保留 Automatic Updates (自动更新)的现有配置设置。本节介绍如何控制检查 更新和下载更新的过程:

注 下载后,软件包更新不会自动安装。具有管理员权限的用户必须在验证后启动更新 软件包的安装。

#### 配置自动更新

- **1** 从 Storage Management (存储管理)菜单中,选择 **System** (系统) **> Update** (更 新) **> Configure Automatic Updates** (配置自动更新)。此时将显示 **Configure**  Automatic Updates (配置自动更新)对话框。
- **2** 选择更新选项:
	- **Do not automatically check for software updates** (不自动检查软件更新):选择此选 项可禁用自动检查更新。
	- **Notify me of a software update but do not download automatically** (通知我软件更新 但不自动下载):选择此选项可自动检查更新并在更新可用时收到通知。更新不会 下载,直到您允许下载该更新。
	- **Download software updates automatically and notify me** (自动下载软件更新并通知 我):选择此选项可自动下载更新并在下载完成时收到通知。
	- **Never check for software updates (Phone Home not available)** (不检查软件更新 [ 回 拨不可用 ]):选择此选项可阻止系统自动或手动检查更新。此选项用于 Phone Home (回拨)不可用的安全场所。
- **3** 单击 **OK** (确定)。

## 更新组件类型

在更新软件包中,各更新组件按更新组件的安装方式归类:

- **Required** (必需)或 **Deferrable** (可暂缓):Required (必需)组件必须作为更新的一 部分安装;而 Deferrable (可暂缓)组件可稍后安装。
- **Service Affecting** (服务影响)或 **Service Optional** (服务可选):Service Affecting (服务影响)组件仅当 Storage Center 临时脱离服务时才能安装以执行更新; Service Optional (服务可选)组件在 Storage Center 使用服务时或计划中断期间均可安装。

下表显示哪些组件安装期间影响服务。

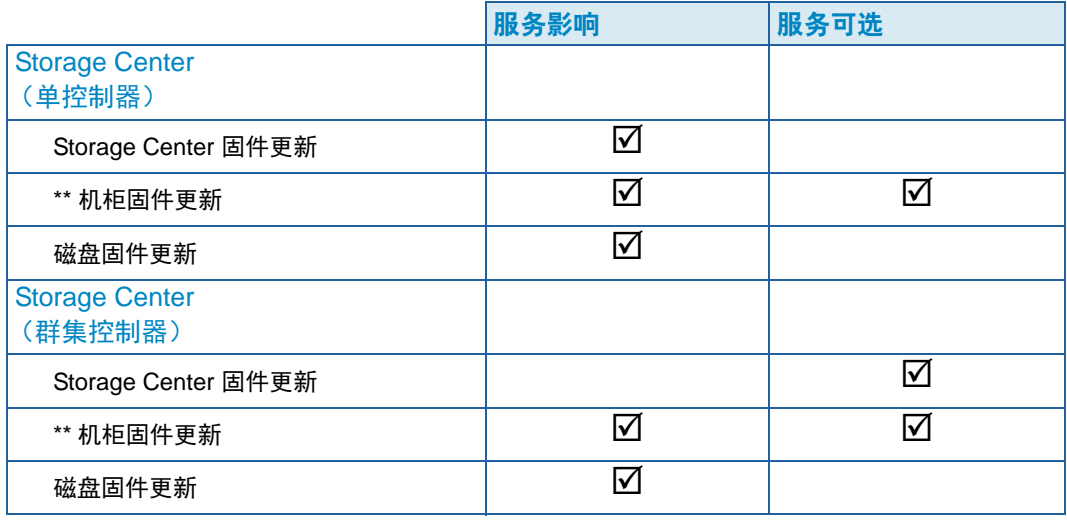

- \*\* 只有以下机柜固件允许 **Service Optional** (服务可选)安装:
	- FC SBOD 机柜, 型号 EN-SB4X16
	- FC SATA 机柜, 型号 EN-SA2X16

所有其他机柜固件安装均为 **Service Affecting** (服务影响)。

### 获取更新软件包

默认情况下,新的 Storage Center 将配置为自动检查更新软件包。升级后的 Storage Center 将保留 Automatic Updates (自动更新) 的现有配置设置。本节介绍如何控制检查 更新和下载更新的过程:

注 下载后,软件包更新不会自动安装。具有管理员权限的用户必须在验证后启动更新 软件包的安装。

# 一)<br>*一》 手动检查可用的更新*

- **1** 从 Storage Management (存储管理)菜单中,选择 **System** (系统) **> Update** (更 新) **> Update Status** (更新状态)。此时将显示 Update Status (更新状态)对话框。
- **2** 单击 **Check Now** (立即检查)。 Storage Center 检查更新时,状态将在 Update Status (更新状态)对话框中显示。

Storage Center 检查完更新后,结果将在 Update Status(更新状态)对话框中显示。有关 Update Status (更新状态)对话框的详细信息,请参阅第 254 页上的检[查更新状态。](#page-261-0)

# 一)<br>*一》 手动下载可用的更新*

- **1** 从 Storage Management (存储管理)菜单中,选择 **System** (系统) **> Update** (更 新) **> Update Status** (更新状态)。此时将显示 **Update Status** (更新状态)画面。
- **2** 单击 **"Download Now"** (立即下载)。

随着 Storage Center 下载更新, **Update Status** (更新状态)画面中会显示状态。 Storage Center 检查完更新后,结果将在 **Update Status** (更新状态)对话框中显示。

### <span id="page-261-0"></span>检查更新状态

从 Storage Management (存储管理)菜单中,选择 **System** (系统)**> Update** (更新)**> Update Status** (更新状态)。此时将显示 **Update Status** (更新状态)画面,其中显示当 前状态信息。

有关 **Update Status** (更新状态)画面中所有可能信息的详细信息,请参阅下表:

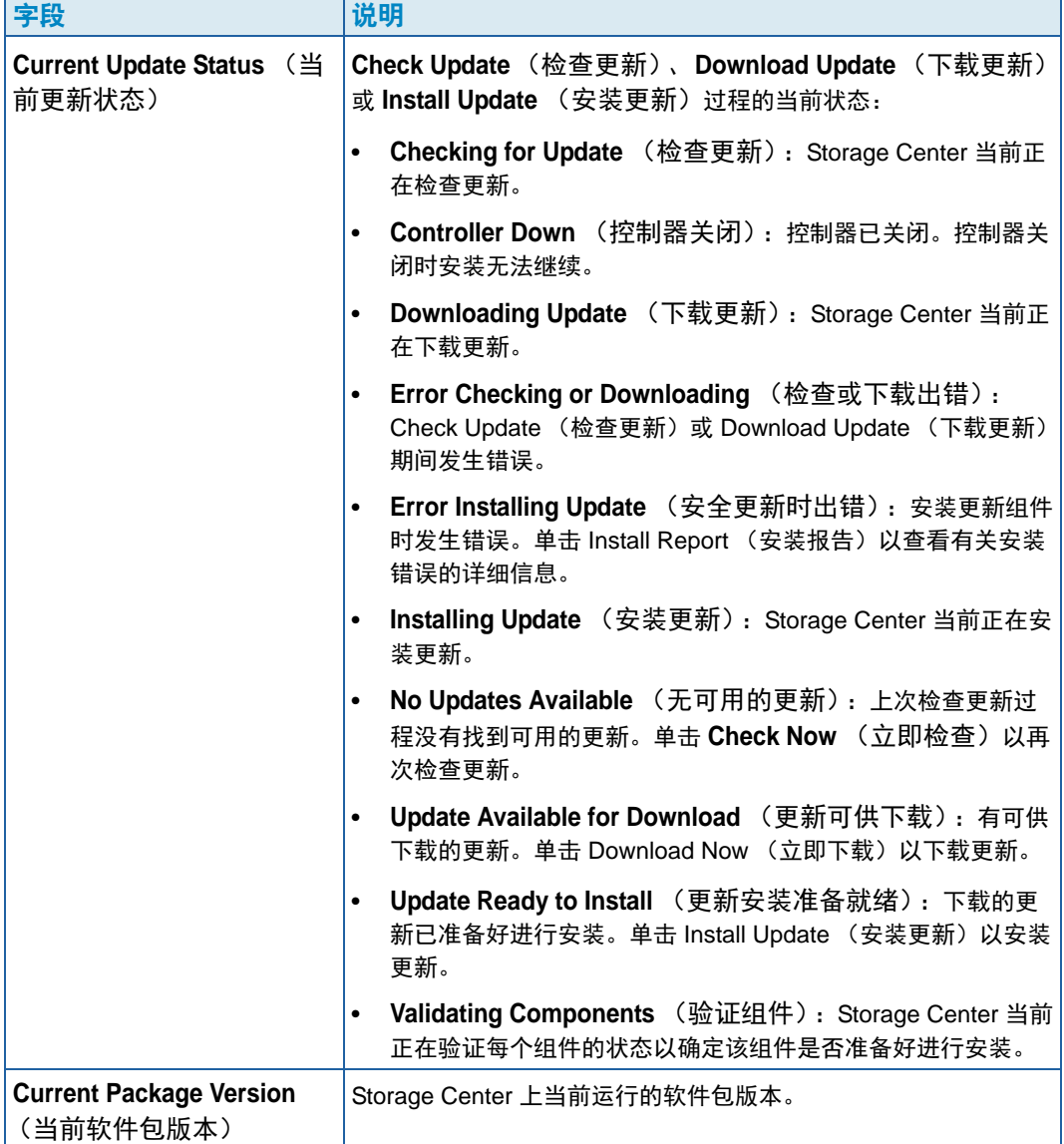

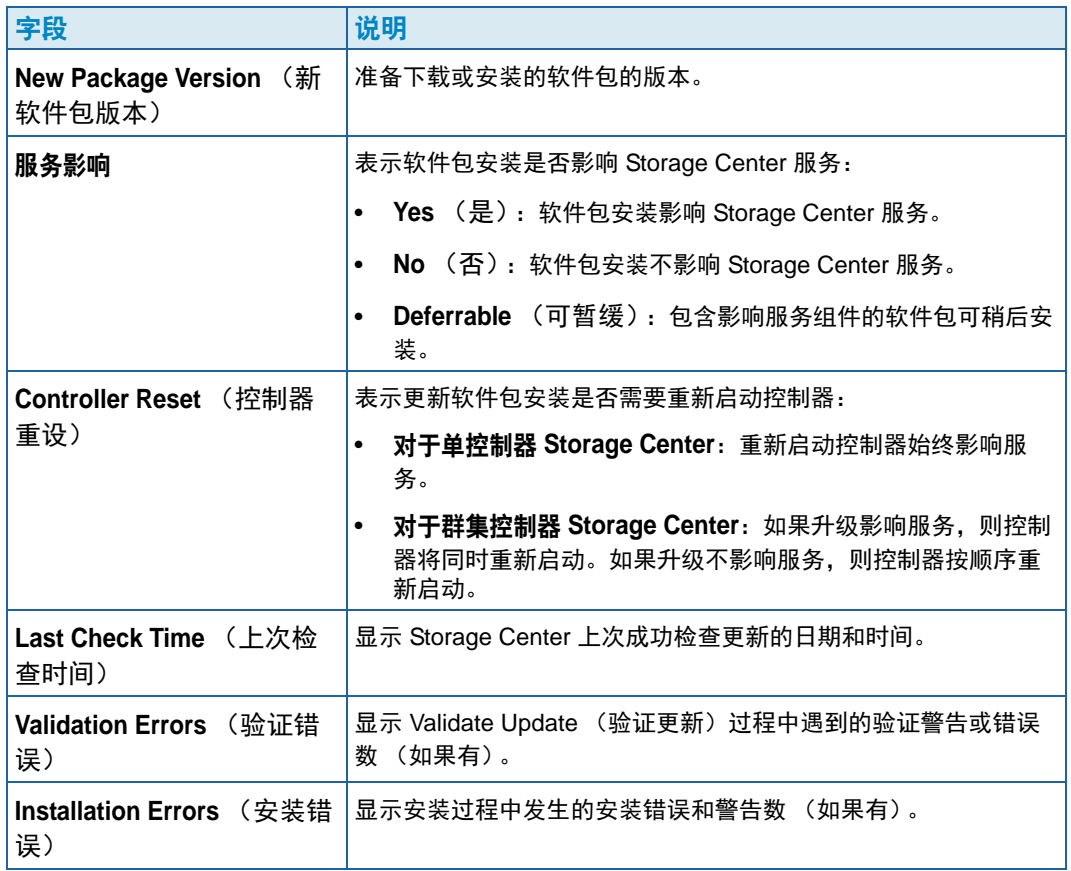

### 更新状态操作

根据报告的状态,将显示以下按钮:

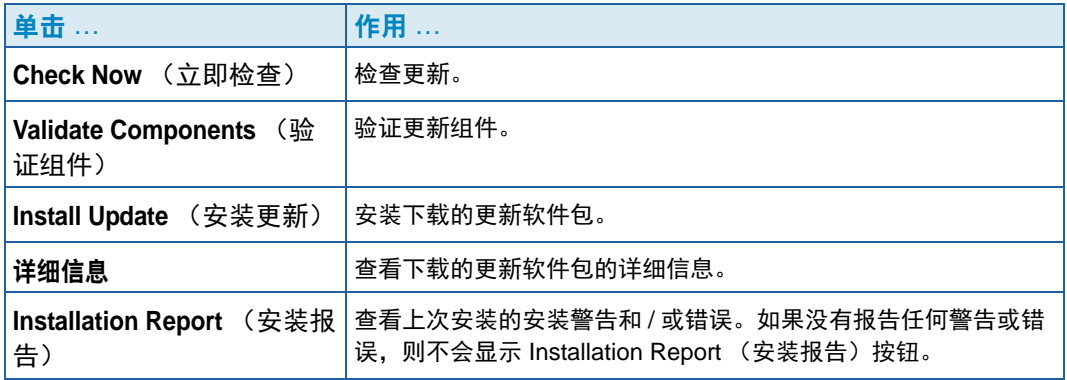

### <span id="page-263-0"></span>查看更新软件包详细信息

下载的更新软件包准备好安装后,您可以在安装软件包之前查看该软件包的详细信息。

# 一)<br>*查看更新软件包详细信息*

- **1** 从 Storage Management (存储管理)菜单中,选择 **System** (系统) **> Update** (更 新) **> Update Status** (更新状态)。此时将显示 Update Status (更新状态)对话框。
- **2** 单击 **Details** (详细信息)。此时将显示 **Update Details** (更新详细信息)画面。

Update Details (更新详细信息)提供更新软件包中包含的所有组件的详细信息。

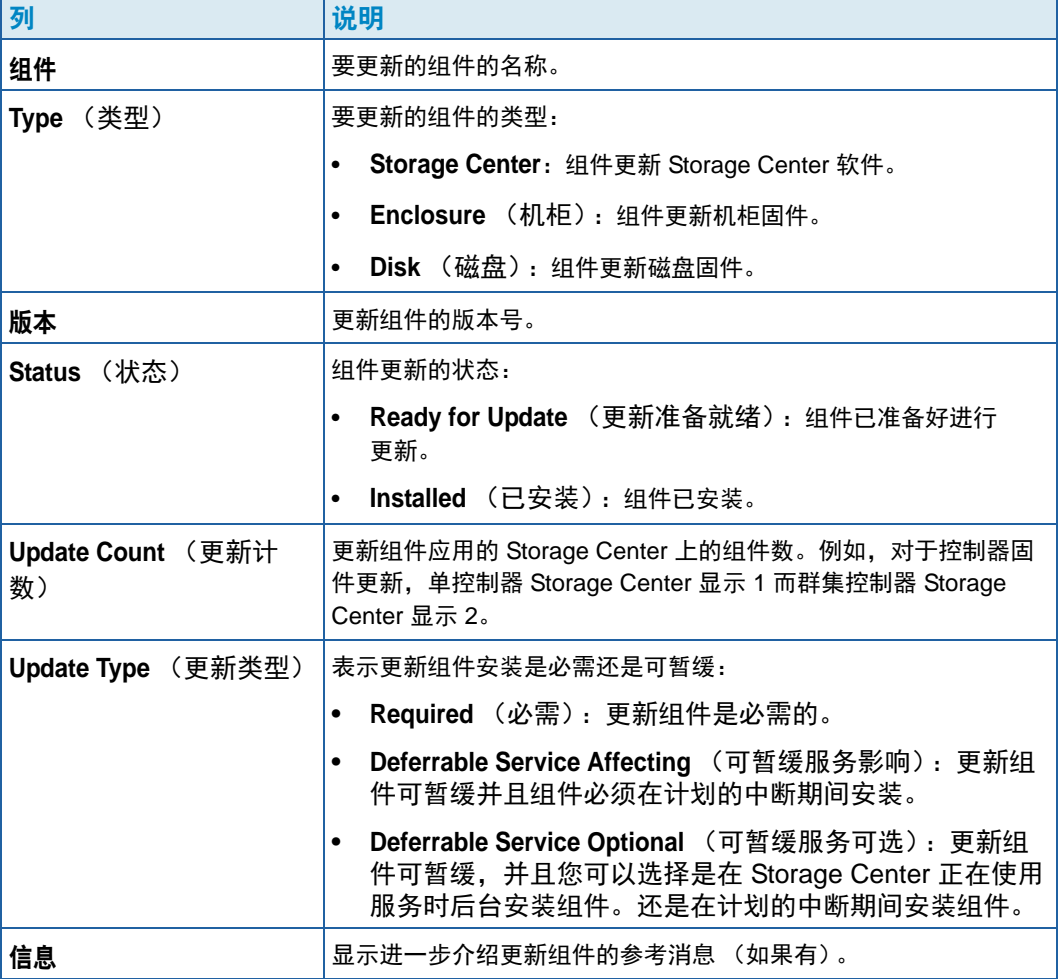

## <span id="page-264-0"></span>决定更新应用方式

将更新应用到 Storage Center 的可用选项取决于 Storage Center 配置(单控制器或群集控 制器、机柜类型以及磁盘类型)和更新软件包中包含的更新组件类型。将更新应用到 Storage Center 在以下情况下可执行:

- In Service (服务中):不影响服务或服务可选的组件可在 Storage Center 正在使用服 务时,在后台模式下应用。不过,与计划服务中断期间安装组件相比,使用服务时完成 安装可能需要很长时间。
- Scheduled Service Outage (计划服务中断):影响服务的组件必须在计划服务中断期 间应用。这些组件需要重新启动 Storage Center 控制器才能完成安装。服务可选的组件 也可以在计划服务中断期间应用以加速安装。

# <del>、</del><br>└──*决定更新应用方式*

- **1** 下载更新软件包后,请查看 **Update Details** (更新详细信息):
	- **a** 从 Storage Management (存储管理)菜单中,选择 **System** (系统)**> Update** (更 新) **> Update Status** (更新状态)。此时将显示 **Update Status** (更新状态)画面。
	- **b** 单击 **Details** (详细信息)。此时将显示 **Update Details** (更新详细信息)画面。
- **2** 在 **Update Details** (更新详细信息)画面中,查看每个组件的 **Update Type** (更新类 型)列。

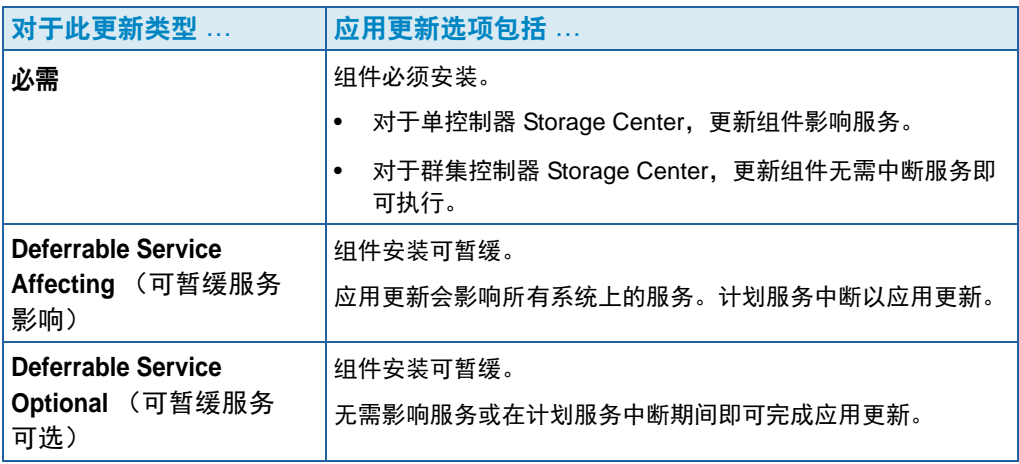

- **3** 查看更新软件包中包含的所有组件的 **Update Type** (更新类型)后,确定更新的应用 方式:
	- 如果打算安装影响服务的组件,计划和安排服务中断以在此期间应用更新。您还可 能想要在计划的中断期间安装服务可选的组件。

如果打算安装不影响服务的组件,计划在 Storage Center 最闲的时间应用更新。

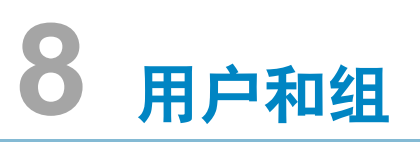

[简介](#page-267-0) **260** [用户权限级别](#page-268-0) **261** [查看用户](#page-269-0) **262** [更改用户属性](#page-273-0) **266** [配置用户卷默认值](#page-277-0) **270** [管理用户组](#page-282-0) **275** [管理用户组](#page-282-0) **275**

# <span id="page-267-0"></span>简介

用户和用户组的用途是允许或限制对文件夹、卷、视图和命令的访问。可授予或拒绝用户 组的访问权限。用户可以访问文件夹、卷和视图,具体视其权限级别和所属的组而定。

# <span id="page-268-0"></span>用户权限级别

Storage Center 有三个级别的用户权限:

#### 管理用户

Admin 用户拥有整个 Storage Center 系统的读写访问权限。他们可以创建服务器和磁盘文 件夹定义。只有 Admin 用户能够创建和删除其他用户和组。Admin 用户拥有所有用户和组 的访问权限 — 其访问权限没有任何限制。

注 默认情况下, Storage Center 安装时会创建一位管理用户。初始用户的默认用户名 为 Admin。默认密码为 mmm。

### 卷管理员

卷管理员拥有与其分配的用户组关联的文件夹的访问权限。他们可以在允许的卷文件夹中 创建卷并将其映射到允许的服务器文件夹中的现有服务器。

## 报告者

报告者拥有与其分配的用户组关联的文件夹的只读访问权限。

# <span id="page-269-0"></span>查看用户

在 System Explorer 中,单击 **Users** (用户)。窗口将显示用户列表。

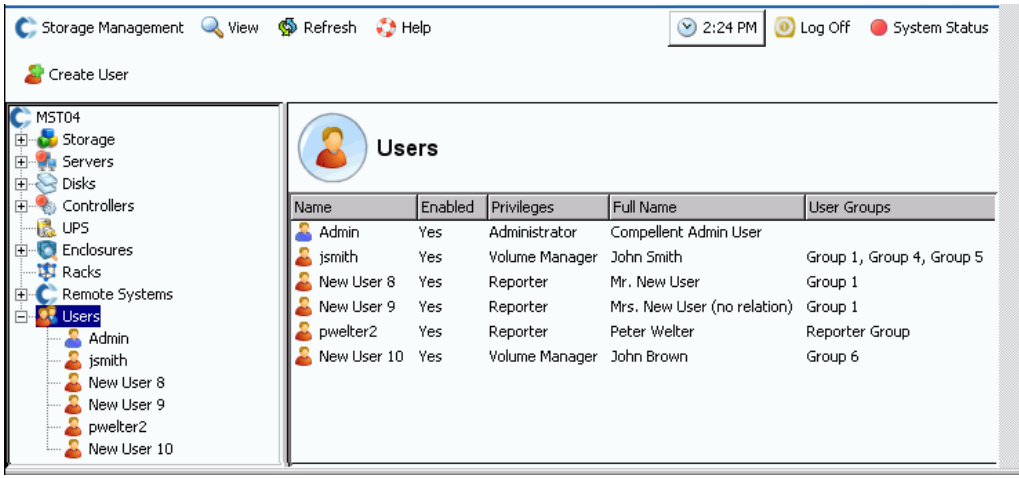

图 209。用户列表

该列表显示:

- "User name" (用户名)
- 用户是否已启用
- 权限级别
- 用户全名
- 用户所属的组

注 由于 Admin 用户拥有完全权限,因此不限于任何组。

# 一)<br>*一》 查看关于单个用户的常规信息*

在资源浏览器树中单击用户。窗口将显示关于单个用户的信息。

|                                                                                                    | C. Storage Management Q. View Streffresh C. Help                           |                                                                              | $\bigcirc$ 1:09 PM                                       | O Log Off System Statu: |
|----------------------------------------------------------------------------------------------------|----------------------------------------------------------------------------|------------------------------------------------------------------------------|----------------------------------------------------------|-------------------------|
| Properties                                                                                          | <b>Change User Password</b>                                                | Add User Groups An Remove User Groups                                        |                                                          |                         |
| MST04<br>E Storage<br>白 Servers<br><b>E</b> <i>Disks</i><br>白 Controllers<br>--- I PS<br>Enclosures | Admin<br>General                                                           |                                                                              |                                                          |                         |
| <b>WE Racks</b><br>E Remote Systems<br>□ <b>b</b> Users<br>Admin                                    | Name:<br>Index:<br>Type:                                                   | Admin<br>1<br>User                                                           |                                                          |                         |
| Pwelter                                                                                             | Enabled:                                                                   | Yes                                                                          |                                                          |                         |
|                                                                                                    | Privileges:<br><b>User Groups:</b><br>Language:<br>Session Timeout: 2 Days | Administrator<br>English                                                     |                                                          |                         |
|                                                                                                    | <b>Full Name:</b><br>Department:<br>Title:<br>Location:                    | Compellent Admin User                                                        |                                                          |                         |
|                                                                                                    | <b>Business Phone:</b><br><b>Mobile Phone:</b><br><b>Home Phone:</b>       |                                                                              |                                                          |                         |
|                                                                                                    | Email:<br>Email 2:<br>Email 3:                                             | User1@mycompany.com<br>User1@myhome.com<br>User1@remotemail.com              |                                                          |                         |
|                                                                                                    |                                                                            | Date Created: 10/13/2006 08:22:27 am<br>Date Updated: 03/11/2008 01:07:54 pm | Created By: System Root User<br><b>Updated By: Admin</b> |                         |
|                                                                                                    | Notes:<br>Default Compellent User                                          |                                                                              |                                                          |                         |

图 210。常规用户信息

常规用户信息包括:

- **Name** (名称):用户的名称。
- **Index** (索引):Dell 支持服务部门所需的标识。
- **Type** (类型):对象类型 本例中为 **User** (用户)。
- **Enabled** (已启用):可为 **Yes** (是)或 **No** (否)。管理员可以禁用用户而不必删除 该用户。禁用的用户无法登录到系统。
- **Privileges** (权限):**Admin**、 **Volume Manager** (卷管理员)或 **Reporter** (报告者)。
- **User Groups** (用户组):此用户所属的组。用户可以属于多个组。
- **Language** (语言):目前为 **English** (英语)。
- **Session Timeout** (会话超时):自动超时之前的时间量。
- 用户标识包括:
	- **Full Name** (全名)
	- **Department** (部门)
	- 标题
	- **Location** (位置)
	- **Business Phone** (办公电话)
	- **Mobile Phone** (移动电话)
	- **Home Phone** (家庭电话)
	- 最多三个电子邮件地址
- 用户创建日期和创建者
- 用户更新日期和更新者

## 创建用户

注 您必须拥有管理员权限才能创建用户。

- 1 在系统树中,选择 Users (用户)图标。A<mark>S</mark>
- **2** 从快捷菜单中,选择 **Create User** (创建用户)。此时将出现 **Create User** (创建用户) 窗口。

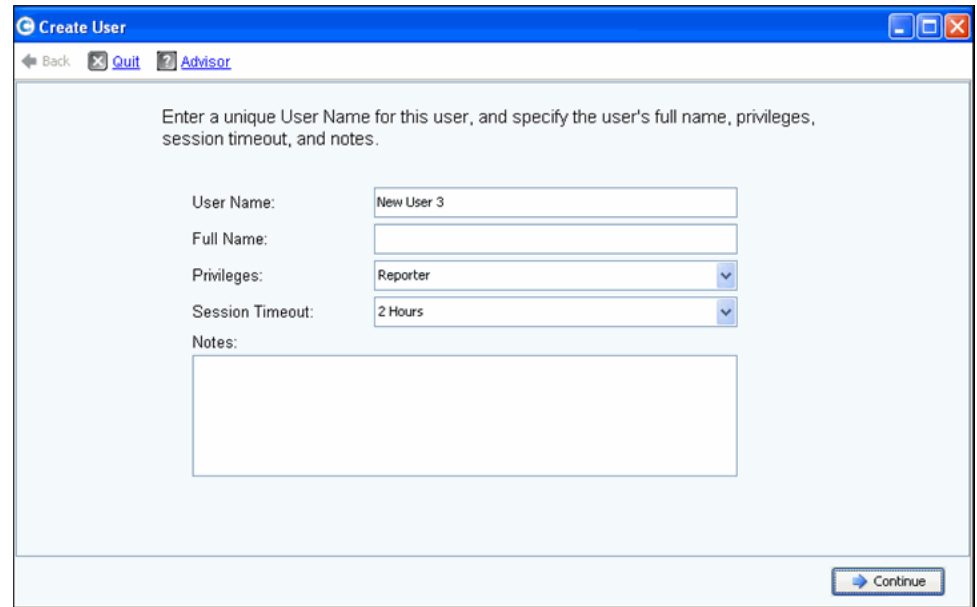

#### 图 211。创建用户

- **3** 输入用户的 **User Name** (用户名)和 **Full Name** (全名)。
- 4 选择此用户的 Privileges (权限)级别。请参阅第 261 页[上的用户权限级别](#page-268-0)。
- 选择此用户的 **Session Timeout** (会话超时)。
- 添加任何可选的注释。
- 单击 **Continue** (继续)。在下一个屏幕上,输入用户的电子邮件信息。此信息在发生 警报时用于联系用户。这些字段是可选的。
- 单击 **Continue** (继续)。输入用户的部门、职称、地址和电话号码。这些字段是可选的。
- 单击 **Continue** (继续)。
- 为新用户输入 **Password** (密码)并确认。密码是必填字段。
- 单击 **Continue** (继续)。
- 选择 **User Group** (用户组)。(此步骤仅当您创建非管理员用户时必需。 Admin 用户 不属于任何用户组。)如果此系统中存在用户组,请选择一个用户组。如果尚未创建用 户组,请单击 Create User Group (创建用户组)。
- 单击 **Continue** (继续)。系统将显示您输入的属性。
- 单击 **Create Now** (立即创建)。

#### 删除用户

您必须拥有管理员权限才能删除用户。

删除用户后,新用户不能重新使用该用户名。不过,您可以在恢复用户时重新使用该用户名。

- 在 System Explorer 中,选择 **User** (用户)。
- 从快捷菜单中,选择 **Delete** (删除)。系统会要求确认。
- 单击是。用户将被删除。

#### 恢复用户

您必须拥有管理员权限才能恢复用户。

- 从 System Management (系统管理)菜单中,选择 **User** (用户) > **Restore Deleted User** (恢复删除的用户)。此时将出现 **Restore Deleted User** (恢复删除的用户)窗口。
- 从删除的用户列表中,选择您要恢复的用户。一次只能选择一位用户进行恢复。
- 单击 **Continue** (继续)。
- 输入并确认该用户的新密码。
- 单击 **Restore Now** (立即恢复)。该用户将恢复并在 System Explorer 中显示用户名。

# <span id="page-273-0"></span>更改用户属性

要查看或更改任何用户的属性,您必须是管理用户。如果您是卷管理员或报告者,则可以 更改自己的属性,但不能更改任何其他用户的属性。

## 常规用户属性

**1** 在 System Explorer 中,选择 **User** (用户)。从快捷菜单中,选择 **Properties** (属性)。 此时将出现 General User Properties (常规用户属性)窗口。

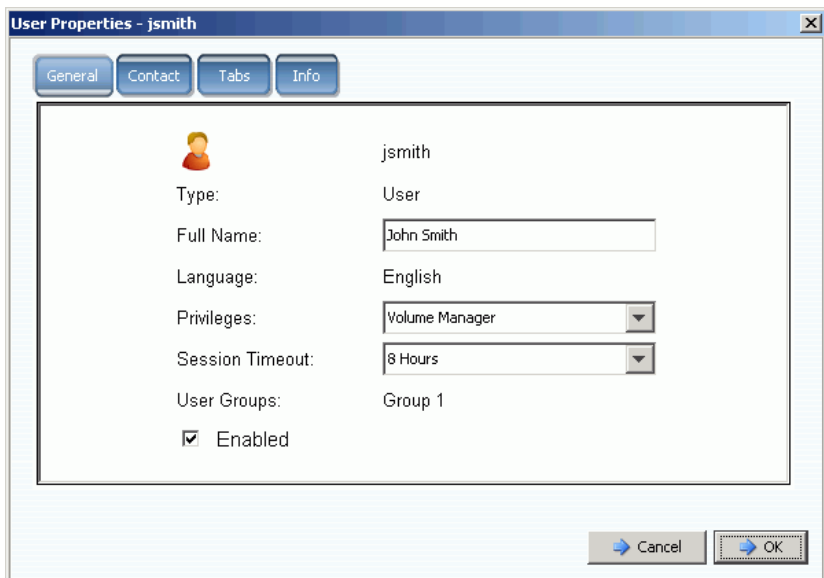

图 212。用户属性

- **2** 要更改用户名、权限或会话超时,请输入更改。具有管理权限的用户拥有所有用户组的 访问权限。具有卷管理员或报告者权限的用户可能受到用户组的限制。
- **3** 清除 Enabled (已启用)以拒绝用户访问系统。用户必须启用才能登录到系统。

禁用的用户无法登录。如果自行禁用,您将无法再次登录。如果所有用户均已禁用,将没 有用户能够登录更改该限制。包括您在内的所有人都将被锁在系统之外。

**4** 单击 **OK** (确定)。

# 用户联系信息

- **1** 在 System Explorer 中,选择 **User** (用户)。从快捷菜单中,选择 **Properties** (属性)。
- **2** 单击 **Contact** (联系)选项卡。查看或更改任何字段。

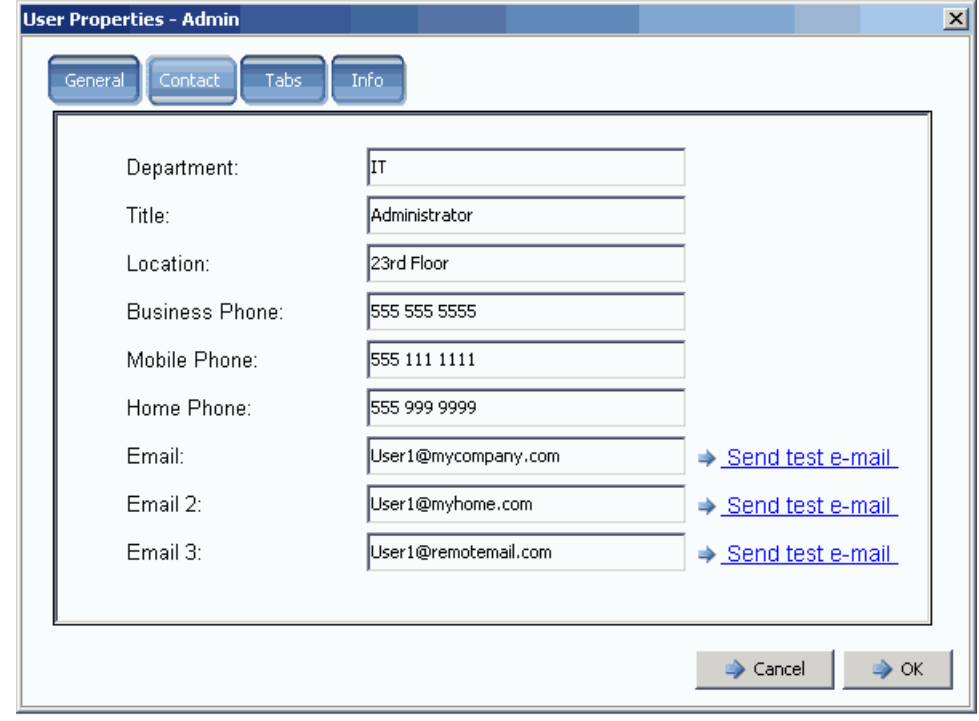

图 213。用户联系属性

- **3** 要发送测试电子邮件,请单击地址旁的测试电子邮件。(必须配置 SMTP 才能使用系统 电子邮件。请参阅第 198 页[上的配置](#page-205-0) SMTP。)
- **4** 单击 **OK** (确定)。

## 用户视图

- **1** 在 System Explorer 中,选择 **User** (用户)。
- **2** 从快捷菜单中,选择 **Properties** (属性)。
- **3** 单击 **Tabs**(选项卡)选项卡。System Manager 将显示此用户有访问权限的视图列表。

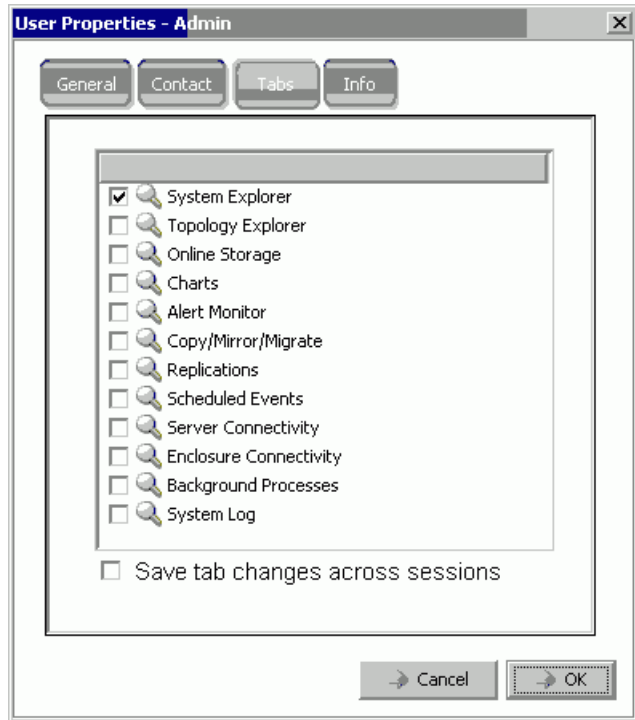

- 图 214。用户查看属性
- **4** 选中或清除此用户有访问权限的 **Views** (视图)。
- **5** 启用在会话之间 **Save** (保存)选项卡更改可确保用户从系统注销后 Tab Setting (选 项卡设置)得到保留。
- **6** 输入任意注释 (最多 255 个字符)。
- **7** 单击 **OK** (确定)。

## 用户信息

- **1** 在 System Explorer 中,选择 **User** (用户)。
- **2** 从快捷菜单中,选择 **Properties** (属性)。
- **3** 单击 **Info** (信息)选项卡。 System Manager 将显示以下信息:
	- 用户创建日期
	- 用户创建者
	- 用户属性上次更新日期
	- 用户属性更新者

### 更改用户密码

要更改其他用户的密码,您必须拥有管理员权限。如果您拥有卷管理员或报告者权限,则 只能更改自己的密码,但不能更改其他用户的密码。

# - 更改密码

- **1** 从系统树中,选择一位 **User** (用户)。
- **2** 从快捷菜单中,选择 **Change User Password**(更改用户密码)。此时将出现 **Change**  User Password (更改用户密码)窗口。
- **3** 输入密码并确认。
- **4** 单击 **OK** (确定)。密码将更改。

#### 降级用户权限

要降级用户,您必须删除该用户并使用新名称重新创建用户。

注 您不能使用相同的用户名重新创建降级权限的用户。

- **1** 从系统树中,选择一位 **User** (用户)。
- **2** 从快捷菜单中,选择 **User** (用户) > **Delete User** (删除用户)。
- **3** 从系统树中,单击 **Users** (用户)并使用快捷菜单以降级的权限和新用户名重新创建 该用户。

#### 升级用户权限

- **1** 从系统树中,选择一位 **User** (用户)。
- **2** 从快捷菜单中,选择 **Properties** (属性)。
- 3 在 Privileges (权限)字段中,选择一个升级的权限级别。
- **4** 单击 **OK** (确定)。

## <span id="page-277-0"></span>配置用户卷默认值

用户默认值会影响所有级别的用户 (管理、卷管理员和报告者)。

- 管理用户始终可以查看 Configure User Volume Defaults (配置用户卷默认值)以及更 改任何默认值。
- 如果管理员启用了 Allow User to Modify Preferences (允许用户修改首选项),则卷管 理员只能更改卷默认值。如果在 General Volume Defaults (常规卷默认值)窗口中选 中此选项,则卷管理员可更改自己的卷默认首选项。如果未选中此选项,则卷管理员无 法选择更改默认首选项。
- 报告者无法创建卷。此窗口对报告者不显示。

有三条不同的 User Volume Default (用户卷默认值)命令。尽管窗口类似,但每条命令的 用途不同:

- 我[的用户卷默认值](#page-277-1)
- 其他[用户卷默认值](#page-277-2)
- [新用户卷默认值](#page-277-3)

#### <span id="page-277-1"></span>我的用户卷默认值

作为管理用户,您始终可以更改自己的用户默认值。这将影响您创建卷的方式。要简化创 建卷的过程,您可以设置自己的默认值。

如果您是卷管理员,仅当管理用户允许您更改 General Volume Defaults (常规卷默认值) 窗口中的默认值时才能更改卷默认值。如果此选项已启用,则您可以通过设置创建卷默认 值来简化创建卷的过程。

#### <span id="page-277-2"></span>其他用户卷默认值

如果您是管理用户,则可以选择一位或多位当前用户并更改其用户卷默认值。如果您更改 了管理员的卷默认值,该用户登录到系统中时,您启用的默认值显示为初始配置。当然, 该管理用户可以更改这些默认值。

作为管理用户,如果您禁用了卷管理员更改创建卷默认值的选项,则卷管理员将无法更改 创建卷默认值。特别是,如果您禁用了更改这些默认值的选项并且 Advanced Create Volume (高级创建卷)选项已禁用时,卷管理员将无法选择非标准选项。

#### <span id="page-277-3"></span>新用户卷默认值

新用户卷默认值适用于将来创建的用户。这将简化创建用户的过程。如果您创建卷管理员 并禁用更改其用户卷默认值的功能 (默认情况下),他们将无法更改创建卷默认值。

管理用户将使用新用户卷默认值创建,但他们始终可以更改这些默认值。新用户卷默认值 仅适用于新用户;默认值不可追溯。

## 用户卷默认值 - 常规

- **1** 从系统树中,选择一位 **User** (用户)。
- **2** 从快捷菜单中,选择 **Configure User Volume Defaults** (配置用户卷默认值)。

或者,要配置您的卷默认值,在 System Explorer 主窗口中,选择 **Configure My Volume Defaults** (配置我的卷默认值)。此时将出现 **Configure User Volume Defaults** (配置用 户卷默认值)窗口。

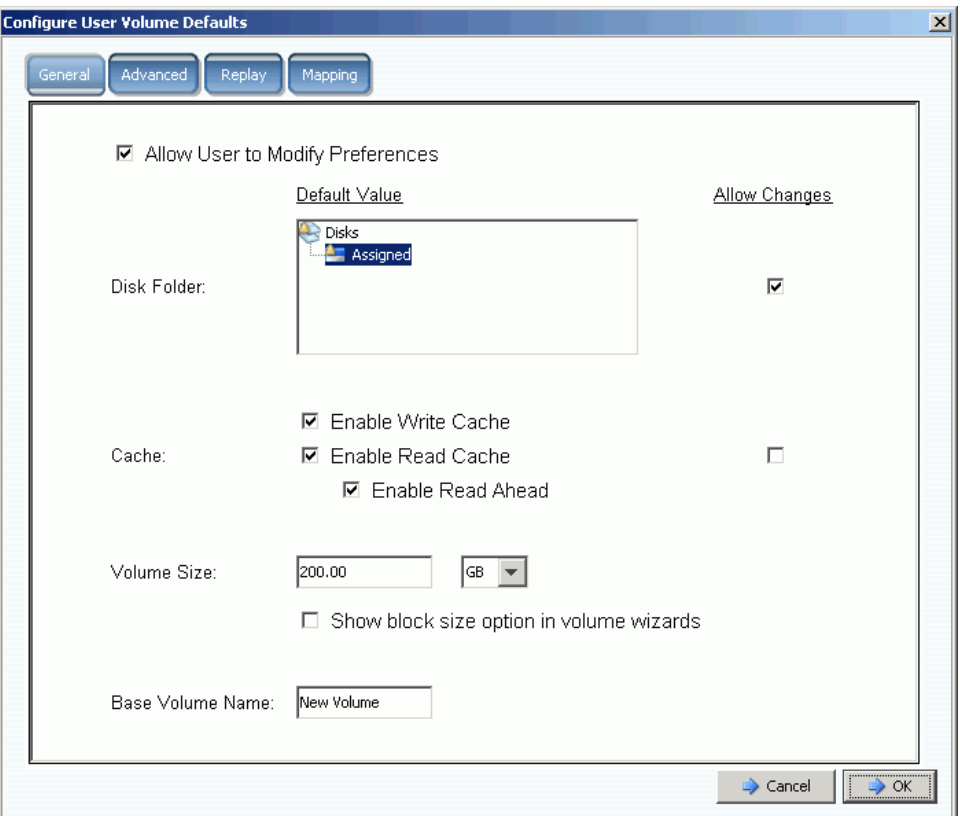

图 215。常规配置用户卷默认值

- **3** 设置这些默认值:
	- 选中或清除 **Allow User to Modify Preferences** (允许用户修改首选项)可允许或 禁止用户更改其默认值。具有管理权限的所有用户均可允许或禁止包括自身在内的 所有其他用户修改首选项。如果用户具有卷管理员权限,清除此字段将阻止卷管理 员用户更改 **User Volume Defaults** (用户卷默认值)窗口中的其他选项。
	- 选择一个磁盘文件夹。选中或清除 **Allow Changes** (允许更改)以指示在用户创建 卷时是否向其显示磁盘文件夹选项。
	- 选择 **Caching** (高速缓存)选项。选中或清除 **Allow Changes** (允许更改)以指 示在用户创建卷时向其显示哪些高速缓存选项。
- **4** 输入该卷的高速缓存设置。如果系统禁用高速缓存,您可以对卷启用该功能,但没有任 何作用。不过,如果系统启用了高速缓存设置,您可以对单个卷启用它。单击 **Change System Cache Setting** (更改系统高速缓存设置)以启用系统高速缓存设置。
- **5** 选中或清除 **Show block size option in volume wizards**(在卷向导中显示块大小选项)。
- **6** 输入默认的 **Base Volume Name** (基本卷名称)。
- **7** 单击 **OK** (确定)以保存更改。

## 用户卷默认值 - 高级

更改高级卷默认值可能会对 Storage Center 的性能产生负面影响。我们强烈建议您不要更 改高级卷默认值。

在 **Configure User Volume Defaults** (配置用户卷默认值)窗口中,单击 **Advanced** (高级)选项卡。此时将出现 **Advanced User Volume Defaults** (高级用户卷默认值)窗口。

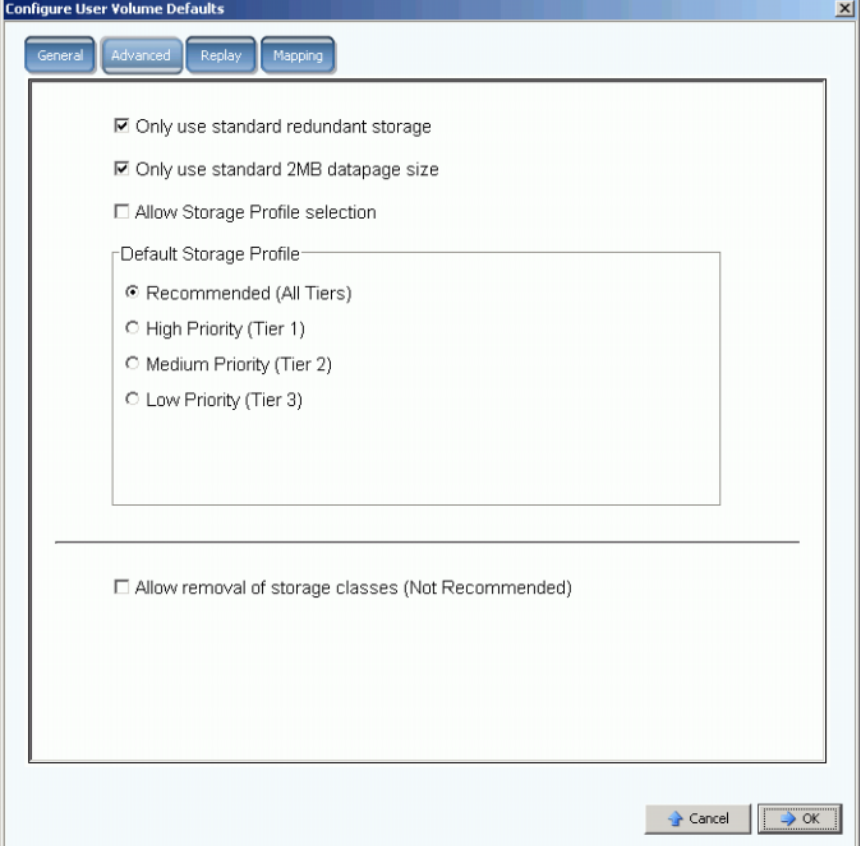

图 216。高级用户卷默认值

- 有关高级冗余和数据页的大小,请参阅第 138 页[上的非标准存储类型。](#page-145-0)
- 有关存储配置文件的信息,请参阅第 377 页[上的存储配置文件。](#page-384-0)
- 有关删除存储类别的信息,请参阅第 121 页[上的删除存储](#page-128-0)等级。

# 配置我的卷默认值 - 重播

- **1** 从 Storage Management (存储管理)菜单中,选择 **Volume** (卷) > **Configure My Volume Defaults** (配置我的卷默认值)。
- **2** 单击 **Replay** (重播)选项卡。此时将出现重播默认值窗口。

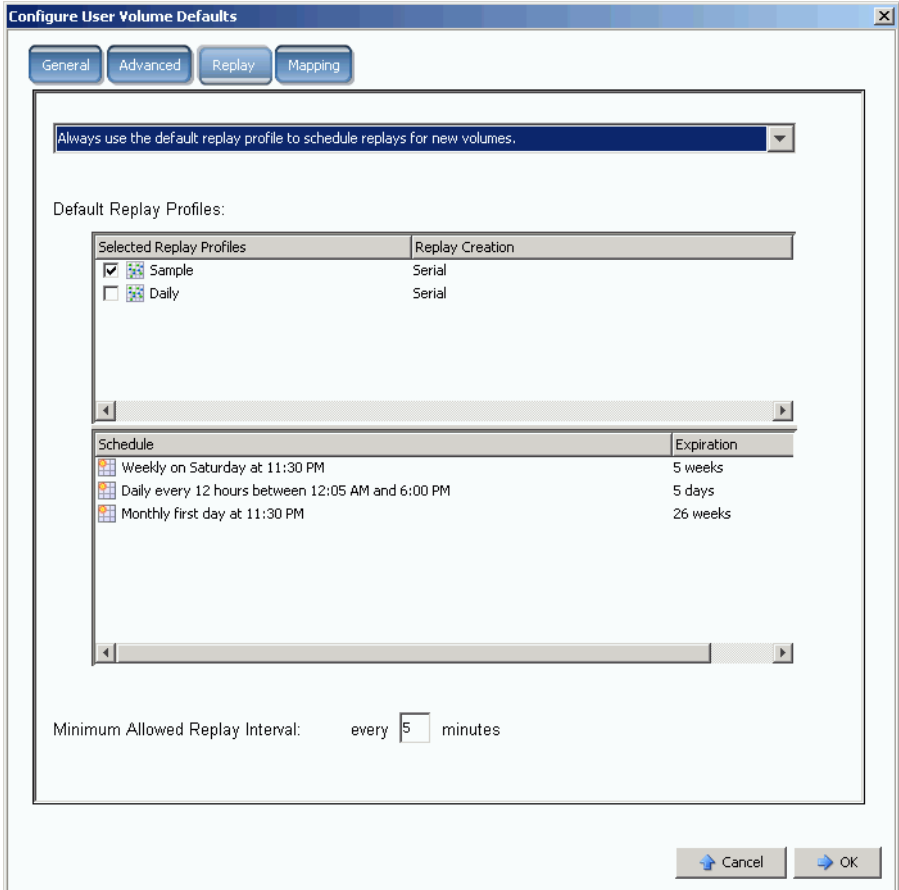

图 217。重播用户卷默认值

- **3** 选择以下选项之一:
	- 卷创建期间从不计划重播。
	- 卷创建期间始终提示重播计划。
	- 始终使用默认重播配置文件计划新卷的重播。
- **4** 为此用户选择默认的重播配置文件。
- **5** 输入或清除 **Minimum Allowed Replay Interval** (最小允许重播间隔)。这将阻止本地 用户通过重播使系统过载。

## 用户卷默认值 - 映射

- 1 从 Storage Management (存储管理) 菜单中, 选择 Volume (卷) > Configure My **Volume Defaults** (配置我的卷默认值)。此时将出现 **Configure User Volume Defaults** (配置用户卷默认值)窗口。
- **2** 确保已启用 **Allow User to Modify Preferences** (允许用户修改首选项)。
- **3** 单击 **Mapping** (映射)选项卡。此时将出现 Mapping (映射)窗口。

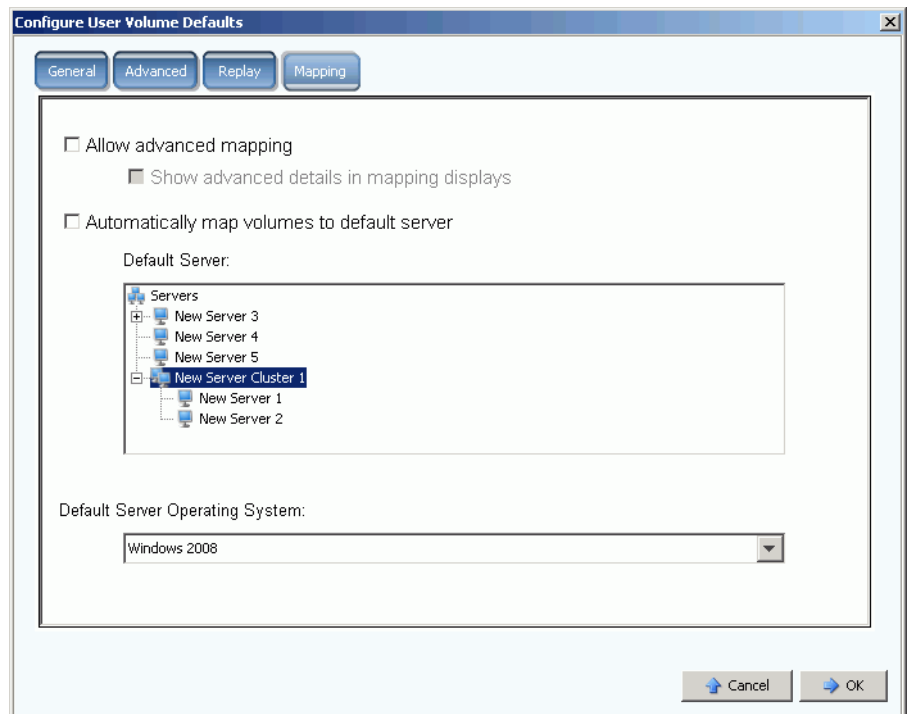

图 218。配置用户卷映射默认值

- **4** 设置这些默认值:
	- 选中或清除 **Advanced Mapping** (高级映射)。如果您允许高级映射,选中或清除 **Show advance details in mapping displays**(在映射画面中显示高级详细信息)。 有关此选项的更多信息,请参阅第 59 页[上的查看高级映射](#page-66-0)详细信息。
	- 选中 **Automatically map volumes to default server** (将卷自动映射到默认服务 器)以加快卷创建过程。如果选中 Automatically Map Volume to Default Server (将卷自动映射到默认服务器),请选择一台服务器。
	- 选择默认的服务器操作系统。
- **5** 单击 **OK** (确定)。

# <span id="page-282-0"></span>管理用户组

管理员用户拥有系统中所有文件夹的访问权限。

卷管理员或报告者的范围和控制通过使用用户有访问权限的用户组进行限制。对于卷管理 员,用户组限制:

- 卷、服务器以及磁盘文件夹的访问权限和可见性
- 卷管理员创建卷时使用的默认值

用户组可让卷管理员或报告者认为自己是 Storage Center 系统的唯一用户;这些用户只能 见到对其可用的卷、服务器和磁盘文件夹。通过限制文件夹的访问权限,可以控制对卷、 服务器和磁盘的访问。

用户组是可限制的。通过将用户添加到用户组,从而限制该用户属于所有其他用户组。

用户有访问权限的用户组在 General User (常规用户)窗口中显示。

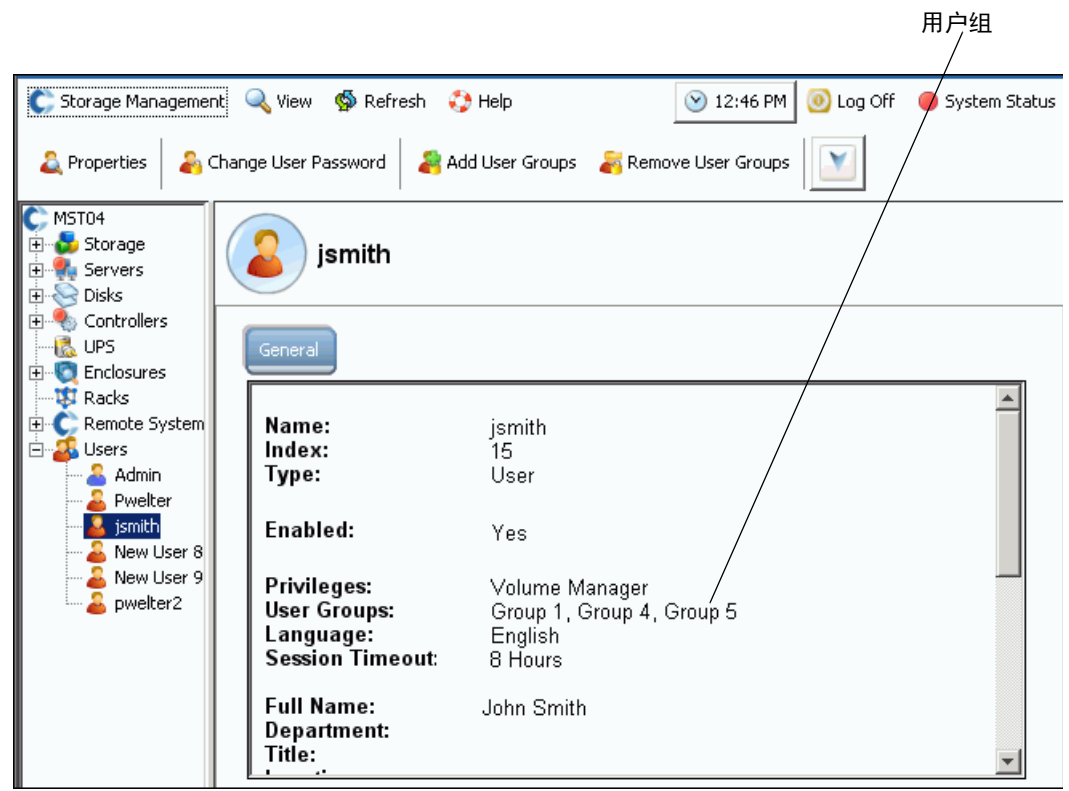

图 219。常规用户信息

## 修改用户组

**1** 从 Storage Management (存储管理)菜单中,选择 **User** (用户) **> Manage User Groups** (管理用户组)。此时将出现 **Manage User Groups** (管理用户组)窗口,显 示当前用户组。

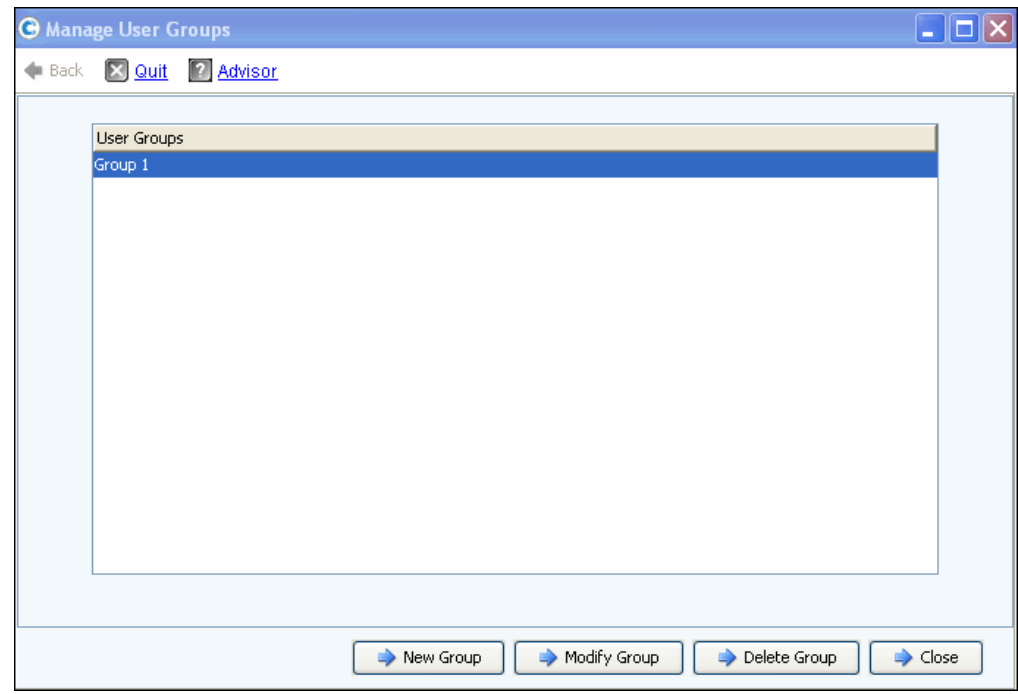

图 220。管理用户组

- **2** 从当前用户组列表中,选择一个组并从以下选项进行选择:
	- **New Group** (新建组)
	- **Modify Group** (修改组)
	- **Delete Group** (删除组)
	- Close (关闭)可取消操作并关闭该窗口。

#### 创建新的用户组

**1** 在 **Manage User Groups** (管理用户组)窗口中,单击 **New Group** (新建组)。此时将 出现 Manage User Groups - Create User Group (管理用户组 - 创建用户组)窗口。

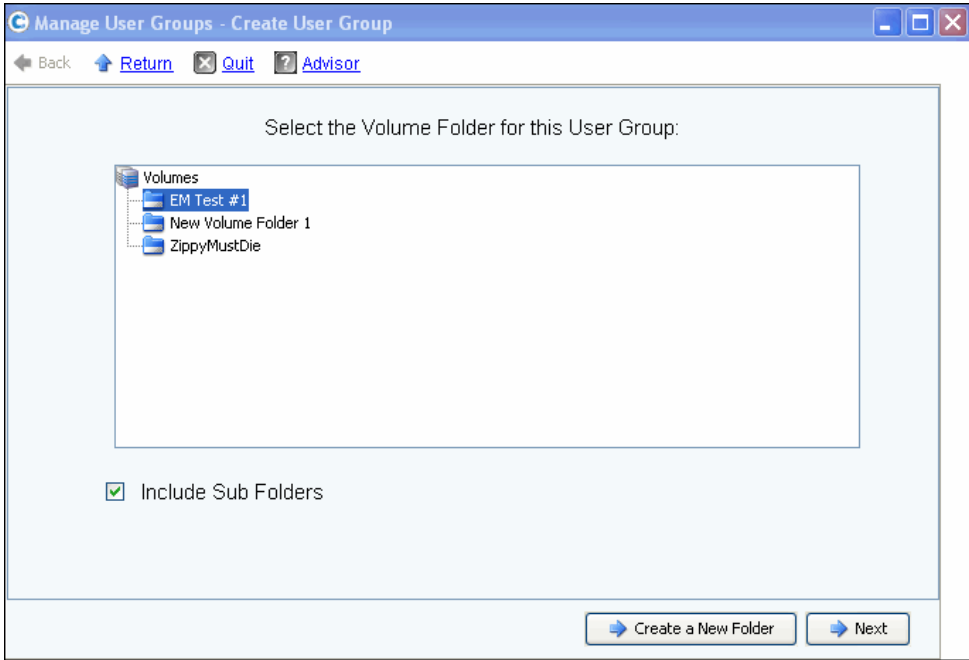

图 221。创建用户组

**2** 从卷文件夹列表中,选择要包括在新用户组中的卷文件夹。用户将能够访问此文件夹中的 卷。如果您不想包括子文件夹,请取消选中 **Include Sub Folders** (包括子文件夹)框。

或者,单击 **Create a New Folder** (创建新文件夹)以创建此屏幕中未列出的新文件 夹。创建新文件夹后,您将返回到此窗口。

- **3** 单击 **"Next"** (下一步)。此时将出现一个窗口,允许您选择用户组的服务器文件夹。
- **4** 从服务器文件夹列表中,选择要包括在新用户组中的服务器文件夹。用户将能够访问此 文件夹中的服务器。如果您不想包括子文件夹,请取消选中 **Include Sub Folders** (包括子文件夹)框。

或者,单击 **Create a New Folder** (创建新文件夹)以创建此屏幕中未列出的新文件 夹。创建新文件夹后,您将返回到此窗口。

- **5** 单击 **"Next"** (下一步)。此时将出现一个窗口,允许您选择用户组的磁盘文件夹。此 文件夹包含通过此用户组创建的卷所使用的存储。
- **6** 从磁盘文件夹列表中,选择要包括在新用户组中的磁盘文件夹。
- **7** 单击 **"Next"** (下一步)。此时将出现一个窗口,允许您命名新用户组。
- **8** 输入组名称,然后单击 **Create Now** (立即创建)。您将返回原来的 **Manage User Groups** (管理用户组)窗口。

#### 修改用户组

修改用户组,添加或删除对文件夹和子文件夹的访问权限。从用户组中删除文件夹将拒绝 作为该组成员的用户访问该文件夹。

注 拥有多个组的访问权限的用户可能仍可访问您从该组中删除的文件夹。

# - 修改用户组

- **1** 在 **Manage User Groups Update User Group** (管理用户组 更新用户组)窗口中, 选择一个用户组。
- **2** 单击 **Modify Group** (修改组)。此时将出现一个窗口,显示用户组可访问的卷、服务 器和磁盘文件夹。

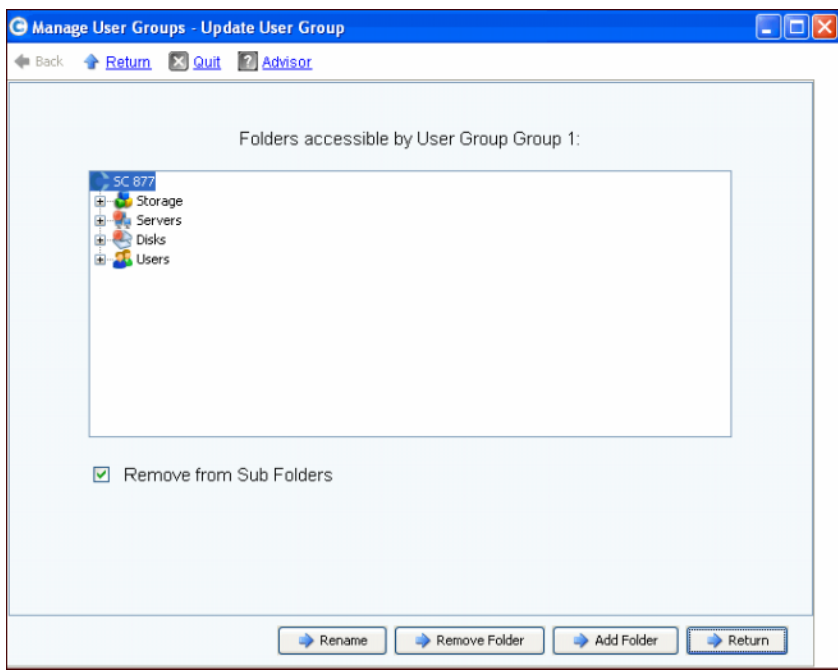

图 222。更新用户组

- **3** 从此窗口中选择以下各项:
	- **Rename** (重命名)以重命名用户组。请参阅第 278 页[上的重命名用户组。](#page-285-0)
	- **Remove Folder**(删除文件夹)以选择要删除的文件夹。请参阅第 279 页[上的从用](#page-286-0) [户组中删除文件夹。](#page-286-0)
	- **Add Folder**(添加文件夹)以添加卷、服务器和磁盘文件夹。请参阅第 [279](#page-286-1) 页上的 [将文件夹添加到用户组。](#page-286-1)
- **4** 或者,单击 **Return** (返回)转至 **Manage User Groups** (管理用户组)窗口。

#### <span id="page-285-0"></span>重命名用户组

- **1** 在 **Manage User Groups Update User Group** (管理用户组 更新用户组)窗口中, 单击 **Rename** (重命名)。
- **2** 在下一个屏幕中,输入新名称。
- **3** 单击 **Rename Now** (立即重命名)。
- **4** 单击 **Return** (返回)。
- **5** 单击 **"Close"** (关闭)。

#### <span id="page-286-0"></span>从用户组中删除文件夹

- 注 从用户组中删除文件夹将拒绝作为该组成员的用户访问该文件夹。
- **1** 在 **Manage User Groups Update User Group** (管理用户组 更新用户组)窗口中, 选择一个文件夹或子文件夹。
- **2** 单击 **Remove Folder** (删除文件夹)。向导将显示一个窗口,列出从用户组中删除指 定文件夹将受到影响的用户组。
- **3** 单击 **Remove Now** (立即移除)。此时将出现一个删除确认窗口,要求您确认删除。
- **4** 单击 **Yes** (是)确认删除或单击 **No** (否)取消。
- **5** 当您确认或取消删除后,请单击 **Return** (返回)。
- **6** 单击 **Close** (关闭)。

拥有多个组的访问权限的单个用户可能仍可访问您从该组中删除的文件夹。

#### <span id="page-286-1"></span>将文件夹添加到用户组

注 将文件夹添加到用户组会赋予作为该组成员的用户访问权限。

- **1** 在 **Manage User Groups Update User Group** (管理用户组 更新用户组)窗口中, 单击 **Add Folder** (添加文件夹)。
- **2** 在下一个窗口中,选择以下各项之一:
	- **Add Volume Folder** (添加卷文件夹):System Manager 将显示卷文件夹列表。选 择一个卷文件夹。包括或排除子文件夹。单击 **Add Now** (立即添加)。
	- **Add Server Folder** (添加服务器文件夹):System Manager 将显示服务器文件夹列 表。选择一个服务器文件夹。包括或排除子文件夹。单击 **Add Now** (立即添加)。
	- **Add Disk Folder** (添加磁盘文件夹):System Manager 将显示磁盘文件夹列表。 选择一个磁盘文件夹。单击 **Add Now** (立即添加)。
- **3** 单击 **Return** (返回)。
- **4** 单击 **Close** (关闭)。

#### 删除用户组

- **1** 在 **Manage User Groups Update User Group** (管理用户组 更新用户组)窗口中, 选择要删除的用户组。
- **2** 单击 **Delete Group** (删除组)。系统将要求您确认删除。
- **3** 单击 **Yes** (是)删除该用户组。
- **4** 单击 **Close** (关闭)。

#### 将用户添加到用户组

您不能将用户组添加到管理员用户,因为按照定义,管理员拥有所有文件夹的访问权限。 用户组将添加到现有用户以允许访问该用户组中所包含的文件夹。添加用户组:

- **1** 从 Storage Management (存储管理)菜单中,选择 **User** (用户) **> Add User Groups** (添加用户组)。此时将出现 Add User Groups (添加用户组)窗口,显示当 前用户。
- **2** 选择一位 **User** (用户)。单击 **Continue** (继续)。
- **3** 此时将出现 **Add User Group to User** (将用户组添加到用户)窗口。
- **4** 选择要添加到此用户的 **User Group** (用户组)。
- **5** 单击 **Add Now** (立即添加)。此用户将添加到该组并且窗口将关闭。

#### 从用户组中删除用户

- **1** 从 Storage Management (存储管理)菜单中,选择 **User** (用户) **> Remove User Groups** (删除用户组)。此时将出现 **Select the User to Remove** (选择要删除的用 户)窗口,显示当前用户。
- **2** 选择要从用户组中删除的 **User** (用户)。
- **3** 单击 **Continue** (继续)。此时将出现 **Remove User Groups** (删除用户组)窗口以及 用户组列表。
- **4** 选择要从其中删除用户的 **User Group** (用户组)。
- **5** 单击 **Continue** (继续)。系统将要求您确认删除。如果确认,该用户将从 **User Group** (用户组)中删除且窗口会关闭。
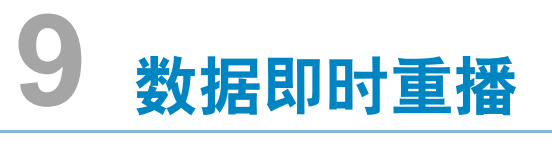

#### [简介](#page-289-0) **282**

[查看重播配置文件](#page-290-0) **283** [将重播配置文件应用到卷](#page-293-0) **286** [查看连接到重播配置文件的卷](#page-295-0) **288** [创建重播配置文件](#page-297-0) **290** [添加重播配置文件规则](#page-305-0) **298** [管理重播配置文件](#page-310-0) **303** [恢复数据](#page-326-0) **319**

# <span id="page-289-0"></span>简介

数据即时重播是一个单独许可的 Storage Center 应用程序。

重播是一个或多个卷的时间点副本。一旦进行卷的初始重播后,后续重播将保留自上一次 重播后指向所更改数据的指针。这将减少保留卷的定期副本所需的存储空间。

重播配置文件是一个规则集合,描述何时进行一个或多个卷的定期重播以及删除 (过期) 重播之前的时间。重播配置文件可包含多个规则。例如,重播配置文件可要求每天、每周 或每月进行一次重播。可对一个或多个卷应用多个重播配置文件。一旦将重播配置文件应 用到卷后,对重播配置文件的后续更改将应用到该重播配置文件连接的所有卷。

- 对进行重播的规则所做的更改仅影响将来进行的重播。
- 对过期重播规则所做的更改将对该重播配置文件创建的所有重播立即生效。

# <span id="page-290-0"></span>查看重播配置文件

## 查看重播配置文件列表

**1** 从系统树中,选择 **Storage** (存储) **> Replay Profiles** (重播配置文件)。此时将显 示重播配置文件列表。

| Storage Management                                         | $\mathbb{R}^n$ : Refresh<br><b>Wiew</b><br>$\frac{1}{2}$ Help |                |                              |                    |               |
|------------------------------------------------------------|---------------------------------------------------------------|----------------|------------------------------|--------------------|---------------|
|                                                            |                                                               |                | 10:06 AM<br>$\mathbf{\odot}$ | $\circ$<br>Log Off | System Status |
| Create Replay Profile<br>採                                 | Create Consistent Replay Profile                              |                |                              |                    |               |
| MGT01<br>Storage<br>Volumes<br><b>Replay Profiles</b><br>⊢ | <b>Replay Profiles</b>                                        |                |                              |                    |               |
| Daily<br>ŊХ                                                | Name                                                          | Type           | Replay Creation              | Created By         |               |
| Sample                                                     | <b>M</b> Crazzy                                               | Replay Profile | Serial                       | Admin              |               |
| Crazzy<br>                                                 | Tester New Replay Profile 1                                   | Replay Profile | Consistent                   | Admin              |               |
| <b>Tester New</b><br>o Recycle Bin                         | <b>14</b> Daily                                               | Replay Profile | Serial                       | System             |               |
| Servers                                                    | <b>Sample</b>                                                 | Replay Profile | Serial                       | System             |               |
| Disks<br>$\overline{+}$                                    |                                                               |                |                              |                    |               |
| Controllers<br>$\overline{+}$                              |                                                               |                |                              |                    |               |
| <b>UPS</b>                                                 |                                                               |                |                              |                    |               |
| Enclosures<br>$\overline{+}$                               |                                                               |                |                              |                    |               |
| <b>B</b> Racks                                             |                                                               |                |                              |                    |               |
| Remote Systems<br>$\overline{+}$                           |                                                               |                |                              |                    |               |
| <b>Users</b><br>$\overline{+}$                             |                                                               |                |                              |                    |               |
|                                                            |                                                               |                |                              |                    |               |

图 223。重播配置文件列表

该列表显示:

- **Name** (名称):重播配置文件的名称
	- Daily (每天)和 Sample (示例)是系统创建的默认配置文件。无法修改或删除系 统创建的配置文件。
- **Type** (类型):此窗口的主题
- **Replay Creation** (重播创建):Serial (串行)、 Parallel (并行)或 Consistent (一致)
- **Created by** (创建者):
	- 系统创建两个默认重播配置文件, 即 Daily (每天) 和 Sample (示例)
	- 超级用户通过转换 Storage Center 4.0 或以前版本中使用的重播模板创建重播配置文 件。如果您没有在以前版本的 Storage Center 中创建的重播模板,将无法通过超级 用户创建重播配置文件。
	- 创建重播配置文件的用户名称。
- 注 卷管理员可以创建重播配置文件,但不能删除它们。通常,本章中提供的规则适用 于具有管理权限的用户。

查看常规重播配置文件信息

要查看常规重播配置文件,从系统树中,选择 **Storage** (存储) **> Replay Profiles** (重播 配置文件)。

|                                                                                  | C. Storage Management C. View 1 : Refresh C. Halp |                                                                                                    |  |  |
|----------------------------------------------------------------------------------|---------------------------------------------------|----------------------------------------------------------------------------------------------------|--|--|
| Apply to Yoluma(s) [4] Apply to Server                                           |                                                   |                                                                                                    |  |  |
| MGT01<br><b>Storage</b><br>Fi-lian Volumes<br>E I Replay Profiles                | Sample                                            |                                                                                                    |  |  |
| … <mark>sii</mark> Dolγ.<br>器 Sample<br><b>M</b> Crazzy<br><b>III</b> Tester New | Ganeral<br><b>Volumes</b>                         |                                                                                                    |  |  |
| of Recycle Bin                                                                   | Name                                              |                                                                                                    |  |  |
| El-Wa Servers<br>中心 Disks                                                        | Index                                             |                                                                                                    |  |  |
| <b>State Controllers</b><br>Œ.                                                   | Type                                              |                                                                                                    |  |  |
| IS UPS<br><b>C</b> Enclosures                                                    | Replay Creation                                   | 10:46 AM   100 Off   5ystem Status<br>Create Replay for Yolumes<br>Sample<br>Replay Profile (Standard)<br>Serial<br>Standard Replay Profiles cannot be modified or deleted<br>Expiration<br>26 weeks<br>5 rueeks<br>Daily every 12 hours between 12:05 AM and 6:00 PM<br>5 days |  |  |
| -- 韓 Racks<br>H-C. Remote Systems<br>El <b>AL</b> Users                          |                                                   |                                                                                                    |  |  |
|                                                                                  | Schadule                                          |                                                                                                    |  |  |
|                                                                                  | Monthly first day at 11:30 PM                     |                                                                                                    |  |  |
|                                                                                  | Weekly on Saturday at 11:30 PM                    |                                                                                                    |  |  |
|                                                                                  |                                                   |                                                                                                    |  |  |

图 224。标准示例重播配置文件

示例重播配置文件是标准的,并且是每个 Storage Center 系统的组成部分。它无法进行修 改或删除。常规信息包括:

- Name (名称):除了系统创建的两个标准配置文件以外,配置文件的名称均为创建者 命名的内容。
- **Index** (索引):Dell 支持服务部门所需的对象编号。
- **Type** (类型):重播配置文件可为以下类型之一:
	- **Standard** (标准):由系统创建。
	- **Custom** (自定义):由用户创建。
- **Replay Creation** (重播创建):应用到多个卷的重播可为以下类型之一:
	- **Serial** (串行):一次一个卷进行重播。
	- **Parallel** (并行):同时创建所有卷的重播。
	- **Consistent** (一致):停止对重播配置文件连接到的所有卷的 IO,直到对每个卷进 行重播为止。
- **Schedule** (计划):指定何时将进行重播。
- **Expiration** (过期):重播将保存多长时间。重播还可以手动过期。请参阅第 [310](#page-317-0) 页上 的明确[使重播过](#page-317-0)期。

## 查看重播配置文件应用到的卷

- **1** 从系统树中,选择 **Storage** (存储) **> Replay Profiles** (重播配置文件)。
- **2** 单击 **Volumes** (卷)选项卡。此时将显示卷列表。

| Sample                    |                               |                           |          |                 |              |
|---------------------------|-------------------------------|---------------------------|----------|-----------------|--------------|
| <b>Volumes</b><br>General |                               |                           |          |                 |              |
| : Refresh                 | Configure Data Instant Replay |                           |          |                 |              |
| Name                      | Volume Type                   | Storage Type              | Disk Fo  | Consumed Disk S | Logical Size |
| Duff2_F_Drive_iscsi       | Replay Enabled                | Redundant - 2 MB          | Assigned | 440 MB          | 3.99 TB      |
| Duff2_E_Drive             | Replay Enabled                | Redundant - 2 MB Assigned |          | 678 MB          | 4 TB         |
| Flanders2_G_Drive_iscsi   | Replay Enabled                | Redundant - 2 MB Assigned |          | 118 MB          | 499 GB       |
| Duff2_iSCSI_byEM          | Replay Enabled                | Redundant - 2 MB Assigned |          | 8.52 GB         | 499 GB       |
| Flanders2_E_Drive         | Replay Enabled                | Redundant - 2 MB Assigned |          | 172 MB          | 4 TB         |
| Flanders2 F Drive iscsi   | Replay Enabled                | Redundant - 2 MB Assigned |          | 128 MB          | 3.99 TB      |
| Duff2 I Drive iscsi       | Replay Enabled                | Redundant - 2 MB Assigned |          | 162 MB          | 500 GB       |
|                           |                               |                           |          |                 |              |

图 225。重播配置文件连接到的卷

# <span id="page-293-0"></span>将重播配置文件应用到卷

由于所有 Storage Center 系统都附带两个通用的默认重播配置文件 (Daily [ 每天 ] 和 Sample [ 示例 1),因此您无需创建任何自定义重播配置文件。要创建自定义重播配置文 件,请参阅第 290 页[上的创建重播配置文件](#page-297-0)。

#### 标准默认每天重播配置文件

标准默认每天重播配置文件的规则如下:

- 标准默认每天重播配置文件每天在午夜过后一分钟 (12:01 AM)对重播配置文件连接 的所有卷进行一次重播。
- 每次重播将在一周内自动过期。

#### 标准默认示例重播配置文件

标准默认示例重播配置文件对重播配置文件连接的所有卷进行三种重播。标准默认示例重 播配置文件的规则如下:

- 每天 (包括周末)进行两次重播。第一次重播在午夜过后 5 分钟进行 (12:05 AM)。 第二次每天重播在 12 小时后进行,但不在 6:00 PM 到 12:05 AM 之间的四小时内。每 个重播都将在 5 天后自动过期。
- 除了两次每天重播以外,示例重播配置文件会指示 Storage Center 在周六的 11:30 PM 每周进行一次重播。每周重播在 5 周后自动过期。
- 除了两次每天重播和每周重播以外,示例重播配置文件会指示 Storage Center 在每月的 第一天 (例如, 1 月 1 日、 2 月 1 日等等)进行每月一次的重播。每月重播在 26 周后 自动过期。

### 将现有的重播配置文件应用到一个或多个卷

- **1** 从系统树中,选择 **Storage** (存储) **> Replay Profiles** (重播配置文件)。
- **2** 从快捷菜单中,选择 **Apply to Volumes** (应用到卷)。此时将显示 Apply Replay Profile (应用重播配置文件)窗口, 列出各卷。如果有必要, 展开卷文件夹。

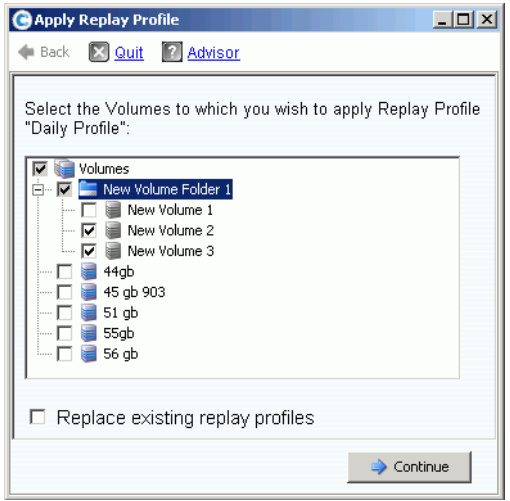

图 226。应用重播配置文件

- **3** 选择要对其应用配置文件的卷。
- **4** 选中或取消 **Replace Existing Replay Profiles** (替换现有的重播配置文件)。请记 住,可将多个重播配置文件应用到一个卷。
- **5** 单击 **Continue** (继续)。此时将显示 Apply Profile Confirmation (应用配置文件确 认)窗口。
- **6** 单击 **Apply Now** (立即应用)。
- 注 对重播配置文件的后续更改将应用到使用该重播配置文件的所有卷。对进行重播的 规则所做的更改仅影响将来进行的重播。对过期重播规则所做的更改将对该配置文 件创建的所有重播立即生效。

# <span id="page-295-0"></span>查看连接到重播配置文件的卷

- **1** 在系统树中,选择一个 **Replay Profile** (重播配置文件)。
- **2** 在 Profile (配置文件)窗口中,单击 **Volumes** (卷)选项卡。 System Manager 将显 示连接到该配置文件的所有卷。

### 更改连接到所选卷的配置文件

- **1** 按住 **Shift** 或 **Ctrl** 键,选择一个或多个卷。
- **2** 从快捷菜单中,选择 **Replay** (重播) **> Configure Data Instant Replay** (配置数据即 时重播)。

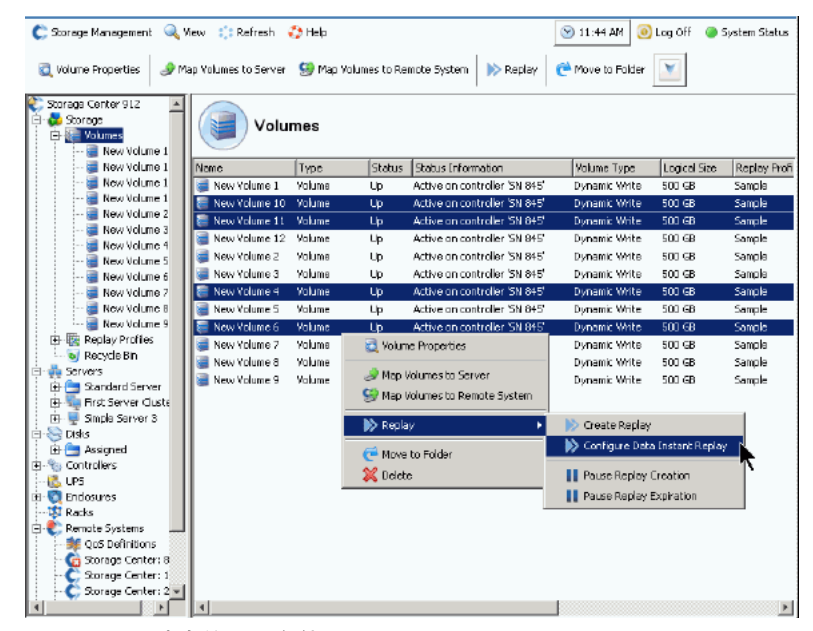

图 227。配置所选卷的配置文件

System Manager 将显示所有重播配置文件。

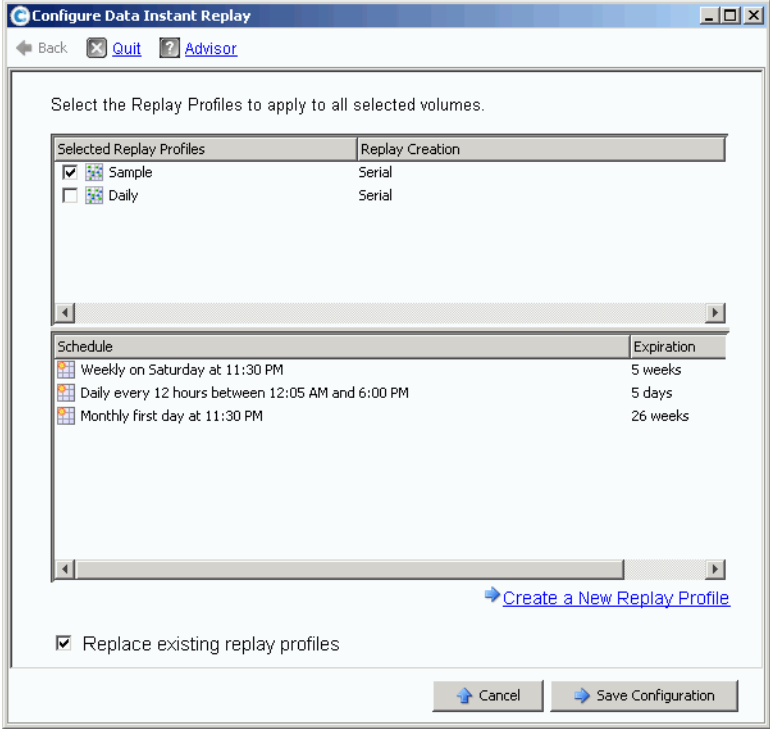

图 228。配置所选卷的重播

- **3** 选择要连接到所选卷的配置文件。此时将在底部框中显示所有所选配置文件的重播计划 累积列表。
- **4** 选中或取消 **Replace Existing Replay Profiles** (替换现有的重播配置文件)。
- **5** 单击 **Save Configuration** (保存配置)将配置文件应用到卷或单击 **Create a New Replay Profile**(创建新重播配置文件)。(请参阅第 290 页[上的创建重播配置文件](#page-297-0)。)

## <span id="page-297-0"></span>创建重播配置文件

## 不一致和一致重播

一致重播配置文件会停止对重播配置连接到的所有卷的 IO,直到对每个卷进行重播。

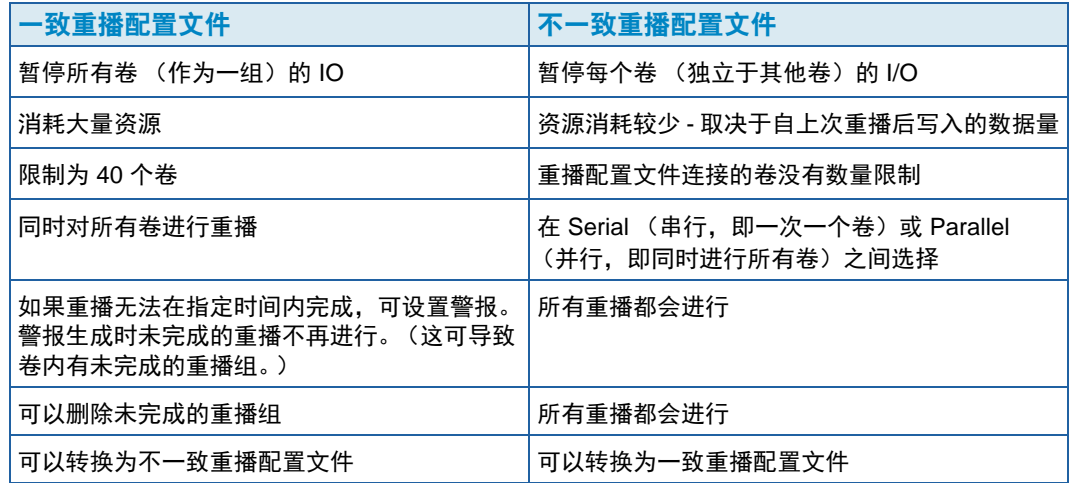

## 创建不一致重播配置文件

- **1** 从系统树中,选择 **Storage** (存储) **> Replay Profiles** (重播配置文件)。
- **2** 从快捷菜单中,选择 **Create Replay Profile** (创建重播配置文件)。此时将显示 **Create Replay Profile** (创建重播配置文件)窗口。

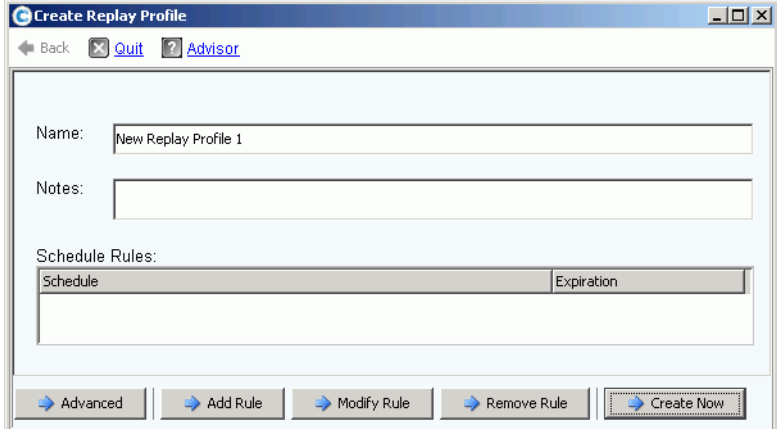

#### <span id="page-297-1"></span>图 229。创建重播配置文件

- **3** 输入重播配置文件名称或接受默认值。输入任何注释 (最多 255 个字符)。
- **4** 单击 **Add Rule** (添加规则)。此时将显示一个窗口,允许您设置重播配置文件的规则。

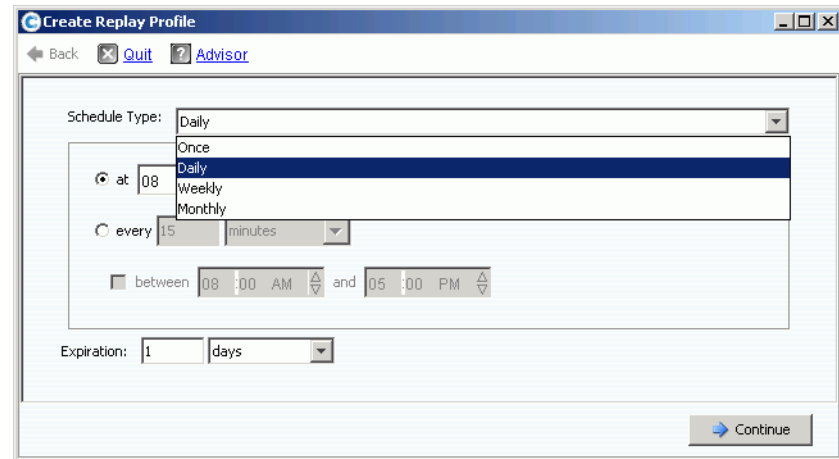

图 230。重播配置文件计划类型

- **5** 选择将进行重播的时间及其过期时间。在第 298 页[上的添加重播配置文件规则](#page-305-0)中对重播 配置文件规则进行了更全面的介绍。
- **6** 单击 **Continue** (继续)。图 [229](#page-297-1) 中显示的 **Create Replay Profile** (创建重播配置文 件)窗口将重新显示。继续添加规则。
	- 要修改规则,请在 **Create Replay Profile** (创建重播配置文件)窗口中选择规则, 然后单击 **Modify Rule** (修改规则)。
	- 要删除规则,请在 **Create Replay Profile** (创建重播配置文件)窗口中选择规则, 然后单击 **Remove Rule** (删除规则)。
	- 如果重播配置文件要连接到多个卷,默认情况下 Storage Center 会串行进行重播, 一次一个卷。要同时进行所有卷的重播,请单击 **Advanced** (高级)。有关详情, 请参阅第 292 页上的同时[进行重播配置文件](#page-299-0)。
- **7** 完成重播配置文件的配置后,单击 **Create Now** (立即创建)。此时将创建重播配置文件。

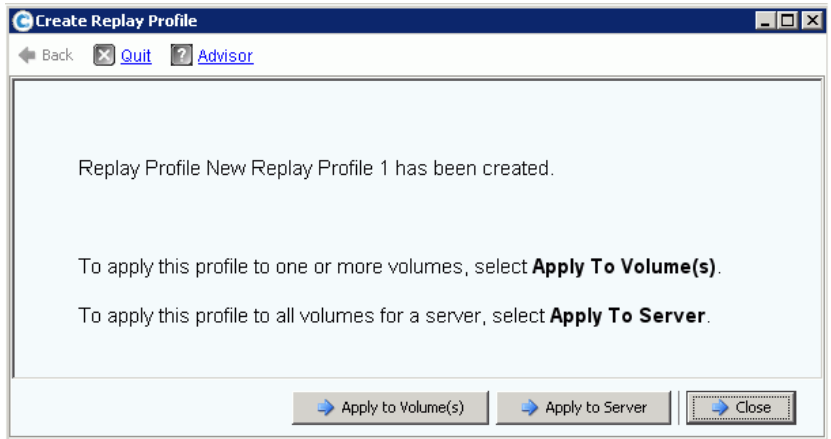

<span id="page-298-0"></span>图 231。将标准配置文件应用到卷或服务器

**8** 当您完成标准重播配置文件的配置后,请继续第 292 页[上的应用重播配置文件。](#page-299-1)

## <span id="page-299-0"></span>同时进行重播配置文件

注 由于并行重播比串行重播要消耗更多的资源,因此不建议使用并行重播配置文件。

**1** 在第 290 页[上的图](#page-297-1) 229 中所示的 **Create Replay Profile** (创建重播配置文件)窗口 中,单击 **Advanced** (高级)。此时将显示以下窗口。

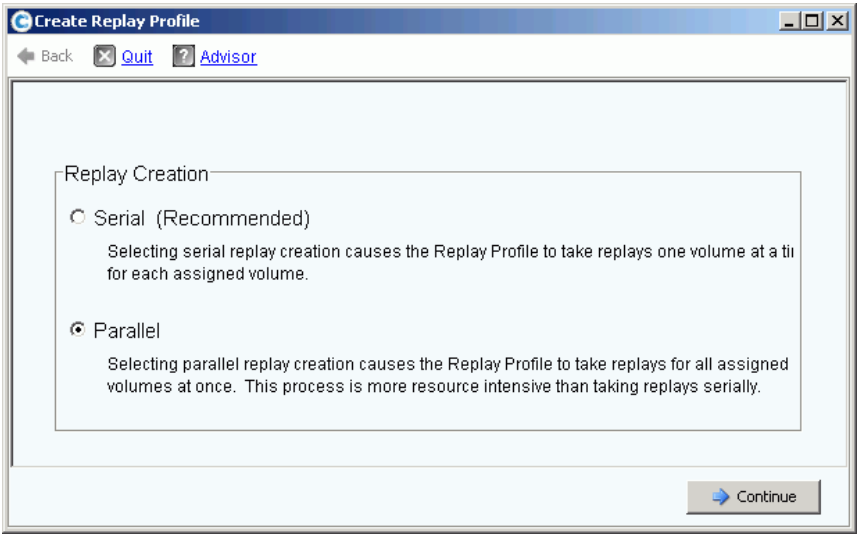

图 232。重播创建窗口

- **2** 选择 **Parallel** (并行)。选择 **Parallel** (并行)能够使重播配置文件对配置文件连接的 所有卷同时进行重播。
- **3** 单击 **Continue** (继续)。 Storage Center 将返回到图 [229](#page-297-1) 中所示的窗口。
- **4** 当您完成标准重播配置文件的配置后,请继续第 292 页[上的应用重播配置文件。](#page-299-1)

#### <span id="page-299-1"></span>应用重播配置文件

您可以将重播配置文件应用到一个或多个卷或应用到服务器的所有卷。

# <del>一)</del><br>一) 将重播配置文件应用到一个或多个卷

**1** 在第 291 页[上的图](#page-298-0) 231 中所示的窗口中,选择 **Apply to Volume(s)** (应用到卷)。此 时将显示卷和卷文件夹列表。

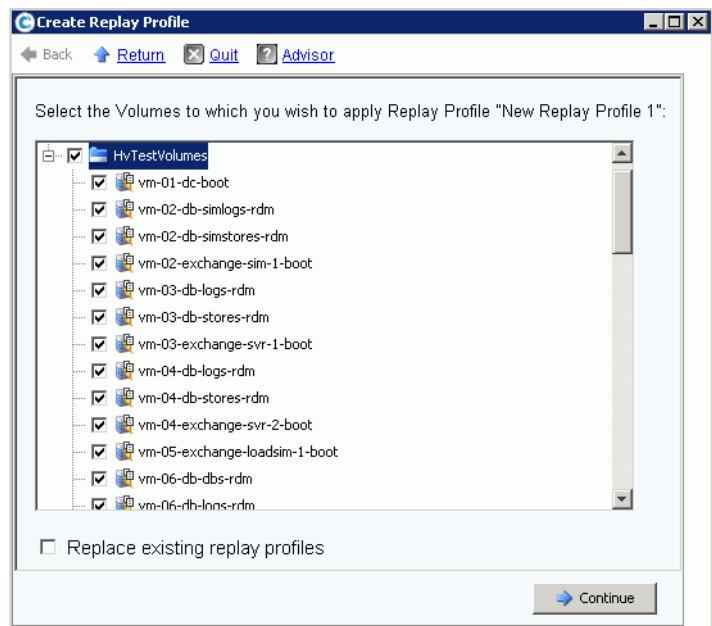

- 图 233。将标准配置文件应用到卷或卷文件夹
- **2** 选择要将重播配置文件应用到的单个卷。要将重播配置文件应用到文件夹中的所有文 件,请选择该文件夹。
- **3** 选择是否替换现有的重播配置文件。
- **4** 单击 **Apply Now** (立即应用)。此时将显示连接到卷的重播配置文件。

# - 将重播配置文件应用到映射到服务器或服务器群集的所有卷

**1** 在第 291 页[上的图](#page-298-0) 231 中所示的窗口中,选择 **Apply to Servers** (应用到服务器)。 此时将显示服务器和服务器群集列表。

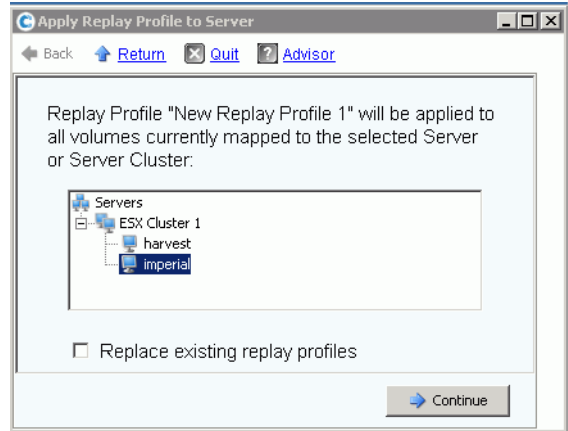

- 图 234。将重播配置文件应用到服务器
- **2** 选择要将重播配置文件应用到的服务器或服务器群集。
- **3** 选择是否替换现有的重播配置文件。单击 **Continue** (继续)。系统将显示重播配置文 件将连接到的卷。

|                                  | The replay profile will be applied in addition to any existing replay profiles for the |
|----------------------------------|----------------------------------------------------------------------------------------|
| Name                             | Folder Path                                                                            |
| Vm-01-dc-boot                    | <b>HyTestVolumes</b>                                                                   |
| Vm-02-db-simlogs-rdm             | <b>HyTestVolumes</b>                                                                   |
| vm-02-db-simstores-rdm           | <b>HyTestVolumes</b>                                                                   |
| Vm-02-exchange-sim-1-boot        | <b>HyTestVolumes</b>                                                                   |
| Vm-03-db-logs-rdm                | HvTestVolumes                                                                          |
| Vm-03-db-stores-rdm              | <b>HyTestVolumes</b>                                                                   |
| Vm-03-exchange-svr-1-boot        | <b>HyTestVolumes</b>                                                                   |
| Vm-04-db-logs-rdm                | <b>HyTestVolumes</b>                                                                   |
| <sup>D</sup> vm-04-db-stores-rdm | <b>HvTestVolumes</b>                                                                   |
| Vm-04-exchange-svr-2-boot        | <b>HvTestVolumes</b>                                                                   |
| Vm-05-exchange-loadsim-1-boot    | <b>HyTestVolumes</b>                                                                   |
| <sup>D</sup> vm-06-db-dbs-rdm    | <b>HyTestVolumes</b>                                                                   |
| Vm-06-db-logs-rdm                | <b>HyTestVolumes</b>                                                                   |
| Vm-06-sql-sqliosim-1-boot        | <b>HyTestVolumes</b>                                                                   |
| Vm-07-db-dbs-rdm                 | <b>HyTestVolumes</b>                                                                   |
| Vm-07-db-loas-rdm                | <b>HyTestVolumes</b>                                                                   |
| Vm-07-sql-sqliosim-2-boot        | <b>HyTestVolumes</b>                                                                   |
| Vm-08-ioverify-1-boot            | <b>HyTestVolumes</b>                                                                   |

图 235。映射到服务器的卷列表

**4** 单击 **Apply Now** (立即应用)。此时将显示连接到卷的重播配置文件。

## 创建一致重播配置文件

一致重播配置文件跨多个卷保持一致的重播数据集。为确保一致,对重播配置文件连接到 的所有卷的卷 IO 都将停止。

# <del>、<br>■ *创建一致重播配置文件*</del>

- **1** 从系统树中,选择 **Storage** (存储) **> Replay Profiles** (重播配置文件)。
- **2** 从快捷菜单中,选择 **Create Consistent Replay Profile** (创建一致重播配置文件)。 此时将显示 **Create Consistent Replay Profile** (创建一致重播配置文件)窗口,警告 您一致重播配置文件可导致 IO 超时。

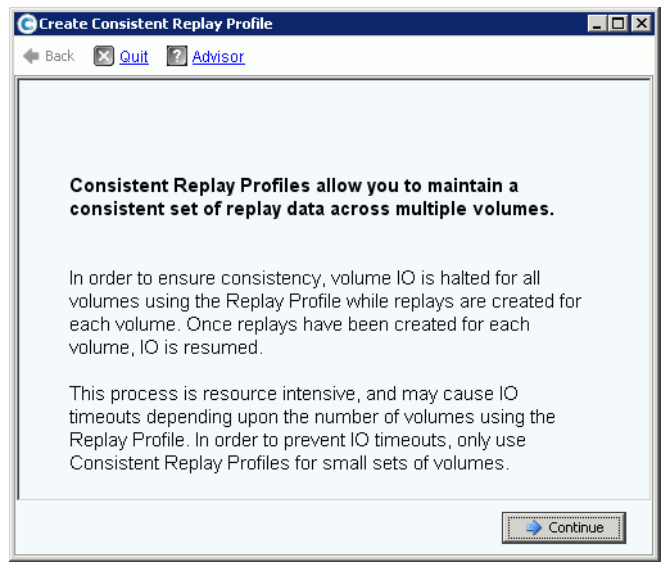

- <span id="page-302-0"></span>图 236。一致重播配置文件说明
- **3** 单击 **Continue** (继续)。此时将显示 **Create Consistent Replay Profile** (创建一致 重播配置文件)窗口。

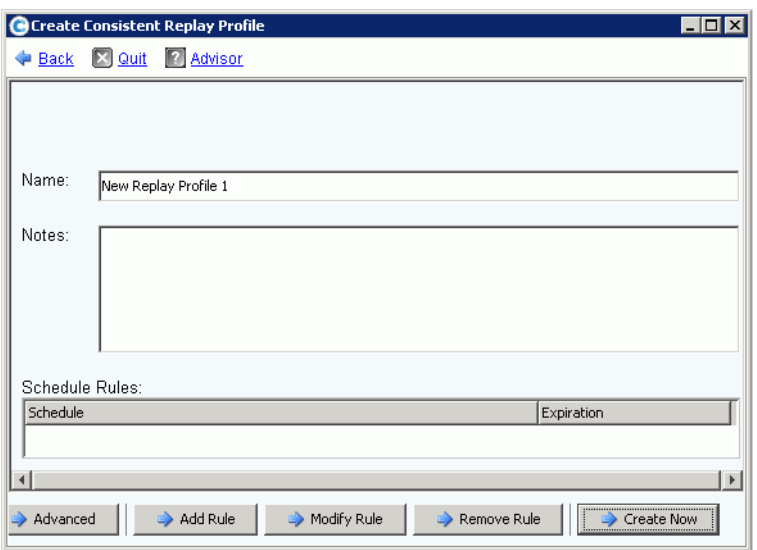

图 237。 Create Consistent Replay Profile (创建一致重播配置文件)窗口

- **4** 输入重播配置文件名称或接受默认值。输入任何注释 (最多 255 个字符)。
- **5** 单击 **Add Rule** (添加规则)。该窗口可以添加所显示的规则,如第 298 页[上的图](#page-305-1) 239 中所示。选择将进行重播的时间及其过期时间。重播配置文件规则在第 298 页[上的添加](#page-305-0) [重播配置文件规则](#page-305-0)中进行更全面的介绍。
- **6** 单击 **Continue** (继续)。此时将重新显示 **Create Replay Profile** (创建重播配置文 件)窗口。继续添加规则。
	- 要修改规则,请在 Create Replay Profile (创建重播配置文件)窗口中选择规则, 然后单击 **Modify Rule** (修改规则)。
	- 要删除规则,请在 Create Replay Profile (创建重播配置文件)窗口中选择规则, 然后单击 **Remove Rule** (删除规则)。

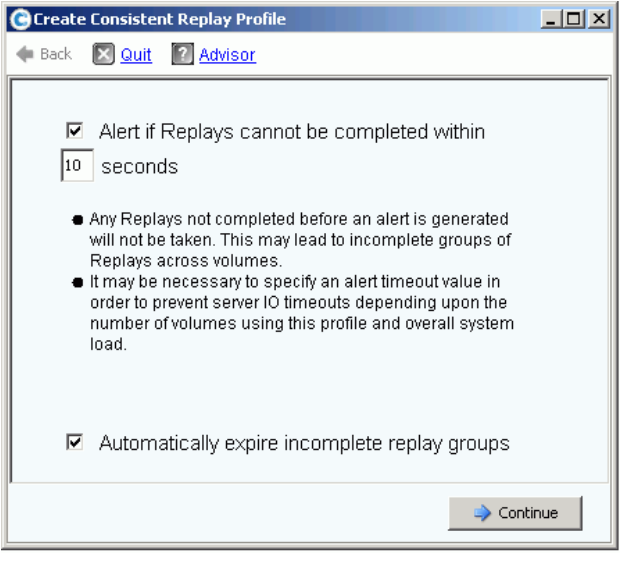

图 238。设置一致重播警报

注 一致重播将停止对其连接的所有卷的 IO。如果通过重播复制的数据量大到足以导致 服务器超时,请设置警报。

生成警报之前未完成的任何重播都不会进行。这可导致卷内有未完成的重播组。根 据使用配置文件的卷数和总体系统负载,可能有必要指定警报超时值以防止服务器 IO 超时。

- **7** 选中 **Alert if Replays Cannot Be Completed** (如果重播无法完成则报警)。输入要避 免服务器超时的时间 (以秒为单位), 59 秒或更短。不要输入大于 59 秒的时间。
- **8** 选中或取消 **Automatically Expire Incomplete Replay Groups**(自动过期未完成的重 播组)。
- **9** 单击 **Continue** (继续)。此时将显示一个窗口,以便您将配置文件应用到卷或服务器。
	- 要将一致重播配置文件应用到卷或卷文件夹,请单击 **Apply to Volumes** (应用到卷)。
	- 要将一致重播配置文件应用到服务器或服务器群集上的所有卷,请单击 **Apply to Servers** (应用到服务器)。

**10** 从头到尾完成重播配置文件的配置后,单击 **Create Now** (立即创建)。

## <span id="page-305-0"></span>添加重播配置文件规则

**1** 单击 **Add Rule** (添加规则)。此时将显示一个窗口,以便您输入 **Schedule Type** (计划类型)。

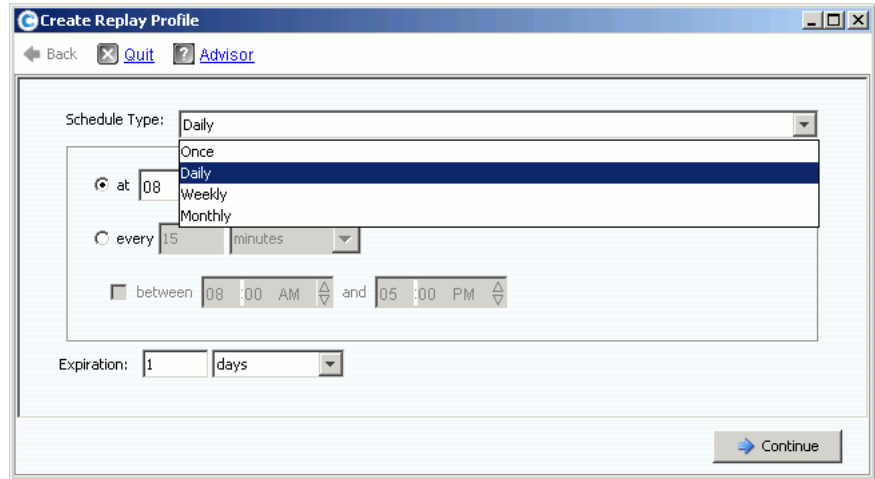

- <span id="page-305-1"></span>图 239。重播配置文件计划类型
- **2** 从 **Schedule Type** (计划类型)列表中,选择一种 **Schedule Type** (计划类型):
	- [一次](#page-305-2)性
	- 每[天](#page-306-0)
	- [每周](#page-307-0)
	- 每[月](#page-308-0)

#### <span id="page-305-2"></span>一次性

- **a** 在 **Schedule Type** (计划类型)列表中,选择 **Once** (一次性)用于一次性重播配 置文件。
- **b** 输入将进行重播的开始日期和时间。单击下箭头以查看日历。

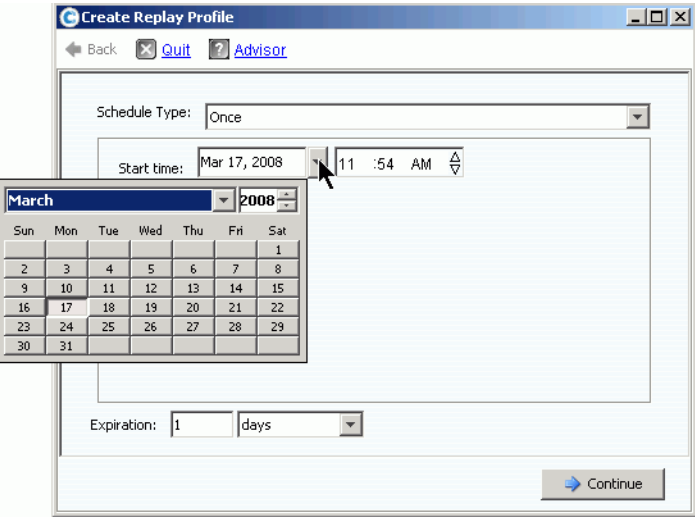

图 240。选择开始日期

- **c** 输入以分钟、小时、天数或周数为单位的时间段,经过该时间段后重播将过期。
- **d** 单击 **Continue** (继续)。向导将显示规则的计划和过期。
- **e** 输入名称或接受默认值。输入任何注释 (最多 255 个字符)。
- **f** 完成或修改配置文件。
	- 要创建配置文件,请单击 **Create Now** (立即创建)。重播配置文件将在配置文 件列表中显示。
	- 要将规则添加到配置文件,请单击 **Add Rule** (添加规则)。此时将再次显示 **Schedule Type** (计划类型)窗口。添加其他规则。
	- 要修改当前规则,请单击 **Modify Rule** (修改规则)。此时将再次显示 Schedule Once (一次性计划)窗口。
	- 要删除规则,请单击 **Delete Rule** (删除规则)。规则将被删除。

## <span id="page-306-0"></span>每天

- **1** 在 **Schedule Type** (计划类型)列表中,选择 **Daily** (每天)用于每天重播配置文件。
- **2** 选择每天重播配置文件的时间:每天一次或在所选的时间。

#### 每天一次

**1** 单击 **Hour** (小时)或 **Minute** (分钟)字段。选择上下箭头以滚动到将进行重播的小 时和分钟。

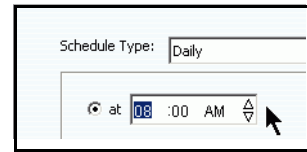

图 241。选择小时和分钟

**2** 单击 **AM/PM** 字段。单击上下箭头以选择 **AM** 或 **PM**。

#### 选择每天时间段

- **1** 输入时间间隔,单位为小时或分钟。
- **2** 要限制每天重播配置文件,请选择在其之间进行重播的小时:

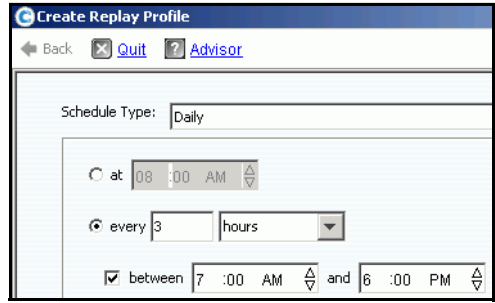

图 242。选择时间间隔

- **a** 输入以分钟、小时、天数或周数为单位的过期间隔,经过该间隔后重播将过期。
- **b** 单击 **Continue** (继续)。
- **c** 输入名称或接受默认值。输入任何注释 (最多 255 个字符)。
- **d** 完成或修改配置文件。
	- 要创建配置文件,请单击 **Create Now** (立即创建)。重播配置文件将在配置文 件列表中显示。
	- 要将规则添加到配置文件,请单击 **Add Rule** (添加规则)。此时将再次显示 Schedule Type (计划类型)窗口。添加其他规则。
	- 要修改当前规则,请单击 **Modify Rule**(修改规则)。此时将再次显示 Schedule Daily (每天计划)窗口。
	- 要删除规则,请单击 **Delete Rule** (删除规则)。规则将被删除。

#### <span id="page-307-0"></span>每周

**1** 在 **Schedule Type** (计划类型)列表中,选择 **Weekly** (每周)。

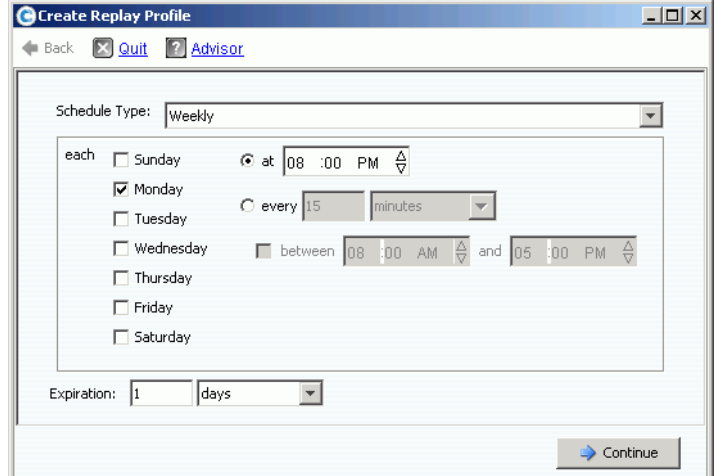

图 243。每周计划类型

- **2** 选择一周中的一天或更多天。
- **3** 选择每天的重播时间,或间隔。如果您选择间隔,则可以通过选择重播进行期间的小时 来限制重播次数。
- **4** 选择以分钟、小时、天数或周数为单位的过期间隔,经过该间隔后重播将过期。
- **5** 单击 **Continue** (继续)。向导将显示规则的计划和过期。
- **6** 完成或修改配置文件。
	- 要创建配置文件,请单击 **Create Now** (立即创建)。重播配置文件将在配置文件列 表中显示。
	- 要将规则添加到配置文件,请单击 **Add Rule** (添加规则)。此时将再次显示 Schedule Type (计划类型)窗口。添加其他规则。
	- 要修改当前规则,请单击 **Modify Rule** (修改规则)。此时将重新显示 Schedule Weekly (每周计划)窗口。
	- 要删除规则,请单击 **Delete Rule** (删除规则)。规则将被删除。

## <span id="page-308-0"></span>每月

在 **Schedule Type** (计划类型)列表中,选择 **Monthly** (每月)。

#### 每月根据天数

**1** 单击红色的 **Days** (天数)选项卡。

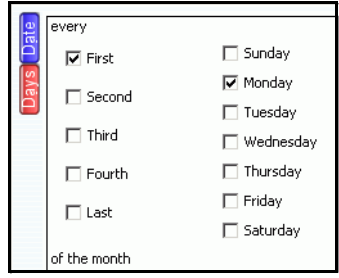

图 244。选择天数

- **2** 选择一周中的一天或更多天数以计划重播。
- **3** 选择一个月中的一周或多周以计划重播。

#### 每月根据日期

**1** 单击蓝色的 **Date** (日期)选项卡。

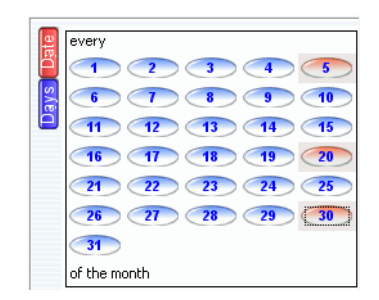

图 245。选择日期

- **2** 选择一个或多个日期以计划重播。
- **3** 选择每天的重播时间,或间隔。如果您选择间隔,则可以通过选择重播进行期间的小时 来限制重播次数。

# - 限制重播进行期间的月份

**1** 单击 **Select Months** (选择月份)。单击一个或多个月份。

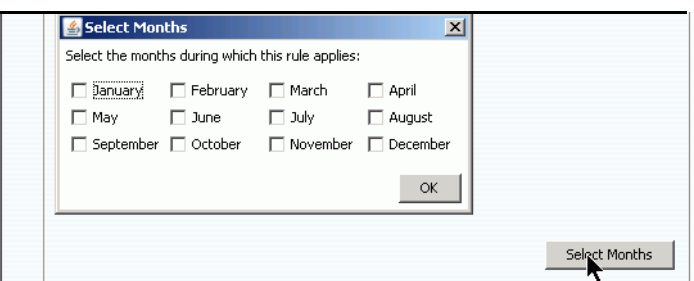

#### 图 246。选择月份

- **2** 选择过期间隔,经过该间隔后重播将被删除。
- **3** 单击 **OK** (确定)。
- **4** 单击 **Add New Rule** (添加新规则)。向导将显示重播的计划和寿命。

# <del>←</del><br>一 *完成或修改每月计划*

- **1** 要创建配置文件,请单击 **Create Now** (立即创建)。重播配置文件将在配置文件列表 中显示。
- **2** 要将规则添加到配置文件,请单击 **Add Rule**(添加规则)。此时将再次显示 Schedule Type (计划类型)窗口。添加其他规则。
- **3** 要修改当前规则,请单击 **Modify Rule** (修改规则)。此时将再次显示 Schedule Monthly (每月计划)窗口。
- **4** 要删除规则,请单击 **Delete Rule** (删除规则)。规则将被删除。

## 配置重播配置文件卷默认值

系统将为每位用户设置重播配置文件卷默认值。请参阅第 273 页上的配置我[的卷默认值](#page-280-0) - [重播。](#page-280-0)

## <span id="page-310-0"></span>管理重播配置文件

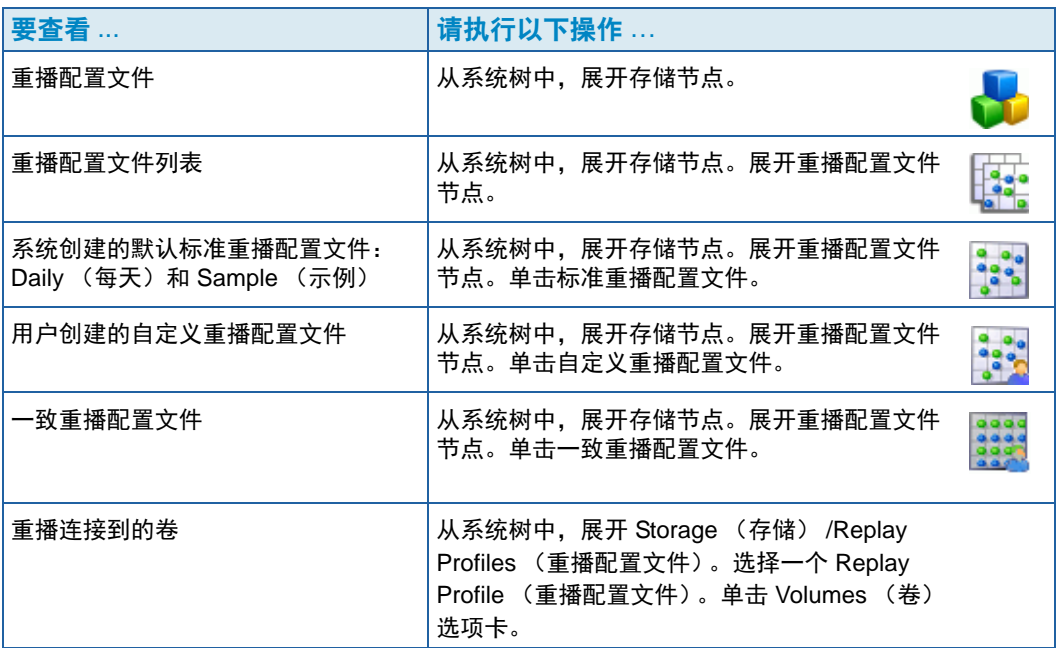

## 修改重播配置文件

修改重播配置文件将影响连接到该重播配置文件的所有卷。已经进行的重播不会受到影 响。计划为通过重播配置文件中的规则进行的重播将受到影响。如果过期规则发生变化, 则尚未过期的重播将受到影响。

### 将规则添加到重播配置文件

- **1** 选择一个 Replay Profile (重播配置文件)。
- **2** 从快捷菜单中,选择 **Modify** (修改)。此时将显示 **Modify Replay Profile** (修改重播 配置文件)窗口。

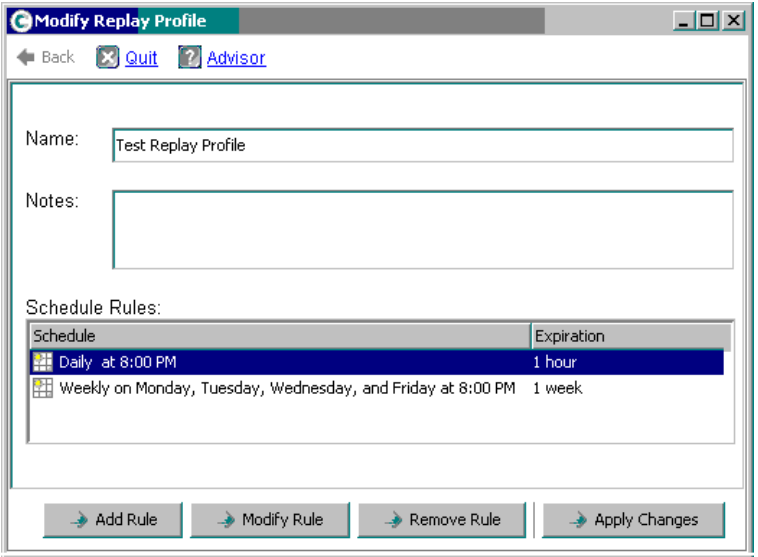

<span id="page-311-0"></span>图 247。修改重播配置文件。

- 单击 **Add Rule** (添加规则)。此时将显示 **Schedule Type** (计划类型)窗口。
- 选择 **Schedule Type** (计划类型)。
- 执行第 290 页[上的创建重播配置文件中](#page-297-0)的所述步骤。
- 单击 **Continue** (继续)。此时将重新显示 **Modify Replay Profile** (修改重播配置文 件)窗口。
- 单击 **"Apply Changes"** (应用更改)。规则将添加到重播配置文件。重播配置文件将 被修改。新规则将在 Replay Profile (重播配置文件)窗口中显示。

#### 修改规则

- 选择一个 Replay Profile (重播配置文件)。从快捷菜单中,选择 **Modify** (修改)。此 时将显示 Modify Replay Profile (修改重播配置文件)窗口。
- 选择重播配置文件中的 **Rule** (规则)。
- 单击 **Modify Rule** (修改规则)。
- 此时将显示 **Schedule Type** (计划类型)。
- 选择相同计划类型或新计划类型。
- 执行第 290 页[上的创建重播配置文件中](#page-297-0)的所述步骤。
- 规则修改后,请单击 **Continue** (继续)。此时将重新显示 **Modify Replay Profile** (修改重播配置文件)窗口。
- 单击 **"Apply Changes"** (应用更改)。重播配置文件将被修改。更改的规则将在 Replay Profile (重播配置文件)窗口中显示。

#### 从重播配置文件中删除规则

- **1** 选择一个 Replay Profile (重播配置文件)。从快捷菜单中,选择 **Modify** (修改)。此 时将显示 **Modify Replay Profile** (修改重播配置文件)窗口,如第 304 页[上的图](#page-311-0) 247 中所示。
- **2** 选择重播配置文件中的 **Rule** (规则)。
- **3** 单击 **Remove Rule** (删除规则)。该规则将不再在重播配置文件的计划规则中显示。
- **4** 单击 **"Apply Changes"** (应用更改)。 System Manager 将删除规则。
- **5** 此时将出现 Replay Profile (重播配置文件)窗口,显示规则已删除。

#### 重命名重播配置文件

注 重命名重播配置文件不会更改配置文件中的规则。

- **1** 选择一个 Replay Profile (重播配置文件)。从快捷菜单中,选择 **Modify** (修改)。此 时将显示 Modify Replay Profile (修改重播配置文件)窗口。
- **2** 在 **Name** (名称)字段中,输入一个新名称。
- **3** 单击 **"Apply Changes"** (应用更改)。此时将重新出现 Replay Profile (重播配置文 件)窗口,显示新的重播配置文件名称。

#### 将不一致重播配置文件更改为一致重播配置文件

- **1** 在系统树中,选择要更改的 **Replay Profile** (重播配置文件)。
- **2** 从快捷菜单中,选择 **Convert to Consistent Replay Profile** (转换为一致重播配置文 件)。系统将描述一致重播配置文件,与第 295 页[上的图](#page-302-0) 236 类似。
- **3** 单击 **Continue** (继续)。重播配置文件将从不一致更改为一致。

#### 将一致重播配置文件更改为不一致重播配置文件

- **1** 在系统树中,选择要更改的 **Replay Profile** (重播配置文件)。
- **2** 从快捷菜单中,选择 **Convert to Non-Consistent Replay Profile** (转换为不一致重播 配置文件)。系统将描述一致重播配置文件,与第 295 页[上的图](#page-302-0) 236 类似。
- **3** 单击 **Continue** (继续)。重播配置文件将从 **Consistent** (一致)更改为 **Non-Consistent** (不一致)。

## 删除重播配置文件

注 您不能删除系统创建的或卷当前正在使用的重播配置文件。

- **1** 在系统树中,选择 **Storage** (存储) **> Replay Profiles folder** (重播配置文件文件夹)。
- **2** 选择一个 **Replay Profile** (重播配置文件)。从快捷菜单中,选择 **Delete** (删除)。
- **3** System Manager 将要求您确认。
- **4** 单击是。配置文件将被删除。

## 从重播配置文件分离卷

注 您不能分离卷连接到的重播配置文件。

- **1** 在系统树中,选择 **Storage** (存储) **> Replay Profiles folder** (重播配置文件文件夹)。
- **2** 选择一个 **Replay Profile** (重播配置文件)。
- **3** 在 Replay Profile (重播配置文件)窗口中,单击 **Volumes** (卷)。此时将显示重播配 置文件要连接到的卷的列表。

| C. Storage Management & View : : Refresh & Help                                     |                                                       |                                                     |                           |             | <b>O</b> Log Off<br>$\vee$ 3:09 PM | System Status |  |
|-------------------------------------------------------------------------------------|-------------------------------------------------------|-----------------------------------------------------|---------------------------|-------------|------------------------------------|---------------|--|
| Modify                                                                              | Apply to Volume(s) De Apply to Server                 | <b>X</b> Delete                                     | Create Replay for Volumes |             |                                    |               |  |
| <b>SM54</b><br>Storage<br>Volumes<br>$\overline{+}$<br><b>E</b> Replay Profiles     | $\frac{1}{2}$                                         | New Replay Profile 1                                |                           |             |                                    |               |  |
| <b>Bis</b> Daily<br><b>Sample</b><br><b>No Every 5 mins</b><br>Consistent Profile   | <b>Volumes</b><br>General<br>$\mathbb{R}^n$ : Refresh | Consistency Groups<br>Configure Data Instant Replay |                           |             |                                    |               |  |
| Recycle Bin                                                                         | Name                                                  | Volume Type                                         | Storage Type              | Disk Folder | Consumed                           | Logical Size  |  |
| Servers<br>martell                                                                  | martell Volume 1 Replay Enabled                       |                                                     | Redundant - 2 MB          | Assigned    | 36.63 GB                           | 500 GB        |  |
| <b>Ellistic</b> Disks                                                               | martell Volume 2 Replay Enabled                       |                                                     | Redundant - 2 MB          | Assigned    | 36.79 GB                           | 500 GB        |  |
| 由 Controllers                                                                       | martell Volume 3 Replay Enabled                       |                                                     | Redundant - 2 MB          | Assigned    | 36.84 GB                           | 500 GB        |  |
| …… <mark>……</mark> UPS<br>Enclosures<br><b>Racks</b><br>E Remote Systems<br>E Users | martell Volume 4 Replay Enabled                       |                                                     | Redundant - 2 MB          | Assigned    | 37.43 GB                           | 500 GB        |  |
|                                                                                     |                                                       |                                                     |                           |             |                                    |               |  |

图 248。重播配置文件中的卷列表

- **4** 选择卷标。
- **5** 单击 **Configure Data Instant Replay** (配置数据即时重播)。

此时将显示重播配置文件列表。该卷要连接到的重播配置文件通过复选标记表示。

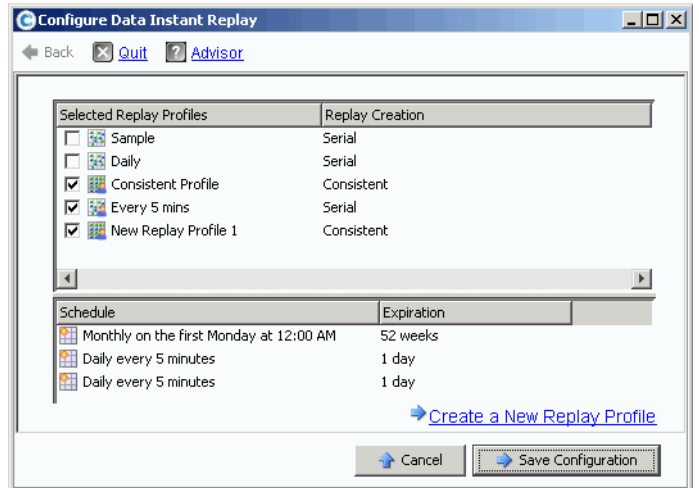

图 249。连接到重播配置文件的卷

- **6** 取消选中卷会将其从重播配置文件中分离。
- **7** 单击 **Save Configuration** (保存配置)。系统将显示卷信息。
- **8** 对每个卷重复执行步骤 1 至 7。当所有卷都不再连接到重播配置文件时,您可以删除该 配置文件。
- **9** 再次选择 **Replay Profile** (重播配置文件)。请注意,此时 **Configure Data Instant**  Replay (配置数据即时重播) 按钮将消失。
- **10** 单击 **Delete** (删除)。系统将要求您确认。单击 **OK** (确定)。重播配置文件将被删除。

## 查看连接到卷的重播

- **1** 在系统树中,选择一个卷。
- **2** 单击 **Replays** (重播)选项卡。此时将显示该卷的所有重播的列表。
- 3 从快捷菜单中,单击 Set Update Frequency (设置更新频率)。
- 4 通过单击 Set Replay View (设置重播视图) 在各种类型的重播视图之间切换。

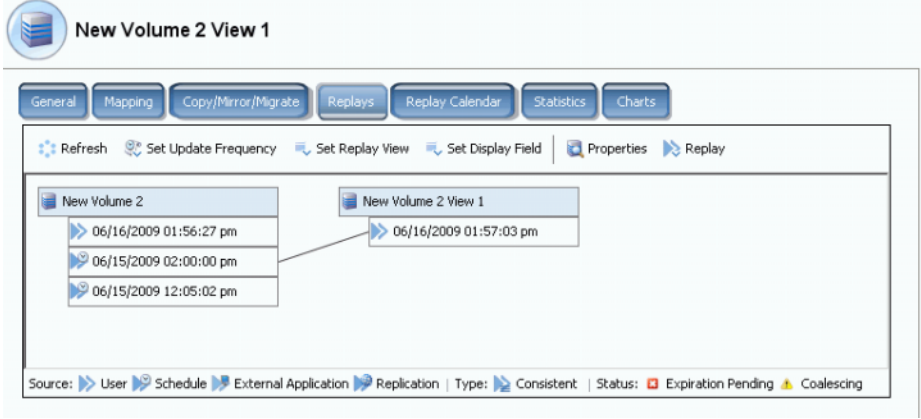

图 250。卷重播属性树

## 查看卷重播历史记录

- **1** 在系统树中,选择一个卷。此时将显示 Volume Information (卷信息)窗口。
- **2** 单击 **Replay** (重播)选项卡。(Replay (重播)选项卡仅当计划该卷的重播后显示。) System Manager 会显示重播列表及进行重播的日期和时间。

| <b>IBM Tivoli Volume</b>                                                   |                                    |             |                                |                             |                     |                      |
|----------------------------------------------------------------------------|------------------------------------|-------------|--------------------------------|-----------------------------|---------------------|----------------------|
| General<br>Mapping                                                         | Copy/Mirror/Migrate<br>Replication | Replays     | Replay Calendar                | <b>Statistics</b><br>Charts |                     |                      |
| Refresh (C) Set Update Frequency (C) Set Replay View (C) Set Display Field |                                    |             |                                |                             |                     |                      |
| Freeze Time                                                                | <b>Expiration Time</b>             | Replay Size | Description                    | State                       | Source              | Create Volu          |
| <b>IBM Tivoli Volume</b>                                                   |                                    | 10 MB       |                                | Active                      |                     |                      |
| 06/25/2009 12:05:00 pm                                                     | 06/30/2009 12:05:00 pm             | 22 MB       | Daily every 12 hours b Frozen  |                             | Created by Schedule | <b>IBM Tivoli Vo</b> |
| 06/25/2009 12:05:00 am                                                     | 06/30/2009 12:05:00 am             | 12 MB       | Daily every 12 hours b Frozen  |                             | Created by Schedule | <b>IBM Tivoli Vo</b> |
| 06/24/2009 12:05:01 pm                                                     | 06/29/2009 12:05:01 pm             | 16 MB       | Daily every 12 hours b Frozen  |                             | Created by Schedule | <b>IBM Tivoli Vo</b> |
| 06/24/2009 12:05:03 am                                                     | 06/29/2009 12:05:03 am             | 18 MB       | Daily every 12 hours b Frozen  |                             | Created by Schedule | <b>IBM Tivoli Vo</b> |
| 06/23/2009 12:05:02 pm                                                     | 06/28/2009 12:05:02 pm             | 22 MB       | Daily every 12 hours b Frozen  |                             | Created by Schedule | <b>IBM Tivoli Vo</b> |
| 06/23/2009 12:05:00 am                                                     | 06/28/2009 12:05:00 am             | 236 MB      | Daily every 12 hours b Frozen  |                             | Created by Schedule | <b>IBM Tivoli Vo</b> |
| 06/22/2009 12:05:02 pm                                                     | 06/27/2009 12:05:02 pm             | 248 MB      | Daily every 12 hours b Frozen  |                             | Created by Schedule | <b>IBM Tivoli Vo</b> |
| 06/22/2009 12:05:02 am                                                     | 06/27/2009 12:05:02 am             | 160 MB      | Daily every 12 hours b Frozen  |                             | Created by Schedule | <b>IBM Tivoli Vo</b> |
| 06/21/2009 12:05:01 pm                                                     | 06/26/2009 12:05:01 pm             | 242 MB      | Daily every 12 hours b Frozen  |                             | Created by Schedule | IBM Tivoli Vd        |
| 06/21/2009 12:05:00 am                                                     | 06/26/2009 12:05:00 am             | 32 MB       | Daily every 12 hours b Frozen  |                             | Created by Schedule | IBM Tivoli Vd        |
| 06/20/2009 11:30:05 pm                                                     | 07/25/2009 11:30:05 pm             | 570 MB      | Weekly on Saturday at Frozen   |                             | Created by Schedule | <b>IBM Tivoli Vo</b> |
| 06/18/2009 12:30:50 pm                                                     | 07/02/2009 12:30:50 pm             | 462 MB      | EM Replication Baseline Frozen |                             | Created by User     | IBM Tivoli Vo        |
| 06/17/2009 12:25:43 pm                                                     | Never Expire                       | 16.38 GB    | <b>IBM</b> Installed           | Frozen                      | Created by User     | <b>IBM Tivoli Vo</b> |
| 06/13/2009 11:29:59 pm                                                     | 07/18/2009 11:29:59 pm             | 460 MB      | Weekly on Saturday at Frozen   |                             | Created by Schedule | <b>IBM Tivoli Vo</b> |
| 06/12/2009 05:10:16 pm                                                     | 07/17/2009 05:10:16 pm             | 3.62 GB     | Manually Created               | Frozen                      | Created by User     | <b>IBM Tivoli Vo</b> |
| 06/12/2009 02:22:40 pm                                                     | 07/17/2009 02:22:40 pm             | 1.36 GB     | Manually Created               | Frozen                      | Created by User     | <b>IBM Tivoli Vo</b> |

图 251。重播历史记录

### 重播按键

重播的创建方法通过重播图标表示。重播可通过以下方法创建:

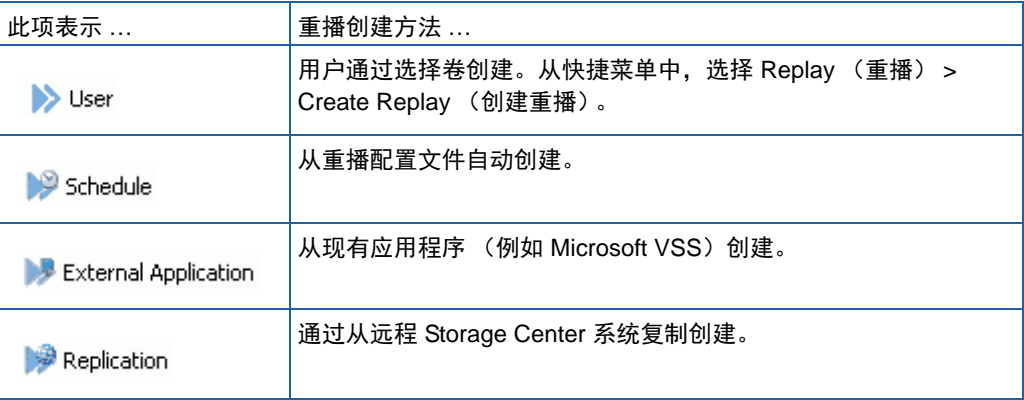

## <span id="page-317-0"></span>明确使重播过期

- **1** 从系统树中选择一个卷。
- **2** 在第 101 页[上的图](#page-108-0) 78 中所示的 Volume Information (卷信息)窗口中,选择 **Replays** (重播)选项卡。此时将显示该卷的未过期重播列表。
- **3** 选择一个 **Replay** (重播)。

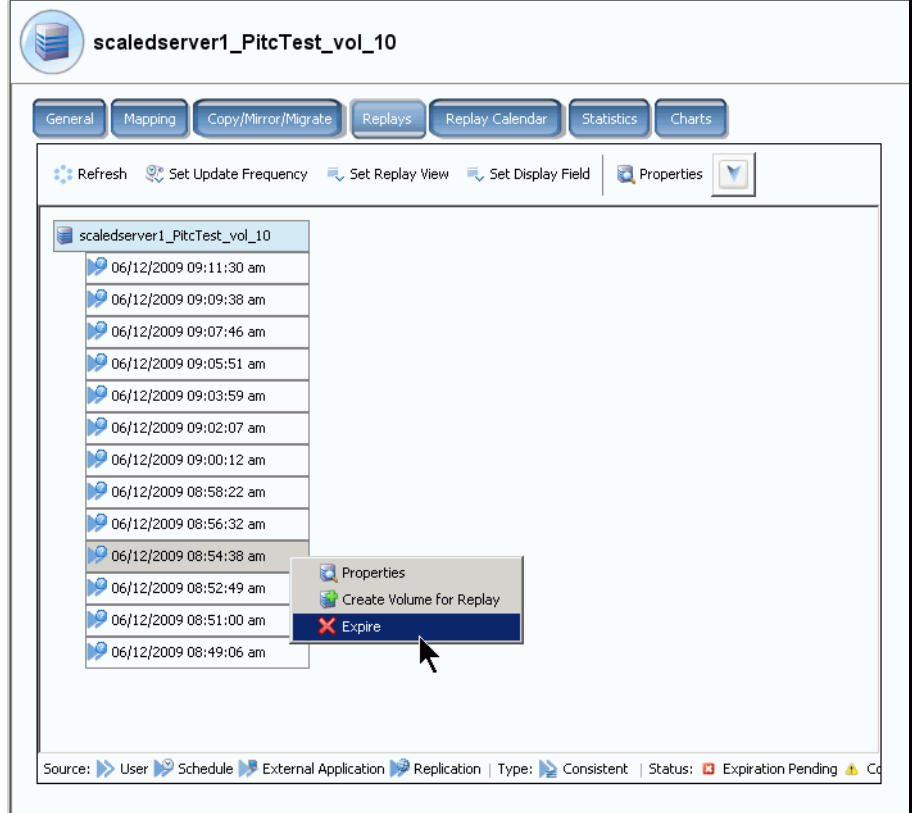

图 252。使重播过期

- **4** 单击 **Expire** (过期)。 Storage Center 将要求您确认。
- **5** 单击是。重播将设置为过期。重播过期可能需要几分钟时间,具体视重播大小而定。

## 使多个重播过期

- **1** 使用 **Shift** 或 **Ctrl** 键选择多个重播。
- **2** 从快捷菜单中,选择 **Expire** (过期)。

| Duff2 F Drive iscsi                                                                          |                                                                |             |                                                   |                 |                      |     |
|----------------------------------------------------------------------------------------------|----------------------------------------------------------------|-------------|---------------------------------------------------|-----------------|----------------------|-----|
| General<br>Mapping                                                                           | Copy/Mirror/Migrate<br>Replays                                 |             | Replay Calendar<br><b>Statistics</b>              |                 | Charts               |     |
| $\mathbb{R}^n$ : Refresh                                                                     | Set Update Frequency (5) Set Replay View (5) Set Display Field |             |                                                   | <b>X</b> Expire |                      |     |
| <b>Freeze Time</b>                                                                           | <b>Expiration Time</b>                                         | Replay      | Description                                       | St $\nabla$     | Source               | Cr. |
| Duff2 F Drive iscsi                                                                          |                                                                | 12 MB       |                                                   | Active          |                      |     |
|                                                                                              | 06/09/2009 12:05:23 pm 06/14/2009 12:05:23 pm 12 MB            |             | Daily every 12 hours b Frozen                     |                 | Created by Sched Du  |     |
| 06/09/2009 12:05:20 am 00                                                                    | <b>X</b> Expire                                                | ∥0 am 12 MB | Daily every 12 hours b Frozen                     |                 | Created by Sched Du  |     |
| 06/08/2009 12:05:20 pn ed                                                                    |                                                                | l0 om 12 MB | Daily every 12 hours b Frozen Created by Sched Du |                 |                      |     |
|                                                                                              |                                                                |             | Daily every 12 hours b Frozen                     |                 | Created by Sched Du  |     |
|                                                                                              | 06/07/2009 12:05:18 pm 06/12/2009 12:05:18 pm 12 MB            |             | Daily every 12 hours b Frozen                     |                 | Created by Sched Du  |     |
|                                                                                              | 06/07/2009 12:05:20 am 06/12/2009 12:05:20 am 12 MB            |             | Daily every 12 hours b Frozen                     |                 | Created by Sched Du  |     |
|                                                                                              | 06/06/2009 11:30:20 pm 07/11/2009 11:30:20 pm 12 MB            |             | Weekly on Saturday at Frozen                      |                 | Created by Sched Du  |     |
|                                                                                              | 06/06/2009 12:05:23 pm 06/11/2009 12:05:23 pm 12 MB            |             | Daily every 12 hours b Frozen                     |                 | Created by Sched Du  |     |
|                                                                                              | 06/06/2009 12:05:22 am 06/11/2009 12:05:22 am 12 MB            |             | Daily every 12 hours b Frozen                     |                 | Created by Sched Dul |     |
| Schedule Bexternal Application Replication   Type: Consistent   Status: C Expiration Pending |                                                                |             |                                                   |                 |                      |     |

图 253。选择多个重播

## 暂停和恢复重播

您可以暂停和恢复重播创建以及使其对单个卷或整个系统过期。

## 在系统中暂停重播

- **1** 从 Storage Management (存储管理)菜单中,选择 **Volume** (卷) **> Replay** (重 播) **> Pause Replay Creation** (暂停重播创建)。暂停重播创建将禁用系统中所有卷 的手动和计划重播。
- **2** 如果您确定要禁用重播,请单击 **Continue** (继续)。重播将被禁用。启用暂停重播 后,将不会对系统中所有卷进行任何重播。

#### 在系统中恢复暂停的重播

# - 在系统中恢复暂停的重播

当在整个系统中暂停重播时, Storage Management (存储管理)菜单将更改。恢复重播:

**1** 从 Storage Management(存储管理)菜单中,选择 **Volume**(卷)**> Replay**(重播)**> Resume Replay Creation** (恢复重播创建)。此时将显示 Resume Replay Creation (恢 复重播创建)窗口。

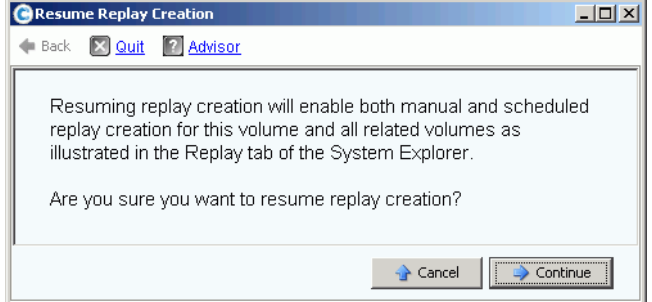

#### 图 254。恢复重播创建

**2** 单击 **Continue** (继续)。系统在其范围内恢复重播。

#### 暂停单个卷的重播

- **1** 在存储树中,选择 **Replay** (重播) **> Pause Replay Creation** (暂停重播创建)。
- **2** 系统将要求您确认。单击 **Continue** (继续)。重播将被暂停。

#### 恢复单个卷的暂停重播

- 注 重播已暂停的卷显示为重播暂停卷。恢复重播:
- **1** 在存储树中,选择 **Replay** (重播) **> Resume Replay Creation** (恢复重播创建)。 此时将显示 Resume Replay Creation (恢复重播创建)窗口。
- **2** 单击 **Continue** (继续)。系统将恢复此卷的重播。

### 清理孤立的卷重播历史记录

如果删除卷的进程被中断,则卷历史记录可能会变为孤立。当卷历史记录变为孤立后,它 所消耗的磁盘空间将不会释放并且无法供其他卷使用。清除孤立的历史记录可释放磁盘空 间用于其他卷。

# 一)<br>*一》 清除孤立的重播历史记录*

- **1** 从 Storage Management (存储管理)菜单中,选择 **Volume** (卷) **> Clean Up Orphaned Replay Histories** (清理孤立的重播历史记录)。此时将显示 Clean Up Orphaned Replay Histories (清理孤立的重播历史记录)窗口以及孤立的重播列表。 System Manager 将询问您是否要删除孤立的卷历史记录。
- **2** 单击 **OK** (确定)。孤立的卷历史记录将被删除。

## 更改卷重播显示

- <del>■</del><br>■ 更改显示的信息
	- **1** 在系统树中,选择一个卷。此时将显示 Volume Information (卷信息)窗口。
	- 2 单击 Replay (重播)选项卡。(此选项卡仅显示是否计划了该卷的重播。)
	- **3** 从快捷菜单中,单击 **Set Display Field** (设置显示字段)。此时将显示 **Set Display**  Field (设置显示字段)菜单。

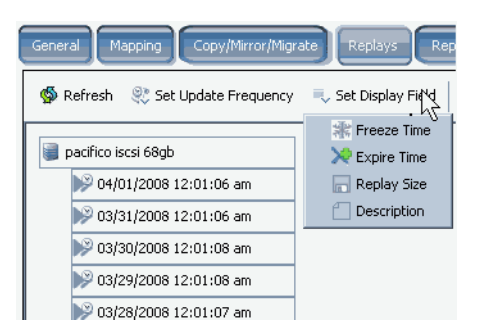

图 255。设置显示菜单

- <span id="page-320-1"></span>**4** 选择要显示的内容:
	- 冻[结时](#page-320-0)间
	- 过[期时](#page-321-0)间
	- 重播[大小](#page-321-1)
	- [重播说明](#page-322-0)

#### <span id="page-320-0"></span>冻结时间

要显示进行重播的时间,从第 313 [页上的图](#page-320-1) 255 中所示的 **Set Display Field** (设置显示字 段)菜单,选择 Freeze Time (冻结时间)。 System Manager 将显示每个重播的创建时间。

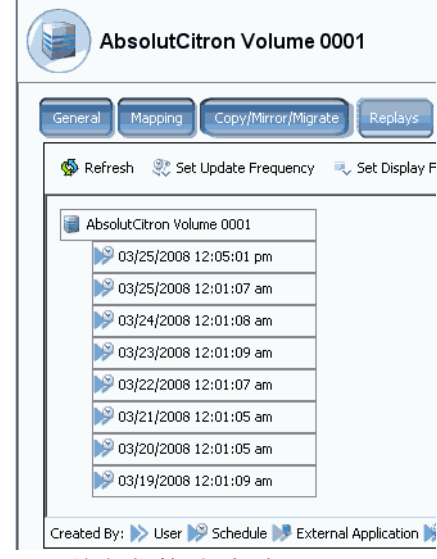

图 256。按冻结时间查看重播

#### <span id="page-321-0"></span>过期时间

要显示重播过期的时间,从第 313 页[上的图](#page-320-1) 255 中所示的 **Set Display Field**(设置显示字 段)菜单,选择 **Expire Time**(过期时间)。选择 **Refresh**(刷新)。System Manager 将 显示每个重播的过期时间。

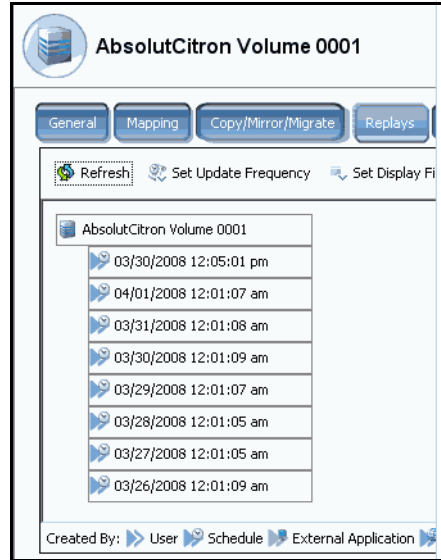

图 257。按过期时间查看重播

#### <span id="page-321-1"></span>重播大小

要显示每个重播使用的存储空间量,从第 313 页[上的图](#page-320-1) 255 中所示的 **Set Display Field** (设置显示字段)菜单,选择 Replay Size (重播大小)。 System Manager 将显示每个重 播的大小。

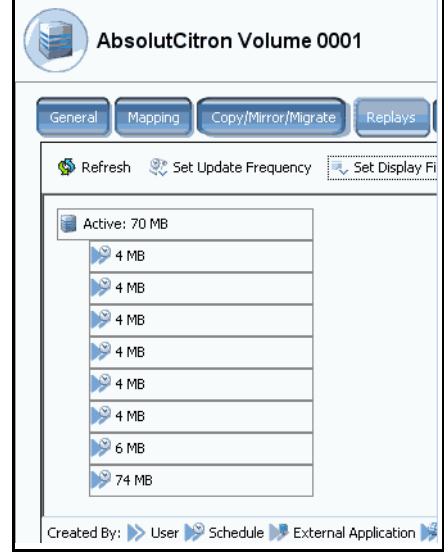

图 258。查看重播大小

## <span id="page-322-0"></span>重播说明

要查看每个重播的说明,从第 313 页[上的图](#page-320-1) 255 中所示的 **Set Display Field**(设置显示字 段)菜单,选择 Description (说明)。 System Manager 将显示每个重播的说明。请注 意,默认说明显示导致进行重播的规则。

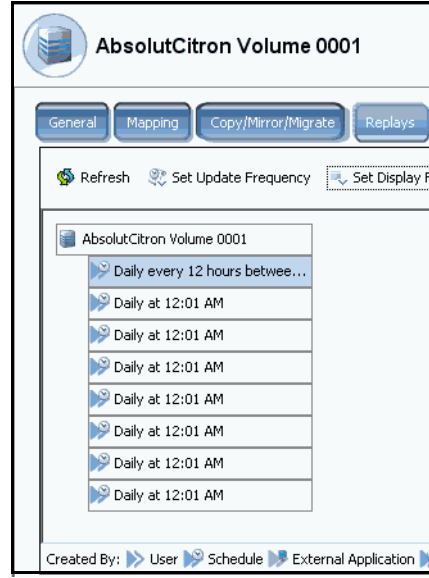

图 259。查看重播说明

## 查看单个重播属性

- **1** 从系统树中,选择一个 **Volume** (卷)。系统将显示常规卷信息。
- **2** 单击 **Replays** (重播)选项卡。 System Manager 将显示该卷的重播列表。
- **3** 从重播列表中,选择一个特定的重播。
- **4** 从快捷菜单中,选择 **Properties** (属性)。此时将显示 **Replay Properties** (重播属 性)窗口。

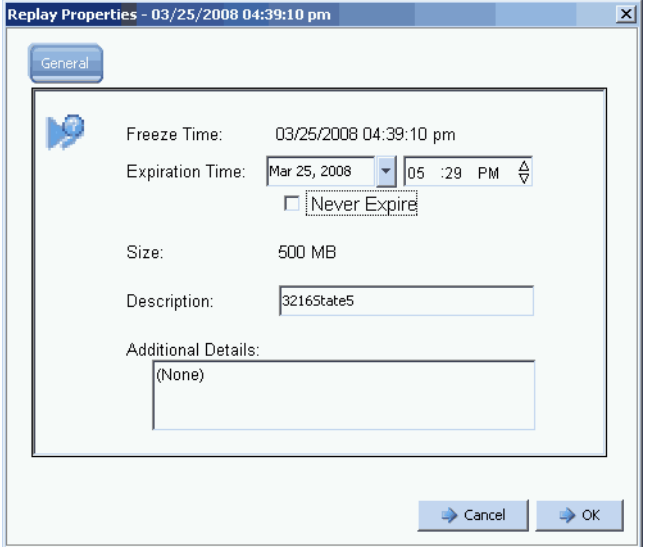

### 图 260。重播属性

General Replay Properties (常规重播属性)窗口显示:

- 进行重播的时间
- 重播过期的日期和时间 (如果有)。
- 重播的大小
- 重播的名称 (说明)
- 用户输入的任何其他详细信息
- **5** 如果您更改了过期时间或说明,请单击 **OK** (确定)。

### 删除重播

删除重播与使重播过期相同。有关详情,请参阅第 310 页上的明确[使重播过](#page-317-0)期。
## 查看卷重播日历

- **1** 在 System Explorer 窗口中,选择一个卷。
- **2** 单击 **Replay Calendar**(重播日历)选项卡。System Manager 将显示重播日历。重播 以彩色编码。

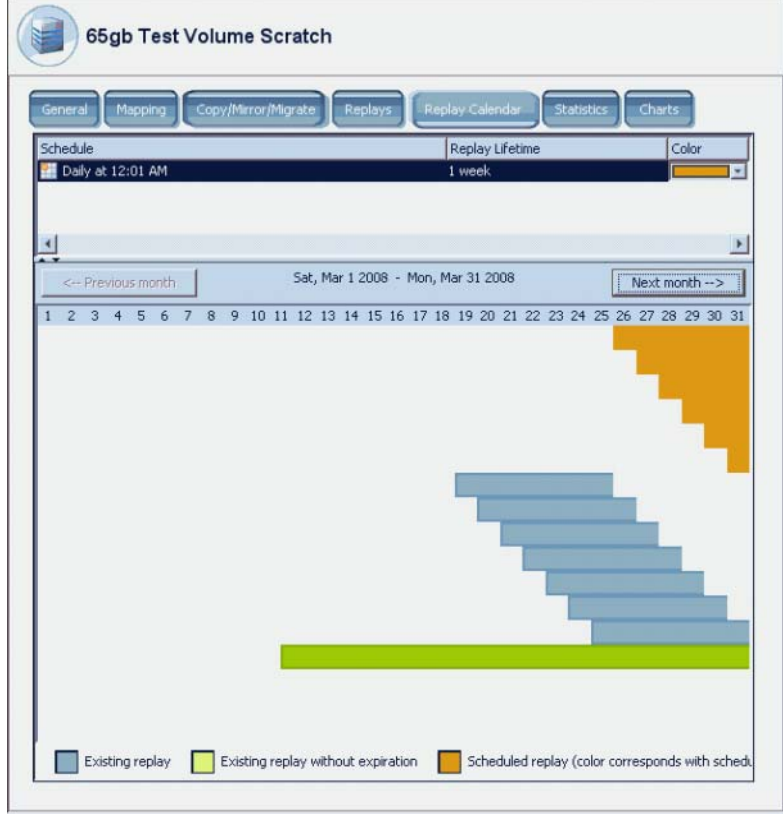

图 261。重播日历

3 单击 Previous Month (上个月)和 Next Month (下个月)查看以前或预期的月份。 单击计划右侧的箭头以更改重播计划条形图的颜色。

#### 创建即时重播

- 注 使用重播最好通过创建重播配置文件,将其连接到卷,然后让 Storage Center 定期 保存卷的备份数据。请参阅第 290 页[上的创建重播配置文件](#page-297-0)。
- **1** 从系统树中,选择 一个或多个卷。
- **2** 从快捷菜单中,选择 **Replay** (重播) **> Create Replay** (创建重播)。
- **3** 输入重播的过期间隔和说明。
- **4** 单击 **Create Now** (立即创建)。此时将进行所选卷的重播。
- **5** 选择卷。单击 **Replays** (重播)。新重播将在该卷的重播列表中显示。

## 从重播配置文件创建即时重播

- **1** 从系统树中,选择 **Storage** (存储) **> Replay Profiles** (重播配置文件)。
- **2** 选择一个 **Replay Profile** (重播配置文件)。如果想要查看卷,请单击 **Volume** (卷) 选项卡。此时将显示卷列表。
- **3** 从快捷菜单中,选择 **Create Replay for Volumes** (创建卷的重播)。此时将显示 **Create Replay for Volumes** (创建卷的重播)窗口。

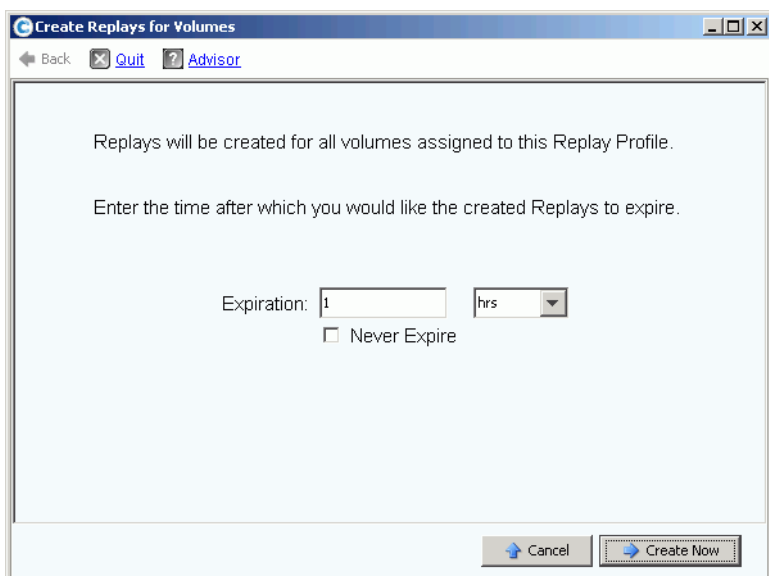

图 262。创建卷的重播

- **4** 输入重播过期时间,单位为分钟、小时、天、周或永不。
- **5** 单击 **Create Now** (立即创建)。

## <span id="page-326-0"></span>恢复数据

重播的目的是提供时间点副本,以便数据丢失或损坏时能够恢复。例如,如果用户无意中 删除了文件,您可以从存储该文件的卷的重播创建视图卷。

#### 创建视图卷

- **1** 在系统树中,选择一个卷。
- **2** 单击 **Replay** (重播)选项卡。此时将显示该卷的重播列表。
- **3** 选择一个 **Replay** (重播)。从快捷菜单中,选择 **Create Volume for Replay** (创建重 播的卷)。

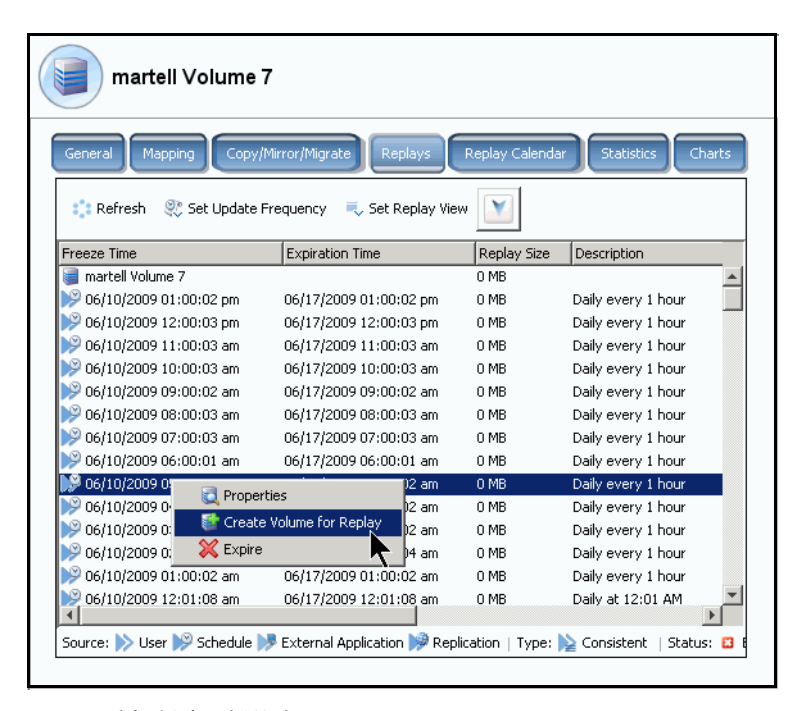

图 263。选择创建重播的卷

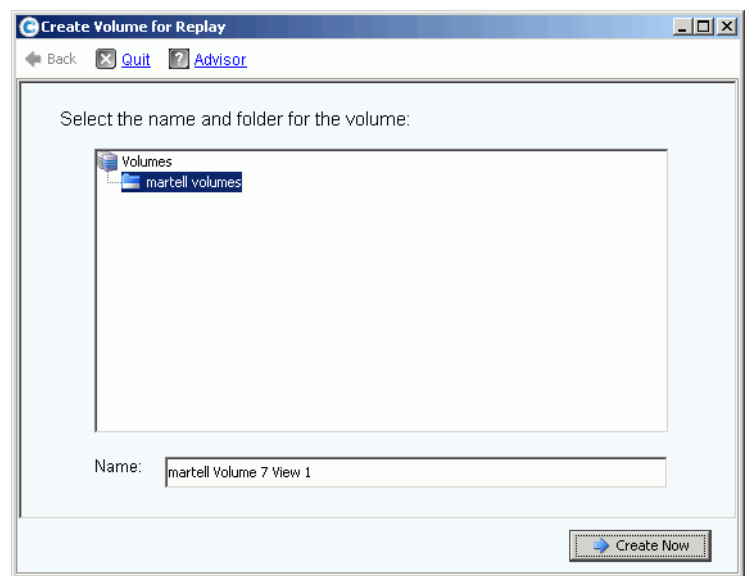

此时将显示 **Create Volume for Replay** (创建重播的卷)窗口。

- 图 264。 Create Volume for Replay (创建重播的卷)窗口
- **4** 接受默认值或输入新名称。
- **5** 单击 **Create Now**(立即创建)。系统将创建一个视图卷。此时将显示 **Map Volume to Server** (将卷映射到服务器)窗口。

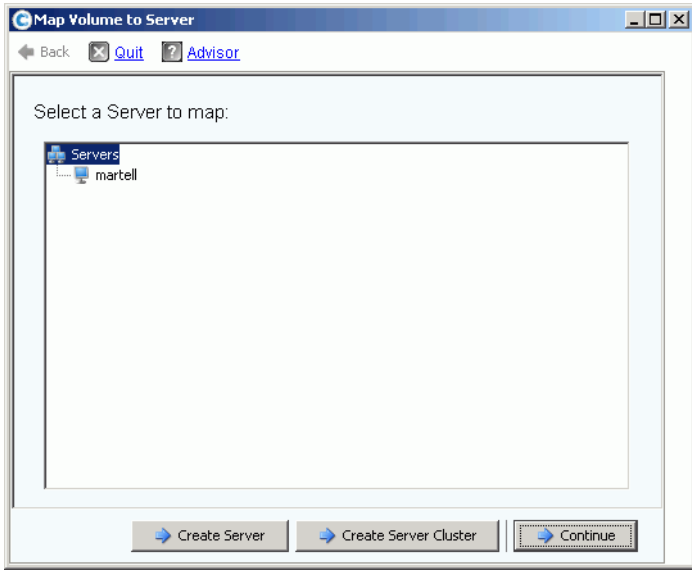

图 265。将视图卷映射到服务器

- **6** 执行以下其中一个步骤:
	- **a** 单击 **Create Server** (创建服务器)。请参阅第 29 页[上的创建服务器](#page-36-0)。
	- **b** 单击 **Create Server Cluster** (创建服务器群集)。请参阅第 32 页[上的创建服务器](#page-39-0) [群集。](#page-39-0)
- **c** 立即创建卷:
	- 从服务器树中选择一个服务器。
	- 单击 **Continue** (继续)。系统将要求您确认。
	- 单击 **Create Now** (立即创建)。此时将显示 Apply Replay Profile (应用重播配 置文件)窗口。
	- 单击 **Apply Replay Profile** (应用重播配置文件)或 **Skip** (跳过)。此时将创 建卷。

#### 查看一致性组

- 注 一旦跨所选卷进行一致重播后,从一致重播创建的组将在 Consistent Replay (一致 重播)窗口中显示。
- **1** 从系统树中,选择 **Consistent Replay Profile** (一致重播配置文件)。
- **2** 单击 **Consistency Group** (一致性组)。此时将出现一个窗口,显示连接到该组的卷、 冻结时间和完成该组中所有重播创建所需的时间量。

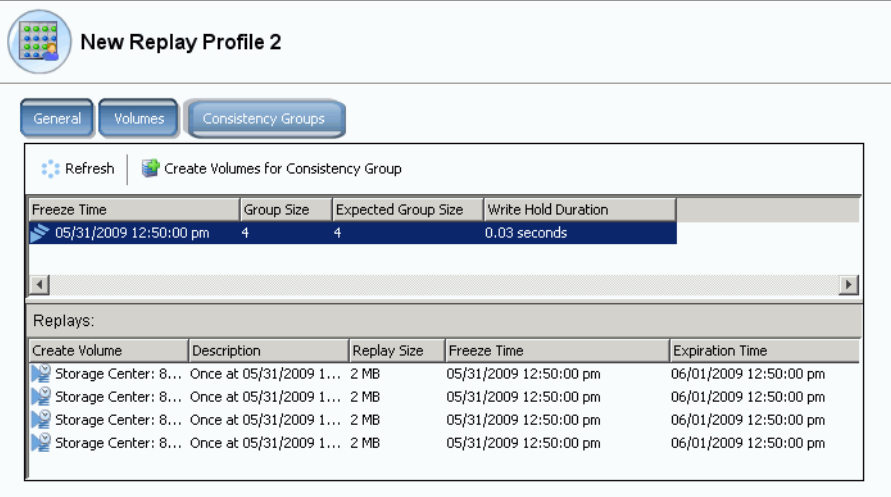

图 266。一致性组

## 从一致性组创建卷

- **1** 从系统树中,选择 Consistent Replay Profile (一致重播配置文件)。
- **2** 单击 **Consistency Group** (一致性组)。
- **3** 从快捷菜单中,选择 **Create Volumes for Consistency Groups** (创建一致性组的卷)。 此时将显示 **Create Volumes for Consistency Groups** (创建一致性组的卷)窗口。

| Freeze Time                                   | Volumes will be created for each of the following Replays:                                                                                                    |                                                       |               | New Volume Name                                                | New Volume Folder        |                         |   |
|-----------------------------------------------|----------------------------------------------------------------------------------------------------|-------------------------------------------------------|---------------|----------------------------------------------------------------|--------------------------|-------------------------|---|
| 06/09/2009 02:45:00 pm 06/10/2009 02:45:00 pm | Expiration                                                                                                    | Description<br>Daily every 5 minutes martell Volume 1 | Source Volume | martell Volume 1 View 1                                        | nartell volumes          | Server To Map<br>martel |   |
| 06/09/2009 02:45:00 pm 06/10/2009 02:45:00 pm |                                                                                                    |                                                       |               | Daily every 5 minutes martell Volume 5 martell Volume 5 View 1 | martell volumes<br>المحا | martell                 |   |
| 06/09/2009 02:45:00 pm 06/10/2009 02:45:00 pm |                                                                                                    |                                                       |               | Daily every 5 minutes martell Volume 6 martell Volume 6 View 1 | martell volumes          | martell                 | ă |
|                                               |                                                                                                    |                                                       |               |                                                                |                          |                         |   |
|                                               |                                                                                                    |                                                       |               |                                                                |                          |                         |   |
|                                               |                                                                                                    |                                                       |               |                                                                |                          |                         |   |
|                                               | . Volumes will be created using the New Volume Name and New Volume Folder values entered in the table<br>Volumes will be mapped to the Server To Map selected in the table. |                                                       |               |                                                                |                          |                         |   |

图 267。创建一致性组的卷

- **4** 系统将输入新卷的默认名称。接受默认值或在 **New Volume Name** (新卷名称)字段 中输入名称。
- **5** 系统假设卷文件夹与以前的文件夹相同。更改将在其中创建这些卷的文件夹
	- a 单击 New Volume Folder (新卷文件夹)字段旁边的展开按钮。
	- **b** 选择一个新的卷文件夹。
	- **c** 单击 **Continue** (继续)。此时将重新显示 **Create Volumes for Consistency Groups** (创建一致性组的卷)窗口。
- **6** 系统假设新卷将映射到与当前卷相同的服务器。更改这些卷将映射到的服务器
	- **a** 单击 **Select a Server** (选择服务器)字段旁边的展开按钮。
	- **b** 选择新服务器。
	- **c** 单击 **Continue** (继续)。此时将重新显示 **Create Volumes for Consistency Groups** (创建一致性组的卷)窗口。

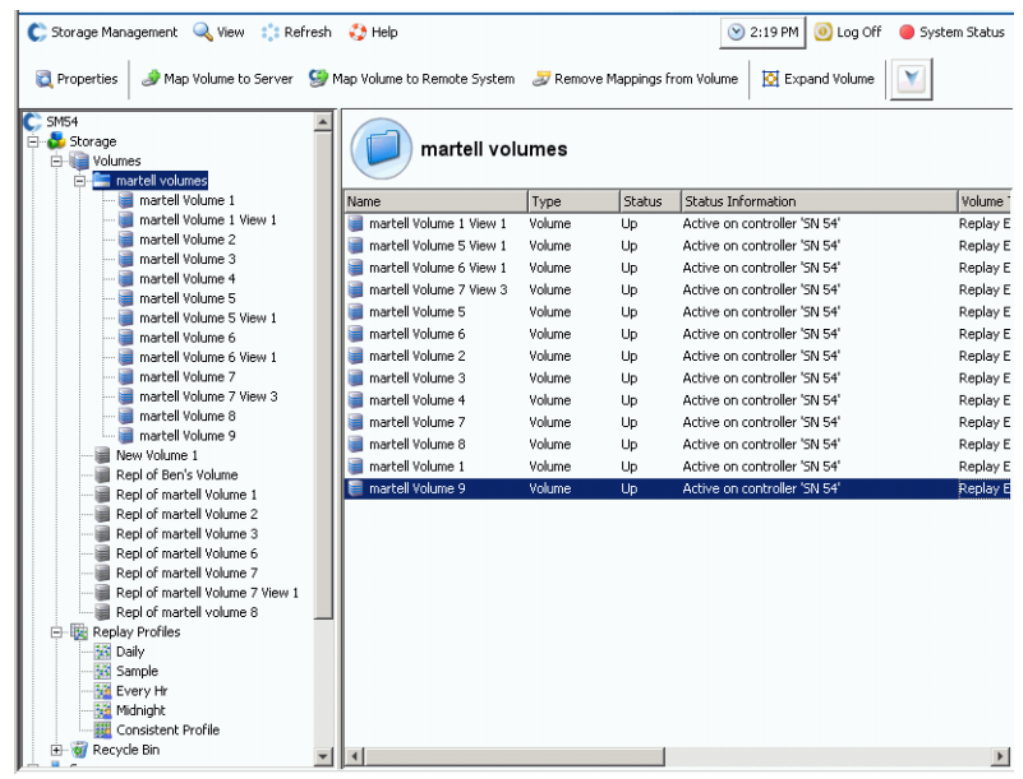

## **7** 单击 **Create Now** (立即创建)。系统将创建卷。新的视图卷将在系统树中显示。

图 268。一致性组视图卷

## 删除视图卷

- **1** 选择卷。从快捷菜单中,选择 **Delete** (删除)。 Storage Center 将要求您确认。
- **2** 单击是。 Storage Center 会将该卷移动到回收站。

注 您可以恢复视图卷,直到回收站清空。

# **10** 远程即时重放

[简介](#page-333-0) **326** [同步和异步复制](#page-334-0) **327** [估计带宽](#page-335-0) **328** 不允许 [Storage Center](#page-336-0) 系统之间的复制 **329** [建立物理连接性](#page-337-0) **330** 定义 [QoS](#page-338-0) **331** [在远程系统上创建卷](#page-343-0) **336** [创建复制](#page-346-0) **339** [查看复制](#page-351-0) **344** [修改复制](#page-353-0) **346**

[从复制重新创建卷](#page-353-1) **346**

## <span id="page-333-0"></span>简介

异步远程即时重放会复制重放;同步重放仅复制卷的原始数据。 Storage Center 可以通过 两种方法创建远程即时重放:

- 最有效的方法是通过 Enterprise Manager。 Enterprise Manager 是管理和监控多个 Storage Center 系统的单独许可的应用程序。它可极大地简化远程即时重放。
- 您也可以通过 Storage Center 系统创建远程即时重放。本章节中介绍的程序如下:
	- **a** 建立到远程 Storage Center 系统的连接性。
	- **b** 创建服务质量 (QoS) 定义以安排复制。
	- **c** (可选)模拟复制,以便估计复制对系统的影响。
	- **d** 在远程系统上创建目标卷。将目标卷映射到远程系统。
	- **e** 选择要复制的一个或多个卷。
	- **f** 选择将卷复制到外部设备并维护升级 (镜像)或不维护升级 (复制)。

请记住:

- 由源系统开始复制。数据将从源系统复制到目标系统。
- 目标系统是接收复制数据的系统。

Storage Center 系统可以将卷复制到远程系统并同时作为远程系统的复制目标。

尽管远程复制是灾难恢复计划的一部分,但并不是整个计划。确保已制定灾难恢复计划以 确定减轻风险或灾难并恢复数据访问的最适当策略。

## <span id="page-334-0"></span>同步和异步复制

#### 同步复制

同步复制确保在成功完成命令返回到服务器 IO 请求之前写操作已成功地写入远程系统。在 IO 写入本地卷和 IO 发送到远程系统完成之前, Storage Center 不会确认向服务器回写完 成。这意味着正在复制的卷和已复制的卷都完全同步 - 在源系统发生故障的情况下没有数 据丢失。重放 (包括在复制系统上的数据即时重放和远程即时重放)没有复制到远程系 统。通常情况下,同步复制仅用于加载来自其他供应商的存储,或者在灾难恢复过程中启 用远程卷的即时可用性。

如果复制系统和远程连接系统之间的连接性丢失,则必须重新复制整个数据卷以确保所有 数据在两个位置都存在且有效。这也意味着不能获得复制卷的历史即时重放信息。

#### 异步复制

异步复制确认在源系统上完成写入后立即向服务器回写 IO。写入 IO 也排队等候传输到远 程系统。这可以实现更高效的链路利用率和数据传输优化。这也意味着在本地故障情况 下,源系统上存在的写入可能不会出现在远程系统上。

注 当执行异步复制时,您可以选择复制活动重放。如果不指定该选项*且*没有执行重放, 则在第一次执行重放之前复制不会开始复制数据。(直到那时所有的数据才会都在活动 重放中。)不选择复制活动卷适用于只有少量更改活动且并非任务关键的卷。

#### 异步复制和数据即时重放

异步复制使用数据即时重放创建源卷和目标卷之间的检查点。在复制系统上创建的重放会 原封不动地发送到远程连接系统。

重放检查点充当重新同步点,从而减少复制系统和远程连接系统之间通信失败的情况下需 要从源系统传输到目标系统的数据量。

在必须从远程连接系统恢复数据的情况中,复制到远程连接系统的重放检查点还充当的远 程恢复点。

如第 281 页[上的数据](#page-288-0)即时重播所述在复制 (本地)系统上定期计划重放。不建议在远程连 接系统上指定重放计划;这些重放由复制系统上的计划提供。

在复制卷之前,请确保以下各项:

- 定义要复制到哪个远程系统。
- 复制已映射到或映射自远程系统。
- 在作为复制目标的远程系统上至少有一个卷的容量大于或等于正在复制的卷。

## <span id="page-335-0"></span>估计带宽

复制带宽开销、容量、可用性和实用性是开发复制计划时需要考虑的关键因素。考虑从复 制系统将初始数据负载复制到远程连接系统的时间和开销。考虑建立复制后允许复制变为 什么形式。对丢失数据的容忍度越大,使用的峰值利用时间越少,所需的总体带宽也就越 少,而总体带宽在下班时间又往往没怎么使用。决定复制所需带宽量的基本策略有两个。 考虑好灾难恢复计划中想要复制的卷。一旦在生产中,您很可能将从第一个策略开始并接 着使用第二个策略。

- 通过构建要复制的卷列表和恢复要求得出必需的带宽。
- 根据需要复制数据。在带宽允许的情况下添加卷到复制。调整重放计划以使可用带宽满 足灾难恢复的要求。

还需考虑其他一些 Storage Center 范围以外的能够影响复制的因素。几乎所有这些考虑因 素都与使用 iSCSI 连接性进行复制相关。

- 链路的质量 (丢包、破碎数据包、重发、链路断开)
- 链路上的竞争 (其他流量)
- 链路处理流量爆发的能力
- 链路处理较大数据包的能力
- 链路的延迟
- 链路的安全性 (是否需要加密)
- 影响带宽要求的周期性业务周期

## <span id="page-336-0"></span>不允许 **Storage Center** 系统之间的复制

默认情况下, Storage Center 接受来自其他 Storage Center 的复制。 如果系统可以通过 FC 或配置的 iSCSI 连接性看见彼此, 则允许定义它们之间的复制 (如果正确许可)。

# **一**》 要禁用系统间的复制,请执行以下操作:

- **1** 从 Storage Management (存储管理)菜单中,选择 **Volume** (卷) **> Replication** (复制) **> Allow Replications to/from Remote Systems** (允许指向 / 源自远程系统 的复制)。随即出现 **Remote System** (远程系统)窗口。
- **2** 从下拉菜单中,选择 **Not Allowed** (不允许)。
- **3** 单击 **OK** (确定)。

## <span id="page-337-0"></span>建立物理连接性

复制系统和远程系统必须具有所需复制类型的前端端口可见性。这些端口可能是 iSCSI 或 FC 形式,具体决于连接性选择。

远程连接和复制系统之间控制器上前端端口的 WWN 可见性必须包含主要端口和保留端口 (来自双控制器系统)来实现故障转移。复制消息可以使用系统之间的任意和所有连接, 但只有主要端口可以将复制数据运送到远程连接系统。

会自动识别远程 FC 卡。

## 查看服务器连接性

**1** 从 **View** (视图)菜单中,选择 **Server Connectivity** (服务器连接性)。

注 只有当系统没有虚拟端口时才会出现 **Server Connectivity** (服务器连接性)。

随即出现 **Server Connectivity** (服务器连接性)窗口。

| Storage Management:                                                             | View S Refresh # Help                       |                |           |                                     | $\vee$ 1:18 PM | <b>O</b> Log Off |                                     | System Status |
|---------------------------------------------------------------------------------|---------------------------------------------|----------------|-----------|-------------------------------------|----------------|------------------|-------------------------------------|---------------|
| System Explorer                                                                 | Server Connectivity<br>$\vert \times \vert$ |                |           |                                     |                |                  |                                     |               |
|                                                                                 |                                             |                |           |                                     |                |                  |                                     |               |
| Server Info                                                                     |                                             |                |           | SN 211                              |                |                  |                                     |               |
|                                                                                 |                                             |                |           | 5000D3100000D301<br>Fault Domain: 3 |                |                  | 5000D3100000D302<br>Fault Domain: 4 |               |
| <b>WWN</b>                                                                      | Server                                      | Type           | Port Type | Usage:                              | Primary        |                  | Usage:                              | Reserve       |
|                                                                                 |                                             |                |           | Type:                               | <b>iSCSI</b>   |                  | Type:                               | <b>iSCSI</b>  |
| P 2101001B322792E8                                                              |                                             | Not Defined    | FC.       |                                     |                |                  |                                     |               |
| 2100001B320792E8                                                                |                                             | Not Defined    | <b>FC</b> |                                     |                |                  |                                     |               |
| 210100E08B2EA201                                                                | martell                                     | Server         | FC.       |                                     |                |                  |                                     |               |
| 5000D31000003605 (Compellent 54) Compellent Port QLGC FC  Not Defined           |                                             |                | -FC       |                                     |                |                  |                                     |               |
| 5000D31000035902 (Compellent 8 Compellent Port QLGC FC  Not Defined FC          |                                             |                |           |                                     |                |                  |                                     |               |
| ● 5000D31000036D06 (Compellent  Compellent Port QLGC FC  Not Defined FC         |                                             |                |           |                                     |                |                  |                                     |               |
| 5000D31000036D07 (Compellent  Compellent Port QLGC FC  Not Defined FC           |                                             |                |           |                                     |                |                  |                                     |               |
| 5000D31000036D20 (Compellent  Compellent Port QLGC FC  Not Defined FC           |                                             |                |           |                                     |                |                  |                                     |               |
| <b>C.</b> 5000D31000036D21 (Compellent  Compellent Port QLGC FC  Not Defined FC |                                             |                |           |                                     |                |                  |                                     |               |
| 5000D3100000CA08 (Compellent  Compellent Port QLGC FC  Not Defined FC           |                                             |                |           |                                     |                |                  |                                     |               |
| C. 5000D3100000CA06 (Compellent                                                 |                                             | Not Defined FC |           |                                     |                |                  |                                     |               |
| 5000D3100003590E (Compellent 8 ign.2002-03.com.compelle Not Defined             |                                             |                | iSCSI     |                                     |                |                  |                                     |               |

图 269。服务器连接性

出现带有 Compellent 徽标的远程系统。

## <span id="page-338-0"></span>定义 **QoS**

创建复制前,可以创建 QoS 定义选择系统之间允许复制使用的链路速度和带宽量。

# - 要定义 **QoS** 定义,请执行以下操作:

**1** 从 Storage Management (存储管理)菜单中,选择 **Volume** (卷) > **Replication** (复制) > **Manage Replication QoS Definitions** (管理复制 QoS 定义)。随即出现 Manage Replication QoS Definitions (管理复制 QoS 定义)窗口, 其中列出当前 Qos 定义。

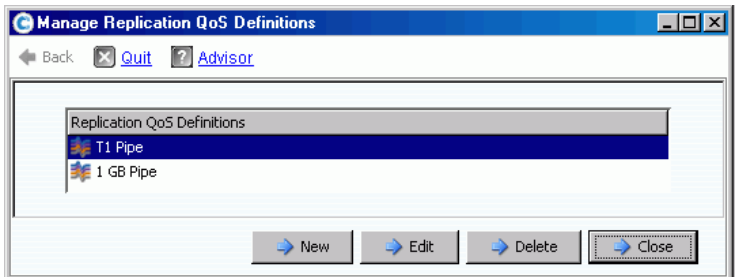

图 270。管理复制 QoS 定义

**2** 单击 **New** (新建)。随即出现 **Manage Replications QoS Definitions** (管理复制 QoS 定义)窗口。

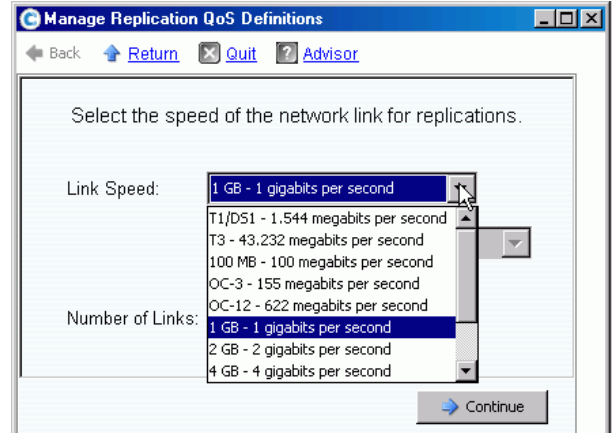

图 271。定义链路速度

- **3** 选择最能代表您链路的链路速度,或者选择 **Other** (其他)输入适当的链路速度。链路 速度用于确定大小和利用指向远程系统的复制链路资源。该设置仅定义链路属性。
- **4** 如果有多条指向远程系统的链路,则请输入该数目。这将在不更改通信链路设置的情况 下调整最大允许带宽。该设置可分发链路资源。
- **5** 单击 **Continue** (继续)。系统询问是否希望执行带宽限制。

带宽限制会给系统带来额外开销,因此必然会降低带宽效率。只有在真正与其他流量共享 链路的情况下才可使用带宽限制。对始终使用链路上所有带宽的复制,单击 **No** (否)。 如果单击 **No** (否),则继续执行步骤 6。

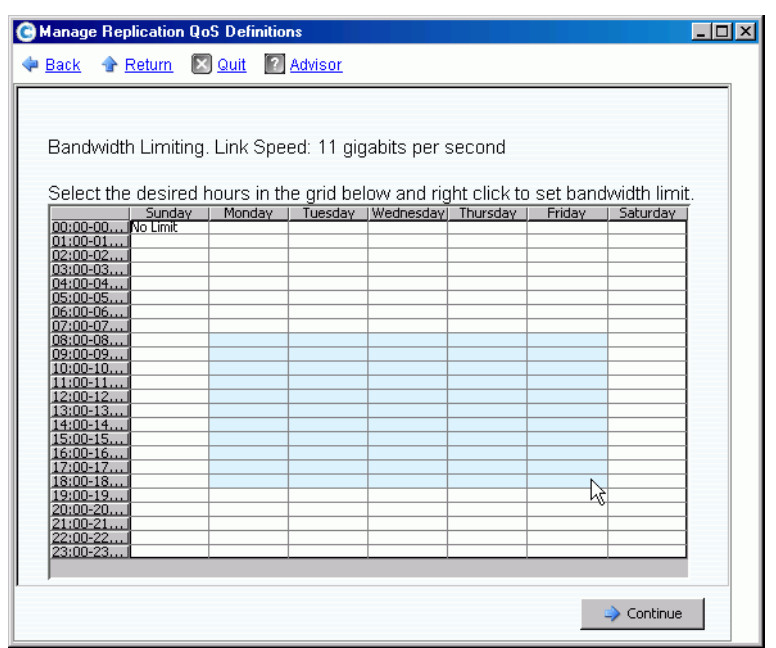

**a** 要创建带宽限制计划,请单击 **Yes** (是)。

- 图 272。带宽限制窗口
	- **b** 单击并向右下方拖动鼠标指针以选择时间。
	- **c** 选择带宽限制百分比。显示带宽将受到限制的百分比和时间。
- **6** 单击 **Continue** (继续)。
- **7** 输入 QoS 定义的 **Name** (名称)和任意注释说明。
- **8** 单击 **Create Now** (立即创建)。随即将创建 QoS。

## 查看 **QoS** 定义

**1** 在系统树中,选择 **QoS Definitions** (QoS 定义)。随即出现定义列表。

| C. Storage Management & View (C) Refresh (C) Help                                                               |                      | $\vee$ 8:26 AM<br>O Log Off<br>System Status |
|----------------------------------------------------------------------------------------------------|----------------------|----------------------------------------------|
| Create QoS Definition                                                                                           |                      |                                              |
| MST04<br>Storage<br>$\overline{+}$<br>Servers<br>曱<br><b>Disks</b><br>$\overline{+}$                            |                      | <b>QoS Definitions</b>                       |
| Controllers<br>$\overline{+}$                                                                                   | Name                 | Link Speed                                   |
| 12. UPS                                                                                                    | $\epsilon$ 1 GB Pipe | 1 GB - 1 gigabits per second                 |
| <b>C</b> Enclosures<br>$\overline{+}$                                                                           | <b>EMGTO1</b>        | 11 gigabits per second                       |
| <b>IN Racks</b><br>Remote Systems<br>$\equiv$<br>QoS Definitions<br>F<br><b>E</b> 1 GB Pipe<br>MGT01<br>T1 Pipe | T1 Pipe              | T1/DS1 - 1.544 megabits per second           |
| 201                                                                                                    |                      |                                              |

图 273。 QoS 定义列表

**2** 从列表中选择 **QoS Definitions** (QoS 定义)。随即出现选定 **General** (常规)选项卡 的 QoS 窗口。

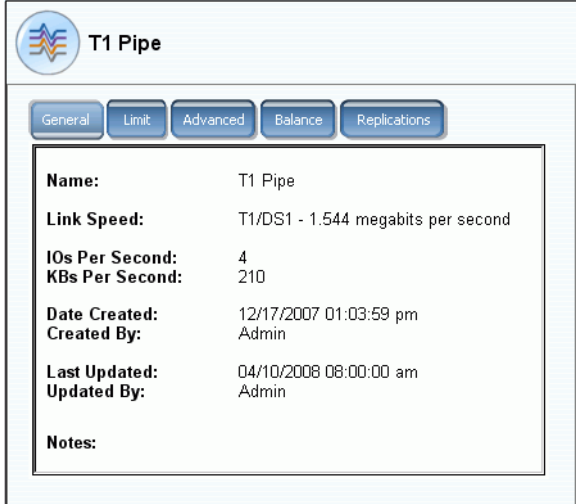

图 274。常规 QoS 窗口 – 常规选项卡

- **3** 要查看带宽限制,请单击 **Limit** (限制)选项卡。
- **4** 要查看高级信息,请单击 **Advanced** (高级)选项卡。
- 5 要查看本地和远程控制器之间的建议平衡,请单击 Balance (平衡)选项卡。

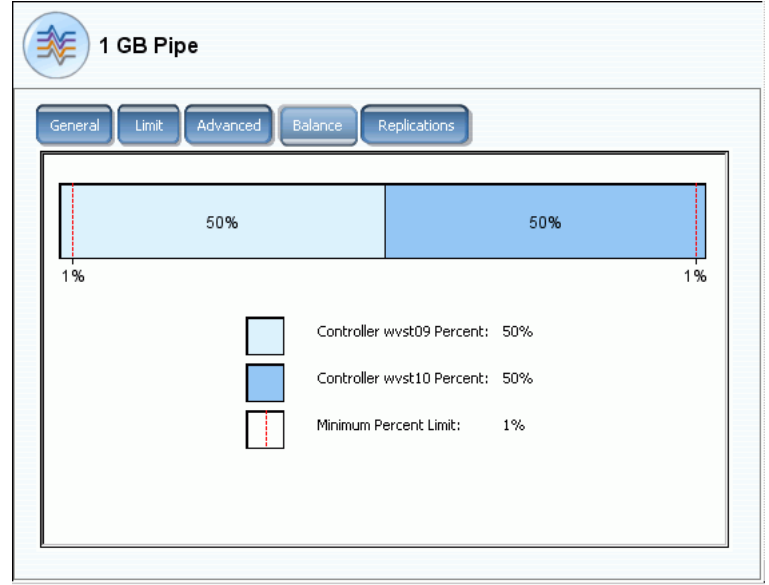

图 275。 QoS 平衡

**6** 要查看使用该 QoS 定义的复制,请单击 **Replications** (复制)选项卡。系统管理器显 示使用该 QoS 的复制。更改 QoS 定义属性

# - 要更改 **QoS** 定义属性,请执行以下操作:

- **1** 在系统树中,选择单个 QoS 定义。
- **2** 从 QoS 快捷菜单中,选择 **Properties** (属性)。随即出现 **QoS Definition Properties** (QoS 定义属性)窗口。

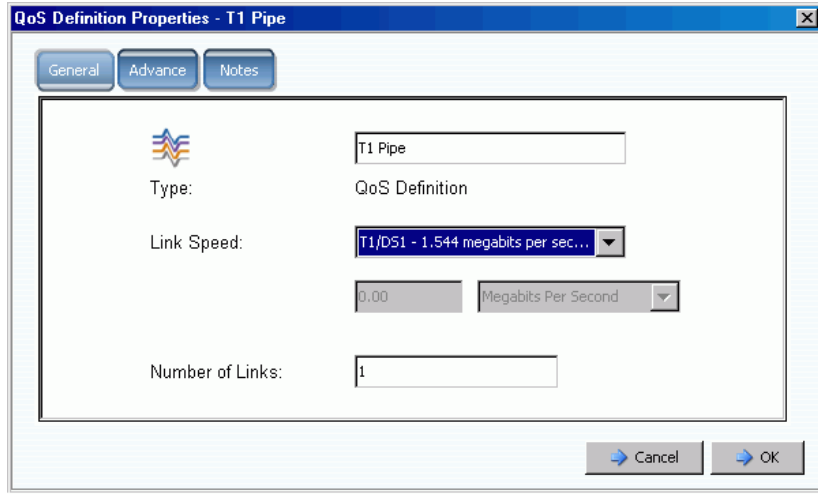

图 276。常规 QoS 属性

- **3** 更改以下任意项:
	- QoS name (QoS 名称)
	- Link speed (链路速度)
	- Number of links (链路数量)

注 高级 QoS 属性只能在 Dell 支持服务部门的指导下进行修改。

**4** 单击 **Notes** (注释)更改或添加 QoS 属性注释。

## <span id="page-343-0"></span>在远程系统上创建卷

映射到目标系统 (或为目标系统创建)的卷是复制的目标卷。

- 要在远程系统上创建卷,请执行以下操作:
	- 1 从系统树中,选择一个远程系统。
	- **2** 从快捷菜单中,选择 **Create Volumes** (创建卷)。随即出现 **Create Volumes** (创建 卷)窗口。确保选中 **Map volumes to this server using default settings upon creation** (创建时使用默认设置将卷映射到该服务器)方框。
	- **3** 选择 **Copy Selected Volume when adding a volume** (添加卷时复制选定的卷)或 **Use My Volume Defaults when adding a volume** (添加卷时使用我的卷默认设置)。 (要更改卷默认设置,请参阅第 270 页上的我[的用户卷默认值](#page-277-0)。)
	- **4** 要创建多个卷,继续单击 **Add Volume** (添加卷)。

|                                                 | Size   | Replay Profiles | Fo $\mathsf{W}\ \nabla$ | Read | Read | Storage Type    |
|-------------------------------------------------|--------|-----------------|-------------------------|------|------|-----------------|
| Storage Center: 202 Volume 1                    | 500 GB | Daily           | On.                     | On.  | On.  | Redundant - 2 M |
| Storage Center: 202 Volume 2                    | 500 GB | Daily           | On.                     | On.  | On.  | Redundant - 2 M |
| Storage Center: 202 Volume 3                    | 500 GB | Daily           | On.                     | On.  | On.  | Redundant - 2 M |
| Storage Center: 202 Volume 4                    | 500 GB | Daily           | On.                     | On.  | On.  | Redundant - 2 M |
| -Add Volume Options <sup>.</sup>                |        |                 |                         |      |      |                 |
| ⊙ Copy the selected volume when adding a volume |        |                 |                         |      |      |                 |
| O Use My Volume Defaults when adding a volume   |        |                 |                         |      |      |                 |

图 277。为远程系统创建卷

**5** 单击 **Create Volumes Now**(立即创建卷)。系统提示创建进度。随即出现第一个卷的 Mapping (映射)窗口。注意该卷映射的服务器是远程系统。卷的默认名称反映作为卷 所映射服务器的远程系统。

## 将现有卷映射到远程系统

如果要复制的卷已存在,则将其映射到远程系统。

- **1** 在系统树中,选择未映射的卷。(或者,可以选择多个卷。从主窗口中的卷列表中,选 择多个卷。)
- **2** 从快捷菜单中,选择 **Map Volume to Remote System** (将卷映射到远程系统)。随即 出现远程系统列表。
- **3** 选择一个远程系统。单击 **Continue** (继续)。系统要求确认。如果 User Volume Defaults (用户卷默认设置) 允许, 则可以选择 Advanced (高级) 选项。请参阅 第 74 页[上的高级映射选](#page-81-0)项。
- **4** 单击 **Create Now** (立即创建)。该卷即映射到远程系统。

#### 查看远程系统的映射属性

- **1** 从系统树中,选择一个远程系统。
- **2** 单击 **Mapping** (映射)选项卡。随即显示映射到该远程系统的卷。

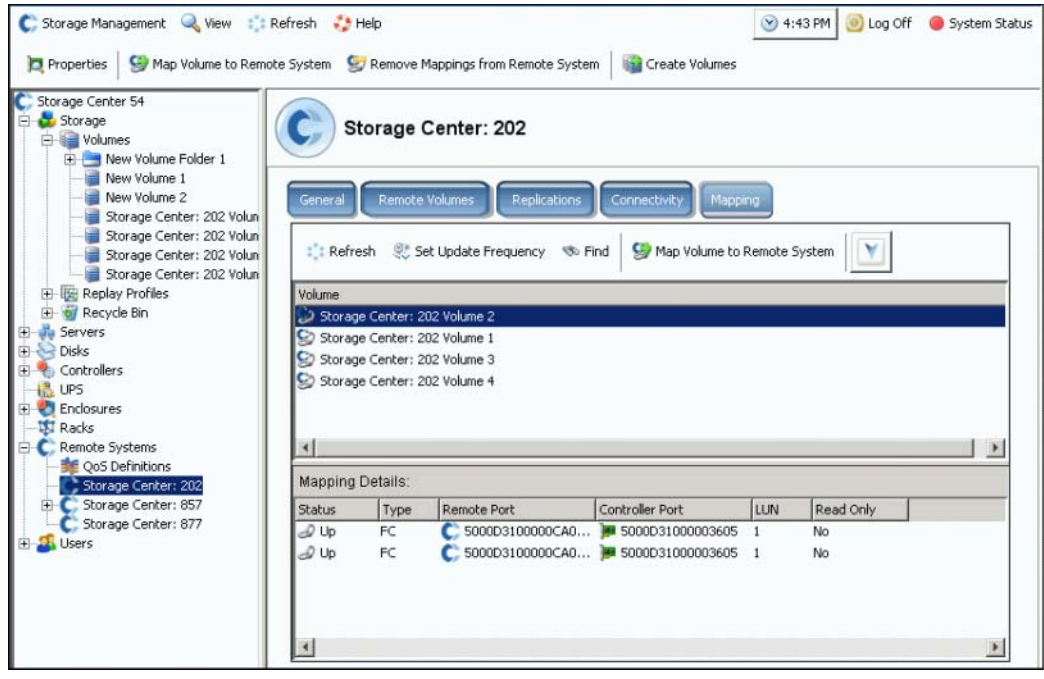

图 278。远程系统映射窗口

#### 从远程系统取消卷的映射

注 映射到远程系统的卷通常是复制目标。从远程系统取消卷映射可中断正在进行的复制。

- **1** 从系统树中,选择一个远程系统。
- **2** 从快捷菜单中,选择 **Remove Mappings from Remote System** (从远程系统移除映射)。
- **3** 选择要移除映射的卷。
- **4** 单击 **Continue** (继续)。系统要求确认。
- 5 单击 Remove Mappings Now (立即移除映射)。在系统树中,如果卷以灰色图标出 现,则表示已取消映射。

#### 查看复制 / 镜像 / 迁移事件

**1** 从 **View** (视图)菜单中,选择 **Copy/Mirror/Migrate** (复制 / 镜像 / 迁移)。随即出现 CMM 视图。

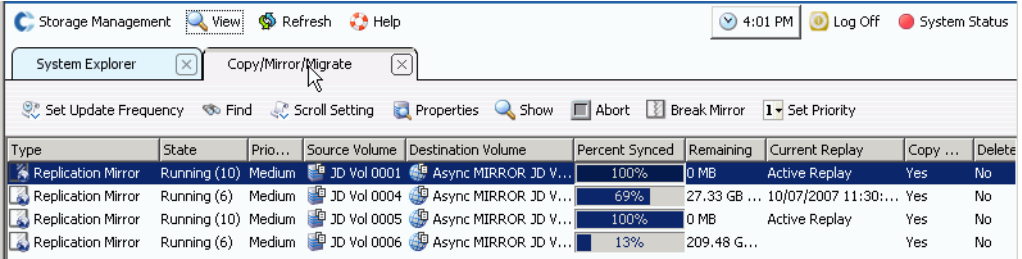

图 279。复制 / 镜像 / 迁移视图

该视图显示:

- **Type** (类型)
- 状态
- 优先级
- **Source volume** (源卷)
- **Destination volume** (目标卷)
- **Percent synchronized** (已同步百分比)
- **Size of data that remains to be synchronized** (待同步的数据大小)
- **Current Replay** (当前重放)
- **Copy History** (复制历史)
- **Whether the system will delete the volume after migration (Migrate)** (迁移后系统 是否删除卷 (迁移))
- **Whether the system performs a reverse mirror after migration (Mirror)**(迁移后系 统是否执行逆向镜像操作 (镜像))

## <span id="page-346-0"></span>创建复制

#### 创建镜像复制

您可以将卷复制到外部设备并保持更新 (镜像)。

# 》 要创建镜像复制,请执行以下操作:

- 选择要复制的卷。
- 从快捷菜单中,选择 **Replicate Volume to External Device and Maintain Updates (Mirror)** (复制卷到外部设备并保持更新 (镜像))。
- 选择作为复制目标的远程卷或外部设备磁盘。
- 单击 **Continue** (继续)。
- 选择 **Options** (选项)。选择 **Asynchronous** (异步)或 **Synchronous** (同步)。
- 选择 **QoS definition**(QoS 定义)或创建新的 QoS 定义。请参阅第 331 [页上的定义](#page-338-0) QoS。
- 选择或清除 **Replicate the Active Replay** (复制活动重放)。
- 选择或清除 [SMB](#page-436-0)。
- 单击 **Continue** (继续)。如果源卷没有数据即时重放计划,则 Storage Center 会要求 创建一个。单击 **Continue** (继续)。 System Manager 显示复制信息。
- 单击 **Replicate Now** (立即复制)。随即创建复制。

#### 创建复制式复制

您也可以将卷复制到外部设备但不维护更新 (复制)。

# 》 要创建复制式复制,请执行以下操作:

- 从 Storage Management (存储管理)窗口,选择 **Volume** (卷) > **Replication** (复制) > **Replicate Volume** (复制卷) > **Replicate Volume to an External Device (Copy)** (复制卷到外部设备 (复制))。
- 选择要复制的卷。单击 **Continue** (继续)。
- 选择将复制选定卷的远程卷或外部设备磁盘。单击 **Continue** (继续)。
- 选择 **Asynchronous** (异步)或 **Synchronous** (同步)。
- 选择 **QoS definition**(QoS 定义)或创建新的 QoS 定义。请参阅第 331 [页上的定义](#page-338-0) QoS。
- 选择或清除 **Replicate the Active Replay** (复制活动重放)。
- 选择或清除 [SMB](#page-436-0)。
- 单击 **Continue** (继续)。如果源卷没有数据即时重放计划,则 Storage Center 会要求 创建一个计划。单击 **Continue** (继续)。 System Manager 显示复制信息。单击 **Replicate Now** (立即复制)。随即创建复制。

## 创建模拟复制

模拟复制确定卷的优化平衡、重放计划、带宽计划和恢复。

#### $\Rightarrow$ 要创建模拟复制,请执行以下操作:

**1** 从系统树中,选择一个卷。确保已启用重放。

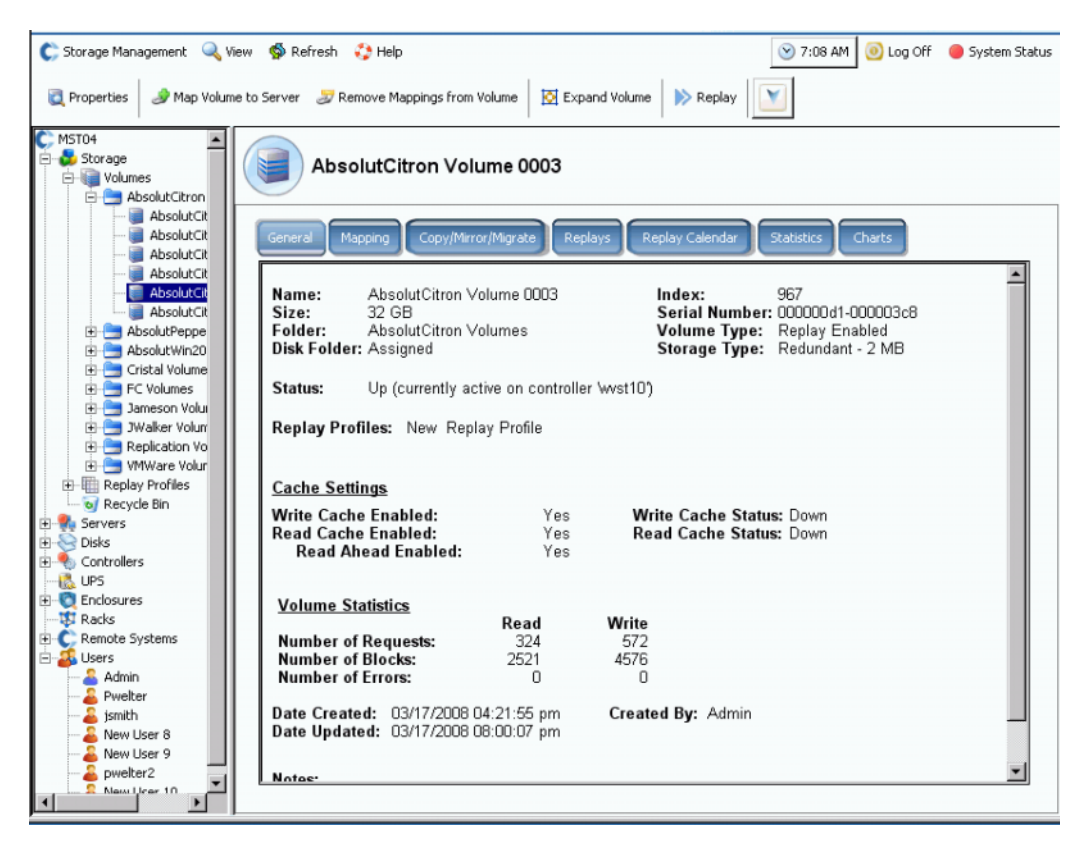

图 280。已启用重放的卷

**2** 从快捷菜单中,选择 **Replicate to Simulation** (复制到模拟)。

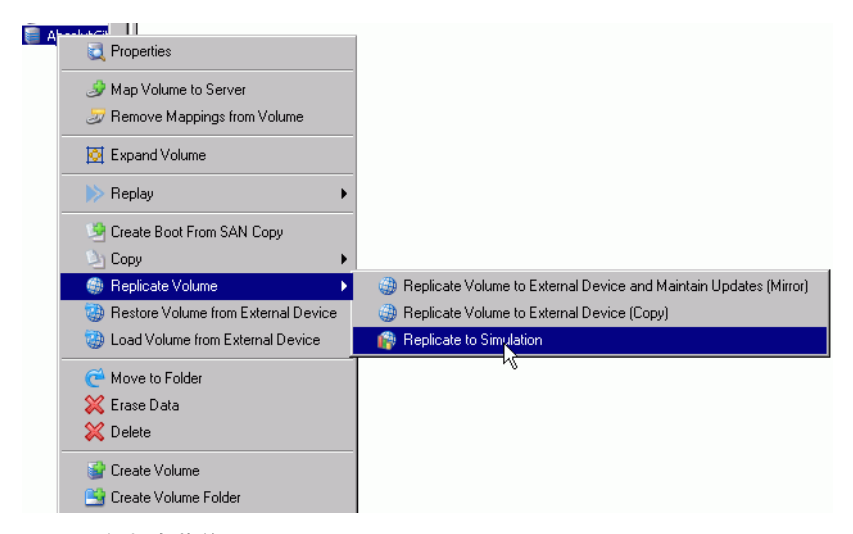

图 281。复制卷菜单

随即出现 **Replicate to Simulation** (复制到模拟)窗口。

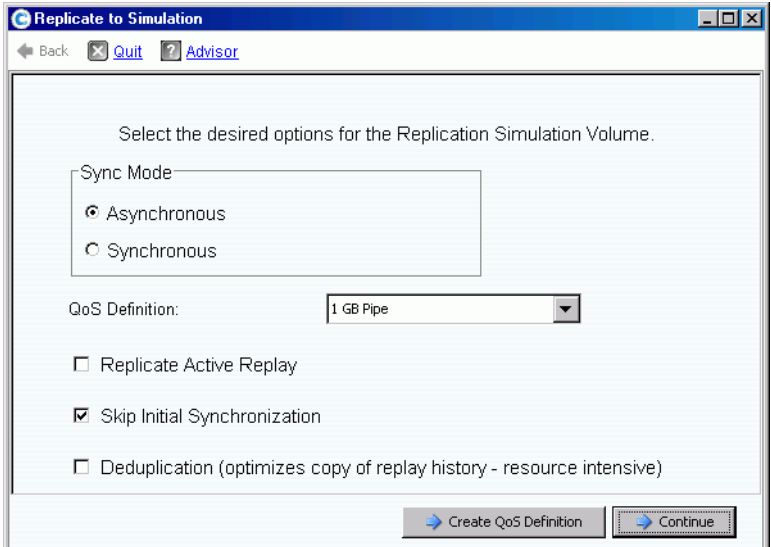

图 282。复制到模拟窗口

- **3** 选择 **Asynchronous** (异步)或 **Synchronous** (同步)。
- **4** 选择 **QoS definition** (Qos 定义)。
- **5** 选择或清除 **Replicate the Active Replay** (复制活动重放)。
- **6** 选择或清除 **Skip Initial Synchronization** (跳过初始同步)。

**G** Replicate to Simulation  $\Box$ D $\boxtimes$ Back X Quit ? Advisor Replicate Volume AbsolutCitron Volume 0003 to Simulation Volume: Volume:<br>Replication Type: AbsolutCitron Volume 0003 Association<br>Asynchronous<br>1.GB Pipe Repiration<br>GoS Definition:<br>Replicate Active Replay:<br>Skip Initial Synchronization:<br>Deduplication: No<br>Yes  $No$  $\Rightarrow$  Return  $\rightarrow$  Replicate Now 图 283。确认复制模拟

**7** 选择或清除 [SMB](#page-436-0)。单击 **Continue** (继续)。系统要求确认。

- 要查看模拟复制的进度,请执行以下操作:
	- **1** 选择卷。
	- **2** 单击 **Replication** (复制)选项卡。随即出现显示复制信息的窗口。

| Set Update Frequency                                                                                                    |                                              |                                                                                      |                      |                    |
|----------------------------------------------------------------------------------------------------|----------------------------------------------|--------------------------------------------------------------------------------------|----------------------|--------------------|
|                                                                                                    |                                              | Properties & Show X Delete                                                           |                      |                    |
| Name<br>Replication State<br>Replica 1 of Absolu Up                                                                                                    |                                              | Remote System<br>N/A                                                                 | Percent Synced<br>2% | Remaining          |
|                                                                                                    |                                              |                                                                                      |                      | 82 MB (167936 blod |
| ⊣                                                                                                    |                                              |                                                                                      |                      |                    |
| Name:<br>Type:<br><b>Replication State:</b><br><b>QoS Definition:</b><br>Skip Initial Synchronization: Yes<br><b>Replicate Active Replay:</b><br>Deduplication: | Up<br>1 GB Pipe<br>No<br>No                  | Replica 1 of AbsolutCitron Volume 0003<br>Asynchronous Replication Simulation Volume |                      |                    |
| <b>CMM State:</b><br>Percent Synced:<br><b>Blocks to Transfer:</b>                                                                                              | <b>Progress Details</b><br>Running (6)<br>2% | 82 MB (167936 blocks)                                                                |                      |                    |
| <b>Volume Statistics</b><br><b>Number of Requests</b><br><b>Number of Blocks</b><br><b>Number of Errors</b>                                                     | Read<br>n/a<br>n/a<br>n/a                    | Write<br>4096<br>Ω                                                                   |                      |                    |
| Date Created:<br>Created By:<br>Date Updated:<br><b>Updated By:</b><br>Notes:                                                                                   | Admin<br>Admin                               | 04/10/2008 07:29:51 am<br>04/10/2008 07:29:51 am                                     |                      |                    |

图 284。查看模拟复制

远程系统不适用,因为不是真正的复制。进度详细信息可告知复制 / 镜像 / 迁移状态、已同 步百分比和待传输块数量。

## 更改源卷属性

要更改复制源卷的属性,请执行以下操作:

- **1** 选择一个复制。
- **2** 从快捷菜单中,选择 **Properties** (属性) **> Source Volume** (源卷)。

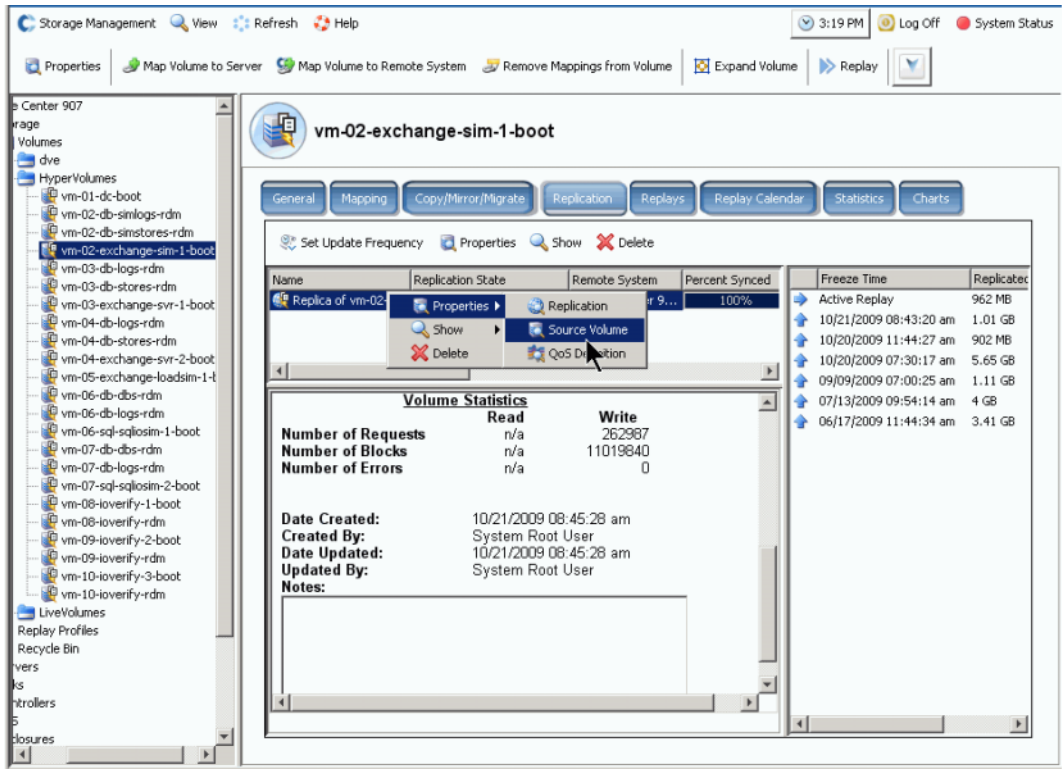

图 285。复制属性

**3** 要更改卷属性,请参阅第 87 页[上的更改卷属性](#page-94-0)。关闭窗口时,不再选择复制。源卷在 菜单树中显示为已选定。

## <span id="page-351-0"></span>查看复制

## 查看异步复制

从 View (视图)菜单中,选择 **Replications** (复制)。随即出现异步复制列表。

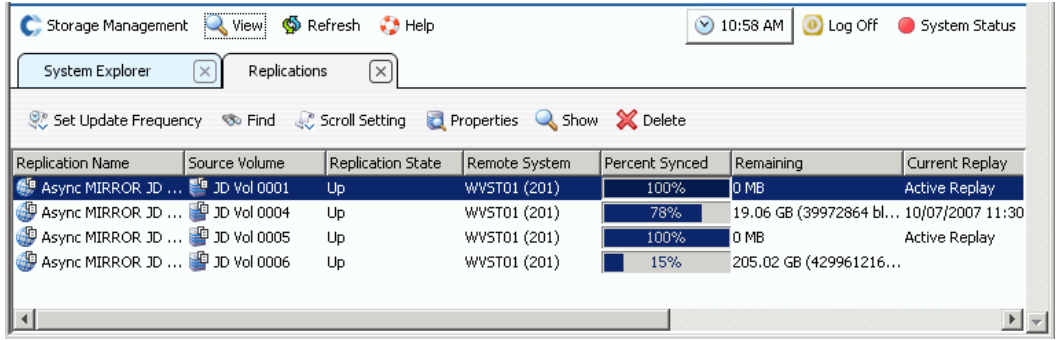

图 286。复制列表

显示的信息包括:

- **Replication Name** (复制名称)
- **Source volume** (源卷)
- **Status** (状态):Up (连接)或 Down (断开)
- **Remote System** (远程系统):执行复制的系统
- **Percentage Synced** (已同步百分比):按百分比计算的异步复制状态
- **Remaining** (剩余):带同步的数据量
- **Current Replay** (当前重放):当前复制的重放 (或活动重放)的日期和时间
- **Active Replay** (活动重放):活动重放是否已被复制
- **Deduplication** (重复):重复是否激活
- **QoS Definition** (QoS 定义):该复制使用的定义名称

注 Synchronous Replications (同步复制)出现在系统树中与原始、正在复制的卷相同的 位置。复制属性仅出现在已复制或正在复制的卷上。

## **从 Source Volume** (源卷) 查看复制。

- **1** 在系统树中,选择复制卷。随即显示 Volume Information (卷信息)窗口。
- **2** 单击 **Replication** (复制)选项卡。随即出现该卷的复制信息。

| Set Update Frequency                                              | Properties               | Show X Delete                                                        |                |                       |                        |            |       |
|-------------------------------------------------------------------|--------------------------|----------------------------------------------------------------------|----------------|-----------------------|------------------------|------------|-------|
| Name                                                              |                          | Replication Remote System                                            | Percent Synced | Remaining             | Freeze Time            | Replicated | Repla |
| Async MIRROR Copy_of_Fl Up                                        |                          | Storage Center 964 (964)                                             | 8%             | 11.16 GB (23          | <b>Active Replay</b>   | 0 MB       | 0 MB  |
| Async MIRROR Copy of Fl Up                                        |                          | Storage Center mst21 (3)                                             | 100%           | 0 MB                  | 06/22/2009 06:10:06 pm | 0 MB       | 1000  |
|                                                                   |                          |                                                                      |                |                       | 06/22/2009 06:05:09 pm | 0 MB       | 1000  |
|                                                                   |                          |                                                                      |                | $\blacktriangleright$ | 06/22/2009 06:00:05 pm | 0 MB       | 1000  |
|                                                                   |                          |                                                                      |                |                       | 06/22/2009 05:55:08 pm | 0 MB       | 1000  |
| Name:                                                             |                          | Async MIRROR Copy of Flanders Raw iscsi                              |                |                       | 06/22/2009 05:50:05 pm | 0 MB       | 1000  |
| Type:                                                             |                          | Asynchronous Replication Volume                                      |                |                       | 06/22/2009 05:45:08 pm | 0 MB       | 1000  |
| <b>Replication State:</b>                                         | Up                       |                                                                      |                |                       | 06/22/2009 05:40:09 pm | 0 MB       | 1000  |
|                                                                   |                          |                                                                      |                |                       | 06/22/2009 05:35:07 pm | 0 MB       | 1000  |
| <b>Remote System:</b><br><b>Remote Volume Name:</b>               |                          | Storage Center 964 (964)<br>Copy of Flanders Raw iscsi external disk |                |                       | 06/22/2009 05:30:05 pm | 0 MB       | 1000  |
| Remote Volume Capacity: 500 GB                                    |                          |                                                                      |                |                       | 06/22/2009 05:25:08 pm | 0 MB       | 1000  |
| <b>QoS Definition:</b>                                            | QOS 2GB                  |                                                                      |                |                       | 06/22/2009 05:20:07 pm | 0 MB       | 1000  |
| <b>Replicate Active Replay:</b>                                   | <b>Yes</b>               |                                                                      |                |                       | 06/22/2009 05:15:08 pm | 0 MB       | 1000  |
| <b>Deduplication:</b>                                             | <b>Yes</b>               |                                                                      |                |                       | 06/22/2009 05:05:08 pm | 818 MB     | 1000  |
| <b>Using Live Volume:</b>                                         | No                       |                                                                      |                |                       | 06/22/2009 04:55:07 pm | 1000 MB    | 1000  |
| <b>Progress Details</b>                                           |                          |                                                                      |                |                       |                        |            |       |
| <b>CMM State:</b><br>Running (6)<br><b>Percent Synced:</b><br>15% |                          |                                                                      |                |                       |                        |            |       |
| Blocks to Transfer: 10.94 GB (22945792 blocks)                    |                          |                                                                      |                |                       |                        |            |       |
|                                                                   | <b>Volume Statistics</b> |                                                                      |                |                       |                        |            |       |
|                                                                   | Read                     | Write                                                                |                |                       |                        |            |       |
| <b>Number of Requests</b>                                         | n/a<br>n/a               | 1933967<br>974605312                                                 |                |                       |                        |            |       |
| <b>Number of Blocks</b>                                           |                          |                                                                      |                |                       |                        |            |       |

图 287。卷复制信息

注 只有在卷正在被复制时才会出现 Replication (复制)选项卡。

#### 复制列表

在顶部框中, System Manager 显示该卷的复制列表。该卷正复制到两个不同的远程系统。

#### 复制信息

从顶部框中的复制列表中,选择 Replication (复制)。主窗口显示有关 Replication (复制)的信息。

#### 复制历史

在右边的框中,System Manager 会显示从复制列表中选择的远程系统上该卷执行的复制。

## <span id="page-353-0"></span>修改复制

在 General Replication Properties (常规复制属性)窗口中,您可以更改:

- Name of the Replication (复制的名称)
- QoS definition (QoS 定义)
- 选择或清除 Replicate the Active Replay (复制活动重放)。
- 选择或清除 [SMB](#page-436-0)。

# - 要修改 **Replication** (复制)属性,请执行以下操作:

**1** 从 View (视图)菜单中,选择 **Replications** (复制)。随即出现复制列表。选择一个 复制。

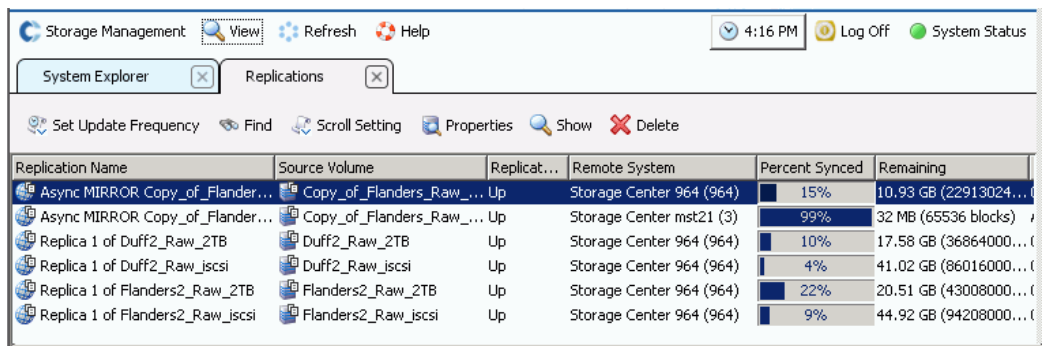

#### 图 288。查看复制

**2** 从快捷菜单中,选择 **Properties**(属性)> **Replications**(复制)。随即显示 **Volume Information** (卷属性)窗口。

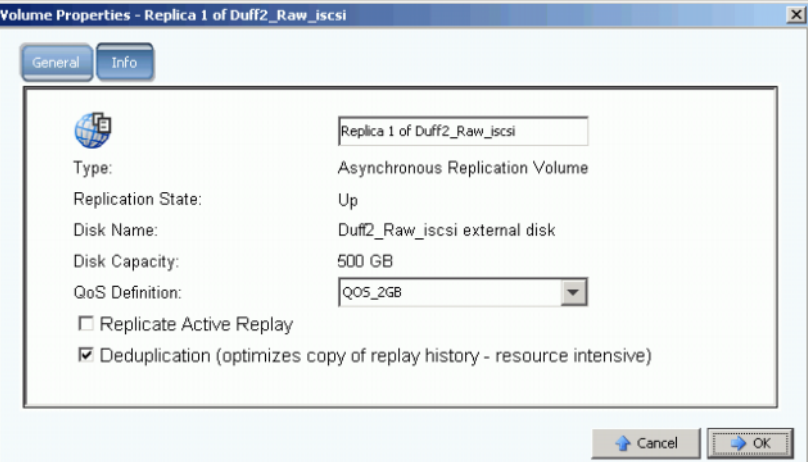

图 289。常规复制属性

- **3** 进行更改。
- **4** 选择要添加或更改注释的 **Notes** (注释)。
- **5** 单击 **OK** (确定)。

## <span id="page-353-1"></span>从复制重新创建卷

有关从复制重新创建卷的信息,请参阅第 319 页[上的恢复数据](#page-326-0)。

# **11 Charting Viewer**

[简介](#page-355-0) **348** 下载和安装 [Charting Viewer](#page-356-0) **349** 使用 [Charting Viewer](#page-356-1) **349** 查看 [Storage Center](#page-359-0) 图表 **352** [打印图表](#page-360-0) **353** [打印图表](#page-360-0) **353** [将图表保存为](#page-361-0) PNG 图像 **354**

## <span id="page-355-0"></span>简介

Storage Center Charting Viewer 显示卷、服务器、磁盘和控制器的实时 IO 性能统计数据。 Charting Viewer 可以通过 Enterprise Manager 进行访问, 也可以作为独立应用程序直接访 问:

- 如果您正在使用 Enterprise Manager, 则可以通过 Enterprise Manager 客户端访问 Charting View。请参阅第 349 页上的使用 [Charting Viewer](#page-356-1)。
- 如果没有 Enterprise Manager, 可以下载并安装 Charting Viewer 的独立版本。请参阅 第 349 页上的下载和安装 [Charting Viewer](#page-356-0)。

## <span id="page-356-0"></span>下载和安装 **Charting Viewer**

## **Charting Viewer** 要求

Storage Center Charting Viewer 具有以下要求:

- Microsoft Windows XP 或 Microsoft Windows Vista
- Microsoft .NET Framework 2.0 或更高版本
- Java Runtime Environment (JRE) 1.6

### **Charting Viewer** 安装过程

- **1** 转到 Compellent 客户门户:<http://customer.compellent.com>
- **2** 找到并下载 Compellent Charting Viewer 安装文件。
- **3** 双击安装文件。此时会出现安装向导。
- **4** 单击 **"Next"** (下一步)。随即显示许可协议。
- **5** 单击 **Yes** (是)接受许可协议。安装向导将安装 Charting Viewer。
- **6** 安装完成后,单击 **Finish** (完成)退出向导。

## <span id="page-356-1"></span>使用 **Charting Viewer**

#### 启动 **Charting Viewer**

Charting Viewer 可以从 Enterprise Manager 启动,也可以作为独立应用程序启动。

- **└── 要从 Enterprise Manager 启动 Charting Viewer**, 请执行以下操作
	- 选择 Storage Center,然后选择 **View** (查看) **> Charting Viewer**。
- 要使 **Charting Viewer** 作为独立应用程序启动,请执行以下操作
	- **1** 从 Windows Start (开始)菜单中选择 **Compellent Technologies > Compellent Charting Viewer**。随即显示 Login (登录)对话框。
	- **2** 输入以下信息:
		- **Host Name** (主机名):输入想要查看图表的 Storage Center 主机名。
		- **User Name/Password** (用户名 / 密码):输入 Storage Center 的用户名和密码。

注 仅具有管理员权限的用户才能访问和使用 Charting Viewer。

**3** 单击 **"Login"** (登录)。

## 使用 **Charting Viewer** 控件

Charting Viewer 提供控制 Charting Viewer 显示的工具栏。

- [数据收集和导航控件](#page-357-0)
- [Charting Report](#page-357-1) 控件

#### <span id="page-357-0"></span>数据收集和导航控件

使用以下按钮控制数据收集和导航:

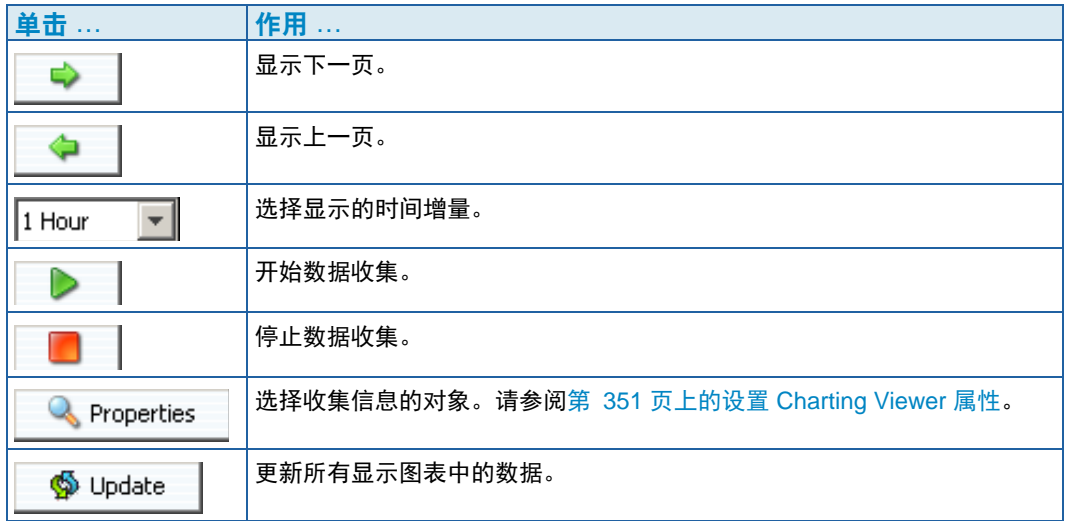

### <span id="page-357-1"></span>**Charting Report** 控件

使用以下按钮控制 Charting Viewer 报告的显示方式:

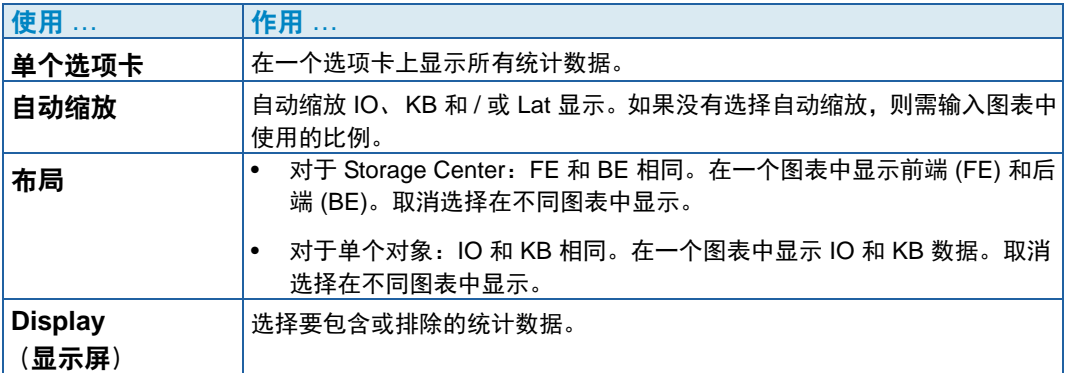

### <span id="page-358-0"></span>设置 **Charting Viewer** 属性

- **1** 当显示 Charting Viewer 时,单击 **Properties** (属性)。随即显示 Charting Properties (图表属性)对话框。
- **2** 选择想要收集和显示信息的对象:
	- **Volume IO Usage** (卷 IO 使用情况):检索并显示所有卷、卷文件夹和单个卷的 IO 统计数据。
	- **Server IO Usage** (服务器 IO 使用情况):检索并显示所有服务器、服务器文件夹 和单个服务器的 IO 统计数据。
	- **Disk IO Usage** (磁盘 IO 使用情况):检索并显示所有磁盘、磁盘文件夹和单个磁 盘的 IO 统计数据。
	- **Controller/Local Ports IO Usage** (控制器 / 本地端口 IO 使用情况):检索并显示 所有控制器、单个控制器和控制器上单个端口的 IO 统计数据。

注 Charting Viewer 始终显示系统 IO 使用情况。

**3** 单击 **OK** (确定)关闭对话框。

## <span id="page-359-0"></span>查看 **Storage Center** 图表

Charting Viewer 提供以下图表类型:

- 系统图表
- 卷图表
- 服务器图表
- 磁盘图表
- 控制器 / 端口图表

## 查看系统图表

- **1** 在 Charting Viewer 导航树中,单击 **System** (系统)图标。随即显示 System Chart (系统图表)窗口。
- **2** 单击选项卡查看:
	- KB 性能
	- IO 性能
	- 系统 IO 挂起

## 查看卷图表

- **1** 在 Charting Viewer 导航树中,选择 **Volume** (卷)图标、卷文件夹或单个卷。随即显 示 Volume Chart (卷图表)窗口。
- **2** 单击选项卡查看:
	- 卷 IO
	- 卷延迟
	- 卷 IO 挂起

#### 查看服务器图表

- **1** 在 Charting Viewer 导航树中,选择 **Server** (服务器)图标、服务器文件夹、单个服 务器或单个端口。随即显示 **Server Chart** (服务器图表)窗口。
- **2** 单击选项卡查看:
	- 服务器 IO
	- 服务器延迟
## 查看磁盘图表

# <del>、</del><br>└── 要查看磁盘图表, 请执行以下操作

- **1** 在 Charting Viewer 导航树中,选择磁盘图标、磁盘文件夹或单个磁盘。随即显示 **Disk Chart** (磁盘图表)窗口。
- **2** 单击选项卡查看:
	- 磁盘 IO/ 延迟
	- 磁盘 KB/ 延迟

#### 查看控制器和本地端口图表

# - 要查看控制器和本地端口图表,请执行以下操作

- **1** 在 Charting Viewer 导航树中,选择 **Controllers** (控制器)图标、单个控制器、端口 类型图标或单个端口。随即显示 Controller/Ports Chart (控制器 / 端口图表)窗口。
- **2** 单击选项卡查看:
	- 本地端口 IO
	- 本地端口延迟
	- CPU/ 内存 (仅用于控制器)

## 打印图表

# 一)<br>*中 要打印图表,请执行以下操作*

**1** 选择要打印的图表,然后选择 **Print** (打印)。随即显示 **Page Setup** (页面设置)对 话框。

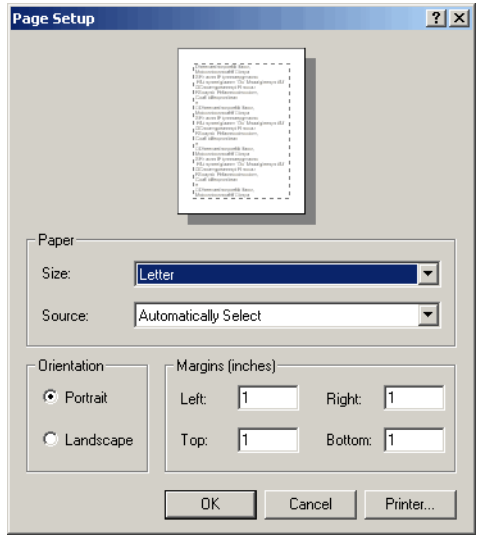

- **2** 选择页面设置选项:
	- **Paper Size** (纸张大小):从可用选项列表中选择纸张大小。
	- **Paper Source** (纸张来源):选择 Automatically Select (自动选择)或 Only One (仅一个)。
	- **Orientation** (方向):选择纵向或横向。
	- **Margins** (页边距):设置左侧、右侧、顶部和底部页边距。
- **3** 单击 **OK** (确定)。

## 将图表保存为 **PNG** 图像

- **1** 选择想要保存的图表,然后选择 **Save As** (另存为)。
- **2** 浏览并选择希望保存图表图像的目录,并输入文件名。
- **3** 单击 **OK** (确定)。

## 缩放

- 单击并拖动以定义想要查看的区域。
- 要将图表还原为默认设置,请执行以下操作:
- 双击图表。

# **12** 附加硬件

[简介](#page-363-0) **356** [机柜](#page-363-1) **356** [删除机柜](#page-374-0) **367** [不间断电源](#page-376-0) (UPS) **369** Rack [\(机架\)](#page-377-0) **370**

## <span id="page-363-0"></span>简介

Storage Center 硬件由两个功能上和物理上分开的组件组成:控制器和机柜。控制器在 第 141 页[上的控制器](#page-148-0)中有所介绍

## <span id="page-363-1"></span>机柜

## 查看所有机柜

在系统树中,选择 **Enclosures** (机柜)。随即出现 **Enclosures** (机柜)窗口。

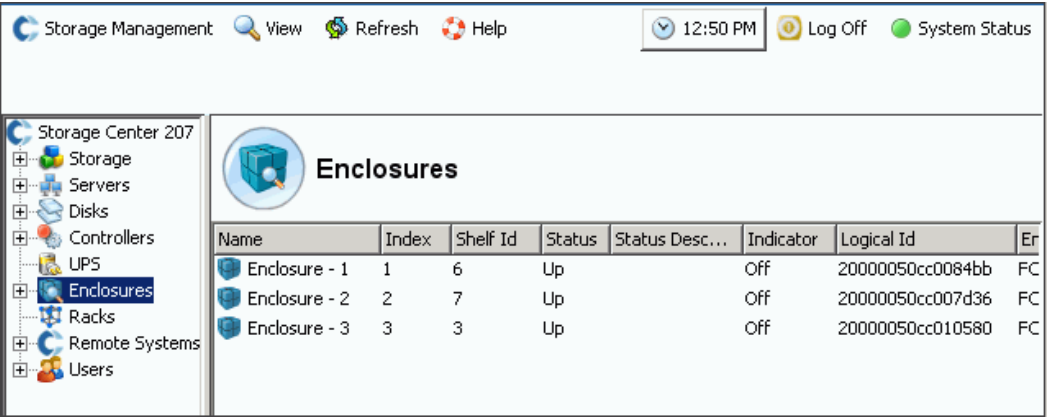

#### 图 290。机柜信息

Storage Center 列出连接到 Storage Center 系统的机柜的以下信息:

- **Name** (名称)
- **Index** (索引):Dell 支持服务用于帮助识别组件的编号。
- **Shelf ID** (机架 ID)
- **Status** (状态):Up (连接)或 Down (断开)
- **Status Description** (状态描述):通常为空
- **Indicator** (指示灯):On (开)或 Off (关)
- **Logical ID** (逻辑 ID)
- **Enclosure type** (机柜类型)
- **Model** (型号)
- **Revision** (修订版)
- **A and B Side Firmware** (A 端和 B 端固件)
- **•** If the enclosure is split (机柜是否分离)
- **•** 以 **Yes** (是)或 **No** (否)表示是否不可恢复、严重和非严重状况
- **Non-Critical Condition** (非严重状况)

## 查看机柜的常规信息

**1** 在系统树中,选择一个机柜。随即出现 **General Enclosure** (常规机柜)窗口:

|                                                                                            | C. Storage Management Q. View So Refresh C. Help                                                                          | $\bigcirc$ 1:33 PM<br>O Log Off System Status              |  |  |  |  |
|--------------------------------------------------------------------------------------------|----------------------------------------------------------------------------------------------------|------------------------------------------------------------|--|--|--|--|
| X Delete<br>Indicator On Indicator Off<br>Properties                                       |                                                                                                    |                                                            |  |  |  |  |
| Storage Center 207<br>白 <b>b</b> Storage<br>白 July Servers<br><b>Electric Disks</b>        | Enclosure - 1                                                                                                    |                                                            |  |  |  |  |
| E Controllers<br>12 UPS<br>Enclosures<br>Enclosure - 1                                     | Physical Display<br>General                                                                                               |                                                            |  |  |  |  |
| 由 <b>Enclosure - 2</b><br>Enclosure - 3<br>$\blacksquare$ Racks<br><b>E</b> Remote Systems | Name:<br>Index:<br>Shelf Id:                                                                                              | Enclosure - 1<br>6                                         |  |  |  |  |
| El La Users                                                                                | Status:<br><b>Status Description:</b>                                                                                     | Up                                                         |  |  |  |  |
|                                                                                            | Indicator:                                                                                                    | Off                                                        |  |  |  |  |
|                                                                                            | Logical Id:<br><b>Enclosure Type:</b><br>Model:<br><b>Revision:</b><br><b>A Side Firmware:</b><br><b>B Side Firmware:</b> | 20000050cc0084bb<br>FC JBOD<br>EN-FC2X16<br>38<br>38<br>38 |  |  |  |  |
|                                                                                            | <b>Split Mode:</b><br>Unrecoverable Condition: No<br><b>Critical Condition:</b><br><b>Non-Critical Condition:</b>         | Not Split<br>No<br>No                                      |  |  |  |  |

图 291。机柜常规窗口

#### C. Storage Management Q. View S. Refresh C. Help 1:42 PM | iog Off System 9 Properties | X Delete | U Indicator On | Indicator Off Storage Center 207 E Storage Enclosure - 1 ⊞ Ma Servers  $\Box$   $\bigcirc$  Disks 由 Controllers Physical Display General Enclosures Enclosure - 1 Ŀ Enclosure - 2 **Front** Enclosure - 3 **ISI** Racks  $\overline{\mathbb{R}}$  $\overline{\mathbb{R}}$ CH) -D **E** Remote Systems Č **E** Users  $\mathbb{R}$ r) آ Œ  $\mathbb{R}^{\circ}$  $\overline{\mathbf{B}}$ ČĐ är: ٦ CH): C  $\overline{\mathbb{R}}$ CIA) Ĉ 'N. (R) **Back** ш ш Ř ٠

#### 查看机柜物理显示

**1** 在系统树中,选择 **Physical Display** (物理显示)选项卡。随即出现机柜绘图。

图 292。机柜物理显示

# <del>一)</del><br>一) 要切换机柜指示灯, 请执行以下操作

可以打开和关闭指示灯,在二者间进行切换。要打开指示灯,请执行以下操作:

- **1** 在系统树中,选择一个机柜。
- **2** 从快捷菜单中,选择 **Indicator On** (指示灯打开)或 **Indicator Off** (指示灯关闭)。
- **3 Physical Display** (物理显示)窗口显示指示灯为点亮状态。

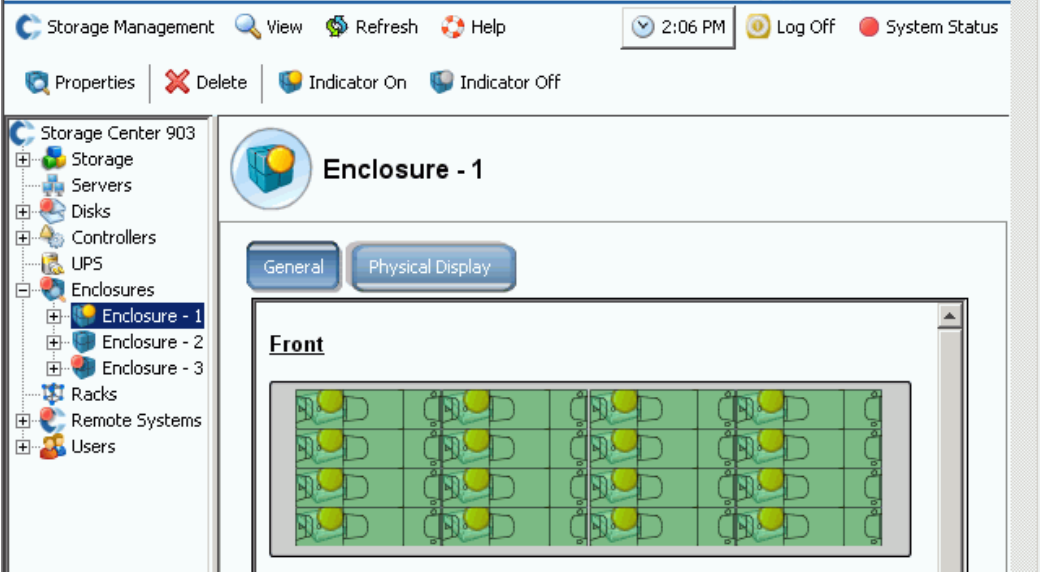

#### 图 293。机柜指示灯亮

机柜中每个磁盘的机柜指示灯都会亮。要只打开一个磁盘的指示灯,请执行以下操作:

- **1** 在 **Enclosures** (机柜)文件夹中,选择一个磁盘。
- **2** 选择指示灯。该磁盘的指示灯亮。

#### 重命名机柜

- **1** 在系统树中,选择一个机柜。
- **2** 从快捷菜单中,选择 **Properties** (属性)。随即出现 **Enclosure Properties** (机柜属 性)窗口。
- **3** 在 **User Alias** (用户别名)字段中输入名称。
- **4** 单击 **OK** (确定)。机柜名称将被更改。

#### 删除机柜

注 除非机柜停机或脱机,否则无法删除处于活动状态的机柜。

- **1** 在系统树中,选择一个机柜。
- **2** 从快捷菜单中,选择 **Delete** (删除)。该机柜将从系统中删除。

#### 查看后台环路

**1** 从 **View** (视图)菜单,选择 **Enclosure Connectivity** (机柜连接性)。随即出现下面 的窗口显示后台环路。

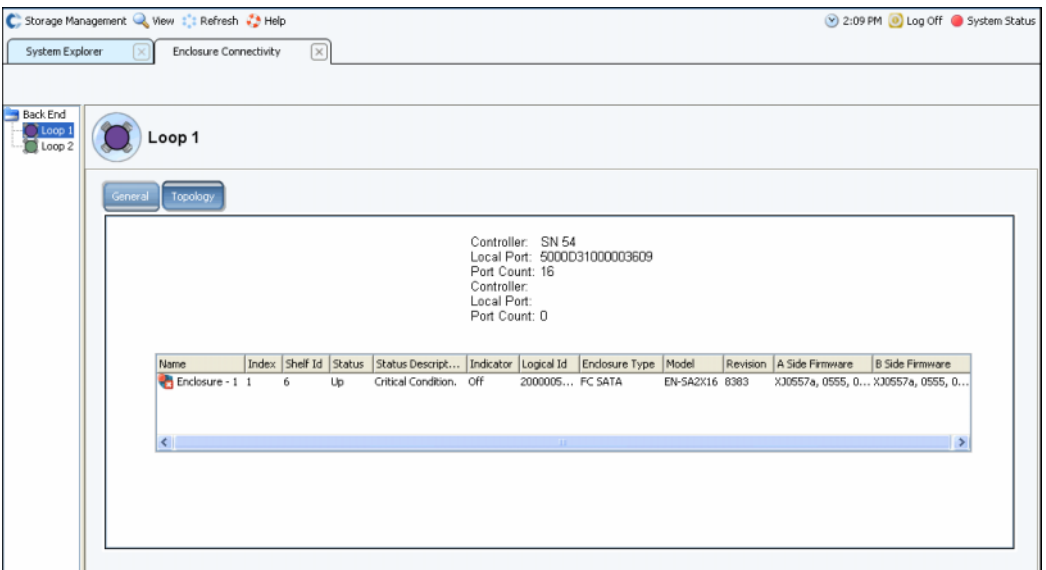

图 294。机柜连接性

对于后台环路,该窗口显示:

- **Enclosure name** (机柜名称)
- 索引
- **Shelf Id** (机架 Id)
- **Status** (状态)
- **Status Description** (状态描述)
- 指示灯
- **Logical Id** (逻辑 Id)
- **Enclosure type** (机柜类型)
- **Model** (型号)
- **Revision** (修订版本)
- **A and B Side Firmware** (A 端和 B 端固件)
- **2** 单击 **Topology** (拓扑)选项卡查看系统环路映射。

# <del>一)</del><br>一) 要查看单个后台环路,请执行以下操作

在机柜连接性显示中,选择单独的环路。

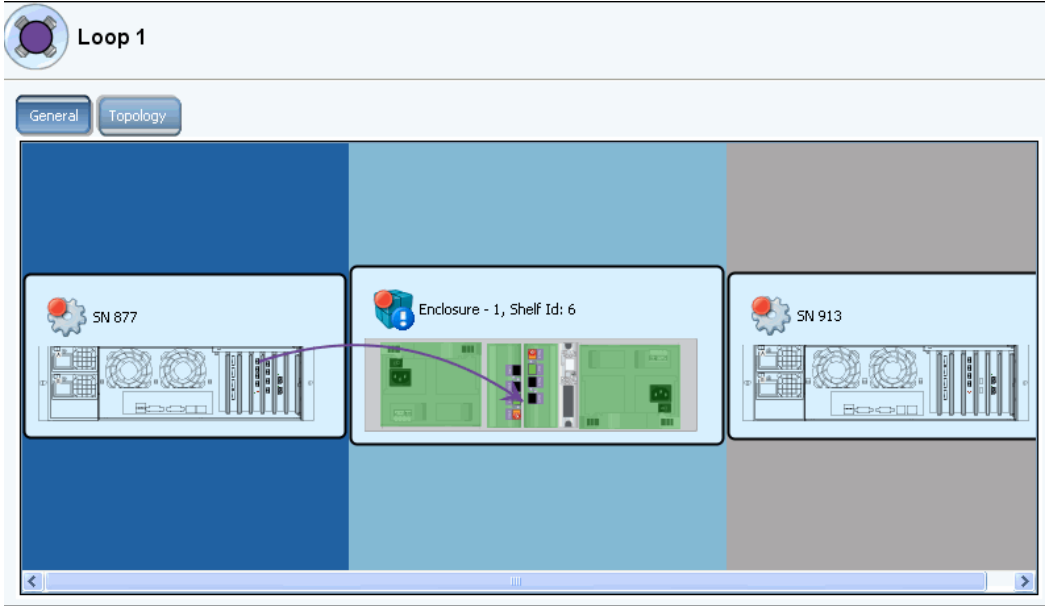

图 295。机柜连接性单独环路

滚动到右边查看更多信息。对于每个环路,该窗口显示

- **Name** (名称):连接到机柜的控制器名称。
- **Local port** (本地端口):该环路上每台控制器的本地端口。
- **Port Count** (端口计数)
- **Loop** (环路):交叉 (如果环路交叉则为真)。如果环路未交叉则为假。
- **Name** (名称):该环路上每个机柜的名称。
- **Index** (索引):Dell 支持服务用于帮助识别组件的编号。
- **Shelf ID** (机架 ID)
- **Status** (状态):如果状态为断开,则说明机柜断开的原因。
- **Indicator light** (指示灯):On (打开)或 Off (关闭)。
- **Logical ID** (逻辑 ID):机柜的逻辑 **ID**。
- **Enclosure type** (机柜类型):如 SBOD 或 JBOD。
- **Enclosure model number** (机柜型号)
- **Model revision number** (型号版本号)
- **A side firmware** (A 端固件)
- **B side firmware** (B 端固件)
- **Enclosure** (机柜):分离或未分离

## 查看物理磁盘状态

注 该部分处理磁盘的物理状态。有关磁盘的逻辑信息,请参阅第 113 页[上的磁盘。](#page-120-0)

**1** 在系统树中,选择 **Disks** (磁盘)。 System Manager 显示机柜中插槽的列表。

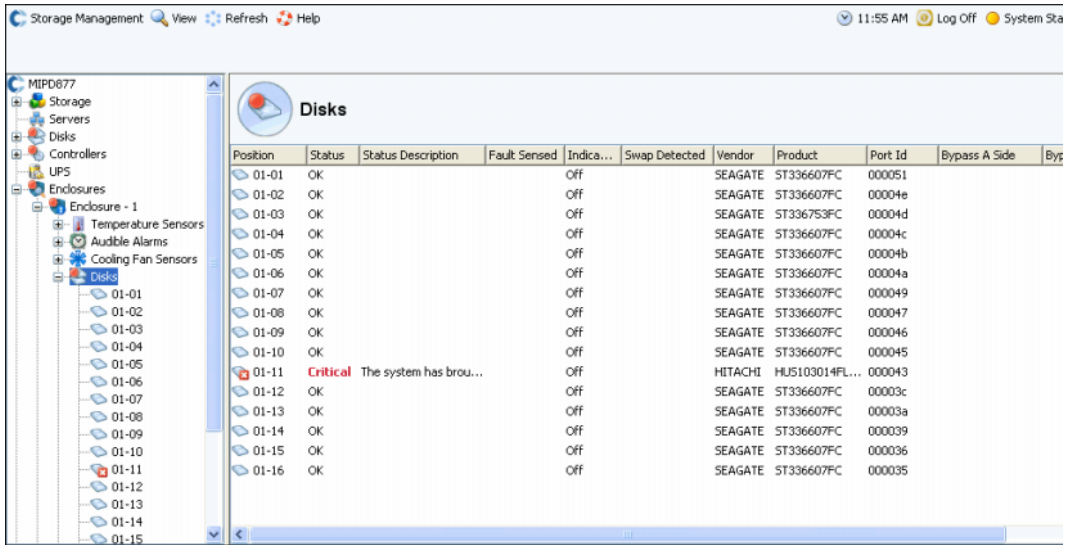

图 296。物理磁盘

- 2 如果插槽为空, 则状态为 **Not Installed** (未安装)。对于 Storage Center 可以识别的 磁盘, System Manager 显示:
- **Status** (状态)
- **Status Description** (状态描述)
- **Fault Sensed** (感应到的故障)
- 指示灯
- **Swap Detected** (检测到的交换)
- **Vendor** (供应商)
- **Product** (产品)
- **Port ID** (端口 ID)
- **Bypass A Side** (绕过 A 端)
- **Bypass B Side** (绕过 B 端)

# - 要查看单个磁盘的状态信息,请执行以下操作

在系统树中,选择一个磁盘。 System Manager 显示常规状态和位置。状态可以是绿色 (良好)、红色 (故障)或灰色 (无磁盘)。

# - 要确定磁盘的物理位置,请执行以下操作

- **1** 在系统树中,选择一个磁盘。
- **2** 从快捷菜单中,选择 **Indicator On** (指示灯打开)。

System Manager 会在图形用户界面上显示琥珀色的灯。物理驱动器的前方也会显示闪烁 的琥珀色灯。要关闭指示灯,请执行以下操作:

- **1** 在系统树中,选择一个磁盘。
- **2** 从快捷菜单中,选择 **Indicator Off** (指示灯关闭)。

## 查看电源状态

- 在系统树中,选择 **Power Supplies** (电源)。
- 要从机柜背侧查看电源的位置,可以选择特定的电源。
- 如果直流电压低于制造商设置的阈值,机柜中的硬件会报告电压过低。要清除该标志, 可以选择 **Request Undervoltage Clear** (请求低电压清除)。

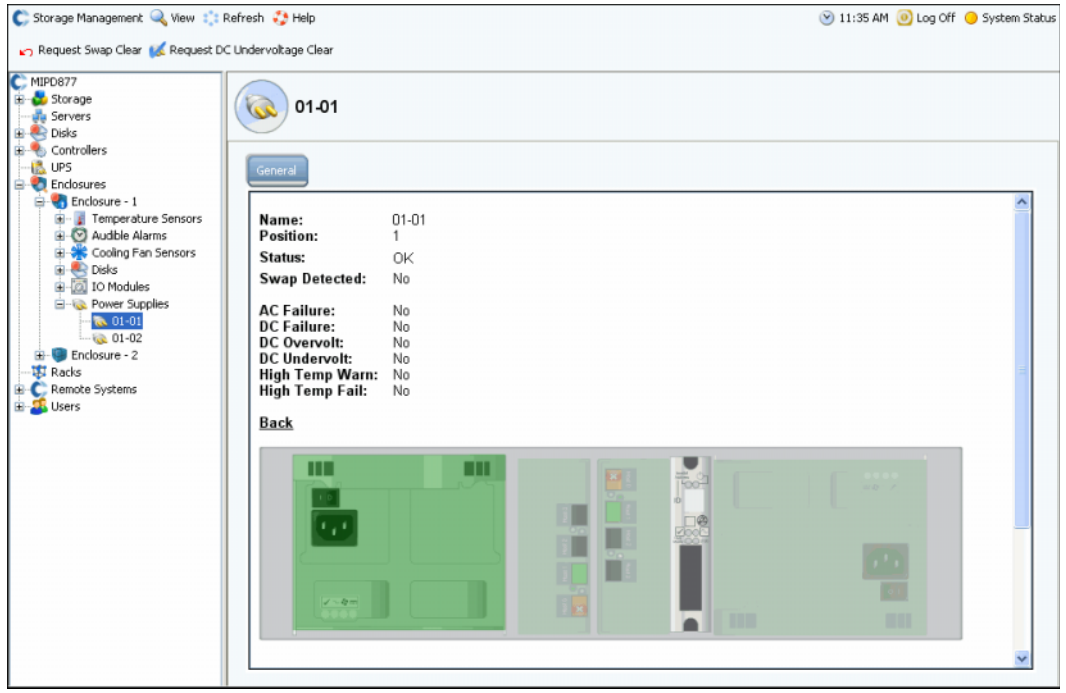

图 297。电源设备

## 查看 **IO** 模块状态

# - 要查看 **IO** 模块和状态,请执行以下操作

- 选择 **IO Modules**(IO 模块)。System Manager 显示 IO 模块列表,其中包含名称、位 置、状态和检测到的交换。
- 要查看 IO 模块的位置,请选择单独的 IO 模块。IO 模块以绿色突出显示。如果有故障, 则 IO 模块会为红色。

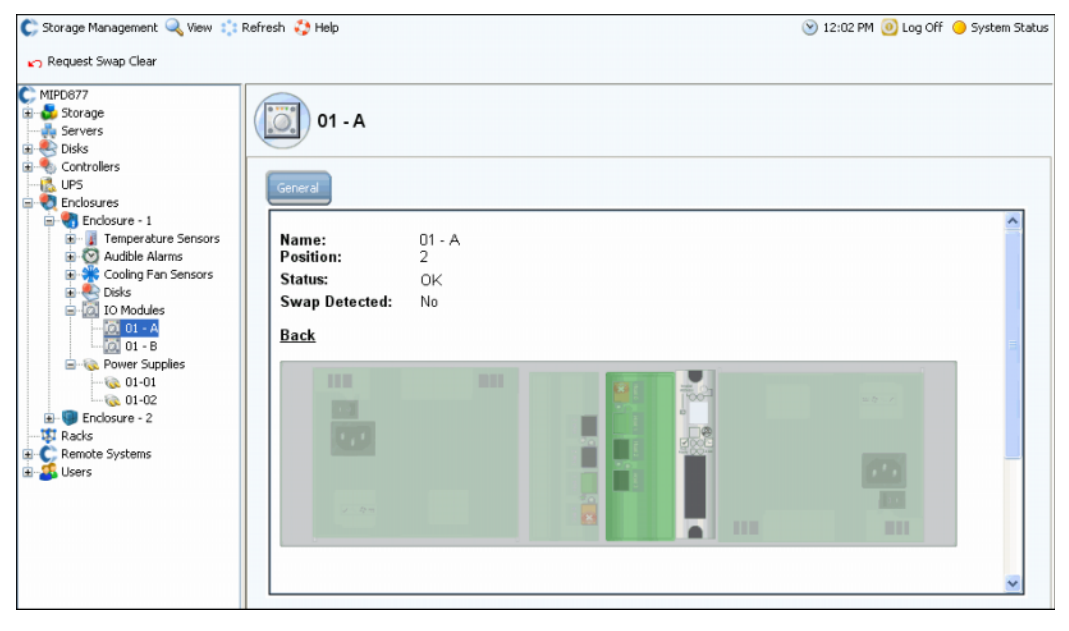

图 298。 IO 模块

## 查看冷却风扇传感器状态

# <del>一)</del><br>一) 要查看冷却传感器,请执行以下操作

- 选择 **Cooling Fan Sensors**(冷却风扇传感器)。System Manager 显示冷却传感器列 表,其中包含名称、位置、地点、状态、风扇速度和检测到的交换。
- 要查看风扇传感器位置,可以选择单个风扇传感器。

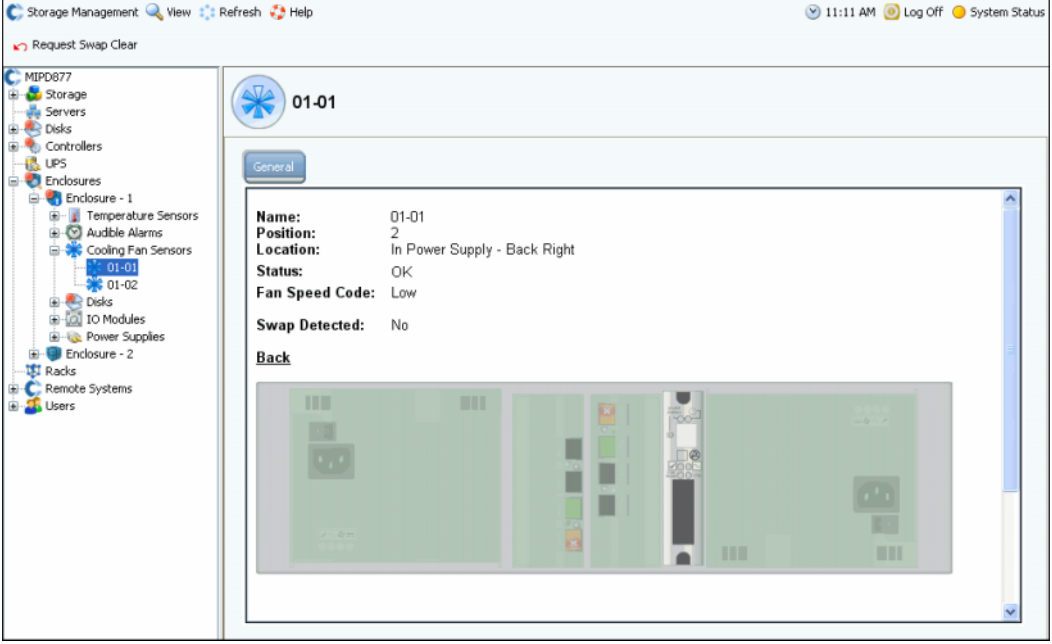

图 299。冷却风扇传感器

## 查看温度传感器状态

- **1** 要查看当前温度范围,请选择温度传感器。要清除最小和最大温度历史,可以选择 **Request Min/Max Temps Clear** (请求最小 / 最大温度清除)。
- **2** 选择 **Temperature Sensors** (温度传感器)查看传感器列表。

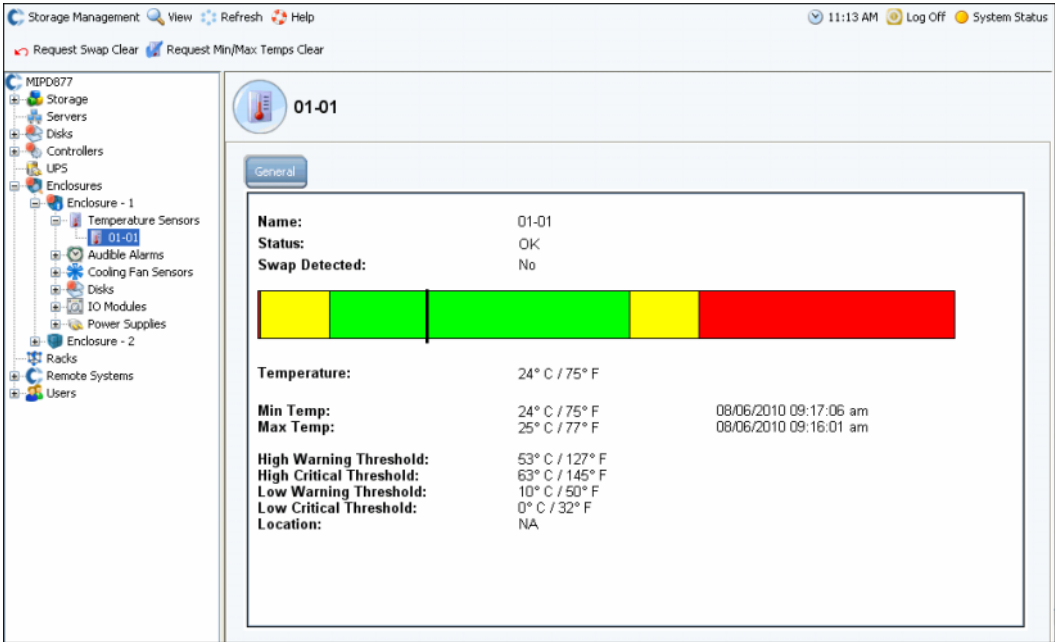

图 300。温度传感器

## 查看声音警报状态

要查看声音警报,可以选择 **Audible Alarms** (声音警报)。 System Manager 显示声音警 报。

- **Request Mute On** (请求静音打开):如果组件发生故障,则触发声音警报。
- **Request Mute Off** (请求静音关闭):警报静音。如果发生故障则不会发出声音。

## <span id="page-374-0"></span>删除机柜

注 如果其中任意磁盘包含数据,则无法从环路或链路中移出机柜。

- **1** 从 Storage Management (存储管理)菜单中,选择 **Disk** (磁盘) > **Folder** (文件 夹) > **Create Disk Folder** (创建磁盘文件夹)。无论系统是否找到非托管磁盘:
	- 如果是非托管磁盘,则 System Manager 会选择要包含在磁盘文件夹中的非托管磁 盘。取消选择任何非托管磁盘。单击 **Continue** (继续)。系统会询问您是否仍然希 望创建不含磁盘的磁盘文件夹。单击 **Continue without Disks** (不含磁盘继续)。
	- 如果没有非托管磁盘,则系统会通知您并询问是否仍然希望创建磁盘文件夹。单击 是。
- **2** 随即出现 **Name Disk Folder** (命名磁盘文件夹)窗口。输入临时名称或接受默认名 称。
- <span id="page-374-1"></span>**3** 单击 **Create Now** (立即创建)。
- **4** 在系统树中,选择包含机柜中您想要卸下的磁盘的逻辑磁盘文件夹。磁盘按 RAID 级别 分组。
- 5 单击 Enclosure (机柜)列标题列出每个机柜的磁盘。
- <span id="page-374-2"></span>**6** 选择机柜中需要卸下的所有磁盘。
- **7** 从快捷菜单中,选择 **Move Managed Disk** (移动托管磁盘)。

|                       | Assigned                                       |               |                              |                                                                                 |         |         |              |                |             |                     |                                             |
|-----------------------|------------------------------------------------|---------------|------------------------------|---------------------------------------------------------------------------------|---------|---------|--------------|----------------|-------------|---------------------|---------------------------------------------|
|                       | <b>Tier 1 Storage</b>                          |               |                              |                                                                                 |         |         |              |                |             |                     |                                             |
|                       | Positi                                         |               |                              | 24 managed disks (2.8 TB)   0 spare disks (0 MB)<br>Capacity Free  Cla Endosure | Status  | Health  | Control Type | Vendor         | Product     | Revision            | Seria                                       |
|                       | $64-01$                                        |               |                              | 136.73 GB 14.38 MB 15K Enclosure - 4 Up                                         |         | Healthy | Managed      | <b>SEAGATE</b> | 5T3146854FC | XR25                | 3KNO                                        |
|                       | $04-02$ 136.73                                 |               |                              | Move Managed Disk<br>$-4-$                                                      | Up      | Healthy | Managed      | SEAGATE        | ST3146854FC | XR25                | 3KMC                                        |
|                       | $04-03$                                        | 136.73        |                              | Release Disk                                                                    | $-4$ Up | Healthy | Managed      | SEAGATE        | ST3146854FC | XR25                | 3KM                                         |
|                       | $04-05$                                        |               | 136.73 GB 206.38  158        | criciosure - 4 Up                                                               |         | Healthy | Managed      | <b>SEAGATE</b> | ST3146854FC | XR25                | 3KM.                                        |
|                       | $04-07$                                        |               | 136.73 GB 206.38  15K        | Enclosure - 4                                                                   | Up      | Healthy | Managed      | <b>SEAGATE</b> | ST3146854FC | XR25                | 3KM                                         |
|                       | 6 04-08                                        |               | 136,73 GB 146,38  10K        | Enclosure - 4                                                                   | Up      | Healthy | Managed      | <b>SEAGATE</b> | ST3146807FC | XR16                | 3HYE                                        |
|                       | $64-12$                                        | 34.18 GB      | 103,58  10K                  | Enclosure - 4                                                                   | Up      | Healthy | Managed      | <b>SEAGATE</b> | ST336605FC  | 0004                | 3FP1                                        |
|                       | $64-13$                                        |               | 136.73 GB 146.38  10K        | Enclosure - 4                                                                   | Up      | Healthy | Managed      | <b>SEAGATE</b> | ST3146807FC | XR16                | 3HY)                                        |
|                       | $6 + 14$                                       |               | 136.73 GB 146.38  10K        | Enclosure - 4 Up                                                                |         | Healthy | Managed      | <b>SEAGATE</b> | ST3146807FC | XR16                | 3HY6                                        |
|                       | $04 - 15$                                      |               | 34.18 GB 103.58  10K         | Enclosure - 4                                                                   | Up      | Healthy | Managed      | <b>SEAGATE</b> | ST336605FC  | 0004                | 3FP1                                        |
|                       | 4 04-16 34.18 GB 103.58  10K                   |               |                              | Enclosure - 4                                                                   | Up      | Healthy | Managed      | <b>SEAGATE</b> | ST336605FC  | 0004                | 3FP1                                        |
|                       |                                                |               | 05-01 136.73 GB 82.38 MB 10K | Enclosure - 5 Lin                                                               |         | Healthy | Mananed      | <b>SEAGATE</b> | ST3146807EC | 2018                | SHYE <sup>T</sup><br>$\left  \cdot \right $ |
|                       |                                                |               |                              |                                                                                 |         |         |              |                |             |                     |                                             |
| <b>Tier 2 Storage</b> | No disks in this tier<br><b>Tier 3 Storage</b> |               |                              | 8 managed disks (3.64 TB)   0 spare disks (0 MB)                                |         |         |              |                |             |                     |                                             |
|                       | Positi                                         | Capacity Free |                              | Ca<br>Endosure                                                                  | Status  | Health  | Control Type | Vendor         | Product     | <b>Revision</b>     | Serial Ni                                   |
|                       | $01-01$                                        |               | 465.66 GB 88.27 GB FATA      | Enclosure - 1                                                                   | Up      | Healthy | Managed      | SEAGATE        | ST3500071FC | XTO2                |                                             |
|                       | $01-05$                                        |               | 465.66 GB 88.45 GB FATA      | Enclosure - 1                                                                   | Up      | Healthy | Managed      | <b>SEAGATE</b> | ST3500071FC | XT02                |                                             |
|                       | 0.10                                           |               | 465.66 GB 88.45 GB FATA      | Enclosure - 1                                                                   | Up      | Healthy | Managed      | SEAGATE        | ST3500071FC | $X$ TO <sub>2</sub> | 3MV098.<br>3MV097<br>3MVOA7                 |
|                       | $01-13$                                        |               | 465.66 GB 88.45 GB FATA      | Enclosure - 1                                                                   | Up      | Healthy | Managed      | <b>SEAGATE</b> | ST3500071FC | XTO2                |                                             |
|                       | $02 - 01$                                      |               | 465.66 GB 88.27 GB FATA      | Enclosure - 2                                                                   | Up      | Healthy | Managed      | SEAGATE        | ST3500071FC | XTO2                | 3MVO7H<br>3MVOCJ                            |
|                       | $02 - 05$                                      |               | 465.66 GB 88.45 GB FATA      | Enclosure - 2                                                                   | Up      | Healthy | Managed      | <b>SEAGATE</b> | ST3500071FC | XTO2                |                                             |
|                       | $02-09$                                        |               | 465.66 GB 88.45 GB FATA      | Enclosure - 2                                                                   | Up      | Healthy | Managed      | <b>SEAGATE</b> | ST3500071FC | XT02<br>XT02        | 3MVOCH<br>3MVOCJ'                           |

图 301。选择 Disk Shortcut (磁盘快捷方式)菜单

注 **Release Disk** (释放磁盘)命令不能用于含有数据的磁盘。

- **8** 随即出现 Move Managed Disks(移动托管磁盘)窗口,其中包含在第 367 页[上的步](#page-374-1)骤 [3](#page-374-1) 中创建的磁盘文件夹。选择新的、非托管磁盘文件夹。单击 **Continue** (继续)。系 统将所选磁盘移动到选定的磁盘文件夹。
- **9** 从 Storage Management (存储管理)菜单,选择 **Disk** (磁盘) > **Rebalance RAID Devices** (重新平衡 RAID 设备)。系统将把数据从非托管磁盘文件夹中的磁盘移动到 托管磁盘文件夹中的磁盘。

**10** 完成重新平衡后,在系统树中选择非托管磁盘文件夹中的磁盘。系统显示该磁盘为空:

- 实际容量等于空闲空间。
- 总块数等于未分配块数。
- 系统分配到的块数为 0。
- 用户分配到的块数为 0。

现在即可删除包含空磁盘的机柜。

#### 移除故障磁盘

除了第 367 页[上的步](#page-374-2)骤 6, 移除故障磁盘的过程与移除机柜的过程类似(请参阅第 [367](#page-374-0) 页 [上的删除机柜\)](#page-374-0),只需选择希望删除的磁盘。

## <span id="page-376-0"></span>不间断电源 **(UPS)**

不间断电源 (UPS)(也称为备用电池)可在公共电力不可用时提供应急电源。UPS 包含内 部电池以保证即使在电源停止供电的情况下仍能为设备提供不间断电源。当然 UPS 只能提 供几分钟的电源,但这已经足够渡过电力公司故障或短时间停电。即使停电时间超过 UPS 电池供电时间, UPS 提供的电源仍可提供按顺序执行设备关机的机会。

#### 配置 **UPS**

将在 UPS 添加到 Storage Center 前,必须将其配置以提供数据到 Storage Center。配置推 荐的 UPS 的步骤在第 401 页[上的配置](#page-408-0) UPS 中有所介绍。

#### 将 **UPS** 添加到 **Storage Center**

通用电源 (UPS) 不是 Storage Center 系统的组件。通过将 UPS IP 地址添加到 Storage Center,系统可以报告 UPS 的状态。要添加 UPS 的地址以便 Storage Center 可以报告其 状态,请执行以下操作:

- **1** 在系统树中,选择 **UPS**。
- **2** 从快捷菜单中,选择 **Create New UPS** (创建新的 UPS)。
- **3** 输入要注册的 UPS 在网络上的 IP 地址。您最多可在 Storage Center 系统上为 UPS 设 备的 APC 品牌创建 16 个 UPS 条目。
- **4** 单击 **Create Now** (立即创建)。

#### 查看 **UPS** 状态

要查看 UPS 状态,可以选择一个 UPS。 System Manager 会显示:

- **Name** (名称)
- **IP** 地址
- **Status** (状态)
- **Battery life** (电池寿命)
- 型号
- **Serial Number** (序列号)
- **Last Update** (最近更新)(上次系统轮询设备的时间)

## <span id="page-377-0"></span>**Rack** (机架)

Rack (机架)公用程序显示 Storage Center 组件的布置。 Rack (机架) 仅显示布置, 但 它可以帮助确定组件的位置。

#### 创建机架

- **1** 在系统树中,选择 **Racks** (机架)。
- **2** 从快捷菜单中,选择 **Create New Rack** (创建新机架)。随即出现 **Create Rack** (创 建机架)向导。
- **3** 输入名称、外部设备 URL 和机架尺寸。
- **4** 单击 **Continue** (继续)。随即会出现一个窗口列出系统组件。

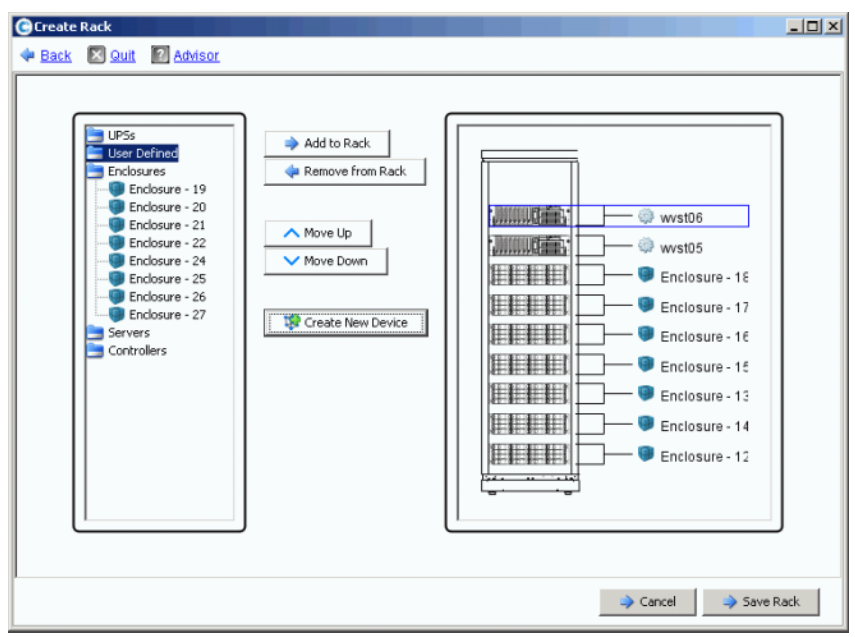

#### 图 302。建立机架

- **5** 选择一个项目。单击 **Add to Rack** (添加到机架)。根据需要上下移动项目。
- **6** 单击 **Save Rack** (保存机架),或者如果需要,选择 **Create New Device** (创建新设 备)。随即打开 **Create Generic Container** (创建通用容器)窗口。

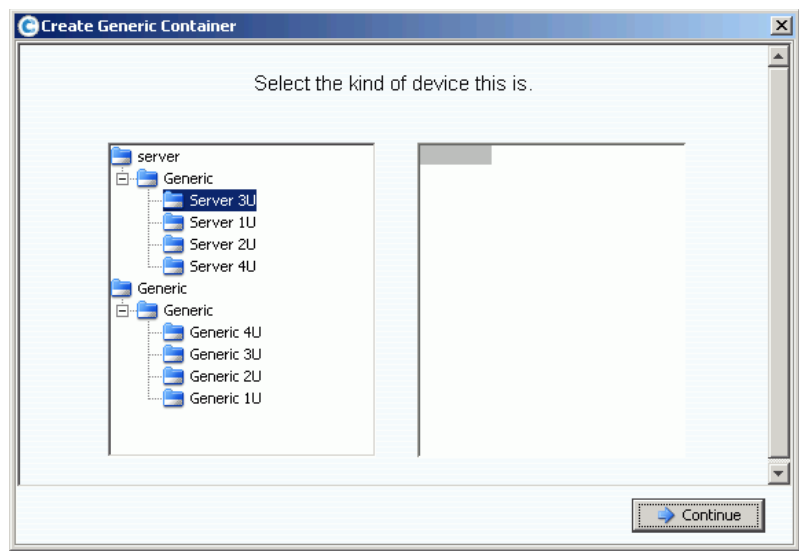

图 303。创建通用容器

- 选择适当尺寸的设备。请记住,在该窗口中不能创建设备;只能创建系统图片。
- 单击 **Continue** (继续)。随即出现一个窗口列出系统中的其他组件。

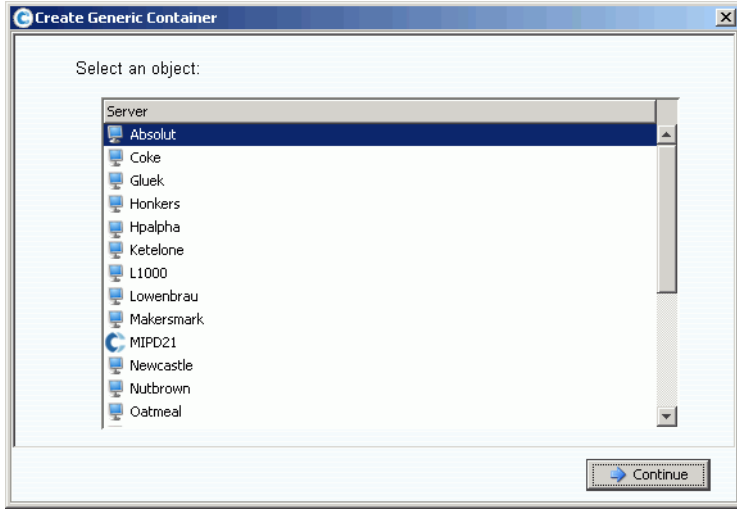

图 304。一般组件

- 选择一个组件。
- 单击 **Continue** (继续)。随即出现以下窗口。

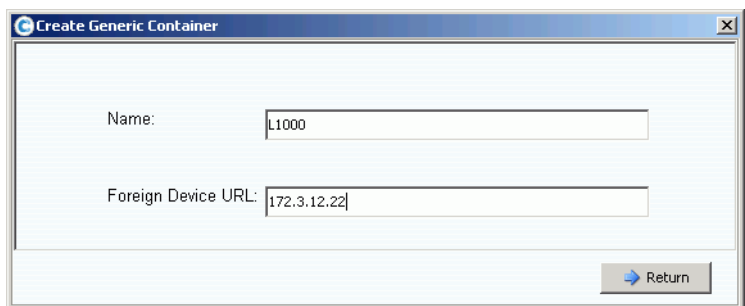

图 305。外部设备 URL 或 IP 编号

**11** 输入该设备的 URL。

**12** 单击 **Return** (返回)。

新设备 (这里以服务器为例)将出现在 Create Rack (创建机架)窗口中。

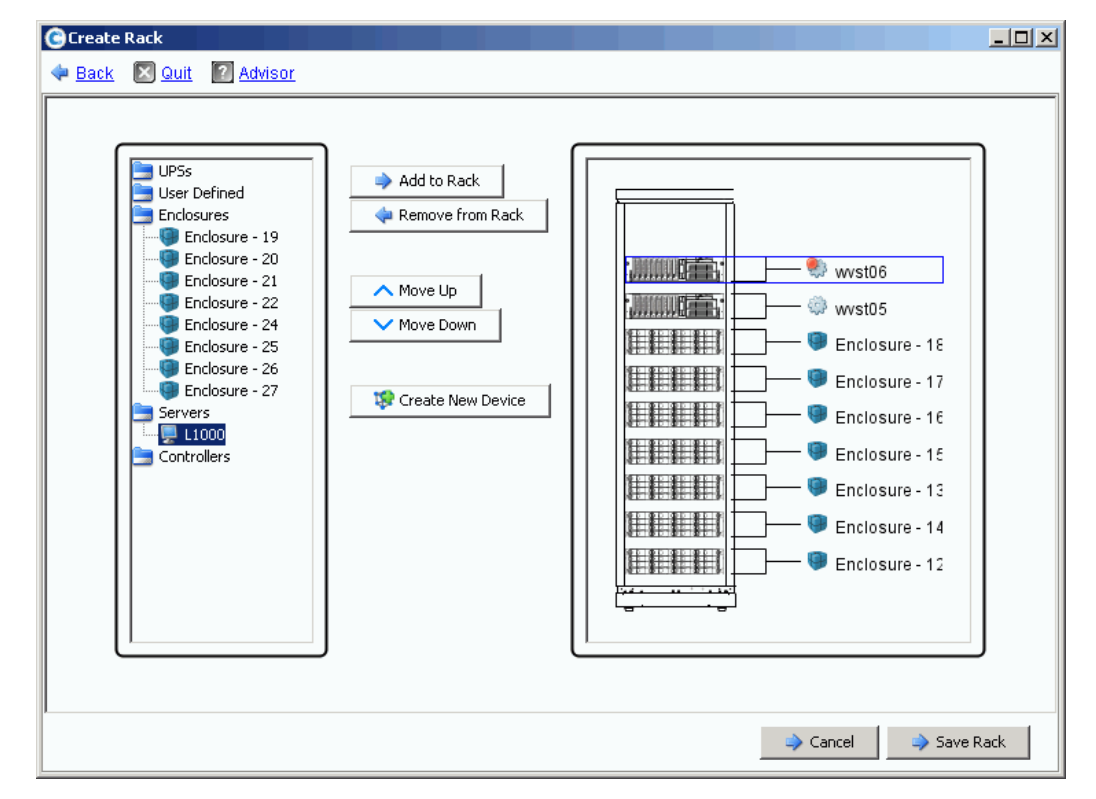

图 306。 **Create Rack** (创建机架)窗口中的新设备

**13** 将新设备添加到机架。

**14** 单击 **Save Rack** (保存机架)。现在机架将出现在系统树中。

## 添加或删除机架中的设备

- **1** 在系统树中,选择 **Racks** (机架)。
- **2** 从快捷菜单中,选择 **Add/Remove Racked Items** (添加 / 删除机架设备)。随即出现 Add/Remove Racked Items (添加 / 删除机架设备)窗口。
- **3** 选择要添加或删除的组件。根据需要上下移动设备。根据需要创建新设备。完成后,选 择 **Save Rack** (保存机架)。

#### 机架属性

- **1** 在系统树中,选择 **Racks** (机架)。
- **2** 在快捷方式菜单中,选择 **Properties** (属性)。 System Manager 显示机架名称和外部 设备 URL (如果是外部设备)。

#### 从系统显示中删除机架

- **1** 在系统树中,选择 **Racks** (机架)。
- **2** 在快捷方式菜单中,选择 **Remove Rack** (删除机架)。 Storage Center 要求您确认。
- **3** 单击 **Yes** (是)。

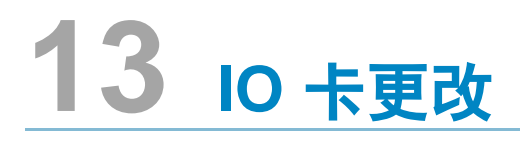

I/O [卡更改向导](#page-383-0) **376**

## <span id="page-383-0"></span>**I/O** 卡更改向导

IO 卡更改向导用于在物理 IO 卡发生更改后, 以每个端口为基础, 配置 IO 卡硬件更改。该 向导需要管理员权限才能运行。可以通过以下方式启动该向导:

- 如果 Storage Center 开机时检测到 IO 卡更改则会自动启动该向导。
- 可以从检测到 IO 卡更改时产生的警告中启动该向导。
- 可以使用单独的菜单项随时启动该向导。当系统无法自动检测到 IO 卡更改 (例如 IO 插槽以前安装相同类型 IO 卡的情况)时,该选项非常有用。

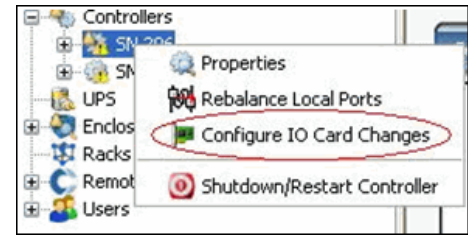

图 307。配置 IO 卡更改菜单选项

注 有关 IO 卡更改向导的更多信息,请参阅: 《Storage Center 5.4 IO 卡更改向导》 (685-001-001)。该文档只能通过 Dell 支持服务 获得。

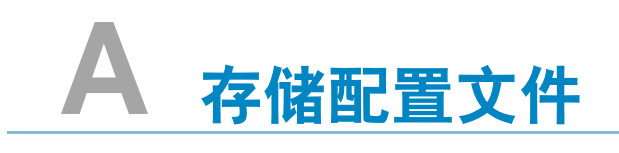

[概览](#page-385-0) **378** [更改用户卷默认值](#page-386-0) **379** [系统创建的存储配置文件](#page-387-0) **380** [创建自定义存储配置文件](#page-388-0) **381** [管理存储配置文件](#page-391-0) **384** [手动存储模式](#page-395-0) **388**

## <span id="page-385-0"></span>概览

存储配置文件说明 RAID 级别和存储数据的层。如果磁盘空间在选定的层内不可用,则会 使用其他层中的空间,直到选定层内的空间可用为止。所有 Storage Center 都提供一组标 准存储配置文件。

- 如果已授权数据分级管理,则数据可以在层内部和层之间的 RAID 级别之间迁移。系统 显示用于在层之间迁移数据的推荐存储配置文件。具备数据分级管理的系统的默认存储 配置文件是推荐存储配置文件。
- 如果未授权数据分级管理且系统使用 RAID 10 和 RAID 5, 则数据可在层 (驱动器类) 中向上或向下迁移,但不能在层之间迁移。如果未授权数据分级管理,则系统只能访问 使用单层存储的存储配置文件,使用多个层的存储配置文件不可用。没有数据分级管理 的系统的默认存储配置文件是高优先级存储配置文件。

卷常规选项卡显示连接到卷的存储配置文件。

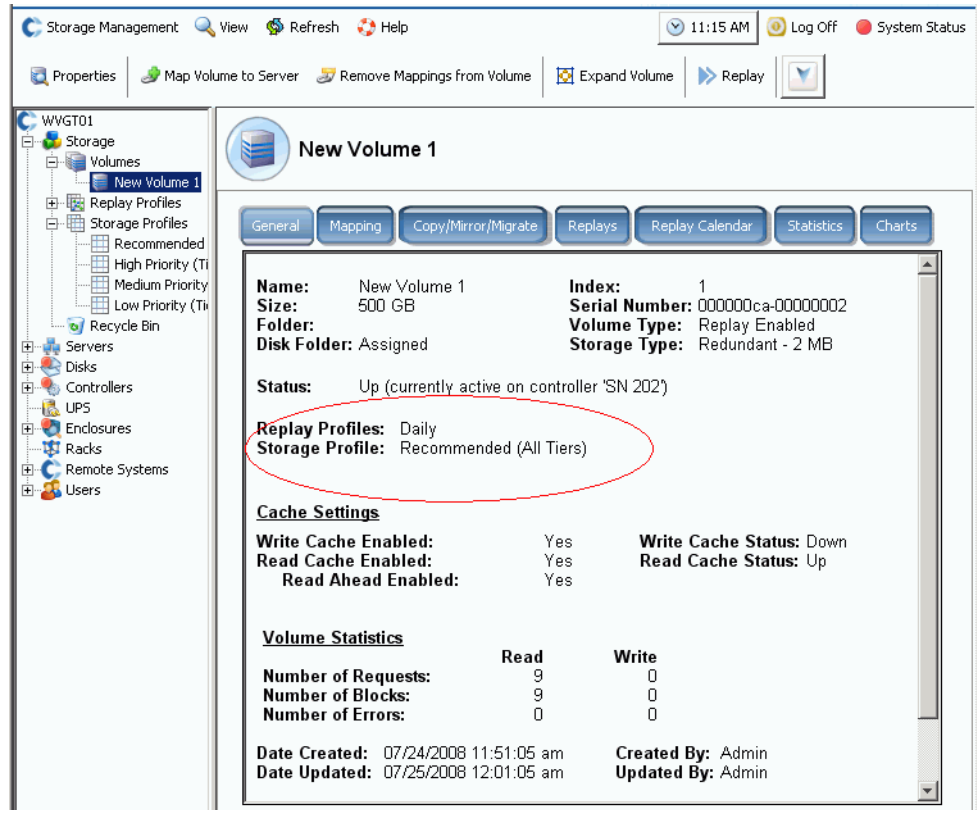

图 308。卷常规选项卡

## <span id="page-386-0"></span>更改用户卷默认值

默认情况下,存储配置文件会自动应用且不会出现在 System Manager 中。要选择存储配 置文件,您必须首先更改用户卷默认值。可以更改以下用户的用户卷默认值:

- 您 (当前用户)。
- 其他当前管理用户或尚未登录的 Volume Manager 用户。
- 新用户。创建新用户时会自动应用卷默认值。

无论是为自己、其他用户还是新用户设置卷默认值,高级卷默认值都相同。

卷默认值决定用于创建卷的选项。配置卷默认值需要管理权限。后续卷将使用这些默认值 创建。现有卷不受影响。

# - 要在创建卷时手动配置存储配置文件,请执行以下操作:

- **1** 从 Storage Management (存储管理)菜单中,选择 **Volume** (卷) **> Configure My Volume Defaults** (配置我的卷默认值)。此时将出现 Configure User Volume Defaults (配置用户卷默认值)窗口。
- **2** 确保选中 **Allow User to Modify Preferences** (允许用户修改首选项)。
- **3** 单击 **"Advanced"** (高级)选项卡。随即出现 Advanced Volume Defaults (高级卷默 认值)窗口。

注 如果数据分级管理未获得授权, 则建议配置文件不会显示为选项。

- **4** 选择创建卷时默认使用的存储配置文件。(可以在创建卷时选择不同的配置文件覆盖默 认配置文件。)如果您或其他用户手动创建唯一的存储配置文件,则这些配置文件会作 为创建卷选项出现在 Advanced User Volume Default (高级用户卷默认值)窗口中。
- **5** 单击 **OK** (确定)。将设置用户卷默认值。

尽管会使用在 User Volume Default (用户卷默认值)窗口中选择的默认配置文件创建卷, 但菜单树中仍会出现可用配置文件列表。仅用户卷默认值允许选择存储配置文件的用户会 出现存储配置文件。如果不允许用户选择存储配置文件,则 System Manager 会将默认存 储配置文件应用到所有新卷。

## <span id="page-387-0"></span>系统创建的存储配置文件

如果数据分级管理获得授权,则当所有卷都使用默认建议存储配置文件时,成本和性能会 得到优化。如果数据分级管理未获得授权,则默认存储配置文件为高优先级,其数据将存 储在第 1 层。当第 1 层写满时,数据将存储到较低的下一个可用层。如果没有数据分级管 理,那么,您必须配置卷使用特定的存储层。数据不会在层之间迁移。

- 要查看配置文件列表,可以展开存储配置文件图标。
- 要查看存储配置文件列表中存储配置文件的属性,请选择一个配置文件。

如果您的用户卷默认允许选择存储配置文件,则 System Manager 会在系统树中的 Storage (存储) 下显示默认配置文件:

• **Recommended** (建议)(所有层)

仅当数据分级管理获得授权时才可使用建议配置文件。要优化数据分级管理的数据进度 和性能,可以使用建议存储配置文件创建卷。建议存储配置文件允许系统根据数据类型 和用途自动处理所有层之间的数据。

• **High Priority** (高优先级)(第 1 层)

高优先级存储配置文件提供最高性能。高优先级限制存储在磁盘最高层的数据。使用 RAID 5 或 6 有效, 但会使用更加昂贵的介质存储数据。

使用高优先级存储配置文件创建卷会将写入的数据存储在第 1 层, RAID 10 (镜像驱 动器)上。重放数据存储在第 1 层, RAID 5/RAID 6 上。除非第 1 层已满,否则 Storage Center 不会将数据迁移到较低的存储层。

**Medium Priority** (中优先级) (第 2 层)

中优先级存储配置文件提供性能与成本效益之间的平衡。

使用中优先级存储配置文件创建卷会将写入的数据存储在 RAID 10,第 2 层上。重放数 据存储在 RAID 5/RAID 6,第 2 层上。除非第 2 层已满,否则 Storage Center 不会将数 据迁移到其他存储层。

注 确保在使用中优先级配置文件创建卷之前已实际填充第 2 层。

• **Low Priority** (低优先级)(第 3 层)

低优先级存储配置文件提供最经济有效的存储。使用低优先级存储配置文件创建卷会将 写入的数据存储在 RAID 10. 第 3 层上。 重放数据存储在 RAID 5/6. 第 3 层上。 除非第 3 层已满, 否则 Storage Center 不会将数据迁移到较高的存储层。

注 确保在使用低优先级配置文件创建卷之前已实际填充第 3 层。

## <span id="page-388-0"></span>创建自定义存储配置文件

除 System Manager 提供的标准存储配置文件外,您还可以创建自定义存储配置文件。

升级的 Storage Center 提供标准的存储配置文件集,以及现有卷转换到使用存储配置文件 时创建的一个或多个自定义配置文件。系统创建的自定义配置文件可以修改,但标准配置 文件不能修改。

- 要创建存储配置文件,请执行以下操作:

- **1** 在系统树中,选择存储配置文件图标。
- **2** 从快捷菜单中,选择 **Create Storage Profile** (创建存储配置文件)。随即出现 Create Storage Profile (创建存储配置文件)窗口。使用该配置文件的卷将为可写和重放数据 使用选定的 RAID 类型和存储层。如果有配置使用双冗余存储的存储层,则存储配置文 件会自动在这些层上使用 RAID 10-DM 代替 RAID 10,并使用 RAID 6 代替 RAID 5。有 关为双冗余存储配置层的更多信息,请参阅第 120 页[上的配置存储。](#page-127-0)
- **3** 选择 RAID 级别和层。
- **4** 单击 **Continue** (继续)。随即出现 Name Storage Profile (命名存储配置文件)窗口。 默认名称基于该配置文件的 RAID 级别和层。接受存储配置文件的默认名称或输入名 称。输入任何注释。
- **5** 单击 **Create Now** (立即创建)。 Storage Center 创建配置文件。

您可以选中或选择不可用 (不存在或已满)的层。将磁盘添加到层时,数据分级管理可利 用这些磁盘。

#### 使用存储配置文件创建卷

要在卷创建期间选择存储配置文件或将存储配置文件应用到一个或多个现有卷,必须在用 户卷默认值中启用 **Allow Storage Profile selection** (允许存储配置文件选择)。请参阅 第 272 页[上的用户卷默认值](#page-279-0) - 高级。

# - 要使用菜单中的存储配置文件创建卷,请执行以下操作:

- **1** 从 Storage Management (存储管理)菜单中选择 **Create** (创建)**> Volume** (卷)。 此时将出现 Create Volume (创建卷)窗口。
- **2** 输入卷的大小。
- **3** 单击 **Advanced** (高级)。随即出现 Select Storage Profile (选择存储配置文件)窗 口,该窗口显示 Storage Center 中可用的存储配置文件。
	- 注 存储配置文件显示的内容取决于数据分级管理是否得到授权及 Storage Center 上 是否已创建自定义配置文件。有关自定义配置文件的信息,请参阅第 [381](#page-388-0) 页上的 [创建自定义存储配置文件](#page-388-0))。
- **4** 选择一个存储配置文件,然后单击 **Continue** (继续)。随即出现 Replay Profile (重放 配置文件)窗口。
- **5** 选择一个或多个重放配置文件,然后单击 **Continue** (继续)。随即出现 Name Volume (命名卷)窗口。输入卷的名称。单击 **Continue** (继续)。系统会要求确认。单击 **OK** (确定)。

# - 要从服务器创建卷,请执行以下操作:

- **1** 从系统树中选择一个服务器。从快捷菜单中,选择 **Create Volumes** (创建卷)。
- **2** 单击 **Volumes** (卷)选项卡。 System Manager 根据用户卷默认值建议卷。
- **3** 单击 **Modify Selected Volume** (修改选定的卷)。随即出现 Modify Create Volume (修改创建卷)窗口。
- **4** 单击存储位置文件旁边的 **Change** (更改)链接。随即出现 Select Storage Profile (选择存储配置文件)窗口。
- **5** 选择一个存储配置文件,然后单击 **Continue** (继续)。重新出现 Modify Create Volume (修改创建卷)窗口。
- **6** 单击 **"Apply Changes"** (应用更改)。
- **7** 单击 **Create Volume Now**(立即创建卷)。随后将使用您选择的存储配置文件创建卷。

#### 应用配置文件到现有卷

要在创建卷时选择存储配置文件或将存储配置文件应用到一个或多个现有卷,必须在用户 卷默认值中启用 **Allow Storage Profile selection** (允许存储配置文件选择)。请参阅 第 272 页[上的用户卷默认值](#page-279-0) - 高级。

- 要应用存储配置文件到现有卷,请执行以下操作:
	- **1** 选择一个存储配置文件。
	- **2** 从快捷菜单中,选择 **Apply to Volume(s)** (应用到卷)。随即出现现有卷列表。
	- **3** 选择一个或多个卷。
	- **4** 单击 **Continue** (继续)。 System Manager 将要求您确认。
	- **5** 单击 **Apply Now** (立即应用)。您选择的存储配置文件将应用到所选卷。数据将在下 一次计划的数据分级管理运行时迁移。
	- **6** 单击 **OK** (确定)。

# - 要应用存储配置文件到单独的卷,请执行以下操作:

- **1** 选择卷,并选择 **Properties** (属性)。此时将出现 Volume Properties (卷属性)窗口。
- **2** 单击 **"Storage"** (存储)选项卡。
- **3** 为卷选择存储配置文件,然后单击 **OK** (确定)。

#### 查看使用存储配置文件配置的卷

- **1** 从存储配置文件列表中,选择一个配置文件。(请记住,除非用户卷配置文件允许选择 存储配置文件,否则不会出现存储配置文件列表。请参阅第 379 页[上的更改用户卷默](#page-386-0) [认值](#page-386-0)。)随即出现 General Storage Profile (通用存储配置文件)窗口。
- 2 单击 Volumes (卷)选项卡。随即出现使用该配置文件的卷列表。 System Manager 显示:
	- **•** 卷名称
	- **•** 卷类型
	- **•** [存储类型](#page-430-0)
	- **Disk Folder** (磁盘文件夹)(卷所在的磁盘文件夹)
	- **•** 已使用磁盘空间
	- **•** 逻辑卷大小

## <span id="page-391-0"></span>管理存储配置文件

**1** 在系统树中选择 Storage (存储)。

|                                                                                                    | C. Storage Management Q. View : : Refresh ( Help                                                                                            |                                                          |                                                             | 12:12 PM 0 Log Off 3ystem Status |  |
|----------------------------------------------------------------------------------------------------|----------------------------------------------------------------------------------------------------|----------------------------------------------------------|-------------------------------------------------------------|----------------------------------|--|
|                                                                                                    | Create Volume to Create Volumes to Create Replication Volume Po Create Volume Folder   2 Manage Replay Profiles   2 Manage Storage Profiles |                                                          |                                                             |                                  |  |
| $C$ , SC877<br>B- <sup>8</sup> Sto<br>$e$ Se<br>$\mathbb{R}$ . On<br><b>B</b> Co<br>$-\frac{1}{2}$ UP<br><b>B-C En</b><br><b>B</b> Ra<br>$\begin{array}{c}\n\vdots \\ \bullet \\ \bullet\n\end{array}\n\begin{array}{c}\n\bullet \\ \bullet \\ \bullet\n\end{array}\n\begin{array}{c}\n\bullet \\ \bullet \\ \bullet\n\end{array}$ | Create Volume<br>Create Volumes<br>Create Replication Volume<br>Create Volume Folder<br>Manage Replay Profiles<br>Manage Storage Profiles   | Storage<br><b>blumes</b><br>eplay Profiles<br>ecycle Bin | Type<br>Volumes Node<br>Replay Profiles Node<br>Recycle Bin |                                  |  |
| Search here<br>٠                                                                                                    | <b>48 BM</b>                                                                                                    |                                                          | ß                                                           |                                  |  |
| AI                                                                                                    | Match case<br>$\checkmark$<br>$\left\langle \right\rangle$                                                                                  |                                                          |                                                             |                                  |  |

图 309。在系统树中选择 Storage (存储)

**2** 从快捷菜单中选择 Manage Storage Profiles(管理存储配置文件)。随即出现 Manage Storage Profiles (管理存储配置文件)窗口,该窗口显示系统的存储配置文件。

| Manage Data Progression Profiles                                          |                                      |  |  |  |  |  |
|---------------------------------------------------------------------------|--------------------------------------|--|--|--|--|--|
| <b>Advisor</b><br><b>X</b> Quit<br><b>Explorer</b>                        |                                      |  |  |  |  |  |
|                                                                           |                                      |  |  |  |  |  |
| Name                                                                      | Created By                           |  |  |  |  |  |
| Recommended                                                               | System                               |  |  |  |  |  |
| <b>High Priority</b>                                                      | System                               |  |  |  |  |  |
| Medium Priority<br>⊞                                                      | System                               |  |  |  |  |  |
| Low Priority<br>▦                                                         | System                               |  |  |  |  |  |
| New Data Progression Profile 1<br>Ш                                       | Admin                                |  |  |  |  |  |
|                                                                           |                                      |  |  |  |  |  |
|                                                                           |                                      |  |  |  |  |  |
|                                                                           |                                      |  |  |  |  |  |
|                                                                           |                                      |  |  |  |  |  |
|                                                                           |                                      |  |  |  |  |  |
|                                                                           |                                      |  |  |  |  |  |
|                                                                           |                                      |  |  |  |  |  |
|                                                                           |                                      |  |  |  |  |  |
| Modify Profile<br>Delete Profile<br>$\Rightarrow$ New Profile<br>aN.<br>⋻ | $\Rightarrow$ Close<br>Apply Profile |  |  |  |  |  |

<span id="page-391-1"></span>图 310。管理存储配置文件

Manage Storage Profiles (管理存储配置文件)窗口允许:

- 创建新存储配置文件,如第 381 页[上的创建自定义存储配置文件所](#page-388-0)述。
- [修改用户创建的配置文件](#page-392-0)
- [删除用户创建的存储配置文件](#page-392-1)
- [应用配置文件到卷](#page-393-0)

#### <span id="page-392-0"></span>修改用户创建的配置文件

注 无法修改随 Storage Center 提供的标准存储配置文件。

- **1** 在系统树中,选择非系统创建的存储配置文件。
- **2** 从快捷菜单中,选择 Modify (修改)。(系统创建的存储配置文件不能使用 Modify (修改)命令。)
- 3 随即出现类似 Create Volume (创建卷)的窗口,显示该存储配置文件的 RAID 和层设 置。
- **4** 选择或清除 RAID 和层级别。
- **5** 单击 **Continue** (继续)。随即出现 Name (命名)窗口。
- **6** 更改存储配置文件的名称或接受默认值。
- **7** 如果需要,可以添加注释。
- **8** 单击 **"Apply Changes"** (应用更改)。该配置文件将被修改。
- 注 此更改将被应用到所有使用该配置文件的卷。数据将在下次数据分级管理运行时开 始移动。

#### <span id="page-392-1"></span>删除用户创建的存储配置文件

不能删除以下配置文件:

- 由系统创建的配置文件。要按配置文件的创建者查看,请选择一个配置文件。常规信息 窗口显示创建者。
- 卷正在使用的配置文件。要查看哪些卷正在使用 (如果有),可以选择一个配置文件。 单击 Volumes (卷) 选项卡。

# - 要删除用户创建的存储配置文件,请执行以下操作:

- **1** 在系统树中,选择非系统创建的存储配置文件。
- **2** 由于无法删除卷正在使用的存储配置文件,所以需要单击 Volumes (卷)选项卡确保 没有卷正在使用该存储配置文件。
- **3** 再次选择该存储配置文件。
- **4** 从快捷菜单中,选择 **Delete** (删除)。
- **5** System Manager 会要求确认。
- **6** 单击是。

## <span id="page-393-0"></span>应用配置文件到卷

您可以将存储配置文件应用到所有卷,卷组中的所有卷或选定的卷。

- 要应用存储配置文件,请执行以下操作:
	- **1** 打开如第 384 页[上的图](#page-391-1) 310 所示的 Manage Storage Profiles (管理存储配置文件) 窗口。
	- **2** 选择一个存储配置文件。
	- **3** 单击 **Apply Profile** (应用配置文件)。随即出现卷列表。

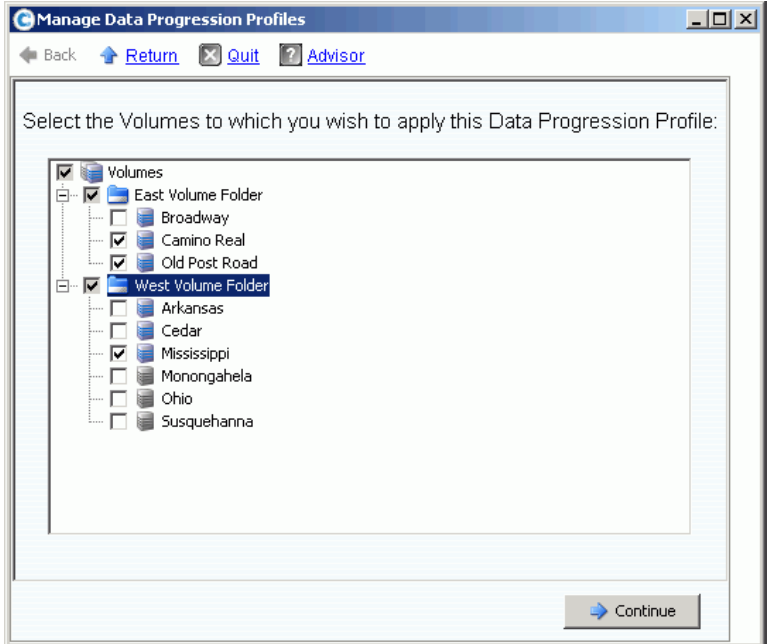

- 图 311。应用存储配置文件到卷
- **4** 选择一个或多个卷或卷组。
- **5** 单击 **Continue** (继续)。系统显示将应用该配置文件的卷和卷文件夹。复查该列表。
- **6** 单击 **Apply Now** (立即应用)。重新出现 Manage Storage Profiles (管理存储配置 文件)窗口。单击 **Close** (关闭)。

#### 更改卷使用的存储配置文件

- **1** 从存储配置文件列表中,选择一个配置文件。随即出现 General Storage Profile (通用 存储配置文件)窗口。
- **2** 单击 **Volumes** (卷)选项卡。随即出现使用该配置文件的卷列表。
- **3** 选择一个或多个卷。
- **4** 单击 **Apply Different Storage Profiles**(应用不同的存储配置文件)。随即出现列出可 用配置文件的 Apply Different Storage Profile (应用不同的存储配置文件)窗口。
- **5** 选择要应用的存储配置文件。
- **6** 单击 **Continue** (继续)。 Storage Center 会要求您确认。
- **7** 单击 **Apply Now** (立即应用)。

## 查看卷统计信息

- **1** 在系统树中,选择一个卷。
- **2** 单击 Statistics(统计数据)选项卡。System Manager 显示每个磁盘层的卷分布使用情 况和卷的 RAID 选择。每次数据分级管理运行时,它会对卷中数据的位置进行分类。

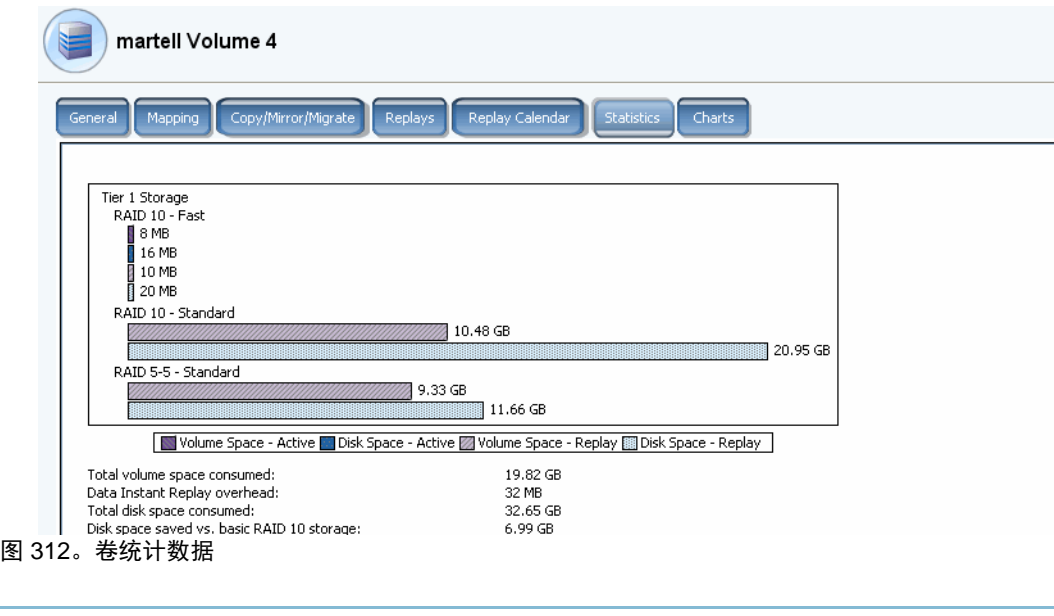

注 因为移动数据所需的时间取决于要迁移的数据量,所以数据分级管理会花费大量时 间。

## <span id="page-395-0"></span>手动存储模式

注 手动模式一旦启用就无法禁用。

**1** 从 Storage Management (存储管理)菜单中,选择 **System** (系统) > **Setup** (设置) > **Enable Manual Storage Mode** (启用手动存储模式)。随即出现警告窗口。

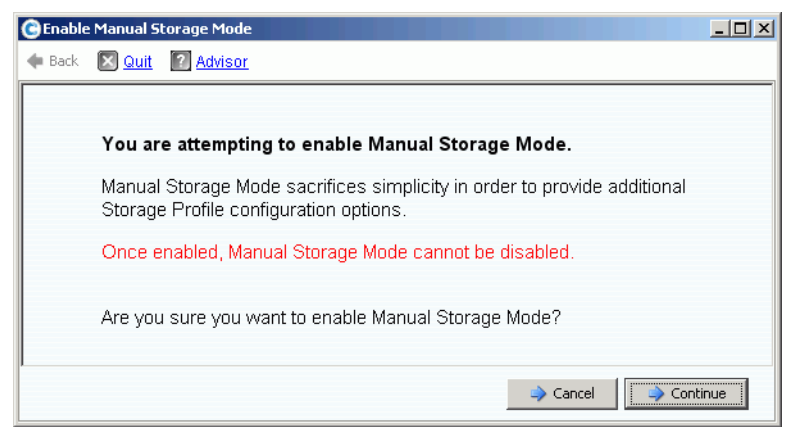

图 313。手动存储模式警告

**2** 要启用手动存储模式,请单击 **Continue** (继续)。
# 在手动模式创建存储配置文件

当启用手动存储模式时, Create Storage Profile (创建存储配置文件)向导为双冗余存储 提供用于 RAID 6 的选项。

- 要在手动模式创建存储配置文件,请执行以下操作:
	- **1** 在系统树中,选择存储配置文件图标。
	- **2** 从快捷菜单中,选择 **Create Storage Profile** (创建存储配置文件)。随即出现类似[图](#page-396-0) [314](#page-396-0) 的窗口。

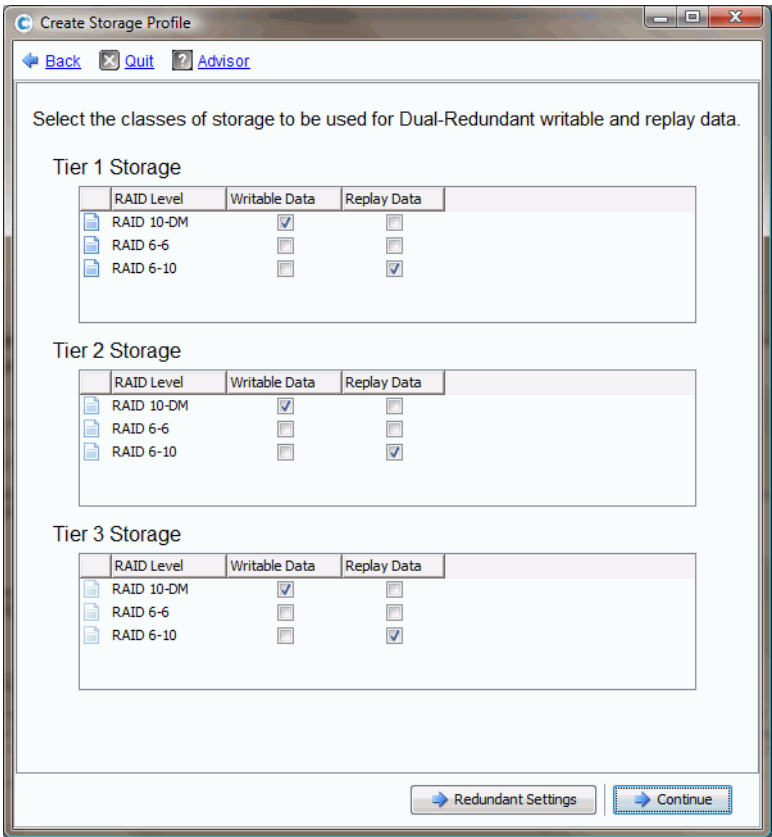

<span id="page-396-0"></span>图 314。使用双冗余的手动存储模式

- 注 Manual Storage Mode Dual Redundancy (手动存储模式双冗余)窗口中的选择会 覆盖 System Properties(系统属性)中设置的条带宽度。请参阅第 230 页[上的选择](#page-237-0) RAID [带区宽度](#page-237-0)。手动创建存储配置文件是 System Properties (系统属性)中设置 条带宽度例外的唯一方式。
- **3** 当设置 RAID 级别、层和冗余 (如果有)时,单击 **Continue** (继续)。 Storage Center 要求您为存储配置文件命名。
- **4** 输入名称或接受默认值。
- 5 单击 Create Now (立即创建)。

#### C. Storage Management Q View @ Refresh C. Help 10:50 AM 10 Log Off 3ystem Status Modify | **The Apply to Volume(s)** | X Delete C WVGT01 **E** Storage  $\perp$ New Storage Profile 3 <sup>...</sup> Volumes Replay Profiles e-Eth Storage Profiles Recommended Volumes General High Priority Medium Priority Low Priority Name: New Storage Profile 3 New Storage Profile 1 Index: New Storage Profile 2 Type: Storage Profile New Storage Profile 3 Recycle Bin Servers **Storage Classes Used Disks** Writable **Elles** Controllers RAID 10 Tier 1: **IR** UPS Tier 2: Enclosures Tier 3: **N** Racks Replay **Remote Systems**  $Tier$  1: RAID 5-5 **Elle De** Users Tier 2: **RAID 5-5** Tier 3: **RAID 5-5** Date Created: 07/07/2008 10:50:25 am Created By: Admin Date Updated: 07/07/2008 10:50:25 am Updated By: Admin Notes:

# 查看手动模式中创建的存储配置文件

与正常模式中创建的存储配置文件相比,手动存储模式中创建的存储配置文件可以显示更多 详细信息。在手动模式中创建的具有已授权数据分级管理的存储配置文件如图 [315](#page-397-0) 所示。

<span id="page-397-0"></span>图 315。手动存储配置文件显示

手动模式中创建的存储配置文件不显示使用的可写入和重放层,而是显示所有层,包括不 会使用该配置文件存储数据的层。

# 更改手动模式中 **RAID** 条带的宽度

启用手动模式后, System Properties (系统属性)窗口中的 Storage (存储)选项卡 (如 第 230 页上的选择 RAID [带区宽度所](#page-237-0)示)会变为 System Storage Properties (系统存储属 性),如图 [316](#page-398-0) 所示。

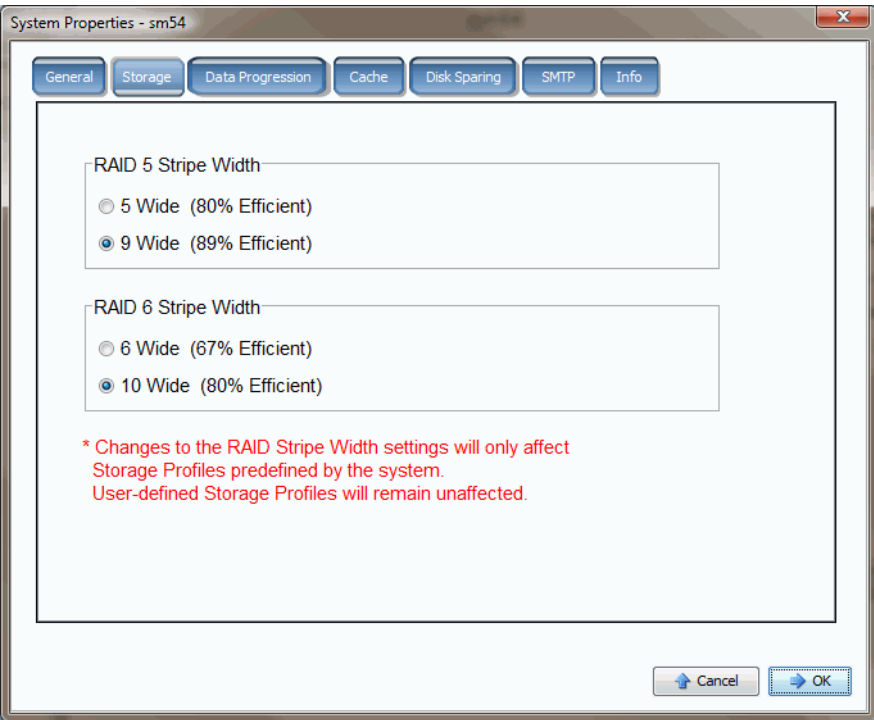

<span id="page-398-0"></span>图 316。手动模式中的系统存储属性

如果启用手动存储模式并在系统存储属性中更改 RAID 条带的宽度,则该更改仅影响系统 创建的存储配置文件,而不会影响用户创建的存储配置文件。

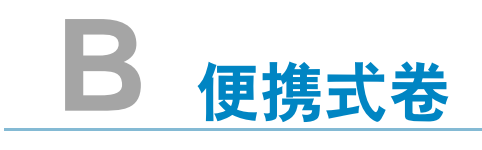

[简介](#page-401-0) **394** [便携式卷列表](#page-401-1) **394**

# <span id="page-401-0"></span>简介

Enterprise Manager 可创建并管理便携式卷。便携式卷允许站点使用标准 USB 磁盘从一个 Storage Center 到另一个 Storage Center 跳跃式启动卷复制。有关便携式卷的说明,请参 阅 《Enterprise Manager 用户指南》。

便携式卷通过 Enterprise Manager Storage Management(Enterprise Manager 存储管理) 显示设置和管理。有关详细信息,请参阅 《Enterprise Manager 用户指南》。创建便携式 卷之后,如果 Storage Center 具有远程即时重放许可且存在以下情况,则会出现便携式卷 节点:

- USB 磁盘已连接到 Storage Center
- 数据已复制到便携式卷
- 有某个卷将要或正在从便携式卷恢复

# <span id="page-401-1"></span>便携式卷列表

# <del>一)</del><br>一) 要查看便携式卷列表,请执行以下操作 在系统树中,选择 Portable Volume (便携式卷)。 <mark>3</mark> 系统显示便携式卷列表。

2:08 PM 0 Log Off 3ystem Status C Storage Management Q View : Refresh C Help C. Storage Center 962 E Storage v Portable Volume  $\frac{1}{\Box}$  Servers **E** Portable Volume E- Repl Baseline To [MST21\_ Schedule Portable Volume 963 -Controllers ……<mark>感</mark> UPS Enclosures Name Classification Capacity Free Space  $\sqrt{\%$  Full **NET** Racks Portable Volume 963 1.88 GB **USB**  $1.88$  GB  $0%$ Remote Systems El Bosers  $\blacktriangleright$  $\mathbf{F}$ 

图 317。便携式卷列表

# 便携式卷节点

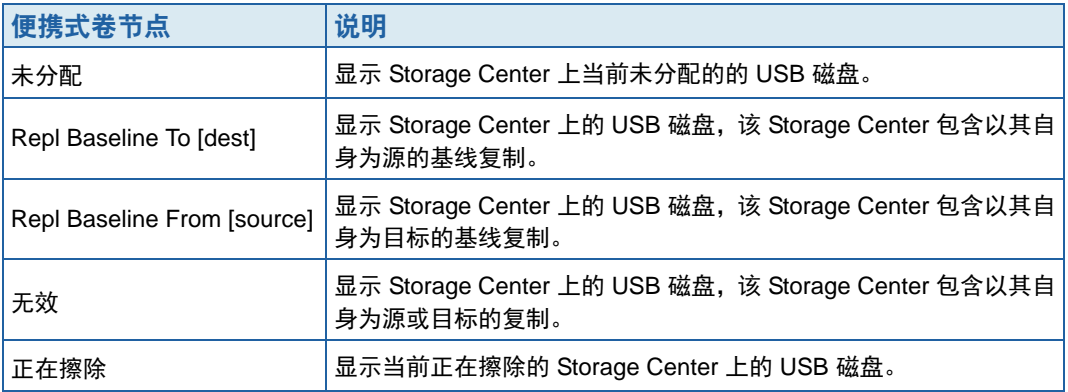

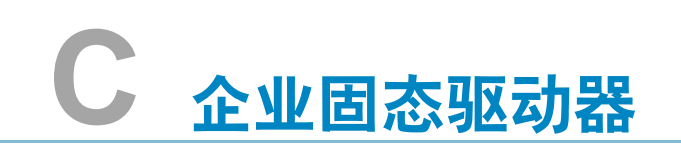

[概览](#page-405-0) **398** [安装与设置](#page-406-0) **399**

# <span id="page-405-0"></span>概览

# 简介

Storage Center 支持容量为 146 GB 的企业固态驱动器 (ESSD)。使用 ESSD 存储需要大幅 降低延迟和 / 或增加 IP 的卷数据。

为了最大化每秒 IO, 我们建议站点安装两个 SBOD 机柜, 每个机柜中配备两个 ESSD。 即,不要将所有 ESSD 安装到同一个 SBOD 机柜中。

#### 要求

实施 ESSD 的站点必须满足以下要求:

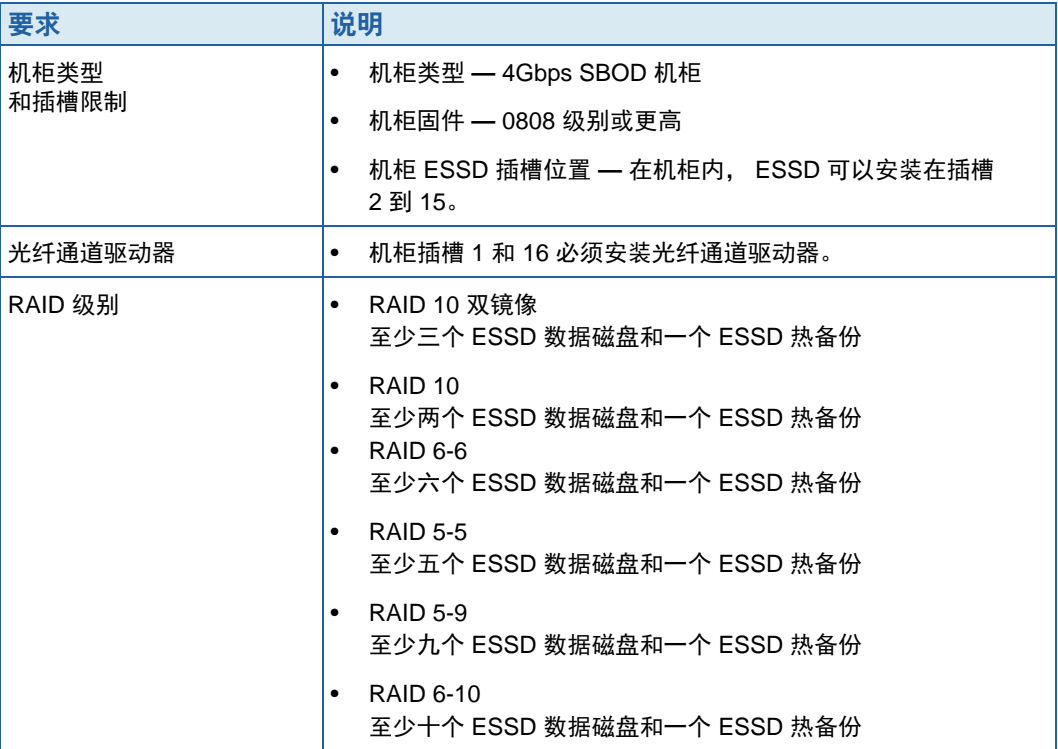

# <span id="page-405-1"></span>存储层和存储配置文件

安装后, ESSD 会自动分配到存储层 1, 而且所有其他可用磁盘类会下移到较低层。下表 显示将 ESSD 添加到 Storage Center 之后如何重新分配存储层和相应的磁盘类:

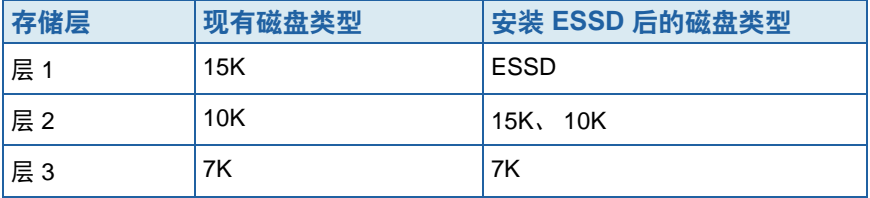

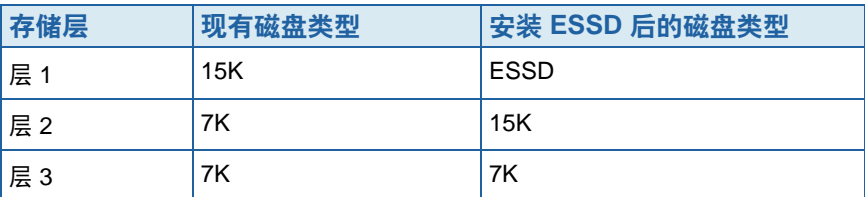

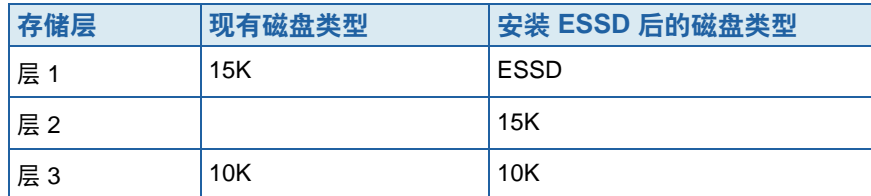

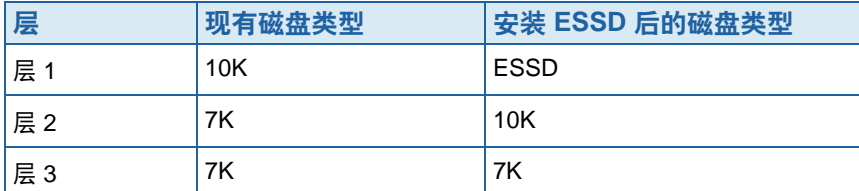

系统提供的使用存储层 1 (**Recommended** [ 推荐 ] 或 **High** [ 高 ])的存储配置文件自动允 许关联的卷使用 ESSD。有关配置存储配置文件以便充分利用 ESSD 存储的详细信息,请 参见第 399 页上的配置存储配置文件。

# <span id="page-406-0"></span>安装与设置

## 安装硬件

企业固态驱动器 (ESSD) 可以安装在 SBOD 机柜的插槽 2 到 15(每个机柜最多可安装 14 个)。此外,插槽 1 和 16 必须包含光纤通道驱动器。为了最大化每秒 IO,可以使用两个 SBOD 机柜,每个机柜安装两个 ESSD。

有关将驱动器插入机柜的详细信息,请参阅 《Storage Center System 安装指南》。有关安 装 SBOD 机柜的详细信息,请参阅 《Storage Center System 连接指南》。

### 配置存储配置文件

由于 ESSD 在安装后会自动分配到存储层 1(参阅第 398 [页上的存储层和存储配置文件](#page-405-1)), 所以系统提供的包含存储层 1 的配置文件允许卷使用 ESSD 存储:

- 在没有许可数据传输的 Storage Center 上,系统提供的高配置文件包括 ESSD。请确保 仅将想要使用 ESSD 的卷分配到高配置文件,将所有其他卷重新分配到中或低配置文件。
- 在有许可数据传输的 Storage Center 上,系统提供的推荐配置文件包括 ESSD。确保仅 将想要使用 ESSD 的卷分配到建议配置文件。为所有其他卷创建和应用不包含存储层 1 的新配置文件。

有关创建存储配置文件的信息,请参阅第 381 页[上的创建自定义存储配置文件](#page-388-0);有关应用 配置文件到现有卷的信息,请参阅第 383 页[上的应用配置文件到现有卷。](#page-390-0)

# 自动传输数据到 **ESSD**

完成重新配置 Storage Center 存储配置文件且已安装 ESSD 后, Storage Center 会自动将 数据从旧存储层 1 中的磁盘传输到新存储层 1 中的 ESSD。自动数据传输需要大约四天才 能完成。

注 请不要调整数据传输设置来将数据加速传输到 ESSD。要将数据加速传输到 ESSD, 可以使用 CMS 复制和交换卷。

## 禁用写缓存

要最大化性能,可以禁用使用 ESSD 的卷上的写缓存。

- **1** 选择卷,然后单击 **Properties** (属性)。此时将出现 Volume Properties (卷属性) 窗口。
- **2** 选择 **Cache** (高速缓存)选项卡。
- **3** 取消选中 **Enable Write Cache** (启用写缓存)旁边的方框
- **4** 单击 **OK** (确定)。

## 重播

重播是保证数据传输有效的重要要求。为了最有效地利用 ESSD,每天至少应执行一次重 放。有关 Storage Center 重放的详细信息,请参阅第 310 页上的明确[使重播过](#page-317-0)期。

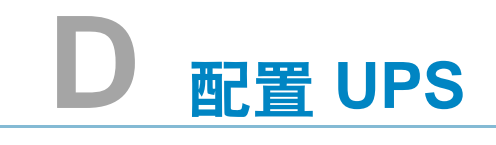

配置 [APC™ UPS](#page-409-0) **402** 配置 [Liebert™ UPS](#page-414-0) **407**

# 简介

本附录介绍如何设置 UPS。对于双控制器,请连接到每个控制器的实际 IP 地址。双控制 器的管理 IP 用于陷阱。

# <span id="page-409-0"></span>配置 **APC™ UPS**

最多可以配置四个访问控制项,以指定哪些网络管理系统 (NMS) 有权访问此 UPS。

# - 配置 **APC UPS**

**1** 在新浏览器窗口中,输入从 DHCP 分配或获得的 UPS 的 **IP address** (IP 地址)。此 时会显示 UPS 网络管理卡。

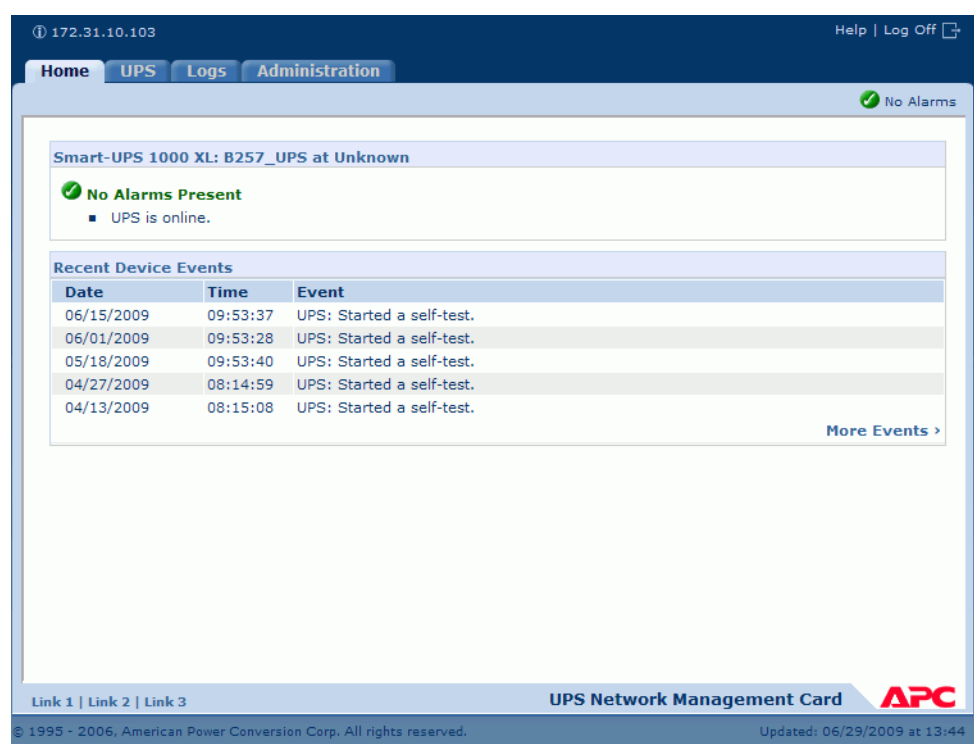

图 318。 APC UPS 网络管理卡

**2** 单击 **Administration** (管理)选项卡。

此时会显示 Administration (管理)窗口。

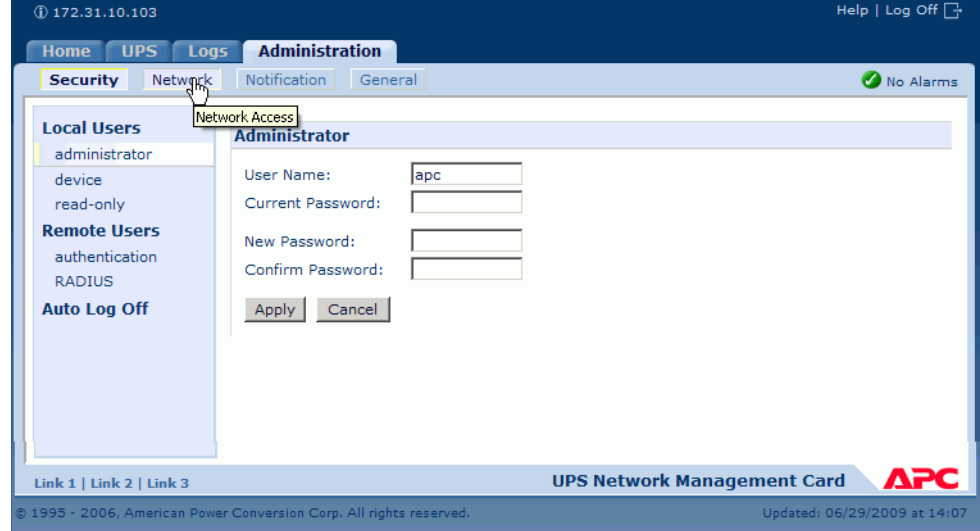

图 319。 APC 管理窗口

**3** 在 Administration (管理)窗口中,单击 **Network** (网络)。此时会显示 Administration (管理) > Network (网络)窗口。

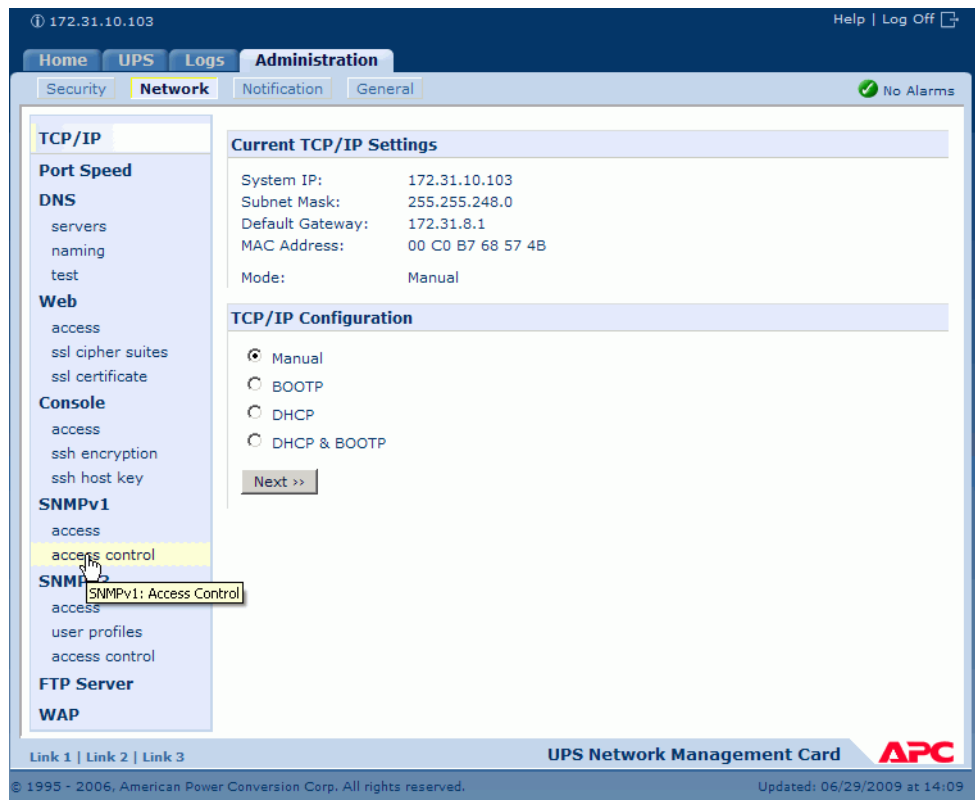

图 320。管理网络窗口

**4** 在左侧的 TCP/IP 菜单中,选择 **SNMPv1** > **Access Control**(访问控制)。此时会显示 Access Control (访问控制)窗口。

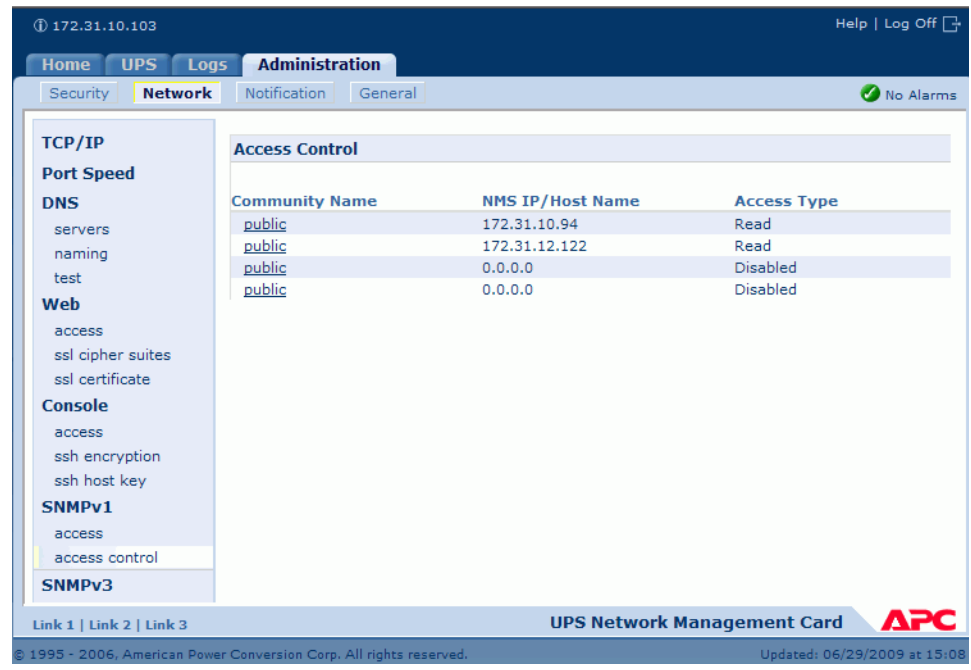

## 图 321。访问控制窗口

**5** 选择 **Public**。此时会显示 Access Control Entry (访问控制项)窗口。

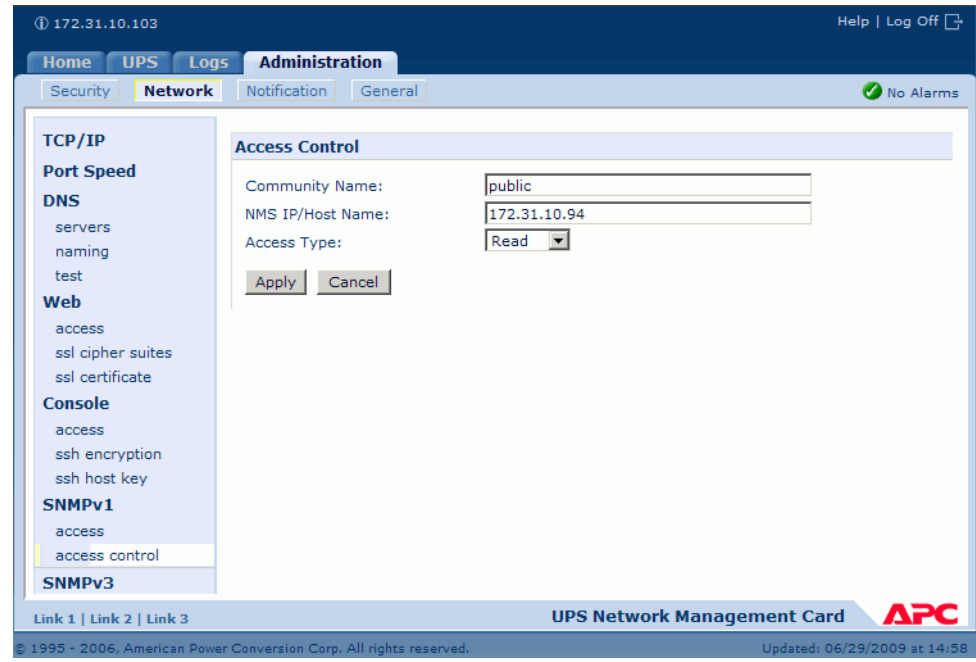

图 322。访问控制项窗口

- 6 对于单控制器 Storage Center, 在 Access Control Entry (访问控制项)窗口中输入控 制器 IP 地址。(请参阅第 144 页[上的查看控制器属性](#page-151-0)。)
- **7** 对于 Access Type (访问类型),选择 **Read** (读取)。
- **8** 单击 **"Apply"** (应用)。
- **9** 添加群集控制器的实际 IP 地址 (而不是管理 IP 地址)。

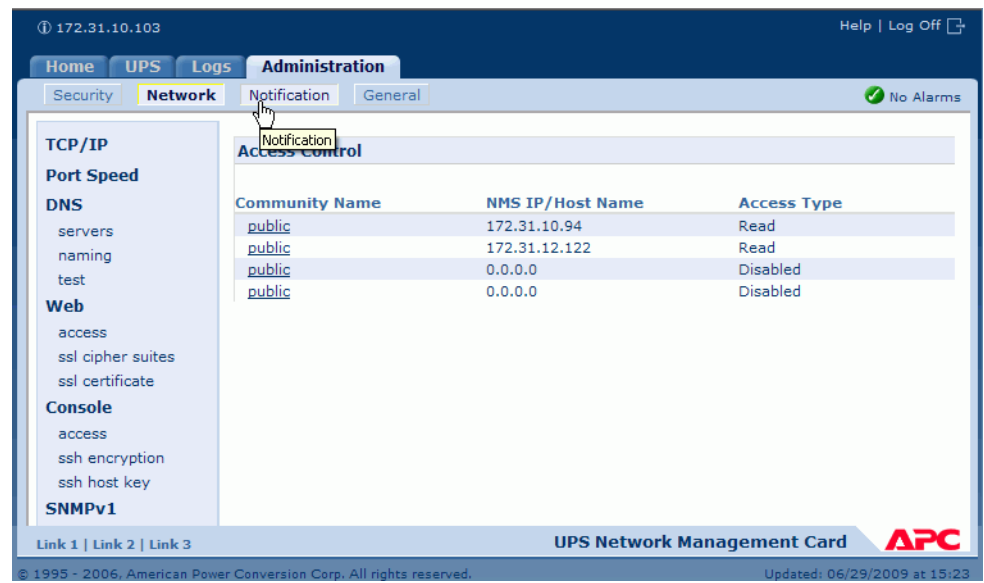

- 图 323。输入的地址
- **10** 在 Access Control (访问控制)窗口中,选择 **Notification** (通知)。此时会显示 Notification (通知)窗口。

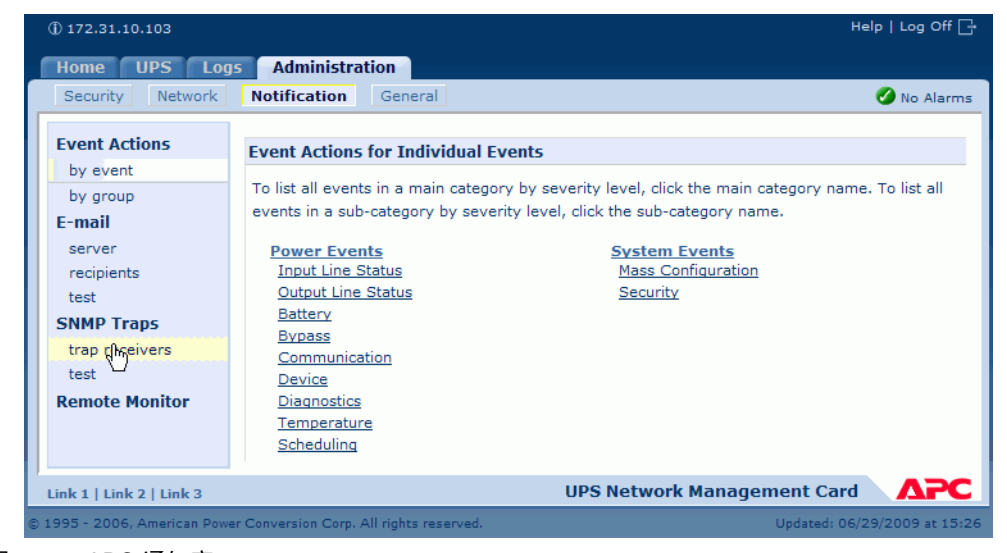

图 324。 APC 通知窗口

**11** 在 Notification (通知)窗口中,选择 **trap receivers** (陷阱接收器)。

此时会显示 Trap Receivers (陷阱接收器)窗口。

| $(D)$ 172.31.10.103               |                                                                     |                    | Help   Log Off $\Box$                     |
|-----------------------------------|---------------------------------------------------------------------|--------------------|-------------------------------------------|
| <b>UPS</b><br>Logs<br><b>Home</b> | <b>Administration</b>                                               |                    |                                           |
| Security<br>Network               | <b>Notification</b><br>General                                      |                    | No Alarms                                 |
| <b>Event Actions</b><br>by event  | <b>Trap Receivers</b>                                               |                    |                                           |
| by group                          | <b>NMS IP/Host Name</b>                                             | <b>Trap Type</b>   | <b>Generation</b>                         |
| E-mail                            | 172.31.10.200                                                       | SNMP <sub>v1</sub> | Enabled                                   |
| server<br>recipients              | 172.31.8.87                                                         | SNMP <sub>v1</sub> | Enabled                                   |
| test                              | 172.31.10.94                                                        | SNMP <sub>v1</sub> | Enabled                                   |
| <b>SNMP Traps</b>                 | 172.31.8.200                                                        | SNMP <sub>v1</sub> | Enabled                                   |
| trap receivers                    | Add Trap Receiver                                                   |                    |                                           |
| test                              |                                                                     |                    |                                           |
| <b>Remote Monitor</b>             |                                                                     |                    |                                           |
| Link 1   Link 2   Link 3          |                                                                     |                    | ДРС<br><b>UPS Network Management Card</b> |
|                                   | @ 1995 - 2006, American Power Conversion Corp. All rights reserved. |                    | Updated: 06/29/2009 at 15:29              |

图 325。 APC 陷阱接收器

**12** 单击 **Add Trap Receiver** (添加陷阱接收器)。此时会显示 Trap Receivers (陷阱接收器)窗口。

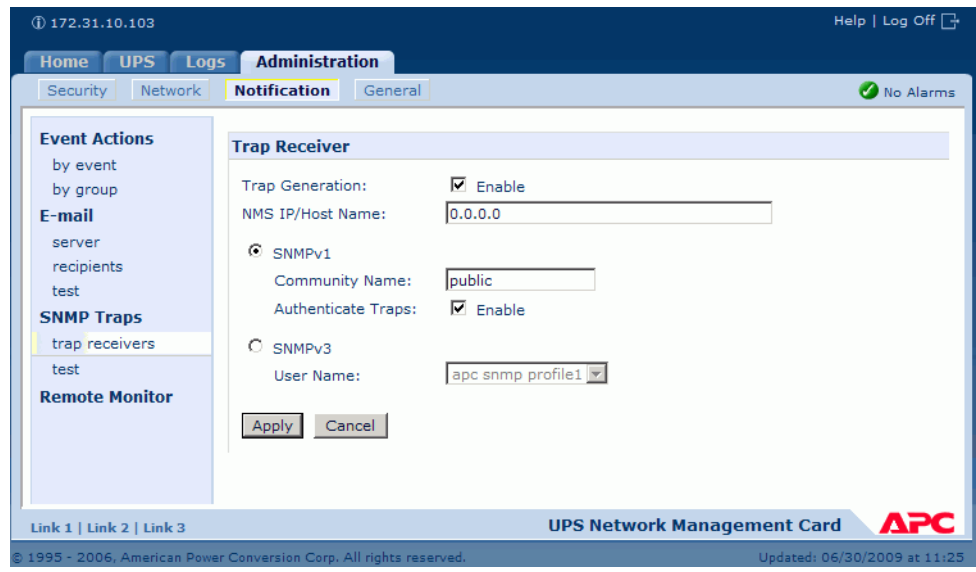

图 326。 APC 添加陷阱

**13** 启用此陷阱接收器的陷阱生成。

14 在 NMS IP/Host name (NMS IP/ 主机名) 字段中, 输入以下内容:

- 对于单控制器 Storage Center 系统,输入控制器 IP 地址。
- 对于双控制器 Storage Center 系统,输入管理控制器的 IP 地址。

默认值为 0.0.0.0, 该值表示将陷阱接收器保留为未定义状态。

**15** 在 SNMPv1 字段中,输入 **Public** (默认值)。

16 当 Authenticate Traps (验证陷阱) 启用时, Storage Center 将接收验证陷阱 (通过登录到此设备的无效尝试生成的陷阱)。要禁用该功能,请取消选中复选框。

**17** 单击 **"Apply"** (应用)。

要修改或删除陷阱接收器,首先单击其 IP 地址或主机名以访问其设置。(如果删除陷阱接 收器,则删除的陷阱接收器的 Event Actions [ 事件操作 ] 下配置的所有通知设置都将设置 为其默认值。)

# <span id="page-414-0"></span>配置 **Liebert™ UPS**

# - 配置 **Liebert UPS**

- **1** 在新浏览器窗口中,输入从 DHCP 分配或获得的 **IP address** (IP 地址)。此时会显示 Monitor (监控)窗口。
- **2** 单击 **Configure** (配置)选项卡。此时会显示 Configuration Categories (配置类别) 窗口。

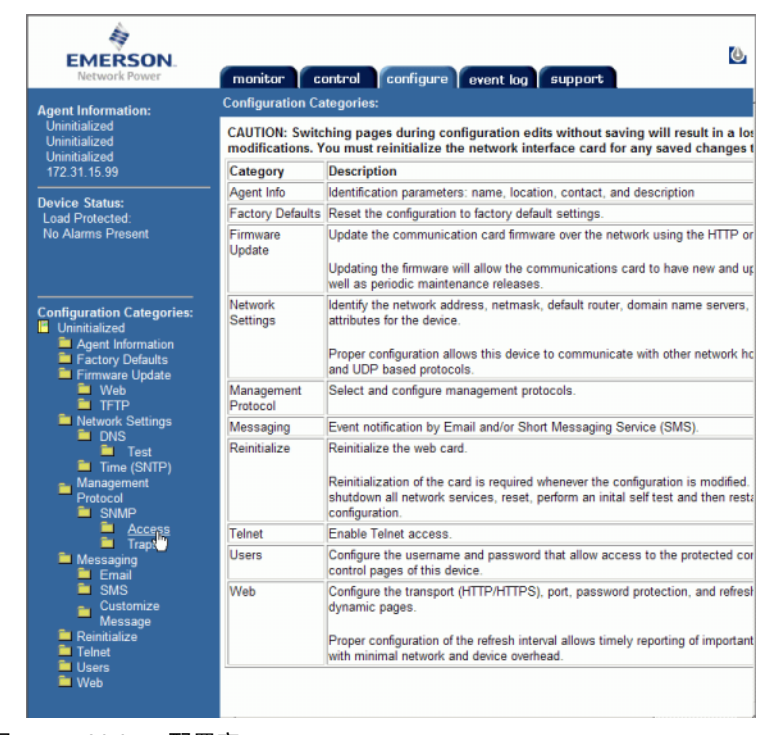

图 327。 Liebert 配置窗口

- **3** 从左侧的树中,选择 **Management Protocol**(管理协议)**> SNMP > Access**(访问)。
- **4** 系统可能会要求输入用户名和密码。输入用户名和密码。

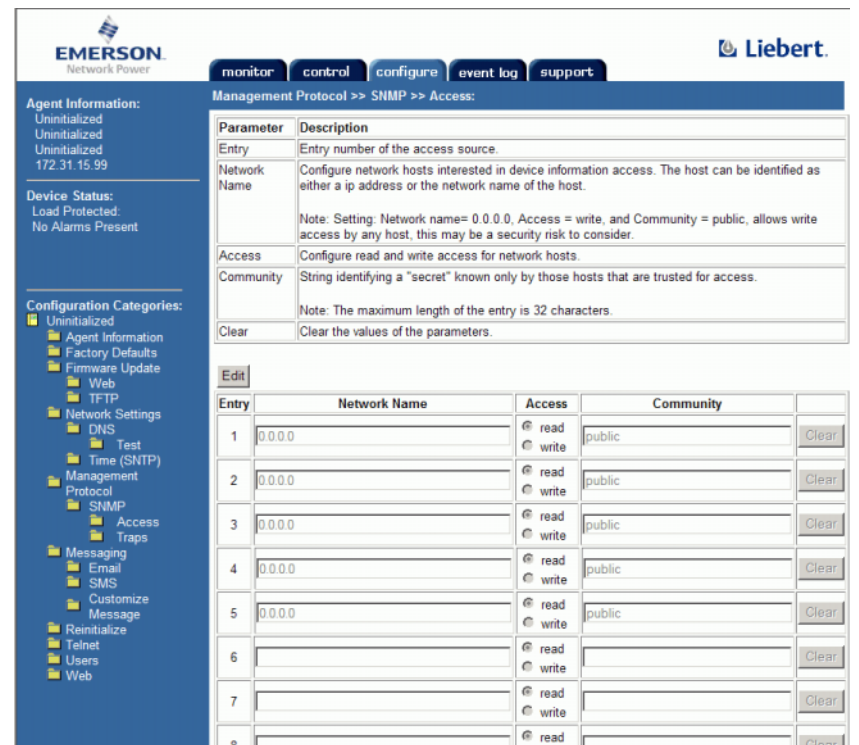

此时会显示 Access (访问)窗口。

图 328。输入 Liebert SNMP

- **5** 单击 **Edit** (编辑)。
- **6** 在 **Network Name** (网络名称)列中,输入以下内容:
	- 对于单控制器 Storage Center 系统, 在第一个未使用的行中输入控制器 IP 地址。
	- 对于双控制器 Storage Center 系统,在前两个未使用的行中输入每个控制器的 IP 地址。(不要输入 Storage Center 的管理 IP,而是输入每个控制器的真实 ETH0 IP。 有关 IP 地址, 请参阅第 144 页[上的查看控制器属性](#page-151-0)。)
- **7** 选择 **Read** (读取)访问权限。
- **8** 在 Community (团体)名称中输入 **Public**。
- **9** 单击 Save (保存)。
- **10** 从左侧的树中,选择 **Management Protocol**(管理协议)**> SNMP > Traps**(陷阱)。

此时会显示 Traps (陷阱)窗口。

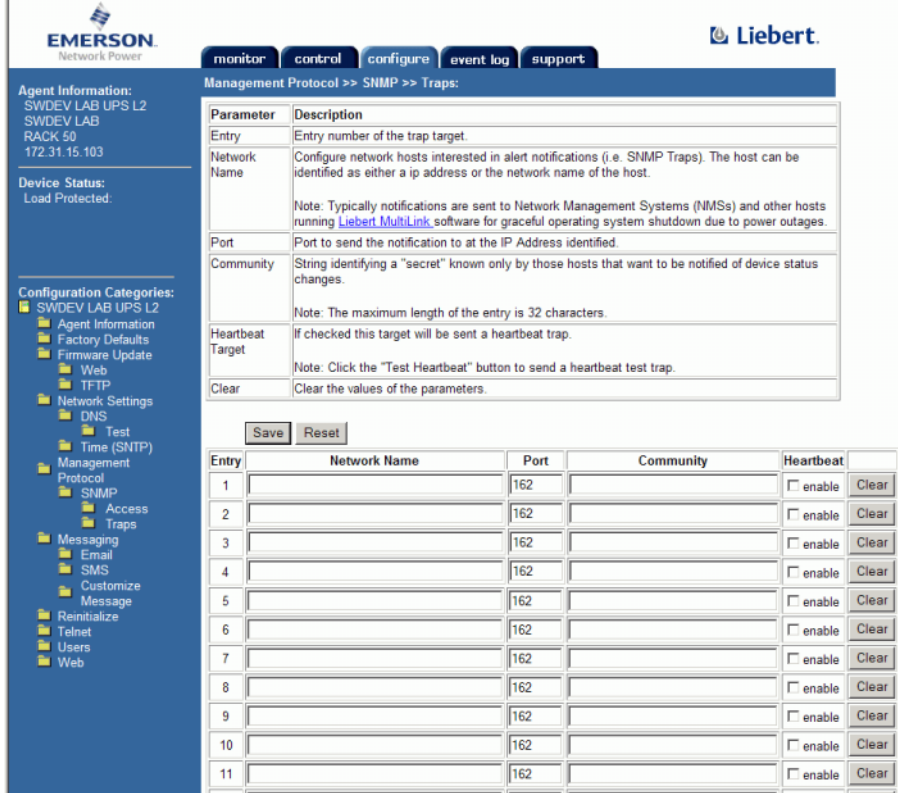

图 329。陷阱区域

**11** 单击 **Edit** (编辑)。

12 在 Network Name (网络名称) 列中, 输入以下内容:

- 对于单控制器 Storage Center 系统, 在第一个未使用的行中输入控制器 IP 地址。
- 对于双控制器 Storage Center 系统,输入管理 IP 地址 (而不是 ETH0 地址)。要查 看 Storage Center IP 地址,请参阅第 144 页[上的查看控制器属性](#page-151-0)。

**13** 在 **Community** (团体)列中输入 Public。

**14** 选中或清除 Heartbeat (检测信号)。

**15** 单击 **Save** (保存)。

# - 重新初始化

**1** 在左侧的菜单树中,单击 **Reinitialize** (重新初始化)。此时会显示 Reinitialize (重新 初始化)窗口。

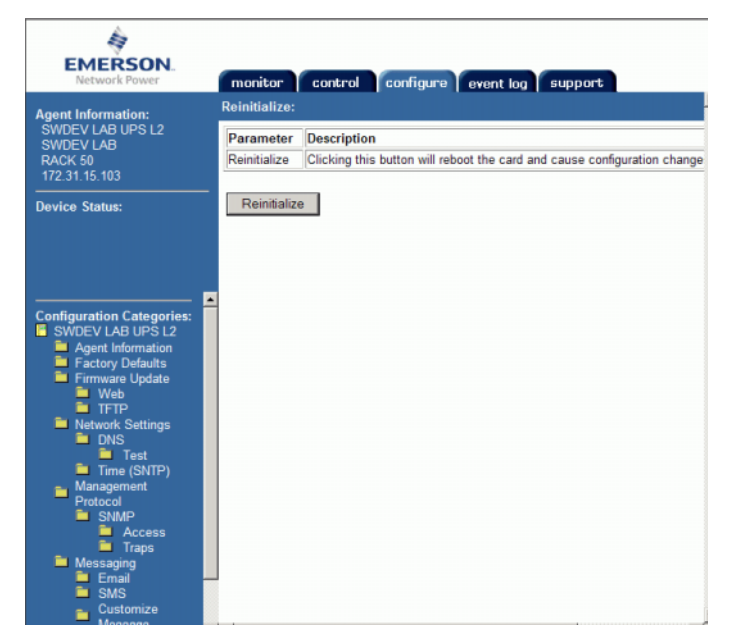

图 330。重新初始化窗口

**2** 要保存更改,请单击 **Reinitialize**(重新初始化)。UPS 将添加到 Storage Center 配置。

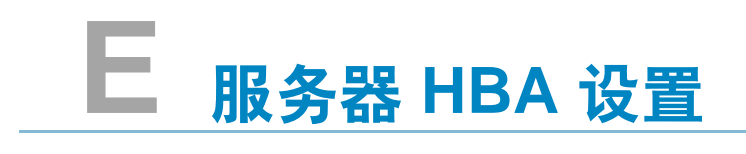

[简介](#page-419-0) **412** 由 HBA [供应商设置](#page-419-1) **412** [由服务器操作系统设置](#page-422-0) **415**

# <span id="page-419-0"></span>简介

本文档详细说明连接到 Storage Center 时服务器 HBA 和操作系统的建议设置。

# <span id="page-419-1"></span>由 **HBA** 供应商设置

## **Emulex** 卡设置

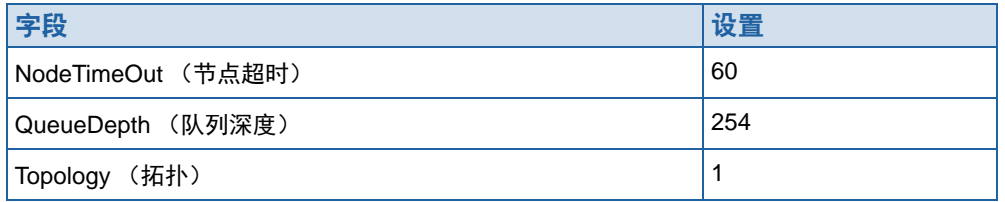

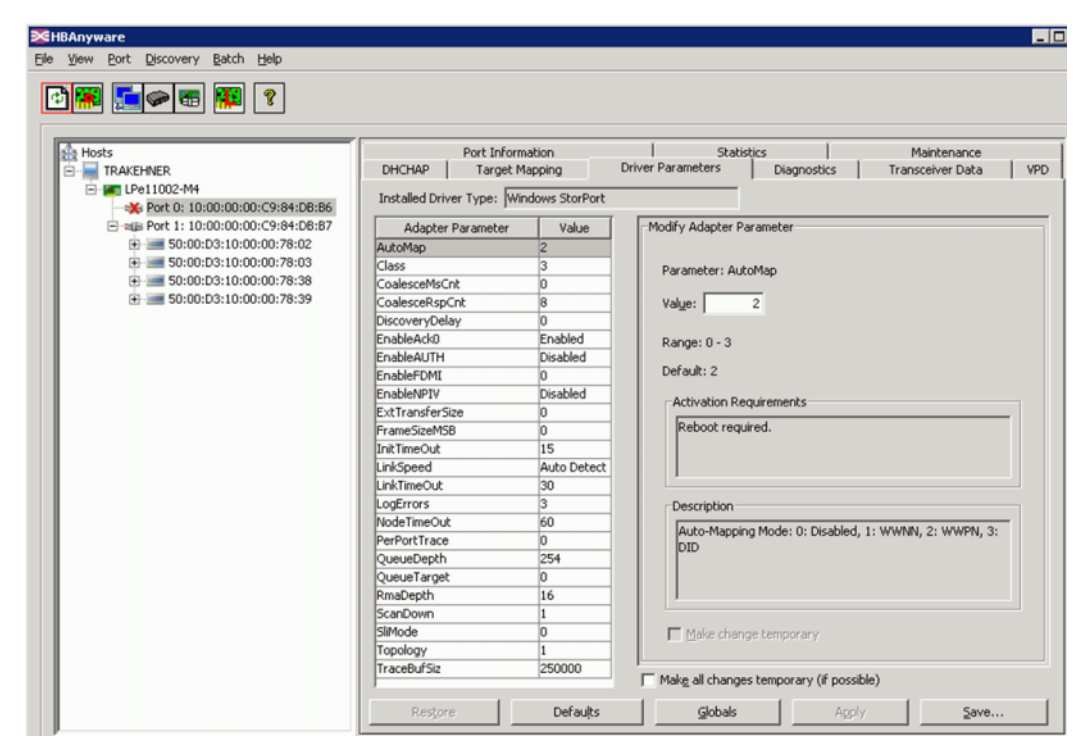

图 331。 Emulex 卡设置

要查看图 [332](#page-420-0) 中所示的 Elxstor Port Settings (Elxstor 端口设置) 的 Registry Editor 参数, 请转到:

**Computer\HKEY\_LOCAL\_MACHINE\SYSTEM\CurrentControlSet\Services\elxstor\ Parameters\***[WWPN of port on card]?*

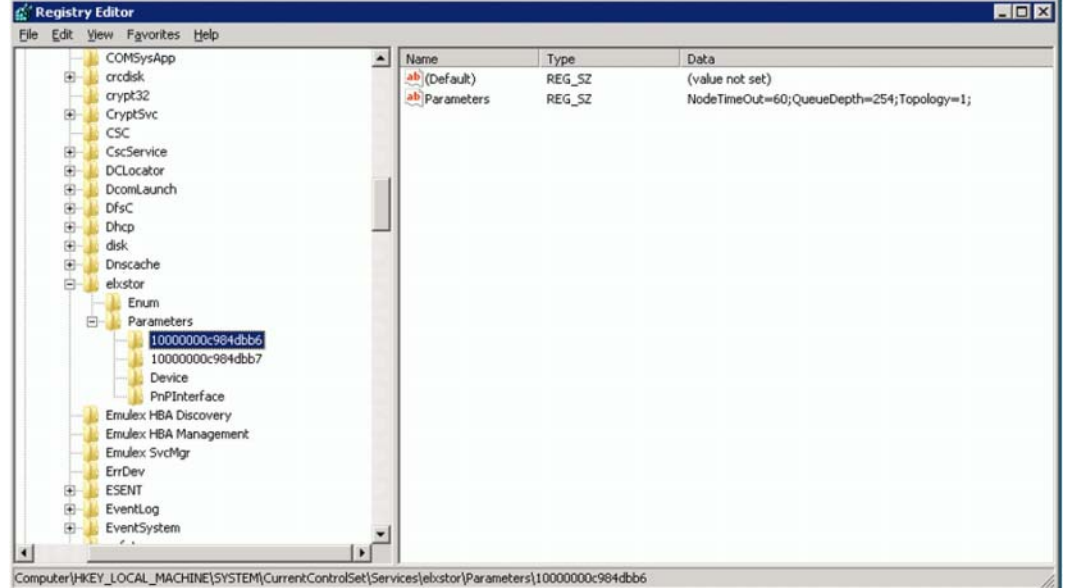

<span id="page-420-0"></span>图 332。 Elxstor 端口设置

要查看图 [333](#page-420-1) 中所示的 Elxstor Device Settings (Elxstor 设备设置) 的 Registry Editor 参数,请转到:

**Computer\HKEY\_LOCAL\_MACHINE\SYSTEM\CurrentControlSet\Services\elxstor\ Parameters\Device**

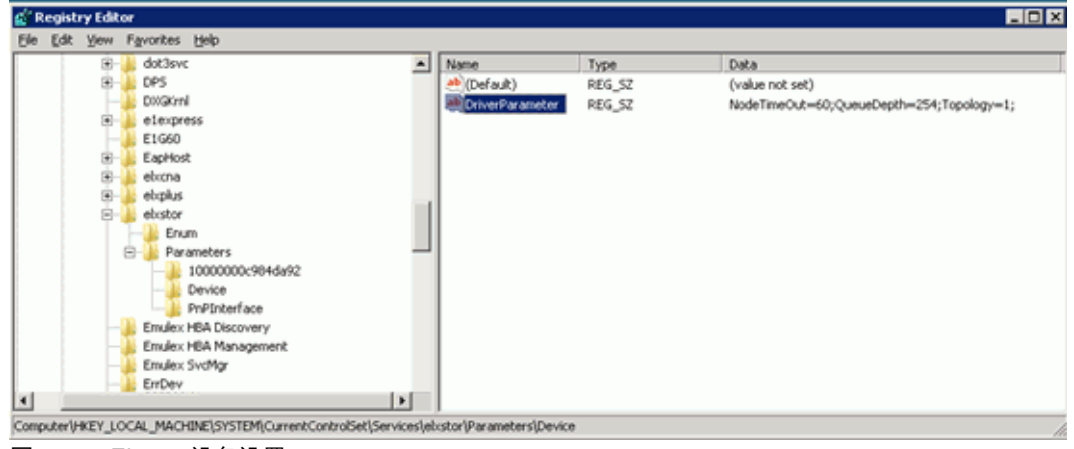

<span id="page-420-1"></span>图 333。 Elxstor 设备设置

# **Qlogic** 卡设置

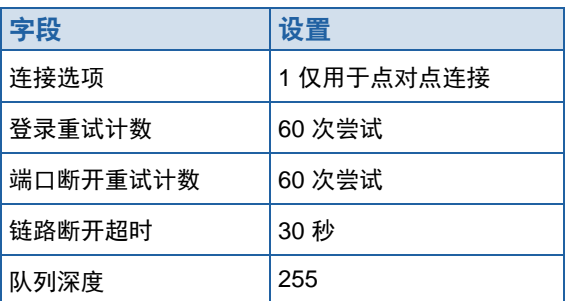

对于 Windows Qlogic 23XX 或 24XX (FC) 注册表设置,请参阅第 418 页上的 [Qlogic 23xx](#page-425-0)  [or 24xx \(FC\)](#page-425-0) 注册表键设置。

对于 Windows Qlogic 40XX (iSCSI) 设置,请参阅第 418 页上的 [Qlogic 40XX \(iSCSI\)](#page-425-1) 设置。

# **Cambex** 卡设置

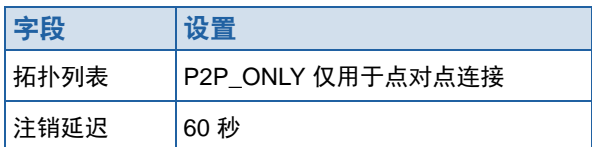

# <span id="page-422-0"></span>由服务器操作系统设置

# **AIX** 设置

### Hdisk 属性

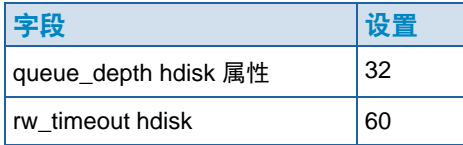

# **Solaris** 设置

注 更改 Solaris 设置需要重新引导。

## **/kernel/drv/fcp.con**f 设置

在该文件底部,添加:

**fcp\_offline\_delay=60**

### **/kernel/drv/qlc.conf** 设置

将以下变量更改为关联值。

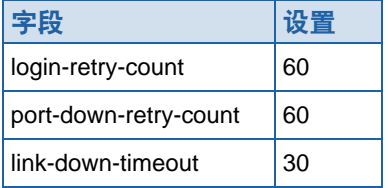

#### **/kernel/drv/qla2300.conf** 设置

将以下变量更改为关联值。

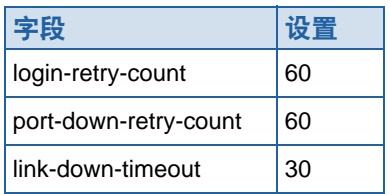

# **HP-UX** 设置

无其他更改

# **SLES** 设置

#### 非引导环境

**1** 在 /etc/modprobe.d/qla2xxx 文件末尾,添加:

**options qla2xxx qlport\_down\_retry=65**

**2** 重新加载驱动程序。

示例:

- **# echo "options qla2xxx qlport\_down\_retry=65" >> /etc/modprobe.d/qla2xxx**
- **# modprobe -r qla2xxx**
- **# modprobe qla2xxx**

#### 引导环境

**1** 在 /boot/grub/menu.lst 的 kernel 行末尾,添加:

**qla2xxx.qlport\_down\_retry=65**

**2** 重新引导。

示例:

- **# vi /boot/grub/menu.lst**
- **# reboot**

# **RHEL** 设置

#### 非引导环境

**1** 在 /etc/modprobe.conf 文件末尾,添加:

**options qla2xxx qlport\_down\_retry=65**

**2** 重新加载驱动程序。

示例:

- **# echo "options qla2xxx qlport\_down\_retry=65" >> /etc/modprobe.conf**
- **# modprobe -r qla2xxx**
- **# modprobe qla2xxx**

### 引导环境

**1** 在 /etc/modprobe.conf 文件末尾,添加:

**options qla2xxx qlport\_down\_retry=60**

- **2** 更新初始 ram 磁盘。
- **3** 重新引导。

示例:

- **# echo "options qla2xxx qlport\_down\_retry=60" >> /etc/modprobe.conf**
- **# mkinitrd -f -v /boot/initrd-<kernel version>.img <kernel version>**
- **# reboot**

# **Netware** 设置

#### Startup.ncf 设置

在 c:/nwserver/startup.ncf 文件中的 FC 驱动程序加载行末尾添加:

**/LUNS /ALLPATHS /ALLPORTS /PORTDOWN=60**

## **Windows** 设置

有关更改 iSCSI 启动程序注册表值的完整详细信息,请参阅 Microsoft 文档:

http://blogs.msdn.com/b/san/archive/2008/07/27/microsoft-iscsi-software-initiator-isnsserver-timers-quick-reference.aspx。

#### 超时

在 regedit 中,执行以下更改:

H\_Key\_Local\_Machine

->System

->CurrentControlSet

->Services

->disk -> Timeout Value=60

#### **MaxRequestHoldTime** 和 **LinkDownTime** 设置

#### **MPIO** 未启用

当使用 Microsoft 2008 R2 iSCSI 启动程序和 10G iSCSI 卡时, 应该将 MaxRequestHoldTime 设置为 120 以防止控制器故障切换时主机连接丢失。

在 regedit 中,执行以下更改:

H\_Key\_Local\_Machine

->System

->CurrentControlSet

->Control

->Class

->{4D36E97B-E325-11CE-BFC1-08002BE10318}

-><Instance Number> (即 MS iSCSI 启动程序存储控制器实例)

->Parameters->MaxRequestHoldTime=120

#### **MPIO** 启用

使用启用 MPIO 的 Microsoft 2008 R2 iSCSI 启动程序时, LinkDownTime 应设置为 120 以防止控制器故障切换时主机连接丢失。

在 regedit 中,执行以下更改:

H\_Key\_Local\_Machine

->System

->CurrentControlSet

->Control

->Class

->{4D36E97B-E325-11CE-BFC1-08002BE10318}

-><Instance Number> (即 MS iSCSI 启动程序存储控制器实例)

->Parameters->LinkDownTime=120

#### <span id="page-425-0"></span>**Qlogic 23xx or 24xx (FC)** 注册表键设置

**1** 将以下 Windows 注册表键设置为 255:

**HKEY\_LOCAL\_MACHINE\SYSTEM\CurrentControlSet\Services\ql2300\ Parameters\Device\MaximumSGList**

**2** 将以下 Windows 注册表键设置为 254:

**HKEY\_LOCAL\_MACHINE\SYSTEM\CurrentControlSet\Services\ql2300\ Parameters\Device\NumberOfRequests**

**3** 对于 STORport 驱动程序,将以下 Window 注册表设置为 qd=254

**HKEY\_LOCAL\_MACHINE\SYSTEM\CurrentControlSet\Services\ql2300\ Parameters\Device\DriverParameter**

**4** 重新引导服务器。

<span id="page-425-1"></span>**Qlogic 40XX (iSCSI)** 设置

#### 设置执行阈值

使用 iSCSI Qlogic SANsurfer 将安装端口的执行阈值设置为 250。请注意必须重设卡, 可以通过 SANsurfer 界面执行此操作,无需重新引导服务器。

### 启用 **iSCSI HBA** 上的地址解析协议 **(ARP)** 重定向

- **1** 从 QLogic SANsurfer iSCSI HBA Manager 中,选择 **Port Options** (端口选项)选项 卡,然后选择 **Firmware** (固件)选项卡。
- **2** 通过选中 **ARP Redirect** (ARP 重定向)列中的方框选择 HBA 并启用 ARP 重定向。 下面以红色圈出该设置。

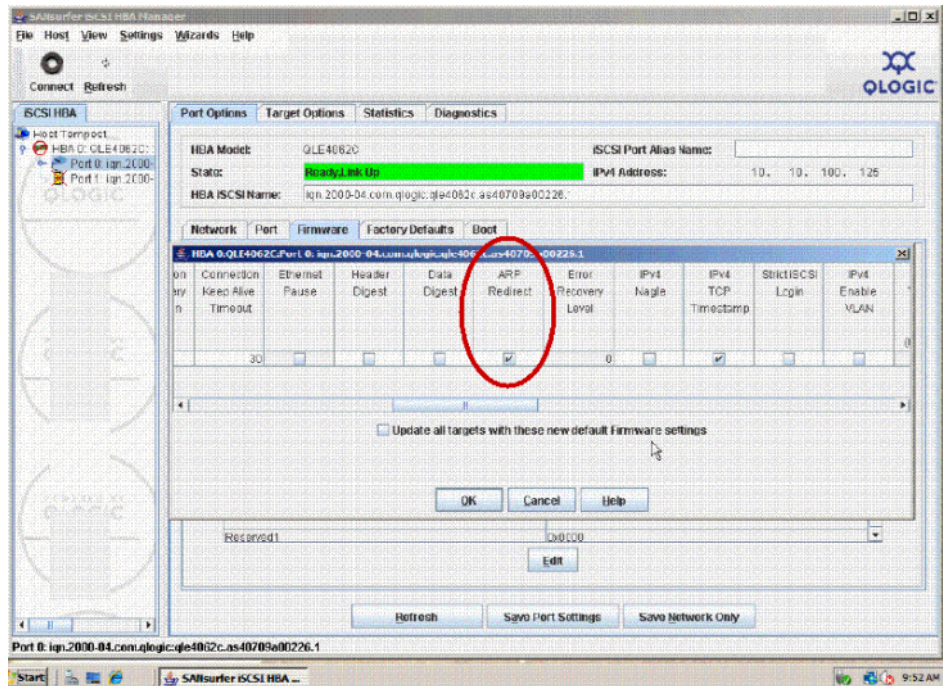

图 334。 Sansurfer 启用 ARP 重定向

- **3** 选择 **OK** (确定),然后选择 **Close** (关闭)。
- **4** 要保存设置,可以选择 **Save Port Settings** (保存端口设置)选项。如果提示需要密 码,可以输入 **config**。密码接受后,卡将重设且激活并保持新配置。

#### **VMWare** 设置

无其他更改

### **Tru64** 设置

无其他更改

# **OpenVMS** 设置

无其他更改

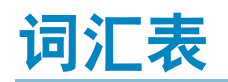

# **B**

## **Bandwidth** (带宽)

每内部时间可从 Storage Center 发送或接收的数据总量。

## 保留模式

请参阅第 245 页[上的保](#page-252-0)留模式。

# 备份

两个步骤的过程。重播首先复制到非易失性磁盘远程系统。在导致数据丢失或源数据损坏 (如磁盘驱动器 故障、电源故障或病毒感染)的情况下,重播将被检索并恢复到视图卷。

## 标准数据页大小

对于 Storage Center, 标准数据页大小为 2 MB。

## **C**

### **CHA**

Compellent 主机适配器。

## **CHAP**

质询握手身份验证协议 (CHAP) 是 iSCSI 通信的验证选项。最初建立连接时, CHAP 会定期采用三次握手 的方式验证对等方的身份。连接建立阶段完成后,验证方发送质询信息到对等方。对等方使用单向哈希算 法计算的值进行响应。验证方根据其自身计算的预期哈希值核对该响应。如果值匹配,则确认验证;如果 值不匹配,则终止连接。 CHAP 通过使用增量变化标识符和可变质询值的方法防范重播攻击。使用重复质 询的目的在于限制暴露在任何单独攻击的时间。

该验证方法依赖仅验证方和对等方知道的密钥。该密钥不会通过链路发送,并采用明文形式。

质询值需要满足两个条件:唯一性和不可预测性。每个质询值必须唯一,因为重复的质询值和相同密钥组 合会使攻击者能够以之前拦截的响应进行回复。因为预期相同的密钥可能用于验证位于不同地区的服务器, 所以质询必须具有全局性和临时唯一性。每个质询值还应不可预测,以避免攻击者诱骗对等方响应预测的 未来质询,然后使用该响应伪装成该对等方的验证方。尽管 CHAP 之类的协议无法防御实时活动线路窃听 攻击,但唯一并不可预测的质询的生成能够防范大量活动攻击。

### **Copilot** 支持

集中式支持、产品培训和主动监控 Storage Center 的销售资源的组合 , 并建议纠正措施,以提高性能和系 统的可用性。

## 层

根据其用途进行存储的数据块。例如,在最后四次进度周期中访问的数据存储在最高层,该层包含速度最 快的磁盘。最后 12 个进度周期都未访问的数据将逐渐迁移到最低层,该层由较慢、较廉价、容量较大的磁 盘组成。

# 查看卷

从以前的重播中重新创建的卷。请参阅第 319 页[上的创建视图卷](#page-326-0)。

### 重播

已定义数据集的完整可用副本,其中包含初始化复制时出现的数据映像。有关更多信息,请参阅 **[Storage](#page-437-0)  [Center™](#page-437-0)**。

### 重播配置文件

执行重播的规则集,重播将使用该配置文件应用到所有卷。

#### 传输类型

用于在 Storage Center 和连接的服务器之间通信数据的协议。

#### 传统模式

非虚拟端口模式。在传统模式中,故障域将主要和保留前端端口彼此关联,这与虚拟模式相反,在虚拟模 式中所有前端端口都可以成为相同故障域的一部分。

#### 磁盘机柜 (请参阅[机](#page-433-0)柜)

#### 磁盘文件夹

可以由用户指定属性的一组物理磁盘。通过最大化文件夹中的磁盘驱动器数量改进性能。卷从磁盘文件夹 获得存储。文件夹可以与多个页面池关联。

#### 磁盘位置

机柜中磁盘的位置。磁盘位置的实例是 01-01。第一个数字是行号,从机柜顶部开始。第二个数字是列号, 从机柜左侧开始。例如,磁盘 01-02 位于第一 (从顶部开始)行从左侧开始第二列。

#### 存储区域网络

请参阅 SAN

#### 存储群集

通过活动 - 活动配置中多个控制器提供自动控制器故障转移的 Storage Center 软件。完全镜像、电池备份 的高速缓存可在控制器发生故障时提供自动重启。

#### 存储接口 (后端)

请参阅存储控制器的存储接口。

#### 存储池

无差别的可用磁盘空间池, Storage Center 从中创建卷。

#### 存储配置文件

标识数据存储的 RAID 级别和驱动器类型的规则集合。所有卷都关联到存储配置文件。存储配置文件可默 认应用、按卷应用到一组或所有卷。如果 RAID 级别或存储配置文件中的层次发生改变,连接到该存储配 置文件的卷中的数据将通过 Data Progression 移动到新的 RAID 级别或层。

#### 存储类型

创建卷的存储池。当所有磁盘组合到一个存储池时, Storage Center 最有效。Data Progression 可以最大效 率存储数据。在某些情况中,可以根据冗余和数据页大小创建额外存储。

#### **D**

#### **DNS** (域名服务)

将域名转换为 IP 地址的 TCP/IP 栈的名称。

## 单冗余

请参阅 [Redundancy](#page-436-0) (冗余)

#### 动态控制器

通过内部检测信号提供自动故障转移的至少两台 Storage Center 群集控制器。

#### 端口

服务器、交换机、 Storage Center 控制器和磁盘驱动器机柜上的物理连接点,用于连接到系统中的其他设 备。 FC 网络上的端口由其全球端口名称 (WWPN) 定义;在 iSCSI 网络上,端口会获得 iSCSI 名称。

#### 对等控制器

对等控制器等同于主控制器 在双控制器系统中,两个控制器共享读 / 写职责,因此可使 IO 翻倍。但在主控 制器出现故障的情况下,对等控制器将承担两个控制器的职责。

#### 多路径

在服务器和存储之间传输数据的冗余存储组件。这些组件包括电缆、适配器、交换机和启用多路径的软件。

#### **E**

### **Eth0**

以太网端口 0。 Storage Center 使用 Eth0 支持系统登录和对 GUI、复制的访问,以及发送电子邮件、警 报、 SNMP 陷阱和回拨数据。

#### **Eth1**

Storage Center 使用 Eth1 进行多控制器系统中控制器之间的专用进程间通信。

#### **F**

#### **FTP**

文件传输协议。用于从另一台计算机传输文件的程序。

#### **Fabric** (结构)

充当统一路由基础设施的互联交换机组合。它允许 SAN 上设备间存在多个连接并可使新设备无障碍接入。 网络上至少存在一个交换机的 FC (或 iSCSI)拓扑。

#### **FastTrack**

动态将最活跃数据放在外部 (更快)磁盘磁轨上的可选 Storage Center 公用程序。

#### 服务器

服务器定义到 Storage Center 的连接性。它们允许将服务器名称关联到服务器上存在的硬件连接性以方便 标识。

#### 负载平衡

这是指将负荷 (读 / 写请求)分布到服务器和存储设备间的备选路径、负载平衡维持高性能 IO 的功能。

#### 复制

复制仅复制重播更改的部分,而不是每个重播中捕获的所有数据。

#### 复制

复制是将数据从一个高可用站点复制到另一个高可用站点的过程。复制过程可以是同步或异步过程,复制 也称为重播。请参阅[远程即时重播](#page-439-0)。
### 复制 - 镜像 - 迁移

允许卷在不同磁盘类型和 RAID 级别之间迁移的 Storage Center 功能。

# **G**

**GUI**

图形用户界面

#### 高可用性

连续可用系统以任意年份中都没有实质停机为特征。具有 99.999% 可用性的系统只有大约 5 分钟的停机时 间。相反,高可用性系统定义为具有 99.9% 的正常运行时间,即每年只有几小时的计划或非计划停机时间。

#### 高速缓存

用于减少数据读取或写入较低速内存或设备所需有效时间的高速内存或存储设备。 Storage Center 提供可 配置的高速缓存以最小化磁盘延迟。群集节点作为服务器群集成员的服务器。

## 故障域

故障域确定故障转移设置。在[重播模](#page-429-0)式中,所有前端端口都可以是一个故障域的一部分。在中,每个主要 和保留端口都可创建一个故障域。

#### 管理 **IP** 地址

用于连接 Storage Center 的地址。每台控制器都有其自身的 IP 地址,但是管理 IP 地址保持不变。如果在动 态控制器系统中,某个控制器出现故障或被替换,则 Storage Center 系统的连接仍保持不变。

#### <span id="page-432-0"></span>光纤信道

用于将服务器连接到 Storage Center 控制器和后端磁盘机柜的高速互联。 FC 组件包括 HBA、集线器、 交换机和电缆。术语 FC 也指达到每秒高达 10 Gigabit 数据传输速率的高速、全双工串行通讯协议。

# **H**

# <span id="page-432-1"></span>**HBA**

按惯例, Storage Center 把服务器中卡上的端口称为 HBA。

## **HBA** 类型

在 Storage Center 中,有两种 HBA 类型:FC 和 iSCSI。

## **HBA** (主机总线适配器)

HBA 是位于主机服务器上的智能硬件,它控制主机与 Storage Center 之间的数据传输。

### **HNR**

主机名解析

# **HTTP**

超文本传输协议

# <span id="page-433-1"></span>后端

Storage Center SAN 数据流中接收数据写入 (服务器到交换机到控制器到磁盘)的组件。通常情况下,机 柜中的磁盘驱动器是控制器的后端。但是,从本地 Storage Center 接收复制数据的远程系统也可以是后端 本地 Storage Center。请参阅目[标系统](#page-434-0)。

## **I**

#### <span id="page-433-0"></span>**Initiator**

启动复制的源 Storage Center 系统。将数据从启动程序复制到目[标系统。](#page-434-0)

#### **IO**

输入 / 输出。在计算机系统的主内存和外部设备或接口 (例如存储设备、显示器、打印机或连接到其他计 算机系统的网络)之间移动数据的过程。 IO 是读取或移动数据到计算机系统内存,以及写入或将数据从计 算机系统内存移动到其他位置的集合术语。

#### **iSCSI**

iSCSI (Internet SCSI) 是定义使用 TCP/IP 传输协议通过以太网封装 SCSI 数据包或通过 IP 网络启用块数据 传输而无需特殊网络基础架构 (比如 FC) 的规范。

# **J**

## **JBOD**

简单磁盘捆绑。包含存储磁盘、风扇以及连接到控制器的 HBA 端口的机柜。

# 机柜

放置磁盘的柜子。为控制器提供磁盘状态、温度传感器、冷却风扇、警报系统和单一接口。

#### 即时重播

请参阅 **[Storage Center™](#page-437-0)**。

# 紧急模式

请参阅第 245 页[上的](#page-252-0)紧急模式。

### 精简配置

可定义到超过其实际物理存储的卷容量。只有当写入数据时才会使用存储空间。精简配置使组织能够减少 总磁盘开支,增加可用性并得到更高的性能。

# 卷

卷是条带化到多个硬盘的离散存储区域。

# **K**

### 控制端口

在虚拟端口模式中为每个 iSCSI 故障域创建的控制端口。 iSCSI Servers 通过控制端口连接到 Storage Center。 Control Port 将连接重定向到适当的虚拟端口。

#### 块数据

没有采用文件结构的原始数据。数据库应用程序 (如 SQL Server 或 Exchange Server) 以块方式传输数 据。块传输是写入磁盘的最有效方法。

#### 快照

请参阅重播。

# **L**

## **LAN**

局域网

**LUN**

逻辑单元是存储磁盘或磁盘组的概念划分 (子单元)。每个逻辑单元都有地址 (称为逻辑单元号码 [LUN]),该地址唯一标识该逻辑单元。

#### **M**

## **MAC Address** (**MAC** 地址)

在计算机网络中,介质访问控制地址 (MAC 地址)是标识大多数网络适配器 (NIC) 的唯一标识符。它是充 当特殊网络适配器名称的数字,例如,两台不同计算机中的网卡 (或内置网络适配器)具有不同的名称或 MAC 地址。可以更改 MAC 地址。

#### **MIB**

管理信息库。 SNMP 可访问的对象数据库。

#### <span id="page-434-0"></span>目标系统

接收来自初始 Storage Center 系统复制数据的 Storage Center 系统。请参阅 [Initiator](#page-433-0)。

#### **N**

# **NAS**

网络连接存储

#### **NAT**

网络地址转换 (NAT)(也称为网络伪装或 IP 伪装)可以在 IP 数据包通过路由器或防火墙时重写源地址和目 的地址。大多数使用 NAT 的系统都会改写其地址以便在私人网络上启用多台主机使用单个公共 IP 地址访问 Internet。根据规范,路由器不应按此方式工作,但是许多网络管理员发现 NAT 是一项方便的技术并广泛使 用该技术。尽管如此, NAT 会给主机间通信引入复杂性。

#### **NDMP**

网络数据管理协议是备份异构型环境中数据的开放标准。

#### **NFS**

网络文件系统

## **NIC**

网络接口卡

## **NPIV** 模式

N\_Port ID 虚拟化是启用 FC 虚拟端口的先决条件。如果交换机不接受 NPIV,则 FC 端口无法转换到虚拟端 口且 NPIV 将关闭。

## **NTP**

网络时间协议 (NTP) 是通过数据包交换、可变延迟数据网络同步计算机系统时钟的协议。

# **Q**

# **QoS** 定义

服务质量。指定保证吞吐量级别以确保端到端延迟不会超出指定级别的网络术语。

## 前端

Storage Center SAN 数据流中初始化数据写入的 (服务器到交换机到控制器到磁盘)组件。通常情况下, 服务器 (或交换机)是控制器的前端。但是,将数据复制到远程系统的 Storage Center 系统是远程系统的 前端。请参阅[后端。](#page-433-1)

## 群集控制器

用于改进可靠性、可用性、可服务性和性能 (通过负载平衡)的多个互联 (通常高速互联) Storage Center 控制器。 Storage Center 提供活动 - 活动配置中的自动控制器故障切换。完全镜像、电池备份高速 缓存提供控制器发生故障的情况下的自动重启和控制器之间的卷迁移。

# **R**

#### **RAID** (独立磁盘冗余阵列)

通过多个物理磁盘编码数据的方法,用于确保硬盘故障时可以访问数据的冗余副本。示例方案包括镜像和 RAID-5。

#### **RAID 0**

条带化数据但不提供冗余。如果一个磁盘出现故障,则所有数据都会丢失。请勿使用 RAID 0,除非在其他 位置备份数据。

#### **RAID 5-5** 和 **5-9**

使用遍布 5 或 9 个磁盘上的循环奇偶校验条带数学计算来维护数据的逻辑副本。奇偶校验条带从数据条带 计算得到。该方法比 RAID 10 的冗余信息开销少;但由于需要为每次写入计算奇偶校验条带,因此写入性 能比 RAID 10 慢。RAID 5 可防止在单个磁盘故障时丢失数据。RAID 5-5 是 80% 有效。RAID 9-5 是 89% 有效。

#### **RAID 6-6** 和 **6-10**

RAID 6 可防止任意 2 个磁盘出现故障时丢失数据。 RAID 6-6 是 67% 有效。 RAID 6-10 是 80% 有效。

#### **RAID 10**

条带和镜像。提供数据可用性和最高性能。在卷上维护最少一个所有数据的完整副本。 RAID 10 提供优化 读 / 写性能, 提高承受多个磁盘故障的可能性, 并可提供最快的数据恢复。

#### **RAID 10-DM**

RAID 10 双镜像提供最大化的存储保护。数据同时写入三个独立的磁盘。所有三个磁盘都返回写入确认。 RAID 10 可在任意 2 个磁盘出现故障时防止数据丢失。

#### <span id="page-436-0"></span>**Redundancy** (冗余)

重复的信息或硬件设备组件以确保如果主要资源发生故障,备用资源会取代其功能。 Storage Center 为每 个组件提供冗余,从而消除单个故障点。单冗余可防止任何一块磁盘发生故障时丢失数据。双冗余可防止 任何两块磁盘发生故障时丢失数据。

#### 热备份

热备份磁盘是一种备份磁盘。在活动阵列出现故障的情况下,控制器将热备份作为活动阵列的一部分并即 时重建数据。尽管热备份无需人工干预即可成为活动磁盘,但请记住应该尽快替换故障磁盘,以便使用新 的热备份磁盘保护阵列。热备份可跨多个磁盘机柜。 Storage Center 热备份可与更换的数据驱动器的容量 不同。

#### **S**

### **SAN**

存储区域网络 (SAN) 是提供到使用块存储协议的高性能和高可用性存储子系统的专用网络。 SAN 由特定设 备组成,例如主机服务器中的主机总线适配器 (HBA)、帮助路由存储流量的交换机及磁盘存储子系统。 SAN 的主要特征在于存储子系统通常可同时供多个主机使用,这使其可扩展且非常灵活。与 NAS 比较。

#### **SAS**

串行连接存储。有关 SAS 的更多信息,请参阅 《Storage Center System 连接性指南》。

#### **SBOD**

交换磁盘组。

#### **SCSI**

SCSI (小型计算机系统接口)是定义主要用于连接存储设备到服务器的 IO 总线的 ANSI 标准集合。

#### **SMB**

服务器消息块

#### **SMTP**

简单邮件传输协议 (SMTP) 定义消息格式和转发程序以使消息能够在 Internet 上的主机之间发送。

#### **SNMP**

简单网络管理协议 (SNMP) 是 Internet 标准层 7 (应用层)协议,用于收集信息和配置网络设备,例如 Internet 协议 (IP) 网络上的服务器、集线器、交换机和路由器。SNMP 可用于收集有关来自这些设备的网络 统计信息,并将该信息传送到中央管理控制台以监控网络运行情况、陷阱错误、执行诊断和生产报告。

## **SOIP**

用于连接 SCSI 和 FC 存储接口与 IP 和以太网接口的 Internet 协议上存储、基于 San Jose 的 Nishan Systems 术语

#### **SSL**

安全套接字层

#### <span id="page-437-0"></span>**Storage Center™**

提供统一物理存储和存储管理的完整存储解决方案。

Storage Center 体系结构集成多种磁盘技术与多种接口和控制器。

#### 手动重播

允许用户手动创建卷副本时间点的 Storage Center 功能。

#### 受管磁盘

分组到一起形成分散组合的磁盘,数据在这些磁盘上条带化并从中创建卷。

#### 数据即时重播

确保高的系统和应用程序可用性。在不影响系统资源的情况下启用卷的备份和恢复。根据重播配置文件捕 获及时复制点。提供将卷回退到以前某个时间点的功能。只存储从以前复制点更改的数据。

## 数据进度

根据指定或建议策略将数据自动迁移到正确的存储类别。允许公司根据数据访问需要,通过迁移到适当类 别的存储设备 (更高或较低性能的设备) 优化存储资源的利用率。

#### 双冗余

请参阅 [Redundancy](#page-436-0) (冗余)

### 隧道 (存储隧道)

FC SAN 帧封装到 IP 数据包中以便传输到另一个 FC SAN

# **T**

## **TCP/IP**

终端控制协议 / 网际协议

#### 同步复制

在同步复制中,每次写入到主要磁盘和备用 (远程)磁盘必须在下次写入开始前完成。这种方法的优势在 于两组数据始终同步。缺点在于如果两个存储磁盘之间的距离很远,那么复制过程会花费很长时间并减慢 写入数据的应用程序。另请参阅异步复制。

# **U**

## **UPS**

不间断电源 包含电池并可使 Storage Center 在断电时仍保持运行的电源。来自电池的电力足够维持保存 RAM 中的数据并正常关闭 Storage Center。

# **V**

#### **Volume Type** (卷类型)

卷类型:可以是动态、启用重播或复制。在执行卷的至少一个重播之前,卷是动态单元。执行卷重播后, 卷可以变成启用重播类型。复制卷是正在复制到另一个 Storage Center 系统的卷。

## **W**

# **WINS**

将 NetBIOS 名称转换为 IP 地址的 Windows 服务器。

#### **WWN**

全球名称

# 未分配磁盘

尚未分配到受管磁盘文件夹并因此无法被系统使用的磁盘文件夹。

## 未受管磁盘

与未分配磁盘相同。

# **X**

#### 虚拟端口

虚拟端口消除对保留端口的需要。当在虚拟端口模式中操作时,所有前端端口都可接受 IO 并成[为服务器](#page-431-0)的 一部分。有关启用虚拟端口的信息,请参阅 《Storage Center 5 设置指南》。

### 虚拟化

将多个网络存储设备融合为类似单个存储设备。虚拟化使存档、备份和恢复之类的任务变得简单快速。虚 拟化通过 Storage Center 控制器软件实现。另外,该功能还可跨任意数量物理磁盘上的卷。物理存储资产 的逻辑表示。

# **Y**

#### 页面池

存储池

# 页面池警报

当卷和重播消耗的页面池空间超过可配置的页面池警报阈值,并且没有更多的空闲磁盘空间供页面池消耗 时,会生成第一个警报。

### <span id="page-439-1"></span>已分配磁盘

与[光纤](#page-432-0)信道相同。 Storage Center 识别并可写入数据的物理磁盘。已分配磁盘使用元数据记录有关磁盘上 的卷和控制器管理的其他已分配磁盘的信息。

### 以太网

为网络定义通用规则和信号的协议。

#### 异步复制

数据写入主存储站点后,可以在无需等待备用 (远程)存储站点也完成其写入的情况下接受到该站点的新 写入请求。异步复制没有同步复制的延迟影响,但如果在数据写入备用站点前主要站点出现故障,则尚未 写入的数据会丢失。另请参阅复制。

#### 映射 (卷到服务器)

映射定义哪些服务器可以访问特定的卷。建立连接后,卷将作为特定大小的单个、本地磁盘驱动器出现在 服务器中。

#### 预分配

预分配存储会在服务器使用之前将存储物理指定到卷。不能用于已包含重播的卷。

### 远程系统

发送或接收复制数据的 Storage Center 系统。

#### <span id="page-439-0"></span>远程即时重播

远程即时重播是写入远程备份站点的重播。站点可以是活动 - 活动,带有可匹配或分割间隔的双向远程副 本。也称为复制。

#### 远程系统

接收复制数据的 Storage Center 系统。

# **Z**

#### 灾难恢复

无论由于自然灾难还是人为原因都能从完整站点的丢失中恢复的能力。 Storage Center 灾难恢复包括 [Storage Center™](#page-437-0) 和远程即时[重播。](#page-439-0)

#### 指导控制器

安装期间或替换之后或添加控制器时,指导控制器会把系统配置复制到新的或已添加的控制器。主控制器 或对等控制器都可成为指导控制器。

#### 主机总线适配器

请参阅 [HBA](#page-432-1)

#### 主控制器

在双控制器系统中,主控制器是主要控制器。在通常环境下,控制器共享读 / 写职责,因此可以使 IO 翻倍。在对等控制器出现故障的情况下,主控制器承担两个控制器的职责。请参阅**[已分配磁盘](#page-439-1)**。

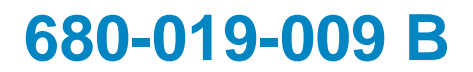